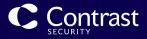

# **Contrast Documentation**

July 20, 2022 -3.9.5 EOP

This document contains guidance on the core, supported, recommended way to use Contrast Security products.

Copyright © 2022 Contrast Security

# **Table of Contents**

| Get started                                               |    |
|-----------------------------------------------------------|----|
| Customization                                             |    |
| Next steps                                                |    |
| How Contrast works                                        |    |
| How Contrast integrates with your development environment |    |
| Analysis techniques and data sources                      | 14 |
| Contrast agents                                           | 14 |
| Agent configuration                                       | 14 |
| Static scans                                              |    |
| Protection for cloud-native applications                  | 15 |
| Integrations                                              | 15 |
| Contrast walk through                                     |    |
| Customize the Contrast environment                        | 16 |
| Step 1: Configure applications for security testing       | 18 |
| Step 2: Configure applications to block attacks           | 21 |
| Step 3: Fix code and retest applications                  | 22 |
| Assess                                                    | 23 |
| Features                                                  | 23 |
| Customization                                             | 23 |
| SCA                                                       | 23 |
| Features                                                  | 24 |
| Contrast data                                             | 24 |
| Protect                                                   | 25 |
| How Protect works                                         | 25 |
| Customization                                             | 25 |
| Scan                                                      | 25 |
| Features                                                  | 26 |
| See also                                                  | 26 |
| Scan supported languages                                  | 26 |
| Serverless Application Security                           | 27 |
| Features                                                  | 27 |
| Benefits                                                  | 27 |
| How it works                                              | 27 |
| Security and privacy                                      | 28 |
| See also                                                  | 28 |
| Performance                                               | 28 |
| Community Edition (CE)                                    | 29 |
| Community Edition features                                | 29 |
| Community Edition portal                                  | 29 |
| Next steps                                                | 30 |
| Agents                                                    | 31 |
| Install and configure an agent                            | 32 |
| Installation                                              | 32 |
| Configuration                                             |    |
| Order of precedence                                       | 33 |
| Find the agent keys                                       | 34 |
| YAML configuration                                        | 35 |
| Agent configuration editor                                |    |
| Environment variables                                     | 37 |
| Java (Kotlin, Scala)                                      | 38 |
| Supported technologies                                    | 38 |
| Install                                                   |    |
| Configure                                                 | 57 |

| Java agent telemetry                   | <br>112 |
|----------------------------------------|---------|
| .NET Framework                         | <br>113 |
| Supported technologies                 | <br>113 |
| System requirements                    | <br>114 |
| Install                                | <br>115 |
| Configure                              |         |
| Legacy .NET Framework agent            |         |
| Use with IIS Express                   |         |
| Use with Azure                         |         |
| Azure Service Fabric                   |         |
|                                        |         |
| Profiler chaining                      |         |
| .NET Framework Contrast tray           |         |
| Application pools                      |         |
| Telemetry                              |         |
| .NET Core                              |         |
| Supported technologies                 |         |
| System requirements                    |         |
| Install                                | <br>167 |
| Configure                              | <br>180 |
| Profiler chaining                      | <br>207 |
| Telemetry                              | <br>209 |
| Azure functions                        | <br>210 |
| Node.js                                |         |
| Contrast service                       |         |
| Supported technologies                 |         |
| System requirements                    |         |
| Install                                |         |
|                                        |         |
| Configure                              |         |
| Rewriter CLI                           |         |
| Use the Node.js agent with ESM         |         |
| Transpilers, compilers and source maps |         |
| Telemetry                              |         |
| PHP                                    | <br>245 |
| Supported technologies                 | <br>245 |
| System requirements                    | <br>245 |
| Install                                | <br>245 |
| Configure                              | <br>248 |
| Python                                 |         |
| System requirements                    |         |
| Supported technologies                 |         |
| Install                                |         |
| Configure                              |         |
|                                        |         |
| Telemetry                              |         |
| Ruby                                   |         |
| See also                               |         |
| System requirements                    |         |
| Supported technologies                 |         |
| Install                                |         |
| Configure                              | <br>338 |
| Run the service                        | <br>396 |
| Telemetry                              | <br>397 |
| Go                                     |         |
| Supported technologies                 |         |
| System requirements                    |         |
| Install                                |         |
|                                        | <br>    |

| Configure                            | <br>404 |
|--------------------------------------|---------|
| Contrast service                     | <br>419 |
| Install                              | <br>419 |
| Configure                            | <br>420 |
| Install                              | <br>420 |
| Configure                            | <br>421 |
| Agent Operator (Kubernetes operator) | <br>422 |
| See also                             |         |
| Supported technologies               | <br>423 |
| Install                              | <br>423 |
| Uninstall                            | <br>431 |
| Configuration                        | <br>432 |
| .NET Core chaining support           | <br>436 |
| Telemetry                            |         |
| Use Contrast                         |         |
| User settings                        |         |
| Log in                               |         |
| Change password                      |         |
| Two-step verification                |         |
| Manage profile                       |         |
| View API keys                        |         |
| Manage notifications                 |         |
| View permissions                     |         |
| Applications                         |         |
| View                                 |         |
| Edit application settings            |         |
| Tag                                  |         |
| Merge                                |         |
| Archive                              |         |
| Reset                                |         |
|                                      |         |
| Delete<br>Session metadata           |         |
|                                      |         |
| Route coverage                       |         |
| Flow maps                            |         |
| Scans                                |         |
| Scan process                         |         |
| Scan package preparation             |         |
| Create a scan project                |         |
| Start a scan                         |         |
| Cancel a scan                        |         |
| Monitor scans                        |         |
| Contrast Scan local engine           |         |
| Analyze results                      |         |
| View scan policies                   |         |
| Change scan settings                 |         |
| Archive scan projects                |         |
| Unarchive scan projects              |         |
| Integrate scans with build pipelines |         |
| Servers                              |         |
| Server settings                      |         |
| Settings in a configuration file     |         |
| Agent configuration instructions     |         |
| Contrast options                     |         |
| Configure                            |         |
| Output to syslog                     | <br>486 |

| Libraries                                   | 489 |
|---------------------------------------------|-----|
| View libraries                              | 489 |
| Discover or delete                          | 491 |
| Tags                                        | 491 |
| Track                                       | 492 |
| Runtime library usage                       | 493 |
| Export                                      |     |
| Open-source licenses                        |     |
| View dependency trees                       |     |
| Library scoring guide                       |     |
| Serverless                                  |     |
| See also                                    |     |
| Inventory                                   |     |
| •                                           |     |
| Supported languages for Contrast Serverless |     |
| Supported platform for Contrast Serverless  |     |
| Scan types and monitoring                   | 499 |
| Get started with Contrast Serverless        |     |
| Scan functions on demand                    |     |
| View results                                |     |
| Change inventory criteria                   |     |
| Change serverless scan settings             | 507 |
| View function and service relationships     |     |
| Block accounts                              | 510 |
| Uninstall                                   | 510 |
| Contrast CLI                                | 511 |
| Supported languages                         |     |
| Install the Contrast CLI                    |     |
| Register applications with the Contrast CLI |     |
| CLI commands                                |     |
| CodeSec by Contrast Security                |     |
| See also                                    |     |
| Get started with Contrast CodeSec           |     |
|                                             |     |
| Run a scan                                  |     |
| Run a scan on a Lambda function             |     |
| Contrast CodeSec commands                   |     |
| Vulnerabilities                             |     |
| View for organization                       |     |
| View application vulnerabilities            |     |
| View vulnerability rates                    |     |
| Add and delete vulnerabilities              |     |
| Group vulnerabilities by sink               | 527 |
| Merge vulnerabilities                       | 527 |
| Тад                                         | 527 |
| Track                                       | 528 |
| Events                                      | 530 |
| Fix                                         | 531 |
| Export                                      |     |
| Status                                      |     |
| Edit severity                               |     |
| Attacks                                     |     |
| Event data retention                        |     |
|                                             |     |
| Tasks                                       |     |
| View attacks                                |     |
| Monitor attacks                             |     |
| Manage attacks                              | 540 |

|          | Add tags to attacks                      |     |
|----------|------------------------------------------|-----|
|          | Run attack scripts                       |     |
| R        | eports                                   |     |
|          | Attestation reports                      | 545 |
|          | Compliance reports                       |     |
|          | DISA STIG Viewer checklists              | 547 |
|          | Software bill of materials               | 547 |
|          | Vulnerability trend reports              | 548 |
|          | Organization statistics                  | 550 |
| Integrat | tions                                    | 551 |
| С        | loud integrations                        | 551 |
| С        | hat tools                                | 551 |
| C        | ode repository integrations              | 552 |
|          | ontinuous integration and build tools    |     |
|          | )E plugins                               |     |
|          | cident management systems                |     |
|          | IEM tools                                |     |
|          | /ork tracking platforms                  |     |
|          | nterprise and extensibility integrations |     |
|          | zure Boards                              |     |
| , .      | See also                                 |     |
|          | Connect                                  |     |
|          | Auto create tickets                      |     |
|          | Two-way integration                      |     |
|          | Personal access tokens                   |     |
| Δ        | gile Central                             |     |
|          | Manage credentials                       |     |
| Δ-       | zure Pipelines                           |     |
|          | Install and configure                    |     |
|          | Configure a task                         |     |
|          | Add a release gate                       |     |
| ۸.       | zure Service Fabric                      |     |
|          |                                          |     |
| De       | amboo                                    |     |
|          | Install                                  |     |
|          | Configure thresholds                     |     |
|          | ugzilla                                  |     |
|          |                                          |     |
| G        | eneric webhooks                          | 571 |
|          | Generic webhooks                         |     |
|          | Variables                                |     |
| 0        | Events and variables                     |     |
|          | itHub                                    |     |
| G        | radle                                    |     |
|          | Sample application                       | 577 |
|          | Use the plugin                           |     |
| Je       | enkins                                   |     |
|          | Install and use Jenkins plugin           |     |
|          | See also                                 |     |
|          | Define a connection                      |     |
|          | Jenkins security controls                |     |
|          | Define a job outcome policy              |     |
|          | Run a build                              |     |
| Ji       | ra                                       |     |
|          | See also                                 |     |
|          | Connect to Jira                          | 587 |

| Configure Jira for Assess       |     |
|---------------------------------|-----|
| Configure Jira for Serverless   |     |
| Manage credentials              |     |
| Maven                           | 591 |
| Goals                           | 591 |
| See also                        | 591 |
| Microsoft Teams                 | 591 |
| PagerDuty                       | 592 |
| Solutions Business Manager      | 592 |
| Slack                           | 593 |
| VictorOps                       | 593 |
| Visual Studio                   | 594 |
| Visual Studio Code              | 595 |
| Visual Studio for Mac           |     |
| Administration                  |     |
| Rules and policy                | 598 |
| Assess rules                    |     |
| Security controls               |     |
| Vulnerability policy            |     |
| Protect rules                   |     |
| CVE shields                     |     |
| Virtual patches                 |     |
| Log enhancers                   |     |
| Application exclusions          |     |
| Set compliance policy           |     |
| IP management                   |     |
| Library policy                  |     |
| Sensitive data masking          |     |
| Notifications                   |     |
| Organization                    |     |
| Enable Assess                   |     |
| Enable Protect                  |     |
| Configure                       |     |
| Vulnerability approval          |     |
| Vinerability approval           |     |
| System administration           |     |
| Get started                     |     |
| Contrast installation           |     |
|                                 |     |
| Next steps                      |     |
| Contrast system requirements    |     |
| Sizing recommendations          |     |
| Download Contrast with curl     |     |
| Download Contrast installer     |     |
|                                 |     |
| Deploy Contrast with a WAR file |     |
| Distributed MySQL               |     |
| Distributed deployment          |     |
| Run Contrast                    |     |
| Credentials                     |     |
| Restart Contrast                |     |
| Uninstall                       |     |
| Post-installation               |     |
| Post-installation tasks         | 663 |
| Configure Tomcat                | 664 |
| JRE                             | 664 |

| Configure HTTPS                           | 665 |
|-------------------------------------------|-----|
| Configure reporting storage               | 667 |
| Contrast logs                             | 668 |
| Use Redis as a shared cache (on-premises) | 670 |
| System updates and upgrades               |     |
| Updates and upgrades                      |     |
| Upgrade Contrast                          |     |
| Upgrade agents (on-premises)              |     |
| Update your IP address                    |     |
| Upgrade SCA library data manually         |     |
| Upgrade SCA library data automatically    |     |
| Update Contrast license                   |     |
| Manage administration                     |     |
| Manage multiple organizations             |     |
| Add/edit an organization                  |     |
| Users and permissions                     |     |
| Add a user                                |     |
| Add multiple users                        |     |
| Designate SuperAdmins                     |     |
|                                           |     |
| Add access group                          |     |
| Grant Protect permissions (on-premises)   |     |
| Auto-add users                            |     |
| Credentials                               |     |
| Authentication                            |     |
| Two-step verification                     |     |
| Active Directory                          |     |
| LDAP                                      |     |
| SSO                                       |     |
| HTTPS proxy                               |     |
| Passwords                                 |     |
| Keys                                      | 703 |
| System settings                           | 703 |
| General                                   | 705 |
| Diagnostics                               | 705 |
| Licenses                                  | 706 |
| Score                                     | 707 |
| System messages                           | 707 |
| Library compliance policy                 | 708 |
| Mail                                      |     |
| System maintenance                        |     |
| Encrypted properties editor               |     |
| Manage SSL                                |     |
| MySQL backups                             |     |
| Reference                                 |     |
| Glossary                                  |     |
| Roles and permissions                     |     |
| Application roles                         |     |
| Organization roles                        |     |
| System roles                              |     |
| Application scoring guide                 |     |
|                                           |     |
| Library scoring guide                     |     |
| Log levels                                |     |
| Events and variables                      |     |
| Variables                                 |     |
| Regular expressions                       | 727 |

| Supported browsers          | 728 |
|-----------------------------|-----|
| Beta Terms and Conditions   | 728 |
| Privacy and data collection | 728 |

# **Get started**

#### Welcome to Contrast!

Contrast supports real-time application security through all phases of your software development life cycle (SDLC).

Take a walk through (page 15) an example of how you can use Contrast in your environment.

| If you want to                                                                                                    | Contrast offers                                                                                                    |
|----------------------------------------------------------------------------------------------------|----------------------------------------------------------------------------------------------------|
| <ul> <li>Analyze your applications for security vulnerabilities during the development and test (QA) phases of your SDLC:</li> <li>In the development phase: Get instant and accurate vulnerability feedback for applications and the libraries that they use.<br/>By exercising your application, you can simulate the routes in your application and, with the data from Contrast, ensure that you are checking in secure code.</li> <li>In the test phase: Get assurance that applications are evaluated for security vulnerabilities as you apply manual or automated test cases or in a CI/CD pipeline.</li> <li>In production: Get full visibility into attacks and defend applications from malicious exploitation in the production phase of your SDLC.</li> </ul> | <ul> <li>Agents (page 31) Supports a variety of programming languages, frameworks, and container technologies that instrument your applications with sensors.</li> <li>Contrast Assess: (page 23) Uses tuneable detection rules to accurately find vulnerabilities. It provides details on how the issue was discovered, how to reproduce it, and how to fix it.</li> <li>Scan: (page 25) Identifies vulnerabilities in uploaded binary packages by performing a fast and efficient static scan.</li> <li>Protect: (page 25) Automatically identifies attacks and either monitors them or prevents them from being exploited in production. Protect discovers and blocks attacks from within the running application but can also integrate with Web Application Firewalls (WAF).</li> </ul> |
| Analyze libraries that your applications use.                                                                                                    | Contrast SCA: (page 23) Offers visibility into security risks and legal issues introduced by open-source libraries used during applications at run time. It identifies vulnerabilities in open-source libraries. It also identifies if a current library is out-of-date and should be updated.                                                                                                    |
| Find vulnerabilities in your code earlier in the SDLC and get easy-to-understand guidance on how to fix them.                                                                                                    | View vulnerability (page 522) data that includes suggestions on how to fix (page 531) vulnerabilities that Assess, Scan, and SCA discover.                                                                                                    |
| View an architecture diagram that provides an interactive<br>view of where data and resources are shared within your<br>organization and beyond it.                                                                                                    | Flow maps (page 455) provide a detailed diagram of your application, the layers of technologies within it, and the back-end systems to which it connects.                                                                                                    |
| Integrate Contrast into your CI/CD pipeline.                                                                                                    | A wide variety of integrations (page 551) that let you to integrate<br>Contrast actions and data into developer IDEs, build system,<br>communication tools, and more.                                                                                                    |

# Customization

Contrast provides a variety of options for customizing data access, data views, and data collection from applications that you've added to Contrast. Customization helps you to enhance your views of the data that Contrast provides.

| Ontion                              | Description                                                                                                    |
|-------------------------------------|----------------------------------------------------------------------------------------------------|
| Option<br>Role-based access control | Description                                                                                                    |
| Role-based access control           | Access groups (page 633) let you assign permissions and capabilities for specific users. You can assign different types of access, based on role, for each application associated with a group.                                                                                                    |
|                                     | It is useful to plan a group strategy before you add applications to Contrast.                                                                                                    |
|                                     | If you do not specify the group in the Contrast configuration file when you first add the the application to Contrast, you can only add it to a group from the Contrast web interface. If you want to add applications using a Contrast configuration file, you will need to delete the application and add it again to associate it with your access group. |
|                                     | Start by creating or adding a user or application (or both) to an existing group in the Contrast web interface.                                                                                                    |
|                                     | Then, using a Contrast configuration file for each application, you can associate an application with an access group when you add the application to Contrast.                                                                                                    |
|                                     | # application:                                                                                                    |
|                                     | <pre># Add the name of the application group with which this # application should be associated in the Contrast UI. # group: NEEDS_TO_BE_SET</pre>                                                                                                    |
| Custom filters                      | Contrast provides tag options that let you create customized filters. The benefit of creating custom filters is you can view data according to your specific needs, in addition to using the default filters.                                                                                                    |
|                                     | You can create custom filters through the use of application metadata. (page 638)                                                                                                    |
|                                     | You can also apply tags to specific application (page 444) data or vulnerability (page 527) data in Contrast. After you tag an application or a vulnerability, you can use that tag as a filter on the Applications page or the Vulnerabilities page in the Contrast application.                                                                            |
|                                     | Example: Application metadata                                                                                                    |
|                                     | This example shows how to create free form, custom fields in the Contrast web interface to request application metadata:                                                                                                    |
|                                     | Custom field: managersInfo                                                                                                    |
|                                     | Value: "John Doe"                                                                                                    |
|                                     | Custom field: businessUnit                                                                                                    |
|                                     | Value: "NodeGoat Group"<br>• Custom field: officeLocation                                                                                                    |
|                                     | Value: "New York City"                                                                                                    |
|                                     | Example: Application tags                                                                                                    |
|                                     | Appname: The name of a specific application.                                                                                                    |
|                                     | Groupname: The name of an access group.                                                                                                    |
|                                     | • <b>Environment:</b> The environment in which you are testing the application (development, QA, or production).                                                                                                    |
|                                     | • Server Name: The name of the server hosting the application.                                                                                                    |
|                                     | Example: Vulnerability tags                                                                                                    |
|                                     | Build: A specific build number                                                                                                    |
|                                     | Version: A specific release version                                                                                                    |

| Option           | Description                                                                                                    |
|------------------|----------------------------------------------------------------------------------------------------|
| Custom data from | Session metadata (page 448) lets you identify the source of vulnerabilities in your application.                                                                                                    |
| applications     | When you add the necessary property to your agent configuration file, the agent reports this information along with the rest of the standard vulnerability data to the Contrast web interface for filtering.                                                                                   |
|                  | If you change the values of metadata in the Contrast configuration file for the agent, you can filter the vulnerability data based on the different values. For example, if you change the values for Branch name or Version, you can filter data based on the different versions or branches. |
|                  | Example:                                                                                                    |
|                  | In this example for a Java application, you add an entry in the line where you add your javaagent flag. In this example, you set the property contrast.application.session_metadata to a set of key-value pairs that identify a branch, a committer, and a repository.                         |
|                  | -Dcontrast.application.session_metadata="branchName=build22,committer=Ja<br>ne,repository=Contrast-Java"                                                                                                    |
| Custom naming    | You have the option of providing customized names for applications (page 443) and servers (page 485) that host the applications.                                                                                                    |
|                  | By default, a Contrast agent creates a name based on data it discovers in your code.                                                                                                    |
|                  | To specify a custom name, you can use an agent configuration file when you add the application (page 32) to Contrast or set the name in the Contrast web interface after you add an application.                                                                                               |

# **Next steps**

- Get an overview of how Contrast works (page 13)
- Try Contrast for free Community Edition (CE) (page 29)
- Install and configure a Contrast agent (page 32)
- Install Contrast (on-premises) (page 647)
- Get started with a particular integration (page 551)

# **How Contrast works**

Contrast Security provides accurate, continuous, real-time application security testing and attack blocking for your application portfolio. Contrast works within each application to secure it across the entire software development life cycle (SDLC).

Contrast transforms functional tests into security tests, so that you get security feedback every time you exercise your applications through your quality assurance function. Contrast delivers results continuously and in real time, so you are integrating security into your entire development pipeline from source code to running applications, and all points in between.

## How Contrast integrates with your development environment

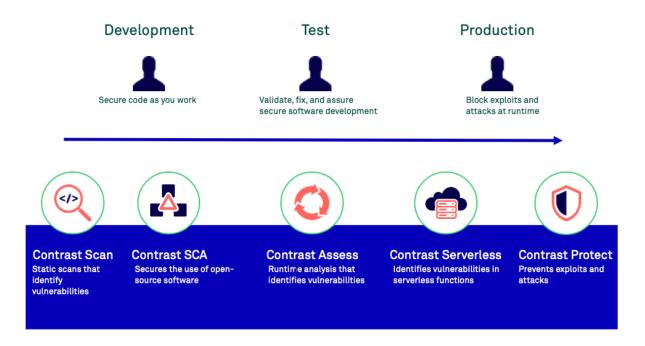

#### Analysis techniques and data sources

Contrast combines numerous data sources and a variety of analysis techniques including:

- Runtime control flow and dataflow (IAST)
- Application code or APIs (SAST)
- HTTP requests and responses
- · All libraries and frameworks in the application and how they are used (SCA)
- Configuration information
- · Back-end connections
- Static scans of local files (SAST)

#### **Contrast agents**

Contrast Assess and Contrast Protect use agents (page 31) to analyze data flow and identify vulnerabilities in fully-assembled and running applications. Contrast Assess and Contrast Protect use the same agent to analyze data flow and identify vulnerabilities in fully-assembled and running applications. You do not need one agent for Assess and another for Protect.

Adding and configuring an agent (page 32) inserts Contrast code in the application's existing methods across custom code and libraries. Sensors in the agents observe the locations where data enters and leaves the application (routes). This action creates real-time visibility into any data that flows through the application and allows Contrast to detect security flaws or vulnerabilities in this code path and report them to Contrast. The agents also allow Contrast to identify and block attacks.

## Agent configuration

Configuring an agent consists of editing a YAML configuration file, using environment variables on a command line, or other methods native to the language and tools you are using.

When you configure an agent for an application, you specify information for the following settings:

- · Agent communication with Contrast
- · Agent-specific settings
- · Settings for Assess and Protect rules

C Contrast

- Application-specific settings
  - These settings include session and custom metadata that are available to you as additional information for each vulnerability reported or as a way to filter them.
- The server hosting the application and the agent:
  - Developer's local application server running in the integrated development environment (IDE)
  - · Continuous integration application server that's used during the automated testing process
  - · Application test server
  - Application staging server
  - Embedded server in an appliance
  - · Application server running in a virtual machine
  - Remote application server running in the cloud
  - · Production application server

#### Static scans

Contrast Scan (page 456) is a static application security testing (SAST) tool that makes it easy for you to find and remediate vulnerabilities during the development phase of software development lifecycle (SDLC).

To scan applications, you upload a source code or bytecode file (page 459). Contrast technology identifies vulnerabilities based on a set of rules that Contrast defines for you.

#### Protection for cloud-native applications

Contrast Serverless Application Security (page 27) s a next-generation application security testing solution for serverless-based applications.

Contrast Serverless Application Security uses cloud-native architecture to map all resources within your environment, while automatically validating and prioritizing the results, eliminating false-positive results and alert fatigue. It uses a ReadOnly access to your AWS account to continuously monitor the environment and collect relevant information.

#### Integrations

Contrast works with several different integrations (page 551) to provide accurate security feedback with tools you are already using. This approach accelerates the software development process by encouraging security and development to work together effectively.

# **Contrast walk through**

Let's take a closer look at how you can use Contrast to ensure your code is secure from critical vulnerabilities and protect your applications from attacks.

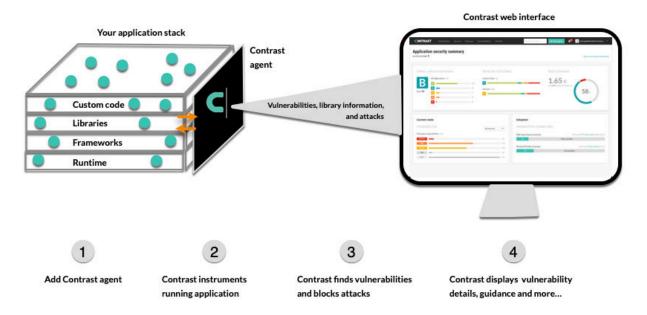

In this example, you are using the Contrast Java agent to configure applications for security testing and blocking attacks, as the application is exercised.

#### **Customize the Contrast environment**

Once you have access to the Contrast web interface, you think about customizing your environment so that you can find important test results easily and control access to Contrast data.

#### Access groups

You have three teams involved with your financial applications. You create these access groups and specify them in the Contrast configuration files:

• Team1-Dev is for developers and has these settings:

| Edit | • ×  |
|------|------|
|      |      |
|      |      |
|      | Edit |

Developers can remediate findings, add tags, manage vulnerabilities, edit attributes, merge applications, add or delete applications, and create servers.

Team2-Test is for your test team and has these settings:

| 建 Add Group                                                            |      |     |
|------------------------------------------------------------------------|------|-----|
| Group Name                                                             |      |     |
| Team2-Test                                                             |      |     |
| Application Access                                                     |      |     |
| Applications onboarded to group $aaaaaaaaaaaaaaaaaaaaaaaaaaaaaaaaaaaa$ | View | • × |
|                                                                        |      |     |
| + Add Access                                                           |      |     |

Test staff can see scores, libraries, vulnerabilities and comments, but can't perform edits to traces to the application.

• Team3-AppSec is for your AppSec team and has these settings:

| Group Name                               |             |     |
|------------------------------------------|-------------|-----|
| Team3-AppSec                             |             |     |
| Application Access                       |             |     |
| Applications onboarded to group $\times$ | Rules Admin | - > |
|                                          |             |     |

The AppSec team can edit rules and policies in the application, enable Protect, and manage notifications and scoring for the application.

#### Application and server naming

Since all teams are working on the same application, you use the same name in each Contrast configuration file. You plan to use one configuration file for the development environment and one for the test environment.

Although you are using two configuration files, since you use the same name for the application in both files, Contrast displays data as if you only have a single instance of the application.

You decide to let Contrast determine the server name.

#### Session metadata

You want to be able to view vulnerabilities and route information for a specific branch, committer, and repository. You define session metadata values in your Contrast configuration file to collect this information:

```
-Dcontrast.application.session_metadata="branchName=release24,committer=Jane,repository=finapp-Java"
```

#### Step 1: Configure applications for security testing

During development, you want to make sure developers are checking in code that's secure. During testing, you want to verify that your applications have no vulnerabilities that will allow attacks when in production.

You decide to add Contrast to your applications so that you can do the necessary security testing before releasing your products to the public. Since your applications use Java, you are going to use the Contrast Java agent.

- You download the agent (page 40) from the Maven Central repository because you use Maven for your build processes. You also download a YAML configuration file (page 35) from the Contrast web interface.
- For your development environment, you edit the YAML configuration file to include settings similar to these:

```
api:
    #
   # Set the URL for the Contrast UI.
   url:https://mycontrast.mycompany.com:8080/Contrast/
   # Set the API key needed to communicate with the Contrast UI.
   # Set the service key needed to communicate with the Contrast
   # UI. It is used to calculate the Authorization header.
   service_key:service_key:88xxxxxxxxx5Z
   # Set the user name used to communicate with the Contrast
   # UI. It is used to calculate the Authorization header.
   user name:agent xxxxxxxx-xxxx-xxxx-xxxxx-xxxxx@mydevorg
 # java:
   # Configure the Java agent to skip its application discovery
   # algorithm, and instead associate all libraries, vulnerabilities,
   # and web traffic to a single application with the name specified
   # by this property. This configuration is preferred when deploying
   # Java SE applications with embedded web servers (e.g., applications
   # built with Spring Boot, Dropwizard, and embedded Jetty). When used
   # with an application server, this configuration associates all
   # web traffic with the single, standalone application, including
   # web traffic handled by application server-hosted endpoints that
   # would not be associated with a discovered application otherwise.
   #
   # Note - This settings takes preferences
   # over the `application.name` settingava:
   standalone_app_name:finapp1
 ======
# server
```

```
# Use the properties in this section to set
# metadata for the server hosting this agent.
# ========
=======
# server:
# Override the reported server environment.
environment: development
.
.
```

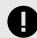

#### IMPORTANT

You do not need

-Dcontrast.agent.java.standalone\_app\_name=<example\_name> if your application is deployed on any of the following servers:

- · Websphere (traditional)
- jetty
- Resin
- · Weblogic
- Tomcat
- JBoss
- 3. For your test environment, you edit a Contrast YAML configuration file with settings similar to these:

```
api:
  # Set the URL for the Contrast UI.
  url:https://mycontrast.mycompany.com:8080/Contrast/
  # Set the API key needed to communicate with the Contrast UI.
  # Set the service key needed to communicate with the Contrast
  # UI. It is used to calculate the Authorization header.
  service_key:service_key:88xxxxxxxxx5Z
  # Set the user name used to communicate with the Contrast
  # UI. It is used to calculate the Authorization header.
  # java:
  # Configure the Java agent to skip its application discovery
  # algorithm, and instead associate all libraries, vulnerabilities,
  # and web traffic to a single application with the name specified
  # by this property. This configuration is preferred when deploying
  # Java SE applications with embedded web servers (e.g., applications
  # built with Spring Boot, Dropwizard, and embedded Jetty). When used
  # with an application server, this configuration associates all
```

- 4. Next, you start your application and run functional tests to exercise all the routes and data endpoints that the application and business logic expose.
- 5. Using the Contrast web interface, you first check the Application page to make sure that Contrast recognizes your application. Then, you check for vulnerabilities and how to fix guidelines to determine what actions to take to secure your code.

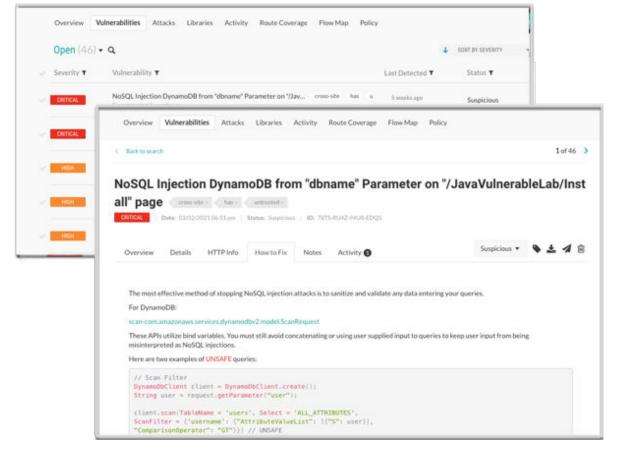

6. After initial tests, you decide to use the Maven plugin (page 591) to integrate Contrast in to your CI/CD process. You configure the integration so that builds fail if Contrast discovers vulnerabilities with a Critical or High status.

#### Step 2: Configure applications to block attacks

Although you've been using Contrast during your development and test phases, you also want make sure that your users are not subject to malicious activity when they use your product. You decide to add Contrast to the applications that are in production to protect your application, users, and data.

First, you make sure that you have a Protect license and that Protect is enabled for your organization.

Similar to how you installed and configured an agent for your application in development and test, you need to configure a new configuration file for the production environment that enables Contrast Protect. After you create the new configuration file, you run the application and verify that the Contrast web interface displays your application for a production environment.

```
api:
   # Set the URL for the Contrast UI.
   url:https://mycontrast.mycompany.com:8080/Contrast/
   # Set the API key needed to communicate with the Contrast UI.
   # Set the service key needed to communicate with the Contrast
   # UI. It is used to calculate the Authorization header.
   service_key:service_key:88xxxxxxxxx5Z
   # Set the user name used to communicate with the Contrast
   # UI. It is used to calculate the Authorization header.
   user_name:agent_xxxxxxxx-xxxx-xxxx-xxxx-xxxxxemyprodorg
 # java:
   # Configure the Java agent to skip its application discovery
   # algorithm, and instead associate all libraries, vulnerabilities,
   # and web traffic to a single application with the name specified
   # by this property. This configuration is preferred when deploying
   # Java SE applications with embedded web servers (e.g., applications
   # built with Spring Boot, Dropwizard, and embedded Jetty). When used
   # with an application server, this configuration associates all
   # web traffic with the single, standalone application, including
   # web traffic handled by application server-hosted endpoints that
   # would not be associated with a discovered application otherwise.
   #
   # Note - This settings takes preferences
   # over the `application.name` settingava:
   standalone_app_name:finapp1
 ====
# protect
```

```
# Use the properties in this section to override Protect features.
# ______
====
# protect:
 # Use the properties in this section to determine if the
 # Protect feature should be enabled. If this property is not
 # present, the decision is delegated to the Contrast UI.
 # enable: true
====
# server
# Use the properties in this section to set
# metadata for the server hosting this agent.
====
# server:
 # Override the reported server environment.
 environment: production
```

Once the application is in production, you monitor the Attacks page in the Contrast web interface to see if attacks occur.

|                  |             |                              | Monitor Attacks | Attack Events                                                            |             |              |        |  |
|------------------|-------------|------------------------------|-----------------|--------------------------------------------------------------------------|-------------|--------------|--------|--|
| Effective (37) • | ind Altack  |                              | Tert Data Narge | -                                                                        | and .       |              |        |  |
| Source IP        | 🗇 Status    | Application                  | Server          | Rule                                                                     | Start 🤤     | End C        | Events |  |
| ⊡ a              | EXPLOITED   | Cat-Engine-2                 | Cat-Server      | Command Injection<br>Cross-Site Scripting<br>Path Traversal<br>New men   | S bours ago | 5 hours ago  | 55     |  |
| () at            | DPLOTED     | Cat-Engine-2                 | Cat-Server      | Command Injection<br>Cross-Site Scripting<br>Path Traversal<br>Discorner | Rhours ago  | Il bours ago | 22     |  |
| - =1             | EXPLORED    | Cat-Engine-2                 | Cat-Server      | Command Injection<br>Cross-Site Scripting<br>Path Traversal<br>Show new  | a day aga   | a day aga    | 11     |  |
| :==              | DPLOTED     | Cat-Engine-1<br>Cat-Engine-2 | Cat-Server      | Command Injection<br>Cross-Site Scripting<br>Path Traversal<br>Show more | 5 days ago  | 5 days ago   | 64     |  |
| 1                | BLOCKED (P) | Grape-on-rack                | Grape-Server    | Cross-Site Scripting                                                     | 7 days ago  | 7 days ago   |        |  |

#### Step 3: Fix code and retest applications

After you analyze the results of testing with Contrast and identified attacks, you update the code and ensure that Contrast displays the latest version of your application. You verify that the new version is free of the vulnerabilities you blocked in production and re-deploy the application.

# Assess

Contrast Assess is an application security testing tool that combines Static (SAST), Dynamic (DAST), and Interactive Application Security Testing (IAST) approaches to provide highly accurate and continuous information on security vulnerabilities in your applications.

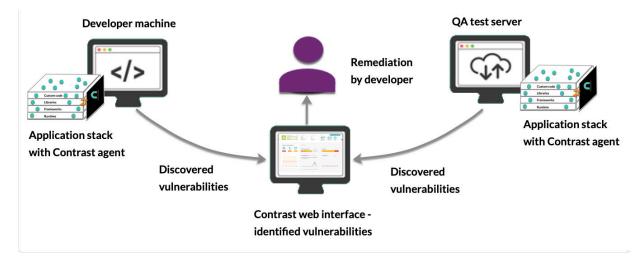

Contrast Assess uses an agent that instruments applications with sensors. The sensors look at data flow in real time and analyze the application from within to help figure out vulnerabilities in:

- · Libraries, frameworks, and custom code
- Configuration information
- Runtime control and data flow
- · HTTP requests and responses
- · Back-end connections

Assess is appropriate for environments such as a test, QA, or staging servers. It is also applicable to developer workstations. When coupled with Contrast integrations, such as Visual Studio, developers can find and fix vulnerabilities without leaving their integrated development environment (IDE).

#### Features

Once you install and configure an agent (page 32) and enable Assess (page 626), Contrast offers you these features:

- A list of vulnerabilities (page 522) in the application, along with remediation guidance.
- Application scores (page 722) to gauge the security of an application at a glance.
- Route coverage (page 450) that detects possible routes by associating vulnerabilities with the originating web request.
- Flow maps (page 455) that provide insight into the architecture of the running application.
- Compliance and policy reporting (page 545).

#### Customization

To customize Assess for your needs, you have the option of configuring these types of policies:

- Assess rules (page 599) that you can enable or disable to fine tune the detection capabilities of Assess.
- Security controls (page 600) are methods in your code that make sure data is safe to use.

# SCA

Contrast SCA identifies open-source components through run-time analysis, file system scanning, and dependency analysis. Leveraging these techniques, SCA reports an exact inventory to Contrast.

By default, Contrast Assess includes powerful SCA capabilities. With an SCA license, you have access to advanced SCA capabilities.

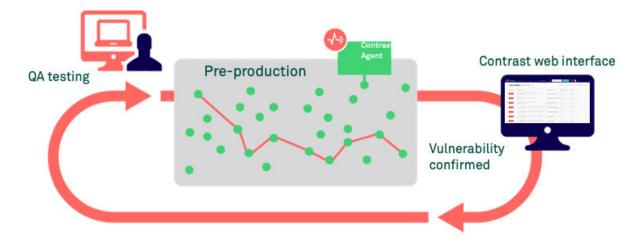

#### Features

To simplify the process and merge open-source analysis with custom code analysis, SCA is integrated as part of the Contrast platform. Here's what you can do with SCA (some of these features are free and other require an SCA license):

• **Open-source license management:** Contrast SCA provides license data (page 496) tied to opensource components. This data helps you understand intellectual property compliance and mitigate operational risk.

This feature requires an SCA license.

- **Open-source policy:** With SCA, you can set policies to denylist open-source licenses. If a denylisted license type is deployed in your applications, it triggers an alert. To keep your library usage safe, set compliance policies (page 620) for your organization. To restrict use of specific open-source libraries and licenses, as well as set version requirements, you can set library policies (page 624). This feature requires an SCA license.
- Identification of CVE vulnerabilities Contrast SCA identifies the CVE vulnerabilities for each library that your applications are using. This data includes a description of each CVE vulnerability for a selected library as well as the number of applications using that library. This feature is available without an SCA license.
- **CLI and dependency tree:** The Contrast CLI performs software composition analysis (SCA) on your application to show you the dependencies between open source libraries, including where vulnerabilities were introduced.

The data that the Contrast CLI (page 511) collects is used to display a dependency tree (page 496) that brings awareness to underlying library dependencies.

This feature is available without an SCA license.

#### **Contrast data**

Once a library is reported to Contrast, you can access:

- · Library usage analysis to identify whether vulnerable components are actually used by the application
- · Library version identification and guidance on the latest version
- Comprehensive vulnerabilities coverage
- · Portfolio wide, real-time reporting of open-source components

# Protect

Protect is a defensive control for production environments that monitors attacks and actively defends applications based on specific vulnerabilities, for example, command injection.

It offers Runtime Application Self-Protection (RASP) that complies with NIST 800-53, PCI-DSS, PCI-SSS, and other industry standards. Protect operates directly inside runtimes such as Java (page 38), .NET (page 113), .NET Core (page 165), Node.js (page 212), Ruby (page 333), and Python (page 276), to leverage in-app intelligence without any manual tuning.

Contrast Protect blocks both automated and advanced threats attacking web applications and API, and provides valuable and timely application layer threat intelligence across the entire application portfolio.

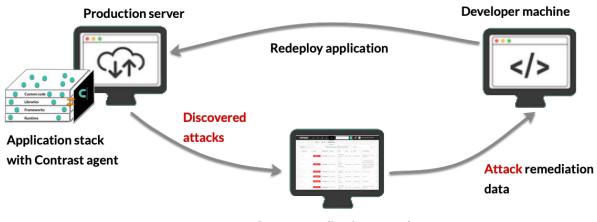

Contrast application - attacks

#### **How Protect works**

Contrast Protect works inside application software to understand complete data flow rather than network traffic. Instead of only analyzing incoming data, Protect sees the same data and watches its impact on underlying actions, such as complete SQL queries, command arguments, and more.

This analysis improves detection accuracy, separating the noise of many attacks that might be false positives to focus on attacks that met their intended target. This insight can be shared with external systems, such as a SIEM, to focus on key attack events.

Protect limits its impact on application performance by operating with the same shared memory as the application to avoid additional overhead. Contextual defense improves performance by avoiding unnecessary actions. For example, NoSQL applications do not need checks against SQL injection if the SQL APIs are never invoked.

#### Customization

When Protect is enabled, you can customize these policies and rules:

- Protect Rules: (page 607) Set applications to monitor for attacks.
- CVE shields: (page 611) Specify how to CVE shields to block vulnerabilities.
- Virtual Patches: (page 615) Define custom defenses against specific vulnerabilities.
- Log Enhancers: (page 616) Provide additional instrumentation instructions.
- IP Management: (page 622) Manage a denylist and allowlist (trusted hosts).

## Scan

Contrast Scan (page 456) is a static application security testing (SAST) tool that makes it easy for you to find and remediate vulnerabilities. It is a valuable tool to use during the development phase of an application. Licensed, hosted customers have access to this feature.

To scan an application, you upload binary packages to a Contrast secure environment. After you upload the code, you start the scan. The scan observes the data flows in the source code and identifies vulnerabilities that could allow malicious attacks. Some examples of these malicious attacks include SQL injections, command injections, and server-side injections.

The scan results identify vulnerabilities in custom code. After fixing these issues, running the scan again verifies that the code changes removed one or more vulnerabilities.

No open-source code or libraries are included in the scan.

#### **Developer machine**

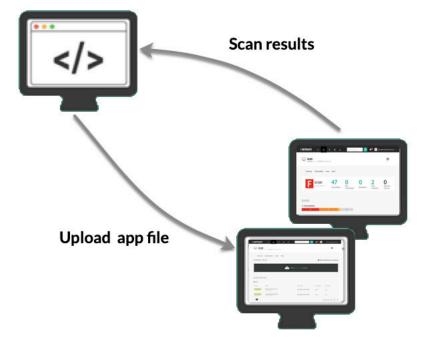

#### Features

- · Ability to create scan groups that enable you to track results of multiple scans
- Scan settings that let you change the name of a scans
- Starting or stopping scans
- · Views of identified vulnerability details
- · Monitoring of scan progress and history
- · Assignment of status to vulnerability records
- · Integration of scanning into your CI/CD pipeline
- · Information about risk and approaches for fixing each type of vulnerability

#### See also

Scan supported languages (page 26)

#### Scan supported languages

Scan supports these languages:

| Language                                      | File types        |
|-----------------------------------------------|-------------------|
| Java (for example: J2EE, JSP, and Spring MVC) | JAR and WAR files |
| JavaScript (jQuery)                           | JS and ZIP files  |
| .NET 4.7 or later (written in C#)             | EXE and ZIP files |

# **Serverless Application Security**

Contrast Serverless Application Security is a next-generation application security testing solution for serverless-based applications.

Contrast Serverless Application Security uses cloud-native architecture to map all resources within your environment, while automatically validating and prioritizing the results, eliminating false-positive results and alert fatigue. It scans for vulnerabilities in your custom code (for example, injection attacks), dependencies (for example, CVEs), and configuration risks (over-permissive function policies).

#### Features

• Easy connection to AWS

With two clicks and approximately two minutes, you connect to your AWS account through the Contrast web application.

- Discovery of your inventory
   Once you connect to your AWS account, Contrast creates an inventory of your functions, resources, policies, and services in your AWS environment.
- Analysis of vulnerabilities Dynamic and static scans analyze your code, discovering weaknesses, data flows, attack surfaces, and exposure to vulnerabilities.
- Continuous monitoring

As your code changes, Contrast continues to monitor your Lambda functions, identifying vulnerabilities that require attention.

Simulation of attacks

A dynamic scan generates and executes curated attacks on resources and data flows, without making changes to your code.

• Visual representation of function and service relationships In addition to viewing relationships between functions and services in your account, you can view details about each element including applicable risks.

```
    Reporting
```

Scan results list CVEs, permission violations, vulnerabilities, and other exposures in your code.

#### **Benefits**

Fast and easy deployment

You do not need a large staff of specialists or consultants or a lot of time to integrate with Contrast.

Non-intrusive integration

You can add serverless security without significant changes to the development process. It's easy to find and fix exploitable vulnerabilities early in the development phase, ensuring that your applications are more secure when you deploy them to production.

#### How it works

Contrast connects to your AWS account with ReadOnly access. It uses this access to continuously monitor the environment and collect relevant information.

Contrast deploys one Lambda function (Cloud Agent) within the monitored environment, to perform activities such as code analysis and sending back to Contrast meta-data about the scanned resources (Lambda functions).

All the information is used by our contextual engine to build a tailored attack profile for every resource and change to this environment. The attack simulations will be executed, inside the customer's account, by the Cloud Agent.

All finding results will go through an internal validation mechanism to qualify them, providing zero false-positive and real prioritized results.

## Security and privacy

- Contrast does not collect code or code-snippets from your monitored account. Contrast only sends back meta-data information such as:
  - Identified vulnerabilities
  - Function names and metadata (for example, policy handlers)
  - Used libraries
  - AWS API calls (for example, boto3 and asw-sdk)
  - Service configurations (for example, bucket notifications, API gateway paths, and methods)
- Contrast makes no changes to your code. However, during the scan time (for example, when a function is deployed or modified), Contrast temporarily instruments a layer into the scanned function and makes some configuration changes (for example, timeouts or handlers).

Once the scan completes, Contrast restores the layer and the configurations to their original states. This process is completely transparent and occurs automatically.

During a scan, you can continue to run your own tests (function calls).

• During dynamic scans, Contrast executes with scanned function using malicious data. This process has no effect on your code. It does, however, execute code that could potentially trigger any action that the function makes.

This function is disabled by default. Use the Settings tab to enable it at any time.

 All data that Contrast receives from the monitored AWS account is encrypted in transit and at rest. Contrast uses Amazon EventBridge with a shared secret to send and receive all data. There are no web or REST APIs that Contrast uses to communicate with your AWS account.

#### **Requested permissions**

When you use Contrast to connect to your AWS account, you consent to these access permissions:

- ReadOnlyAccess from the Contrast AWS account to your monitored AWS account. This policy is used during beta activities only.
- Lambda Read/Write access from the Contrast AWS account to the Lambda functions deployed in your AWS account.
- The Lambda function that Contrast installs in your monitored AWS account requires these access policies:
  - Read CloudWatch Logs
  - · Read Layer versions
  - Invoke function
  - Change function configuration
  - Write EventBus messages
  - Read KMS keys
  - Read/Write objects to specific S3 buckets (Contrast creates these buckets)

#### See also

• Get started with Contrast Serverless (page 499)

## **Contrast performance and resource consumption**

Minimize the impact of Contrast on production servers by using the proper configuration:

- **Development environments:** Contrast Assess should be on and Protect can be off. This provides the strongest insight into an application's security posture. This detailed insight favors deep insight over performance to focus on helping developers locate security flaws.
- **Test environments:** Contrast Assess or Protect should be enabled based on what the team needs. Teams should strike a balance to achieve the overall goals of the team:
  - If little testing is done in development, teams should leverage Assess to find vulnerabilities as the application is used.

- When evaluating performance, Contrast Assess should be turned off and only Protect should be enabled. This provides a corrective control that favors performance but still retrieves code-level information when corrective action is needed.
- **Production environments:** Only Contrast Protect should be on. This provides contextual defense while favoring performance.

# **Community Edition (CE)**

Community Edition offers near full access to Contrast products (Assess, SCA, and Protect), with developers receiving interactive application security testing (IAST), software composition analysis (SCA), and runtime application self-protection (RASP) solutions—all for free.

Sign up for a Community Edition account and install an agent to get started. Learn more on the Community Edition blog.

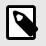

NOTE

Community Edition lets you add one Java or .NET Core application to Contrast.

## **Community Edition features**

Community Edition offers:

- Contrast Assess, which allows developers to focus only on fixing vulnerabilities derived from custom code that actually matter.
- Contrast SCA, which delivers unparalleled visibility into and management of security risks from vulnerabilities introduced through open-source and third-party libraries Contrast SCA is an open-source security or software composition analysis (SCA) solution.
- Contrast Protect, which monitors and automatically blocks attacks on applications using instrumentation from within the application— even if the vulnerability still exists in self-written code or open-source libraries.

#### **Community Edition portal**

Here's an example of the CE portal that you interact with when using Contrast:

| CONTRAST Aunification Servers Custom Code Score 300 | PLINE DEM                                                                   | ATTACK THEM       | + Add Agent                        | View you                                | sername@contras<br>or new dashboard @E |
|-----------------------------------------------------|-----------------------------------------------------------------------------|-------------------|------------------------------------|-----------------------------------------|----------------------------------------|
| A Library Score 300<br>Overall Score 300            | 1%                                                                          | 0%<br>No Change   | Applications A 22<br>158 High Risk | 631<br>Libraries V 12m<br>22 Vulterable | 10<br>Servers A 2<br>10 Office         |
| Average Time to Remediate 🔍                         | STATUS                                                                      |                   |                                    |                                         |                                        |
| 50 0 97<br>Days Days Days<br>CRITICAL HERE          | 2995 Vulnerabilities                                                        | By Severity +     | 4 Attacks                          | 3                                       | ByStatus •                             |
|                                                     | Vulnerability Trend @<br>@ No vulnerabilities have be<br>in the Last 7 days | New-Last 7 Days • | Attacks See                        | 10                                      | Last7Days •                            |
| JUL® JUL 15 JUL 22 JUL 29 TODAY                     |                                                                             |                   | <mark>0 0</mark><br>FRI SAT        | O O O<br>SUN MON TU                     | E WED THU                              |
|                                                     | FRI SAT SUN MO                                                              | N TUE WED THU     |                                    |                                         |                                        |

# Next steps

- Install the .NET Core agent (page 167)
- Install the Java agent (page 40)

# Agents

Contrast agents are responsible for gathering security relevant data from an application, analyzing that data, and reporting findings to Contrast when necessary. In specific situations, a Contrast agent can also take actions within an application to prevent exploitation or enable a security defense.

A Contrast agent gathers security relevant information using a variety of security instrumentation techniques, including code scanning, library scanning, instrumenting an application (page 32), configuration file scanning, and other techniques. Any security instrumentation technique that gathers information is a sensor.

Sensors generate events that snapshot information directly from within an application. For example, a sensor might capture an incoming HTTP parameter, or the details of a SQL query being made to the database. Some sensors may also take action if necessary to help strengthen defenses or block malicious activity, typically by throwing a security exception that causes a vulnerability to be bypassed.

Events generated by sensors are all reported to the tracking and analysis part of the agent. Over time, the analysis engine receives events (page 530) from all over the code of the application and builds them into traces. The analysis engine watches these traces for patterns of behavior that represent a violation of the Contrast rules.

For example, the analysis engine might see a data flow like this:

- · An incoming HTTP parameter event
- · Then another event shows that parameter being appended to a SQL query
- · Finally another event shows that query being sent to a database

If the analysis engine sees that data flow without the proper defenses (escaping or parameterization), it recognizes that trace to match the Contrast rule for SQL injection reports it to Contrast. The vast majority of the analysis is done locally in the agent, which enables Contrast's scalability and performance.

Use the agents that matches the language of the application you want to instrument:

- Go (page 397) instruments Go web applications for library support and vulnerability reporting.
- Java (page 38) instruments Java web applications and web APIs running on your container.
- .NET Framework (page 113) instruments .NET web applications and APIs running on IIS.
- .NET Core (page 165) instruments applications and APIs running in the .NET Core runtime.
- Node.js (page 212) instruments Node.js web applications and APIs.
- Ruby (page 333) instruments Ruby on Rails web applications.
- PHP (page 245) analyzes PHP web applications at runtime for library usage and vulnerability detection.
- Python (page 276) instruments Django, Flask and Pyramid web applications.

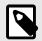

#### NOTE

Contrast agents are supported for one year after release. Older agents may continue to function and remain compatible, but they are no longer fully supported.

Contrast applies bug fixes and develops new features on the latest version of the agent. Code changes are not backported to previous versions. While a workaround may be provided for a bug, to resolve issues, you should update to the release in which the issue was addressed.

# Install and configure an agent

To instrument an application with Contrast you need to install and configure the agent that corresponds to the language your application uses. Most agents can be downloaded from a package manager or repository.

Installation varies depending on the agent, on which Contrast product(s) you are using and on where you want to install Contrast. For example, this could be:

- · On an application server or web server
- · In a build pipeline or container
- In a Develop, QA or Production environment

#### Installation

Depending on your situation, you may install the agent directly or with the help of integrations (page 551) that work with Contrast.

Consider your goals for Contrast and consult specific installation instructions for the agent you want to use:

- Go (page 399)
- Java (page 40)
- .NET Framework (page 115)
- .NET Core (page 167)
- Node.js (page 215)
- PHP (page 246)
- Python (page 277)
- Ruby (page 336)

#### Configuration

When you install an agent, you must configure it so that it recognizes your application and can communicate information back to Contrast. At a minimum, you need to supply four basic agent keys (find them here) (page 34):

- api.api\_key: Your organization's API key
- api.user\_name: Contrast user account (in most cases your login ID)
- api.service\_key: Contrast user account service key
- **api.url:** Address of the Contrast installation you would like your agent to report to. Defaults to: https:// app.contrastsecurity.com

| Ç | <b>TIP</b><br>You can download a YAML configuration file that is pre-populated with your organization keys. Select <b>Add new</b> in the Contrast web interface and choose your application language to find a download link. |  |
|---|----------------------------------------------------------------------------------------------------|--|
|   | Search Contrast + Add New 📮 👤 YourName 🗸                                                                                                    |  |

You can further configure by using environment variables (page 37), a YAML configuration file (page 35), command line or other methods native to the language and tools you are using. Configuration follows this order of precedence (page 33).

Consider your goals for Contrast and consult specific configuration instructions for the agent you want to use:

- Go (page 404)
- Java (page 57)
- .NET Framework (page 126)
- .NET Core (page 180)
- Node.js (page 222)
- PHP (page 248)
- Python (page 279)
- Ruby (page 338)

## Order of precedence

Active configuration values are determined using the following order of precedence:

- 1. An expired license or exceeding a license quota disables all agent behavior regardless of configuration.
- 2. Command line or system property value (if appropriate for the language you are using) For example: -Dcontrast.enable
- 3. Environment variables For example: CONTRAST\_\_ENABLE
- 4. An application-specific configuration file (.NET Framework only) For example: *web.config (page 126)*
- 5. Configuration values in a YAML file are pulled from the first file found in the following order:
  - a. A YAML file indicated by the user For example:
    - Java: the contrast.config.pathsystem property (page 58)
    - Node.js: the --configFilecommand line flag
    - Node.js: the --configFilecommand line flag
    - Any agent: the CONTRAST\_CONFIG\_PATHenvironment variable (page 37)
  - b. A *contrast\_security.yaml* file in the current working directory (all agents except Java) For example: *./contrast\_security.yaml*
  - c. A contrast\_security.yaml file in the application's configuration directory (Ruby and Python only) For example:
    - Ruby on Rails: ./config/contrast\_security.yaml
    - Django: ./settings/contrast\_security.yaml
  - d. A contrast\_security.yaml file in an agent-specific configuration directory. For agents that use a service, use this directory if you need to use separate YAML files for agent and service. For example:
    - /etc/contrast/agentname/contrast\_security.yaml (where agentname is one of: dotnet, go, java, node, python, ruby, or webserver)
    - %ProgramData%\Contrast\agentname\contrast\_security.yaml (where agentname is one of: dotnet, go, java, node, python, ruby, or webserver)
  - A contrast\_security.yaml file within the server's /etc/contrast directory. For agents that use a service, use this directory if you need to share YAML files between agent and service. For example:
    - /etc/contrast/contrast\_security.yaml
    - %ProgramData%\Contrast\contrast\_security.yaml
- 6. Values set in the Contrast web interface
  - For example: Server mode toggles for Assess and Protect, which map to assess.enable and protect.enable
- 7. The default value set by Contrast Security

#### Find the agent keys

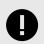

#### IMPORTANT

If you download the YAML configuration file from Contrast (select **Add new** in the top right) the file is pre-populated with your agent keys.

If you create your own YAML file, you'll need to add the keys yourself.

Agent keys are common to all agents in an organization. They are values that represent and identify the agents as well as the organization being accessed.

All these keys are required when installing agents:

- Agent username
- Agent service key
- API key

This API key is for all agents. For the API key to use with custom scripts, use the API key under User settings.

Contrast URL

#### Steps

- 1. Select User name > Organization settings in the top right corner.
- 2. Select **Agent** to see the values for agent keys.

| Organization   | AGENT KEYS                                                                                                    |
|----------------|----------------------------------------------------------------------------------------------------|
| Groups         |                                                                                                    |
| Users          | Get vulnerability information, download agents, set up integrations, and more through the Contrast API. Learn how in our API documentation. |
| Security       | Use Agent keys when configuring agents to communicate with Contrast.                                                                        |
| Agent          | A seath Verice                                                                                                    |
| Integrations   | Agent Keys                                                                                                    |
| Servers        | Agent Username<br>agent_12                                                                                                    |
| Applications   |                                                                                                    |
| Notifications  | Agent Service Key PK                                                                                                    |
| Score Settings | API Key                                                                                                    |
|                | demo Rotate<br>This is not your API Key. Go to User Settings to access your API Key.                                                        |
|                | Contrast URL                                                                                                    |
|                | http://localhost:30080/Contrast                                                                                                    |
|                | Looking for your API keys? Go to User Settings. Generate Sample API Request                                                                 |

The Contrast URL is *https://app.contrastsecurity.com/Contrast*, or the URL of your on-premises or private cloud instance.

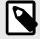

#### NOTE

If you don't see the agent username or service key on this page, it may mean that a license has not been applied to your organization. Contact Support for help with this.

3. You can Rotate agent keys to generate new keys if your credentials have been compromised.

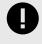

#### IMPORTANT

Rotating agent service keys will take all agents offline. Your applications will still function, but data will not be sent to Contrast. To begin using the new credentials, reconfigure the agents and restart your applications. You can use a credential management system to coordinate this change among your systems.

#### YAML configuration

You can use a YAML configuration file to set configuration properties for your agent. These values can be overridden with environment variables or command line arguments.

While all Contrast agents share the same property formatting in YAML configuration files, each agent must use its own specified file as there are unique properties that apply to each agent.

The configuration file must be called *contrast\_security.yaml* and placed properly in the load path (page 33).

When you download the agent configuration file from Contrast, it will contain all the basic properties required for your instance of Contrast. If you create your own configuration file, you will need to add these keys (page 34) yourself.

The minimum required *contrast\_security.yaml* content for all agents should look like this:

api:

```
url: https://app.contrastsecurity.com
user_name: contrast_user
api_key: demo
service_key: demo
```

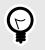

# TIP

- Use the Contrast agent configuration editor (page 36) to create or upload a YAML configuration file, validate YAML and get setting recommendations.
- Since YAML is a natural superset of JSON, you can also configure your agent using JSON in your YAML file.

You can use these YAML templates to create a contrast\_security.yaml for each agent:

- Go (page 405)
- Java (page 58)
- .NET Framework (page 128)
- .NET Core (page 181)
- Node.js (page 223)
- PHP (page 248)
- Python (page 279)
- Ruby (page 338)

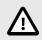

#### CAUTION

Take care when editing the YAML template as it relies on whitespace, and uses spaces but not tabs. Configuration guidance is provided in the template as comments. (A space followed by the pound sign "#" starts a comment.)

#### Use the Contrast agent configuration editor (Beta)

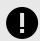

#### **IMPORTANT**

This feature is in beta. Beta status means the feature might change or act unexpectedly. By using this feature, you agree to the Contrast Beta Terms and Conditions (page 728).

The Contrast agent configuration editor is a web application that can be used to validate and generate configuration for Contrast agents.

#### Before you begin

- Use this editor to help edit, validate, and generate configuration for Contrast agents.
- If you already have a YAML file, you can open it in the editor by selecting Choose File.
- The editor executes entirely in the browser and any sensitive information such as your API key won't leave the local machine.

#### Steps

1. Open the Contrast agent configuration editor in your browser.

| Choose File No file chosen                                                               |                                                                                                    |       |
|------------------------------------------------------------------------------------------|----------------------------------------------------------------------------------------------------|-------|
| api:                                                                                     | Filter Options                                                                                                    |       |
| <pre>url: https://app.contrastsecurity.com<br/>api_key: TODO<br/>service_key: TODO</pre> | Show advanced settings                                                                                                    |       |
| user_name: TODO                                                                          | api.url<br>Set the URL for the Contrast UI.                                                                                                    |       |
|                                                                                          | api.api_key<br>Set the API key needed to communicate with the Contrast UI                                                                                                    |       |
|                                                                                          | api.service_key<br>Set the service key needed to communicate with the Contrast<br>It is used to calculate the Authorization header.                                                                                                    | t UI. |
|                                                                                          | api.user_name<br>Set the user name used to communicate with the Contrast UI<br>is used to calculate the Authorization header.                                                                                                    | . It  |
|                                                                                          | inventory.tags<br>Apply a list of labels to libraries. Labels must be formatted as<br>comma-delimited list. Example - label1, label2, label3                                                                                                    | а     |
| ýpe Message                                                                              | Line number asses.tags<br>Apply a list of labels to vulnerabilities and preflight messages.                                                                                                    |       |
| ODO Placeholder value 'TODO' should be replaced for setting: api.api_key                 | 3 Labels must be formatted as a comma-delimited list. Example                                                                                                    |       |
| ODO Placeholder value 'TODO' should be replaced for setting: api.service_key             | 4 label1, label2, label3 application.name                                                                                                    |       |
| ODO Placeholder value 'TODO' should be replaced for setting: api.user_name               | 5 Override the reported application name. Note - On Java syste<br>where multiple, distinct applications may be served by a singli<br>process, this configuration causes the agent to report all<br>discovered applications as one application with the given name | e     |
|                                                                                          | application.group<br>Add the name of the application group with which this<br>application should be associated in the Contrast UI.                                                                                                    |       |
| Version: 1.1.12 (Beta) - Copyright © 2021 Contrast Sec                                   | urity, Inc                                                                                                    |       |

- 2. Either import an existing YAML file by selecting Choose File, or enter or paste your YAML content in the main window.
- As you edit text, an error warning will appear if you enter invalid YAML. Select the agent language in the drop-down for agent-specific YAML validation. These types of validation are performed:
  - YAML syntax validation verifies that the text can be parsed as YAML. Invalid YAML will result in an error that prevents further validation.
  - Setting key validation verifies that the YAML nodes represent setting keys supported by the selected agent. An unrecognized setting key will result in a warning.
  - Setting value validation verifies that the YAML values match type expectations including boolean, numeric, and enum (e.g., log level). Invalid values will result in a warning.
  - Setting compatibility validation verifies that specific incompatible settings are not both present. This is currently limited to application.session\_id and application.session\_metadata settings. Incompatible settings will result in a warning.
  - **Placeholder value validation** notifies the user when a setting has the placeholder value TODO. Placeholder value will result in a **note**. Select the **error**, **warning**, or **note** in the list of issues to move the text editor's cursor to the start of

Select the **error**, **warning**, or **note** in the list of issues to move the text editor's cursor to the start of text causing the issue.

Use the panel on the right to search for available settings with descriptions. Select the plus sign (
 ) to add that setting to your YAML file.

Adding new settings using this feature will format the YAML which may re-order nodes and will remove any extra whitespace in the YAML.

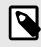

# NOTE

YAML generation is disabled when the YAML in the text editor has a syntax error or is not valid YAML.

5. When you are finished, export your agent configuration file either as a YAML or environment variables.

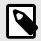

# NOTE

At this time, the Contrast agent configuration editor executes completely offline (meaning after first visit, the page is accessible without an internet connection). Updates are downloaded in the background automatically. Upgrading to newer versions requires closing all agent configuration app tabs; refreshing is not enough to activate the new version.

### **Environment variables**

You can configure the agent with any of the supported properties through environment variables.

The environment variables need to be set before the agent starts up, and in a location where the agent has access to it. Environment variables can be set within the same process or system-wide.

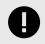

### IMPORTANT

If you set system-wide environment variables, this may impact other Contrast agents running on the same server.

You can convert any Contrast property between command line, YAML and an environment variable.

To convert a command line formatted variable to an environment variable, replace the path segment delimiters (.) with double underscores (\_\_).

To convert a YAML formatted variable to an environment variable, start with the top-level property and separate every nested property with a double underscore (\_\_).

Then, prepend the "contrast" namespace (either contrast. or CONTRAST\_\_\_).

Environment variables should be in all caps and have no spaces.

For example:

| Command line         | YAML property    | Environment variable |
|----------------------|------------------|----------------------|
| contrast.server.name | server:<br>name: | CONTRAST_SERVER_NAME |
| contrast.api.api_key | api:<br>api_key: | CONTRAST_API_API_KEY |

You can see a list of all supported properties for each agent in their respective YAML templates:

- Go (page 405)
- Java (page 58)
- .NET Framework (page 128)
- .NET Core (page 181)
- Node.js (page 223)
- PHP (page 248)
- Python (page 279)
- Ruby (page 338)

# Java agent

The Contrast Java agent adds either Contrast Assess or Contrast Protect analysis to Java based applications. The agent analyzes Java web applications built on traditional application servers, and newer Java web applications such as those built with Netty, Play or Spring Boot. If there's a JVM, the Java agent can provide security insights.

As your application runs, the Java agent's sensors gather information about the application's security, architecture and libraries. You can see the results of the agent's analysis in Contrast.

To start analyzing an application, install the Java agent (page 40).

### Supported technologies for Java (Kotlin, Scala) agent

#### Java

| Technology   | Supported versions                                                                                                    | Notes                                                                                                    |
|--------------|----------------------------------------------------------------------------------------------------|----------------------------------------------------------------------------------------------------|
| Java runtime | <ul> <li>IBM 6, 7, 8</li> <li>Oracle 6, 7, 8, 11 (LTS), 12, 13, 14, 15</li> <li>OpenJDK 6, 7, 8, 11 (LTS), 12, 13, 14, 15, 16, 17</li> </ul> | OpenJDK support is designed to work with all publicly<br>available builds within the current version support<br>shown here. Popular varieties like Azul and Amazon<br>Corretto fall into this category of supported JDKs. |

| Technology                 | Supported versions                                                                                                    | Notes                                                                                                    |
|----------------------------|----------------------------------------------------------------------------------------------------|----------------------------------------------------------------------------------------------------|
| Application<br>servers     | <ul> <li>GlassFish 4</li> <li>Grizzly 2.3.20 and later</li> <li>JBoss EAP 6.X and 7.X</li> <li>Jetty 7, 8, 9</li> <li>Karaf 3.0.X</li> <li>Netty 4.X</li> <li>Play 2.4</li> <li>Resin 4</li> <li>Tomcat 5, 6, 7, 8, 9</li> <li>Vert.X 3.0</li> <li>WebLogic 10, 11g, 12c</li> <li>WebSphere* 8.5, 9.0</li> <li>WildFly 10, 10.1.X</li> </ul>                                                                                                    | * Contrast offers limited support for zSeries and AIX<br>environments. Customers using WebSphere on SPARC<br>Solaris require version 8.5.5.11.                                                                                                    |
| Optimizers                 | Proguard                                                                                                    | Proguard includes Java bytecode optimization features<br>which break basic assumptions that runtime agents<br>like Contrast rely on. Proguard users that want<br>to protect their applications with Contrast need<br>to avoid these optimizations by using Proguard's -<br>dontoptimize configuration option. |
| Databases                  | <ul> <li>DB2</li> <li>DynamoDB</li> <li>MySQL</li> <li>Oracle</li> <li>PostgreSQL</li> <li>SQL Server</li> <li>SQLite JDBC drivers</li> </ul>                                                                                                    |                                                                                                    |
| Other Java<br>technologies | <ul> <li>Apache POI, fileupload, HttpComponents</li> <li>Axis (RPC), XMLRPC, RMI, Apache CXF, JMS (javax.jms)</li> <li>Direct Web Remoting (DWR)</li> <li>DropWizard</li> <li>Freemarker</li> <li>Glowroot*</li> <li>GSON, Kryo, minidev, org.json</li> <li>Google Web Toolkit (GWT)</li> <li>Hibernate</li> <li>J2SE</li> <li>JDBC, JDBI, MongoDB</li> <li>JSF (MyFaces, RichFaces, Sun)</li> <li>java.nio, java.beans</li> <li>Java EE/J2EE, Servlet/JSP</li> <li>Jersey</li> <li>MyBatis</li> <li>OWASP ESAPI, AntiSamy, Coverity</li> <li>Seam</li> <li>Spring, Spring Boot, Spring AOP</li> <li>Struts, Struts 2</li> <li>Wicket</li> <li>XStream, Jackson (JSON/XML)</li> <li>Xerces, JAXB, nu.xom</li> </ul> | *If you are using Glowroot, the Contrast Java Agent jar<br>should be included and loaded prior to the Glowroot jar.                                                                                                    |

# Kotlin

| Technology     | Supported versions |
|----------------|--------------------|
| Contrast agent |                    |
| Java Run Time  | JDK 8 and up       |
| Kotlin version | 1.5                |
| SpringBoot     |                    |

### Scala

| Technology     | Supported versions     |
|----------------|------------------------|
| Contrast agent | 3.8.11.23624 and later |
| Java Run Time  | JDK 8 and up           |
| Scala version  | 2.12, 2.13             |
| Play version   | 2.6, 2.7, 2.8          |
| Akka HTTP      | 10.2.4                 |

### Install the Java agent

There are several ways to install the Java agent depending on your situation. You might want to consider where you want to use Contrast (for example, Assess in your development environment or Protect in your production environment), your existing build tools, and how your application is deployed.

### **Quick start**

Just want to try out the Java agent and see how it works? Check out this Java Quick Start Guide (page 55).

#### **Basic installation**

To install the Java agent in most situations (like in an application server like Tomcat, or a container like Docker), choose a repository and follow these instructions to download and install the agent:

- Maven Central (page 40)
- Debian (page 41)
- RPM (page 42)

### **Build-integrated installation**

If you are using Assess in a development environment, and you want to set the build outcome in an existing software project if vulnerabilities are found, install the agent with:

- Maven plugin (page 591)
- Gradle plugin (page 577)
- Jenkins plugin (page 579)

### Install the Java agent using Maven Central

The Contrast Java agent is available from Maven Central using group ID com.contrastsecurity and artifact ID contrast-agent. To install the Java agent:

- 1. Get the *contrast-agent.jar* from Maven Central. (See examples of how to download from the Maven repository.)
- 2. Configure the agent (page 57). You can create or download a YAML configuration file (page 35). You must provide Contrast connection parameters using these agent keys (page 34).
- 3. Tell the agent where to find the yaml configuration file (contrast.yaml). In the example below, substitute <YourContrastJarPath> with the path to your Contrast JAR (this may vary depending on your internal file structure and how you downloaded the file) and <ApplicationJar> with the name of your application JAR.

```
java -javaagent:<YourContrastJarPath> -
Dcontrast.config.path=contrast.yaml -jar <ApplicationJar>.jar
```

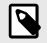

### NOTE

If you are using system properties, environment variables to configure instead of YAML, or you have placed the YAML in a standard location (page 33) where the agent can find it automatically, set the JVM parameter to include the Java agent.

```
java -javaagent:<YourContrastJarPath> -jar <AppName>.jar
```

4. Use the application as you normally would (for example, click on the web interface, send API commands). Verify that Contrast sees your application (for example, view your application in the Contrast web interface, view logs).

Contrast artifacts deployed to Maven Central are signed with our GPG key hosted on https://pgp.keyserver.io.

You can also provide security analysis for applications running in a test/QA or production environment, by installing the agent with an application server like:

- Jetty (page 51)
- JBoss/Wildfly (page 50)
- https://support.contrastsecurity.com/hc/en-us/articles/4409172842132-Configure-the-Java-agent-for-Apache-Tomcat-Maven-plugin
- WebLogic (page 52)
- WebSphere (page 53)

You can also install using a container (page 43), like Docker.

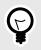

# TIP

Check the Contrast Support Portal for more information about other compatible ways to install the agent using tools like Pivotal Cloud Foundry (now VMware Tanzu).

### Install the Java agent using the Debian repository

You can configure your system to retrieve and install the Java agent from the Contrast Debian repository. To do this:

1. Use the following commands to configure your system to receive packages from the repository:

```
curl https://pkg.contrastsecurity.com/api/gpg/key/public | sudo apt-
key add -
echo "deb https://pkg.contrastsecurity.com/debian-public/ all contrast"
sudo tee /etc/apt/sources.list.d/contrast-all.list
```

2. Install the Contrast Java agent:

sudo apt-get update && sudo apt-get install contrast-java-agent

- 3. You will now see the Contrast Java agent JAR file at /opt/contrast/contrast-agent.jar.
- 4. Configure the agent (page 57). You can create or download a YAML configuration file (page 35). You must provide Contrast connection parameters using these agent keys (page 34).
- 5. Tell the agent where to find the yaml configuration file (contrast.yaml). In the example below, substitute <YourContrastJarPath> with the path to your Contrast JAR (this may vary depending on your internal file structure and how you downloaded the file) and <ApplicationJar> with the name of your application JAR.

```
java -javaagent:<YourContrastJarPath> -
Dcontrast.config.path=contrast.yaml -jar <ApplicationJar>.jar
```

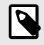

# NOTE

If you are using system properties, environment variables to configure instead of YAML, or you have placed the YAML in a standard location (page 33) where the agent can find it automatically, set the JVM parameter to include the Java agent.

java -javaagent:<YourContrastJarPath> -jar <AppName>.jar

6. Use the application as you normally would (for example, click on the web interface, send API commands). Verify that Contrast sees your application (for example, view your application in the Contrast web interface, view logs).

You can also provide security analysis for applications running in a test/QA or production environment, by installing the agent with an application server like:

- Glassfish
- Jetty (page 51)
- JBoss/Wildfly (page 50)
- Tomcat (page 52)
- WebLogic (page 52)
- WebSphere (page 53)

You can also install using a container (page 43), like Docker.

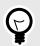

# TIP

Check the Contrast Support Portal for more information about other compatible ways to install the agent using tools like Pivotal Cloud Foundry (now VMware Tanzu).

#### Install the Java agent with the RPM repository

To install the Java agent with the RPM repository:

1. Use the following commands to configure your system to retrieve packages from the Contrast RPM repository:

```
OSREL=$(rpm -E "%{rhel}")
sudo -E tee /etc/yum.repos.d/contrast.repo << EOF
[contrast]
name=contrast repo
baseurl=https://pkg.contrastsecurity.com/rpm-public/centos-$OSREL/
gpgcheck=0
enabled=1
EOF</pre>
```

2. Once you've finished configuration, install the Contrast Java agent:

sudo yum install contrast-java-agent

- 3. The Contrast Java agent JAR is now installed at /opt/contrast/contrast-agent.jar.
- 4. Configure the agent (page 57). You can create or download a YAML configuration file (page 35). You must provide Contrast connection parameters using these agent keys (page 34).

5. Tell the agent where to find the yaml configuration file (contrast.yaml). In the example below, substitute <YourContrastJarPath> with the path to your Contrast JAR (this may vary depending on your internal file structure and how you downloaded the file) and <ApplicationJar> with the name of your application JAR.

```
java -javaagent:<YourContrastJarPath> -
Dcontrast.config.path=contrast.yaml -jar <ApplicationJar>.jar
```

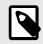

# NOTE

If you are using system properties, environment variables to configure instead of YAML, or you have placed the YAML in a standard location (page 33) where the agent can find it automatically, set the JVM parameter to include the Java agent.

```
java -javaagent:<YourContrastJarPath> -jar <AppName>.jar
```

6. Use the application as you normally would (for example, click on the web interface, send API commands). Verify that Contrast sees your application (for example, view your application in the Contrast web interface, view logs).

You can also provide security analysis for applications running in a test/QA or production environment, by installing the agent with an application server like:

- Glassfish
- Jetty (page 51)
- JBoss/Wildfly (page 50)
- Tomcat (page 52)
- WebLogic (page 52)
- WebSphere (page 53)

You can also install using a container (page 43), like Docker.

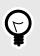

# TIP

Check the Contrast Support Portal for more information about other compatible ways to install the agent using tools like Pivotal Cloud Foundry (now VMware Tanzu).

### Install the Java agent using a container

#### Before you begin

This topic provides general guidance for installing the Contrast Java agent in a containerized application, with Docker as an example.

You should have a basic understanding of how containers and related software work. You may need to adjust the instructions to meet your specific circumstances.

#### Install the agent

If you add the agent to a base image, you can make a single image change and Contrast will be available to all applications using that base image. Also, this way, updates will depend on the base image update. To do this:

1. Add the Contrast agent and basic configuration (page 57) to a Docker base image, but don't enable it. Use /opt/contrast as your location. Optionally, you can change the URL to download agents from an internal repository. For example:

```
FROM BASE_IMAGE
```

```
ARG CONTRAST_AGENT_VERSION
ADD https://repol.maven.org/maven2/com/contrastsecurity/contrast-agent/
$CONTRAST_AGENT_VERSION/contrast-agent-$CONTRAST_AGENT_VERSION.jar
/opt/contrast/contrast.jar
```

You can pass a specific agent version at build time by replacing <YourAgentVersion> with the version number you want to download.

```
docker build --build-arg CONTRAST_AGENT_VERSION=<YourAgentVersion> -
t image_with_contrast:tag .
```

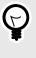

### TIP

If you want more flexibility to use any version of the Java agent, and to avoid automatic updates, apply the ADD instruction directly to an application's Docker image.

2. Enable Contrast in the application's Docker image or container.

#### Configure the agent

Configuration of the Java agent follows this order of precedence. When installing into a container:

 Use a YAML configuration file for common configuration so it can be placed in the base image. For example, common configuration might include redirecting logging to console output, proxy configuration, or performance tuning.

Here is a sample YAML configuration file:

```
agent:
java:
scan_all_classes: false
scan_all_code_sources: false
logger:
stdout: true
```

Create and copy the YAML file into the base image, then copy the file into the base image Dockerfile using:

COPY WORKSPACE/contrast\_security.yaml /opt/contrast/contrast\_security.yaml
Use Java system properties or environment variables for application-specific configuration values so you can uniquely configure options for each application.

| Contrast configuration | Function                                                | Java system property                      |             |
|------------------------|---------------------------------------------------------|-------------------------------------------|-------------|
| Application metadata   | Specify application-<br>specific metadata               | -Dcontrast.application.metadata           | CONTRASTAF  |
| Application name       | Specify the<br>application name<br>reported to Contrast | -Dcontrast.agent.java.standalone_app_name | CONTRAST_AG |

| Contrast configuration          | Function                                                                                                    | Java system property                    |             |
|---------------------------------|----------------------------------------------------------------------------------------------------|-----------------------------------------|-------------|
| Application session<br>metadata | Send application<br>details like build<br>number, version,<br>GIT hash, and other<br>session metadata<br>(page 448).                                | -Dcontrast.application.session_metadata | CONTRAST_AF |
| Application group               | Specify the<br>application access<br>group for<br>this application<br>during onboarding.<br>Create these<br>groups (page 633) in<br>Contrast first. | -Dcontrast.application.group            | CONTRASTAF  |
| Server environment              | Specify in<br>which environments<br>the application<br>is running:<br>Development, QA<br>and Production.                                            | -Dcontrast.server.environment           | CONTRAST_SE |

#### **Update JVM parameters**

To attach any profiler to a Java application, you need to pass a -javaagent flag to the application by setting JAVA\_TOOL\_OPTIONS environment variables.

Pre-populate the Contrast common JVM parameters in a separate environment variable in the base image, so the application team can use it in JAVA\_TOOL\_OPTIONS. For example:

· For the base image Dockerfile:

```
ENV CONTRAST_OPTS "-javaagent:/opt/contrast/contrast.jar \
-Dcontrast.config.path=/opt/contrast/contrast_security.yaml"
```

· For the application image Dockerfile:

```
ENV JAVA_TOOL_OPTIONS $CONTRAST_OPTS \
-Dcontrast.application.metadata=bU=<value>,contactEmail=<value>,contactNam
e=<value> \
-Dcontrast.agent.java.standalone_app_name=APP \
-Dcontrast.application.group=APP_GROUP
```

#### Build the application image

For the agent to send data to Contrast, it needs agent authentication keys (page 34). To protect the agent credentials, you can utilize the Docker secret and pass them as environment variables during deployment time. Here is an example of the Docker run command:

```
docker run -e CONTRAST__API__URL=https://app.contrastsecurity.com -
e CONTRAST__API__API_KEY=<value> -e CONTRAST__API__SERVICE_KEY=<value> -
e CONTRAST__API__USER_NAME=<value> -e CONTRAST__SERVER__NAME=<value> -
e CONTRAST__SERVER__ENVIRONMENT=<value> image_with_contrast
```

You can verify that Contrast is running by checking the container log. You should see messages like these:

```
2020-05-28 22:36:29,910 [main STDOUT] INFO - Copyright: 2019 Contrast \
Security, Inc
2020-05-28 22:36:29,910 [main STDOUT] INFO - Contact: \
support@contrastsecurity.com
2020-05-28 22:36:29,910 [main STDOUT] INFO - License: Commercial
2020-05-28 22:36:29,910 [main STDOUT] INFO - NOTICE: This Software and the \
```

```
patented inventions embodied within may only be used as part of
2020-05-28 22:36:29,910 [main STDOUT] INFO - Contrast Security's \
commercial offerings. Even though it is made available through public
2020-05-28 22:36:29,910 [main STDOUT] INFO - repositories, use of this \
Software is subject to the applicable End User Licensing Agreement
2020-05-28 22:36:29,910 [main STDOUT] INFO - found at https://
www.contrastsecurity.com/enduser-terms-0317a or as otherwise agreed between
2020-05-28 22:36:29,910 [main STDOUT] INFO - Contrast Security and the End \
User. The Software may not be reverse engineered, modified,
2020-05-28 22:36:29,910 [main STDOUT] INFO - repackaged, sold, \
redistributed or otherwise used in a way not consistent with the End User
2020-05-28 22:36:29,910 [main STDOUT] INFO - License Agreement.
[Contrast] Thu May 28 22:36:30 EDT 2020 Effective instructions: \
Assess=false, Protect=true
[Contrast] Thu May 28 22:36:30 EDT 2020 String Supporter has been disabled
[Contrast] Thu May 28 22:36:30 EDT 2020 Logging security messages to /Users/
usernamehere/.contrast/security.log
[Contrast] Thu May 28 22:36:31 EDT 2020 Starting JVM [1862ms]
```

#### See also

Contrast Support Portal Java with Kubernetes

Contrast Support Portal AWS Fargate and Contrast agents

#### Install the Java agent with automatic updates on Linux

Some users like to automatically update their Contrast Java agent software to the latest version. Linux users can schedule Java agent updates from Maven Central using common Linux tools cron and curl.

Here's how to configure a scheduled Java agent update job on an Ubuntu 18.04 Linux host:

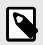

#### NOTE

Use your preferred editor to create a file with the following contents. The examples provided use tee to create the file.

1. If you want to perform each step as you follow along with this guide, you can use Vagrant and VirtualBox to create a new Ubuntu 18.04 virtual machine:

```
vagrant init ubuntu/bionic64
```

vagrant up

vagrant ssh

2. Create a shared directory for Contrast software:

sudo mkdir -p /opt/contrast

- 3. Create a script for installing the latest Java agent in the */etc/cron.daily* directory. Scripts in this directory execute once daily; as a result, the host updates the latest Java agent each day.
- 4. Use tee to create this script. Press CTRL+D when you've finished typing all the lines:

```
$ sudo tee -a /etc/cron.daily/install-latest-contrast-agent > /dev/null
#!/bin/bash -u
```

```
CONTRAST_DIRECTORY=/opt/contrast
CONTRAST_FILE_NAME=contrast-agent.jar
curl --fail --silent --location "https://
repository.sonatype.org/service/local/artifact/maven/redirect?r=central-
proxy&g=com.contrastsecurity&a=contrast-agent&v=LATEST" -o /tmp/
$CONTRAST_FILE_NAME
if [ $? -ne 0 ]; then
    echo "Failed to download Contrast Java agent" >&2
    exit 1
fi
mv /tmp/$CONTRAST_FILE_NAME $CONTRAST_DIRECTORY/$CONTRAST_FILE_NAME
```

5. Set the execute bit on the new script file:

sudo chmod +x /etc/cron.daily/install-latest-contrast-agent6. To test the script, execute it and then verify that the file exists using stat:

```
$ sudo /etc/cron.daily/install-latest-contrast-agent
$ stat /opt/contrast/contrast-agent.jar
stat /opt/contrast/contrast-agent.jar
  File: /opt/contrast/contrast-agent.jar
  Size: 10568283
                       Blocks: 20648
                                           IO Block: 4096
                                                           regular file
Device: 801h/2049d
                       Inode: 256034
                                          Links: 1
Access: (0644/-rw-r--r-) Uid: ( 0/
                                          root)
                                                  Gid: (
                                                             0/
                                                                   root)
Access: 2019-04-11 02:02:01.265775928 +0000
Modify: 2019-04-11 02:24:47.849796936 +0000
Change: 2019-04-11 02:24:47.849796936 +0000
Birth: -
```

- 7. The Contrast agent requires some configuration to communicate with Contrast. You can find agent key information here (page 34).
- 8. When Contrast is installed on a Linux host, users typically want Contrast-enabled web applications on the host to share basic configuration parameters, such as the ones required to connect to Contrast. By convention, Contrast look for configuration in a YAML file at path /etc/contrast/java/ contrast\_security.yam/ on Linux hosts.
- 9. Create the /etc/contrast/java directory:

sudo mkdir -p /etc/contrast/java

10. Use tee to create the configuration file. Replace <contrast\_url>, <your\_api\_key>, <agent\_user\_name> and <agent\_user\_service\_key> with the values you obtained from Contrast in the previous step:

```
$ sudo tee -a /etc/contrast/java/contrast_security.yaml > /dev/null
api:
    url: <contrast_url>
    api_key: <your_api_key>
    user_name: <agent_user_name>
    service_key: <agent_user_service_key>
```

- 11. Press CTRL+D when you've finished typing all the lines.
- 12. Run a diagnostic test to verify that Contrast is installed and properly configured. The host must have Java installed to execute the diagnostic test:

sudo apt install --yes openjdk-11-jre-headless

13. Finally, execute the Java agent's diagnostic test to verify that the agent is installed correctly and can communicate with Contrast using the configuration parameters from /etc/contrast/java/ contrast\_security.yaml:

```
$ java -jar /opt/contrast/contrast-agent.jar diagnostic
*** Contrast Agent (version 3.6.3-SNAPSHOT)
[!] Attempting to connect to the Contrast TeamServer at https://
apptwo.contrastsecurity.com/Contrast (No proxy).
[!] Attempting to resolve domain: apptwo.contrastsecurity.com
        Resolved domain apptwo.contrastsecurity.com to IP \
Address 52.200.215.12
[+] Client successfully resolved the DNS of the Contrast TeamServer. No \
proxy needed.
[!] Issuing HTTP request to Contrast...
        Executing request...
        Reading response [200]
        Response size = 4209
        Snippet: <!doctype html> <!--[if gt IE 8]><!--> <html class="no-
js" i
[+] Client can connect directly to the Contrast TeamServer. No proxy \
needed.
```

### Scala

You can use the Contrast Java agent with Contrast Assess or Contrast SCA to analyze Scala-based applications.

The Java agent analyzes Scala web applications built on traditional application servers, and newer Scala web applications such as those built with Play. If there's a JVM, the Scala agent can provide security insights.

As your application runs, the Java agent's sensors gather information about the application's security, architecture and libraries. You can see the results of the agent's analysis in Contrast.

The Scala agent supports these Contrast features:

- Route coverage
- · Flow maps
- · SCA library discovery

With the Scala agent, you can use these types of Assess rules:

- SQL injection
- · Path traversal
- · Command injection
- Cross-site scripting (XSS)
- XML external entity (XXE)
- XPath injection
- · Header injection
- · Untrusted deserialization
- Cookie
  - Only these rules:
  - · Cookie has no 'secure' flag
  - · Session cookie has no 'HttpOnly' flag

#### **Run your Scala Play application**

To run the Scala Play application, you must enable three properties:

- contrast.agent.java.enable\_scala\_support
- contrast.agent.java.enable\_akka\_support

contrast.agent.java.enable\_play\_support

To configure the agent, use the JAVA\_OPTS environment variable to attach and configure the agent. (Alternatively, if you have a standalone fat JAR, you can use system properties.)

Enable these properties (with YAML, command line or environment variables):

```
-Dcontrast.agent.java.enable_scala_support=true
-Dcontrast.agent.java.enable_akka_support=true
-Dcontrast.agent.java.enable_play_support=true
```

#### Kotlin

You can use the Contrast Java agent with Contrast Assess or Contrast SCA to analyze Kotlin-based applications.

The Java agent analyzes Kotlin web applications built on traditional application servers, and newer Kotlin server-side applications, such as SpringBoot.

If there's a JVM, the Kotlin agent can provide security insights. As your application runs, the Java agent's sensors gather information about the application's security, architecture and libraries. You can see the results of the agent's analysis in Contrast.

Run your application as you would with the Contrast Java agent. Kotlin support is automatic.

#### Java application servers

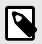

#### NOTE

This documentation provides content for supported content. Links indicated by the  $\square$  icon take you to other documentation that may be helpful.

The following application servers are available:

- 🖸 Axis2
- 🗹 Glassfish
- JBoss / Wildfly (page 50)
- Jetty (page 51)
- Tomcat (page 52)
- Weblogic (page 52)
- WebSphere (page 53)

#### See also

- Install the Java agent (page 40)
- Supported technologies (page 38)
- Configure the Java agent (page 57)

### Configure the Java agent for JBoss EAP, JBoss AS or WildFly

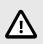

### CAUTION

Be careful not to confuse version numbers. JBoss EAP prior to version 7 is based on JBoss AS. JBoss EAP 7.X is based on WildFly.

#### Run JBoss with the Java agent

- 1. Download the Java agent JAR from one of these repositories:
  - Maven Central (page 40)
  - Debian (page 41)
  - RPM (page 42)
- 2. You can either run JBoss from a BAT file, or in domain mode.
  - **BAT file:** If you run JBoss from *domain.bat*, *standalone.bat*, or *run.bat* with a *.conf* file, modify the configuration file. It should enable the Contrast JVM parameters and return to the start-up script.

To do this, replace <YourContrastJarPath> with the path to your Contrast JAR (page 38) file, and use the JBoss server directory for your environment. Then add this line to the end of your .conf file:

• Windows:

```
set JAVA_OPTS=-javaagent:<YourContrastJarPath> %JAVA_OPTS%
```

• Unix:

```
JAVA_OPTS=-javaagent:<YourContrastJarPath> $JAVA_OPTS
```

• Domain mode: If you run JBoss 6 EAP or JBoss AS 7.X in Domain mode using *domain.bat* or *domain.sh*, you must add the -javaagent switch to the JVM options in \$JBOSS\_HOME/ domain/configuration/domain.xml.

In this example, replace <YourContrastJarPath> with the path to your Contrast JAR (page 38) file:

#### Use WildFly with Java 2 security manager

You can configure the Java agent when using WildFly with Java 2 security (page 111). WildFly versions 9 through 20 are supported. WildFly 8 is not supported.

To enable the Java 2 security manager in Wildfly:

1. Either pass a command-line argument -secmgr, or set an environment variable SECMGR to true:

SECMGR="true"

2. To enable permissions for the Java agent, append this Contrast policy to \$JAVA\_HOME/jre/lib/ security/java.policy (for JDK 6-8), or \$JAVA\_HOME/lib/security/default.policy (for JDK 9 and later). Replace <YourContrastJarPath> with the path to your Contrast JAR (page 38) and use:

```
grant codeBase "file:<YourContrastJarPath>" {
   permission java.security.AllPermission;
};
```

3. To allow the agent to function with Wildfly's classloader system, modify the value of the environment variable JBOSS\_MODULES\_SYSTEM\_PKGS (originally org.jboss.byteman), to also include the Java agent base package: com.contrastsecurity.agent, org.jboss.byteman

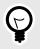

Learn more about using Java EE 7 security manager with WildFly, or read the default policy implementation and policy file syntax.

#### Configure the Java agent for Jetty

To configure the Java agent with a Jetty distribution:

- 1. Download the Java agent JAR from one of these repositories:
  - Maven Central (page 40)
  - Debian (page 41)

TIP

- RPM (page 42)
- 2. On your Jetty environment, replace <YourContrastJarPath> with the path to your Contrast JAR (page 38) file. Then add the following line to your <*JettyDirectory*>/*start.ini* file:

-javaagent:<YourContrastJarPath>

3. If you are using Java 2 security manager, create a *contrast.policy* file that contains this code. (Replace <YourContrastJarPath> with the path to your Contrast JAR (page 38) file.)

```
grant codeBase "file:<YourContrastJarPath>" {
   permission java.security.AllPermission;
};
```

Then complete these configurations:

- Jetty 7-8: Copy the file to the *JETTY\_HOME/lib/policy* folder. Add --secure to the JETTY\_ARGS environment variable.
- Jetty 9: Add the policy you created to your own configured policy. Replace <YourPolicy> with the name of your policy and enable the security manager with the standard environment variable settings:

-Djava.security.manager -Djava.security.policy=<YourPolicy>

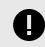

### IMPORTANT

Jetty 9 and later do not officially support security management policies.

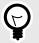

### TIP

See the Jetty Policy for more information about using Jetty with Java 2 security manager.

### Configure the Java agent for Tomcat

First, download the Java agent JAR from one of these repositories:

- Maven Central (page 40)
- Debian (page 41)
- RPM (page 42)

Use the guidelines below to configure the Java agent depending on how you run Contrast with Tomcat.

#### **Run from Windows or Unix**

The CATALINA\_OPTS environment variable is used to pass configuration flags and system properties to the JVM that runs the Tomcat server.

Tomcat recommends using a setenv script to specify environment variables. You can learn more about the setenv script, including how to find or create it as needed, by consulting RUNNING.txt, which is included with every distribution of Tomcat.

To enable Contrast add the -javaagent configuration to CATALINA\_OPTS in either setenv.sh, if running on a Unix-like operating system, or setenv.bat if running on Windows. For example:

• Windows:

set CATALINA\_OPTS "-javagent:<YourContrastJarPath>"

• Unix:

export CATALINA\_OPTS="\$CATALINA\_OPTS -javaagent:<YourContrastJarPath>"

#### Run on the Tomcat service in Windows

- 1. If you run Tomcat as a service, open the Tomcat service manager and change the JVM options to add the agent.
- 2. Double-click the Tomcat icon in the system tray (or right-click and select **Configure**). (If the icon isn't there, you might have to start it manually by running *tomcat9w.exe* in the Tomcat bin directory.)
- 3. Switch to the Java tab to see where you need to add the -javaagent flag.

#### Run Tomcat with Java 2 security

1. Create a *contrast.policy* file that contains this code (or append it to the *catalina.policy* file). Replace <YourContrastJarPath> with the path to your Contrast JAR (page 38) file. For example:

```
grant codeBase "file:<YourContrastJarPath>" {
   permission java.security.AllPermission;
};
```

2. Append the *contrast.policy* file to the *CATALINA\_HOME/conf/catalina.policy* file. No additional configuration is needed. Run your Tomcat installation with command-line parameter -security.

#### Configure the Java agent for WebLogic

First, download the Java agent JAR from one of these repositories:

- Maven Central (page 40)
- Debian (page 41)
- RPM (page 42)

Use the guidelines below to configure the Java agent depending on how you run Contrast with WebLogic.

#### Unix

1. If you launch WebLogic yourself, you must add Contrast's JVM parameter to the *startWebLogic* file in your installation's *bin* directory. For UNIX-based operating systems, the path to this file looks like:

/path/to/appserver/userprojects/domains/base\_domain/bin/startWebLogic.sh

2. In this file, add the Contrast engine as a -javaagent to the JAVA\_OPTIONS environment variable before the Java execution step. Replace <YourContrastJarPath> with the path to your Contrast JAR (page 38) file. For example:

export JAVA\_OPTIONS="\$JAVA\_OPTIONS -javaagent:<YourContrastJarPath>"

#### Windows

1. For Windows systems, the path looks like:

```
C:\Oracle\Middleware\userprojects\domains\base_domain\bin\startWebLogic.b
at
```

 At the beginning of the file, add the Contrast engine as a -javaagent to the JAVA\_OPTIONS environment variable. Replace <YourContrastJarPath> with the path to your Contrast JAR (page 38) file. Substitute the WebLogic server for your environment. For example:

set JAVA\_OPTIONS="%JAVA\_OPTIONS%" -javaagent:"<YourContrastJarPath>"

#### Use Java 2 with WebLogic

1. Create a *contrast.policy* file that contains this code (or append it to the *catalina.policy* file). Replace <YourContrastJarPath> with the path to your Contrast JAR (page 38) file. For example:

```
grant codeBase "file:<YourContrastJarPath>" {
   permission java.security.AllPermission;
};
```

- 2. WebLogic includes a template file under @*WL\_HOME/server/lib/weblogic.policy* which contains the suggested starting point for booting a WebLogic server with the security manager enabled. Older versions of WebLogic (10 and prior) will require @*WL\_HOME* in the template file replaced with the actual path to the root directory of the WebLogic install.
- 3. When the security manager is enabled, the policy @WL\_HOME/server/lib/weblogic.policy file acts as the default. Otherwise, a custom policy file may be specified with -Djava.security.policy==<YourPath> where <YourPath> is the path to your custom file. The == is important as it overrides the default path setting that WebLogic boots with.

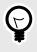

### TIP

For more information read about using Java Security to protect WebLogic resources.

#### Configure the Java agent for WebSphere

First, download the Java agent JAR from one of these repositories:

- Maven Central (page 40)
- Debian (page 41)
- RPM (page 42)

Use the guidelines below to configure the Java agent, depending on how you run Contrast with WebSphere.

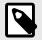

### NOTE

IBM J9 doesn't allow the Java Instrumentation API to alter core Java classes when using the Shared Classes feature. You must disable this feature by specifying -Xshareclasses:none in your JVM parameters, as shown above.

Similarly, if -Dcom.ibm.oti.shared.enabled=true is set, you may also run into problems in older J9 JREs.

#### Websphere trust and key store

WebSphere maintains its own trust and key store, separate from the trust store included as part of the Java JRE. The agent starts before WebSphere is initialized and so the WebSphere specific trust store is not configured. Therefore, the agent uses the default trust store located in the Java JRE/lib/ security/cacerts file, unless extra configuration is provided to the JVM.

However, in some scenarios, (like requiring a proxy server that uses internal only or self-signed certificates) specific extra steps are necessary. You can either:

- 1. Install the required certs into both the JRE cacerts trust store and also the WebSphere specific trust store. This means the certificate chain can be validated by both the agent and also your web application.
- Provide Java with the standard trust store system properties to change the trust store to be the same as the WebSphere trust store. This has the advantage of only requiring the certificate to be installed in one location: the WebSphere trust store. For example:

```
-Djavax.net.ssl.trustStore=opt/IBM/WebSphere/AppServer/profiles/AppSrv01/
config/cells/DefaultCell01/nodes/DefaultNode01/trust.pl2
-Djavax.net.ssl.trustStoreType=PKCS12
-Djavax.net.ssl.trustStorePassword=secret
```

WebSphere itself supports methods of encoding the password but these are not available when setting the trust store password for the agent, as it is executing before WebSphere starts.

#### Add Contrast with Websphere

If you launch WebSphere yourself, add Contrast's JVM parameter to the *server.xml* file in your cell directory. Replace <CellName> and <NodeName> with the name of the cell and node. Replace <YourContrastJarPath> with the path to your Contrast JAR (page 38) file. For example:

```
<WebsphereDirectory>\AppServer\profiles\AppSrv01\config\cells\<CellName>\nod
es\<NodeName>\servers\server1\server.xml
```

```
<jvmEntries genericJvmArguments="-javaagent:<YourContrastJarPath> -
Xshareclasses:none">
...
```

</jvmEntries>

#### Add Contrast with the WebSphere Administration Console

You can also add Contrast through the WebSphere administration console by following instructions from the Websphere support site.

#### Use Java 2 with WebSphere

1. Create a *contrast.policy* file that contains this code (or append it to the *server.policy* file). Replace <YourContrastJarPath> with the path to your Contrast JAR (page 38) file. For example:

```
grant codeBase "file:<YourContrastJarPath>" {
   permission java.security.AllPermission;
};
```

- 2. Append the contrast.policy file to the \$WEBSPHERE\_HOME/AppServer/profiles/ AppSrv01/properties/server.policy.
- 3. Enable the security manager with the wsadmin tool:
  - Jacl:\$AdminTask setAdminActiveSecuritySettings {-enforceJava2Security true}
  - **Jython:**AdminTask.setAdminActiveSecuritySettings('-enforceJava2Security true')

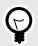

### TIP

Learn more about Java security manager and enabling and disabling Java 2 security manager using scripting.

### Java Quick Start Guide

Contrast uses agents to install sensors that that monitor your code for vulnerabilities. Agents analyze for vulnerabilities in development environments and look for attacks in run-time production environments.

As your application runs, the agent analyzes information (such as HTTP requests, data flow, backend connections, and library dependencies) and sends vulnerabilities and attacks to Contrast where you can view, prioritize, and take immediate action on them.

This guide should get Contrast up and running on your application in just a few minutes, so you can see how it works.

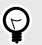

# TIP

For future installations, you may want to consider your organization's build tools and deployment pipeline, your security goals and the environments where you want to use Contrast. You can read about other methods to install Contrast (page 551) that may better adapt to your situation.

#### Prerequisites

This guide assumes you use an application that meets these prerequisites:

- The application must have access to the internet without using a proxy.
- Your web application is packaged in a JAR file.
- It must use supported versions, frameworks, and tools (page 38).

You will also need access to a command line interface (with a chosen directory for downloading the agent) and your organization's instance of Contrast. If you don't already have Contrast, you can sign up for the Community Edition (page 29) for free.

#### Install

 Use this command to download the agent JAR file from Maven Central. From your command line interface, enter this curl request to pull down the latest version of the agent to your current directory.

```
curl -
```

```
L 'https://repository.sonatype.org/service/local/artifact/maven/redirect?
r=central-proxy&g=com.contrastsecurity&a=contrast-agent&v=LATEST' -
o contrast.jar
```

Once complete, you should see the <code>contrast.jar</code> file in your current directory. (For example: ./ contrast.jar)

2. Download the YAML configuration file from the agent wizard (if you haven't already done so). To do this, in the Contrast application, select **Add new**.

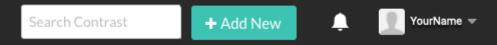

Select **Java** as your language, then select **Download YAML configuration file**. The file will download locally and will contain the specific agent keys for your organization that will connect your application to Contrast.

3. To configure the agent, open the YAML configuration file in an editor. In addition to the prepopulated authentication keys, add the agent.java.standalone\_app\_name property. This property assigns the name of your application as you'd like to see it in Contrast. In this example, replace <MyAppName> with the name you'd like to use:

```
api:
    url: https://xxx.contrastsecurity.com/Contrast
    api_key: A2xxxxxxxxxxxxxxxxG9N
    service_key: 88xxxxxxxxx5Z
    user_name: agent_xxxxxxxx-xxxx-xxxx-xxxx-xxxx@OrgName
    agent:
    java:
        standalone_app_name: <MyAppName>
```

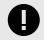

# IMPORTANT

You do not need -Dcontrast.agent.java.standalone\_app\_name=<example\_name> if your application is deployed on any of the following servers:

- · Websphere (traditional)
- jetty
- Resin
- Weblogic
- Tomcat
- JBoss
- 4. Tell the agent where to find your YAML configuration file by entering this command in your command line interface.

```
java -javaagent:./contrast.jar -
Dcontrast.config.path=contrast_security.yaml -jar <ApplicationJarPath>
```

Be sure to replace <ApplicationJarPath> with the path to your application. For example: ./  $\tt MyApplication.jar$ 

5. To verify that Contrast is working, use your application as you normally would. For example, click on your application's web interface, or send some API commands.

Then in the Contrast web interface, select **Applications** in the header. You should see the name of your application (In this example, "MyAppName" should appear in the list of applications.)

You can also select **Server** in the header and you should see the hostname of your (local) server listed here.

# Configure the Java agent

The standard installation (page 32) for all agents uses this order of precedence (page 33).

You can configure the Java agent using:

- Java system properties For example: -Dcontrast.agent.java.standalone\_app\_name
- Environment variables (page 37) For example: CONTRAST\_AGENT\_JAVA\_STANDALONE\_APP\_NAME
- Java YAML template For example: agent.java.standalone\_app\_name

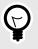

# TIP

Use the Contrast agent configuration editor (page 36) to create or upload a YAML configuration file, validate YAML and get setting recommendations.

You may need to configure your application's Java environment to work effectively with the agent if your system uses:

• Standalone applications (page 110): If your JVM application server hosts a single application you should specify the name using agent.java.standalone\_app\_name. Certain features like route coverage (page 450) and session metadata (page 448) require this.

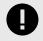

# IMPORTANT

You do not need

-Dcontrast.agent.java.standalone\_app\_name=<example\_name> if your application is deployed on any of the following servers:

- · Websphere (traditional)
- jetty
- Resin
- Weblogic
- Tomcat
- JBoss
- Multi-tenant application configuration: If your JVM application server hosts multiple applications during a deployment, you can distinguish applications from each other and then apply individual configuration options.

Multi-tenant application configuration: If your JVM application server hosts multiple applications during a deployment, you can distinguish applications from each other and then apply individual configuration options.

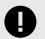

### IMPORTANT

In some cases, you may wish to configure the agent to use a single application name but do not wish to treat application server code as belonging to the application. In this case, use application.name instead. Features that require agent.java.standalone\_app\_name will not work with application.name.

- TLS certificates (page 111)
- Java 9 Modules (page 111)
- Java 2 Security (page 111)
- Integrations: (page 551) The Contrast Java agent, can also be configured and run in conjunction with several third-party tools, plugins and integrations. Consult the remote product documentation for information about how other products work.

### Java system properties

Substitute <YourContrastJarPath> with the path to your Contrast JAR (page 38), and use these commands to learn more about system properties:

• To generate a list of general properties using the Contrast agent JAR, use:

java -jar <YourContrastJarPath> properties

Use command line with tools to search for commands. For example, these commands display a list of proxy-related properties:

Using the built-in filter:

java -jar <YourContrastJarPath> properties --filter=proxy

### Java YAML configuration template

Use this template to configure the Java agent using a YAML configuration file. (Learn more about YAML configuration (page 35).)

Place your YAML file in the default location:

- Unix: /etc/contrast/java/contrast\_security.yaml
- Windows: C:/ProgramData/contrast/java/contrast\_security.yaml

```
# ______
====
# Use the properties in this YAML file to configure a Contrast agent.
# Go to https://docs.contrastsecurity.com/en/order-of-precedence.html
# to determine the order of precedence for configuration values.
# _____
====
# Use this setting if you want to temporarily disable a Contrast agent.
# Set to `true` to enable the agent; set to `false` to disable the agent.
# enable: true
====
# api
# Use the properties in this section to connect the agent to the Contrast \setminus
UI.
```

```
====
api:
 # Set the URL for the Contrast UI.
 url: https://app.contrastsecurity.com/Contrast
 # Set the API key needed to communicate with the Contrast UI.
 api_key: NEEDS_TO_BE_SET
 # Set the service key needed to communicate with the Contrast
 # UI. It is used to calculate the Authorization header.
 service_key: NEEDS_TO_BE_SET
 # Set the user name used to communicate with the Contrast
 # UI. It is used to calculate the Authorization header.
 user_name: NEEDS_TO_BE_SET
 # Set the timeout for communicating with TeamServer. This property will be
 # respected over the deprecated legacy configuration *contrast.timeout*.
 # timeout_ms: NEEDS_TO_BE_SET
 # ______
____
 # api.proxy
 # Use the following properties for communication
 # with the Contrast UI over a proxy.
 ====
 # proxy:
   # Set value to `true` for the agent to communicate with
   # the Contrast web interface over a proxy. Set value to
   # `false` if you don't want to use the proxy. If no value is
   # indicated, the presence of a valid **contrast.proxy.host**
   # and **contrast.proxy.port** will enable the proxy.
   # enable: NEEDS_TO_BE_SET
   # Set the proxy host. It must be set with port and scheme.
   # host: localhost
   # Set the proxy port. It must be set with host and scheme.
   # port: 1234
   # Set the proxy scheme (e.g., `http` or
   # `https`). It must be set with host and port.
   # scheme: http
   # Set this property as an alternate for `scheme://host:port`. It takes
   # precedence over the other settings, if specified; however, an error
   # will be thrown if both the URL and individual properties are set.
   # url: NEEDS_TO_BE_SET
```

```
# Set the proxy user.
   # user: NEEDS_TO_BE_SET
   # Set the proxy password.
   # pass: NEEDS_TO_BE_SET
   # Set the proxy authentication type. Value
   # options are `NTLM`, `Digest`, and `Basic`.
   # auth_type: NEEDS_TO_BE_SET
# ______
====
# agent
# Use the properties in this section to control the way and frequency
# with which the agent communicates to logs and the Contrast UI.
====
# agent:
 # Set the amount of time to run the agent before shutting down itself
 # (in milliseconds). A negative value disables scheduled shutdown.
 # shutdown_time_ms: NEEDS_TO_BE_SET
 # ______
====
 # agent.logger
 # Define the following properties to set logging values.
 # If the following properties are not defined, the
 # agent uses the logging values from the Contrast UI.
 ====
 # logger:
   # Enable diagnostic logging by setting a path to a log file.
   # While diagnostic logging hurts performance, it generates
   # useful information for debugging Contrast. The value set here
   # is the location to which the agent saves log output. If no
   # log file exists at this location, the agent creates a file.
   #
   # Example - `/opt/Contrast/contrast.log` creates a log in the
   # `/opt/Contrast` directory, and rotates it automatically as needed.
   #
   # path: ./contrast_agent.log
   # Set the the log output level. Valid options are
   # `ERROR`, `WARN`, `INFO`, `DEBUG`, and `TRACE`.
   # level: INFO
   # Set to `true` to redirect all logs to
   # `stdout` instead of the file system.
   # stdout: false
   # Set to `true` to redirect all logs to `stderr` instead of
   # the file system. May be combined with the corresponding
```

```
# `stdout` configuration to write to both streams.
   # stderr: false
   # Change the Contrast logger from a file-sized based rolling scheme
   # to a date-based rolling scheme. At midnight server time, the
   # previous day log is renamed to *file_name.yyyy-MM-dd*. Note -
   # this scheme does not have a size limit; manual log pruning is
   # required. You must set this flag to use the backups and size flags.
   # roll_daily: true
   # Set the roll size for log files in megabytes. The agent will
   # attempt to prevent the log file from being larger than this size.
   # roll_size: 100
   # Set the number of backup files to keep. Set to `0` to disable.
   # backups: 10
 # ______
====
 # agent.security_logger
 # Define the following properties to set security
 # logging values. If not defined, the agent uses the
 # security logging (CEF) values from the Contrast UI.
 ====
 # security_logger:
   # Set the file to which the agent logs security events.
   # path: /.contrast/security.log
   # Set the log level for security logging. Valid options
   # are `ERROR`, `WARN`, `INFO`, `DEBUG`, and `TRACE`.
   # level: ERROR
   # Change the Contrast security logger from a file-sized based rolling
   # scheme to a date-based rolling scheme. At midnight server time,
   # the log from the previous day is renamed to *file_name.yyyy-MM-dd*.
   # Note - this scheme does not have a size limit; manual log
   # pruning will be required. This flag must be set to use the
   # backups and size flags. Value options are `true` or `false`.
   # roll_daily: NEEDS_TO_BE_SET
   # Specify the file size cap (in MB) of each log file.
   # roll_size: NEEDS_TO_BE_SET
   # Specify the number of backup logs that the agent will create before
   # Contrast cleans up the oldest file. A value of `0` means that no \setminus
backups
   # are created, and the log is truncated when it reaches its size cap.
   #
   # Note - this property must be used with
   # `agent.security_logger.roll_daily=false`; otherwise,
   # Contrast continues to log daily and disregard this limit.
   #
   # backups: NEEDS_TO_BE_SET
```

```
# _______
====
   # agent.security_logger.syslog
   # Define the following properties to set Syslog values. If the \setminus
properties
   # are not defined, the agent uses the Syslog values from the Contrast \setminus
UI.
   ====
   # syslog:
     # Set to `true` to enable Syslog logging.
     # enable: NEEDS_TO_BE_SET
     # Set the IP address of the Syslog server
     # to which the agent should send messages.
     # ip: NEEDS_TO_BE_SET
     # Set the port of the Syslog server to
     # which the agent should send messages.
     # port: NEEDS_TO_BE_SET
     # Set the facility code of the messages the agent sends to Syslog.
     # facility: 19
     # Set the log level of Exploited attacks. Value options are `ALERT`,
     # `CRITICAL`, `ERROR`, `WARNING`, `NOTICE`, `INFO`, and `DEBUG`.
     # severity_exploited: ALERT
     # Set the log level of Blocked attacks. Value options are `ALERT`,
     # `CRITICAL`, `ERROR`, `WARNING`, `NOTICE`, `INFO`, and `DEBUG`.
     # severity_blocked: NOTICE
     # Set the log level of Blocked At Perimeter
     # attacks. Value options are `ALERT`, `CRITICAL`,
     # `ERROR`, `WARNING`, `NOTICE`, `INFO`, and `DEBUG`.
     # severity_blocked_perimeter: NOTICE
     # Set the log level of Probed attacks. Value options are `ALERT`,
     # `CRITICAL`, `ERROR`, `WARNING`, `NOTICE`, `INFO`, and `DEBUG`.
     # severity_probed: WARNING
     # Set the log level of Suspicious attacks. Value options are `ALERT`,
     # `CRITICAL`, `ERROR`, `WARNING`, `NOTICE`, `INFO`, and `DEBUG`.
     # severity_suspicious: WARNING
     # ______
====
     # agent.security_logger.syslog.heartbeat
     # Define the following properties to
     # set the Syslog heartbeat properties.
     # ______
====
     # heartbeat:
```

# Set to `true` to enable the Syslog heartbeat. # The heartbeat will issue a Syslog message at # the INFO level after every interval passes. # enable: false # Set the interval at which to send heartbeat # messages to the Syslog server (in milliseconds). # interval\_ms: 60000 # \_\_\_\_\_\_\_ ==== # agent.java # The following properties apply to any Java agent-wide configurations. # \_\_\_\_\_\_ ==== # java: # Configure the Java agent to skip its application discovery # algorithm, and instead associate all libraries, vulnerabilities, # and web traffic to a single application with the name specified # by this property. This configuration is preferred when deploying # Java SE applications with embedded web servers (e.g., applications # built with Spring Boot, Dropwizard, and embedded Jetty). When used # with an application server, this configuration associates all # web traffic with the single, standalone application, including # web traffic handled by application server-hosted endpoints that # would not be associated with a discovered application otherwise. # # Note - This settings takes preferences # over the `application.name` setting. # # standalone\_app\_name: NEEDS\_TO\_BE\_SET # By default, the Java agent visits all classes at startup to look # for vulnerabilities, which the agent may detect by scanning a # class (e.g., hardcoded passwords). Set this property to `false` # to disable the default behavior. If disabled, the agent will # only visit classes which are likely to require sensors; this # can improve application startup time, but may produce fewer # findings (most likely findings that require static analysis). # # scan\_all\_classes: true # By default, the Java agent deeply inspects all JAR and WAR files  $\setminus$ loaded # by the JVM to build a comprehensive understanding of the type  $\setminus$ hierarchy. # This understanding allows Contrast to instrument sensors into types # that it might have overlooked. In most cases, this produces a slight # increase in accuracy at the cost of increased application startup # time. Set this property to `false` to disable this level of  $\setminus$ inspection. # # scan\_all\_code\_sources: true

```
====
# inventory
# Use the properties in this section to override the inventory features.
# ______
====
# inventory:
 # Set to `false` to disable inventory features in the agent.
 # enable: true
 # Define a list of directories where libraries are stored.
 # Directories must be formatted as a semicolon-delimited list.
 # Example - `path1;path2;path3`
 #
 # library_dirs: NEEDS_TO_BE_SET
 # Set the maximum archive unpacking depth when analyzing libraries.
 # library_depth: 10
 # Set the boolean to more aggressively limit the
 # manifest information reported for libraries. If true,
 # the limit is 1,000 characters, otherwise it's 3,000.
 # prune_package_details: true
 # Apply a list of labels to libraries. Labels
 # must be formatted as a comma-delimited list.
 # Example - `label1, label2, label3`
 #
 # tags: NEEDS_TO_BE_SET
====
# assess
# Use the properties in this section to control Assess.
# ______
====
# assess:
 # Include this property to determine if the Assess
 # feature should be enabled. If this property is not
 # present, the decision is delegated to the Contrast UI.
 # enable: false
 # Apply a list of labels to vulnerabilities and preflight
 # messages. Labels must be formatted as a comma-delimited list.
 # Example - `label1, label2, label3`
 #
 # tags: NEEDS_TO_BE_SET
 # ______
====
 # assess.sampling
 # Use the following properties to control sampling in the agent.
```

```
====
 # sampling:
  # Set to `true` to enable sampling.
  # enable: false
  # This property indicates the number of requests
  # to analyze in each window before sampling begins.
  # baseline: 5
  # This property indicates that every *nth*
  # request after the baseline is analyzed.
  # request_frequency: 10
  # This property indicates the duration for which a sample set is valid.
  # window_ms: 180_000
 # _______
====
 # assess.rules
 # Use the following properties to control simple rule configurations.
 ====
 # rules:
  # Define a list of Assess rules to disable in the agent.
  # The rules must be formatted as a comma-delimited list.
  #
  # Example - Set `reflected-xss,sql-injection` to disable
  # the reflected-xss rule and the sql-injection rule.
  #
  # disabled_rules: NEEDS_TO_BE_SET
====
# profile
# Set configuration values under a profile name to enable
# multi-tenant application configuration on web servers. See
# https://support.contrastsecurity.com/hc/en-us/articles/360052187171-Multi-
Application-configuration-with-Contrast-Profiles
# for more details.
# ______
====
# profile: {}
# ______
====
# protect
# Use the properties in this section to override Protect features.
====
# protect:
 # Use the properties in this section to determine if the
```

```
# Protect feature should be enabled. If this property is not
 # present, the decision is delegated to the Contrast UI.
 # enable: false
 ====
 # protect.rules
 # Use the following properties to set simple rule configurations.
 # ______
====
 # rules:
   # Define a list of Protect rules to disable in the agent.
   # The rules must be formatted as a comma-delimited list.
   # disabled_rules: NEEDS_TO_BE_SET
  # _______
====
   # protect.rules.bot-blocker
   # Use the following properties to configure
   # if and how the agent blocks bots.
   # bot-blocker:
    # Set to `true` for the agent to block known bots.
    # enable: false
   ====
   # protect.rules.sql-injection
   # Use the following settings to configure the sql-injection rule.
   # _____
====
   # sql-injection:
    # Set the mode of the rule. Value options are
    # `monitor`, `block`, `block_at_perimeter`, or off.
    #
    # Note - If a setting says, "if blocking is enabled",
    # the setting can be `block` or `block_at_perimeter`.
    #
    # mode: off
    # Tell the agent to detect when semantic analysis of the query
    # reveals tautologies used in exfiltration attacks (e.g., "or
    # 1=1" or "or 2<>3"). The agent blocks if blocking is enabled.
    # detect_tautologies: true
    # Tell the agent to detect when semantic analysis of the query
    # reveals the invocation of dangerous functions typically used in
    # weaponized exploits. The agent blocks if blocking is enabled.
    # detect_dangerous_functions: true
    # Tell the agent to detect when semantic analysis of the query
```

```
# reveals chained queries, which is uncommon in normal usage but
     # common in exploit. The agent blocks if blocking is enabled.
     # detect_chained_queries: true
     # Tell the agent to detect when semantic analysis of the query
     # reveals database queries are being made for system tables and
     # sensitive information. The agent blocks if blocking is enabled.
     # detect_suspicious_unions: true
     # Tell the agent to be more aggressive in detecting user
     # inputs as SQL comments. This enables the agent to better
     # detect SQL Injection input vectors that use comments to
     # terminate queries. The agent blocks if blocking is enabled.
     # aggressive_comment: false
   ====
   # protect.rules.cmd-injection
   # Use the following properties to configure
   # how the command injection rule works.
   # ______
====
   # cmd-injection:
     # Set the mode of the rule. Value options are
     # `monitor`, `block`, `block_at_perimeter`, or `off`.
     #
     # Note - If a setting says, "if blocking is enabled",
     # the setting can be `block` or `block_at_perimeter`.
     #
     # mode: off
     # Detect when the agent sees user parameters being executed as
     # system commands. The agent blocks if blocking is enabled.
     # detect_parameter_command_backdoors: true
     # Detect when a system command is issued which contains
     # chained commands. The agent blocks if blocking is enabled.
     # detect_chained_commands: true
     # Detect when a system command is issued with an argument matching a
     # known dangerous file path. The agent blocks if blocking is enabled.
     # detect_dangerous_path_args: true
     # Tell the agent to detect when commands come directly
     # from input. The agent blocks if blocking is enabled.
     # detect_phased_commands: true
   ==:
   # protect.rules.path-traversal
   # Use the following properties to configure
   # how the path traversal rule works.
   ====
```

```
# path-traversal:
    # Set the mode of the rule. Value options are
    # `monitor`, `block`, `block_at_perimeter`, or `off`.
    # Note - If a setting says, "if blocking is enabled",
    # the setting can be `block` or `block_at_perimeter`.
    #
    # mode: off
    # Detect when custom code attempts to access sensitive
    # system files. The agent blocks if blocking is enabled.
    # detect_custom_code_accessing_system_files: true
    # Detect when users attempt to bypass filters by
    # using "::$DATA" channels or null bytes in file
    # names. The agent blocks if blocking is enabled.
    # detect_common_file_exploits: true
   ====
   # protect.rules.method-tampering
   # Use the following properties to configure
   # how the method tampering rule works.
   # ______
====
   # method-tampering:
    # Set the mode of the rule. Value options are
    # `monitor`, `block`, `block_at_perimeter`, or `off`.
    #
    # Note - If a setting says, "if blocking is enabled",
    # the setting can be `block` or `block_at_perimeter`.
    #
    # mode: off
   ====
   # protect.rules.reflected-xss
   # Use the following properties to configure how
   # the reflected cross-site scripting rule works.
   ====
   # reflected-xss:
    # Set the mode of the rule. Value options are
    # `monitor`, `block`, `block_at_perimeter`, or `off`.
    #
    # Note - If a setting says, "if blocking is enabled",
    # the setting can be `block` or `block_at_perimeter`.
    #
    # mode: off
   ====
```

```
# protect.rules.xxe
  # Use the following properties to configure
  # how the XML external entity works.
  # ______
====
  # xxe:
    # Set the mode of the rule. Value options are
    # `monitor`, `block`, `block_at_perimeter`, or `off`.
    #
    # Note - If a setting says, "if blocking is enabled",
    # the setting can be `block` or `block_at_perimeter`.
    #
    # mode: off
  ====
  # protect.rules.csrf
  # Use the following properties to configure how
  # the cross-site request forgery rule works.
  # ______
====
  # csrf:
    # Set the mode of the rule. Value options are
    # `block`, `block_at_perimeter`, or `off`.
    #
    # Note - If a setting says, "if blocking is enabled",
    # the setting can be `block` or `block_at_perimeter`.
    #
    # mode: off
  ====
  # protect.rules.padding-oracle
  # Use the following properties to configure
  # how the padding-oracle rule works.
  ====
  # padding-oracle: {}
====
# application
# Use the properties in this section for
# the application(s) hosting this agent.
# _______
====
# application:
 # Override the reported application name.
 #
 # Note - On Java systems where multiple, distinct applications may be
 # served by a single process, this configuration causes the agent to \setminus
report
```

#### C Contrast

# all discovered applications as one application with the given name. # # name: NEEDS\_TO\_BE\_SET # Override the reported application path. # path: NEEDS\_TO\_BE\_SET # Add the name of the application group with which this # application should be associated in the Contrast UI. # group: NEEDS\_TO\_BE\_SET # Add the application code this application should use in the Contrast UI. # code: NEEDS\_TO\_BE\_SET # Override the reported application version. # version: NEEDS\_TO\_BE\_SET # Apply labels to an application. Labels must # be formatted as a comma-delimited list. # Example - `label1,label2,label3` # tags: NEEDS\_TO\_BE\_SET # Define a set of `key=value` pairs (which conforms to RFC 2253) for # specifying user-defined metadata associated with the application. The # set must be formatted as a comma-delimited list of `key=value` pairs. # Example - `business-unit=accounting, office=Baltimore` # # metadata: NEEDS\_TO\_BE\_SET # Provide the ID of a session which already exists in the Contrast # UI. Vulnerabilities discovered by the agent are associated with # this session. If an invalid ID is supplied, the agent will be # disabled. This option and `application.session\_metadata` are # mutually exclusive; if both are set, the agent will be disabled. # session\_id: NEEDS\_TO\_BE\_SET # Provide metadata which is used to create a new session ID in the # Contrast UI. Vulnerabilities discovered by the agent are associated with # this new session. This value should be formatted as `key=value` pairs # (conforming to RFC 2253). Available key names for this configuration # are branchName, buildNumber, commitHash, committer, gitTag, repository, # testRun, and version. This option and `application.session\_id` are # mutually exclusive; if both are set the agent will be disabled. # session\_metadata: NEEDS\_TO\_BE\_SET # \_\_\_\_\_\_\_ ==== # server # Use the settings in this section to set metadata for the server # hosting this agent. Contrast recognizes common, supported server # names, paths, types and environments. Doing this may require a new # server or license, and it may affect functionality of some features. # \_\_\_\_\_\_ ====

#### C Contrast

# server: # Override the reported server name. # name: localhost # Override the reported server path. # path: NEEDS\_TO\_BE\_SET # Override the reported server type. # type: NEEDS\_TO\_BE\_SET # Override the reported server environment. Valid # values include `QA`, `PRODUCTION` and `DEVELOPMENT`. # environment: development # Apply a list of labels to the server. Labels # must be formatted as a comma-delimited list. # Example - `label1,label2,label3` # tags: NEEDS\_TO\_BE\_SET # \_\_\_\_\_\_\_ ==== # Use the properties in this YAML file to configure a Contrast agent. # Go to https://docs.contrastsecurity.com/en/order-of-precedence.html # to determine the order of precedence for configuration values. # \_\_\_\_\_ ==== # Use this setting if you want to temporarily disable a Contrast agent. # Set to `true` to enable the agent; set to `false` to disable the agent. # enable: true # \_\_\_\_\_\_\_ ==== # api # Use the properties in this section to connect the agent to the Contrast  $\setminus$ UI. # \_\_\_\_\_\_\_ ==== api: # Set the URL for the Contrast UI. url: https://app.contrastsecurity.com/Contrast # Set the API key needed to communicate with the Contrast UI. api\_key: NEEDS\_TO\_BE\_SET # Set the service key needed to communicate with the Contrast # UI. It is used to calculate the Authorization header. service\_key: NEEDS\_TO\_BE\_SET

```
# Set the user name used to communicate with the Contrast
 # UI. It is used to calculate the Authorization header.
 user name: NEEDS TO BE SET
 # Set the timeout for communicating with TeamServer. This property will be
 # respected over the deprecated legacy configuration *contrast.timeout*.
 # timeout_ms: NEEDS_TO_BE_SET
 # _______
====
 # api.proxy
 # Use the following properties for communication
 # with the Contrast UI over a proxy.
 ====
 # proxy:
   # Set value to `true` for the agent to communicate with
   # the Contrast web interface over a proxy. Set value to
   # `false` if you don't want to use the proxy. If no value is
   # indicated, the presence of a valid **contrast.proxy.host**
   # and **contrast.proxy.port** will enable the proxy.
   # enable: NEEDS_TO_BE_SET
   # Set the proxy host. It must be set with port and scheme.
   # host: localhost
   # Set the proxy port. It must be set with host and scheme.
   # port: 1234
   # Set the proxy scheme (e.g., `http` or
   # `https`). It must be set with host and port.
   # scheme: http
   # Set this property as an alternate for `scheme://host:port`. It takes
   # precedence over the other settings, if specified; however, an error
   # will be thrown if both the URL and individual properties are set.
   # url: NEEDS_TO_BE_SET
   # Set the proxy user.
   # user: NEEDS_TO_BE_SET
   # Set the proxy password.
   # pass: NEEDS_TO_BE_SET
   # Set the proxy authentication type. Value
   # options are `NTLM`, `Digest`, and `Basic`.
   # auth_type: NEEDS_TO_BE_SET
====
# agent
# Use the properties in this section to control the way and frequency
```

```
# with which the agent communicates to logs and the Contrast UI.
# ______
====
# agent:
 # Set the amount of time to run the agent before shutting down itself
 # (in milliseconds). A negative value disables scheduled shutdown.
 # shutdown_time_ms: NEEDS_TO_BE_SET
 # ______
====
 # agent.logger
 # Define the following properties to set logging values.
 # If the following properties are not defined, the
 # agent uses the logging values from the Contrast UI.
 ====
 # logger:
   # Enable diagnostic logging by setting a path to a log file.
   # While diagnostic logging hurts performance, it generates
   # useful information for debugging Contrast. The value set here
   # is the location to which the agent saves log output. If no
   # log file exists at this location, the agent creates a file.
   # Example - `/opt/Contrast/contrast.log` creates a log in the
   # `/opt/Contrast` directory, and rotates it automatically as needed.
   #
   # path: ./contrast_agent.log
   # Set the the log output level. Valid options are
   # `ERROR`, `WARN`, `INFO`, `DEBUG`, and `TRACE`.
   # level: INFO
   # Set to `true` to redirect all logs to
   # `stdout` instead of the file system.
   # stdout: false
   # Set to `true` to redirect all logs to `stderr` instead of
   # the file system. May be combined with the corresponding
   # `stdout` configuration to write to both streams.
   # stderr: false
   # Change the Contrast logger from a file-sized based rolling scheme
   # to a date-based rolling scheme. At midnight server time, the
   # previous day log is renamed to *file_name.yyyy-MM-dd*. Note -
   # this scheme does not have a size limit; manual log pruning is
   # required. You must set this flag to use the backups and size flags.
   # roll_daily: true
   # Set the roll size for log files in megabytes. The agent will
   # attempt to prevent the log file from being larger than this size.
   # roll_size: 100
   # Set the number of backup files to keep. Set to `0` to disable.
```

```
# backups: 10
 # ______
====
 # agent.security_logger
 # Define the following properties to set security
 # logging values. If not defined, the agent uses the
 # security logging (CEF) values from the Contrast UI.
 # ______
====
 # security_logger:
   # Set the file to which the agent logs security events.
   # path: /.contrast/security.log
   # Set the log level for security logging. Valid options
   # are `ERROR`, `WARN`, `INFO`, `DEBUG`, and `TRACE`.
   # level: ERROR
   # Change the Contrast security logger from a file-sized based rolling
   # scheme to a date-based rolling scheme. At midnight server time,
   # the log from the previous day is renamed to *file_name.yyyy-MM-dd*.
   # Note - this scheme does not have a size limit; manual log
   # pruning will be required. This flag must be set to use the
   # backups and size flags. Value options are `true` or `false`.
   # roll_daily: NEEDS_TO_BE_SET
   # Specify the file size cap (in MB) of each log file.
   # roll_size: NEEDS_TO_BE_SET
   # Specify the number of backup logs that the agent will create before
   # Contrast cleans up the oldest file. A value of `0` means that no \setminus
backups
   # are created, and the log is truncated when it reaches its size cap.
   #
   # Note - this property must be used with
   # `agent.security_logger.roll_daily=false`; otherwise,
   # Contrast continues to log daily and disregard this limit.
   #
   # backups: NEEDS_TO_BE_SET
   ====
   # agent.security_logger.syslog
   # Define the following properties to set Syslog values. If the \setminus
properties
   # are not defined, the agent uses the Syslog values from the Contrast \setminus
UI.
   ===
   # syslog:
     # Set to `true` to enable Syslog logging.
     # enable: NEEDS TO BE SET
```

# Set the IP address of the Syslog server # to which the agent should send messages. # ip: NEEDS\_TO\_BE\_SET # Set the port of the Syslog server to # which the agent should send messages. # port: NEEDS\_TO\_BE\_SET # Set the facility code of the messages the agent sends to Syslog. # facility: 19 # Set the log level of Exploited attacks. Value options are `ALERT`, # `CRITICAL`, `ERROR`, `WARNING`, `NOTICE`, `INFO`, and `DEBUG`. # severity\_exploited: ALERT # Set the log level of Blocked attacks. Value options are `ALERT`, # `CRITICAL`, `ERROR`, `WARNING`, `NOTICE`, `INFO`, and `DEBUG`. # severity\_blocked: NOTICE # Set the log level of Blocked At Perimeter # attacks. Value options are `ALERT`, `CRITICAL`, # `ERROR`, `WARNING`, `NOTICE`, `INFO`, and `DEBUG`. # severity\_blocked\_perimeter: NOTICE # Set the log level of Probed attacks. Value options are `ALERT`, # `CRITICAL`, `ERROR`, `WARNING`, `NOTICE`, `INFO`, and `DEBUG`. # severity\_probed: WARNING # Set the log level of Suspicious attacks. Value options are `ALERT`, # `CRITICAL`, `ERROR`, `WARNING`, `NOTICE`, `INFO`, and `DEBUG`. # severity\_suspicious: WARNING # \_\_\_\_\_\_\_ ==== # agent.security\_logger.syslog.heartbeat # Define the following properties to # set the Syslog heartbeat properties. # \_\_\_\_\_\_ ==== # heartbeat: # Set to `true` to enable the Syslog heartbeat. # The heartbeat will issue a Syslog message at # the INFO level after every interval passes. # enable: false # Set the interval at which to send heartbeat # messages to the Syslog server (in milliseconds). # interval\_ms: 60000 ==== # agent.java # The following properties apply to any Java agent-wide configurations. # \_\_\_\_\_

```
====
 # java:
   # Configure the Java agent to skip its application discovery
   # algorithm, and instead associate all libraries, vulnerabilities,
   # and web traffic to a single application with the name specified
   # by this property. This configuration is preferred when deploying
   # Java SE applications with embedded web servers (e.g., applications
   # built with Spring Boot, Dropwizard, and embedded Jetty). When used
   # with an application server, this configuration associates all
   # web traffic with the single, standalone application, including
   # web traffic handled by application server-hosted endpoints that
   # would not be associated with a discovered application otherwise.
   # Note - This settings takes preferences
   # over the `application.name` setting.
   #
   # standalone_app_name: NEEDS_TO_BE_SET
   # By default, the Java agent visits all classes at startup to look
   # for vulnerabilities, which the agent may detect by scanning a
   # class (e.g., hardcoded passwords). Set this property to `false`
   # to disable the default behavior. If disabled, the agent will
   # only visit classes which are likely to require sensors; this
   # can improve application startup time, but may produce fewer
   # findings (most likely findings that require static analysis).
   #
   # scan_all_classes: true
   # By default, the Java agent deeply inspects all JAR and WAR files \setminus
loaded
   # by the JVM to build a comprehensive understanding of the type \setminus
hierarchy.
   # This understanding allows Contrast to instrument sensors into types
   # that it might have overlooked. In most cases, this produces a slight
   # increase in accuracy at the cost of increased application startup
   # time. Set this property to `false` to disable this level of \setminus
inspection.
   #
   # scan_all_code_sources: true
====
# inventory
# Use the properties in this section to override the inventory features.
====
# inventory:
 # Set to `false` to disable inventory features in the agent.
 # enable: true
 # Define a list of directories where libraries are stored.
 # Directories must be formatted as a semicolon-delimited list.
 # Example - `path1;path2;path3`
```

```
# library_dirs: NEEDS_TO_BE_SET
 # Set the maximum archive unpacking depth when analyzing libraries.
 # library_depth: 10
 # Set the boolean to more aggressively limit the
 # manifest information reported for libraries. If true,
 # the limit is 1,000 characters, otherwise it's 3,000.
 # prune_package_details: true
 # Apply a list of labels to libraries. Labels
 # must be formatted as a comma-delimited list.
 # Example - `label1, label2, label3`
 #
 # tags: NEEDS_TO_BE_SET
# ______
====
# assess
# Use the properties in this section to control Assess.
====
# assess:
 # Include this property to determine if the Assess
 # feature should be enabled. If this property is not
 # present, the decision is delegated to the Contrast UI.
 # enable: false
 # Apply a list of labels to vulnerabilities and preflight
 # messages. Labels must be formatted as a comma-delimited list.
 # Example - `label1, label2, label3`
 #
 # tags: NEEDS_TO_BE_SET
 # ______
====
 # assess.sampling
 # Use the following properties to control sampling in the agent.
 ====
 # sampling:
   # Set to `true` to enable sampling.
   # enable: false
   # This property indicates the number of requests
   # to analyze in each window before sampling begins.
   # baseline: 5
   # This property indicates that every *nth*
   # request after the baseline is analyzed.
   # request frequency: 10
```

```
# This property indicates the duration for which a sample set is valid.
  # window_ms: 180_000
 ====
 # assess.rules
 # Use the following properties to control simple rule configurations.
 # ______
____
 # rules:
  # Define a list of Assess rules to disable in the agent.
  # The rules must be formatted as a comma-delimited list.
  # Example - Set `reflected-xss,sql-injection` to disable
  # the reflected-xss rule and the sql-injection rule.
  #
  # disabled_rules: NEEDS_TO_BE_SET
====
# profile
# Set configuration values under a profile name to enable
# multi-tenant application configuration on web servers. See
# https://support.contrastsecurity.com/hc/en-us/articles/360052187171-Multi-
Application-configuration-with-Contrast-Profiles
# for more details.
# ______
====
# profile: {}
# _______
====
# protect
# Use the properties in this section to override Protect features.
====
# protect:
 # Use the properties in this section to determine if the
 # Protect feature should be enabled. If this property is not
 # present, the decision is delegated to the Contrast UI.
 # enable: false
 # ______
====
 # protect.rules
 # Use the following properties to set simple rule configurations.
 # rules:
  # Define a list of Protect rules to disable in the agent.
  # The rules must be formatted as a comma-delimited list.
  # disabled_rules: NEEDS_TO_BE_SET
```

```
# _______
====
   # protect.rules.bot-blocker
   # Use the following properties to configure
   # if and how the agent blocks bots.
   # bot-blocker:
     # Set to `true` for the agent to block known bots.
     # enable: false
   ====
   # protect.rules.sql-injection
   # Use the following settings to configure the sql-injection rule.
   ====
   # sql-injection:
     # Set the mode of the rule. Value options are
     # `monitor`, `block`, `block_at_perimeter`, or off.
     #
     # Note - If a setting says, "if blocking is enabled",
     # the setting can be `block` or `block_at_perimeter`.
     #
     # mode: off
     # Tell the agent to detect when semantic analysis of the query
     # reveals tautologies used in exfiltration attacks (e.g., "or
     # 1=1" or "or 2<>3"). The agent blocks if blocking is enabled.
     # detect_tautologies: true
     # Tell the agent to detect when semantic analysis of the query
     # reveals the invocation of dangerous functions typically used in
     # weaponized exploits. The agent blocks if blocking is enabled.
     # detect_dangerous_functions: true
     # Tell the agent to detect when semantic analysis of the query
     # reveals chained queries, which is uncommon in normal usage but
     # common in exploit. The agent blocks if blocking is enabled.
     # detect_chained_queries: true
     # Tell the agent to detect when semantic analysis of the query
     # reveals database queries are being made for system tables and
     # sensitive information. The agent blocks if blocking is enabled.
     # detect_suspicious_unions: true
     # Tell the agent to be more aggressive in detecting user
     # inputs as SQL comments. This enables the agent to better
     # detect SQL Injection input vectors that use comments to
     # terminate queries. The agent blocks if blocking is enabled.
     # aggressive comment: false
```

```
====
   # protect.rules.cmd-injection
   # Use the following properties to configure
   # how the command injection rule works.
   # _____
====
   # cmd-injection:
     # Set the mode of the rule. Value options are
     # `monitor`, `block`, `block_at_perimeter`, or `off`.
     #
     # Note - If a setting says, "if blocking is enabled",
     # the setting can be `block` or `block_at_perimeter`.
     #
     # mode: off
     # Detect when the agent sees user parameters being executed as
     # system commands. The agent blocks if blocking is enabled.
     # detect_parameter_command_backdoors: true
     # Detect when a system command is issued which contains
     # chained commands. The agent blocks if blocking is enabled.
     # detect_chained_commands: true
     # Detect when a system command is issued with an argument matching a
     # known dangerous file path. The agent blocks if blocking is enabled.
     # detect_dangerous_path_args: true
     # Tell the agent to detect when commands come directly
     # from input. The agent blocks if blocking is enabled.
     # detect_phased_commands: true
   # ______
====
   # protect.rules.path-traversal
   # Use the following properties to configure
   # how the path traversal rule works.
   ====
   # path-traversal:
     # Set the mode of the rule. Value options are
     # `monitor`, `block`, `block_at_perimeter`, or `off`.
     #
     # Note - If a setting says, "if blocking is enabled",
     # the setting can be `block` or `block_at_perimeter`.
     #
     # mode: off
     # Detect when custom code attempts to access sensitive
     # system files. The agent blocks if blocking is enabled.
     # detect_custom_code_accessing_system_files: true
     # Detect when users attempt to bypass filters by
```

```
# using "::$DATA" channels or null bytes in file
    # names. The agent blocks if blocking is enabled.
    # detect_common_file_exploits: true
   ===:
   # protect.rules.method-tampering
   # Use the following properties to configure
   # how the method tampering rule works.
   # ______
====
   # method-tampering:
    # Set the mode of the rule. Value options are
    # `monitor`, `block`, `block_at_perimeter`, or `off`.
    # Note - If a setting says, "if blocking is enabled",
    # the setting can be `block` or `block_at_perimeter`.
    #
    # mode: off
  # ______
====
   # protect.rules.reflected-xss
   # Use the following properties to configure how
   # the reflected cross-site scripting rule works.
   ====
   # reflected-xss:
    # Set the mode of the rule. Value options are
    # `monitor`, `block`, `block_at_perimeter`, or `off`.
    #
    # Note - If a setting says, "if blocking is enabled",
    # the setting can be `block` or `block_at_perimeter`.
    #
    # mode: off
   ====
   # protect.rules.xxe
   # Use the following properties to configure
   # how the XML external entity works.
   # _______
====
   # xxe:
    # Set the mode of the rule. Value options are
    # `monitor`, `block`, `block_at_perimeter`, or `off`.
    # Note - If a setting says, "if blocking is enabled",
    # the setting can be `block` or `block_at_perimeter`.
    #
    # mode: off
```

```
====
  # protect.rules.csrf
   # Use the following properties to configure how
   # the cross-site request forgery rule works.
  # _____
====
  # csrf:
    # Set the mode of the rule. Value options are
    # `block`, `block_at_perimeter`, or `off`.
    #
    # Note - If a setting says, "if blocking is enabled",
    # the setting can be `block` or `block_at_perimeter`.
    #
    # mode: off
  ====
  # protect.rules.padding-oracle
   # Use the following properties to configure
   # how the padding-oracle rule works.
   ====
   # padding-oracle: {}
====
# application
# Use the properties in this section for
# the application(s) hosting this agent.
====
# application:
 # Override the reported application name.
 # Note - On Java systems where multiple, distinct applications may be
 # served by a single process, this configuration causes the agent to \setminus
report
 # all discovered applications as one application with the given name.
 #
 # name: NEEDS_TO_BE_SET
 # Override the reported application path.
 # path: NEEDS_TO_BE_SET
 # Add the name of the application group with which this
 # application should be associated in the Contrast UI.
 # group: NEEDS_TO_BE_SET
 # Add the application code this application should use in the Contrast UI.
 # code: NEEDS_TO_BE_SET
 # Override the reported application version.
```

```
# version: NEEDS_TO_BE_SET
 # Apply labels to an application. Labels must
 # be formatted as a comma-delimited list.
 # Example - `label1,label2,label3`
 #
 # tags: NEEDS_TO_BE_SET
 # Define a set of `key=value` pairs (which conforms to RFC 2253) for
 # specifying user-defined metadata associated with the application. The
 # set must be formatted as a comma-delimited list of `key=value` pairs.
 # Example - `business-unit=accounting, office=Baltimore`
 #
 # metadata: NEEDS_TO_BE_SET
 # Provide the ID of a session which already exists in the Contrast
 # UI. Vulnerabilities discovered by the agent are associated with
 # this session. If an invalid ID is supplied, the agent will be
 # disabled. This option and `application.session_metadata` are
 # mutually exclusive; if both are set, the agent will be disabled.
 # session_id: NEEDS_TO_BE_SET
 # Provide metadata which is used to create a new session ID in the
 # Contrast UI. Vulnerabilities discovered by the agent are associated with
 # this new session. This value should be formatted as `key=value` pairs
 # (conforming to RFC 2253). Available key names for this configuration
 # are branchName, buildNumber, commitHash, committer, gitTag, repository,
 # testRun, and version. This option and `application.session_id` are
 # mutually exclusive; if both are set the agent will be disabled.
 # session_metadata: NEEDS_TO_BE_SET
# _______
====
# server
# Use the settings in this section to set metadata for the server
# hosting this agent. Contrast recognizes common, supported server
# names, paths, types and environments. Doing this may require a new
# server or license, and it may affect functionality of some features.
====
# server:
 # Override the reported server name.
 # name: localhost
 # Override the reported server path.
 # path: NEEDS_TO_BE_SET
 # Override the reported server type.
 # type: NEEDS_TO_BE_SET
 # Override the reported server environment. Valid
 # values include `QA`, `PRODUCTION` and `DEVELOPMENT`.
 # environment: development
```

```
# Apply a list of labels to the server. Labels
# must be formatted as a comma-delimited list.
# Example - `label1,label2,label3`
#
# tags: NEEDS_TO_BE_SET
```

## Java system properties

Substitute <YourContrastJarPath> with the path to your Contrast JAR (page 38), and use these commands to learn more about system properties:

• To generate a list of general properties using the Contrast agent JAR, use:

```
java -jar <YourContrastJarPath> properties
```

 Use command line with tools to search for commands. For example, these commands display a list of proxy-related properties:

Using the built-in filter:

java -jar <YourContrastJarPath> properties --filter=proxy

## Java YAML configuration template

Use this template to configure the Java agent using a YAML configuration file. (Learn more about YAML configuration (page 35).)

Place your YAML file in the default location:

- Unix: /etc/contrast/java/contrast\_security.yaml
- Windows: C:/ProgramData/contrast/java/contrast\_security.yaml

```
====
# Use the properties in this YAML file to configure a Contrast agent.
# Go to https://docs.contrastsecurity.com/en/order-of-precedence.html
# to determine the order of precedence for configuration values.
====
# Use this setting if you want to temporarily disable a Contrast agent.
# Set to `true` to enable the agent; set to `false` to disable the agent.
# enable: true
====
# api
# Use the properties in this section to connect the agent to the Contrast \setminus
UI.
====
api:
 # Set the URL for the Contrast UI.
 url: https://app.contrastsecurity.com/Contrast
 # Set the API key needed to communicate with the Contrast UI.
```

api\_key: NEEDS\_TO\_BE\_SET # Set the service key needed to communicate with the Contrast # UI. It is used to calculate the Authorization header. service\_key: NEEDS\_TO\_BE\_SET # Set the user name used to communicate with the Contrast # UI. It is used to calculate the Authorization header. user\_name: NEEDS\_TO\_BE\_SET # Set the timeout for communicating with TeamServer. This property will be # respected over the deprecated legacy configuration \*contrast.timeout\*. # timeout\_ms: NEEDS\_TO\_BE\_SET ==== # api.proxy # Use the following properties for communication # with the Contrast UI over a proxy. # \_\_\_\_\_\_\_ ==== # proxy: # Set value to `true` for the agent to communicate with # the Contrast web interface over a proxy. Set value to # `false` if you don't want to use the proxy. If no value is # indicated, the presence of a valid \*\*contrast.proxy.host\*\* # and \*\*contrast.proxy.port\*\* will enable the proxy. # enable: NEEDS\_TO\_BE\_SET # Set the proxy host. It must be set with port and scheme. # host: localhost # Set the proxy port. It must be set with host and scheme. # port: 1234 # Set the proxy scheme (e.g., `http` or # `https`). It must be set with host and port. # scheme: http # Set this property as an alternate for `scheme://host:port`. It takes # precedence over the other settings, if specified; however, an error # will be thrown if both the URL and individual properties are set. # url: NEEDS\_TO\_BE\_SET # Set the proxy user. # user: NEEDS\_TO\_BE\_SET # Set the proxy password. # pass: NEEDS\_TO\_BE\_SET # Set the proxy authentication type. Value # options are `NTLM`, `Digest`, and `Basic`.

# auth\_type: NEEDS\_TO\_BE\_SET ==== # agent # Use the properties in this section to control the way and frequency # with which the agent communicates to logs and the Contrast UI. # \_\_\_\_\_\_\_ ==== # agent: # Set the amount of time to run the agent before shutting down itself # (in milliseconds). A negative value disables scheduled shutdown. # shutdown\_time\_ms: NEEDS\_TO\_BE\_SET ==== # agent.logger # Define the following properties to set logging values. # If the following properties are not defined, the # agent uses the logging values from the Contrast UI. # \_\_\_\_\_\_ ==== # logger: # Enable diagnostic logging by setting a path to a log file. # While diagnostic logging hurts performance, it generates # useful information for debugging Contrast. The value set here # is the location to which the agent saves log output. If no # log file exists at this location, the agent creates a file. # # Example - `/opt/Contrast/contrast.log` creates a log in the # `/opt/Contrast` directory, and rotates it automatically as needed. # # path: ./contrast\_agent.log # Set the the log output level. Valid options are # `ERROR`, `WARN`, `INFO`, `DEBUG`, and `TRACE`. # level: INFO # Set to `true` to redirect all logs to # `stdout` instead of the file system. # stdout: false # Set to `true` to redirect all logs to `stderr` instead of # the file system. May be combined with the corresponding # `stdout` configuration to write to both streams. # stderr: false # Change the Contrast logger from a file-sized based rolling scheme # to a date-based rolling scheme. At midnight server time, the # previous day log is renamed to \*file\_name.yyyy-MM-dd\*. Note -# this scheme does not have a size limit; manual log pruning is # required. You must set this flag to use the backups and size flags. # roll\_daily: true

```
# Set the roll size for log files in megabytes. The agent will
   # attempt to prevent the log file from being larger than this size.
   # roll_size: 100
   # Set the number of backup files to keep. Set to `0` to disable.
   # backups: 10
 ====
 # agent.security_logger
 # Define the following properties to set security
 # logging values. If not defined, the agent uses the
 # security logging (CEF) values from the Contrast UI.
 ====
 # security_logger:
   # Set the file to which the agent logs security events.
   # path: /.contrast/security.log
   # Set the log level for security logging. Valid options
   # are `ERROR`, `WARN`, `INFO`, `DEBUG`, and `TRACE`.
   # level: ERROR
   # Change the Contrast security logger from a file-sized based rolling
   # scheme to a date-based rolling scheme. At midnight server time,
   # the log from the previous day is renamed to *file_name.yyyy-MM-dd*.
   # Note - this scheme does not have a size limit; manual log
   # pruning will be required. This flag must be set to use the
   # backups and size flags. Value options are `true` or `false`.
   # roll_daily: NEEDS_TO_BE_SET
   # Specify the file size cap (in MB) of each log file.
   # roll_size: NEEDS_TO_BE_SET
   # Specify the number of backup logs that the agent will create before
   # Contrast cleans up the oldest file. A value of `0` means that no \setminus
backups
   # are created, and the log is truncated when it reaches its size cap.
   # Note - this property must be used with
   # `agent.security_logger.roll_daily=false`; otherwise,
   # Contrast continues to log daily and disregard this limit.
   #
   # backups: NEEDS_TO_BE_SET
   # ______
====
   # agent.security_logger.syslog
   # Define the following properties to set Syslog values. If the \setminus
properties
   # are not defined, the agent uses the Syslog values from the Contrast \setminus
UT.
```

```
====
   # syslog:
     # Set to `true` to enable Syslog logging.
     # enable: NEEDS_TO_BE_SET
     # Set the IP address of the Syslog server
     # to which the agent should send messages.
     # ip: NEEDS_TO_BE_SET
     # Set the port of the Syslog server to
     # which the agent should send messages.
     # port: NEEDS_TO_BE_SET
     # Set the facility code of the messages the agent sends to Syslog.
     # facility: 19
     # Set the log level of Exploited attacks. Value options are `ALERT`,
     # `CRITICAL`, `ERROR`, `WARNING`, `NOTICE`, `INFO`, and `DEBUG`.
     # severity_exploited: ALERT
     # Set the log level of Blocked attacks. Value options are `ALERT`,
     # `CRITICAL`, `ERROR`, `WARNING`, `NOTICE`, `INFO`, and `DEBUG`.
     # severity_blocked: NOTICE
     # Set the log level of Blocked At Perimeter
     # attacks. Value options are `ALERT`, `CRITICAL`,
     # `ERROR`, `WARNING`, `NOTICE`, `INFO`, and `DEBUG`.
     # severity_blocked_perimeter: NOTICE
     # Set the log level of Probed attacks. Value options are `ALERT`,
     # `CRITICAL`, `ERROR`, `WARNING`, `NOTICE`, `INFO`, and `DEBUG`.
     # severity_probed: WARNING
     # Set the log level of Suspicious attacks. Value options are `ALERT`,
     # `CRITICAL`, `ERROR`, `WARNING`, `NOTICE`, `INFO`, and `DEBUG`.
     # severity_suspicious: WARNING
     # _____
====
     # agent.security_logger.syslog.heartbeat
     # Define the following properties to
     # set the Syslog heartbeat properties.
     # ______
====
     # heartbeat:
       # Set to `true` to enable the Syslog heartbeat.
       # The heartbeat will issue a Syslog message at
       # the INFO level after every interval passes.
       # enable: false
       # Set the interval at which to send heartbeat
       # messages to the Syslog server (in milliseconds).
       # interval_ms: 60000
```

```
# _______
====
 # agent.java
 # The following properties apply to any Java agent-wide configurations.
 # ______
====
 # java:
   # Configure the Java agent to skip its application discovery
   # algorithm, and instead associate all libraries, vulnerabilities,
   # and web traffic to a single application with the name specified
   # by this property. This configuration is preferred when deploying
   # Java SE applications with embedded web servers (e.g., applications
   # built with Spring Boot, Dropwizard, and embedded Jetty). When used
   # with an application server, this configuration associates all
   # web traffic with the single, standalone application, including
   # web traffic handled by application server-hosted endpoints that
   # would not be associated with a discovered application otherwise.
   #
   # Note - This settings takes preferences
   # over the `application.name` setting.
   # standalone_app_name: NEEDS_TO_BE_SET
   # By default, the Java agent visits all classes at startup to look
   # for vulnerabilities, which the agent may detect by scanning a
   # class (e.g., hardcoded passwords). Set this property to `false`
   # to disable the default behavior. If disabled, the agent will
   # only visit classes which are likely to require sensors; this
   # can improve application startup time, but may produce fewer
   # findings (most likely findings that require static analysis).
   #
   # scan_all_classes: true
   # By default, the Java agent deeply inspects all JAR and WAR files \setminus
loaded
   # by the JVM to build a comprehensive understanding of the type \setminus
hierarchy.
   # This understanding allows Contrast to instrument sensors into types
   # that it might have overlooked. In most cases, this produces a slight
   # increase in accuracy at the cost of increased application startup
   # time. Set this property to `false` to disable this level of \setminus
inspection.
   #
   # scan_all_code_sources: true
# ______
====
# inventory
# Use the properties in this section to override the inventory features.
====
# inventory:
```

```
# Set to `false` to disable inventory features in the agent.
 # enable: true
 # Define a list of directories where libraries are stored.
 # Directories must be formatted as a semicolon-delimited list.
 # Example - `path1;path2;path3`
 # library_dirs: NEEDS_TO_BE_SET
 # Set the maximum archive unpacking depth when analyzing libraries.
 # library_depth: 10
 # Set the boolean to more aggressively limit the
 # manifest information reported for libraries. If true,
 # the limit is 1,000 characters, otherwise it's 3,000.
 # prune_package_details: true
 # Apply a list of labels to libraries. Labels
 # must be formatted as a comma-delimited list.
 # Example - `label1, label2, label3`
 #
 # tags: NEEDS_TO_BE_SET
====
# assess
# Use the properties in this section to control Assess.
====
# assess:
 # Include this property to determine if the Assess
 # feature should be enabled. If this property is not
 # present, the decision is delegated to the Contrast UI.
 # enable: false
 # Apply a list of labels to vulnerabilities and preflight
 # messages. Labels must be formatted as a comma-delimited list.
 # Example - `label1, label2, label3`
 #
 # tags: NEEDS_TO_BE_SET
 ====
 # assess.sampling
 # Use the following properties to control sampling in the agent.
 ====
 # sampling:
   # Set to `true` to enable sampling.
   # enable: false
   # This property indicates the number of requests
   # to analyze in each window before sampling begins.
```

```
# baseline: 5
  # This property indicates that every *nth*
  # request after the baseline is analyzed.
  # request_frequency: 10
  # This property indicates the duration for which a sample set is valid.
  # window ms: 180 000
 # ______
====
 # assess.rules
 # Use the following properties to control simple rule configurations.
 ====
 # rules:
  # Define a list of Assess rules to disable in the agent.
  # The rules must be formatted as a comma-delimited list.
  # Example - Set `reflected-xss,sql-injection` to disable
  # the reflected-xss rule and the sql-injection rule.
  #
  # disabled_rules: NEEDS_TO_BE_SET
# _______
____
# profile
# Set configuration values under a profile name to enable
# multi-tenant application configuration on web servers. See
# https://support.contrastsecurity.com/hc/en-us/articles/360052187171-Multi-
Application-configuration-with-Contrast-Profiles
# for more details.
# ______
====
# profile: {}
# _______
====
# protect
# Use the properties in this section to override Protect features.
# ______
====
# protect:
 # Use the properties in this section to determine if the
 # Protect feature should be enabled. If this property is not
 # present, the decision is delegated to the Contrast UI.
 # enable: false
 # ______
====
 # protect.rules
 # Use the following properties to set simple rule configurations.
 # ______
```

```
====
 # rules:
   # Define a list of Protect rules to disable in the agent.
   # The rules must be formatted as a comma-delimited list.
   # disabled_rules: NEEDS_TO_BE_SET
   # ______
====
   # protect.rules.bot-blocker
   # Use the following properties to configure
   # if and how the agent blocks bots.
   # bot-blocker:
     # Set to `true` for the agent to block known bots.
     # enable: false
   ====
   # protect.rules.sql-injection
   # Use the following settings to configure the sql-injection rule.
   # _____
====
   # sql-injection:
     # Set the mode of the rule. Value options are
     # `monitor`, `block`, `block_at_perimeter`, or off.
     #
     # Note - If a setting says, "if blocking is enabled",
     # the setting can be `block` or `block_at_perimeter`.
     #
     # mode: off
     # Tell the agent to detect when semantic analysis of the query
     # reveals tautologies used in exfiltration attacks (e.g., "or
     # 1=1" or "or 2<>3"). The agent blocks if blocking is enabled.
     # detect_tautologies: true
     # Tell the agent to detect when semantic analysis of the query
     # reveals the invocation of dangerous functions typically used in
     # weaponized exploits. The agent blocks if blocking is enabled.
     # detect_dangerous_functions: true
     # Tell the agent to detect when semantic analysis of the query
     # reveals chained queries, which is uncommon in normal usage but
     # common in exploit. The agent blocks if blocking is enabled.
     # detect_chained_queries: true
     # Tell the agent to detect when semantic analysis of the query
     # reveals database queries are being made for system tables and
     # sensitive information. The agent blocks if blocking is enabled.
     # detect suspicious unions: true
```

```
# Tell the agent to be more aggressive in detecting user
     # inputs as SQL comments. This enables the agent to better
     # detect SQL Injection input vectors that use comments to
     # terminate queries. The agent blocks if blocking is enabled.
     # aggressive_comment: false
   ====
   # protect.rules.cmd-injection
   # Use the following properties to configure
   # how the command injection rule works.
   # ______
====
   # cmd-injection:
     # Set the mode of the rule. Value options are
     # `monitor`, `block`, `block_at_perimeter`, or `off`.
     #
     # Note - If a setting says, "if blocking is enabled",
     # the setting can be `block` or `block_at_perimeter`.
     #
     # mode: off
     # Detect when the agent sees user parameters being executed as
     # system commands. The agent blocks if blocking is enabled.
     # detect_parameter_command_backdoors: true
     # Detect when a system command is issued which contains
     # chained commands. The agent blocks if blocking is enabled.
     # detect_chained_commands: true
     # Detect when a system command is issued with an argument matching a
     # known dangerous file path. The agent blocks if blocking is enabled.
     # detect_dangerous_path_args: true
     # Tell the agent to detect when commands come directly
     # from input. The agent blocks if blocking is enabled.
     # detect_phased_commands: true
   ===
   # protect.rules.path-traversal
   # Use the following properties to configure
   # how the path traversal rule works.
   # ______
====
   # path-traversal:
     # Set the mode of the rule. Value options are
     # `monitor`, `block`, `block_at_perimeter`, or `off`.
     #
     # Note - If a setting says, "if blocking is enabled",
     # the setting can be `block` or `block_at_perimeter`.
     #
     # mode: off
```

```
# Detect when custom code attempts to access sensitive
    # system files. The agent blocks if blocking is enabled.
    # detect_custom_code_accessing_system_files: true
    # Detect when users attempt to bypass filters by
    # using "::$DATA" channels or null bytes in file
    # names. The agent blocks if blocking is enabled.
    # detect_common_file_exploits: true
   # _______
====
   # protect.rules.method-tampering
   # Use the following properties to configure
   # how the method tampering rule works.
   ====
   # method-tampering:
    # Set the mode of the rule. Value options are
    # `monitor`, `block`, `block_at_perimeter`, or `off`.
    #
    # Note - If a setting says, "if blocking is enabled",
    # the setting can be `block` or `block_at_perimeter`.
    #
    # mode: off
  # _____
====
   # protect.rules.reflected-xss
   # Use the following properties to configure how
   # the reflected cross-site scripting rule works.
   # _____
====
   # reflected-xss:
    # Set the mode of the rule. Value options are
    # `monitor`, `block`, `block_at_perimeter`, or `off`.
    #
    # Note - If a setting says, "if blocking is enabled",
    # the setting can be `block` or `block_at_perimeter`.
    #
    # mode: off
   # ______
====
   # protect.rules.xxe
   # Use the following properties to configure
   # how the XML external entity works.
   ====
   # xxe:
    # Set the mode of the rule. Value options are
    # `monitor`, `block`, `block_at_perimeter`, or `off`.
```

```
#
    # Note - If a setting says, "if blocking is enabled",
    # the setting can be `block` or `block_at_perimeter`.
    #
    # mode: off
   ====
   # protect.rules.csrf
   # Use the following properties to configure how
   # the cross-site request forgery rule works.
   # ______
====
   # csrf:
    # Set the mode of the rule. Value options are
    # `block`, `block_at_perimeter`, or `off`.
    #
    # Note - If a setting says, "if blocking is enabled",
    # the setting can be `block` or `block_at_perimeter`.
    #
    # mode: off
  # ______
====
  # protect.rules.padding-oracle
   # Use the following properties to configure
   # how the padding-oracle rule works.
   ====
   # padding-oracle: { }
====
# application
# Use the properties in this section for
# the application(s) hosting this agent.
# _______
====
# application:
 # Override the reported application name.
 # Note - On Java systems where multiple, distinct applications may be
 # served by a single process, this configuration causes the agent to \setminus
report
 # all discovered applications as one application with the given name.
 #
 # name: NEEDS_TO_BE_SET
 # Override the reported application path.
 # path: NEEDS_TO_BE_SET
 # Add the name of the application group with which this
 # application should be associated in the Contrast UI.
```

```
# group: NEEDS_TO_BE_SET
 # Add the application code this application should use in the Contrast UI.
 # code: NEEDS_TO_BE_SET
 # Override the reported application version.
 # version: NEEDS_TO_BE_SET
 # Apply labels to an application. Labels must
 # be formatted as a comma-delimited list.
 # Example - `label1,label2,label3`
 # tags: NEEDS_TO_BE_SET
 # Define a set of `key=value` pairs (which conforms to RFC 2253) for
 # specifying user-defined metadata associated with the application. The
 # set must be formatted as a comma-delimited list of `key=value` pairs.
 # Example - `business-unit=accounting, office=Baltimore`
 #
 # metadata: NEEDS_TO_BE_SET
 # Provide the ID of a session which already exists in the Contrast
 # UI. Vulnerabilities discovered by the agent are associated with
 # this session. If an invalid ID is supplied, the agent will be
 # disabled. This option and `application.session_metadata` are
 # mutually exclusive; if both are set, the agent will be disabled.
 # session_id: NEEDS_TO_BE_SET
 # Provide metadata which is used to create a new session ID in the
 # Contrast UI. Vulnerabilities discovered by the agent are associated with
 # this new session. This value should be formatted as `key=value` pairs
 # (conforming to RFC 2253). Available key names for this configuration
 # are branchName, buildNumber, commitHash, committer, gitTag, repository,
 # testRun, and version. This option and `application.session_id` are
 # mutually exclusive; if both are set the agent will be disabled.
 # session_metadata: NEEDS_TO_BE_SET
# _______
====
# server
# Use the settings in this section to set metadata for the server
# hosting this agent. Contrast recognizes common, supported server
# names, paths, types and environments. Doing this may require a new
# server or license, and it may affect functionality of some features.
# ______
====
# server:
 # Override the reported server name.
 # name: localhost
 # Override the reported server path.
 # path: NEEDS_TO_BE_SET
 # Override the reported server type.
```

```
# type: NEEDS_TO_BE_SET
 # Override the reported server environment. Valid
 # values include `QA`, `PRODUCTION` and `DEVELOPMENT`.
 # environment: development
 # Apply a list of labels to the server. Labels
 # must be formatted as a comma-delimited list.
 # Example - `label1,label2,label3`
 # tags: NEEDS_TO_BE_SET
====
# Use the properties in this YAML file to configure a Contrast agent.
# Go to https://docs.contrastsecurity.com/en/order-of-precedence.html
# to determine the order of precedence for configuration values.
====
# Use this setting if you want to temporarily disable a Contrast agent.
# Set to `true` to enable the agent; set to `false` to disable the agent.
# enable: true
# _______
====
# api
# Use the properties in this section to connect the agent to the Contrast \setminus
UI.
# _______
====
api:
 # Set the URL for the Contrast UI.
 url: https://app.contrastsecurity.com/Contrast
 # Set the API key needed to communicate with the Contrast UI.
 api_key: NEEDS_TO_BE_SET
 # Set the service key needed to communicate with the Contrast
 # UI. It is used to calculate the Authorization header.
 service_key: NEEDS_TO_BE_SET
 # Set the user name used to communicate with the Contrast
 # UI. It is used to calculate the Authorization header.
 user_name: NEEDS_TO_BE_SET
 # Set the timeout for communicating with TeamServer. This property will be
 # respected over the deprecated legacy configuration *contrast.timeout*.
 # timeout_ms: NEEDS_TO_BE_SET
```

```
# _______
====
 # api.proxy
 # Use the following properties for communication
 # with the Contrast UI over a proxy.
 ====
 # proxy:
   # Set value to `true` for the agent to communicate with
   # the Contrast web interface over a proxy. Set value to
   # `false` if you don't want to use the proxy. If no value is
   # indicated, the presence of a valid **contrast.proxy.host**
   # and **contrast.proxy.port** will enable the proxy.
   # enable: NEEDS_TO_BE_SET
   # Set the proxy host. It must be set with port and scheme.
   # host: localhost
   # Set the proxy port. It must be set with host and scheme.
   # port: 1234
   # Set the proxy scheme (e.g., `http` or
   # `https`). It must be set with host and port.
   # scheme: http
   # Set this property as an alternate for `scheme://host:port`. It takes
   # precedence over the other settings, if specified; however, an error
   # will be thrown if both the URL and individual properties are set.
   # url: NEEDS_TO_BE_SET
   # Set the proxy user.
   # user: NEEDS_TO_BE_SET
   # Set the proxy password.
   # pass: NEEDS_TO_BE_SET
   # Set the proxy authentication type. Value
   # options are `NTLM`, `Digest`, and `Basic`.
   # auth_type: NEEDS_TO_BE_SET
# ______
====
# agent
# Use the properties in this section to control the way and frequency
# with which the agent communicates to logs and the Contrast UI.
# ______
====
# agent:
 # Set the amount of time to run the agent before shutting down itself
 # (in milliseconds). A negative value disables scheduled shutdown.
 # shutdown_time_ms: NEEDS_TO_BE_SET
```

```
====
 # agent.logger
 # Define the following properties to set logging values.
 # If the following properties are not defined, the
 # agent uses the logging values from the Contrast UI.
 # logger:
   # Enable diagnostic logging by setting a path to a log file.
   # While diagnostic logging hurts performance, it generates
   # useful information for debugging Contrast. The value set here
   # is the location to which the agent saves log output. If no
   # log file exists at this location, the agent creates a file.
   # Example - `/opt/Contrast/contrast.log` creates a log in the
   # `/opt/Contrast` directory, and rotates it automatically as needed.
   #
   # path: ./contrast_agent.log
   # Set the the log output level. Valid options are
   # `ERROR`, `WARN`, `INFO`, `DEBUG`, and `TRACE`.
   # level: INFO
   # Set to `true` to redirect all logs to
   # `stdout` instead of the file system.
   # stdout: false
   # Set to `true` to redirect all logs to `stderr` instead of
   # the file system. May be combined with the corresponding
   # `stdout` configuration to write to both streams.
   # stderr: false
   # Change the Contrast logger from a file-sized based rolling scheme
   # to a date-based rolling scheme. At midnight server time, the
   # previous day log is renamed to *file_name.yyyy-MM-dd*. Note -
   # this scheme does not have a size limit; manual log pruning is
   # required. You must set this flag to use the backups and size flags.
   # roll_daily: true
   # Set the roll size for log files in megabytes. The agent will
   # attempt to prevent the log file from being larger than this size.
   # roll_size: 100
   # Set the number of backup files to keep. Set to `0` to disable.
   # backups: 10
 # agent.security_logger
 # Define the following properties to set security
 # logging values. If not defined, the agent uses the
 # security logging (CEF) values from the Contrast UI.
 # ______
```

```
====
 # security_logger:
   # Set the file to which the agent logs security events.
   # path: /.contrast/security.log
   # Set the log level for security logging. Valid options
   # are `ERROR`, `WARN`, `INFO`, `DEBUG`, and `TRACE`.
   # level: ERROR
   # Change the Contrast security logger from a file-sized based rolling
   # scheme to a date-based rolling scheme. At midnight server time,
   # the log from the previous day is renamed to *file_name.yyyy-MM-dd*.
   # Note - this scheme does not have a size limit; manual log
   # pruning will be required. This flag must be set to use the
   # backups and size flags. Value options are `true` or `false`.
   # roll_daily: NEEDS_TO_BE_SET
   # Specify the file size cap (in MB) of each log file.
   # roll_size: NEEDS_TO_BE_SET
   # Specify the number of backup logs that the agent will create before
   # Contrast cleans up the oldest file. A value of `0` means that no \setminus
backups
   # are created, and the log is truncated when it reaches its size cap.
   #
   # Note - this property must be used with
   # `agent.security_logger.roll_daily=false`; otherwise,
   # Contrast continues to log daily and disregard this limit.
   #
   # backups: NEEDS_TO_BE_SET
   # ______
====
   # agent.security_logger.syslog
   # Define the following properties to set Syslog values. If the \setminus
properties
   # are not defined, the agent uses the Syslog values from the Contrast \setminus
UI.
   ===:
   # syslog:
     # Set to `true` to enable Syslog logging.
     # enable: NEEDS_TO_BE_SET
     # Set the IP address of the Syslog server
     # to which the agent should send messages.
     # ip: NEEDS_TO_BE_SET
     # Set the port of the Syslog server to
     # which the agent should send messages.
     # port: NEEDS_TO_BE_SET
     # Set the facility code of the messages the agent sends to Syslog.
```

```
# facility: 19
     # Set the log level of Exploited attacks. Value options are `ALERT`,
     # `CRITICAL`, `ERROR`, `WARNING`, `NOTICE`, `INFO`, and `DEBUG`.
     # severity exploited: ALERT
     # Set the log level of Blocked attacks. Value options are `ALERT`,
     # `CRITICAL`, `ERROR`, `WARNING`, `NOTICE`, `INFO`, and `DEBUG`.
     # severity_blocked: NOTICE
     # Set the log level of Blocked At Perimeter
     # attacks. Value options are `ALERT`, `CRITICAL`,
     # `ERROR`, `WARNING`, `NOTICE`, `INFO`, and `DEBUG`.
     # severity_blocked_perimeter: NOTICE
     # Set the log level of Probed attacks. Value options are `ALERT`,
     # `CRITICAL`, `ERROR`, `WARNING`, `NOTICE`, `INFO`, and `DEBUG`.
     # severity_probed: WARNING
     # Set the log level of Suspicious attacks. Value options are `ALERT`,
     # `CRITICAL`, `ERROR`, `WARNING`, `NOTICE`, `INFO`, and `DEBUG`.
     # severity_suspicious: WARNING
     # ______
====
     # agent.security_logger.syslog.heartbeat
     # Define the following properties to
     # set the Syslog heartbeat properties.
     ====
     # heartbeat:
      # Set to `true` to enable the Syslog heartbeat.
      # The heartbeat will issue a Syslog message at
      # the INFO level after every interval passes.
      # enable: false
      # Set the interval at which to send heartbeat
      # messages to the Syslog server (in milliseconds).
      # interval_ms: 60000
 ====
 # agent.java
 # The following properties apply to any Java agent-wide configurations.
 ====
 # java:
   # Configure the Java agent to skip its application discovery
   # algorithm, and instead associate all libraries, vulnerabilities,
   # and web traffic to a single application with the name specified
   # by this property. This configuration is preferred when deploying
   # Java SE applications with embedded web servers (e.g., applications
   # built with Spring Boot, Dropwizard, and embedded Jetty). When used
```

# with an application server, this configuration associates all # web traffic with the single, standalone application, including # web traffic handled by application server-hosted endpoints that # would not be associated with a discovered application otherwise. # Note - This settings takes preferences # over the `application.name` setting. # # standalone\_app\_name: NEEDS\_TO\_BE\_SET # By default, the Java agent visits all classes at startup to look # for vulnerabilities, which the agent may detect by scanning a # class (e.g., hardcoded passwords). Set this property to `false` # to disable the default behavior. If disabled, the agent will # only visit classes which are likely to require sensors; this # can improve application startup time, but may produce fewer # findings (most likely findings that require static analysis). # # scan all classes: true # By default, the Java agent deeply inspects all JAR and WAR files  $\setminus$ loaded # by the JVM to build a comprehensive understanding of the type  $\setminus$ hierarchy. # This understanding allows Contrast to instrument sensors into types # that it might have overlooked. In most cases, this produces a slight # increase in accuracy at the cost of increased application startup # time. Set this property to `false` to disable this level of  $\setminus$ inspection. # # scan\_all\_code\_sources: true ==== # inventory # Use the properties in this section to override the inventory features. # \_\_\_\_\_\_ ==== # inventory: # Set to `false` to disable inventory features in the agent. # enable: true # Define a list of directories where libraries are stored. # Directories must be formatted as a semicolon-delimited list. # Example - `path1;path2;path3` # # library\_dirs: NEEDS\_TO\_BE\_SET # Set the maximum archive unpacking depth when analyzing libraries. # library\_depth: 10 # Set the boolean to more aggressively limit the # manifest information reported for libraries. If true, # the limit is 1,000 characters, otherwise it's 3,000.

```
# prune_package_details: true
 # Apply a list of labels to libraries. Labels
 # must be formatted as a comma-delimited list.
 # Example - `label1, label2, label3`
 #
 # tags: NEEDS_TO_BE_SET
# ______
====
# assess
# Use the properties in this section to control Assess.
====
# assess:
 # Include this property to determine if the Assess
 # feature should be enabled. If this property is not
 # present, the decision is delegated to the Contrast UI.
 # enable: false
 # Apply a list of labels to vulnerabilities and preflight
 # messages. Labels must be formatted as a comma-delimited list.
 # Example - `label1, label2, label3`
 #
 # tags: NEEDS_TO_BE_SET
 # ______
====
 # assess.sampling
 # Use the following properties to control sampling in the agent.
 ====
 # sampling:
   # Set to `true` to enable sampling.
   # enable: false
  # This property indicates the number of requests
   # to analyze in each window before sampling begins.
   # baseline: 5
  # This property indicates that every *nth*
   # request after the baseline is analyzed.
   # request_frequency: 10
   # This property indicates the duration for which a sample set is valid.
   # window_ms: 180_000
 ====
 # assess.rules
 # Use the following properties to control simple rule configurations.
 # _______
====
```

```
# rules:
  # Define a list of Assess rules to disable in the agent.
  # The rules must be formatted as a comma-delimited list.
  # Example - Set `reflected-xss,sql-injection` to disable
  # the reflected-xss rule and the sql-injection rule.
  #
  # disabled_rules: NEEDS_TO_BE_SET
# _______
====
# profile
# Set configuration values under a profile name to enable
# multi-tenant application configuration on web servers. See
# https://support.contrastsecurity.com/hc/en-us/articles/360052187171-Multi-
Application-configuration-with-Contrast-Profiles
# for more details.
# ______
====
# profile: {}
# _______
====
# protect
# Use the properties in this section to override Protect features.
====
# protect:
 # Use the properties in this section to determine if the
 # Protect feature should be enabled. If this property is not
 # present, the decision is delegated to the Contrast UI.
 # enable: false
 ====
 # protect.rules
 # Use the following properties to set simple rule configurations.
 #_______
 # rules:
  # Define a list of Protect rules to disable in the agent.
  # The rules must be formatted as a comma-delimited list.
  # disabled_rules: NEEDS_TO_BE_SET
  # ______
====
  # protect.rules.bot-blocker
  # Use the following properties to configure
  # if and how the agent blocks bots.
  # ______
====
  # bot-blocker:
```

```
# Set to `true` for the agent to block known bots.
     # enable: false
   ====
   # protect.rules.sql-injection
   # Use the following settings to configure the sql-injection rule.
   # ______
====
   # sql-injection:
     # Set the mode of the rule. Value options are
     # `monitor`, `block`, `block_at_perimeter`, or off.
     #
     # Note - If a setting says, "if blocking is enabled",
     # the setting can be `block` or `block_at_perimeter`.
     #
     # mode: off
     # Tell the agent to detect when semantic analysis of the query
     # reveals tautologies used in exfiltration attacks (e.g., "or
     # 1=1" or "or 2<>3"). The agent blocks if blocking is enabled.
     # detect_tautologies: true
     # Tell the agent to detect when semantic analysis of the query
     # reveals the invocation of dangerous functions typically used in
     # weaponized exploits. The agent blocks if blocking is enabled.
     # detect_dangerous_functions: true
     # Tell the agent to detect when semantic analysis of the query
     # reveals chained queries, which is uncommon in normal usage but
     # common in exploit. The agent blocks if blocking is enabled.
     # detect_chained_queries: true
     # Tell the agent to detect when semantic analysis of the query
     # reveals database queries are being made for system tables and
     # sensitive information. The agent blocks if blocking is enabled.
     # detect_suspicious_unions: true
     # Tell the agent to be more aggressive in detecting user
     # inputs as SQL comments. This enables the agent to better
     # detect SQL Injection input vectors that use comments to
     # terminate queries. The agent blocks if blocking is enabled.
     # aggressive_comment: false
   ====
   # protect.rules.cmd-injection
   # Use the following properties to configure
   # how the command injection rule works.
   ====
   # cmd-injection:
```

```
# Set the mode of the rule. Value options are
     # `monitor`, `block`, `block_at_perimeter`, or `off`.
     #
     # Note - If a setting says, "if blocking is enabled",
     # the setting can be `block` or `block_at_perimeter`.
     #
     # mode: off
     # Detect when the agent sees user parameters being executed as
     # system commands. The agent blocks if blocking is enabled.
     # detect_parameter_command_backdoors: true
     # Detect when a system command is issued which contains
     # chained commands. The agent blocks if blocking is enabled.
     # detect_chained_commands: true
     # Detect when a system command is issued with an argument matching a
     # known dangerous file path. The agent blocks if blocking is enabled.
     # detect_dangerous_path_args: true
     # Tell the agent to detect when commands come directly
     # from input. The agent blocks if blocking is enabled.
     # detect_phased_commands: true
   # ______
====
   # protect.rules.path-traversal
   # Use the following properties to configure
   # how the path traversal rule works.
   # ______
====
   # path-traversal:
     # Set the mode of the rule. Value options are
     # `monitor`, `block`, `block_at_perimeter`, or `off`.
     #
     # Note - If a setting says, "if blocking is enabled",
     # the setting can be `block` or `block_at_perimeter`.
     #
     # mode: off
     # Detect when custom code attempts to access sensitive
     # system files. The agent blocks if blocking is enabled.
     # detect_custom_code_accessing_system_files: true
     # Detect when users attempt to bypass filters by
     # using "::$DATA" channels or null bytes in file
     # names. The agent blocks if blocking is enabled.
     # detect_common_file_exploits: true
   # ______
====
   # protect.rules.method-tampering
   # Use the following properties to configure
   # how the method tampering rule works.
```

```
====
  # method-tampering:
    # Set the mode of the rule. Value options are
    # `monitor`, `block`, `block_at_perimeter`, or `off`.
    # Note - If a setting says, "if blocking is enabled",
    # the setting can be `block` or `block_at_perimeter`.
    #
    # mode: off
  # ______
===
  # protect.rules.reflected-xss
  # Use the following properties to configure how
  # the reflected cross-site scripting rule works.
  # ______
====
  # reflected-xss:
    # Set the mode of the rule. Value options are
    # `monitor`, `block`, `block_at_perimeter`, or `off`.
    #
    # Note - If a setting says, "if blocking is enabled",
    # the setting can be `block` or `block at perimeter`.
    #
    # mode: off
  # ______
====
  # protect.rules.xxe
  # Use the following properties to configure
  # how the XML external entity works.
  ====
  # xxe:
    # Set the mode of the rule. Value options are
    # `monitor`, `block`, `block_at_perimeter`, or `off`.
    # Note - If a setting says, "if blocking is enabled",
    # the setting can be `block` or `block_at_perimeter`.
    #
    # mode: off
  ====
  # protect.rules.csrf
  # Use the following properties to configure how
  # the cross-site request forgery rule works.
  # ______
====
  # csrf:
```

```
# Set the mode of the rule. Value options are
    # `block`, `block_at_perimeter`, or `off`.
    #
    # Note - If a setting says, "if blocking is enabled",
     # the setting can be `block` or `block_at_perimeter`.
    #
     # mode: off
   ====
   # protect.rules.padding-oracle
   # Use the following properties to configure
   # how the padding-oracle rule works.
   ====
   # padding-oracle: { }
====
# application
# Use the properties in this section for
# the application(s) hosting this agent.
# ______
====
# application:
 # Override the reported application name.
 #
 # Note - On Java systems where multiple, distinct applications may be
 # served by a single process, this configuration causes the agent to \setminus
report
 # all discovered applications as one application with the given name.
 #
 # name: NEEDS_TO_BE_SET
 # Override the reported application path.
 # path: NEEDS_TO_BE_SET
 # Add the name of the application group with which this
 # application should be associated in the Contrast UI.
 # group: NEEDS_TO_BE_SET
 # Add the application code this application should use in the Contrast UI.
 # code: NEEDS_TO_BE_SET
 # Override the reported application version.
 # version: NEEDS_TO_BE_SET
 # Apply labels to an application. Labels must
 # be formatted as a comma-delimited list.
 # Example - `label1,label2,label3`
 #
 # tags: NEEDS_TO_BE_SET
 # Define a set of `key=value` pairs (which conforms to RFC 2253) for
```

```
# specifying user-defined metadata associated with the application. The
 # set must be formatted as a comma-delimited list of `key=value` pairs.
 # Example - `business-unit=accounting, office=Baltimore`
 #
 # metadata: NEEDS_TO_BE_SET
 # Provide the ID of a session which already exists in the Contrast
 # UI. Vulnerabilities discovered by the agent are associated with
 # this session. If an invalid ID is supplied, the agent will be
 # disabled. This option and `application.session_metadata` are
 # mutually exclusive; if both are set, the agent will be disabled.
 # session_id: NEEDS_TO_BE_SET
 # Provide metadata which is used to create a new session ID in the
 # Contrast UI. Vulnerabilities discovered by the agent are associated with
 # this new session. This value should be formatted as `key=value` pairs
 # (conforming to RFC 2253). Available key names for this configuration
 # are branchName, buildNumber, commitHash, committer, gitTag, repository,
 # testRun, and version. This option and `application.session_id` are
 # mutually exclusive; if both are set the agent will be disabled.
 # session_metadata: NEEDS_TO_BE_SET
# _______
====
# server
# Use the settings in this section to set metadata for the server
# hosting this agent. Contrast recognizes common, supported server
# names, paths, types and environments. Doing this may require a new
# server or license, and it may affect functionality of some features.
# ______
====
# server:
 # Override the reported server name.
 # name: localhost
 # Override the reported server path.
 # path: NEEDS_TO_BE_SET
 # Override the reported server type.
 # type: NEEDS_TO_BE_SET
 # Override the reported server environment. Valid
 # values include `QA`, `PRODUCTION` and `DEVELOPMENT`.
 # environment: development
 # Apply a list of labels to the server. Labels
 # must be formatted as a comma-delimited list.
 # Example - `label1,label2,label3`
 #
 # tags: NEEDS_TO_BE_SET
```

## Configure the Java agent for standalone applications

The process to run the Java agent on a standalone application is very similar to the standard process for installing (page 40) and configuring a Java web application.

To configure the Java agent for a standalone application, pass the name of your application in the contrast.agent.java.standalone\_app\_name system property.

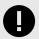

## IMPORTANT

You do not need

-Dcontrast.agent.java.standalone\_app\_name=<example\_name> if your application is deployed on any of the following servers:

- Websphere (traditional)
- jetty
- Resin
- Weblogic
- Tomcat
- JBoss

For example, replace <YourContrastJarPath> and <YourAppJarPath> with the file paths to your Contrast JAR (page 38) and your application JAR. Replace <YourAppName> with your application name, and use these commands:

```
java -javaagent:<YourContrastJarPath> \
-Dcontrast.agent.java.standalone_app_name=<YourAppName> \
-jar <YourAppJarPath> \
<application arguments>
```

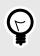

# TIP

There are multiple ways to configure an agent (page 32), aside from using system properties.

If your application's JAR includes shaded dependencies the Java agent can't directly determine library usage. Instead, the Java agent will report a list of JARs based on the information gathered from the *pom.properties* files provided with the included libraries.

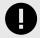

## IMPORTANT

In some cases, like multi-tenant configuration, you may wish to configure the agent to use a single application name but do not wish to treat application server code as belonging to the application. In this case, use application.name instead. Certain features like route coverage and build-based views do not work with application.name as they do with agent.java.standalone\_app\_name.

## **Transport Layer Security (TLS)**

The Contrast Java agent uses a secure TLS connection to communicate with Contrast.

For hosted customers, Contrast uses strong TLSv1.2 connections and certificates signed by industry standard certificate authorities (CAs). However, on-premises customers may need to configure the Java agent to use enterprise CAs, and may want the Java agent to send client certificates in the TLS handshake.

The Contrast Java agent uses the standard Java Cryptography Architecture for configuring TLS. Specifically, the Java agent uses the system's "TLS" javax.net.ssl.SSLContext. For most users, this means that you can adjust the certificates trusted by the agent using the standard javax.net.ssl.trustStore system properties. You can also adjust the certificate the agent sends when the TLS server requests a client certificate using the standard javax.net.ssl.keyStore system properties.

This example configures the Java agent to use a custom key store and trust store:

```
java \
    -javaagent:contrast.jar \
    -Djavax.net.ssl.trustStore=/etc/pki/tls/my-enterprise-truststore.pl2 \
    -Djavax.net.ssl.trustStorePassword=changeit \
    -Djavax.net.ssl.trustStoreType=PKCS12 \
    -Djavax.net.ssl.keyStore=/etc/pki/tls/server-client-certificate.pl2 \
    -Djavax.net.ssl.keyStorePassword=password \
    -Djavax.net.ssl.keyStoreType=PKCS12 \
    -jar my-server.jar
```

## Use the Java Agent with the Java Platform Module System (JPMS)

JPMS is a way to encapsulate code that is present in Java versions 9 and later. Contrast supports inspection of modules and launching of applications written with the JPMS.

The Java Agent requires that the java.sql package be required by the application's module-info.java files:

```
module mymodule {
    requires java.sql;
}
```

or supplied by the --add-modules command-line argument at runtime:

```
java -javaagent:/opt/contrast/contrast-agent.jar --add-modules java.sql --
module-path libs --module mymodule/mycompany.App
```

## Java 2 security

The Java 2 security manager allows system administrators to enforce policies that dictate the permissions available to Java code within a JVM.

If you are using the Java 2 security manager with the Java agent, you will need to configure Java security policy files to apply permissions to Java code principals.

Java code principals are typically identified by a CodeSource (like, a JAR), and in rare cases, by the entity that signed the JAR.

For example, in Tomcat's default catalina.policy file, the policy grants permissions to the JDBC driver JAR:

```
// The permission granted to your JDBC driver
grant codeBase "jar:file:${catalina.base}/webapps/examples/WEB-INF/lib/
```

```
driver.jar!/-" {
    permission java.net.SocketPermission "dbhost.mycompany.com:5432", \
"connect";
};
```

The Java 2 security manager can be useful in situations where the system administrator can't fully trust the code deployed by users. For example, if you are hosting users' applications on multi-tenant Tomcat instances, you could use the Java 2 security manager to constrain users' applications from taking down their whole service (for example, by disallowing calls to System.exit()).

If you are using the Java 2 security manager with the Contrast Java agent, you should grant the Java agent the full set of permissions in your security policy file (*java.security.AllPermission*). To do this, replace <YourContrastJarPath> with the path to your Contrast JAR (page 38), and use:

```
grant codeBase "file:<YourContrastJarPath>" {
   permission java.security.AllPermission;
};
```

If you are using Java 2 security manager and one of these environments, you may also need to complete further configuration:

- Glassfish
- Jetty (page 51)
- Tomcat (page 52)
- WebLogic (page 52)
- WebSphere (page 53)
- WildFly (page 50)

### Java agent telemetry

The Contrast Java agent use telemetry to collect usage data. Telemetry is collected when an instrumented application first loads the agent's sensors and then periodically (every few hours) afterwards.

Your privacy is important to us (page 728). The telemetry feature doesn't collect application data. The data is anonymized before being sent securely to Contrast. Then the aggregated data is stored encrypted and under restricted access control. Any collected data will be deleted after one year.

The telemetry feature collects the following data (optional):

| Agent version  | Data collected                                                                                                    |
|----------------|----------------------------------------------------------------------------------------------------|
| Java 3.16.XXXX | <ul> <li>Operating system and version</li> <li>Whether the agent is running in a container</li> <li>Memory limits configured in the JVM</li> <li>Java version and vendor</li> <li>Physical memory available</li> <li>CPU count</li> </ul> |

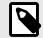

## NOTE

To opt-out of the telemetry feature, set CONTRAST\_AGENT\_TELEMETRY\_OPTOUT environment variable to true or 1. Telemetry data is securely sent to telemetry.java.contrastsecurity.com. You can also opt out of telemetry by blocking communication at the network level.

# .NET Framework agent

The Contrast .NET Framework agent analyzes the behavior of .NET web applications as users interact with these applications.

Once installed, the .NET Framework agent automatically instruments ASP.NET applications deployed to IIS. Agent analysis is performed as applications are exercised by users (or by automated scripts or tests).

You can view the results of the agent's analysis in the Contrast application. The Contrast .NET Framework agent consists of several components:

- **Background Windows service:** (*DotnetAgentService.exe*) This service prepares the environment for instrumentation and manages communication between agent components. This is the main service that controls agent behavior. You can disable Contrast's instrumentation and analysis by stopping the agent's background Windows service.
- The .NET Profiler: This instruments applications to weave in method calls out to agent sensors.
- Sensors: These gather security, architecture and library information.
- The .NET Framework Contrast tray (page 161): This is a Windows system tray application that displays high-level information about the health of the agent.

As a next step, you can:

- Install the .NET Framework agent (page 115)
- View supported technologies (page 113)
- View system requirements (page 114)
- Use the agent with IIS Express (page 157)
- Use application pools in IIS (page 163)

## Supported technologies for the .NET Framework agent

The Contrast .NET agent supports analysis of web applications built on the following technologies.

| Technology         | Supported versions                        | Notes                                                                                                    |
|--------------------|-------------------------------------------|----------------------------------------------------------------------------------------------------|
| .NET Framework     | for Windows                               |                                                                                                    |
| Runtime<br>version | 4.7.1, 4.7.2, 4.8                         | Previous versions are supported with the Legacy .NET Framework agent (page 155)                                                                                                    |
|                    |                                           | If you are using Azure App Service or Docker you must use CLR4.                                                                                                    |
|                    |                                           | Not supported:                                                                                                    |
|                    |                                           | <ul> <li>Classic ASP language<br/>Classic ASP applications don't run on the .NET runtime.</li> <li>Mono runtime<br/>The agent uses the CLR Profiling API to instrument applications. The CLR<br/>Profiling API is a Component Object Model (COM)-based interface exposed by<br/>the CLR. Linux does not support COM. Therefore Mono does not support the<br/>CLR Profiling API and Contrast cannot support Mono.</li> </ul> |
| CLR                | CLR4                                      |                                                                                                    |
| Web servers        | <ul><li>IIS</li><li>IIS Express</li></ul> |                                                                                                    |

| Technology                | Supported versions                                                                                                    | Notes                                                                                                    |
|---------------------------|----------------------------------------------------------------------------------------------------|----------------------------------------------------------------------------------------------------|
| Application<br>frameworks | <ul> <li>ASP.NET MVC 3-5</li> <li>ASP.NET Web<br/>Forms</li> <li>ASP.NET Web<br/>Pages</li> <li>IIS-Hosted ASMX-<br/>based Web<br/>Services</li> <li>IIS-Hosted Web<br/>API</li> <li>IIS-Hosted WCF<br/>Services</li> <li>OWIN Hosted<br/>Web API (via a<br/>Windows service<br/>or a command line<br/>application)</li> </ul> | <ul> <li>These frameworks are explicitly tested, however, you may still be able to analyze other applications if the framework simply wraps the typical ASP.NET classes (for example, System.Web.HttpRequest).</li> <li>Not supported:</li> <li>Analysis of .NET Framework ASP.NET Core applications (use our .NET Core agent (page 165) to analyze .NET Core applications).</li> <li>Applications running under partial trust.</li> </ul> |

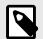

For Azure App Service, .NET Framework applications must use the .NET Framework site extension or NuGet package.

.NET Core applications must use the .NET Core-specific site extension or NuGet package.

## System requirements for .NET Framework agent

Before installing the .NET Framework agent, you must meet the following requirements:

- You have administrative access to a web server, and the server is supported by Contrast.
- There is a deployed application to be analyzed, and the web application technology is supported by Contrast.
- IIS can be restarted.
- The web server has network connectivity with Contrast.
- The server meets the minimum requirements.

| Requirements              | Recommended                                                                                                    | Notes                                                                                        |
|---------------------------|----------------------------------------------------------------------------------------------------|----------------------------------------------------------------------------------------------|
| Runtime                   | 4.7.1 or later                                                                                                    |                                                                                              |
| Operating system          | <ul> <li>Windows 10</li> <li>Windows Server 2012, 2012 R2, 2016, 2019</li> <li>Azure Virtual Machines, Cloud Services, Mobile Services</li> <li>Azure App Service</li> </ul>                                 |                                                                                              |
| Processor<br>architecture | <ul><li> 32-bit</li><li> 64-bit</li></ul>                                                                                                    | On 64-bit systems, you can use the agent to analyze both 32-bit and 64-bit web applications. |
| CPU                       | At least 4                                                                                                    | Minimum: 2                                                                                   |
| Memory                    | At least 8 GB<br>The .NET agent roughly doubles the memory requirements of<br>analyzed applications. Applications should use less than half of<br>the available memory when the .NET agent is not installed. | Minimum: 4 GB                                                                                |
| Server                    | <ul><li>.NET Framework 4.7.1</li><li>CLR 4 (.NET 4.0 and later).</li></ul>                                                                                                    | For servers on earlier versions<br>use the Legacy .NET Framework<br>agent (page 155)         |

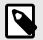

The .NET Framework agent uses the CLR Profiling API to perform data and code flow analysis (for example, detect SQL-injection, XSS, weak cryptography) as well as to detect libraries and technologies used by analyzed applications.

The Contrast agent can exist alongside other .NET Profiler agents (page 159), such as performance or APM tools with the agent.dotnet.enable\_chaining configuration setting enabled.

## Install the .NET Framework agent

In most deployments, much of the installation is done automatically by the installer or site extension. A basic installation of the .NET Framework agent looks like this:

- 1. Download the installer and place it on the server.
- 2. Run the installer.
- 3. Use the application as you normally would and verify that Contrast sees your application.

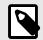

### NOTE

If you are using Windows 2008, a version of .NET Framework prior to 4.7.1 or if your application targets CLR2, you should use the Legacy .NET Framework agent installer (page 155).

Specifically, installation varies depending on how you want to install the .NET Framework agent:

- .NET Framework Windows installer (page 115)
- Azure App Service (page 118)
- Into a container, like Docker (page 119)
- Web API-OWIN (page 121)

To auto-upgrade your agent, enable this option with the Agent Upgrade Service (page 123).

### .NET Framework agent installer for Windows

The Contrast .NET Framework agent installer is a normal Windows application installer built using standard MSI technology. It validates that the target server satisfies several requirements (for example, that the server's operating system is a supported operating system). If all requirements are met, the installer:

- Registers the .NET Framework agent as a standard Windows program.
- Places the agent's files on a disk in the specified install location (for example, *C:\Program Files\Contrast\dotnet*). This includes several dynamic link libraries (DLLs) and executables, such as the background Windows service that drives agent behavior.
- Creates the specified data directory for the agent that's primarily used to store agent log files and configuration (for example, C:\ProgramData\Contrast\dotnet).
- Registers the agent's background Window service with the operating system.
- Adds the agent's Native Module to IIS. The Native Module registers the agent's profiler component with IIS through environment variables. This causes the CLR to load the agent's profiler, which is responsible for instrumenting analyzed applications.

- Starts the agent's background Windows service and Contrast tray (page 161) application. This service is responsible for:
  - Communication with profiler and sensor components through local named pipes.

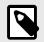

- If you are using the agent with self-hosted Web API and OWIN (page 121) (outside of IIS), further configuration is needed.
- If you are using Windows 2008, a version of .NET Framework prior to 4.7.1 or if your application targets CLR2, you should use the Legacy .NET Framework agent installer (page 155).

Install the .NET Framework agent using Contrast:

### Install the .NET Framework agent using Contrast

- 1. In the Contrast web application, select Add new in the top right.
- 2. Choose **.NET Framework** in the application language dropdown, then select **IIS hosted** and select the link to **Download the agent and YAML configuration file**.
- 3. Extract the downloaded ZIP archive on the web server, and run *ContrastSetup.exe*. This installs the .NET Framework agent.

The *contrast\_security.yaml* file is copied to the agent's data directory by the installer and placed in *C:\ProgramData\Contrast\dotnet\contrast\_security.yaml* by default. The installer does not copy the YAML file if it already exists at the destination.

- You can use the command line (page 126) to access additional options supported by the .NET Framework agent installer for Windows.
- If you are using another profiler in this environment, such as an APM like New Relic or AppDynamics, then you need to enable Contrast profiler chaining (page 159).
- 4. You can further configure the agent using the .NET Framework YAML template (page 128).
- 5. Use the application as you normally would and verify that Contrast sees your application. If there are some applications you don't need to analyze, or if you are trying to be lean on performance, consider using application pools (page 163) to limit the number of applications instrumented.

### Install the .NET Framework agent using command line

You can use the command line to access additional options supported by the .NET Framework agent installer for Windows.

The .NET agent can be installed using the Windows UI, and uninstalled or repaired using standard Windows features (including the Programs and Features Control Panel and Powershell). However, you may want to use the .NET Framework agent installer for Windows to perform these actions instead for certain scenarios such as automated scripting.

Use these commands for attended mode:

- Install:ContrastSetup.exe
- Uninstall:ContrastSetup.exe -uninstall
- **Repair:**ContrastSetup.exe -repair

Use these commands for unattended or silent mode:

- Install:ContrastSetup.exe -s -norestart
- Uninstall:ContrastSetup.exe -uninstall -s -norestart
- **Repair:**ContrastSetup.exe -repair -s -norestart

The .NET Framework agent installer for Windows supports several additional options that are accessible when you use the command line for installation.

| Option                        | Description                                                                                                    | Example                                                                                |
|-------------------------------|----------------------------------------------------------------------------------------------------|----------------------------------------------------------------------------------------|
| INSTALLFOLDER                 | This specifies the install directory.<br>Program files will be written to this<br>directory. Defaults are dependent<br>on OS variables.                                                                                    | INSTALLFOLDER="D:\Programs\Contra<br>st"                                               |
| DATAFOLDER                    | This specifies the data<br>directory. Logs and the<br>contrast_security.yaml file<br>will be written to this directory.<br>Defaults are dependent on OS<br>variables.                                                      | DATAFOLDER ="D:\Data\Contrast"                                                         |
| StartTray                     | When set to 0, this suppresses the<br>start of the tray application when<br>agent installation is completed.<br>This is recommended when<br>installing the agent on Windows<br>Server Core instances. The default<br>is 1. | StartTray=0                                                                            |
| PathToYaml                    | This specifies a custom YAML configuration file. The default is the <i>contrast_security.yaml</i> file located relative to the installer's location.                                                                       | PathToYaml=c:\contrast_security.y<br>aml                                               |
| SERVICE_STARTUP_TYPE_MANUAL   | This must be provided when<br>installing, upgrading and repairing<br>the agent. If set to 1, this<br>option sets the Contrast service<br>startup type to Manual. The default<br>is 0 (Automatic Delayed Start).            | SERVICE_STARTUP_TYPE_MANUAL=1                                                          |
| SUPPRESS_SERVICE_START        | This must be provided when<br>installing, upgrading and repairing<br>the agent. If set to 1, this option<br>suppresses automatically starting<br>the service. The default is 0.                                            | SUPPRESS_SERVICE_START=1                                                               |
| USE_VIRTUAL_SERVICE_ACCOUNT   | Run the agent service<br>under a restricted virtual<br>service account. Configures<br>the service to run as the<br>NT Service\DotnetAgentSvc<br>virtual account instead of SYSTEM.                                         | USE_VIRTUAL_SERVICE_ACCOUNT=0                                                          |
| INSECURE_YAML_FILE            | Restrict edits to the<br>Contrast_security.yaml file<br>of non-elevated users.                                                                                                    | INSECURE_YAML_FILE=0                                                                   |
| INSTALL_UPGRADE_SERVICE       | Set to 0 to not install the agent upgrade service. Default value is 1.                                                                                                    | INSTALL_UPGRADE_SERVICE=1                                                              |
| UPGRADE_SERVICE_INSTALLFOLDER | Specify the location where the installer will place upgrade service files.                                                                                                    | UPGRADE_SERVICE_INSTALLFOLDER="C:<br>\Program Files<br>(x86)\Contrast\upgrade-service" |

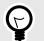

TIP

To install the .NET agent using scripts, you can use this command:

```
ContrastSetup.exe -s -
norestart StartTray=0 PathToYaml=C:\Temp\custom.yaml
```

This command installs the .NET agent in silent and unattended mode, suppresses the start of the tray application, and uses a custom path to the YAML configuration file.

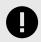

## IMPORTANT

Contrast automatically restarts IIS when you install the agent.

## Install the .NET Framework agent for Azure App Service

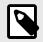

# NOTE

If you don't have access to the site extension, you can manually install the .NET Framework agent with NuGet (page 120).

### Steps

To install the .NET Framework agent using Azure Portal Extensions:

- 1. Create an application hosted on Azure App Service. To do this you must have an Azure account and create an ASP.NET Framework web app. Publish your application to Azure, and confirm that it works as expected without Contrast.
- 2. Configure settings that allow the agent to connect to Contrast by adding the following values in the Application Settings section of the Configuration blade for your application.

| Кеу                      | Value                                                                                                    |
|--------------------------|----------------------------------------------------------------------------------------------------|
| CONTRAST_API_USER_NAME   | Replace with your agent username (page 34).                                                                                                |
| CONTRAST_API_SERVICE_KEY | Replace with your agent service key (page 34).                                                                                             |
| CONTRAST_API_API_KEY     | Replace with your agent API key (page 34).                                                                                                 |
| CONTRAST_API_URL         | Defaults to https://app.contrastsecurity.com. Replace with another URL, if you're<br>using a Contrast application that's hosted elsewhere. |

- 3. In the Azure Portal, select your hosted application.
- 4. Select Extensions.
- 5. Select Add.
- 6. Select the Contrast .NET Site Extension. This is the extension for .NET Framework applications.
- 7. Select **OK**, and agree to the terms and conditions.
- 8. Wait a few seconds and confirm the site extension installed correctly.
- 9. Go back to the application overview and Restart the application.
- 10. Navigate to the application, and confirm the application is reporting to Contrast.

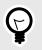

# TIP

You can also install the agent from the Site Extensions area of your application management SCM (Kudu) site.

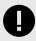

### IMPORTANT

If a new version of the agent is available, it's indicated in the Azure Portal or Kudu dashboard. You must stop the site before starting the update; otherwise, the update may fail.

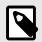

## NOTE

The site extension sets a number of environment variables, including:

```
COR_ENABLE_PROFILING=1

COR_PROFILER={EFEB8EE0-6D39-4347-A5FE-4D0C88BC5BC1}

COR_PROFILER_PATH_32=D:\home\siteextensions\Contrast.Net.Azure.S

iteExtension\ContrastAppService\ContrastProfiler-32.dll

COR_PROFILER_PATH_64=D:\home\siteextensions\Contrast.Net.Azure.S

iteExtension\ContrastAppService\ContrastProfiler-64.dll

CONTRAST_INSTALL_DIRECTORY=D:\home\siteextensions\Contrast.Net.A

zure.SiteExtension\ContrastAppService\

MicrosoftInstrumentationEngine_ConfigPath32_ContrastX86Config=D:

\home\siteextension\Contrast.Net.Azure.SiteExtension\ContrastCi

eProfiler-32.config

MicrosoftInstrumentationEngine_ConfigPath64_ContrastX64Config=D:

\home\siteextensions\Contrast.Net.Azure.SiteExtension\ContrastCi

eProfiler-64.config
```

If the CLR instrumentation engine (CIE) is configured for the application (for example, because Application Insights is enabled), Azure should automatically overwrite the COR\_PROFILER\* variables to point to the profiler of the CIE.

The CIE will then use the MicrosoftInstrumentationEngine\_\* variables to load the Contrast agent.

If the CIE is not configured for the application, the standard COR\_PROFILER\* variables will be used to load the Contrast agent.

## Install the .NET Framework agent using a container

#### Before you begin

This topic provides general guidance for installing the Contrast .NET Framework agent in a containerized application, with Docker as an example.

You should have a basic understanding of how containers and related software work. You may need to adjust the instructions to meet your specific circumstances.

### Install the agent

If you are using containerized applications, you can install the Contrast .NET Framework agent using the NuGet package.

- 1. Use a Docker image based on Microsoft ASP.NET.
- 2. Download Contrast agent assemblies from the Contrast.NET.Azure.AppService NuGet package.
- 3. Extract the NuGet package.
- 4. Set the following environment variables (page 37) on the application process. Replace <YourPath> with the path to the extracted files.

| Environment variable | Value                                                          |
|----------------------|----------------------------------------------------------------|
| COR_ENABLE_PROFILING | 1                                                              |
| COR_PROFILER         | {EFEB8EE0-6D39-4347-A5FE-4D0C88BC5BC1}                         |
| COR_PROFILER_PATH_32 | <yourpath>\content\contrast\ContrastProfiler-32.dll</yourpath> |
| COR_PROFILER_PATH_64 | <yourpath>\content\contrast\ContrastProfiler-64.dll</yourpath> |

5. Use YAML configuration (page 35) or environment variables (page 37) to configure authentication with Contrast and other settings for the .NET Framework agent (page 128).

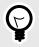

### TIP

You can see examples of finished code in this GitHub repository. In particular, these ASP.NET application use cases might be helpful.

Default AppPool:

- Dockerfile
- Entrypoint script

Custom AppPool:

- Dockerfile
- Entrypoint script

### See also

**Contrast Support Portal Kubernetes and Contrast** 

Contrast Support Portal AWS Fargate and Contrast agents

### Install the .NET Framework agent manually with NuGet

In some instances, you may prefer to manually install the .NET Framework agent using NuGet. For example, this can be useful if you are unable to access the Azure App Service site extension (page 118) or if you prefer to include the .NET Framework agent as a dependency.

1. Add the Contrast NuGet package to your application.

In Visual Studio, under the application project in the Solution Explorer, right-click on **References** and select **Manage NuGet Packages**.

Search for the **Contrast.Net.Azure.AppService** package, select it and add it to your project. Build your application. Confirm that Contrast assemblies (for example, *ContrastProfiler-64.dll*) are in a new *contrastsecurity* folder that's created in the application's root directory.

 Add application authentication settings for Contrast.
 You can either add the authentication settings through the App Service Settings window in Visual Studio's "Publish to Azure App Service", or directly through the Azure App Service Portal. Set the Contrast authentication keys that the agent needs to connect to Contrast, and select **Save**. You can find your keys (page 34) in your profile.

- 3. Follow the build process from the dotnet source code repository.
- 4. Go to the **Application settings** area of your application in the Azure Portal. Set the Contrast authentication keys that the agent needs to connect to Contrast, and select **Save**.
- Using Visual Studio, publish the application to Azure.
   Once the application has loaded, use the application and then open Contrast to verify that the server and application are active, and that any expected vulnerabilities appear.

### Install the .NET Framework agent with Web API and Owin

The .NET agent supports analysis of Web API applications that are self-hosted with the Open Web Interface for .NET (OWIN). The Web Api can be deployed as a command line application and Windows service.

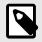

## NOTE

Web API applications hosted in the IIS integrated pipeline using the SystemWeb HttpModule and those deployed with an OWIN Host are **not supported**.

- 1. Install the .NET agent with .NET Framework agent installer for Windows (page 115).
- 2. Set the environment variables, depending on how you deploy your Web API hosted by OWIN.
  - **Deployed as a command line application:** Set these environment variables before running the command line application that is being used to self-host OWIN:

| Environment variable | Value                                                    |
|----------------------|----------------------------------------------------------|
| COR_ENABLE_PROFILING | 1                                                        |
| COR_PROFILER         | {EFEB8EE0-6D39-4347-A5FE-4D0C88BC5BC1}                   |
| COR_PROFILER_PATH_32 | C:\Program Files\Contrast\dotnet\ContrastProfiler-32.dll |
| COR_PROFILER_PATH_64 | C:\Program Files\Contrast\dotnet\ContrastProfiler-64.dll |

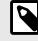

## NOTE

COR\_PROFILER\_PATH\_32 / COR\_PROFILER\_PATH\_64 must match the installation directory chosen during the install of the .NET Framework agent.

#### • Deployed as a Windows service:

Install the service that contains the Web API application. Note the name of the service. Under the service's registry key, create a REG\_MULTI\_SZ value called Environment. If there is already an Environment value, add the new values below the existing values. Set the required environment variables. Each environment variable key/value pair must be separated by a new line. Environment variables that are unique for each service can be set under that service's registry key. The service's registry key can be found at: *HKLM\SYSTEM\CurrentControlSet\Services\YourServiceName* 

| Environment variable | Value                                                    |
|----------------------|----------------------------------------------------------|
| COR_ENABLE_PROFILING | 1                                                        |
| COR_PROFILER         | {EFEB8EE0-6D39-4347-A5FE-4D0C88BC5BC1}                   |
| COR_PROFILER_PATH_32 | C:\Program Files\Contrast\dotnet\ContrastProfiler-32.dll |
| COR_PROFILER_PATH_64 | C:\Program Files\Contrast\dotnet\ContrastProfiler-64.dll |

 Environment variable
 Value

 CONTRAST\_CONFIG\_PATH
 C:\ProgramData\contrast\dotnet\contrast\_security.yaml

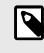

### NOTE

COR\_PROFILER\_PATH\_32 / COR\_PROFILER\_PATH\_64 must match the installation directory chosen during the install of the .NET Framework agent.

3. Restart the service so that new values are loaded. This Powershell script can be used to set the required environment variables:

```
param (
    # Name of the service that it was given at installation.
    [Parameter(Mandatory=$true)]
    [string]
    $ServiceName,
    # Path to the 64-bit Contrast profiler DLL.
    # Defaults to: "C:\Program \
Files\Contrast\dotnet\ContrastProfiler-64.dll"
    [string]
    $ProfilerPath64 = "C:\Program \
Files\Contrast\dotnet\ContrastProfiler-64.dll",
    # Path to the 32-bit Contrast profiler DLL.
    # Defaults to: "C:\Program \
Files\Contrast\dotnet\ContrastProfiler-32.dll"
    [string]
    $ProfilerPath32 = "C:\Program \
Files\Contrast\dotnet\ContrastProfiler-32.dll",
    # Path to the Contrast agent configuration YAML file.
    # Defaults to: \
"C:\ProgramData\contrast\dotnet\contrast_security.yaml"
    [string]
    ConfigYamlPath = 
"C:\ProgramData\contrast\dotnet\contrast_security.yaml"
if (-Not (Test-Path -Path $ProfilerPath64 -PathType Leaf)) {
    Write-Host "Cannot find 64-bit profiler DLL at path \setminus
`"$ProfilerPath64`"."
    exit 1
}
if (-Not (Test-Path -Path $ConfigYamlPath -PathType Leaf)) {
    Write-Host "Cannot find configuration YAML file at path \
`"$ConfigYamlPath`"."
    exit 1
}
if (-Not (Test-Path -Path $ProfilerPath32 -PathType Leaf)) {
    Write-Host "Cannot find 32-bit profiler DLL at path \setminus
`"$ProfilerPath32`"."
    exit 1
```

}

```
# Check if there is a service with the specified name installed.
$service = Get-Service -Name $ServiceName -ErrorAction Ignore
if ($null -Eq $service) {
    Write-Host "The service `"$ServiceName`" was not found."
    exit 2
}
# Create value for multiline registry string.
$values = @(
    "COR ENABLE PROFILING=1",
    "COR_PROFILER={EFEB8EE0-6D39-4347-A5FE-4D0C88BC5BC1}",
    "COR_PROFILER_PATH_64=$ProfilerPath64",
    "COR_PROFILER_PATH_32=$ProfilerPath32",
    "CONTRAST_CONFIG_PATH=$ConfigYamlPath"
$registryKey = "HKLM:\SYSTEM\CurrentControlSet\Services\$ServiceName"
# Check if the Environment value already exists.
$environmentValue = Get-ItemProperty -Path $registryKey -
Name "Environment" -ErrorAction Ignore
if ($null -Ne $environmentValue) {
    # Add the Contrast environment variables to the existing variables.
    sexistingValues = 
[System.Collections.ArrayList]@($environmentValue.Environment)
    foreach ($item in $values) {
        $idx = $existingValues.Add($item)
    }
    $values = $existingValues
}
# Set the environment variables for the service.
Set-ItemProperty -Path $registryKey -Type MultiString -
Name "Environment" -Value $values
# Restart the service so it picks up the new environment variables.
Restart-Service -Name $ServiceName
```

## Agent upgrade service

The Agent Upgrade Service is a background Windows service that helps you keep the .NET Framework and .NET Core for IIS agents automatically updated to the most recent version on Windows. The Agent Upgrade Service is included with the .NET Framework Agent Installer and .NET Core Agent for IIS Installer; the agent installers install two products:

- the corresponding agent, and
- the Agent Upgrade Service.

By default, the Agent Upgrade Service checks for new agent versions released to NuGet when the service first starts up (when the Windows Server is restarted.) If a new agent version is found, the Upgrade Service will download the new agent version, verify the installer's signature, and then finally execute the installer.

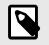

When a new agent version installed, IIS will be restarted.

The Agent Upgrade Service is an optional component and is not required for agent Assess and Protect features.

- De-select the **Install the agent upgrade service** checkbox when installing the agent if you do not want to use the Agent Upgrade Service.
- If installing the agent via command line, add INSTALL\_UPGRADE\_SERVICE=0 argument to not install the Agent Upgrade Service.

| C .NET Framework Agent Setup —            |                                                                 |      |       | $\times$ |
|-------------------------------------------|-----------------------------------------------------------------|------|-------|----------|
|                                           | .NET Framework Agent                                            |      |       |          |
|                                           | Customize Setup                                                 |      |       |          |
| .NET Framework Agent<br>VERSION 21.10.1.0 | Install folder:                                                 |      |       |          |
| VERSION 21.10.1.0                         | C:\Program Files\Contrast\dotnet\                               |      | Brows | e        |
|                                           | Data folder:                                                    |      |       |          |
|                                           | C:\ProgramData\Contrast\dotnet\                                 |      | Brows | e        |
|                                           |                                                                 |      |       |          |
|                                           | YAML configuration file:                                        | _    |       |          |
|                                           | C:\ProgramData\Contrast\dotnet\contrast_security.yaml           |      | Brows | e        |
|                                           |                                                                 |      |       |          |
|                                           | Run the agent service under a restricted virtual service a      | ccou | unt.  |          |
|                                           | <ul> <li>Start the agent service on Windows startup.</li> </ul> |      |       |          |
|                                           | Start the agent service during setup.                           |      |       |          |
|                                           | ✓ Start the Tray when setup is successful.                      |      |       |          |
|                                           | Restrict edits of YAML configuration file.                      |      |       |          |
|                                           | Install the agent upgrade service.                              |      |       |          |
|                                           | Next                                                            |      | Close | :        |

The behavior of the Agent Upgrade Service can be modified via an agent-specific configuration file in the Contrast data directory. The default location is C:\ProgramData\Contrast\upgrade-service.

The configuration for upgrading the .NET Core agent is located in the .NET Core YAML file.

enable: true # Set to `true` for the agent to automatically upgrade to \
newer versions.
checks: Startup # Set the frequency with which the agent checks for \
updates. Valid values are `daily` for every 24 hours and on startup, or \
`startup` for \*only\* when service starts up.
timeout\_ms: 60000 # Set the time allocated to execute the downloaded agent \
installer before cancelling.
nuget\_repository\_url: https://api.nuget.org/v3/index.json # Set the URL of \
the Nuget repository to be used for the .NET Core Agent for IIS Installer

nuget\_package\_name: Contrast.CoreIIS.Installer # Set the name of the .NET \
Core Agent for IIS Nuget package.
installer\_upgrade\_code: 82468c04-dfc0-4a4c-9eb9-c4b314c67fdc # Used \
internally to retrieve the current installed agent version from Windows.

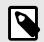

## NOTE

The Agent Upgrade Service is only included with the agent installer. It is not included with the manual .NET Core Agent, agent NuGet packages, or Azure App Service site extensions.

## Update the .NET Framework agent

The .NET Framework has two versions, legacy and modern. The method of keeping the agent up-todate will depend on which of the legacy/modern agent you are using.

There are three ways to update the .NET Framework agent:

- · Automatically update the agent
- Download the agent from the JFrog repository (legacy agent versions only)
- · Use Contrast API to download the agent and install with the command line

#### Before you begin

- · Confirm your .NET Framework application runs properly without the Contrast .NET Framework agent.
- · Previously successfully installed the Contrast .NET Framework agent.
- Defined a policy for how and when to update the agent, based on your change management policy, workflow, and the environment where you deploy agents.
- · Have some familiarity with Windows scripting methods, including PowerShell.

#### Update the agent automatically (modern)

The modern agent automatically updates through the Agent upgrade service (page 123). Contrast supports and releases new versions of the modern agent, versions 20.5.1 and later. The modern agent will not auto-update if it detects an unsupported environment (page 113).

#### Download the agent from the JFrog repository (legacy)

You can download the agent from the JFrog Artifactory if you need to stay on the legacy agent. This agent does not automatically update, and needs to be manually updated.

- 1. Download the new version.
- 2. Use the silent installer with command line to update the agent:

ContrastSetup.exe -s -norestart

#### Use the Contrast API to download the agent (modern)

1. Download the Contrast agent directly from the Contrast API. This works for both hosted and on-premises instances of Contrast.

You need an account (service or user) to access the API.

2. Use the silent installer to install the agent with command line, after downloading the agent. You can find your credentials by viewing your organization and personal keys (page 440).

#### See also

Agent upgrade service (page 123)

### Configure the .NET Framework agent

The standard configuration (page 32) uses this order of precedence (page 33).

Configure the .NET Framework agent:

• For Azure App Service (below)

TIP

- In the web.config file (page 126)
- With the .NET Framework YAML template (page 128)

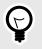

Use the Contrast agent configuration editor (page 36) to create or upload a YAML configuration file, validate YAML and get setting recommendations.

## .NET Framework agent-specific settings for Azure App Service

You can configure the .NET Framework agent for Azure App Service in the Azure Portal in three ways:

- Use the environment variable convention of agent configuration. Add all settings to the Application Settings section of the Configuration blade in the Azure Portal using environment variable syntax (page 37).
- Specify application configuration options in an application's web.config file. For the agent to pick up customized application settings, you must place these settings in the application web.config file's root configuration appSettings section. See application-specific settings for Windows (page 126) for more details.
- Instead of setting individual options in the Azure Portal, you may use a YAML configuration file containing Contrast settings. First, upload the file to your Azure web application by including it in your application deployment or using the Kudu console. Then add an application setting, CONTRAST\_CONFIG\_PATH, that points to this file.

For example, To use the *contrast\_security.yaml* file in the root of your application, add an application setting with key CONTRAST\_CONFIG\_PATH and value *D:\Home\site\wwwroot\contrast\_security.yaml*. Application files in Azure App Service are deployed to *D:\home\site\wwwroot*.

## Configure .NET Framework with web.config file

You can specify the configuration options in an application's *web.config* file or using YAML configuration. For the agent to pick up customized application settings with *web.config*, you must place these settings in the application *web.config* file's root configuration <code>appSettings</code> section.

For example, two applications hosted in the same application pool will report as different servers if you configure the contrast.server.name property in the appSettings in each application's *web.config* file. Or, you could use *web.config* to configure the contrast.application.name, like this:

See the .NET Framework YAML template (page 128) for a description of other available properties.

If your agent version is earlier than 21.1.4, only some properties can be configured with *web.config* as listed here.

| <b>D</b> "                            |                                                   |
|---------------------------------------|---------------------------------------------------|
| Properties                            | Introduced with this .NET Framework agent version |
| contrast.application.code             | 19.6.3                                            |
| contrast.application.group            | 19.1.3                                            |
| contrast.application.metadata         | 19.1.3                                            |
| contrast.application.name             | 19.1.3                                            |
| contrast.application.session_id       | 20.6.6                                            |
| contrast.application.session_metadata | 20.6.6                                            |
| contrast.application.tags             | 19.1.3                                            |
| contrast.application.version          | 19.1.3                                            |
| contrast.assess.tags                  | 19.1.3                                            |
| contrast.inventory.tags               | 19.1.3                                            |

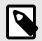

## NOTE

If contrast.application.name is not specified, the .NET Framework agent will use the application's virtual path as an application name. If the application is hosted in the root of a site (meaning, the virtual path is /), the .NET Framework agent will use the site's name as the application name.

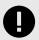

# IMPORTANT

Starting with agent version 21.1.4, users can set most agent configuration settings either with the application's web.config file or with a contrast\_security.yaml file in the same directory as the application. For example, two applications hosted in the same application pool can now report as different servers by setting contrast.server.name in the appSettings in each application's web.config file.

The following configuration settings are applied at the *process* level and cannot be customized separately for each application. You cannot set these properties using *web.config* and must set these configurations another way (like with YAML).

- agent.dotnet.app\_pool\_denylist
- agent.dotnet.app\_pool\_allowlist
- agent.dotnet.enable\_instrumentation\_optimizations
- agent.dotnet.enable\_jit\_inlining
- agent.dotnet.enable\_transparency\_checks
- agent.dotnet.enable\_struct\_dataflow
- assess.enable\_control\_detection

Additionally, the agent's profiler component uses the process-level settings for the following keys, while the agent's sensor component will use the application-specific settings (if specified):

- agent.logger.level
- agent.logger.stdout

server:

## .NET Framework YAML template

Configure the .NET Framework agent using a YAML configuration (page 35) file.

The contrast\_security.yaml file is copied to the agent's data directory by the installer (C:\ProgramData\Contrast\dotnet\contrast\_security.yaml by default). The installer does not copy the YAML file if it already exists at the destination.

The template below contains all valid YAML options for this agent. For example, you can use the file to set the server name reported by the .NET Framework agent. To do this, update the *contrast\_security.yaml* file, add a new line and the code below, and then continue the installation as normal.

```
name: MyServerName
# ______
====
# Use the properties in this YAML file to configure a Contrast agent.
# Go to https://docs.contrastsecurity.com/en/order-of-precedence.html
# to determine the order of precedence for configuration values.
# ______
====
# Use this setting if you want to temporarily disable a Contrast agent.
# Set to `true` to enable the agent; set to `false` to disable the agent.
# enable: true
====
# api
# Use the properties in this section to connect the agent to the Contrast \setminus
UI.
====
api:
 # Set the URL for the Contrast UI.
 url: https://app.contrastsecurity.com/Contrast
 # Set the API key needed to communicate with the Contrast UI.
 api_key: NEEDS_TO_BE_SET
 # Set the service key needed to communicate with the Contrast
 # UI. It is used to calculate the Authorization header.
 service_key: NEEDS_TO_BE_SET
 # Set the user name used to communicate with the Contrast
 # UI. It is used to calculate the Authorization header.
 user_name: NEEDS_TO_BE_SET
```

# Set the version of the TLS protocol the agent uses to communicate with  $\setminus$ 

```
the
 \# Contrast UI. The .NET agent default behavior is \setminus
(SecurityProtocolType.Tls
 # | SecurityProtocolType.Tls11 | SecurityProtocolType.Tls12).
 # tls_versions: tls|tls11|tls12
 ====
 # api.certificate
 # Use the following properties for communication
 # with the Contrast UI using certificates.
 # ______
====
 # certificate:
   # If set to `false`, the agent will ignore the
   # certificate configuration in this section.
   # enable: true
   # Determine the location from which the agent loads a client
   # certificate. Value options include `File` or `Store`.
   # certificate_location: NEEDS_TO_BE_SET
   # Set the absolute path to the client certificate's
   # .CER file for communication with Contrast UI. The
   # `certificate_location` property must be set to `File`.
   # cer_file: NEEDS_TO_BE_SET
   # Specify the name of certificate store to open. The
   # `certificate_location` property must be set to `Store`.
   # Value options include `AuthRoot`, `CertificateAuthority`,
   # `My`, `Root`, `TrustedPeople`, or `TrustedPublisher`.
   # store_name: NEEDS_TO_BE_SET
   # Specify the location of the certificate store. The
   # `certificate_location` property must be set to `Store`.
   # Value options include `CurrentUser` or `LocalMachine`.
   # store_location: NEEDS_TO_BE_SET
   # Specify the type of value the agent uses to find the certificate
   # in the collection of certificates from the certificate store.
   # The `certificate_location` property must be set to `Store`.
   # Value options include `FindByIssuerDistinguishedName`,
   # `FindByIssuerName`, `FindBySerialNumber`,
   # `FindBySubjectDistinguishedName`, `FindBySubjectKeyIdentifier`,
   # `FindBySubjectName`, or `FindByThumbprint`.
   # find_type: NEEDS_TO_BE_SET
   # Specify the value the agent uses in combination with
   # `find_type` to find a certification in the certificate store.
   #
   # Note - The agent will use the first certificate from
   # the certificate store that matches this search criteria.
   #
   # find_value: NEEDS_TO_BE_SET
```

```
# _______
====
 # api.proxy
 # Use the following properties for communication
 # with the Contrast UI over a proxy.
 ====
 # proxy:
  # Set value to `true` for the agent to communicate
   # with the Contrast web interface over a proxy. Set
   # value to `false` if you don't want to use the proxy.
   # enable: NEEDS_TO_BE_SET
   # Set the URL for your Proxy Server. The URL form is `scheme://
host:port`.
   # url: NEEDS_TO_BE_SET
   # Set the proxy user.
   # user: NEEDS_TO_BE_SET
   # Set the proxy password.
   # pass: NEEDS_TO_BE_SET
  # Set the proxy authentication type. Value
   # options are `NTLM`, `Digest`, and `Basic`.
   # auth_type: NEEDS_TO_BE_SET
# ______
====
# agent
# Use the properties in this section to control the way and frequency
# with which the agent communicates to logs and the Contrast UI.
# ______
____
# agent:
 ====
 # agent.logger
 # Define the following properties to set logging values.
 # If the following properties are not defined, the
 # agent uses the logging values from the Contrast UI.
 # ______
====
 # logger:
   # Set the the log output level. Valid options are
   # `ERROR`, `WARN`, `INFO`, `DEBUG`, and `TRACE`.
  # level: INFO
   # Set to `true` to redirect all logs to
   # `stdout` instead of the file system.
   # stdout: false
```

```
# Set the roll size for log files in megabytes. The agent will
   # attempt to prevent the log file from being larger than this size.
   # roll_size: 100
   # Set the number of backup files to keep. Set to `0` to disable.
   # backups: 10
 ====
 # agent.security_logger
 # Define the following properties to set security
 # logging values. If not defined, the agent uses the
 # security logging (CEF) values from the Contrast UI.
 ====
 # security_logger:
   # Set the log level for security logging. Valid options
   # are `ERROR`, `WARN`, `INFO`, `DEBUG`, and `TRACE`.
   # level: ERROR
   ====
   # agent.security_logger.syslog
   # Define the following properties to set Syslog values. If the \setminus
properties
   # are not defined, the agent uses the Syslog values from the Contrast \setminus
UI.
   # ______
====
   # syslog:
     # Set to `true` to enable Syslog logging.
     # enable: NEEDS_TO_BE_SET
     # Set the IP address of the Syslog server
     # to which the agent should send messages.
     # ip: NEEDS_TO_BE_SET
     # Set the port of the Syslog server to
     # which the agent should send messages.
     # port: NEEDS_TO_BE_SET
     # Set the facility code of the messages the agent sends to Syslog.
     # facility: 19
     # Set the log level of Exploited attacks. Value options are `ALERT`,
     # `CRITICAL`, `ERROR`, `WARNING`, `NOTICE`, `INFO`, and `DEBUG`.
     # severity_exploited: ALERT
     # Set the log level of Blocked attacks. Value options are `ALERT`,
     # `CRITICAL`, `ERROR`, `WARNING`, `NOTICE`, `INFO`, and `DEBUG`.
     # severity blocked: NOTICE
```

```
# Set the log level of Blocked At Perimeter
     # attacks. Value options are `ALERT`, `CRITICAL`,
     # `ERROR`, `WARNING`, `NOTICE`, `INFO`, and `DEBUG`.
     # severity_blocked_perimeter: NOTICE
     # Set the log level of Probed attacks. Value options are `ALERT`,
     # `CRITICAL`, `ERROR`, `WARNING`, `NOTICE`, `INFO`, and `DEBUG`.
     # severity_probed: WARNING
     # Set the log level of Suspicious attacks. Value options are `ALERT`,
     # `CRITICAL`, `ERROR`, `WARNING`, `NOTICE`, `INFO`, and `DEBUG`.
     # severity_suspicious: WARNING
     # Set the connection type used for Syslog messages.
     # Value options are `UNENCRYPTED` and `ENCRYPTED`.
     # connection_type: UNENCRYPTED
 ====
 # agent.dotnet
 # The following properties apply to any .NET agent-wide configurations.
 # ______
====
 # dotnet:
   # Set a list of application pool names that the agent does
   # not instrument or analyze. Names must be formatted as a
   # comma-separated list. New after .NET Framework 19.1.3.
   # app_pool_denylist: NEEDS_TO_BE_SET
   # Set a list of application pool names that the agent instruments
   # or analyzes. If set, other application pools are ignored.
   # Allowlist takes precedence over denylist. Names must be formatted
   # as a comma-separated list. New after .NET Framework 19.1.3.
   # app_pool_allowlist: NEEDS_TO_BE_SET
   # Set a list of application names that the agent does not
   # analyze. (The applications are still instrumented).
   # Names must be formatted as a comma-separated list.
   # New after .NET Framework 19.1.3 and .NET Core 1.0.0.
   # application_denylist: NEEDS_TO_BE_SET
   # Set a list of application names that the agent analyzes.
   # If set, other applications are not analyzed, but are
   # still instrumented. Allowlist takes precedence over
   # denylist. Names must be formatted as a comma-separated
   # list. New after .NET Framework 19.1.3 and .NET Core 1.0.0.
   # application_allowlist: NEEDS_TO_BE_SET
   # Enable a profiler chaining feature to allow Contrast to
   # work alongside other tools that use the CLR Profiling
   # API. Defaults to `true`. New after .NET Framework 19.1.3
   # (Installed Only) and .NET Core 1.9.3 (Installed Only).
   # enable chaining: true
```

# Indicate that the agent should produce a report that # summarizes application hosting on the server (e.g., # CLR versions, bitness or pipeline modes). Defaults to # `true`. New after .NET Framework 19.1.3 (Installed Only). # enable dvnr: true # Indicate that the agent should allow CLR optimizations # of JIT-compiled methods. Defaults to `true`. New # after .NET Framework 19.1.3 and .NET Core 1.0.0. # enable\_instrumentation\_optimizations: true # Indicate that the agent should allow the CLR to inline # methods that are not instrumented by Contrast. Defaults to # `true`. New after .NET Framework 19.1.3 and .NET Core 1.0.0. # enable\_jit\_inlining: true # Indicate that the agent should allow the CLR to perform # transparency checks under full trust. Defaults to `false`. # New after .NET Framework 19.1.3 and .NET Core 1.0.0. # enable\_transparency\_checks: false # Responses for request paths (e.g., HttpRequest.Path) # that match this regex are not analyzed. Defaults to # `WebResource.axd`. New after .NET Framework 19.1.3. # web\_module\_allowlist: WebResource.axd # Set to display ASCII art to std::out on agent startup. Defaults # to `true`. New after .NET Framework 20.6.3 and .NET Core 1.0.0. # enable\_cat: true # Sets the maximum amount of time a Protect regular expression # is allowed to run before being cancelled. Set to -1 to never # cancel regular expression execution. Defaults to `20\_000`. # New after .NET Framework 20.4.3 and .NET Core 1.5.0. # protect\_searchers\_single\_pattern\_deadline\_ms: 20\_000 # Sets the maximum amount of time a 'Probe Analysis' Protect # regular expression is allowed to run before being cancelled. Set # to -1 to never cancel regular expression execution. Defaults to # `5\_000`. New after .NET Framework 20.7.3 and .NET Core 1.5.11. # protect\_searchers\_probe\_analysis\_single\_pattern\_deadline\_ms: 5\_000 # Sets the maximum amount of time a Protect rule is # allowed to run before being cancelled. Set to -1 to never # cancel Protect rule execution. Defaults to `60\_000`. # New after .NET Framework 20.4.3 and .NET Core 1.5.0. # protect\_searchers\_total\_rule\_deadline\_ms: 60\_000 # Sets the maximum amount of time a 'Probe Analysis' Protect # rule is allowed to run before being cancelled. Set to -1 to # never cancel Protect rule execution. Defaults to `10\_000`. # New after .NET Framework 20.7.3 and .NET Core 1.5.11. # protect\_searchers\_probe\_analysis\_total\_rule\_deadline\_ms: 10\_000 # Sets the maximum duration of time agent log files should be kept

# since last write before being deleted by the agent. Defaults to # `604\_800\_000`. New after .NET Framework 20.6.1 and .NET Core 1.5.5. # log\_cleanup\_maximum\_age\_ms: 604\_800\_000 # Suppresses gathering process-level metrics (process level metrics are # gathered by default), used to identify performance problems. Metric # counters may further decrease the stability of already unstable # systems and can be disabled (set to true) if issues occur. Defaults # to `false`. New after .NET Framework 20.6.6 and .NET Core 1.5.10. # suppress\_metric\_counters: false # Enable file based application watching. Set to false if # file watching is causing locking issues. Defaults to `true`. # New after .NET Framework 20.7.3 and .NET Core 1.5.11. # enable\_file\_based\_app\_watching: true # Enables <code>HttpClient</code> isolation using <code>AppDomain</code> remoting. This can be  $\setminus$ used # to workaround .NET TLS version limitations at the cost of performance # and stability. Enabled by default on applications targeting .NET # Framework < 4.7.0, else disabled. New after .NET Framework 21.5.1. # enable\_http\_client\_app\_domain\_isolation: false # Enables LINQ optimizations to improve performance # at the cost of possible false negatives. Defaults # to `true`. New after .NET Framework 50.0.1. # enable\_linq\_optimizations: true ==== # agent.dotnet.file\_analysis\_time\_ms # Controls the interval in milliseconds to perform file # analysis for supported rules. Setting a value > 0 will # result in the job running at that interval and not just when # the application loads. If set to `-1`, the job just runs # once. Defaults to `-1`. New after .NET Framework 50.0.15. # \_\_\_\_\_\_ ==== # file\_analysis\_time\_ms: {} ==== # inventory # Use the properties in this section to override the inventory features. # \_\_\_\_\_\_ ==== # inventory: # Set to `false` to disable inventory features in the agent. # enable: true # Apply a list of labels to libraries. Labels # must be formatted as a comma-delimited list. # Example - `label1, label2, label3`

```
# tags: NEEDS_TO_BE_SET
====
# assess
# Use the properties in this section to control Assess.
====
# assess:
 # Include this property to determine if the Assess
 # feature should be enabled. If this property is not
 # present, the decision is delegated to the Contrast UI.
 # enable: false
 # Control the values captured by Assess vulnerability events. `Full`
 # captures most values by calling ToString on objects, which can
 # provide more info but causes increased memory usage. `Minimal`
 # has better performance as it only captures String type objects
 # as strings and uses type name for other object type values.
 # event_detail: minimal
 # Apply a list of labels to vulnerabilities and preflight
 # messages. Labels must be formatted as a comma-delimited list.
 # Example - `label1, label2, label3`
 #
 # tags: NEEDS_TO_BE_SET
 # Value options are `ALL`, `SOME`, or `NONE`.
 # stacktraces: ALL
 # _______
====
 # assess.sampling
 # Use the following properties to control sampling in the agent.
 ====
 # sampling:
   # Set to `true` to enable sampling.
   # enable: false
   # This property indicates the number of requests
   # to analyze in each window before sampling begins.
   # baseline: 5
   # This property indicates that every *nth*
   # request after the baseline is analyzed.
   # request_frequency: 10
   # This property indicates the duration for which a sample set is valid.
   # window_ms: 180_000
 # _______
====
```

```
# assess.rules
 # Use the following properties to control simple rule configurations.
 ====
 # rules:
  # Define a list of Assess rules to disable in the agent.
  # The rules must be formatted as a comma-delimited list.
  # Example - Set `reflected-xss,sql-injection` to disable
  # the reflected-xss rule and the sql-injection rule.
  #
  # disabled_rules: NEEDS_TO_BE_SET
====
# protect
# Use the properties in this section to override Protect features.
# ______
====
# protect:
 # Use the properties in this section to determine if the
 # Protect feature should be enabled. If this property is not
 # present, the decision is delegated to the Contrast UI.
 # enable: false
 # ______
====
 # protect.rules
 # Use the following properties to set simple rule configurations.
 ====
 # rules:
  # Define a list of Protect rules to disable in the agent.
  # The rules must be formatted as a comma-delimited list.
  # disabled_rules: NEEDS_TO_BE_SET
  ===:
  # protect.rules.bot-blocker
  # Use the following properties to configure
  # if and how the agent blocks bots.
  # ______
====
  # bot-blocker:
    # Set to `true` for the agent to block known bots.
    # enable: false
  # ______
====
  # protect.rules.sql-injection
  # Use the following settings to configure the sql-injection rule.
```

C Contrast

```
====
  # sql-injection:
    # Set the mode of the rule. Value options are
    # `monitor`, `block`, `block_at_perimeter`, or off.
    # Note - If a setting says, "if blocking is enabled",
    # the setting can be `block` or `block_at_perimeter`.
    #
    # mode: off
  # ______
  # protect.rules.sql-injection-semantic-chaining
  # Use the following properties to configure how the
  # sql injection semantic analysis chaining rule works.
  # _____
====
  # sql-injection-semantic-chaining:
    # Set the mode of the rule. Value options
    # are `monitor`, `block` or `off`.
    # mode: off
  # _______
====
  # protect.rules.sql-injection-semantic-dangerous-functions
  # Use the following properties to configure how the sql
  # injection semantic analysis dangerous functions rule works.
  # _____
  # sql-injection-semantic-dangerous-functions:
    # Set the mode of the rule. Value options
    # are `monitor`, `block` or `off`.
    # mode: off
  ====
  # protect.rules.sql-injection-semantic-suspicious-unions
  # Use the following properties to configure how the sql
  # injection semantic analysis suspicious unions rule works.
  ====
  # sql-injection-semantic-suspicious-unions:
    # Set the mode of the rule. Value options
    # are `monitor`, `block` or `off`.
    # mode: off
  # ______
====
  # protect.rules.sql-injection-semantic-tautologies
  # Use the following properties to configure how the sql
```

```
# injection semantic analysis tautologies rule works.
  ====
  # sql-injection-semantic-tautologies:
    # Set the mode of the rule. Value options
    # are `monitor`, `block` or `off`.
    # mode: off
  ====
  # protect.rules.cmd-injection
  # Use the following properties to configure
  # how the command injection rule works.
  # ______
====
  # cmd-injection:
    # Set the mode of the rule. Value options are
    # `monitor`, `block`, `block_at_perimeter`, or `off`.
    #
    # Note - If a setting says, "if blocking is enabled",
    # the setting can be `block` or `block_at_perimeter`.
    #
    # mode: off
    # Tell the agent to detect when commands come directly
    # from input. The agent blocks if blocking is enabled.
    # detect_phased_commands: true
  # ______
===
  # protect.rules.path-traversal
  # Use the following properties to configure
  # how the path traversal rule works.
  ====
  # path-traversal:
    # Set the mode of the rule. Value options are
    # `monitor`, `block`, `block_at_perimeter`, or `off`.
    #
    # Note - If a setting says, "if blocking is enabled",
    # the setting can be `block` or `block_at_perimeter`.
    #
    # mode: off
  # ______
====
  # protect.rules.method-tampering
  # Use the following properties to configure
  # how the method tampering rule works.
  # _____
====
```

```
# method-tampering:
```

```
# Set the mode of the rule. Value options are
    # `monitor`, `block`, `block_at_perimeter`, or `off`.
    #
    # Note - If a setting says, "if blocking is enabled",
    # the setting can be `block` or `block_at_perimeter`.
    #
    # mode: off
   ====
   # protect.rules.reflected-xss
   # Use the following properties to configure how
   # the reflected cross-site scripting rule works.
  # ______
====
  # reflected-xss:
    # Set the mode of the rule. Value options are
    # `monitor`, `block`, `block_at_perimeter`, or `off`.
    #
    # Note - If a setting says, "if blocking is enabled",
    # the setting can be `block` or `block_at_perimeter`.
    #
    # mode: off
   ====
   # protect.rules.unsafe-file-upload
   # Use the following properties to configure
   # how the unsafe file upload rule works.
   # ______
====
   # unsafe-file-upload:
    # Set the mode of the rule. Value options are
    # `monitor`, `block`, `block_at_perimeter`, or `off`.
    #
    # Note - If a setting says, "if blocking is enabled",
    # the setting can be `block` or `block_at_perimeter`.
    #
    # mode: off
  # _______
====
   # protect.rules.xxe
   # Use the following properties to configure
   # how the XML external entity works.
   # xxe:
    # Set the mode of the rule. Value options are
    # `monitor`, `block`, `block_at_perimeter`, or `off`.
    #
```

```
# Note - If a setting says, "if blocking is enabled",
     # the setting can be `block` or `block_at_perimeter`.
     #
     # mode: off
   # ______
====
   # protect.rules.untrusted-deserialization
   # Use the following properties to configure
   # how the untrusted deserialization rule works.
   # ______
====
   # untrusted-deserialization:
     # Set the mode of the rule. Value options are
     # `monitor`, `block`, `block_at_perimeter`, or `off`.
     #
     # Note - If a setting says, "if blocking is enabled",
     # the setting can be `block` or `block_at_perimeter`.
     #
     # mode: off
# _______
====
# application
# Use the properties in this section for
# the application(s) hosting this agent.
# ______
====
# application:
 # Override the reported application name.
 #
 # Note - On Java systems where multiple, distinct applications may be
 # served by a single process, this configuration causes the agent to \setminus
report
 # all discovered applications as one application with the given name.
 #
 # name: NEEDS_TO_BE_SET
 # Add the name of the application group with which this
 # application should be associated in the Contrast UI.
 # group: NEEDS_TO_BE_SET
 # Add the application code this application should use in the Contrast UI.
 # code: NEEDS_TO_BE_SET
 # Override the reported application version.
 # version: NEEDS_TO_BE_SET
 # Apply labels to an application. Labels must
 # be formatted as a comma-delimited list.
 # Example - `label1,label2,label3`
 #
 # tags: NEEDS_TO_BE_SET
```

```
# Define a set of `key=value` pairs (which conforms to RFC 2253) for
 # specifying user-defined metadata associated with the application. The
 # set must be formatted as a comma-delimited list of `key=value` pairs.
 # Example - `business-unit=accounting, office=Baltimore`
 #
 # metadata: NEEDS_TO_BE_SET
 # Provide the ID of a session which already exists in the Contrast
 # UI. Vulnerabilities discovered by the agent are associated with
 # this session. If an invalid ID is supplied, the agent will be
 # disabled. This option and `application.session_metadata` are
 # mutually exclusive; if both are set, the agent will be disabled.
 # session_id: NEEDS_TO_BE_SET
 # Provide metadata which is used to create a new session ID in the
 # Contrast UI. Vulnerabilities discovered by the agent are associated with
 # this new session. This value should be formatted as `key=value` pairs
 # (conforming to RFC 2253). Available key names for this configuration
 # are branchName, buildNumber, commitHash, committer, gitTag, repository,
 # testRun, and version. This option and `application.session_id` are
 # mutually exclusive; if both are set the agent will be disabled.
 # session_metadata: NEEDS_TO_BE_SET
# ______
====
# server
# Use the settings in this section to set metadata for the server
# hosting this agent. Contrast recognizes common, supported server
# names, paths, types and environments. Doing this may require a new
# server or license, and it may affect functionality of some features.
====
# server:
 # Override the reported server name.
 # name: localhost
 # Override the reported server environment. Valid
 # values include `QA`, `PRODUCTION` and `DEVELOPMENT`.
 # environment: development
 # Apply a list of labels to the server. Labels
 # must be formatted as a comma-delimited list.
 # Example - `label1,label2,label3`
 #
 # tags: NEEDS_TO_BE_SET
 # Override the reported server path. New after
 # .NET Framework v21.3.1 and .NET Core v1.8.0.
 # path: NEEDS_TO_BE_SET
# _______
```

# Use the properties in this YAML file to configure a Contrast agent.

====

```
# Go to https://docs.contrastsecurity.com/en/order-of-precedence.html
# to determine the order of precedence for configuration values.
# ______
====
# Use this setting if you want to temporarily disable a Contrast agent.
# Set to `true` to enable the agent; set to `false` to disable the agent.
# enable: true
====
# api
# Use the properties in this section to connect the agent to the Contrast \setminus
UI.
====
api:
 # Set the URL for the Contrast UI.
 url: https://app.contrastsecurity.com/Contrast
 # Set the API key needed to communicate with the Contrast UI.
 api_key: NEEDS_TO_BE_SET
 # Set the service key needed to communicate with the Contrast
 # UI. It is used to calculate the Authorization header.
 service_key: NEEDS_TO_BE_SET
 # Set the user name used to communicate with the Contrast
 # UI. It is used to calculate the Authorization header.
 user_name: NEEDS_TO_BE_SET
 # Set the version of the TLS protocol the agent uses to communicate with \setminus
the
 \# Contrast UI. The .NET agent default behavior is \setminus
(SecurityProtocolType.Tls
 # | SecurityProtocolType.Tls11 | SecurityProtocolType.Tls12).
 # tls_versions: tls|tls11|tls12
 ====
 # api.certificate
 # Use the following properties for communication
 # with the Contrast UI using certificates.
 ====
 # certificate:
  # If set to `false`, the agent will ignore the
  # certificate configuration in this section.
```

```
# enable: true
   # Determine the location from which the agent loads a client
   # certificate. Value options include `File` or `Store`.
   # certificate_location: NEEDS_TO_BE_SET
   # Set the absolute path to the client certificate's
   # .CER file for communication with Contrast UI. The
   # `certificate_location` property must be set to `File`.
   # cer_file: NEEDS_TO_BE_SET
   # Specify the name of certificate store to open. The
   # `certificate_location` property must be set to `Store`.
   # Value options include `AuthRoot`, `CertificateAuthority`,
   # `My`, `Root`, `TrustedPeople`, or `TrustedPublisher`.
   # store_name: NEEDS_TO_BE_SET
   # Specify the location of the certificate store. The
   # `certificate_location` property must be set to `Store`.
   # Value options include `CurrentUser` or `LocalMachine`.
   # store_location: NEEDS_TO_BE_SET
   # Specify the type of value the agent uses to find the certificate
   # in the collection of certificates from the certificate store.
   # The `certificate_location` property must be set to `Store`.
   # Value options include `FindByIssuerDistinguishedName`,
   # `FindByIssuerName`, `FindBySerialNumber`,
   # `FindBySubjectDistinguishedName`, `FindBySubjectKeyIdentifier`,
   # `FindBySubjectName`, or `FindByThumbprint`.
   # find_type: NEEDS_TO_BE_SET
   # Specify the value the agent uses in combination with
   # `find_type` to find a certification in the certificate store.
   # Note - The agent will use the first certificate from
   # the certificate store that matches this search criteria.
   #
   # find_value: NEEDS_TO_BE_SET
 ====
 # api.proxy
 # Use the following properties for communication
 # with the Contrast UI over a proxy.
 ====
 # proxy:
   # Set value to `true` for the agent to communicate
   # with the Contrast web interface over a proxy. Set
   # value to `false` if you don't want to use the proxy.
   # enable: NEEDS_TO_BE_SET
   # Set the URL for your Proxy Server. The URL form is `scheme://
host:port`.
```

```
# url: NEEDS_TO_BE_SET
   # Set the proxy user.
   # user: NEEDS_TO_BE_SET
   # Set the proxy password.
   # pass: NEEDS_TO_BE_SET
   # Set the proxy authentication type. Value
   # options are `NTLM`, `Digest`, and `Basic`.
   # auth_type: NEEDS_TO_BE_SET
====
# agent
# Use the properties in this section to control the way and frequency
# with which the agent communicates to logs and the Contrast UI.
====
# agent:
 # ______
====
 # agent.logger
 # Define the following properties to set logging values.
 # If the following properties are not defined, the
 # agent uses the logging values from the Contrast UI.
 # ______
====
 # logger:
   # Set the the log output level. Valid options are
   # `ERROR`, `WARN`, `INFO`, `DEBUG`, and `TRACE`.
   # level: INFO
   # Set to `true` to redirect all logs to
   # `stdout` instead of the file system.
   # stdout: false
  # Set the roll size for log files in megabytes. The agent will
   # attempt to prevent the log file from being larger than this size.
   # roll_size: 100
   # Set the number of backup files to keep. Set to `0` to disable.
   # backups: 10
 ====
 # agent.security_logger
 # Define the following properties to set security
 # logging values. If not defined, the agent uses the
 # security logging (CEF) values from the Contrast UI.
 # ______
====
 # security_logger:
```

```
# Set the log level for security logging. Valid options
   # are `ERROR`, `WARN`, `INFO`, `DEBUG`, and `TRACE`.
   # level: ERROR
   # _____
====
   # agent.security logger.syslog
   # Define the following properties to set Syslog values. If the \setminus
properties
   # are not defined, the agent uses the Syslog values from the Contrast \setminus
UI.
   # ______
   # syslog:
     # Set to `true` to enable Syslog logging.
     # enable: NEEDS_TO_BE_SET
     # Set the IP address of the Syslog server
     # to which the agent should send messages.
     # ip: NEEDS_TO_BE_SET
     # Set the port of the Syslog server to
     # which the agent should send messages.
     # port: NEEDS_TO_BE_SET
     # Set the facility code of the messages the agent sends to Syslog.
     # facility: 19
     # Set the log level of Exploited attacks. Value options are `ALERT`,
     # `CRITICAL`, `ERROR`, `WARNING`, `NOTICE`, `INFO`, and `DEBUG`.
     # severity_exploited: ALERT
     # Set the log level of Blocked attacks. Value options are `ALERT`,
     # `CRITICAL`, `ERROR`, `WARNING`, `NOTICE`, `INFO`, and `DEBUG`.
     # severity_blocked: NOTICE
     # Set the log level of Blocked At Perimeter
     # attacks. Value options are `ALERT`, `CRITICAL`,
     # `ERROR`, `WARNING`, `NOTICE`, `INFO`, and `DEBUG`.
     # severity_blocked_perimeter: NOTICE
     # Set the log level of Probed attacks. Value options are `ALERT`,
     # `CRITICAL`, `ERROR`, `WARNING`, `NOTICE`, `INFO`, and `DEBUG`.
     # severity_probed: WARNING
     # Set the log level of Suspicious attacks. Value options are `ALERT`,
     # `CRITICAL`, `ERROR`, `WARNING`, `NOTICE`, `INFO`, and `DEBUG`.
     # severity_suspicious: WARNING
     # Set the connection type used for Syslog messages.
     # Value options are `UNENCRYPTED` and `ENCRYPTED`.
     # connection_type: UNENCRYPTED
```

==== # agent.dotnet # The following properties apply to any .NET agent-wide configurations. # dotnet: # Set a list of application pool names that the agent does # not instrument or analyze. Names must be formatted as a # comma-separated list. New after .NET Framework 19.1.3. # app\_pool\_denylist: NEEDS\_TO\_BE\_SET # Set a list of application pool names that the agent instruments # or analyzes. If set, other application pools are ignored. # Allowlist takes precedence over denylist. Names must be formatted # as a comma-separated list. New after .NET Framework 19.1.3. # app\_pool\_allowlist: NEEDS\_TO\_BE\_SET # Set a list of application names that the agent does not # analyze. (The applications are still instrumented). # Names must be formatted as a comma-separated list. # New after .NET Framework 19.1.3 and .NET Core 1.0.0. # application\_denylist: NEEDS\_TO\_BE\_SET # Set a list of application names that the agent analyzes. # If set, other applications are not analyzed, but are # still instrumented. Allowlist takes precedence over # denylist. Names must be formatted as a comma-separated # list. New after .NET Framework 19.1.3 and .NET Core 1.0.0. # application\_allowlist: NEEDS\_TO\_BE\_SET # Enable a profiler chaining feature to allow Contrast to # work alongside other tools that use the CLR Profiling # API. Defaults to `true`. New after .NET Framework 19.1.3 # (Installed Only) and .NET Core 1.9.3 (Installed Only). # enable\_chaining: true # Indicate that the agent should produce a report that # summarizes application hosting on the server (e.g., # CLR versions, bitness or pipeline modes). Defaults to # `true`. New after .NET Framework 19.1.3 (Installed Only). # enable\_dvnr: true # Indicate that the agent should allow CLR optimizations # of JIT-compiled methods. Defaults to `true`. New # after .NET Framework 19.1.3 and .NET Core 1.0.0. # enable\_instrumentation\_optimizations: true # Indicate that the agent should allow the CLR to inline # methods that are not instrumented by Contrast. Defaults to # `true`. New after .NET Framework 19.1.3 and .NET Core 1.0.0. # enable\_jit\_inlining: true # Indicate that the agent should allow the CLR to perform

# transparency checks under full trust. Defaults to `false`.
# New after .NET Framework 19.1.3 and .NET Core 1.0.0.
# enable\_transparency\_checks: false
# Responses for request paths (e.g., HttpRequest.Path)

# that match this regex are not analyzed. Defaults to
# `WebResource.axd`. New after .NET Framework 19.1.3.
# web\_module\_allowlist: WebResource.axd

# Set to display ASCII art to std::out on agent startup. Defaults
# to `true`. New after .NET Framework 20.6.3 and .NET Core 1.0.0.
# enable\_cat: true

# Sets the maximum amount of time a Protect regular expression # is allowed to run before being cancelled. Set to -1 to never # cancel regular expression execution. Defaults to `20\_000`. # New after .NET Framework 20.4.3 and .NET Core 1.5.0. # protect\_searchers\_single\_pattern\_deadline\_ms: 20\_000

# Sets the maximum amount of time a 'Probe Analysis' Protect # regular expression is allowed to run before being cancelled. Set # to -1 to never cancel regular expression execution. Defaults to # `5\_000`. New after .NET Framework 20.7.3 and .NET Core 1.5.11. # protect\_searchers\_probe\_analysis\_single\_pattern\_deadline\_ms: 5\_000

# Sets the maximum amount of time a Protect rule is
# allowed to run before being cancelled. Set to -1 to never
# cancel Protect rule execution. Defaults to `60\_000`.
# New after .NET Framework 20.4.3 and .NET Core 1.5.0.
# protect\_searchers\_total\_rule\_deadline\_ms: 60\_000

# Sets the maximum amount of time a 'Probe Analysis' Protect # rule is allowed to run before being cancelled. Set to -1 to # never cancel Protect rule execution. Defaults to `10\_000`. # New after .NET Framework 20.7.3 and .NET Core 1.5.11. # protect\_searchers\_probe\_analysis\_total\_rule\_deadline\_ms: 10\_000

# Sets the maximum duration of time agent log files should be kept # since last write before being deleted by the agent. Defaults to # `604\_800\_000`. New after .NET Framework 20.6.1 and .NET Core 1.5.5. # log\_cleanup\_maximum\_age\_ms: 604\_800\_000

# Suppresses gathering process-level metrics (process level metrics are # gathered by default), used to identify performance problems. Metric # counters may further decrease the stability of already unstable # systems and can be disabled (set to true) if issues occur. Defaults # to `false`. New after .NET Framework 20.6.6 and .NET Core 1.5.10. # suppress\_metric\_counters: false

# Enable file based application watching. Set to false if # file watching is causing locking issues. Defaults to `true`. # New after .NET Framework 20.7.3 and .NET Core 1.5.11. # enable\_file\_based\_app\_watching: true

# Enables <code>HttpClient</code> isolation using <code>AppDomain</code> remoting. This can be  $\setminus$ 

used # to workaround .NET TLS version limitations at the cost of performance # and stability. Enabled by default on applications targeting .NET # Framework < 4.7.0, else disabled. New after .NET Framework 21.5.1. # enable\_http\_client\_app\_domain\_isolation: false # Enables LINQ optimizations to improve performance # at the cost of possible false negatives. Defaults # to `true`. New after .NET Framework 50.0.1. # enable\_linq\_optimizations: true # \_\_\_\_\_\_ ==== # agent.dotnet.file\_analysis\_time\_ms # Controls the interval in milliseconds to perform file # analysis for supported rules. Setting a value > 0 will # result in the job running at that interval and not just when # the application loads. If set to `-1`, the job just runs # once. Defaults to `-1`. New after .NET Framework 50.0.15. # \_\_\_\_\_\_ ==== # file\_analysis\_time\_ms: {} ==== # inventory # Use the properties in this section to override the inventory features. # \_\_\_\_\_\_ ==== # inventory: # Set to `false` to disable inventory features in the agent. # enable: true # Apply a list of labels to libraries. Labels # must be formatted as a comma-delimited list. # Example - `label1, label2, label3` # # tags: NEEDS\_TO\_BE\_SET ==== # assess # Use the properties in this section to control Assess. # \_\_\_\_\_\_ ==== # assess: # Include this property to determine if the Assess # feature should be enabled. If this property is not # present, the decision is delegated to the Contrast UI. # enable: false # Control the values captured by Assess vulnerability events. `Full` # captures most values by calling ToString on objects, which can

```
# provide more info but causes increased memory usage. `Minimal`
 # has better performance as it only captures String type objects
 # as strings and uses type name for other object type values.
 # event_detail: minimal
 # Apply a list of labels to vulnerabilities and preflight
 # messages. Labels must be formatted as a comma-delimited list.
 # Example - `label1, label2, label3`
 #
 # tags: NEEDS_TO_BE_SET
 # Value options are `ALL`, `SOME`, or `NONE`.
 # stacktraces: ALL
 ====
 # assess.sampling
 # Use the following properties to control sampling in the agent.
 # ______
====
 # sampling:
   # Set to `true` to enable sampling.
   # enable: false
   # This property indicates the number of requests
   # to analyze in each window before sampling begins.
   # baseline: 5
   # This property indicates that every *nth*
   # request after the baseline is analyzed.
   # request_frequency: 10
   # This property indicates the duration for which a sample set is valid.
   # window_ms: 180_000
 # ______
====
 # assess.rules
 # Use the following properties to control simple rule configurations.
 # _______
====
 # rules:
   # Define a list of Assess rules to disable in the agent.
   # The rules must be formatted as a comma-delimited list.
   #
   # Example - Set `reflected-xss,sql-injection` to disable
   # the reflected-xss rule and the sql-injection rule.
   #
   # disabled_rules: NEEDS_TO_BE_SET
====
# protect
```

```
# Use the properties in this section to override Protect features.
====
# protect:
 # Use the properties in this section to determine if the
 # Protect feature should be enabled. If this property is not
 # present, the decision is delegated to the Contrast UI.
 # enable: false
 # _______
====
 # protect.rules
 # Use the following properties to set simple rule configurations.
 # ______
====
 # rules:
  # Define a list of Protect rules to disable in the agent.
  # The rules must be formatted as a comma-delimited list.
  # disabled_rules: NEEDS_TO_BE_SET
  ====
  # protect.rules.bot-blocker
  # Use the following properties to configure
  # if and how the agent blocks bots.
  # ______
====
  # bot-blocker:
    # Set to `true` for the agent to block known bots.
    # enable: false
  ====
  # protect.rules.sql-injection
  # Use the following settings to configure the sql-injection rule.
  # ______
====
  # sql-injection:
    # Set the mode of the rule. Value options are
    # `monitor`, `block`, `block_at_perimeter`, or off.
    #
    # Note - If a setting says, "if blocking is enabled",
    # the setting can be `block` or `block_at_perimeter`.
    #
    # mode: off
  # ______
====
  # protect.rules.sql-injection-semantic-chaining
  # Use the following properties to configure how the
  # sql injection semantic analysis chaining rule works.
```

```
====
  # sql-injection-semantic-chaining:
    # Set the mode of the rule. Value options
    # are `monitor`, `block` or `off`.
    # mode: off
  ====
  # protect.rules.sql-injection-semantic-dangerous-functions
  # Use the following properties to configure how the sql
  # injection semantic analysis dangerous functions rule works.
  ====
  # sql-injection-semantic-dangerous-functions:
    # Set the mode of the rule. Value options
    # are `monitor`, `block` or `off`.
    # mode: off
  # ______
===
  # protect.rules.sql-injection-semantic-suspicious-unions
  # Use the following properties to configure how the sql
  # injection semantic analysis suspicious unions rule works.
  # ______
====
  # sql-injection-semantic-suspicious-unions:
    # Set the mode of the rule. Value options
    # are `monitor`, `block` or `off`.
    # mode: off
  # _______
====
  # protect.rules.sql-injection-semantic-tautologies
  # Use the following properties to configure how the sql
  # injection semantic analysis tautologies rule works.
  # sql-injection-semantic-tautologies:
    # Set the mode of the rule. Value options
    # are `monitor`, `block` or `off`.
    # mode: off
  # ______
====
  # protect.rules.cmd-injection
  # Use the following properties to configure
  # how the command injection rule works.
  # _____
====
  # cmd-injection:
```

```
# Set the mode of the rule. Value options are
    # `monitor`, `block`, `block_at_perimeter`, or `off`.
    #
    # Note - If a setting says, "if blocking is enabled",
    # the setting can be `block` or `block_at_perimeter`.
    #
    # mode: off
    # Tell the agent to detect when commands come directly
    # from input. The agent blocks if blocking is enabled.
    # detect_phased_commands: true
   ====
   # protect.rules.path-traversal
   # Use the following properties to configure
   # how the path traversal rule works.
   ====
   # path-traversal:
    # Set the mode of the rule. Value options are
    # `monitor`, `block`, `block_at_perimeter`, or `off`.
    # Note - If a setting says, "if blocking is enabled",
    # the setting can be `block` or `block_at_perimeter`.
    #
    # mode: off
  # ______
===
  # protect.rules.method-tampering
   # Use the following properties to configure
   # how the method tampering rule works.
   ====
  # method-tampering:
    # Set the mode of the rule. Value options are
    # `monitor`, `block`, `block_at_perimeter`, or `off`.
    #
    # Note - If a setting says, "if blocking is enabled",
    # the setting can be `block` or `block_at_perimeter`.
    #
    # mode: off
  # ______
====
   # protect.rules.reflected-xss
   # Use the following properties to configure how
  # the reflected cross-site scripting rule works.
  # _____
====
  # reflected-xss:
```

```
# Set the mode of the rule. Value options are
    # `monitor`, `block`, `block_at_perimeter`, or `off`.
    #
    # Note - If a setting says, "if blocking is enabled",
    # the setting can be `block` or `block_at_perimeter`.
    #
    # mode: off
   ====
   # protect.rules.unsafe-file-upload
   # Use the following properties to configure
   # how the unsafe file upload rule works.
  # _____
====
  # unsafe-file-upload:
    # Set the mode of the rule. Value options are
    # `monitor`, `block`, `block_at_perimeter`, or `off`.
    #
    # Note - If a setting says, "if blocking is enabled",
    # the setting can be `block` or `block_at_perimeter`.
    #
    # mode: off
  ====
  # protect.rules.xxe
   # Use the following properties to configure
   # how the XML external entity works.
   # ______
====
   # xxe:
    # Set the mode of the rule. Value options are
    # `monitor`, `block`, `block_at_perimeter`, or `off`.
    #
    # Note - If a setting says, "if blocking is enabled",
    # the setting can be `block` or `block_at_perimeter`.
    #
    # mode: off
  # ______
====
   # protect.rules.untrusted-deserialization
   # Use the following properties to configure
   # how the untrusted deserialization rule works.
   # untrusted-deserialization:
    # Set the mode of the rule. Value options are
    # `monitor`, `block`, `block_at_perimeter`, or `off`.
    #
```

```
# Note - If a setting says, "if blocking is enabled",
     # the setting can be `block` or `block_at_perimeter`.
     #
     # mode: off
====
# application
# Use the properties in this section for
# the application(s) hosting this agent.
====
# application:
 # Override the reported application name.
 # Note - On Java systems where multiple, distinct applications may be
 # served by a single process, this configuration causes the agent to \setminus
report
 # all discovered applications as one application with the given name.
 #
 # name: NEEDS_TO_BE_SET
 # Add the name of the application group with which this
 # application should be associated in the Contrast UI.
 # group: NEEDS_TO_BE_SET
 # Add the application code this application should use in the Contrast UI.
 # code: NEEDS_TO_BE_SET
 # Override the reported application version.
 # version: NEEDS_TO_BE_SET
 # Apply labels to an application. Labels must
 # be formatted as a comma-delimited list.
 # Example - `label1,label2,label3`
 #
 # tags: NEEDS_TO_BE_SET
 # Define a set of `key=value` pairs (which conforms to RFC 2253) for
 # specifying user-defined metadata associated with the application. The
 # set must be formatted as a comma-delimited list of `key=value` pairs.
 # Example - `business-unit=accounting, office=Baltimore`
 #
 # metadata: NEEDS_TO_BE_SET
 # Provide the ID of a session which already exists in the Contrast
 # UI. Vulnerabilities discovered by the agent are associated with
 # this session. If an invalid ID is supplied, the agent will be
 # disabled. This option and `application.session_metadata` are
 # mutually exclusive; if both are set, the agent will be disabled.
 # session_id: NEEDS_TO_BE_SET
 # Provide metadata which is used to create a new session ID in the
 # Contrast UI. Vulnerabilities discovered by the agent are associated with
```

# this new session. This value should be formatted as `key=value` pairs # (conforming to RFC 2253). Available key names for this configuration # are branchName, buildNumber, commitHash, committer, gitTag, repository, # testRun, and version. This option and `application.session\_id` are # mutually exclusive; if both are set the agent will be disabled. # session\_metadata: NEEDS\_TO\_BE\_SET ==== # server # Use the settings in this section to set metadata for the server # hosting this agent. Contrast recognizes common, supported server # names, paths, types and environments. Doing this may require a new # server or license, and it may affect functionality of some features. ==== # server: # Override the reported server name. # name: localhost # Override the reported server environment. Valid # values include `QA`, `PRODUCTION` and `DEVELOPMENT`. # environment: development # Apply a list of labels to the server. Labels # must be formatted as a comma-delimited list. # Example - `label1,label2,label3` # # tags: NEEDS\_TO\_BE\_SET # Override the reported server path. New after # .NET Framework v21.3.1 and .NET Core v1.8.0. # path: NEEDS\_TO\_BE\_SET

Install the .NET Framework Agent (legacy)

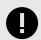

# IMPORTANT

If your applications are running on modern technology you should use the .NET Framework agent (page 113) instead of the legacy agent.

The legacy .NET Framework agent offers the full capabilities of Contrast Assess, Protect, and SCA as of April 2020 but is no longer receiving new features or lower severity bug fixes. Contrast will continue to fix critical bugs in the legacy agent until January 10th, 2023.

You must have Editor role permission to install an agent.

The legacy Contrast .NET Framework agent can be used to analyze ASP.NET web applications running on legacy technologies including:

- Windows Server 2008
- Windows machines that cannot upgrade to .NET Framework version 4.7.1 or newer
- · Applications that target the CLR2 runtime and cannot be upgraded to CLR4

See the legacy .NET Framework agent supported technologies (page 156) and system requirements (page 157) for more details.

To install the legacy .NET Framework agent:

- 1. Download the legacy .NET Framework agent (for example *ContrastSetup\_20.4.X.zip*) where 20.4.X is the newest legacy version available.
- 2. Find the agent keys (page 34) and create a YAML configuration file called *contrast\_security.yaml*. Copy and paste this sample and replace the <Values> below with your values:

```
api:
  url: <YourContrastURL>
  api_key: <YourAPIkey>
  service_key: <YourServiceKey>
  user_name: <YourUserName>
agent:
  dotnet:
   enable_chaining: <True/False>
```

- 3. Copy the *contrast\_security.yaml* configuration file and the agent zip file to the web server.
- 4. Extract the downloaded zip archive (for example, *ContrastSetup\_20.4.X.zip*) on the web server.
- 5. Move the *contrast\_security.yaml* file in the same directory as *ContrastSetup.exe*.
- Run ContrastSetup.exe. This installs the .NET agent. Once installed, the .NET agent automatically instruments ASP.NET applications deployed to IIS. Agent analysis is performed as applications are exercised by users (or by automated scripts or tests).

# Supported technologies for the .NET Framework (legacy)

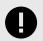

## IMPORTANT

The legacy .NET Framework agent offers the full capabilities of Contrast Assess, Protect, and SCA as of April 2020 but is no longer receiving new features or lower severity bug fixes. Contrast will continue to fix critical bugs in the legacy agent until January 10th, 2023.

The legacy Contrast .NET Framework agent can be used to analyze ASP.NET web applications using the following technologies:

| Technology            | Supported versions                                                                                                    |
|-----------------------|----------------------------------------------------------------------------------------------------|
| Contrast version      | Contrast version 3.7.3 or later                                                                                                    |
| Agent versions        | 20.4.4 and future versions of 20.4.X                                                                                                    |
| Runtime               | 3.5, 4.0, 4.5, 4.5.1, 4.5.2, 4.6, 4.6.1, 4.6.2, 4.7, 4.7.1, 4.7.2, 4.8                                                                                                    |
| Application framework | <ul> <li>ASP.NET MVC 3-5</li> <li>ASP.NET Web Forms</li> <li>ASP.NET Web Pages</li> <li>IIS-Hosted ASMX-based Web Services</li> <li>IIS-Hosted Web API</li> <li>IIS-Hosted WCF Services</li> </ul> |

Supported versions

|             | •• |
|-------------|----|
| Web servers |    |
|             |    |

IIS Express

IIS

# .NET Framework (legacy) system requirements

Before installing the .NET Framework legacy agent, you must meet the following requirements:

- · You have administrative access to a web server, and the server is supported by Contrast.
- There is a deployed application to be analyzed, and the web application technology is supported by Contrast.
- · IIS can be restarted.
- The web server has network connectivity with Contrast.
- The server meets the minimum requirements.

| Requirement            | Recommended                                                                                                    |  |  |
|------------------------|----------------------------------------------------------------------------------------------------|--|--|
| Runtime                | .NET Framework 4.5.1 present                                                                                                    |  |  |
| Operating systems      | <ul> <li>Windows 7, 8, 10</li> <li>Windows Server 2008 R2, 2012, 2012 R2, 2016, 2019</li> </ul>                                                            |  |  |
| Processor architecture | The agent can be installed on both 32-bit and 64-bit systems. On 64-bit systems, you can use the agent to analyze both 32-bit and 64-bit web applications. |  |  |
| CPU                    | 2                                                                                                    |  |  |
| Memory                 | 4 GB                                                                                                    |  |  |

# Use the .NET Framework agent with IIS Express

The .NET agent can analyze ASP.NET applications hosted on IIS Express but it takes a little bit of work to enable instrumentation on IIS Express. The Contrast tray displays a tab for IIS Express if IIS Express is installed on the server.

The Contrast tray (page 161) initially displays a **Set environment variables** button to enable instrumentation of IIS Express-hosted applications. Selecting this button sets environment variables for the current user so that any new IIS Express process will load the .NET agent's profiler, and be instrumented and analyzed.

Once you set environment variables, the tray displays a **Remove environment variables** button that you can use to disable Contrast analysis of IIS Express-hosted applications.

Any instrumented applications currently running on IIS Express are displayed in the IIS Express tab along with a count of the number of URLs (without the querystring) observed.

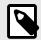

# NOTE

IIS Express process instances are commonly launched by other programs such as Visual Studio or a command window. You should restart these programs after setting these user environment variables. Any programs (such as Visual Studio) that were running before you set user environment variables will consequently launch IIS Express without the environment variables, and the IIS Express-hosted application won't be instrumented and analyzed.

Setting user environment variables also causes any .NET applications launched by the user to load the Contrast Profiler. The Contrast Profiler will safely detach from any non-IIS/non-IIS Express process. Windows treats detachment of a profiler DLL as an error message in the Windows Event Log; however, you can safely ignore these errors.

# Use the .NET Framework agent with applications on Azure

Use the Contrast .NET Framework agent to analyze ASP.NET applications running on Azure Virtual Machines (VMs), Azure Cloud Services, Mobile Services or Azure App Service (formerly Azure Web Sites).

To install the .NET Framework agent on Azure Virtual Machines:

- 1. Set up the Azure VM or the Azure Cloud Services as you would normally, and deploy the ASP.NET applications to be analyzed.
- 2. Log in to Contrast, and download the ZIP file for the .NET Framework agent.
- 3. Access the Remote Desktop Azure VM or Azure Cloud Service instance.
- 4. Copy the .NET Framework agent ZIP file to the Azure VM or to the Azure Cloud Services instance, and extract the archive.
- 5. Run the .NET Framework agent installer (*ContrastSetup.exe*).
- 6. Exercise the application so that Contrast can analyze it.

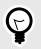

# TIP

To install with Azure App Service (formerly Azure Web Apps), install with NuGet (page 120) or Azure Portal Extension (page 118).

# Use Azure Service Fabric with the .NET Framework or .NET Core agent

If you are using a container image, follow the instructions to install in containers (page 119). Otherwise, to add the Contrast .NET Framework or .NET Core agent to an Azure Service Fabric service:

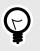

# TIP

For Standalone Executable services, the *ServiceManifest.xml* file is located in the top-level Azure Service Fabric project (for example, the *.sfproj* file).

#### 1. Install the appropriate NuGet package to the main project for the service.

- .NET Framework: Install Contrast.NET.Azure.AppService. All files in the contrastsecurity folder must have Copy to Output Directory set to Copy if newer.
- .NET Core: Install Contrast.SensorsNetCore. All files in the *contrast* folder have Copy to Output Directory set to Copy if newer.
- 2. Set ServiceManifest/CodePackage/EntryPoint/ExeHost/WorkingDirectory in ServiceManifest.xml to CodePackage.

<CodePackage Name="Code" Version="1.0.0"> <EntryPoint> <ExeHost> <Program>DemoNetFxStatelessService.exe</Program>

- <WorkingFolder>CodePackage</WorkingFolder>
- 3. Set environment variables in ServiceManifest.xml to configure the profiler.
  - .NET Framework:

```
<CodePackage>
```

<EnvironmentVariables>

<Pre>

</

.NET Core:

| <cod< th=""><th>lePackage&gt;</th></cod<> | lePackage>                                                                                |
|-------------------------------------------|-------------------------------------------------------------------------------------------|
|                                           | <environmentvariables></environmentvariables>                                             |
|                                           | <environmentvariable \<="" name="CORECLR_ENABLE_PROFILING" th=""></environmentvariable>   |
| Valu                                      | ae="1"/>                                                                                  |
|                                           | <environmentvariable <math="" name="CORECLR_PROFILER">\setminus</environmentvariable>     |
| Valu                                      | ae="{8B2CE134-0948-48CA-A4B2-80DDAD9F5791}"/>                                             |
|                                           | <environmentvariable \<="" name="CORECLR_PROFILER_PATH_32" th=""></environmentvariable>   |
| Valu                                      | ae="contrast\runtimes\win-x86\native\ContrastProfiler.dll"/>                              |
|                                           | <environmentvariable <math="" name="CORECLR_PROFILER_PATH_64">\</environmentvariable>     |
| Valu                                      | ae="contrast\runtimes\win-x64\native\ContrastProfiler.dll"/>                              |
|                                           | <environmentvariable <math="" name="CONTRAST_CONFIG_PATH">\setminus</environmentvariable> |
| Valu                                      | ae="contrast_security.yaml"/>                                                             |
|                                           |                                                                                           |

- 4. Configure the agent with either:
  - A YAML file: Add it to the main project for the service. Make sure Copy to Output Directory for the file is set to Copy if newer. Add an environment variable to ServiceManifest.xml specifying the location of the file, like this:

```
<CodePackage>
<EnvironmentVariables>
<EnvironmentVariable Name="CONTRAST_CONFIG_PATH" \
Value="contrast_security.yaml"/>
```

• Environment variables: Add them to ServiceManifest.xml, like this:

5. Deploy the Azure Service Fabric application as usual.

# Profiler chaining for the .NET Framework agent

You can use profiler chaining to run the .NET Framework agent alongside other .NET profiler agents, such as performance or APM tools.

The Contrast .NET Framework agent is tested and proven to be compatible with these profiling tools:

| Profiling tool | Versions tested           |
|----------------|---------------------------|
| AppDynamics    | 4.5.18.1                  |
| Dynatrace      | 1.193.159.20200602-190835 |

| Profiling tool | Versions tested |
|----------------|-----------------|
| New Relic      | 8.23.107        |

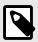

# NOTE

The agent may also be compatible with other profiling tools if those tools follow the conventions of the CLR Profiling API and do not make assumptions about the profiling environment.

To enable profiler chaining, configure the .NET Framework agent (page 126) so that the agent.dotnet.enable\_chaining setting is set to true. For example, you could use this YAML configuration:

agent: dotnet: enable\_chaining: true

Once configured, you must restart the agent. On restart, the Contrast .NET Framework agent automatically detects the presence of other profiling tools registered with IIS and configures the environment to load both the Contrast .NET Framework agent profiler and the third-party profiler.

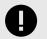

## IMPORTANT

If you are using profiler chaining with:

• IIS:

Install the third-party agent, then the Contrast .NET Framework agent. (If you install the Contrast .NET Framework agent before the third-party agent, you need to restart the Contrast.NET Main Service under **Windows Services**.)

Outside of IIS:

The <code>agent.dotnet.enable\_chaining</code> configuration flag will not work if you are using profiler chaining for applications:

• hosted outside of IIS, or

• that use the third-party agent's Nuget package (rather than the installed agent). If this applies to you, replace the CLR environment variables for the profiling tool with CONTRAST\_CCC\_COR versions. Any of these names should be transformed:

| Change this          | To this                           |
|----------------------|-----------------------------------|
| COR_PROFILER         | CONTRAST_CCC_COR_PROFILER         |
| COR_PROFILER_PATH    | CONTRAST_CCC_COR_PROFILER_PATH    |
| COR_PROFILER_PATH_32 | CONTRAST_CCC_COR_PROFILER_PATH_32 |
| COR_PROFILER_PATH_64 | CONTRAST_CCC_COR_PROFILER_PATH_64 |

Then follow the usual setup instructions for your environment and application.

AppInsights in Azure App Service:

As of version 20.9.3, the Contrast .NET Framework Site Extension now supports compatibility with Application Insights (using the CLR Instrumentation Engine (CIE)). There is no further action required to use AppInsights with the Contrast .NET Framework Site Extension. The .NET Framework agent's profiler will be loaded by the CIE if it is registered as the profiling tool in the Azure AppService instance (for example because AppInsights is enabled).

# .NET Framework Contrast tray

The .NET Framework Contrast tray is a Windows system tray application (*ContrastTray.exe*) that displays high-level information about the health of the agent.

# NOTE

You do not have to run the .NET Framework Contrast tray to analyze applications with Contrast. It exists only to provide status information about the agent. This helps verify that the agent works as expected, especially when you initially install the agent.

| ction | IIS                    | IIS AppPools | IIS Express | Console             |      |               |   |
|-------|------------------------|--------------|-------------|---------------------|------|---------------|---|
| A     | pplicatio              | on           |             |                     | URLs | Last Activity | ^ |
|       | SPNET                  | NinAuth      |             |                     | 0    |               |   |
|       | AuthTest_v4_x64_IPM    |              |             | 0                   |      |               |   |
| C A   | uthzTest               | tCustomName  |             |                     | 0    |               |   |
| C Bu  | fferless               | WebApi       |             |                     | 0    |               |   |
| C Co  | CoreDotnet4_v4_x64_IPM |              |             | 0                   |      |               |   |
| C     | CorePolicy_v2_x86_CPM  |              | 0           |                     |      |               |   |
| C     | CorePolicy_v4_x64_IPM  |              | 7           | 11/09/2020 08:58:11 |      |               |   |
| C Co  | CorePolicy_v4_x86_CPM  |              | 0           |                     |      |               |   |
| C M   | MiniMvcSite            |              | 0           |                     |      |               |   |
| CM    | MVC4_v4_x64_IPM        |              | 3           | 11/09/2020 08:58:44 |      |               |   |
| CM    | MVC5_v4_x64_IPM        |              | 0           |                     |      |               |   |
| C M   | vcEFCo                 | re           |             |                     | 0    |               | - |

The Contrast tray provides these status indicators:

- Agent Windows Service displays a green light when you correctly install and run the Contrast service.
- **Contrast** displays a green light when the Agent Windows Service can communicate with the Contrast application. The most common communication failure is incorrect proxy settings.
- **IIS Sensors** displays a green light when you successfully instrument an application hosted on IIS. A yellow light indicates you did instrument an application with the agent, but IIS hasn't loaded the application yet.
- **IIS Express Sensors** displays a green light for applications hosted on IIS Express when the application loads and you correctly install and run the Contrast agent. A yellow light indicates you correctly installed the Contrast agent, but IIS Express did not load the application yet. A red light indicates you have not set environment variables for IIS Express.

Select tabs in Contrast tray for more information and help:

- Action: Select this to see high-level user instructions for the .NET Framework agent. The instructions change based on the state of the agent. For example, if the agent can't connect to Contrast, the Action tab provides details on the error and suggestions on how to resolve the problem.
- **IIS:** Select this to see a list of all web applications running on the IIS server. The name displayed matches the alias that IIS uses to identify the application unless you specify a custom application name for Windows (page 126). The URLs column displays the number of unique URLs (not including the query string) that the agent observed for the application. The Last Activity column displays the time of the last request analyzed by the agent for that application.
- **IIS AppPools:** Select this to display a list of all application pools on the IIS server. You can see configuration details for each application pool: architecture, pipeline mode, CLR version, and identity. You can also see whether Contrast will analyze applications in this application pool. You can configure application pool filtering (page 163) with IIS for the .NET Framework agent.
- IIS Express: Select this to display a list of all web applications running on IIS Express.

• **Console:** Select this tab to see status and error messages that will help you troubleshoot problems with the Contrast .NET agent.

# Use application pools in IIS

The .NET agent automatically instruments all ASP.NET applications deployed to IIS. If you install the .NET agent and ensure the background Windows service runs for the agent, Contrast will instrument all IIS-hosted applications.

You might want to exclude some applications from instrumentation because:

- You don't need to gather security, architecture and library information for these applications.
- The applications are on resource-constrained servers or need to avoid additional performance demands for Contrast instrumentation.

Web applications hosted in IIS run in application pools. If you need to disable the .NET agent for an application, you can denylist the application pool (page 163) where it runs.

There are three ways to find the application pool that runs a specific application:

Internet Information Services (IIS) Manager

Start IIS Manager with the command: %windir%\system32\inetsrv\InetMgr.exe. Select the web application you want, and select **Basic Settings**. You will see a field that displays the application pool name.

• AppCmd.exe

If you Administrator privileges, run cmd.exe. Navigate to C:\Windows\System32\inetsrv. Enter appcmd list apps to see a list of applications and the application pools for each.

Contrast .NET logs

Start the Contrast .NET agent. Browse to an application. In Windows, navigate to*C*:\*ProgramData*\*Contrast*\*dotnet*\*LOGS*. Open the most recent Profiler log (XXXXX\_Profiler\_[AppDomain]XXXXX[XX].log). The application pool name is on the line that starts with **ApplicationPool Name**.

# Denylist or allowlist an application pool

Denylists and allowlists are based on the application pool name. Application pool denylists and allowlists also accept \* as a variable-length wildcard. (AppPool\* will match AppPool1, AppPool\_arb, etc.)

Denylists take precedence over allowlists. Application pools that satisfy both lists won't be analyzed.

To disable the agent for a specific application, populate agent.dotnet.app\_pool\_denylist with the appropriate application pool in C:\ProgramData\Contrast\dotnet\contrast\_security.yaml:

```
# Comma-separated list of application pools ignored by Contrast
agent:
   dotnet:
       app_pool_denylist: ExampleAppPoolName
```

To only enable the agent for specific applications hosted by IIS,

configure agent.dotnet.app\_pool\_allowlist to only analyze certain application pools. If an application pool is allowlisted, the agent analyzes the matching pools. There should be no performance impact for any other applications.

To enable the agent for only specific application pools, populate agent.dotnet.app\_pool\_allowlist with the appropriate application pool in C:\ProgramData\Contrast\dotnet\contrast\_security.yaml:

```
# Comma-separated list of application pools exclusively profiled by Contrast agent:
```

```
dotnet:
   app_pool_allowlist: ExampleAppPoolName
```

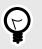

**TIP** Read more about yaml configuration (page 35).

# .NET Framework and .NET Core Telemetry

.NET Framework and .NET Core agents use telemetry to collect usage data. Telemetry is collected when an instrumented application first loads the agent's sensors and then periodically (every few hours) afterwards.

Your privacy is important to us (page 728). The telemetry feature doesn't collect application data. The data is anonymized before being sent securely to Contrast. Then the aggregated data is stored encrypted and under restricted access control. Any collected data will be deleted after one year.

The telemetry feature collects the following data:

| Agent versions                     | Data                                                                                                    |
|------------------------------------|----------------------------------------------------------------------------------------------------|
| .NET Framework later than 2020.8.3 | Agent version                                                                                                    |
| .NET Core later than 1.5.15        | Operating system and version                                                                                     |
|                                    | Whether the agent is running in a container                                                                      |
|                                    | Whether the agent is running in Azure App Service                                                                |
|                                    | Hashed Media Access Control (MAC) address: a cryptographically (SHA256) anonymous<br>and unique ID for a machine |
|                                    | Kernel version                                                                                                   |
|                                    | Process memory page size                                                                                         |
|                                    | Process memory working set size                                                                                  |
|                                    | Process running time                                                                                             |
|                                    | Whether Assess is enabled                                                                                        |
|                                    | Whether Protect is enabled                                                                                       |
| .NET Framework later than 2020.8.3 | .NET Framework runtime version                                                                                   |
| .NET Core later than 1.5.15        | .NET Core runtime version                                                                                        |
| .NET Framework later than 20.9.1   | Hosted or on-premises Contrast instance                                                                          |
| .NET Core later than 1.5.17        |                                                                                                    |
| .NET Framework later than 20.9.3   | CLR Instrumentation Engine (CIE) usage                                                                           |
| .NET Core later than 1.5.19        | Application framework                                                                                            |
|                                    | Chained profiler vendor                                                                                          |
| .NET Framework later than 20.10.1  | Process hosting mode                                                                                             |
| .NET Core later than 1.5.20        | CIE Raw Profiler Hook usage                                                                                      |
| .NET Framework later than 20.10.2  | Names of configuration settings with non-default values                                                          |
| .NET Core later than 1.5.21        | Names of disabled Assess rules                                                                                   |
| .NET Framework later than 20.12.2  | Time elapsed for agent's profiler component to initialize                                                        |
| .NET Core later than 1.7.2         | Time elapsed for agent's first request to the Contrast web interface                                             |
|                                    | Time elapsed for agent's profiler component to initialize                                                        |
|                                    | Time elapsed between agent initialization and end of the first request                                           |

| Agent versions                                                 | Data                                                                                                    |
|----------------------------------------------------------------|----------------------------------------------------------------------------------------------------|
| .NET Framework later than 21.1.1                               | Metrics on IIS-hosted applications, including:                                                                                                    |
|                                                                | <ul> <li>Total application count</li> <li>Application count that will be analyzed (pass application allow list/deny list</li> </ul>                                            |
|                                                                | configuration)                                                                                                    |
|                                                                | Count of apps hosted on CLR4 application pools                                                                                                    |
|                                                                | Count of apps hosted on CLR2 application pools                                                                                                    |
|                                                                | Metrics on IIS applications pools                                                                                                    |
|                                                                | Total count                                                                                                    |
|                                                                | Count with agent attached                                                                                                    |
|                                                                | Count of CLR4     Count of CLR2                                                                                                    |
|                                                                |                                                                                                    |
|                                                                | Minimum number of applications in a single app pool                                                                                                    |
|                                                                | Maximum number of applications in a single app pool                                                                                                    |
|                                                                | Median number of applications across all app pools                                                                                                    |
| .NET Framework later than 21.1.2                               | Rule mode (i.e. Monitor vs. Block) for each Protect rule                                                                                                    |
| .NET Core later than 1.7.5                                     |                                                                                                    |
| .NET Framework later than 21.4.2<br>.NET Core later than 1.8.4 | Exceptions thrown and caught within agent sensor code, including log message,<br>exception type, exception message, and stack trace frames for System and Contrast<br>methods. |
| .NET Framework later than 21.7.1                               | Process Architecture (x86/x64)                                                                                                    |
| .NET Core later than 1.9.7                                     | OS Architecture (x86/x64)                                                                                                    |
|                                                                | In Azure App Service, the values of the following environment variables:                                                                                                    |
|                                                                | • WEBSITE_PHYSICAL_MEMORY_MB                                                                                                    |
|                                                                | • WEBSITE_PLATFORM_VERSION                                                                                                    |
| .NET Framework later than 21.9.2                               | WEBSITE_SKU                                                                                                    |
| INET FRAMEWORK RALEF LITAN 21.9.2                              | Description of location where YAML config file was loaded from (i.e., path specified by<br>environment variable, default location, application directory).                     |
| .NET Core later than 2.0.1                                     |                                                                                                    |

To opt-out of the telemetry feature, set the CONTRAST\_DOTNET\_TELEMETRY\_OPTOUT environment variable to 1 or true.

Telemetry data is securely sent to *telemetry.dotnet.contrastsecurity.com*. You can also opt out of telemetry by blocking communication at the network level.

# .NET Core agent

The Contrast .NET Core agent analyzes the behavior of .NET Core web applications as users interact with them.

The agent automatically instruments the ASP.NET Core application when the host process is set up with profiling environment variables or an application launch profile.

The Contrast .NET Core agent consists of two components that run within the same process as your application:

- The .NET Profiler instruments applications by adding calls to Contrast sensor code in security relevant APIs used by the application and its dependencies (also known as IL weaving).
- Sensors gather security, architecture and library information.

Once you install the .NET Core agent (page 167), its sensors will gather information about the application's security, architecture and libraries as users exercise the applications. You can view the results of the agent's analysis in Contrast. The agent uses these supported technologies (page 166) and these system requirements (page 167).

# .NET Core supported technologies

We support the following technologies for this agent.

| Technology                      | Supported versions                                                                                                    | Notes                                                                                                    |
|---------------------------------|----------------------------------------------------------------------------------------------------|----------------------------------------------------------------------------------------------------|
| Application<br>frameworks       | ASP.NET Core (3.1.X, 5.0.X, 6.0.X)                                                                                                    | <ul> <li>Not supported:</li> <li>.NET Core or ASP.NET Core version 2.1 or below</li> <li>ASP.NET Core applications running under the .NET Framework<br/>(Windows) or Mono (Linux/Windows)</li> </ul>                                                                                                    |
| Runtime                         | <ul> <li>.NET Core Runtimes: 3.1.X,<br/>5.0.X, 6.0.X</li> <li>.NET Core target framework<br/>monikers:<br/>netcoreapp3.1<br/>net5.0<br/>net6.0</li> </ul>                                                    | <ul> <li>Not supported:</li> <li>Running with an ASP.NET Core application that's a higher version than the runtime (for example, an application with the .NET Core 3.1 runtime that references ASP.NET Core 5.0)</li> <li>Running with a .NET Core application for which the referenced ASP.NET Core version and the target runtime selected during compilation time don't match</li> </ul> |
| .NET Core for W                 | lindows                                                                                                    |                                                                                                    |
| Windows<br>operating<br>systems | <ul> <li>Windows Server (LTSC) (x86, x64): 2008 R2, 2012, 2012 R2, 2016, 2019</li> <li>Windows Server (SAC) (x64): 1809, 1903</li> <li>Windows workstation (x86, x64): 7, 8/8.1, 10</li> </ul>               | On 64-bit systems, you can use the agent to analyze both 32-bit and 64-bit web applications. Not supported: • Windows on ARM                                                                                                    |
| Server                          | Kestrel, IISHttpServer                                                                                                    | Not supported:                                                                                                    |
| container                       |                                                                                                    | Http.sys (formerly called WebListener)                                                                                                    |
| Hosting container               | Self-hosted, IIS, IIS Express                                                                                                    |                                                                                                    |
| .NET Core for Li                | inux                                                                                                    |                                                                                                    |
| Linux<br>operating<br>systems   | <ul> <li>Ubuntu: 16.04 and later</li> <li>Debian: 9 and later</li> <li>openSUSE: 15 and later</li> <li>Alpine: 3.7 and later</li> <li>CentOS: 7 and later</li> <li>Red Hat Enterprise Linux: 7, 8</li> </ul> | All systems require x64 architectures.<br>Not supported: Red Hat Enterprise Linux 6                                                                                                    |
| Server<br>container             | Kestrel                                                                                                    |                                                                                                    |
| Hosting container               | Self-hosted                                                                                                    |                                                                                                    |

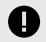

# IMPORTANT

.NET Core 2.2 is not supported after the .NET core agent version 1.5.20. If you are using .NET Core 2.2, you'll need to use .NET Core agent version 1.5.20 or lower until you can upgrade your application's .NET Core runtime.

As of .NET core agent version 1.9.9, we no longer support .NET Core 2.1. If you are using .NET Core 2.1, you'll need to use .NET Core agent version 1.9.9 or lower until you can upgrade your application's .NET Core runtime.

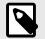

# NOTE

The .NET Core agent does not support applications that do not reference System.Runtime and ASPNET Core. The agent also does not support trimmed self-contained deployments and executables, because the compiler can potentially trim assemblies that the agent depends on.

# .NET Core system requirements

Before installing the .NET Core agent confirm you can meet the following requirements:

- You have administrative access to a server, and the server is supported by Contrast (page 166).
- There is a deployed application to be analyzed, and the web application technology is supported (page 166) by Contrast.
- The web server has network connectivity with Contrast.
- The server meets the minimum requirements (stated below).

| Requirement        | Recommended   | Minimum       | Notes                                                                                                    |
|--------------------|---------------|---------------|----------------------------------------------------------------------------------------------------|
| .NET Core versions | 2.1, 3.0, 3.1 | 2.1, 3.0, 3.1 |                                                                                                    |
| CPU                | at least 4    | 2             |                                                                                                    |
| Memory             | at least 8 GB | 4 GB          | Agents running in Assess roughly double the memory requirements of analyzed applications. Applications should use less than half of the available memory when an agent isn't installed. |

# Install the .NET Core agent

To install the .NET Core agent:

- 1. Place the agent's components on the server's file system.
- 2. Set environment variables so that the .NET runtime loads the agent's profiler component.
- 3. Use the application as you normally would and verify that Contrast sees your application.

Depending on your situation, use one of these installation methods:

- Manual installation (page 167) (if you are using self-hosted web application running on Windows, Linux or Docker)
- .NET Core agent for IIS installer (page 174) (if you are using IIS)
- Azure App Service (page 172)
- NuGet (page 171)

To auto-upgrade your agent, enable this option with the Agent Upgrade Service (page 123).

## Install the .NET Core agent manually

Use this method to install the .NET Core agent if you are using a web application hosted on IIS, or running a self-hosted application on Windows, Linux or Docker.

Before you begin, check the system requirements (page 167) and supported technologies (page 166) to be sure installation will work and ensure best performance.

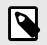

#### NOTE

Installing within containers can be complex, and these steps might not work for your situation. Read more about installing with Docker.

- 1. Select **Add new** at the top right of the Contrast web interface. Choose **.NET Core** and select the link to download the .NET Core agent.
- 2. On the web server, extract the downloaded ZIP archive (for example, *Contrast.NET.Core\_1.0.1.zip*) to a directory that your applications have sufficient permissions to access.
- 3. Set the following environment variables on your application's process. Use the appropriate CORECLR\_PROFILER\_PATH settings for your operating system. Replace <UnzippedDirectoryRoot> with your archive directory.
  - Windows

| Environment variable     | Value                                                                                                    |
|--------------------------|----------------------------------------------------------------------------------------------------|
| CORECLR_PROFILER_PATH_64 | <pre><unzippeddirectoryroot>\runtimes\win-<br/>x64\native\ContrastProfiler.dll</unzippeddirectoryroot></pre> |
| CORECLR_PROFILER_PATH_32 | <unzippeddirectoryroot>\runtimes\win-<br/>x86\native\ContrastProfiler.dll</unzippeddirectoryroot>            |
| CORECLR_PROFILER         | {8B2CE134-0948-48CA-A4B2-80DDAD9F5791}                                                                       |
| CORECLR_ENABLE_PROFILING | 1                                                                                                    |
| CONTRAST_CONFIG_PATH     | <pre><path_to_contrast_security.yaml></path_to_contrast_security.yaml></pre>                                 |

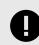

## IMPORTANT

If you are running the .NET Core agent and the .NET Framework agent on the same server, the CONTRAST\_CONFIG\_PATH option applies to the load path (page 33) for both agents. To apply distinct paths for each agent, use these options to set the data directory:

- CONTRAST\_CORECLR\_DATA\_DIRECTORY
- CONTRAST\_DATA\_DIRECTORY

#### • Linux

| Environment variable     | Value                                                                                                    |
|--------------------------|----------------------------------------------------------------------------------------------------|
| CORECLR_PROFILER_PATH_64 | <pre><unzippeddirectoryroot>/runtimes/linux-x64/native/<br/>ContrastProfiler.so</unzippeddirectoryroot></pre> |
| CORECLR_PROFILER         | {8B2CE134-0948-48CA-A4B2-80DDAD9F5791}                                                                        |
| CORECLR_ENABLE_PROFILING | 1                                                                                                    |
| CONTRAST_CONFIG_PATH     | <path_to_contrast_security.yaml></path_to_contrast_security.yaml>                                             |

#### 4. Ensure the following paths are accessible by the runtime user of the application.

| Path                                                                                                    | Usage                                                                                             | Customizable                                                      | Permissions                                                   |
|----------------------------------------------------------------------------------------------------|---------------------------------------------------------------------------------------------------|-------------------------------------------------------------------|---------------------------------------------------------------|
| The path to .NET Core<br>YAML (page 181)                                                                                          | Configures the agent                                                                              | Yes; set the environment<br>variable CONTRAST_CONFIG_PATH         | Read                                                          |
| <unzippeddirectoryroot></unzippeddirectoryroot>                                                                                   | The root<br>"installation"<br>directory;<br>stores the<br>agent<br>binaries                       | No                                                                | Read                                                          |
| <ul> <li>Windows: %ProgramData%<br/>\Contrast\dotnet-core\logs</li> <li>Linux: /var/tmp/contrast/<br/>dotnet-core/logs</li> </ul> | Directory<br>for Contrast<br>agent logs.<br>If missing,<br>the<br>directory<br>will be<br>created | Yes; set the environment variable CONTRAST_CORECLR_LOGS_DIRECTORY | Read/<br>Write(or<br>inherited<br>from a parent<br>directory) |

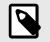

NOTE

When running in IIS, make sure that the application pool can access these paths.

For example, given an application pool called Default Web Site using the default identity ApplicationPoolIdentity, ensure that the user IIS AppPool\Default Web Site has effective permissions to read the unzipped directory root.

- 5. Configure the agent (page 180) with authentication credentials and proxy settings to connect to Contrast.
- 6. Once the application has loaded, use the application and then verify that the server and application are active in Contrast, and that any expected vulnerabilities appear.

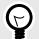

# TIP

To update the agent (page 178), replace the agent files in the agent directory and restart your application. As the agent is running alongside your application, it can't update itself.

The agent automatically starts with your application as long as the environment is properly set up.

To stop the agent, stop the application and remove agent from its environment. Alternatively, you may change the CORECLR\_ENABLE\_PROFILING setting to 0.

Follow any of these examples to set environment variables using:

- IIS (page 167)
- Bash (Linux) (page 167)
- Powershell or Powershell Core (Windows) (page 167)
- Launch profile (dotnet.exe) (page 167)

#### **IIS and IIS Express**

Set the environment variables with either:

• The environmentVariables section in the application web.config

```
<?xml version="1.0" encoding="utf-8"?>
<configuration>
<system.webServer>
<!-- ... -->
<aspNetCore processPath="dotnet" \
arguments=".\ExampleNetCoreApp.dll" stdoutLogEnabled="false" \
stdoutLogFile=".\logs\stdout">
<environmentVariables>
<environmentVariables>
<environmentVariable name="CORECLR_PROFILER_PATH_64" \
value="C:\contrast\dotnetcore\runtimes\win-
x64\native\ContrastProfiler.dll" />
<environmentVariable name="CORECLR_PROFILER_PATH_32" \
value="C:\contrast\dotnetcore\runtimes\win-
x86\native\ContrastProfiler.dll" />
```

· The application pool setting on the server

#### Bash (Linux)

```
export CORECLR_PROFILER_PATH_64=/usr/local/contrast/runtimes/linux-x64/
native/ContrastProfiler.so
export CORECLR_ENABLE_PROFILING=1
export CORECLR_PROFILER={8B2CE134-0948-48CA-A4B2-80DDAD9F5791}
export CONTRAST_CONFIG_PATH=/etc/contrast/contrast_security.yaml
```

Then run the application:

dotnet ./MyAppWithContrastAgent.dll

#### **Powershell or Powershell Core (Windows)**

```
$env:CORECLR_PROFILER_PATH_64 = 'C:\contrast\dotnetcore\runtimes\win-
x64\native\ContrastProfiler.dll'
$env:CORECLR_PROFILER_PATH_32 = 'C:\contrast\dotnetcore\runtimes\win-
x86\native\ContrastProfiler.dll'
$env:CORECLR_ENABLE_PROFILING = '1'
$env:CORECLR_PROFILER = '{8B2CE134-0948-48CA-A4B2-80DDAD9F5791}'
$env:CONTRAST_CONFIG_PATH = 'C:\contrast\dotnet-
core\contrast_security.yaml'
```

Then run the application:

```
dotnet .\MyAppWithContrastAgent.dll
```

#### Launch profile (dotnet.exe)

```
'
"MyAppWithContrastAgent": {
    "environmentVariables": {
        "CORECLR_PROFILER_PATH_64": "C:\\contrast\\dotnetcore\\runtimes\
\win-x64\\native\\ContrastProfiler.dll",
        "CORECLR_PROFILER_PATH_32": "C:\\contrast\\dotnetcore\\runtimes\
\win-x86\\native\\ContrastProfiler.dll",
        "CORECLR_ENABLE_PROFILING": "1",
        "CORECLR_ENABLE_PROFILING": "1",
        "CORECLR_PROFILER": "{8B2CE134-0948-48CA-A4B2-80DDAD9F5791}",
        "CONTRAST_CONFIG_PATH": "c:\\contrast\\config\\MyApp\
\contrast_security.yaml"
     }
}
```

Then run the application:

dotnet run --launch-profile MyAppWithContrastAgent

#### Install the .NET Core agent manually with NuGet

In some instances, you may prefer to manually install the .NET Core agent using NuGet. For example, this can be useful if you are unable to access the Azure App Service site extension (page 172) or if you prefer to include the .NET Core agent as a dependency.

To manually install the .NET Core agent using NuGet:

1. Add the Contrast NuGet package to your application. Using dotnet command line:

dotnet add package Contrast.SensorsNetCore

Using Visual Studio:

- Under the application project in the Solution Explorer, right-click on **References** and select **Manage NuGet Packages**.
- Search for the Contrast.SensorsNetCore package, select it and add it to your project.
- Build your application. Confirm that a *contrast* folder appears in your project. When the application is published, this folder also appears in the build output directory.
- 2. Set environment variables so that the .NET runtime loads the agent's profiler component.: **Windows:**

```
CORECLR_ENABLE_PROFILING: 1
CORECLR_PROFILER: {8B2CE134-0948-48CA-A4B2-80DDAD9F5791}
CORECLR_PROFILER_PATH_32: <application directory>\contrast\runtimes\win-
x86\native\ContrastProfiler.dll
CORECLR_PROFILER_PATH_64: <application directory>\contrast\runtimes\win-
x64\native\ContrastProfiler.dll
```

#### Linux:

```
CORECLR_ENABLE_PROFILING: 1
CORECLR_PROFILER: {8B2CE134-0948-48CA-A4B2-80DDAD9F5791}
CORECLR_PROFILER_PATH: <application directory>/contrast/runtimes/linux-
x64/native/ContrastProfiler.so
```

3. Set the basic configuration either with the YAML configuration file (page 181) or with environment variables (page 180). For example:

CONTRAST\_CONFIG\_PATH: [Path to yaml config file]

At minimum, the following environment variables are required:

```
CONTRAST__API__URL: [IF USING ANOTHER SERVER THAN THE DEFAULT: https://
app.contrastsecurity.com]
CONTRAST__API__USER_NAME: [REPLACE WITH YOUR AGENT USERNAME]
CONTRAST__API__SERVICE_KEY: [REPLACE WITH YOUR AGENT SERVICE KEY]
CONTRAST__API__API_KEY: [REPLACE WITH YOUR AGENT API KEY]
```

- 4. Deploy your application with the environment variables from the previous step.
- 5. Once the application has loaded, use the application and then verify that the server and application are active in Contrast, and that any expected vulnerabilities appear.

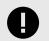

# IMPORTANT

When redeploying a web application that has Contrast agent running, you may run into an error that says "Files in use" on *ContrastProfiler.dll*. This happens because the agent DLL files are locked by .NET, and can't be overwritten while the application is still running.

# Install the .NET Core agent with Azure App Service

Before you begin, check the system requirements (page 167) and supported technologies (page 166) to be sure installation will work and ensure best performance.

To complete an express installation of the .NET Core agent using Azure Portal Extensions:

- 1. Create an Azure account, if you don't have one already.
- 2. Create a .NET Core web application and deploy it to Azure App Service.
- 3. Publish your application to Azure, and confirm that it works as expected without Contrast.
- 4. Ensure that your application is deployed using a Windows plan. (Linux plans do not support Site Extensions.)

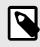

# NOTE

If you do not have access to the site extension, you can install the .NET Core agent manually with NuGet (page 171).

- 5. In the Azure Portal, select your hosted application.
- 6. Select **Configuration** under **Settings** to configure settings that allow the agent to connect to Contrast.
- 7. Select **New application setting** and add the following values for your application:

| Кеу                      | Value                                                                                                    |
|--------------------------|----------------------------------------------------------------------------------------------------|
| CONTRAST_API_USER_NAME   | Replace with your agent username (page 34).                                                                                                |
| CONTRAST_API_SERVICE_KEY | Replace with your agent service key (page 34).                                                                                             |
| CONTRAST_API_API_KEY     | Replace with your agent API key (page 34).                                                                                                 |
| CONTRAST_API_URL         | Defaults to https://app.contrastsecurity.com. Replace with another URL, if you're<br>using a Contrast application that's hosted elsewhere. |

8. Select Extensions.

| Search (Ctrl+/) WebJobs        |         |                              |                     |              |                   |              |                   |
|--------------------------------|---------|------------------------------|---------------------|--------------|-------------------|--------------|-------------------|
| Push                           | 6       | Extensions ad<br>extensions, | dd functionality to | o your App S | ervice. Click add | l to see the | list of available |
| 🗞 MySQL In App                 |         | extensions                   |                     |              |                   |              |                   |
| Properties                     | NAME    |                              |                     |              | VERSION           | U            | PDATE AVAILABLE   |
| Locks                          | You don | n't have anv ev              | tensions installe   | ad Click AD  | D to get starte   | 4            |                   |
| 🛓 Export template              | 100 001 | r t nave any ex              |                     | EU. CIICK AD | D to get started  |              |                   |
| App Service plan               |         |                              |                     |              |                   |              |                   |
| 📕 App Service plan             |         |                              |                     |              |                   |              |                   |
| й Quotas                       |         |                              |                     |              |                   |              |                   |
| 📙 Change App Service plan      |         |                              |                     |              |                   |              |                   |
| Development Tools              |         |                              |                     |              |                   |              |                   |
| 🗞 Clone App                    |         |                              |                     |              |                   |              |                   |
| Console                        |         |                              |                     |              |                   |              |                   |
| K Advanced Tools               |         |                              |                     |              |                   |              |                   |
| ✓ App Service Editor (Preview) |         |                              |                     |              |                   |              |                   |
| Performance test               |         |                              |                     |              |                   |              |                   |
| Resource explorer              |         |                              |                     |              |                   |              |                   |
| Extensions                     |         |                              |                     |              |                   |              |                   |

- 9. Select Add.
- 10. Select the **Contrast .NET Core Site Extension for Azure App Service**. This is the extension for .NET Core applications.
- 11. Select **OK**, and agree to the terms and conditions.
- 12. Wait a few seconds and confirm the site extension installed correctly.
- 13. Go back to the application overview and **Restart** the application.
- 14. Navigate to the application, and confirm the application is reporting to Contrast.

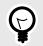

#### TIP

You can also install the agent from the Site Extensions area of your application management SCM (Kudu) site.

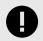

## IMPORTANT

If a new version of the .NET Core agent is available, it's indicated in the Azure Portal or Kudu dashboard. You must stop the site before starting the update; otherwise, the update may fail.

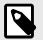

# NOTE

The site extension sets a number of environment variables, including:

CORECLR ENABLE PROFILING=1 CORECLR\_PROFILER={8B2CE134-0948-48CA-A4B2-80DDAD9F5791} CORECLR\_PROFILER\_PATH\_32=D:\Home\siteextensions\Contrast.NetCore .Azure.SiteExtension\ContrastNetCoreAppService\runtimes\winx86\native\ContrastProfiler.dll CORECLR\_PROFILER\_PATH\_64=D:\Home\siteextensions\Contrast.NetCore .Azure.SiteExtension\ContrastNetCoreAppService\runtimes\winx64\native\ContrastProfiler.dll CONTRAST\_INSTALL\_DIRECTORY=D:\Home\siteextensions\Contrast.NetCo re.Azure.SiteExtension\ContrastNetCoreAppService\ MicrosoftInstrumentationEngine\_ConfigPath32\_ContrastCoreX86Confi g=D:\Home\siteextensions\Contrast.NetCore.Azure.SiteExtension\Co ntrastCieCoreClrProfiler-32.config MicrosoftInstrumentationEngine\_ConfigPath64\_ContrastCoreX64Confi g=D:\Home\siteextensions\Contrast.NetCore.Azure.SiteExtension\Co ntrastCieCoreClrProfiler-64.config

If the CLR instrumentation engine (CIE) is configured for the application (for example, because Application Insights is enabled), Azure should automatically overwrite the CORECLR\_PROFILER\* variables to point to the profiler of the CIE.

The CIE will then use the MicrosoftInstrumentationEngine\_\* variables to load the Contrast agent.

If the CIE is not configured for the application, the standard CORECLR\_PROFILER\* variables will be used to load the Contrast agent.

## Install the .NET Core agent with the .NET Core agent for IIS installer

The .NET Core agent for IIS installer is a normal Windows application installer built using standard MSI technology. It validates that the target server and satisfies several requirements (for example, that the server's operating system is a supported operating system). If all requirements are met, the installer:

- Registers the .NET Core agent for IIS as a standard Windows program.
- Places the agent's files on a disk in the specified install location (for example, C:\Program Files\Contrast\dotnet-core). This includes several dynamic link libraries (DLLs) and executables.
- Creates the specified data directory for the agent that's primarily used to store agent log files and configuration (for example, C:\ProgramData\Contrast\dotnet-core).
- · Adds the .NET Core agent's native modules to IIS.

#### Before you begin

Before you begin, check the system requirements (page 167) and supported technologies (page 166) to be sure installation will work and ensure best performance.

#### Install the agent using Contrast

- 1. In the Contrast web application, select Add new.
- 2. Choose .NET Core in the Choose an agent dropdown menu.
- 3. Select the link **±**.NET Core IIS agent installer under Install with IIS. A ZIP archive downloads.

4. Extract the downloaded ZIP archive on the web server, and run contrast-dotnet-coreagent-for-iis-installer.exe. This installs the .NET Core agent for IIS.

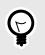

TIP

You can use the command line to access additional options supported by the .NET Core agent for IIS installer.

- 5. Configure the .NET Core agent with a YAML configuration file (page 181) to set the authentication keys (page 34) and any application-specific configuration.
- 6. Copy the yaml file to C:\ProgramData\Contrast\dotnet-core if not already there.
- 7. Restart IIS to pick up the changes.
- 8. Use the application as you normally would and verify that Contrast sees your application.

#### Install the agent using command line

Use the command line to access additional options supported by the .NET Core agent for IIS installer.

The .NET Core for IIS agent can be installed using the Windows interface, and uninstalled or repaired using standard Windows features (including the Programs and Features Control Panel and Powershell). However, you may want to use the Contrast Windows installer to perform these actions instead for certain scenarios such as automated scripting.

Use these commands for attended mode:

- Install:contrast-dotnet-core-agent-for-iis-installer.exe
- **Uninstall**:contrast-dotnet-core-agent-for-iis-installer.exe -uninstall
- Repair:contrast-dotnet-core-agent-for-iis-installer.exe -repair

Use these commands for unattended or silent mode:

- **Install**:contrast-dotnet-core-agent-for-iis-installer.exe -s SUPPRESS\_RESTARTING\_IIS=1
- **Uninstall**:contrast-dotnet-core-agent-for-iis-installer.exe -uninstall -s SUPPRESS\_RESTARTING\_IIS=1
- **Repair**:contrast-dotnet-core-agent-for-iis-installer.exe -repair -s SUPPRESS\_RESTARTING\_IIS=1

The .NET Core agent for IIS installer supports several additional options that are accessible when you use the command line for installation.

| Option                        | Description                                                                                                    | Example                                                                                 |
|-------------------------------|----------------------------------------------------------------------------------------------------|-----------------------------------------------------------------------------------------|
| INSTALLFOLDER                 | Specify the location where the installer will place agent files.                                                                        | INSTALLFOLDER=C:Program<br>Files\Contrast\dotnet-core                                   |
| DATAFOLDER                    | Specify the default location for<br>agent log and configuration<br>files.                                                               | DATAFOLDER=C:\ProgramData\Contrast\d<br>otnet-core                                      |
| SUPPRESS_RESTARTING_IIS       | When set the installer will<br>not restart IIS. Note that<br>the agent will not be loaded<br>by applications until IIS is<br>restarted. | SUPPRESS_RESTARTING_IIS=0                                                               |
| UPGRADE_SERVICE_INSTALLFOLDER | Specify the location where the<br>installer will place upgrade<br>service files.                                                        | UPGRADE_SERVICE_INSTALLFOLDER="C:\Pr<br>ogram Files (x86)\Contrast\upgrade-<br>service" |

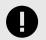

# IMPORTANT

The .NET Core agent for IIS installer automatically restarts IIS when you install the agent for the first time. You may want to change the configuration of any web server monitoring tools that raise alarms when IIS restarts.

The .NET Profiling API requires that profiled processes be started with a profiler. Therefore, the .NET Core agent must restart IIS (and any IIS worker processes) to attach the Contrast profiler. This process is similar to how other profiling products (for example, memory or performance profilers) behave.

# Agent upgrade service

The Agent Upgrade Service is a background Windows service that helps you keep the .NET Framework and .NET Core for IIS agents automatically updated to the most recent version on Windows. The Agent Upgrade Service is included with the .NET Framework Agent Installer and .NET Core Agent for IIS Installer; the agent installers install two products:

- · the corresponding agent, and
- the Agent Upgrade Service.

By default, the Agent Upgrade Service checks for new agent versions released to NuGet when the service first starts up (when the Windows Server is restarted.) If a new agent version is found, the Upgrade Service will download the new agent version, verify the installer's signature, and then finally execute the installer.

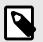

# NOTE

When a new agent version installed, IIS will be restarted.

The Agent Upgrade Service is an optional component and is not required for agent Assess and Protect features.

- De-select the **Install the agent upgrade service** checkbox when installing the agent if you do not want to use the Agent Upgrade Service.
- If installing the agent via command line, add INSTALL\_UPGRADE\_SERVICE=0 argument to not install the Agent Upgrade Service.

| C .NET Framework Agent Set                | up —                                                                                                    |   | ]     | × |  |  |
|-------------------------------------------|----------------------------------------------------------------------------------------------------|---|-------|---|--|--|
| CONTRAST                                  | .NET Framework Agent<br>Customize Setup                                                                                                    |   |       |   |  |  |
| .NET Framework Agent<br>VERSION 21.10.1.0 | Install folder:<br>C:\Program Files\Contrast\dotnet\                                                                                                    | E | rows  | e |  |  |
|                                           | Data folder:<br>C:\ProgramData\Contrast\dotnet\                                                                                                    | E | rows  | e |  |  |
|                                           | YAML configuration file:<br>C:\ProgramData\Contrast\dotnet\contrast_security.yaml Browse                                                                                                  |   |       |   |  |  |
|                                           | <ul> <li>Run the agent service under a restricted virtual service account.</li> <li>Start the agent service on Windows startup.</li> <li>Start the agent service during setup.</li> </ul> |   |       |   |  |  |
|                                           | <ul> <li>Start the Tray when setup is successful.</li> <li>Restrict edits of YAML configuration file.</li> <li>Install the agent upgrade service.</li> </ul>                              |   |       |   |  |  |
|                                           | Next                                                                                                    |   | Close |   |  |  |

The behavior of the Agent Upgrade Service can be modified via an agent-specific configuration file in the Contrast data directory. The default location is C:\ProgramData\Contrast\upgrade-service.

The configuration for upgrading the .NET Core agent is located in the .NET Core YAML file.

```
enable: true # Set to `true` for the agent to automatically upgrade to \
newer versions.
checks: Startup # Set the frequency with which the agent checks for \
updates. Valid values are `daily` for every 24 hours and on startup, or \
`startup` for *only* when service starts up.
timeout_ms: 60000 # Set the time allocated to execute the downloaded agent \
installer before cancelling.
nuget_repository_url: https://api.nuget.org/v3/index.json # Set the URL of \
the Nuget repository to be used for the .NET Core Agent for IIS Installer
nuget_package_name: Contrast.CoreIIS.Installer # Set the name of the .NET \
Core Agent for IIS Nuget package.
installer_upgrade_code: 82468c04-dfc0-4a4c-9eb9-c4b314c67fdc # Used \
internally to retrieve the current installed agent version from Windows.
```

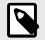

#### NOTE

The Agent Upgrade Service is only included with the agent installer. It is not included with the manual .NET Core Agent, agent NuGet packages, or Azure App Service site extensions.

# Update the .NET Core agent

Contrast frequently releases new versions of agents, these steps show you how to easily update the NuGet package or the manual .NET Core agent and keep it updated. To update the agent by installation:

- .NET Core agent agent for IIS installer: use the Agent upgrade service (page 123).
- Azure App Service: Use the Azure portal.

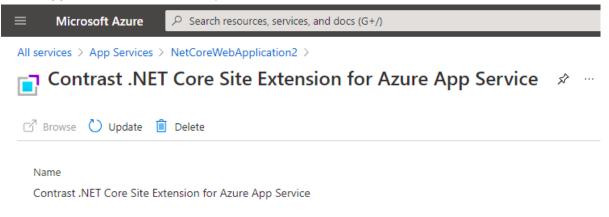

• Manual installation: use the instructions below to set up your own automation.

## Before you begin

- · Confirmed your .NET Core application runs properly without the Contrast .NET Core agent.
- Previously installed the Contrast .NET Core agent.
- Defined a policy for how and when to update the agent, based on your change management policy and the environment where you deploy agents.
- An existing workflow to manage and keep application dependencies updated.

#### Steps

- 1. Download the Contrast .NET Core agent to the same installation location by using the Contrast repository:
  - · Hosted: Contrast synchronizes .NET Core agent releases with public NuGet repositories.
  - On-premises: Contrast does not recommend using newer versions of Contrast agents than those available from your Contrast instance. Use the same version of the .NET Core agent version you would otherwise download directly from the Contrast web interface.
- 2. Get the following API information

```
CONTRAST_URL=<TeamServer URL e.g. https://app.contrastsecurity.com >
ORG_ID=<YOUR TEAMSERVER ORGANIZATION ID>
AUTH_TOKEN=<YOUR TEAMSERVER AUTHENTICATION TOKEN>
API_KEY=<YOUR TEAMSERVER API KEY>
```

- 3. Use one of the following scripts to download Contrast .NET Core agent. Include the script in the application startup script, automated deployment pipeline, or add the script as a cron job to automatically update the agent.
  - · Bash script

```
CONTRAST_URL=https://app.contrastsecurity.com
ORG_ID=xxxx
AUTH_TOKEN=xxxx
API_KEY=xxxx
curl -X GET $CONTRAST_URL/Contrast/api/ng/$ORG_ID/
agents/default/DOTNET_CORE /-o ./Contrast.NET.Core.zip -
```

```
H 'Authorization: $AUTH_TOKEN' -H 'API-Key: $API_KEY' /-
     H 'Accept: application/json' -OJ

    Powershell

     $ContrastUrl = "https://app.contrastsecurity.com/Contrast"
     $UserId = ""
     $ServiceKey = ""
     $ApiKey = ""
     $OrganizationId = ""
     $InstallPath = ".\dotnet-core"
     # Needed if the OS defaults to Tls1.1.
     [Net.ServicePointManager]::SecurityProtocol = \
     [Net.SecurityProtocolType]::Tls12
     New-Item -ItemType Directory $InstallPath
     Invoke-WebRequest `
         -Uri "$ContrastUrl/api/ng/$OrganizationId/agents/default/
     DOTNET CORE" `
         -Headers @{
             "API-Key"
                          = $ApiKey
              "Authorization" = \setminus
     [Convert]::ToBase64String([System.Text.Encoding]::UTF8.GetBytes("$
     {UserId}:${ServiceKey}"))
         }
         -OutFile "$InstallPath\Contrast.zip"
     Invoke-WebRequest -Uri `
         "$ContrastUrl/api/ng/$OrganizationId/agents/external/default/
     DOTNET CORE" `
         -Headers @{
                              = "text/yaml"
              "Accept"
                        = $АріКеу
              "API-Key"
              "Authorization" = \setminus
     [Convert]::ToBase64String([System.Text.Encoding]::UTF8.GetBytes("$
     {UserId}:${ServiceKey}"))
         } `
         -OutFile "$InstallPath\contrast_security.yaml"
     Expand-Archive "$InstallPath\Contrast.zip" -DestinationPath \
     $InstallPath
     Remove-Item "$InstallPath\Contrast.zip"
4. Unzip the downloaded file and save the contents to the current Contrast agent location. If you do
   not know the location, you can look up the environment variables using the command for your
   system.
```

```
• Windows (64-bit)
```

```
echo %CORECLR_PROFILER_PATH_64%CORECLR_PROFILER_PATH_64
```

Windows (32-bit)

```
CORECLR_PROFILER_PATH_32
```

• Linux (64-bit)

```
CORECLR_PROFILER_PATH_64
```

Powershell

#### printenv CORECLR\_PROFILER\_PATH\_64

#### Configure the .NET Core agent

The standard configuration (page 32) for all agents uses this order of precedence (page 33).

Depending on your situation, you can configure the .NET Core agent with:

- Azure App Service (page 180)
- Environment variables (page 180)
- A YAML configuration file (page 181)
- Integrations (page 551)

TIP

# Ç

Use the Contrast agent configuration editor (page 36) to create or upload a YAML configuration file, validate YAML and get setting recommendations.

# Configure the .NET Core agent for Azure App Service

When using Azure App Service, you can configure the .NET Core agent with:

- The Azure Portal: Configure the .NET Core agent using environment variables (page 180). Add all settings to the **Application Settings** section of the **Configuration** blade using environment variable syntax.
- Environment variables in a web.config file: Place your overrides using the environment variable convention in the <environmentVariables> section of <aspNetCore> element.
- A YAML configuration file (page 181): Upload the file to your Azure web application by including it in your application deployment or using the Kudu console.
   In the Configuration\Application Settings blade, add a new application setting called CONTRAST\_CONFIG\_PATH with a value that points to this file.
   For example, to use the *contrast\_security.yaml* file in the root of your application, add a new application setting with the key CONTRAST\_CONFIG\_PATH and value of *D:\Home\site\wwwroot\contrast\_security.yaml* in Configuration\Application Settings. Application files in Azure App Service are deployed to *D:\home\site\wwwroot*.

#### See also

• Install the .NET Core agent with Azure App Service (page 172)

## Configure .NET Core agent with environment variables

You can configure environment variables in several ways:

- Under IIS, the web.config file can be used to configure application environment variables
- Under Azure App services, the Azure platform provides a UI to configure the web site's environment variables.
- When developing, the launchSettings.json file can be used to configure the environment variables on launched applications.

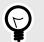

## TIP

You can convert any of the properties in the .NET Core YAML template (page 181) to environment variables.

- To change the agent's logging level (agent.logger.level) to "TRACE", add a setting with key CONTRAST\_\_AGENT\_\_LOGGER\_\_LEVEL and value "TRACE".
- To change the agent's server name (server.name) to "MyServer", add a setting with key CONTRAST\_SERVER\_NAME and value "MyServer".

### Here are some of the most common settings:

| Environment variable                  | Purpose                                                                                                    |
|---------------------------------------|----------------------------------------------------------------------------------------------------|
| CONTRAST_APPLICATION_NAME             | Specify the application name reported to Contrast.                                                                                                    |
| CONTRAST_APPLICATION_GROUP            | Specify the access group for this application. (You must have already created access groups (page 633).)                                                                     |
| CONTRAST_APPLICATION_SESSION_METADATA | Provide metadata which is used to create a new session ID in the<br>Contrast web interface. Vulnerabilities discovered by the agent are<br>associated with this new session. |
| CONTRAST_SERVER_NAME                  | Specify the server name reported to Contrast.                                                                                                    |
| CONTRAST_SERVER_ENVIRONMENT           | Specify in which environment the application is running (Development, QA and Production).                                                                                    |

See the .NET Core YAML template (page 181) for a description of other available properties.

## .NET Core YAML configuration template

Use this template to configure the .NET Core agent using a YAML configuration file. (Learn more about YAML configuration (page 35).)

Place your YAML file in the default location:

- Windows: C:/ProgramData/contrast/dotnet-core/contrast\_security.yaml
- Unix: /etc/contrast/dotnet-core/contrast\_security.yaml

```
# ______
====
# Use the properties in this YAML file to configure a Contrast agent.
# Go to https://docs.contrastsecurity.com/en/order-of-precedence.html
# to determine the order of precedence for configuration values.
# ______
====
# Use this setting if you want to temporarily disable a Contrast agent.
# Set to `true` to enable the agent; set to `false` to disable the agent.
# enable: true
# ______
====
# api
# Use the properties in this section to connect the agent to the Contrast \setminus
UT.
====
```

api: # Set the URL for the Contrast UI. url: https://app.contrastsecurity.com/Contrast # Set the API key needed to communicate with the Contrast UI. api\_key: NEEDS\_TO\_BE\_SET # Set the service key needed to communicate with the Contrast # UI. It is used to calculate the Authorization header. service\_key: NEEDS\_TO\_BE\_SET # Set the user name used to communicate with the Contrast # UI. It is used to calculate the Authorization header. user name: NEEDS TO BE SET # Set the version of the TLS protocol the agent uses to communicate with  $\setminus$ the # Contrast UI. The .NET agent default behavior is  $\setminus$ (SecurityProtocolType.Tls # | SecurityProtocolType.Tls11 | SecurityProtocolType.Tls12). # tls\_versions: tls|tls11|tls12 # \_\_\_\_\_\_ ==== # api.certificate # Use the following properties for communication # with the Contrast UI using certificates. # \_\_\_\_\_ ==== # certificate: # If set to `false`, the agent will ignore the # certificate configuration in this section. # enable: true # Determine the location from which the agent loads a client # certificate. Value options include `File` or `Store`. # certificate\_location: NEEDS\_TO\_BE\_SET # Set the absolute path to the client certificate's # .CER file for communication with Contrast UI. The # `certificate\_location` property must be set to `File`. # cer\_file: NEEDS\_TO\_BE\_SET # Specify the name of certificate store to open. The # `certificate\_location` property must be set to `Store`. # Value options include `AuthRoot`, `CertificateAuthority`, # `My`, `Root`, `TrustedPeople`, or `TrustedPublisher`. # store\_name: NEEDS\_TO\_BE\_SET

```
# Specify the location of the certificate store. The
   # `certificate_location` property must be set to `Store`.
   # Value options include `CurrentUser` or `LocalMachine`.
   # store_location: NEEDS_TO_BE_SET
   # Specify the type of value the agent uses to find the certificate
   # in the collection of certificates from the certificate store.
   # The `certificate location` property must be set to `Store`.
   # Value options include `FindByIssuerDistinguishedName`,
   # `FindByIssuerName`, `FindBySerialNumber`,
   # `FindBySubjectDistinguishedName`, `FindBySubjectKeyIdentifier`,
   # `FindBySubjectName`, or `FindByThumbprint`.
   # find_type: NEEDS_TO_BE_SET
   # Specify the value the agent uses in combination with
   # `find_type` to find a certification in the certificate store.
   #
   # Note - The agent will use the first certificate from
   # the certificate store that matches this search criteria.
   #
   # find_value: NEEDS_TO_BE_SET
 # ______
====
 # api.proxy
 # Use the following properties for communication
 # with the Contrast UI over a proxy.
 # ______
====
 # proxy:
   # Set value to `true` for the agent to communicate
   # with the Contrast web interface over a proxy. Set
   # value to `false` if you don't want to use the proxy.
   # enable: NEEDS_TO_BE_SET
   # Set the URL for your Proxy Server. The URL form is `scheme://
host:port`.
   # url: NEEDS_TO_BE_SET
   # Set the proxy user.
   # user: NEEDS_TO_BE_SET
   # Set the proxy password.
   # pass: NEEDS_TO_BE_SET
   # Set the proxy authentication type. Value
   # options are `NTLM`, `Digest`, and `Basic`.
   # auth_type: NEEDS_TO_BE_SET
====
# agent
# Use the properties in this section to control the way and frequency
# with which the agent communicates to logs and the Contrast UI.
```

```
# ______
====
# agent:
 ====
 # agent.logger
 # Define the following properties to set logging values.
 # If the following properties are not defined, the
 # agent uses the logging values from the Contrast UI.
 # ______
====
 # logger:
   # Set the the log output level. Valid options are
   # `ERROR`, `WARN`, `INFO`, `DEBUG`, and `TRACE`.
  # level: INFO
   # Set to `true` to redirect all logs to
   # `stdout` instead of the file system.
   # stdout: false
   # Set the roll size for log files in megabytes. The agent will
   # attempt to prevent the log file from being larger than this size.
   # roll_size: 100
   # Set the number of backup files to keep. Set to `0` to disable.
   # backups: 10
 #________
====
 # agent.security_logger
 # Define the following properties to set security
 # logging values. If not defined, the agent uses the
 # security logging (CEF) values from the Contrast UI.
 ====
 # security_logger:
  # Set the log level for security logging. Valid options
   # are `ERROR`, `WARN`, `INFO`, `DEBUG`, and `TRACE`.
   # level: ERROR
  # ______
====
   # agent.security_logger.syslog
   # Define the following properties to set Syslog values. If the \setminus
properties
   # are not defined, the agent uses the Syslog values from the Contrast \setminus
UI.
   # ______
====
  # syslog:
    # Set to `true` to enable Syslog logging.
```

### C Contrast

```
# enable: NEEDS_TO_BE_SET
     # Set the IP address of the Syslog server
     # to which the agent should send messages.
     # ip: NEEDS TO BE SET
     # Set the port of the Syslog server to
     # which the agent should send messages.
     # port: NEEDS_TO_BE_SET
     # Set the facility code of the messages the agent sends to Syslog.
     # facility: 19
     # Set the log level of Exploited attacks. Value options are `ALERT`,
     # `CRITICAL`, `ERROR`, `WARNING`, `NOTICE`, `INFO`, and `DEBUG`.
     # severity_exploited: ALERT
     # Set the log level of Blocked attacks. Value options are `ALERT`,
     # `CRITICAL`, `ERROR`, `WARNING`, `NOTICE`, `INFO`, and `DEBUG`.
     # severity_blocked: NOTICE
     # Set the log level of Blocked At Perimeter
     # attacks. Value options are `ALERT`, `CRITICAL`,
     # `ERROR`, `WARNING`, `NOTICE`, `INFO`, and `DEBUG`.
     # severity_blocked_perimeter: NOTICE
     # Set the log level of Probed attacks. Value options are `ALERT`,
     # `CRITICAL`, `ERROR`, `WARNING`, `NOTICE`, `INFO`, and `DEBUG`.
     # severity_probed: WARNING
     # Set the log level of Suspicious attacks. Value options are `ALERT`,
     # `CRITICAL`, `ERROR`, `WARNING`, `NOTICE`, `INFO`, and `DEBUG`.
     # severity_suspicious: WARNING
     # Set the connection type used for Syslog messages.
     # Value options are `UNENCRYPTED` and `ENCRYPTED`.
     # connection_type: UNENCRYPTED
 ====
 # agent.dotnet
 # The following properties apply to any .NET agent-wide configurations.
 # ______
====
 # dotnet:
   # Set a list of application names that the agent does not
   # analyze. (The applications are still instrumented).
   # Names must be formatted as a comma-separated list.
   # New after .NET Framework 19.1.3 and .NET Core 1.0.0.
   # application_denylist: NEEDS_TO_BE_SET
   # Set a list of application names that the agent analyzes.
   # If set, other applications are not analyzed, but are
   # still instrumented. Allowlist takes precedence over
```

# denylist. Names must be formatted as a comma-separated # list. New after .NET Framework 19.1.3 and .NET Core 1.0.0. # application\_allowlist: NEEDS\_TO\_BE\_SET

# Enable a profiler chaining feature to allow Contrast to # work alongside other tools that use the CLR Profiling # API. Defaults to `true`. New after .NET Framework 19.1.3 # (Installed Only) and .NET Core 1.9.3 (Installed Only). # enable\_chaining: true

# Indicate that the agent should allow CLR optimizations # of JIT-compiled methods. Defaults to `true`. New # after .NET Framework 19.1.3 and .NET Core 1.0.0. # enable\_instrumentation\_optimizations: true

# Indicate that the agent should allow the CLR to inline # methods that are not instrumented by Contrast. Defaults to # `true`. New after .NET Framework 19.1.3 and .NET Core 1.0.0. # enable\_jit\_inlining: true

# Indicate that the agent should allow the CLR to perform # transparency checks under full trust. Defaults to `false`. # New after .NET Framework 19.1.3 and .NET Core 1.0.0. # enable\_transparency\_checks: false

# Set to display ASCII art to std::out on agent startup. Defaults # to `true`. New after .NET Framework 20.6.3 and .NET Core 1.0.0. # enable\_cat: true

# Sets the maximum amount of time a Protect regular expression # is allowed to run before being cancelled. Set to -1 to never # cancel regular expression execution. Defaults to `20\_000`. # New after .NET Framework 20.4.3 and .NET Core 1.5.0. # protect\_searchers\_single\_pattern\_deadline\_ms: 20\_000

# Sets the maximum amount of time a 'Probe Analysis' Protect # regular expression is allowed to run before being cancelled. Set # to -1 to never cancel regular expression execution. Defaults to # `5\_000`. New after .NET Framework 20.7.3 and .NET Core 1.5.11. # protect\_searchers\_probe\_analysis\_single\_pattern\_deadline\_ms: 5\_000

# Sets the maximum amount of time a Protect rule is
# allowed to run before being cancelled. Set to -1 to never
# cancel Protect rule execution. Defaults to `60\_000`.
# New after .NET Framework 20.4.3 and .NET Core 1.5.0.
# protect\_searchers\_total\_rule\_deadline\_ms: 60\_000

# Sets the maximum amount of time a 'Probe Analysis' Protect # rule is allowed to run before being cancelled. Set to -1 to # never cancel Protect rule execution. Defaults to `10\_000`. # New after .NET Framework 20.7.3 and .NET Core 1.5.11. # protect\_searchers\_probe\_analysis\_total\_rule\_deadline\_ms: 10\_000

# Sets the maximum duration of time agent log files should be kept
# since last write before being deleted by the agent. Defaults to

# `604\_800\_000`. New after .NET Framework 20.6.1 and .NET Core 1.5.5. # log\_cleanup\_maximum\_age\_ms: 604\_800\_000 # Suppresses gathering process-level metrics (process level metrics are # gathered by default), used to identify performance problems. Metric # counters may further decrease the stability of already unstable # systems and can be disabled (set to true) if issues occur. Defaults # to `false`. New after .NET Framework 20.6.6 and .NET Core 1.5.10. # suppress\_metric\_counters: false # Enable file based application watching. Set to false if # file watching is causing locking issues. Defaults to `true`. # New after .NET Framework 20.7.3 and .NET Core 1.5.11. # enable\_file\_based\_app\_watching: true ==== # inventory # Use the properties in this section to override the inventory features. # \_\_\_\_\_\_ ==== # inventory: # Set to `false` to disable inventory features in the agent. # enable: true # Apply a list of labels to libraries. Labels # must be formatted as a comma-delimited list. # Example - `label1, label2, label3` # # tags: NEEDS\_TO\_BE\_SET ==== # assess # Use the properties in this section to control Assess. # \_\_\_\_\_\_ ==== # assess: # Include this property to determine if the Assess # feature should be enabled. If this property is not # present, the decision is delegated to the Contrast UI. # enable: false # Control the values captured by Assess vulnerability events. `Full` # captures most values by calling ToString on objects, which can # provide more info but causes increased memory usage. `Minimal` # has better performance as it only captures String type objects # as strings and uses type name for other object type values. # event\_detail: minimal # Apply a list of labels to vulnerabilities and preflight # messages. Labels must be formatted as a comma-delimited list. # Example - `label1, label2, label3`

C Contrast

```
# tags: NEEDS_TO_BE_SET
 # Value options are `ALL`, `SOME`, or `NONE`.
 # stacktraces: ALL
 ====
 # assess.sampling
 # Use the following properties to control sampling in the agent.
 ====
 # sampling:
   # Set to `true` to enable sampling.
  # enable: false
   # This property indicates the number of requests
   # to analyze in each window before sampling begins.
   # baseline: 5
  # This property indicates that every *nth*
   # request after the baseline is analyzed.
   # request_frequency: 10
  # This property indicates the duration for which a sample set is valid.
   # window_ms: 180_000
 ====
 # assess.rules
 # Use the following properties to control simple rule configurations.
 # _____
====
 # rules:
   # Define a list of Assess rules to disable in the agent.
   # The rules must be formatted as a comma-delimited list.
   # Example - Set `reflected-xss,sql-injection` to disable
   # the reflected-xss rule and the sql-injection rule.
   #
   # disabled_rules: NEEDS_TO_BE_SET
# ______
====
# protect
# Use the properties in this section to override Protect features.
====
# protect:
 # Use the properties in this section to determine if the
 # Protect feature should be enabled. If this property is not
 # present, the decision is delegated to the Contrast UI.
```

```
# enable: false
 ====
 # protect.rules
 # Use the following properties to set simple rule configurations.
 # _______
 # rules:
  # Define a list of Protect rules to disable in the agent.
  # The rules must be formatted as a comma-delimited list.
  # disabled_rules: NEEDS_TO_BE_SET
  ====
  # protect.rules.bot-blocker
  # Use the following properties to configure
  # if and how the agent blocks bots.
  ====
  # bot-blocker:
    # Set to `true` for the agent to block known bots.
    # enable: false
  ====
  # protect.rules.sql-injection
  # Use the following settings to configure the sql-injection rule.
  # _____
  # sql-injection:
    # Set the mode of the rule. Value options are
    # `monitor`, `block`, `block_at_perimeter`, or off.
    #
    # Note - If a setting says, "if blocking is enabled",
    # the setting can be `block` or `block_at_perimeter`.
    #
    # mode: off
  # ______
====
  # protect.rules.sql-injection-semantic-chaining
  # Use the following properties to configure how the
  # sql injection semantic analysis chaining rule works.
  # _____
____
  # sql-injection-semantic-chaining:
    # Set the mode of the rule. Value options
    # are `monitor`, `block` or `off`.
    # mode: off
```

```
====
  # protect.rules.sql-injection-semantic-dangerous-functions
  # Use the following properties to configure how the sql
  # injection semantic analysis dangerous functions rule works.
  # _____
====
  # sql-injection-semantic-dangerous-functions:
    # Set the mode of the rule. Value options
    # are `monitor`, `block` or `off`.
    # mode: off
  ====
  # protect.rules.sql-injection-semantic-suspicious-unions
  # Use the following properties to configure how the sql
  # injection semantic analysis suspicious unions rule works.
  ====
  # sql-injection-semantic-suspicious-unions:
    # Set the mode of the rule. Value options
    # are `monitor`, `block` or `off`.
    # mode: off
  ====
  # protect.rules.sql-injection-semantic-tautologies
  # Use the following properties to configure how the sql
  # injection semantic analysis tautologies rule works.
  # ______
====
  # sql-injection-semantic-tautologies:
    # Set the mode of the rule. Value options
    # are `monitor`, `block` or `off`.
    # mode: off
  ==:
  # protect.rules.cmd-injection
  # Use the following properties to configure
  # how the command injection rule works.
  # ______
====
  # cmd-injection:
    # Set the mode of the rule. Value options are
    # `monitor`, `block`, `block_at_perimeter`, or `off`.
    #
    # Note - If a setting says, "if blocking is enabled",
    # the setting can be `block` or `block_at_perimeter`.
    #
    # mode: off
```

```
# Tell the agent to detect when commands come directly
    # from input. The agent blocks if blocking is enabled.
    # detect_phased_commands: true
  # _____
====
   # protect.rules.path-traversal
   # Use the following properties to configure
   # how the path traversal rule works.
   # ______
====
   # path-traversal:
    # Set the mode of the rule. Value options are
    # `monitor`, `block`, `block_at_perimeter`, or `off`.
    #
    # Note - If a setting says, "if blocking is enabled",
    # the setting can be `block` or `block_at_perimeter`.
    #
    # mode: off
   ====
   # protect.rules.method-tampering
   # Use the following properties to configure
   # how the method tampering rule works.
   # ______
====
   # method-tampering:
    # Set the mode of the rule. Value options are
    # `monitor`, `block`, `block_at_perimeter`, or `off`.
    #
    # Note - If a setting says, "if blocking is enabled",
    # the setting can be `block` or `block_at_perimeter`.
    #
    # mode: off
   ===
   # protect.rules.reflected-xss
   # Use the following properties to configure how
   # the reflected cross-site scripting rule works.
   # ______
====
   # reflected-xss:
    # Set the mode of the rule. Value options are
    # `monitor`, `block`, `block_at_perimeter`, or `off`.
    #
    # Note - If a setting says, "if blocking is enabled",
    # the setting can be `block` or `block_at_perimeter`.
    #
    # mode: off
```

```
# _______
====
  # protect.rules.unsafe-file-upload
  # Use the following properties to configure
  # how the unsafe file upload rule works.
  # unsafe-file-upload:
    # Set the mode of the rule. Value options are
    # `monitor`, `block`, `block_at_perimeter`, or `off`.
    #
    # Note - If a setting says, "if blocking is enabled",
    # the setting can be `block` or `block_at_perimeter`.
    #
    # mode: off
  ====
  # protect.rules.xxe
  # Use the following properties to configure
  # how the XML external entity works.
  # ______
====
  # xxe:
    # Set the mode of the rule. Value options are
    # `monitor`, `block`, `block_at_perimeter`, or `off`.
    #
    # Note - If a setting says, "if blocking is enabled",
    # the setting can be `block` or `block_at_perimeter`.
    #
    # mode: off
  ====
  # protect.rules.untrusted-deserialization
  # Use the following properties to configure
  # how the untrusted deserialization rule works.
  # ______
====
  # untrusted-deserialization:
    # Set the mode of the rule. Value options are
    # `monitor`, `block`, `block_at_perimeter`, or `off`.
    #
    # Note - If a setting says, "if blocking is enabled",
    # the setting can be `block` or `block_at_perimeter`.
    #
    # mode: off
# ______
====
# application
```

```
# Use the properties in this section for
# the application(s) hosting this agent.
# ______
====
# application:
 # Override the reported application name.
 #
 # Note - On Java systems where multiple, distinct applications may be
 # served by a single process, this configuration causes the agent to \setminus
report
 # all discovered applications as one application with the given name.
 #
 # name: NEEDS_TO_BE_SET
 # Add the name of the application group with which this
 # application should be associated in the Contrast UI.
 # group: NEEDS_TO_BE_SET
 # Add the application code this application should use in the Contrast UI.
 # code: NEEDS_TO_BE_SET
 # Override the reported application version.
 # version: NEEDS_TO_BE_SET
 # Apply labels to an application. Labels must
 # be formatted as a comma-delimited list.
 # Example - `label1,label2,label3`
 #
 # tags: NEEDS_TO_BE_SET
 # Define a set of `key=value` pairs (which conforms to RFC 2253) for
 # specifying user-defined metadata associated with the application. The
 # set must be formatted as a comma-delimited list of `key=value` pairs.
 # Example - `business-unit=accounting, office=Baltimore`
 #
 # metadata: NEEDS_TO_BE_SET
 # Provide the ID of a session which already exists in the Contrast
 # UI. Vulnerabilities discovered by the agent are associated with
 # this session. If an invalid ID is supplied, the agent will be
 # disabled. This option and `application.session_metadata` are
 # mutually exclusive; if both are set, the agent will be disabled.
 # session_id: NEEDS_TO_BE_SET
 # Provide metadata which is used to create a new session ID in the
 # Contrast UI. Vulnerabilities discovered by the agent are associated with
 # this new session. This value should be formatted as `key=value` pairs
 # (conforming to RFC 2253). Available key names for this configuration
 # are branchName, buildNumber, commitHash, committer, gitTag, repository,
 # testRun, and version. This option and `application.session_id` are
 # mutually exclusive; if both are set the agent will be disabled.
 # session_metadata: NEEDS_TO_BE_SET
```

| <pre>==== # server # Use the settings in this section to set metadata for the server # hosting this agent. Contrast recognizes common, supported server # names, paths, types and environments. Doing this may require a new # server or license, and it may affect functionality of some features. # ====================================</pre> |
|----------------------------------------------------------------------------------------------------|
| ====<br># server:                                                                                                    |
| # Override the reported server name.<br># name: localhost                                                                                                    |
| <pre># Override the reported server environment. Valid # values include `QA`, `PRODUCTION` and `DEVELOPMENT`. # environment: development</pre>                                                                                                    |
| <pre># Apply a list of labels to the server. Labels # must be formatted as a comma-delimited list. # Example - `label1,label2,label3`</pre>                                                                                                    |
| #<br># tags: NEEDS_TO_BE_SET                                                                                                    |
| <pre># Override the reported server path. New after # .NET Framework v21.3.1 and .NET Core v1.8.0. # path: NEEDS_TO_BE_SET</pre>                                                                                                    |
| <pre># ===== # Use the properties in this YAML file to configure a Contrast agent. # Go to https://docs.contrastsecurity.com/en/order-of-precedence.html # to determine the order of precedence for configuration values. # ====================================</pre>                                                                           |
| # Use this setting if you want to temporarily disable a Contrast agent.<br># Set to `true` to enable the agent; set to `false` to disable the agent.<br># enable: true                                                                                                    |
| # =====                                                                                                    |
| <pre># api # Use the properties in this section to connect the agent to the Contrast \ UI. # ====================================</pre>                                                                                                    |
| ====<br>api:                                                                                                    |
| <pre># ************************ REQUIRED ************************************</pre>                                                                                                    |
| # ************************* REQUIRED ************************************                                                                                                    |

```
api_key: NEEDS_TO_BE_SET
 # Set the service key needed to communicate with the Contrast
 # UI. It is used to calculate the Authorization header.
 service_key: NEEDS_TO_BE_SET
 # Set the user name used to communicate with the Contrast
 # UI. It is used to calculate the Authorization header.
 user_name: NEEDS_TO_BE_SET
 \# Set the version of the TLS protocol the agent uses to communicate with \setminus
the
 \# Contrast UI. The .NET agent default behavior is \setminus
(SecurityProtocolType.Tls
 # | SecurityProtocolType.Tls11 | SecurityProtocolType.Tls12).
 # tls_versions: tls|tls11|tls12
 # ______
====
 # api.certificate
 # Use the following properties for communication
 # with the Contrast UI using certificates.
 # ______
====
 # certificate:
   # If set to `false`, the agent will ignore the
   # certificate configuration in this section.
   # enable: true
   # Determine the location from which the agent loads a client
   # certificate. Value options include `File` or `Store`.
   # certificate_location: NEEDS_TO_BE_SET
   # Set the absolute path to the client certificate's
   # .CER file for communication with Contrast UI. The
   # `certificate_location` property must be set to `File`.
   # cer_file: NEEDS_TO_BE_SET
   # Specify the name of certificate store to open. The
   # `certificate_location` property must be set to `Store`.
   # Value options include `AuthRoot`, `CertificateAuthority`,
   # `My`, `Root`, `TrustedPeople`, or `TrustedPublisher`.
   # store_name: NEEDS_TO_BE_SET
   # Specify the location of the certificate store. The
   # `certificate_location` property must be set to `Store`.
# Value options include `CurrentUser` or `LocalMachine`.
   # store_location: NEEDS_TO_BE_SET
   # Specify the type of value the agent uses to find the certificate
   # in the collection of certificates from the certificate store.
   # The `certificate_location` property must be set to `Store`.
```

```
# Value options include `FindByIssuerDistinguishedName`,
   # `FindByIssuerName`, `FindBySerialNumber`,
   # `FindBySubjectDistinguishedName`, `FindBySubjectKeyIdentifier`,
   # `FindBySubjectName`, or `FindByThumbprint`.
   # find_type: NEEDS_TO_BE_SET
   # Specify the value the agent uses in combination with
   # `find_type` to find a certification in the certificate store.
   # Note - The agent will use the first certificate from
   # the certificate store that matches this search criteria.
   # find_value: NEEDS_TO_BE_SET
 # ______
====
 # api.proxy
 # Use the following properties for communication
 # with the Contrast UI over a proxy.
 # ______
====
 # proxy:
   # Set value to `true` for the agent to communicate
   # with the Contrast web interface over a proxy. Set
   # value to `false` if you don't want to use the proxy.
   # enable: NEEDS_TO_BE_SET
   # Set the URL for your Proxy Server. The URL form is `scheme://
host:port`.
   # url: NEEDS_TO_BE_SET
   # Set the proxy user.
   # user: NEEDS_TO_BE_SET
   # Set the proxy password.
   # pass: NEEDS_TO_BE_SET
   # Set the proxy authentication type. Value
   # options are `NTLM`, `Digest`, and `Basic`.
   # auth_type: NEEDS_TO_BE_SET
# ______
====
# agent
# Use the properties in this section to control the way and frequency
# with which the agent communicates to logs and the Contrast UI.
# ______
====
# agent:
 ====
 # agent.logger
 # Define the following properties to set logging values.
```

```
# If the following properties are not defined, the
 # agent uses the logging values from the Contrast UI.
 # ______
====
 # logger:
   # Set the the log output level. Valid options are
   # `ERROR`, `WARN`, `INFO`, `DEBUG`, and `TRACE`.
   # level: INFO
   # Set to `true` to redirect all logs to
   # `stdout` instead of the file system.
   # stdout: false
   # Set the roll size for log files in megabytes. The agent will
   # attempt to prevent the log file from being larger than this size.
   # roll size: 100
   # Set the number of backup files to keep. Set to `0` to disable.
   # backups: 10
 # _______
====
 # agent.security_logger
 # Define the following properties to set security
 # logging values. If not defined, the agent uses the
 # security logging (CEF) values from the Contrast UI.
 ====
 # security_logger:
   # Set the log level for security logging. Valid options
   # are `ERROR`, `WARN`, `INFO`, `DEBUG`, and `TRACE`.
   # level: ERROR
   ====
   # agent.security_logger.syslog
   \# Define the following properties to set Syslog values. If the \setminus
properties
   # are not defined, the agent uses the Syslog values from the Contrast \setminus
UI.
   ====
   # syslog:
    # Set to `true` to enable Syslog logging.
    # enable: NEEDS_TO_BE_SET
    # Set the IP address of the Syslog server
    # to which the agent should send messages.
    # ip: NEEDS_TO_BE_SET
    # Set the port of the Syslog server to
    # which the agent should send messages.
```

```
# port: NEEDS_TO_BE_SET
     # Set the facility code of the messages the agent sends to Syslog.
     # facility: 19
     # Set the log level of Exploited attacks. Value options are `ALERT`,
     # `CRITICAL`, `ERROR`, `WARNING`, `NOTICE`, `INFO`, and `DEBUG`.
     # severity_exploited: ALERT
     # Set the log level of Blocked attacks. Value options are `ALERT`,
     # `CRITICAL`, `ERROR`, `WARNING`, `NOTICE`, `INFO`, and `DEBUG`.
     # severity_blocked: NOTICE
     # Set the log level of Blocked At Perimeter
     # attacks. Value options are `ALERT`, `CRITICAL`,
     # `ERROR`, `WARNING`, `NOTICE`, `INFO`, and `DEBUG`.
     # severity_blocked_perimeter: NOTICE
     # Set the log level of Probed attacks. Value options are `ALERT`,
     # `CRITICAL`, `ERROR`, `WARNING`, `NOTICE`, `INFO`, and `DEBUG`.
     # severity_probed: WARNING
     # Set the log level of Suspicious attacks. Value options are `ALERT`,
     # `CRITICAL`, `ERROR`, `WARNING`, `NOTICE`, `INFO`, and `DEBUG`.
     # severity_suspicious: WARNING
     # Set the connection type used for Syslog messages.
     # Value options are `UNENCRYPTED` and `ENCRYPTED`.
     # connection_type: UNENCRYPTED
 ====
 # agent.dotnet
 # The following properties apply to any .NET agent-wide configurations.
 # _____
____
 # dotnet:
   # Set a list of application names that the agent does not
   # analyze. (The applications are still instrumented).
   # Names must be formatted as a comma-separated list.
   # New after .NET Framework 19.1.3 and .NET Core 1.0.0.
   # application_denylist: NEEDS_TO_BE_SET
   # Set a list of application names that the agent analyzes.
   # If set, other applications are not analyzed, but are
   # still instrumented. Allowlist takes precedence over
   # denylist. Names must be formatted as a comma-separated
   # list. New after .NET Framework 19.1.3 and .NET Core 1.0.0.
   # application_allowlist: NEEDS_TO_BE_SET
   # Enable a profiler chaining feature to allow Contrast to
   # work alongside other tools that use the CLR Profiling
   # API. Defaults to `true`. New after .NET Framework 19.1.3
   # (Installed Only) and .NET Core 1.9.3 (Installed Only).
```

# enable\_chaining: true

# Indicate that the agent should allow CLR optimizations # of JIT-compiled methods. Defaults to `true`. New # after .NET Framework 19.1.3 and .NET Core 1.0.0. # enable\_instrumentation\_optimizations: true

# Indicate that the agent should allow the CLR to inline # methods that are not instrumented by Contrast. Defaults to # `true`. New after .NET Framework 19.1.3 and .NET Core 1.0.0. # enable\_jit\_inlining: true

# Indicate that the agent should allow the CLR to perform # transparency checks under full trust. Defaults to `false`. # New after .NET Framework 19.1.3 and .NET Core 1.0.0. # enable\_transparency\_checks: false

# Set to display ASCII art to std::out on agent startup. Defaults
# to `true`. New after .NET Framework 20.6.3 and .NET Core 1.0.0.
# enable\_cat: true

# Sets the maximum amount of time a Protect regular expression # is allowed to run before being cancelled. Set to -1 to never # cancel regular expression execution. Defaults to `20\_000`. # New after .NET Framework 20.4.3 and .NET Core 1.5.0. # protect\_searchers\_single\_pattern\_deadline\_ms: 20\_000

# Sets the maximum amount of time a 'Probe Analysis' Protect # regular expression is allowed to run before being cancelled. Set # to -1 to never cancel regular expression execution. Defaults to # `5\_000`. New after .NET Framework 20.7.3 and .NET Core 1.5.11. # protect\_searchers\_probe\_analysis\_single\_pattern\_deadline\_ms: 5\_000

# Sets the maximum amount of time a Protect rule is
# allowed to run before being cancelled. Set to -1 to never
# cancel Protect rule execution. Defaults to `60\_000`.
# New after .NET Framework 20.4.3 and .NET Core 1.5.0.
# protect\_searchers\_total\_rule\_deadline\_ms: 60\_000

# Sets the maximum amount of time a 'Probe Analysis' Protect # rule is allowed to run before being cancelled. Set to -1 to # never cancel Protect rule execution. Defaults to `10\_000`. # New after .NET Framework 20.7.3 and .NET Core 1.5.11. # protect\_searchers\_probe\_analysis\_total\_rule\_deadline\_ms: 10\_000

# Sets the maximum duration of time agent log files should be kept # since last write before being deleted by the agent. Defaults to # `604\_800\_000`. New after .NET Framework 20.6.1 and .NET Core 1.5.5. # log\_cleanup\_maximum\_age\_ms: 604\_800\_000

# Suppresses gathering process-level metrics (process level metrics are # gathered by default), used to identify performance problems. Metric # counters may further decrease the stability of already unstable # systems and can be disabled (set to true) if issues occur. Defaults # to `false`. New after .NET Framework 20.6.6 and .NET Core 1.5.10.

```
# suppress_metric_counters: false
   # Enable file based application watching. Set to false if
   # file watching is causing locking issues. Defaults to `true`.
   # New after .NET Framework 20.7.3 and .NET Core 1.5.11.
   # enable_file_based_app_watching: true
====
# inventory
# Use the properties in this section to override the inventory features.
# ______
====
# inventory:
 # Set to `false` to disable inventory features in the agent.
 # enable: true
 # Apply a list of labels to libraries. Labels
 # must be formatted as a comma-delimited list.
 # Example - `label1, label2, label3`
 #
 # tags: NEEDS_TO_BE_SET
# ______
====
# assess
# Use the properties in this section to control Assess.
====
# assess:
 # Include this property to determine if the Assess
 # feature should be enabled. If this property is not
 # present, the decision is delegated to the Contrast UI.
 # enable: false
 # Control the values captured by Assess vulnerability events. `Full`
 # captures most values by calling ToString on objects, which can
 # provide more info but causes increased memory usage. `Minimal`
 # has better performance as it only captures String type objects
 # as strings and uses type name for other object type values.
 # event_detail: minimal
 # Apply a list of labels to vulnerabilities and preflight
 # messages. Labels must be formatted as a comma-delimited list.
 # Example - `label1, label2, label3`
 #
 # tags: NEEDS_TO_BE_SET
 # Value options are `ALL`, `SOME`, or `NONE`.
 # stacktraces: ALL
 ====
```

```
# assess.sampling
 # Use the following properties to control sampling in the agent.
 # ______
====
 # sampling:
  # Set to `true` to enable sampling.
  # enable: false
  # This property indicates the number of requests
  # to analyze in each window before sampling begins.
  # baseline: 5
  # This property indicates that every *nth*
  # request after the baseline is analyzed.
  # request_frequency: 10
  # This property indicates the duration for which a sample set is valid.
  # window ms: 180 000
 #________
====
 # assess.rules
 # Use the following properties to control simple rule configurations.
 # ______
====
 # rules:
  # Define a list of Assess rules to disable in the agent.
  # The rules must be formatted as a comma-delimited list.
  # Example - Set `reflected-xss,sql-injection` to disable
  # the reflected-xss rule and the sql-injection rule.
  #
  # disabled_rules: NEEDS_TO_BE_SET
# ______
====
# protect
# Use the properties in this section to override Protect features.
# ______
====
# protect:
 # Use the properties in this section to determine if the
 # Protect feature should be enabled. If this property is not
 # present, the decision is delegated to the Contrast UI.
 # enable: false
 ====
 # protect.rules
 # Use the following properties to set simple rule configurations.
 # ______
====
```

```
# rules:
  # Define a list of Protect rules to disable in the agent.
  # The rules must be formatted as a comma-delimited list.
  # disabled_rules: NEEDS_TO_BE_SET
  ====
  # protect.rules.bot-blocker
  # Use the following properties to configure
  # if and how the agent blocks bots.
  # ______
====
  # bot-blocker:
    # Set to `true` for the agent to block known bots.
    # enable: false
  # _______
====
  # protect.rules.sql-injection
  # Use the following settings to configure the sql-injection rule.
  ====
  # sql-injection:
    # Set the mode of the rule. Value options are
    # `monitor`, `block`, `block_at_perimeter`, or off.
    #
    # Note - If a setting says, "if blocking is enabled",
    # the setting can be `block` or `block_at_perimeter`.
    # mode: off
  # ______
====
  # protect.rules.sql-injection-semantic-chaining
  # Use the following properties to configure how the
  # sql injection semantic analysis chaining rule works.
  # ______
  # sql-injection-semantic-chaining:
    # Set the mode of the rule. Value options
    # are `monitor`, `block` or `off`.
    # mode: off
  # ______
====
  # protect.rules.sql-injection-semantic-dangerous-functions
  # Use the following properties to configure how the sql
  # injection semantic analysis dangerous functions rule works.
  # _____
====
  # sql-injection-semantic-dangerous-functions:
```

```
# Set the mode of the rule. Value options
    # are `monitor`, `block` or `off`.
    # mode: off
  # _____
====
  # protect.rules.sql-injection-semantic-suspicious-unions
  # Use the following properties to configure how the sql
  # injection semantic analysis suspicious unions rule works.
  # ______
====
  # sql-injection-semantic-suspicious-unions:
    # Set the mode of the rule. Value options
    # are `monitor`, `block` or `off`.
    # mode: off
  ====
  # protect.rules.sql-injection-semantic-tautologies
  # Use the following properties to configure how the sql
  # injection semantic analysis tautologies rule works.
  # ______
====
  # sql-injection-semantic-tautologies:
    # Set the mode of the rule. Value options
    # are `monitor`, `block` or `off`.
    # mode: off
  # ______
====
  # protect.rules.cmd-injection
  # Use the following properties to configure
  # how the command injection rule works.
  # ______
====
  # cmd-injection:
    # Set the mode of the rule. Value options are
    # `monitor`, `block`, `block_at_perimeter`, or `off`.
    #
    # Note - If a setting says, "if blocking is enabled",
    # the setting can be `block` or `block_at_perimeter`.
    #
    # mode: off
    # Tell the agent to detect when commands come directly
    # from input. The agent blocks if blocking is enabled.
    # detect_phased_commands: true
  # _______
====
  # protect.rules.path-traversal
```

```
# Use the following properties to configure
  # how the path traversal rule works.
  # ______
====
  # path-traversal:
    # Set the mode of the rule. Value options are
    # `monitor`, `block`, `block_at_perimeter`, or `off`.
    #
    # Note - If a setting says, "if blocking is enabled",
    # the setting can be `block` or `block_at_perimeter`.
    #
    # mode: off
  ====
  # protect.rules.method-tampering
  # Use the following properties to configure
  # how the method tampering rule works.
  # _______
====
  # method-tampering:
    # Set the mode of the rule. Value options are
    # `monitor`, `block`, `block_at_perimeter`, or `off`.
    #
    # Note - If a setting says, "if blocking is enabled",
    # the setting can be `block` or `block_at_perimeter`.
    #
    # mode: off
  # ______
====
  # protect.rules.reflected-xss
  # Use the following properties to configure how
  # the reflected cross-site scripting rule works.
  # ______
====
  # reflected-xss:
    # Set the mode of the rule. Value options are
    # `monitor`, `block`, `block_at_perimeter`, or `off`.
    #
    # Note - If a setting says, "if blocking is enabled",
    # the setting can be `block` or `block_at_perimeter`.
    #
    # mode: off
  ==:
  # protect.rules.unsafe-file-upload
  # Use the following properties to configure
  # how the unsafe file upload rule works.
  ====
```

```
# unsafe-file-upload:
    # Set the mode of the rule. Value options are
    # `monitor`, `block`, `block_at_perimeter`, or `off`.
    # Note - If a setting says, "if blocking is enabled",
    # the setting can be `block` or `block_at_perimeter`.
    #
    # mode: off
   # _______
====
  # protect.rules.xxe
   # Use the following properties to configure
   # how the XML external entity works.
   # ______
====
   # xxe:
    # Set the mode of the rule. Value options are
    # `monitor`, `block`, `block_at_perimeter`, or `off`.
    #
    # Note - If a setting says, "if blocking is enabled",
    # the setting can be `block` or `block_at_perimeter`.
    #
    # mode: off
  # _____
====
   # protect.rules.untrusted-deserialization
   # Use the following properties to configure
   # how the untrusted deserialization rule works.
   # ______
====
   # untrusted-deserialization:
    # Set the mode of the rule. Value options are
    # `monitor`, `block`, `block_at_perimeter`, or `off`.
    #
    # Note - If a setting says, "if blocking is enabled",
    # the setting can be `block` or `block_at_perimeter`.
    #
    # mode: off
# ______
====
# application
# Use the properties in this section for
# the application(s) hosting this agent.
# ______
====
# application:
 # Override the reported application name.
 #
```

# Note - On Java systems where multiple, distinct applications may be # served by a single process, this configuration causes the agent to  $\setminus$ report # all discovered applications as one application with the given name. # # name: NEEDS\_TO\_BE\_SET # Add the name of the application group with which this # application should be associated in the Contrast UI. # group: NEEDS\_TO\_BE\_SET # Add the application code this application should use in the Contrast UI. # code: NEEDS\_TO\_BE\_SET # Override the reported application version. # version: NEEDS\_TO\_BE\_SET # Apply labels to an application. Labels must # be formatted as a comma-delimited list. # Example - `label1,label2,label3` # # tags: NEEDS\_TO\_BE\_SET # Define a set of `key=value` pairs (which conforms to RFC 2253) for # specifying user-defined metadata associated with the application. The # set must be formatted as a comma-delimited list of `key=value` pairs. # Example - `business-unit=accounting, office=Baltimore` # # metadata: NEEDS\_TO\_BE\_SET # Provide the ID of a session which already exists in the Contrast # UI. Vulnerabilities discovered by the agent are associated with # this session. If an invalid ID is supplied, the agent will be # disabled. This option and `application.session\_metadata` are # mutually exclusive; if both are set, the agent will be disabled. # session\_id: NEEDS\_TO\_BE\_SET # Provide metadata which is used to create a new session ID in the # Contrast UI. Vulnerabilities discovered by the agent are associated with # this new session. This value should be formatted as `key=value` pairs # (conforming to RFC 2253). Available key names for this configuration # are branchName, buildNumber, commitHash, committer, gitTag, repository, # testRun, and version. This option and `application.session\_id` are # mutually exclusive; if both are set the agent will be disabled. # session\_metadata: NEEDS\_TO\_BE\_SET ==== # server # Use the settings in this section to set metadata for the server # hosting this agent. Contrast recognizes common, supported server # names, paths, types and environments. Doing this may require a new # server or license, and it may affect functionality of some features. ====

# server:

```
# Override the reported server name.
# name: localhost
# Override the reported server environment. Valid
# values include `QA`, `PRODUCTION` and `DEVELOPMENT`.
# environment: development
# Apply a list of labels to the server. Labels
# must be formatted as a comma-delimited list.
# Example - `label1,label2,label3`
#
# tags: NEEDS_TO_BE_SET
# Override the reported server path. New after
# .NET Framework v21.3.1 and .NET Core v1.8.0.
# path: NEEDS_TO_BE_SET
```

## Profiler chaining for the .NET Core agent

You can use profiler chaining to run the .NET Core agent alongside another .NET Core APM profiler.

The Contrast .NET Core agent is tested and proven to be compatible with the following profiling tools, given the combination of runtime, deployment type, and OS:

| Profiling tool                        | Versions tested           | .NET Core<br>runtime | Third-party profiler deployment type | OS                  |
|---------------------------------------|---------------------------|----------------------|--------------------------------------|---------------------|
| AppD                                  | 21.8.1                    | 3.1                  | Nuget Package                        | Windows 2019        |
| AppD                                  | 21.8.1                    | 3.1                  | Installed                            | Windows 2019        |
| AppD                                  | 21.8.1                    | 6.0                  | Nuget Package                        | Windows 2022        |
| Dynatrace One Agent                   | 1.193.159.20200602-190835 | 3.1                  | Installed                            | Windows Server 2019 |
| New Relic (see<br>example (page 208)) | 8.23.107                  | 3.1                  | NuGet Package                        | Windows Server 2019 |
| New Relic                             | 8.23.107                  | 3.1                  | NuGet Package                        | Ubuntu              |

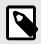

## NOTE

The agent is likely compatible with other profiling tools if those tools follow the conventions of the CoreCLR Profiling API and do not make assumptions about the profiling environment.

## IIS

1. Install the third-party agent, then the Contrast .NET Core agent.

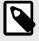

## NOTE

You must use the installed agent, not the manual agent.

Dynatrace chaining is only supported for installed IIS agent.

2. Enable profiler chaining, configure the .NET Core agent (page 207) so that the agent.dotnet.enable\_chaining setting is set to true. For example, you could use this YAML configuration:

```
agent:
dotnet:
enable_chaining: true
```

3. Once configured, you must restart the agent. On restart, the Contrast .NET Core agent automatically detects the presence of other profiling tools registered with IIS and configures the environment to load both the Contrast .NET Core agent profiler and the third-party profiler.

# Outside of IIS

The agent.dotnet.enable\_chaining configuration flag will not work if you are using profiler chaining for applications:

- · hosted outside of IIS, or
- that use the third-party agent's Nuget package (rather than the installed agent).
- 1. Replace the CLR environment variables for the profiling tool with CONTRAST\_CCC\_CORECLR versions. Any of these names should be transformed:

| Change this              | To this                               |
|--------------------------|---------------------------------------|
| CORECLR_PROFILER         | CONTRAST_CCC_CORECLR_PROFILER         |
| CORECLR_PROFILER_PATH    | CONTRAST_CCC_CORECLR_PROFILER_PATH    |
| CORECLR_PROFILER_PATH_32 | CONTRAST_CCC_CORECLR_PROFILER_PATH_32 |
| CORECLR_PROFILER_PATH_64 | CONTRAST_CCC_CORECLR_PROFILER_PATH_64 |

2. Make the necessary changes in your APM profiler. Here are examples for New Relic (page 208).

## Install .NET Core agent alongside New Relic

To install the .NET Core agent alongside the New Relic agent:

- 1. Install the New Relic agent via:
  - New Relic
  - NuGet
- 2. Change the environment variable keys as follows:

| Change this           | To this                            |
|-----------------------|------------------------------------|
| CORECLR_PROFILER      | CONTRAST_CCC_CORECLR_PROFILER      |
| CORECLR_PROFILER_PATH | CONTRAST_CCC_CORECLR_PROFILER_PATH |

The New Relic environment should should be similar to:

```
CORECLR_ENABLE_PROFILING=1
CONTRAST_CCC_CORECLR_PROFILER={36032161-FFC0-4B61-B559-F6C5D41BAE5A}
CORECLR_NEWRELIC_HOME=PATH\TO\INSTALL
CONTRAST_CCC_CORECLR_PROFILER_PATH=C:\Program Files\New Relic\.NET \
Agent\netframework\NewRelic.Profiler.dll
NEW_RELIC_LICENSE_KEY=YOUR_LICENSE_KEY
NEW_RELIC_APP_NAME=YOUR_APP_NAME
```

### 3. #UUID-3c5d142d-9b88-0eda-0d1b-c0e8b7400531 (page 167)

The application environment with both Contrast and New Relic should look like:

```
CORECLR_ENABLE_PROFILING=1
CONTRAST_CCC_CORECLR_PROFILER={36032161-FFC0-4B61-B559-F6C5D41BAE5A}
CORECLR_NEWRELIC_HOME=PATH\TO\INSTALL
```

CONTRAST\_CCC\_CORECLR\_PROFILER\_PATH=C:\Program Files\New Relic\.NET \ Agent\netframework\NewRelic.Profiler.dll NEW\_RELIC\_LICENSE\_KEY=YOUR\_LICENSE\_KEY NEW\_RELIC\_APP\_NAME=YOUR\_APP\_NAME CORECLR\_PROFILER\_PATH\_64=<CONTRAST\_CORE\_CLR\_HOME>\runtimes\winx64\native\ContrastProfiler.dll CORECLR\_PROFILER\_PATH\_32=<CONTRAST\_CORE\_CLR\_HOME>\runtimes\winx86\native\ContrastProfiler.dll CORECLR\_PROFILER={8B2CE134-0948-48CA-A4B2-80DDAD9F5791} CONTRAST\_CONFIG\_PATH=<CONTRAST\_CORE\_CLR\_CONFIG\_PATH>\contrast\_security.ya ml

## .NET Framework and .NET Core Telemetry

.NET Framework and .NET Core agents use telemetry to collect usage data. Telemetry is collected when an instrumented application first loads the agent's sensors and then periodically (every few hours) afterwards.

Your privacy is important to us (page 728). The telemetry feature doesn't collect application data. The data is anonymized before being sent securely to Contrast. Then the aggregated data is stored encrypted and under restricted access control. Any collected data will be deleted after one year.

The telemetry feature collects the following data:

| Agent versions                     | Data                                                                                                    |
|------------------------------------|----------------------------------------------------------------------------------------------------|
| .NET Framework later than 2020.8.3 | Agent version                                                                                                    |
| .NET Core later than 1.5.15        | Operating system and version                                                                                     |
|                                    | Whether the agent is running in a container                                                                      |
|                                    | Whether the agent is running in Azure App Service                                                                |
|                                    | Hashed Media Access Control (MAC) address: a cryptographically (SHA256) anonymous<br>and unique ID for a machine |
|                                    | Kernel version                                                                                                   |
|                                    | Process memory page size                                                                                         |
|                                    | Process memory working set size                                                                                  |
|                                    | Process running time                                                                                             |
|                                    | Whether Assess is enabled                                                                                        |
|                                    | Whether Protect is enabled                                                                                       |
| .NET Framework later than 2020.8.3 | .NET Framework runtime version                                                                                   |
| .NET Core later than 1.5.15        | .NET Core runtime version                                                                                        |
| .NET Framework later than 20.9.1   | Hosted or on-premises Contrast instance                                                                          |
| .NET Core later than 1.5.17        |                                                                                                    |
| .NET Framework later than 20.9.3   | CLR Instrumentation Engine (CIE) usage                                                                           |
| .NET Core later than 1.5.19        | Application framework                                                                                            |
|                                    | Chained profiler vendor                                                                                          |
| .NET Framework later than 20.10.1  | Process hosting mode                                                                                             |
| .NET Core later than 1.5.20        | CIE Raw Profiler Hook usage                                                                                      |
| .NET Framework later than 20.10.2  | Names of configuration settings with non-default values                                                          |
| .NET Core later than 1.5.21        | Names of disabled Assess rules                                                                                   |
| .NET Framework later than 20.12.2  | Time elapsed for agent's profiler component to initialize                                                        |
| .NET Core later than 1.7.2         | Time elapsed for agent's first request to the Contrast web interface                                             |
|                                    | Time elapsed for agent's profiler component to initialize                                                        |
|                                    | Time elapsed between agent initialization and end of the first request                                           |

| Agent versions                                                 | Data                                                                                                    |
|----------------------------------------------------------------|----------------------------------------------------------------------------------------------------|
| .NET Framework later than 21.1.1                               | Metrics on IIS-hosted applications, including:                                                                                                    |
|                                                                | <ul> <li>Total application count</li> <li>Application count that will be analyzed (pass application allow list/deny list configuration)</li> <li>Count of apps hosted on CLR4 application pools</li> <li>Count of apps hosted on CLR2 application pools</li> </ul> |
|                                                                | Metrics on IIS applications pools <ul> <li>Total count</li> <li>Count with agent attached</li> <li>Count of CLR4</li> <li>Count of CLR2</li> </ul>                                                                                                    |
|                                                                | Minimum number of applications in a single app pool                                                                                                    |
|                                                                | Maximum number of applications in a single app pool                                                                                                    |
|                                                                | Median number of applications across all app pools                                                                                                    |
| .NET Framework later than 21.1.2<br>.NET Core later than 1.7.5 | Rule mode (i.e. Monitor vs. Block) for each Protect rule                                                                                                    |
| .NET Framework later than 21.4.2<br>.NET Core later than 1.8.4 | Exceptions thrown and caught within agent sensor code, including log message, exception type, exception message, and stack trace frames for System and Contrast methods.                                                                                           |
| .NET Framework later than 21.7.1                               | Process Architecture (x86/x64)                                                                                                    |
| NET Core later than 1.9.7                                      | OS Architecture (x86/x64)                                                                                                    |
|                                                                | In Azure App Service, the values of the following environment variables: <ul> <li>WEBSITE_PHYSICAL_MEMORY_MB</li> <li>WEBSITE_PLATFORM_VERSION</li> <li>WEBSITE_SKU</li> </ul>                                                                                     |
| .NET Framework later than 21.9.2<br>.NET Core later than 2.0.1 | Description of location where YAML config file was loaded from (i.e., path specified by environment variable, default location, application directory).                                                                                                    |

To opt-out of the telemetry feature, set the CONTRAST\_DOTNET\_TELEMETRY\_OPTOUT environment variable to 1 or true.

Telemetry data is securely sent to *telemetry.dotnet.contrastsecurity.com*. You can also opt out of telemetry by blocking communication at the network level.

## **Supported Azure functions**

## Versions

| Runtime<br>version | Language version                                                          | Supported                                                                                                    | Not supported                                                                                                    |
|--------------------|---------------------------------------------------------------------------|----------------------------------------------------------------------------------------------------|----------------------------------------------------------------------------------------------------|
| 1.x                | .NET Framework 4.8                                                        | <ul> <li>Windows application: supported with<br/>Azure .NET Framework Site Extension</li> </ul>                                                                               | <ul><li>Docker Linux image</li><li>Linux application</li></ul>                                                                            |
| 2.x                | .NET Core 3.1 (unless<br>pinned to ~2.0, which<br>makes it .NET Core 2.1) | Windows Application: supported on Azure                                                                                                    | <ul> <li>Windows Application: Not<br/>locally supported because<br/>the host uses .NET Core<br/>2.1</li> <li>Linux application</li> </ul> |
| 3.x                | .NET Core 3.1, .NET 5                                                     | <ul> <li>Windows Application: Supported locally and<br/>in Azure with the .NET Core Site Extension</li> <li>Docker Linux Image: Supported locally and<br/>in Azure</li> </ul> | Linux application                                                                                                    |
| 4.x                | .NET 6                                                                    | <ul> <li>Windows Application: Supported locally and<br/>in Azure with the .NET Core Site Extension</li> <li>Docker Linux Image: Supported locally and<br/>in Azure</li> </ul> | Linux application                                                                                                    |

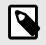

## NOTE

For all versions, running the Azure Functions application in isolated mode is not supported by the .NET agent.

## Configuration

Azure Functions supports three deployment scenarios: Windows applications, Linux applications, and Docker Linux images. Of those three, only Windows applications and Docker Linux images are compatible with the agent. Linux application deployment is not supported by the .NET agent.

### **Windows Application**

The Windows application deployment option is fully supported for Azure Functions versions 1, 2 (not pinned to ~2.0), 3, and 4. Locally, the application can reference the Contrast .NET Core Agent NuGet package. On Azure, the Contrast .NET Core Site Extension must be installed. The following application settings (Settings > Configuration > Application settings) must be set order to for the agent to attach.

```
CORECLR_ENABLE_PROFILING=1
CORECLR_PROFILER={8B2CE134-0948-48CA-A4B2-80DDAD9F5791}
CORECLR_PROFILER_PATH_32=C:\home\SiteExtensions\Contrast.NetCore.Azure.SiteE
xtension\ContrastNetCoreAppService-<version>\runtimes\win-
x86\native\ContrastProfiler.dll
CORECLR_PROFILER_PATH_64=C:\home\SiteExtensions\Contrast.NetCore.Azure.SiteE
xtension\ContrastNetCoreAppService-<version>\runtimes\win-
x64\native\ContrastProfiler.dll
```

Where <version> is the version of the agent in the form "0.0.0". For example, if the agent version is "2.1.8" the path would be:

```
C:\home\SiteExtensions\Contrast.NetCore.Azure.SiteExtension\ContrastNetCoreA ppService-2.1.8.0\runtimes\win-x64\native\ContrastProfiler.dll.
```

Connection information for Contrast server can be supplied either using application settings or in a configuration file that is pointed to by an application setting.

### Application settings

| CONTRAST_ | _API_ | _USER_NAME=my_username      |
|-----------|-------|-----------------------------|
| CONTRAST_ | _API_ | _SERVICE_KEY=my_service_key |
| CONTRAST_ | _API_ | _API_KEY=my_api_key         |
| CONTRAST_ | _API_ | _URL=my_api_url             |

If Contrast server connection information is supplied via configuration file, the following application setting must be set: CONTRAST\_CONFIG\_PATH=C:\home\site\wwwroot\contrast\_security.yaml

### **Docker Linux image**

The custom Linux image deployment option is supported for Azure Functions versions 3 and 4. A custom Linux image is required and it must contain the application and the Contrast .NET Core Agent NuGet package. Note that Linux applications, when not run from a custom Linux image, are not supported by the .NET agent.

The following application settings must be set in order to for the agent to attach. These can either be in the image itself (as environment variables) or set as application settings (Settings > Configuration > Application settings).

CORECLR\_ENABLE\_PROFILING=1 CORECLR\_PROFILER={8B2CE134-0948-48CA-A4B2-80DDAD9F5791} CORECLR\_PROFILER\_PATH=/home/site/wwwroot/contrast/runtimes/linux-x64/native/ ContrastProfiler.so CORECLR\_PROFILER\_PATH\_64=/home/site/wwwroot/contrast/runtimes/linux-x64/ native/ContrastProfiler.so CONTRAST\_CORECLR\_INSTALL\_DIRECTORY=/home/site/wwwroot/bin/contrast/

Connection information for Contrast server can be supplied either using application settings/ environment variables or in a configuration file that is pointed to by an application setting/environment variable.

Application setting/environment variables:

```
CONTRAST__API__USER_NAME=my_username
CONTRAST__API__SERVICE_KEY=my_service_key
CONTRAST__API__API_KEY=my_api_key
CONTRAST__API__URL=my_api_url
```

If the Contrast server connection information is supplied via configuration file, the following application setting/environment variable must be set: CONTRAST\_CONFIG\_PATH=/home/site/ wwwroot/contrast\_security.yaml

## Node.js agent

The Contrast Node.js agent analyzes the behavior of Node.js web applications using established techniques, such as source-to-source compilation, to add Contrast sensors to an application prior to execution.

The Contrast Node.js agent follows semantic versioning (major.minor.patch). The agent works best with these supported technologies (page 213) and these system requirements (page 214).

The Node.js agent rewrites the application code prior to startup using the Babel compiler. After start up the agent patches the required functions for the supported frameworks and modules (page 213).

Once you install the Node.js agent (page 215), there are two primary source code transformations that it uses to monitor the behavior of your application:

- AST transformation is the process by which the agent creates an abstract syntax tree of a body of code, manipulates the tree and then creates new source code based on this syntax tree. The agent goes through this process to handle scenarios in which function hooks won't work. For example, rewrites allow Contrast to add operator overloading to JavaScript so that it can properly track the flow of untrusted data.
- Function hooks take over the execution of a given function like, child\_process.exec, to collect data about its arguments and its return value, and send this data to the parts of the agent responsible for analysis. As a result, the agent enables certain functions to be self reporting.

## **Contrast service**

The Contrast service (page 419) is an executable which is packaged within the Node.js agent, and runs in a separate process. With versions 4.X.X of the agent the Contrast service starts up automatically with the agent.

The service enables communication between the Node.js agent and Contrast. Like the agent, it can be configured (page 420) with environment variables (page 37) or a YAML configuration file (page 35). The Contrast service uses port 30555 as the default for HTTP communication between the agent and the service.

You can configure the port and communication protocol between the agent and service. Available protocols include: HTTP, linux socket (file descriptor), and gRPC. The service can be deployed one-for-one with the agent, or shared across a group of agents on a single server hosting multiple containers.

## Supported technologies for Node.js

This page shows supported technologies for the Contrast Node.js agent. Contrast agent releases are supported for one year after release.

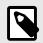

### NOTE

The Contrast Node.js agent does not support any versions of modules tagged as deprecated on npmjs.com. Deprecated modules present a high security risk and may negatively impact the function of the agent.

It also does not support using a bundler like webpack, parcel, or esbuild to package or compress the server-side JavaScript code.

Contrast Node.js agent version 3.X will EOL in June 2022.

| Language version                                                                                                    |                                                                                                    |
|----------------------------------------------------------------------------------------------------|----------------------------------------------------------------------------------------------------|
| <ul> <li>JavaScript ECMAScript 5</li> <li>JavaScript ECMAScript 6</li> <li>ECMAScript modules (ESM)</li> <li>TypeScript</li> </ul> | Notes                                                                                                    |
|                                                                                                    | Contrast supports even numbered Node.js versions in "active LTS" or<br>"maintenance" status.                                                                                                    |
|                                                                                                    | The Node.js LTS versions support these features for JavaScript ECMAScript5 and 6.                                                                                                    |
|                                                                                                    | The Contrast Node.js agent provides limited support for working with user apps that use ESM.                                                                                                    |
|                                                                                                    | TypeScript is only supported if the agent is configured to point to the compiled entry point for your application.                                                                                                    |
| Node.js Long-Term Support (LTS)                                                                                                    |                                                                                                    |
| All versions in Active and Maintenance                                                                                             | Notes                                                                                                    |
| <ul> <li>LTS status, currently:</li> <li>12 and 14</li> <li>16 (only for agent version 4.5.0 and later)</li> </ul>                 | You should always use Node.js LTS versions that are active or in maintenance status. Although we support version 12 LTS, it reached EOL at end of April 2022.                                                                                                    |
|                                                                                                    | The Node.js agent doesn't guarantee support for Node.js features classified as Experimental (Stability: 1). It also doesn't instrument the native net module. It only provides functionality for HTTP(S) application servers built using the supported application frameworks in this table. |
|                                                                                                    | $\tt HTTP/2$ is supported for agent versions 4.9.1 and later when using the Node.js core $\tt HTTP/2$ or $\tt spdy$ library.                                                                                                    |
|                                                                                                    | For customer applications using HTTP/2 with Contrast Node.js agent versions 4.X, you must configure the agent to use agent.traverse_and_track: true.                                                                                                    |
|                                                                                                    | Node.js version status is shown in Node.js Long-Term Support Release Schedule.                                                                                                    |
| Node package manager (npm)                                                                                                    |                                                                                                    |
| npm versions:<br>• >=6.13.7                                                                                                    | The Node.js agent requires access to one of these npm versions to reliably report libraries to the Contrast UI. Versions 6 or 8 are preferred over version 7.                                                                                                    |
| <ul> <li>&gt;=7.11.0</li> <li>&gt;= 8.5.5</li> </ul>                                                                               |                                                                                                    |
| >= 8.5.5  Application frameworks                                                                                                   |                                                                                                    |
| Application frameworks                                                                                                    |                                                                                                    |

### **Contrast Documentation**

| *Supported by the v3.X agent only. *Supported by the v4.X agent only. *Supported by the v4.10 agent or later. Database drivers and object-relational mapping (ORM) • OxpamnOB (Assess only) AWS SDK for JavaScript: 2.X and 3.X • MongoDB 3.0.0 and later, 4.X; (compatible with Mdsabase versions 3.6.4.X) • MongoDB (Assess only) AWS SDK for JavaScript: 2.X and 3.X • MongoDB (Assess only) AWS SDK for JavaScript: 2.X and 3.X • MongoDB (Assess only) AWS SDK for JavaScript: 2.X and 3.X • MongoDB (Assess only) AWS SDK for JavaScript: 2.X and 3.X • MongoDB (Assess only) AWS SDK for JavaScript: 2.X and 3.X • A.X and 5.X (only for agent versions 3.X.) • A.X and 5.X (only for agent versions 3.X.) • A.X and 5.X (only for agent versions 4.1 and later) • Postgres driver 7.5.0 and later, 8.X (compatible with database versions 9.6 and later) • RethinkDB driver version 2.4.0 and later • Sequelze 5.X and 6.X • Solute3 driver 4.X (compatible with database versions 3.26.0 and later) • Joi 17 and later • Joi 17 and later • Validator 13 and later • Handlebars 4 • Pug 3 • LSS 2.6.2, 3.0.1 (only for agent version 4.1.0 and later) • Mustache 4.x and later • Express-session 1.15.6, 1.16.0 and later) • Mustache 4.x and later • Curper section 1.15.6, 1.16.0 and later • Tors uite • Deterse theored with all of our supported framework with mith all of our supported framework with mith all of our supported framework with all of our supported framework with all of our supported framework with all of our supported framework with the all of our supported framework with the all of our supported framework with the all of our supported framework with the all of our supported framework with the all of our supported framework with the all of our supported framework with the all of our supported framework with the all of our supported framework with the | <ul> <li>Express 4</li> <li>hapi 19, 20</li> <li>Fastify 2*, 3 (see note)</li> <li>Koa 2.3 and later</li> <li>Kraken 2.2.0 and 2.3.0</li> <li>LoopBack 3*, 4**</li> <li>Restify 8</li> <li>Sails 1.2.3 and later***</li> </ul>                                                                                                    | <pre>NOTE If you are using Fastify 3 with Node.js agent version 3.X.X, you must enable the optional babel rewriter. # env var CONTRAST_AGENT_NODE_ENABLE_BABEL=true # yaml agent: node: enable_babel: true # cliagent.node.enable_babel true</pre> |  |
|----------------------------------------------------------------------------------------------------|----------------------------------------------------------------------------------------------------|----------------------------------------------------------------------------------------------------|--|
| **Supported by the v4.X agent only.<br>***Supported by the v4.10 agent or later.<br>Database drivers and object-relational mapping (ORM)<br>• DynamoDB (Assess only) AWS SDK for JavaScript: 2.X and 3.X<br>• MongoDB 3.3.0 and later, 4.X; (compatible with database versions 3.6, 4.X)<br>• MySQL2 2.0.0 and later (compatible with MySQL database versions 5.6.51, 5.7.X and 8.0.X)<br>• MySQL2 2.0.0 and later, 8.X (compatible with database versions 5.6.51, 5.7.X and 8.0.X)<br>• Mongoose<br>• 4.X and 5.X (only for agent versions 3.X.X)<br>• 6.X (only for agent versions 4.9.1 and later)<br>• Postgres driver 7.5.0 and later, 8.X (compatible with database versions 9.6 and later)<br>• RethinkDB driver version 2.4.0 and later<br>• Sequelize 5.X and 6.X<br>• SQLite3 driver 4.X (compatible with database versions 3.26.0 and later)<br>• Validation modules<br>• Jai 17 and later<br>• Jai 17 and later<br>• Jai 17 and later<br>• Jai 17 and later<br>• Validator 13 and later<br>• Lise Sequelize 5.2, 3.0.1 (only for agent version 4.1.0 and later)<br>• Handlebars 4<br>• Pug 3<br>• ELS 2.6.2, 3.0.1 (only for agent version 4.1.0 and later)<br>• Mustache 4.x and later<br>Dther technologies<br>• Express-session 1.15.6, 1.16.0 and later<br>• Lise Test suite<br>Node Test Benches<br>• When changes are made to the Node, js agent, Contrast runs this battery of automated tests to ensure that it detects findings in supported technologies across all supported versions of Node. The Node Test Benches include tests that exercise the agent with all of our supported frameworks. Each framework within the                                                                                                    |                                                                                                    | *Supported by the V3 X agent only                                                                                                    |  |
| ***Supported by the v4.10 agent or later.          Database drivers and object-relational mapping (ORM)         • DynamoDB (Assess only) AWS SDK for JavaScript: 2X and 3.X         • MongoDB 3.3.0 and later, 4.X: (compatible with database versions 3.6, 4.X)         • MySQL2 2.0.0 and later (compatible with MySQL database versions 5.6.51, 5.7.X and 8.0.X)         • Mongoose         • 4.X and 5.X (only for agent versions 3.X.X)         • 6.X (only for agent versions 4.9.1 and later)         • Postgree driver 7.5.0 and later, 8.X (compatible with database versions 9.6 and later)         • Rethink/DB driver version 2.4.0 and later         • Sequelize 5.X and 6.X         • SQLite3 driver 4.X (compatible with database versions 3.26.0 and later)         • Validation modules         • Joi 17 and later         • Validator 13 and later         • Validator 13 and later         • Pug 3         • Espress-session 1.15.6, 1.16.0 and later)         • Mustache 4.x and later         Otter technologies         • Espress-session 1.15.6, 1.16.0 and later         • Express-session 1.15.6, 1.16.0 and later         • Strip         • Supress driver 1.16.0 and later         • Supress-session 1.15.6, 1.16.0 and later         • Supress-session 1.15.6, 1.16.0 and later         • Compression 1.15.6, 1.16.0 and later         • Supress-session 1.15.6,                                                                                                    |                                                                                                    |                                                                                                    |  |
| Database drivers and object-relational mapping (ORM) <ul> <li>DynamoDB (Assess only) AWS SDK for JavaScript; 2.X and 3.X</li> <li>MongoDB 3.3.0 and later, 4.X; (compatible with database versions 3.6, 4.X)</li> <li>MlySQL 2.0.0 and later (compatible with MySQL database versions 5.6.51, 5.7.X and 8.0.X)</li> <li>MongoDB (Assess only) for agent versions 3.X.X)</li> <li>6.X (only for agent versions 4.9.1 and later)</li> <li>Postgres driver 7.5.0 and later, 8.X (compatible with database versions 9.6 and later)</li> <li>Postgres driver 7.5.0 and later, 8.X (compatible with database versions 9.6 and later)</li> <li>RethinkDB driver version 2.4.0 and later</li> <li>Sequelize 5.X and 6.X</li> <li>SQLIte3 driver 4.X (compatible with database versions 3.26.0 and later)</li> </ul> <li>Validation modules</li> <li>Joi 17 and later</li> <li>Validator 13 and later</li> <li>Validator 13 and later</li> <li>Validator 13 and later</li> <li>Validator 13 and later</li> <li>ELS2 2.6.2, 3.0.1 (only for agent version 4.1.0 and later)</li> <li>Mustache 4.x and later</li> <li>Cotter technologies</li> <li>E.Spress-session 1.15.6, 1.16.0 and later</li> <li>Test suite</li> <li>Node Test Benches</li> <li>When changes are made to the Node js agent, Contrast runs this battery of automated tests to ensure that it detects findings in supported technologies arcoss all supported versions of Node. The Node Test Benches include tests that exercise the agent with all of our supported frameworks. Each framework within the</li>                                                                                                    |                                                                                                    |                                                                                                    |  |
| <ul> <li>DynamoDB (Assess only) AWS SDK for JavaScript: 2.X and 3.X</li> <li>MongoDB 3.3.0 and later, 4.X; (compatible with database versions 3.6, 4.X)</li> <li>MySQL2 2.0.0 and later (compatible with MySQL database versions 5.6.51, 5.7.X and 8.0.X)</li> <li>Mongoose         <ul> <li>4.X and 5.X (only for agent versions 3.X.X)</li> <li>6.X (only for agent versions 4.9.1 and later)</li> <li>Poostgres driver 7.5.0 and later, 8.X (compatible with database versions 9.6 and later)</li> <li>RethinkDB driver version 2.4.0 and later</li> <li>Sequelize 5.X and 6.X</li> <li>SQLite3 driver 4.X (compatible with database versions 3.26.0 and later)</li> </ul> </li> <li>Validation modules         <ul> <li>Joi 17 and later</li> <li>Validator 13 and later</li> <li>Fremplating engines</li> <li>Handlebars 4</li> <li>Pug 3</li> <li>ELS 2.6.2, 3.0.1 (only for agent version 4.1.0 and later)</li> <li>Mustache 4.x and later</li> </ul> </li> <li>Other technologies         <ul> <li>Extractional technologies agent, Contrast runs this battery of automated tests to ensure that it detects findings in supported technologies across all supported versions of Node. Test Benches include tests that exercise the agent with all of our supported frameworks. Each framework within the</li> </ul> </li> </ul>                                                                                                    | Database drivers and object-relational maps                                                                                                    |                                                                                                    |  |
| <ul> <li>Joi 17 and later</li> <li>Validator 13 and later</li> </ul> Templating engines <ul> <li>Handlebars 4</li> <li>Pug 3</li> <li>EJS 2.6.2, 3.0.1 (only for agent version 4.1.0 and later)</li> <li>Mustache 4.x and later</li> </ul> Other technologies <ul> <li>Express-session 1.15.6, 1.16.0 and later</li> </ul> Test suite Node Test Benches When changes are made to the Node.js agent, Contrast runs this battery of automated tests to ensure that it detects findings in supported technologies across all supported versions of Node. The Node Test Benches include tests that exercise the agent with all of our supported frameworks. Each framework within the                                                                                                    | <ul> <li>MongoDB 3.3.0 and later, 4.X; (compatible with MySQL2 2.0.0 and later (compatible with MySQL2 2.0.0 and later (compatible with MySQL2 2.0.0 and later (compatible with MySQL2 2.0.0 and later (compatible with MySQL2 2.0.0 and later 4.X and 5.X (only for agent versions 3.X.X)</li> <li>6.X (only for agent versions 4.9.1 and later</li> <li>Postgres driver 7.5.0 and later, 8.X (compatible RethinkDB driver version 2.4.0 and later</li> <li>Sequelize 5.X and 6.X</li> </ul> | ith database versions 3.6, 4.X)<br>SQL database versions 5.6.51, 5.7.X and 8.0.X)<br>)<br>)<br>le with database versions 9.6 and later)                                                                                                    |  |
| <ul> <li>Validator 13 and later</li> <li>Templating engines</li> <li>Handlebars 4</li> <li>Pug 3</li> <li>EJS 2.6.2, 3.0.1 (only for agent version 4.1.0 and later)</li> <li>Mustache 4.x and later</li> <li>Other technologies</li> <li>Express-session 1.15.6, 1.16.0 and later</li> <li>Test suite</li> <li>Node Test Benches</li> <li>When changes are made to the Node js agent, Contrast runs this battery of automated tests to ensure that it detects findings in supported technologies across all supported versions of Node. The Node Test Benches include tests that exercise the agent with all of our supported frameworks. Each framework within the</li> </ul>                                                                                                    | Validation modules                                                                                                    |                                                                                                    |  |
| <ul> <li>Handlebars 4</li> <li>Pug 3</li> <li>EJS 2.6.2, 3.0.1 (only for agent version 4.1.0 and later)</li> <li>Mustache 4.x and later</li> </ul> Other technologies <ul> <li>Express-session 1.15.6, 1.16.0 and later</li> <li>Test suite</li> </ul> Node Test Benches <ul> <li>When changes are made to the Node is agent, Contrast runs this battery of automated tests to ensure that it detects findings in supported technologies across all supported versions of Node. The Node Test Benches include tests that exercise the agent with all of our supported frameworks. Each framework within the</li></ul>                                                                                                    |                                                                                                    |                                                                                                    |  |
| <ul> <li>Pug 3         <ul> <li>EJS 2.6.2, 3.0.1 (only for agent version 4.1.0 and later)</li> <li>Mustache 4.x and later</li> </ul> </li> <li>Other technologies         <ul> <li>Express-session 1.15.6, 1.16.0 and later</li> </ul> </li> <li>Test suite         <ul> <li>Node Test Benches</li> <li>When changes are made to the Node.js agent, Contrast runs this battery of automated tests to ensure that it detects findings in supported technologies across all supported versions of Node. The Node Test Benches include tests that exercise the agent with all of our supported frameworks. Each framework within the</li> </ul></li></ul>                                                                                                    | Templating engines                                                                                                    |                                                                                                    |  |
| <ul> <li>Express-session 1.15.6 , 1.16.0 and later</li> <li>Test suite</li> <li>Node Test Benches</li> <li>When changes are made to the Node.js agent, Contrast runs this battery of automated tests to ensure that it detects findings in supported technologies across all supported versions of Node. The Node Test Benches include tests that exercise the agent with all of our supported frameworks. Each framework within the</li> </ul>                                                                                                    | <ul> <li>Pug 3</li> <li>EJS 2.6.2, 3.0.1 (only for agent version 4.1.0 and later)</li> </ul>                                                                                                    |                                                                                                    |  |
| Test suite         Node Test Benches       When changes are made to the Node is agent, Contrast runs this battery of automated tests to ensure that it detects findings in supported technologies across all supported versions of Node. The Node Test Benches include tests that exercise the agent with all of our supported frameworks. Each framework within the                                                                                                    | Other technologies                                                                                                    |                                                                                                    |  |
| Node Test Benches         When changes are made to the Node.js agent, Contrast runs this battery of<br>automated tests to ensure that it detects findings in supported technologies<br>across all supported versions of Node. The Node Test Benches include tests that<br>exercise the agent with all of our supported frameworks. Each framework within the                                                                                                    | • Express-session 1.15.6 , 1.16.0 and later                                                                                                    |                                                                                                    |  |
| automated tests to ensure that it detects findings in supported technologies<br>across all supported versions of Node. The Node Test Benches include tests that<br>exercise the agent with all of our supported frameworks. Each framework within the                                                                                                    | Test suite                                                                                                    |                                                                                                    |  |
|                                                                                                    | Node Test Benches                                                                                                    | automated tests to ensure that it detects findings in supported technologies across all supported versions of Node. The Node Test Benches include tests that exercise the agent with all of our supported frameworks. Each framework within the    |  |

## System requirements for the Node.js agent

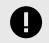

## IMPORTANT

The Node.js agent does not currently support running on Macs with the M1 chip unless you run in x86 emulation mode using Rosetta 2.

Before installing the Node.js agent confirm you can meet the following requirements:

- There is a deployed application with a package.json file to be analyzed, and the web application technology is supported by Contrast.
- The agent has network connectivity with the Contrast server.

Using the Node.js agent requires increasing the application's available CPU and memory due to the increased processing and analysis of inbound information. Using the Node.js agent will use more resources than your application on its own. CPU load will also increase but this is heavily influenced by the specific application architecture and existing CPU usage profile.

If you are using Assess, you should double the available memory in each container compared to what you would normally use without the Contrast Node.js agent.

#### **Operating systems**

CentOS

- For Node.js agent 3.X: CentOS 7
- For Node.js agent 4.X: CentOS/RHEL 7.9, 8 and later
- Some OS dependent agent features will not function with CentOS 7.9 and RHEL 7.9.
- Ubuntu 14.04 LTS, 16.04 LTS, 18.04 LTS, 20.04 LTS, 22.04 LTS
- Debian 9, 10, 11
- Windows
- macOS

#### **Process managers**

- PM2: 4.5.0 and later and 5.1.0 and later
  - Support is only available for Contrast Node.js agents 4.18.0 and later.
  - The Contrast Node.js agent supports running in both fork and cluster mode.
  - The start command used when running the Contrast Node.js agent must include the full path to the installed @contrast/ agent module. For example:

node -r /Users/michael/Dev/my-app/node\_modules/@contrast/agent app.js

#### Containers

- Distroless containers
  - The Contrast Node.js agent requires access to npm and /bin/sh to function correctly. The agent's functionality will be degraded and may not report findings or libraries when installed in an application that runs on a distroless container image that does not include those programs/packages.

CPU

• AMD 64, x86\_64 and compatible

## Install the Node.js agent

There are several ways to install the agent depending on your situation, but generally, this is the process:

- 1. Get the Node.js agent from npm.
- 2. Set authentication keys (page 34).
- 3. Add a command to the package. json file to enable your application to run with the agent.
- 4. Run your application with the agent.
- 5. Use your application as you normally would and verify that Contrast sees the application.

To avoid errors, follow these specific instructions depending on how your application is deployed:

- Install manually (page 215)
- Install in a container (page 216)
- Install with IBM Cloud (page 219)

## Install Node.js agent manually

To install or update the agent manually:

1. Install the latest version of the agent from npm by running this command from the application's root directory:

npm install @contrast/agent

Alternatively, if you use yarn, run this command to install the agent:

yarn add @contrast/agent

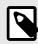

## NOTE

If you don't want to install optional dependencies included with the Node.js agent, append the -no-optional CLI flag to your install command or add optional=false to your NPMRC file.

- Set authentication keys (page 34) with environment variables (page 37). Make sure your Node.js application has access to the environment variables at runtime. Alternatively, set the configuration with YAML configuration (page 35) using this template (page 223). Make sure the contrast\_security.yaml is in the applications root directory.
- 3. Add this command to the scripts section of your application's *package.json* file:

```
"scripts": {
    "contrast": "node -r @contrast/agent <app-main>.js",
    "start": ...,
    "test": ...
}
```

4. Run your application with the agent:

```
npm run contrast
```

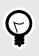

## TIP

You can change this npm script to include, other runtime configurations (page 222) such as an alternate configuration file location.

- 5. Exercise your application by performing either manual or automated testing to ensure your application is functioning correctly with the agent installed.
- 6. Verify that your server is registered in Contrast and reports an instance of your application.

## Install the Node.js agent using a container

### Before you begin

This topic provides general guidance for installing the Contrast Node.js agent in a containerized application, with Docker as an example.

You should have a basic understanding of how containers and related software work. You may need to adjust the instructions to meet your specific circumstances.

### Install the agent

Install the Node.js agent using one of these options:

• Add the agent to the application during development. (recommended)

This way, the agent will be included with your application's package.json. Use this command to populate the agent into your pipelines and container images.

npm install @contrast/agent --no-optional

• Add the agent to the Dockerfile.

Add the agent at container build time if you prefer to maintain separate images for the application (with and without the Contrast agent).

Use this command to add the agent into your existing Dockerfile or into a new Dockerfile that uses your application's image as a base image.

npm install @contrast/agent --no-optional

#### Configure the agent

Follow these instructions when configuring the Node.js agent for an application deployed into a container like Docker (otherwise, see more general information on configuring the Node.js agent (page 222)). Configuration for the Node.js agent follows this order of precedence (page 33).

1. Create a YAML configuration file.

Your contrast\_security.yaml file should reside in your application's directory so it is copied to the container file system. The path to write to stdout is /proc/1/fd/1. In the YAML file:

- Replace <YourURL>, <YourUserName>, <YourAPIKey> and <YourServiceKey> with your values. Find your agent keys here (page 34).
- Enable rewrite caching and specify the path of the cache location.
- · Specify the logging level.
- You must also explicitly enable Protect or Assess if you choose to pre-compile with the Node.js agent rewriter CLI. (page 241).

A typical YAML file for a container installation might look like this:

```
api:
   url: <YourURL>
   user name: <YourUserName>
   api key: <YourAPIKey>
   service_key: <YourServiceKey>
agent:
   service:
     enable: true
     logger:
        path: /proc/1/fd/1
        level: info
     host: 127.0.0.1
     port: 30555
  logger:
    path: /proc/1/fd/1
    level: info
  node:
    rewrite_cache:
      enable: true
      path: ./rewrite_cache
assess:
  enable: true
protect:
  enable: false
```

2. Copy the YAML file into the base image using this command (in this example, /app/ contrast\_security.yaml is the base directory for your application in the image).

COPY WORKSPACE/contrast\_security.yaml /app/contrast\_security.yaml

3. Use environment variables to set application-specific configuration. These can be ENV statements in the Dockerfile or they can be passed to the Docker run command with the -e option. See a list of environment variables (page 223) commonly used to set application-specific values.

#### Run and verify

1. If you want to use the Node.js agent rewriter CLI (available in version 4.X and later), add a RUN instruction and provide the command to invoke the contrast-transpile executable. Then provide your application's entry point.

```
RUN npx contrast-transpile index.js
```

2. You must preload the Contrast agent when you launch your application. Normally, you do this in the Dockerfile's CMD statement, but you can also use an npm script defined in the package.json. For example, if you normally start your application with:

```
CMD ["node", "app"]
```

Then you can use this command to run the application with Contrast:

```
CMD ["node", "-r", "@contrast/agent", "app"]
```

3. When the agent starts, it will try to connect to Contrast with authentication keys (page 34) in the YAML configuration file.

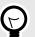

TIP

To protect the agent credentials, use the Docker secret and pass them as environment variables during deployment time. For example:

```
docker run -e CONTRAST__API_ -
e CONTRAST__API__API_KEY=<value> -
e CONTRAST__API__SERVICE_KEY=<value> -
e CONTRAST__API__USER_NAME=<value> -
e CONTRAST__SERVER__ENVIRONMENT=<value> image_with_contrast
```

4. Verify that Contrast is running by checking the activity in the container log. For example, log activity might look like this:

```
@contrast/agent 2.16.8-----
2020-07-20T19:05:14.407Z INFO contrast-service: BUILD {"progname": \
"Contrast Service", "version": "2.8.1", "buildTime": ""}
2020-07-20T19:05:14.407Z INFO Building timer for orphan request cleanup \
{"progname": "Contrast Service", "cleanupMs": 5000}
2020-07-20T19:05:14.408Z INFO Building timer for orphan app cleanup \
{"progname": "Contrast Service", "time": 5000}
2020-07-20T19:05:14.450Z INFO Creating New Application Server \
{ "progname": "Contrast Service", "uuid": "96299b72-f867-4354-
b9c9-leb23511cb8a", "serverName": "bc1bd6e5cd3a", "clientId": "1", \
"pid": 1}
2020-07-20T19:05:14.450Z WARN Failed to initialize secure client, \
falling back to insecure client {"progname": "Contrast Service"}
2020-07-20T19:05:15.473Z INFO setting new server features for \
context{"progname": "Contrast Service", "uuid": "96299b72-f867-4354-
b9c9-1eb23511cb8a", "serverName": "bc1bd6e5cd3a"}
2020-07-20T19:05:15.474Z ERROR Error setting up CEF syslog {"progname": \
"Contrast Service", "err": "open /juice-shop/security.log: permission \
denied"}
2020-07-20T19:05:15.475Z INFO starting event scanner {"progname": \
"Contrast Service", "report": {}}
2020-07-20T19:05:15.486Z INFO Creating new application {"progname": \
"Contrast Service", "uuid": "96299b72-f867-4354-
b9c9-leb23511cb8a", "serverName": "bc1bd6e5cd3a", "appName": "juiceshop-
```

guide", "language": "Node", "clientId": "1", "pid": 1} 2020-07-20T19:05:15.486Z INFO AppCreate: creating and initializing new \ application {"progname": "Contrast Service", "uuid": "96299b72-f867-4354b9c9-leb23511cb8a", "server\_name": "bc1bd6e5cd3a", "app\_name": "juiceshop -guide", "app\_lang": "Node", "client\_id": "1", "pid": 1} 2020-07-20T19:05:15.921Z INFO setting new application settings \ {"progname": "Contrast Service", "uuid": "96299b72-f867-4354b9c9-leb23511cb8a", "serverName": "bc1bd6e5cd3a", "appName": "juiceshopguide", "language": "Node"} 2020-07-20T19:05:15.922Z INFO Setting session id on app context: \ {"progname": "Contrast Service", "uuid": "96299b72-f867-4354b9c9-leb23511cb8a", "clientid": "1", "appname": "juiceshopguide", "applang": "Node", "apppath": "/juice-shop/ package.json", "sessionid": "cd0b271e66974162bf5fcca8b32e37b1"} Entering main at /juice-shop/appinfo: All dependencies in ./ package.json are satisfied (OK)...

#### See also

Contrast Support Portal Node.js agent with Kubernetes

Contrast Support Portal AWS Fargate and Contrast agents

#### Install Node.js with IBM Cloud

- 1. Install the latest LTS (Long Term Support) version of Node.js.
- 2. To install from npm, run this command from the app root directory:

npm install @contrast/agent

Alternatively, if you use yarn, run this command to install the agent:

yarn add @contrast/agent

3. Configure the Node.js (page 222) using a YAML configuration file to set the authentication keys (page 34) and any application-specific configuration.

You can use this sample *contrast\_security.yaml* file, but replace <URL>, <UserName>, <APIKey> and <ServiceKey> with your values, and set <ServerName> to the name of the IBM cloud server to which this application will report. (This way you will be able to identify the server when you view it in Contrast.)

```
contrast:
  url: <URL>
  user_name: <UserName>
  api_key: <APIKey>
  service_key: <ServiceKey>
server:
  name: <ServerName>
```

- 4. Create a folder named *contrast* in your application's root directory. and move the *node-contrast-.tgz* and the *contrast\_security.yaml* files into the *contrast* folder.
- 5. Add this command to the "scripts": section of your application's package.json file:

```
"ibmcloud-with-contrast": "npm install @contrast/agent && node -
r @contrast/agent index.js -c /home/vcap/app/contrast/
contrast_security.yaml",
```

6. Since IBM Cloud runs the start script by default, you must change the start command to point to the ibmcloud-with-contrast line given in the previous step. Run the agent using:

"start": "npm run ibmcloud-with-contrast"

Now the scripts section of the package.json should look like the following:

```
"scripts": {
  "bluemix-with-contrast": "npm install @contrast/agent && node -
r @contrast/agent index.js -c /home/vcap/app/contrast/
  contrast_security.yaml",
  "start":"npm run bluemix-with-contrast"
},
```

7. Push the application to IBM Cloud using:

cf push <application-name> -t 180

8. Run the agent with:

npm start contrast

- 9. Exercise your application by performing either manual or automated testing to ensure your application is functioning correctly with the agent installed.
- 10. Verify that your server is registered in Contrast and reports an instance of your application.

#### Update the Node.js agent

The most reliable and effective way to automatically update the Contrast Node.js agent is to use the Node.js npm package manager to install and download the latest version available.

Because npm manages all dependencies for your Node.js application, it should already be available and part of your build environment. How frequently you update the Contrast Node.js agent and where you get updates depends on your organization's preferences and your Contrast implementation: hosted (SaaS) or on-premises (EOP).

You can either update the agent automatically or manually.

#### Before you begin

Before you begin, you should have:

- Some familiarity with DevOps practices and Node's npm package manager.
- · Access to the npm repository for the Contrast agent.
- Confirmed that your Node.js application runs properly without the Contrast Node.js agent.
- · Previously successfully installed the Contrast Node.js agent.
- Defined a policy for how and when to update the agent, based on your change management policy and the environment where you deploy agents.

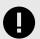

#### IMPORTANT

Unless Contrast Support advises you to do so, do not use a version of the Contrast Node.js agent that is ahead of the version available from your Contrast instance.

#### Steps

- 1. You will install the Node.js agent from the npm public (or private) repository. Depending on your Contrast installation, you can use one or both sources to get the latest Contrast Node.js agent:
  - Hosted (SaaS) installations: You can get the latest version of the agent from npm. If your organization prefers to validate agents before using them, you can also use a private npm repository with approved versions only.
  - **On-premises (EOP) installations:** Many organizations that use on-premises installations do not immediately update core software or agents when Contrast releases new software. Public

{

repositories (like npm) typically host new versions of the agent that are not designed or tested to work with older versions of Contrast. On-premises users should source agent updates from a private npm repository where you only store versions of the agent that match your on-premises Contrast installation.

- 2. Install the agent and use scripts for automatic updates using the best method for you:
  - Use package.json: This file specifies which dependencies will automatically resolve every time your Node.js application builds with artifacts from npm (public or private). Include the Contrast Node.js agent here to easily keep every new build of your application aligned with the latest version of the agent. For example:

```
"name": "sample application",
"version": "1.0.0",
"description": "",
"main": "index.js",
"scripts": {
  "start": "nodemon",
  "contrast": "node -r @contrast/agent index.js"
},
"keywords": [],
"author": "",
"license": "ISC",
"dependencies": {
  "express": "^4.17.1",
  "@contrast/agent": "latest",
},
"devDependencies": {
  "nodemon": "^1.19.2"
}
```

Then use the pnpm update command whenever you build your application. This will automatically download, and add or update, the Contrast Node.js agent from npm to the Node.js application.

• Install and update manually using command line: For some organizations, the package.json file must be consistent across environments, or they do not plan to install the Contrast Node.js agent into all environments. In these cases, install the agent manually. You can manually update agents as part of a Node.js build process.

Use this command to manually retrieve and add or update the Contrast Node.js agent from npm (public or private) to the Node.js application:

\$ npm install @contrast/agent --no-optional3. After installing with either method, you will see output like this:

```
$ npm install @contrast/agent
```

```
> grpc@1.24.4 install /Users/<aUserName>/Documents/test-apps/juice-shop/
node_modules/grpc> node-pre-gyp install --fallback-to-build --
library=static_library
```

```
node-pre-gyp WARN Using request for node-pre-gyp https download[grpc] \
Success: "/Users/<aUserName>/Documents/test-apps/juice-shop/node_modules/
grpc/src/node/extension_binary/node-v72-darwin-x64-unknown/
grpc_node.node" is installed via remotenpm WARN jest-config@26.6.1 \
requires a peer of ts-node@>=9.0.0 but none is installed. You must \
install peer dependencies yourself.npm WARN jsdom@16.4.0 requires a \
```

peer of canvas@^2.5.0 but none is installed. You must install peer \ dependencies yourself.npm WARN ws@7.3.1 requires a peer of \ bufferutil@^4.0.1 but none is installed. You must install peer \ dependencies yourself.npm WARN ws@7.3.1 requires a peer of utf-8validate@^5.0.2 but none is installed. You must install peer \ dependencies yourself.

+ @contrast/agent@3.4.0added 19 packages from 43 contributors, updated \
5 packages and audited 1995 packages in 14.904sfound 19 vulnerabilities \
(5 low, 7 moderate, 4 high, 3 critical)

- run `npm audit fix` to fix them, or `npm audit` for details
- To check whether the installation/update succeeded, run the following command and look for this output:

```
$ npm list | grep contrast
@contrast/agent@3.4.0
@contrast/distringuish-prebuilt@2.0.0
@contrast/escodegen@1.16.0
@contrast/esprima@4.1.1
@contrast/estraverse@5.1.0
@contrast/flat@4.2.0
@contrast/flat@4.2.3.0
@contrast/fn-inspect@2.3.0
@contrast/heapdump@1.0.0
@contrast/protobuf-api@2.2.3
@contrast/require-hook@1.1.2
@contrast/require-hook@1.1.2
```

#### See also

- Node.js supported technologies (page 213)
- Install Node.js (page 215)

## Configure the Node.js agent

The standard configuration (page 32) for all agents uses this order of precedence (page 33).

There are several ways to configure the Node.js agent, but generally, you should:

- Use a YAML configuration file to set configuration values that are common for all applications in an organization or container (for example, to redirect logging or proxy configuration). This template (page 223) shows all valid configuration options for the Node.js agent. Learn more about YAML configuration (page 35) in general.
- Use environment variables (page 223) for agent authentication keys and application-specific configuration values. Learn more about environment variables in general (page 37).

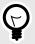

## TIP

Use the Contrast agent configuration editor (page 36) to create or upload a YAML configuration file, validate YAML and get setting recommendations.

It is also possible to use command line arguments for some configurations. To list available options enter npx node-contrast --help.

## **Environment variables**

Use environment variables for application-specific configuration values (like configuring server environment, application names or agent logging). You can also use environment variables to set any other valid properties for the Node.js agent.

You can see a full list of valid properties in the Node.js YAML template (page 223), but here are some common examples as environment variables:

| Environment variable         | Description                                                                                                    |
|------------------------------|----------------------------------------------------------------------------------------------------|
| CONTRAST_API_SERVICE_KEY     | Set the service key needed to communicate with Contrast.                                                                                                    |
| CONTRAST_API_API_KEY         | Set the API key needed to communicate with Contrast.                                                                                                    |
| CONTRAST_API_USER_NAME       | Set the user name needed to communicate with Contrast.                                                                                                    |
| CONTRAST_API_URL             | Set the URL for the Contrast web interface.                                                                                                    |
| CONTRAST_APPLICATION_NAME    | Override the reported application name.                                                                                                    |
| CONTRAST_CONFIG_PATH         | When set, supersedes the default location of the YAML configuration file.<br>(Unlike other environment variables, this one cannot be set as a YAML<br>property, and contains only single underscores.) |
| CONTRAST_SERVER_PATH         | Override the reported server path.                                                                                                    |
| CONTRAST_AGENT_LOGGER_APPEND | When set to false, creates a new log file on startup instead of appending and rolling daily. Default is true.                                                                                          |
| CONTRAST_AGENT_LOGGER_LEVEL  | Logging level: FATAL, ERROR, WARN, INFO, DEBUG or TRACE. Default is ERROR.                                                                                                    |
| CONTRAST_AGENT_LOGGER_PATH   | Where Contrast will put its debug log. Default is node-contrast.log.                                                                                                    |
| CONTRAST_AGENT_LOGGER_STDOUT | When set to false, suppresses output to stdout. Default is true.                                                                                                    |

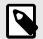

## NOTE

For the Node.js agent you must manually configure DEBUG. INFO-level statements aren't logged to the console unless the environment variable DEBUG is set to include the Contrast namespace: DEBUG=contrast:\*. This could be useful in environments where you don't have access to the file system (like Docker or ECS).

If you want to redirect logging for the Node.js, see more examples on the npm site or contact Support for assistance.

## Node.js YAML template

Use this template to configure the Node.js agent using a YAML configuration file. (Learn more about YAML configuration (page 35).)

Place your YAML file in the default location: /etc/contrast/contrast\_security.yaml

```
# Use this setting if you want to temporarily disable a Contrast agent.
# Set to `true` to enable the agent; set to `false` to disable the agent.
# enable: true
```

C Contrast

```
====
# api
# Use the properties in this section to connect the agent to the Contrast \setminus
UI.
====
api:
 # Set the URL for the Contrast UI.
 url: https://app.contrastsecurity.com/Contrast
 # Set the API key needed to communicate with the Contrast UI.
 api_key: NEEDS_TO_BE_SET
 # Set the service key needed to communicate with the Contrast
 # UI. It is used to calculate the Authorization header.
 service_key: NEEDS_TO_BE_SET
 # Set the user name used to communicate with the Contrast
 # UI. It is used to calculate the Authorization header.
 user_name: NEEDS_TO_BE_SET
 # Set the default request timeout.
 # timeout_ms: NEEDS_TO_BE_SET
 # ______
====
 # api.certificate
 # Use the following properties for communication
 # with the Contrast UI using certificates.
 # ______
====
 # certificate:
  # If set to `false`, the agent will ignore the
  # certificate configuration in this section.
  # enable: true
  # Set the absolute or relative path to a CA for communication
  # with the Contrast UI using a self-signed certificate.
  # ca_file: NEEDS_TO_BE_SET
  # Set the absolute or relative path to the Certificate
  # PEM file for communication with the Contrast UI.
  # cert_file: NEEDS_TO_BE_SET
  # Set the absolute or relative path to the Key PEM
  # file for communication with the Contrast UI.
  # key_file: NEEDS_TO_BE_SET
```

```
# If the Key file requires a password, it can be set here or in
   # the matching ENV value (`CONTRAST__CERTIFICATE__KEY_PASSWORD`).
   # key_password: NEEDS_TO_BE_SET
 # ______
====
 # api.proxy
 # Use the following properties for communication
 # with the Contrast UI over a proxy.
 # ______
====
 # proxy:
   # Set value to `true` for the agent to communicate with
   # the Contrast web interface over a proxy. Set value to
   # `false` if you don't want to use the proxy. If no value is
   # indicated, the presence of a valid **contrast.proxy.host**
   # and **contrast.proxy.port** will enable the proxy.
   # enable: NEEDS_TO_BE_SET
   # Set the URL for your Proxy Server. The URL form is `scheme://
host:port`.
   # url: NEEDS_TO_BE_SET
# ______
____
# agent
# Use the properties in this section to control the way and frequency
# with which the agent communicates to logs and the Contrast UI.
# _____
====
# agent:
 # Set to limit the length of Error stack traces to a specified number.
 # stack_trace_limit: 10
 # ______
====
 # agent.logger
 # Define the following properties to set logging values.
 # If the following properties are not defined, the
 # agent uses the logging values from the Contrast UI.
 ====
 # logger:
   # Enable diagnostic logging by setting a path to a log file.
   # While diagnostic logging hurts performance, it generates
   # useful information for debugging Contrast. The value set here
   # is the location to which the agent saves log output. If no
   # log file exists at this location, the agent creates a file.
   #
   # Example - `/opt/Contrast/contrast.log` creates a log in the
   # `/opt/Contrast` directory, and rotates it automatically as needed.
```

```
# path: ./contrast_agent.log
   # Set the the log output level. Valid options are
   # `ERROR`, `WARN`, `INFO`, `DEBUG`, and `TRACE`.
   # level: INFO
   # Set to `false` for the agent to always create a
   # new log file instead of appending and rolling.
   # append: true
   # Set to `true` to redirect all logs to
   # `stdout` instead of the file system.
   # stdout: false
   # Set the roll size for log files in megabytes. The agent will
   # attempt to prevent the log file from being larger than this size.
   # This feature is only available in agent version >=4.0.0
   # roll size: 100M
   # Set the number of backup files to keep. Set to `0` to disable.
   # This feature is only available in agent version >=4.0.0
   # backups: 10
 # ______
====
 # agent.security_logger
 # Define the following properties to set security
 # logging values. If not defined, the agent uses the
 # security logging (CEF) values from the Contrast UI.
 ====
 # security_logger:
   # Set the file to which the agent logs security events.
   # path: /.contrast/security.log
   # Set the log level for security logging. Valid options
   # are `ERROR`, `WARN`, `INFO`, `DEBUG`, and `TRACE`.
   # level: ERROR
   # _______
====
   # agent.security_logger.syslog
   # Define the following properties to set Syslog values. If the \setminus
properties
   # are not defined, the agent uses the Syslog values from the Contrast \setminus
UI.
   ===:
   # syslog:
     # Set to `true` to enable Syslog logging.
     # enable: NEEDS_TO_BE_SET
```

```
# Set the IP address of the Syslog server
     # to which the agent should send messages.
     # ip: NEEDS_TO_BE_SET
     # Set the port of the Syslog server to
     # which the agent should send messages.
     # port: NEEDS_TO_BE_SET
     # Set the facility code of the messages the agent sends to Syslog.
     # facility: 19
     # Set the log level of Exploited attacks. Value options are `ALERT`,
     # `CRITICAL`, `ERROR`, `WARNING`, `NOTICE`, `INFO`, and `DEBUG`.
     # severity_exploited: ALERT
     # Set the log level of Blocked attacks. Value options are `ALERT`,
     # `CRITICAL`, `ERROR`, `WARNING`, `NOTICE`, `INFO`, and `DEBUG`.
     # severity_blocked: NOTICE
     # Set the log level of Blocked At Perimeter
     # attacks. Value options are `ALERT`, `CRITICAL`,
     # `ERROR`, `WARNING`, `NOTICE`, `INFO`, and `DEBUG`.
     # severity_blocked_perimeter: NOTICE
     # Set the log level of Probed attacks. Value options are `ALERT`,
     # `CRITICAL`, `ERROR`, `WARNING`, `NOTICE`, `INFO`, and `DEBUG`.
     # severity_probed: WARNING
     # Set the log level of Suspicious attacks. Value options are `ALERT`,
     # `CRITICAL`, `ERROR`, `WARNING`, `NOTICE`, `INFO`, and `DEBUG`.
     # severity_suspicious: WARNING
 ====
 # agent.service
 # The following properties are used by the Contrast Service.
 # ______
====
 # service:
   # Set to `false` to disallow the service to be started, and
   # effectively disable the agent, if read by the service. If the
   # agent reads this property, it disallows service auto-start.
   # enable: true
   # If this property is defined, the service is
   # listening on a Unix socket at the defined path.
   # socket: /tmp/service.sock
   # Set the the hostname or IP address of the Contrast
   # service to which the Contrast agent should report.
   host: localhost
```

```
# Set the the port of the Contrast service
   # to which the Contrast agent should report.
   port: 30555
   ===:
   # agent.service.teamserver_retry
   # The following properties are used by the Teamserver HTTP client
   # to configure failed request retrying in the Contrast service.
   # ______
====
   # teamserver_retry:
    # Enable retrying HTTP requests to the Teamserver endpoint.
    # enable: true
    # How long to wait between retries in milliseconds.
    # interval_ms: 5000
    # How many times to retry HTTP requests to Teamserver before giving \
up.
    # max_attempts: 3
   ====
   # agent.service.logger
   # The following properties are used by the logger in the
   # Contrast service. If the properties are not defined, the
   # service uses the logging values from the Contrast UI.
   # ______
====
   # logger:
    # Set the location to which the Contrast service saves log output.
    # If no log file exists at this location, the service creates one.
    # Example - `/opt/Contrast/contrast_service.log` will
    # create a log in the `/opt/Contrast` directory.
    #
    # path: ./contrast_service.log
    # Set the log output level. Options are `OFF`, `FATAL`,
    # `ERROR`, `WARN`, `INFO`, `DEBUG`, `TRACE`, and `ALL`.
    # level: ERROR
    # Override the name of the process used in logs.
    # progname: Contrast Service
 # agent.heap_dump
 # The following properties are used to trigger heap dumps from within
 # the agent to snapshot the behavior of instrumented applications.
 # ______
====
```

```
# heap_dump:
   # Set to `true` for the agent to automatically
   # take heap dumps of the instrumented application.
   # enable: false
   # Set the location to which to save the heap dump files. If relative,
   # the path is determined based on the process' working directory.
   # path: contrast_heap_dumps
   # Set the amount of time to wait, in milliseconds,
   # after agent startup to begin taking heap dumps.
   # delay_ms: 10_000
   # Set the amount of time to wait, in milliseconds, between each heap \setminus
dump.
  # window_ms: 10_000
   # Set the number of heap dumps to take before disabling this feature.
   # count: 5
 # _______
====
 # agent.node
 # The following properties apply to any Node configurations.
 # _____
____
 # node:
   # Set the location of the application's `package.json` file.
   # app_root: NEEDS_TO_BE_SET
   ====
  # agent.node.rewrite_cache
   # Use the following properties to set up rewrite caching in the agent.
   # ______
====
   # rewrite_cache:
    # Set to `true` to enable rewrite caching.
    # enable: false
    # Set the location of the rewrite cache source.
    # path: NEEDS_TO_BE_SET
# _______
====
# inventory
# Use the properties in this section to override the inventory features.
# ______
====
# inventory:
 # Apply a list of labels to libraries. Labels
```

```
# must be formatted as a comma-delimited list.
 # Example - `label1, label2, label3`
 #
 # tags: NEEDS_TO_BE_SET
# ______
====
# assess
# Use the properties in this section to control Assess.
====
# assess:
 # Include this property to determine if the Assess
 # feature should be enabled. If this property is not
 # present, the decision is delegated to the Contrast UI.
 # enable: false
 # Apply a list of labels to vulnerabilities and preflight
 # messages. Labels must be formatted as a comma-delimited list.
 # Example - `label1, label2, label3`
 #
 # tags: NEEDS_TO_BE_SET
 # Set to `true` to trust incoming strings when they pass
 # custom validators (Mongoose, Joi, validator, fastify-static)
 # This feature is only available in agent version 4.10.0 and later
 # trust_custom_validators: false
 # When set to `true`, string tracking will occur lazily as user-controlled
 # values are accessed by application code. When `false`, tracking will
 # occur at the time of input parsing and will be limited to 250 values.
 # This feature is only available in agent version 4.18.0 and later
 # enable_lazy_tracking: true
 ====
 # assess.sampling
 # Use the following properties to control sampling in the agent.
 # sampling:
   # Set to `true` to enable sampling.
   # enable: false
   # This property indicates the number of requests
   # to analyze in each window before sampling begins.
   # baseline: 5
====
# protect
# Use the properties in this section to override Protect features.
# ______
```

```
====
# protect:
 # Use the properties in this section to determine if the
 # Protect feature should be enabled. If this property is not
 # present, the decision is delegated to the Contrast UI.
 # enable: false
# ______
====
# application
# Use the properties in this section for
# the application(s) hosting this agent.
# _______
====
# application:
 # Override the reported application name.
 # Note - On Java systems where multiple, distinct applications may be
 # served by a single process, this configuration causes the agent to \setminus
report
 # all discovered applications as one application with the given name.
 #
 # name: NEEDS_TO_BE_SET
 # Override the reported application path.
 # path: NEEDS_TO_BE_SET
 # Add the name of the application group with which this
 # application should be associated in the Contrast UI.
 # group: NEEDS_TO_BE_SET
 # Add the application code this application should use in the Contrast UI.
 # code: NEEDS_TO_BE_SET
 # Override the reported application version.
 # version: NEEDS_TO_BE_SET
 # Pass arguments to the underlying application.
 # args: NEEDS_TO_BE_SET
 # Apply labels to an application. Labels must
 # be formatted as a comma-delimited list.
 # Example - `label1,label2,label3`
 #
 # tags: NEEDS_TO_BE_SET
 # Define a set of `key=value` pairs (which conforms to RFC 2253) for
 # specifying user-defined metadata associated with the application. The
 # set must be formatted as a comma-delimited list of `key=value` pairs.
 # Example - `business-unit=accounting, office=Baltimore`
 #
 # metadata: NEEDS_TO_BE_SET
```

```
# Provide the ID of a session which already exists in the Contrast
 # UI. Vulnerabilities discovered by the agent are associated with
 # this session. If an invalid ID is supplied, the agent will be
 # disabled. This option and `application.session_metadata` are
 # mutually exclusive; if both are set, the agent will be disabled.
 # session_id: NEEDS_TO_BE_SET
 # Provide metadata which is used to create a new session ID in the
 # Contrast UI. Vulnerabilities discovered by the agent are associated with
 # this new session. This value should be formatted as `key=value` pairs
 # (conforming to RFC 2253). Available key names for this configuration
 # are branchName, buildNumber, commitHash, committer, gitTag, repository,
 # testRun, and version. This option and `application.session_id` are
 # mutually exclusive; if both are set the agent will be disabled.
 # session_metadata: NEEDS_TO_BE_SET
====
# server
# Use the settings in this section to set metadata for the server
# hosting this agent. Contrast recognizes common, supported server
# names, paths, types and environments. Doing this may require a new
# server or license, and it may affect functionality of some features.
====
# server:
 # Override the reported server name.
 # name: localhost
 # Override the reported server path.
 # path: NEEDS_TO_BE_SET
 # Override the reported server type.
 # type: NEEDS_TO_BE_SET
 # Override the reported server environment. Valid
 # values include `QA`, `PRODUCTION` and `DEVELOPMENT`.
 # environment: development
 # Apply a list of labels to the server. Labels
 # must be formatted as a comma-delimited list.
 # Example - `label1,label2,label3`
 #
 # tags: NEEDS_TO_BE_SET
====
# Use the properties in this YAML file to configure a Contrast agent.
# Go to https://docs.contrastsecurity.com/en/order-of-precedence.html
# to determine the order of precedence for configuration values.
# ______
====
```

```
# Use this setting if you want to temporarily disable a Contrast agent.
# Set to `true` to enable the agent; set to `false` to disable the agent.
# enable: true
# ______
====
# api
# Use the properties in this section to connect the agent to the Contrast \setminus
UI.
# _______
====
api:
 # Set the URL for the Contrast UI.
 url: https://app.contrastsecurity.com/Contrast
 # Set the API key needed to communicate with the Contrast UI.
 api_key: NEEDS_TO_BE_SET
 # Set the service key needed to communicate with the Contrast
 # UI. It is used to calculate the Authorization header.
 service_key: NEEDS_TO_BE_SET
 # Set the user name used to communicate with the Contrast
 # UI. It is used to calculate the Authorization header.
 user_name: NEEDS_TO_BE_SET
 # Set the default request timeout.
 # timeout_ms: NEEDS_TO_BE_SET
 # ______
====
 # api.certificate
 # Use the following properties for communication
 # with the Contrast UI using certificates.
 # ______
 # certificate:
  # If set to `false`, the agent will ignore the
  # certificate configuration in this section.
  # enable: true
  # Set the absolute or relative path to a CA for communication
  # with the Contrast UI using a self-signed certificate.
  # ca_file: NEEDS_TO_BE_SET
  # Set the absolute or relative path to the Certificate
  # PEM file for communication with the Contrast UI.
  # cert_file: NEEDS_TO_BE_SET
```

```
# Set the absolute or relative path to the Key PEM
   # file for communication with the Contrast UI.
   # key_file: NEEDS_TO_BE_SET
   # If the Key file requires a password, it can be set here or in
   # the matching ENV value (`CONTRAST__CERTIFICATE__KEY_PASSWORD`).
   # key_password: NEEDS_TO_BE_SET
 #_______
====
 # api.proxy
 # Use the following properties for communication
 # with the Contrast UI over a proxy.
 ====
 # proxy:
   # Set value to `true` for the agent to communicate with
   # the Contrast web interface over a proxy. Set value to
   # `false` if you don't want to use the proxy. If no value is
   # indicated, the presence of a valid **contrast.proxy.host**
   # and **contrast.proxy.port** will enable the proxy.
   # enable: NEEDS_TO_BE_SET
   # Set the URL for your Proxy Server. The URL form is `scheme://
host:port`.
   # url: NEEDS_TO_BE_SET
====
# agent
# Use the properties in this section to control the way and frequency
# with which the agent communicates to logs and the Contrast UI.
# ______
====
# agent:
 # Set to limit the length of Error stack traces to a specified number.
 # stack_trace_limit: 10
 ====
 # agent.logger
 # Define the following properties to set logging values.
 # If the following properties are not defined, the
 # agent uses the logging values from the Contrast UI.
 ====
 # logger:
   # Enable diagnostic logging by setting a path to a log file.
   # While diagnostic logging hurts performance, it generates
   # useful information for debugging Contrast. The value set here
   # is the location to which the agent saves log output. If no
   # log file exists at this location, the agent creates a file.
```

#

```
# Example - `/opt/Contrast/contrast.log` creates a log in the
   # `/opt/Contrast` directory, and rotates it automatically as needed.
   #
   # path: ./contrast_agent.log
   # Set the the log output level. Valid options are
   # `ERROR`, `WARN`, `INFO`, `DEBUG`, and `TRACE`.
   # level: INFO
   # Set to `false` for the agent to always create a
   # new log file instead of appending and rolling.
   # append: true
   # Set to `true` to redirect all logs to
   # `stdout` instead of the file system.
   # stdout: false
   # Set the roll size for log files in megabytes. The agent will
   # attempt to prevent the log file from being larger than this size.
   # This feature is only available in agent version >=4.0.0
   # roll_size: 100M
   # Set the number of backup files to keep. Set to `0` to disable.
   # This feature is only available in agent version >=4.0.0
   # backups: 10
 # ______
====
 # agent.security_logger
 # Define the following properties to set security
 # logging values. If not defined, the agent uses the
 # security logging (CEF) values from the Contrast UI.
 # ______
====
 # security_logger:
   # Set the file to which the agent logs security events.
   # path: /.contrast/security.log
   # Set the log level for security logging. Valid options
   # are `ERROR`, `WARN`, `INFO`, `DEBUG`, and `TRACE`.
   # level: ERROR
   ====
   # agent.security_logger.syslog
   # Define the following properties to set Syslog values. If the \setminus
properties
   # are not defined, the agent uses the Syslog values from the Contrast \setminus
UI.
   # ______
====
   # syslog:
```

```
# Set to `true` to enable Syslog logging.
     # enable: NEEDS_TO_BE_SET
     # Set the IP address of the Syslog server
     # to which the agent should send messages.
     # ip: NEEDS_TO_BE_SET
     # Set the port of the Syslog server to
     # which the agent should send messages.
     # port: NEEDS_TO_BE_SET
     # Set the facility code of the messages the agent sends to Syslog.
     # facility: 19
     # Set the log level of Exploited attacks. Value options are `ALERT`,
     # `CRITICAL`, `ERROR`, `WARNING`, `NOTICE`, `INFO`, and `DEBUG`.
     # severity_exploited: ALERT
     # Set the log level of Blocked attacks. Value options are `ALERT`,
     # `CRITICAL`, `ERROR`, `WARNING`, `NOTICE`, `INFO`, and `DEBUG`.
     # severity_blocked: NOTICE
     # Set the log level of Blocked At Perimeter
     # attacks. Value options are `ALERT`, `CRITICAL`,
     # `ERROR`, `WARNING`, `NOTICE`, `INFO`, and `DEBUG`.
     # severity_blocked_perimeter: NOTICE
     # Set the log level of Probed attacks. Value options are `ALERT`,
     # `CRITICAL`, `ERROR`, `WARNING`, `NOTICE`, `INFO`, and `DEBUG`.
     # severity_probed: WARNING
     # Set the log level of Suspicious attacks. Value options are `ALERT`,
     # `CRITICAL`, `ERROR`, `WARNING`, `NOTICE`, `INFO`, and `DEBUG`.
     # severity_suspicious: WARNING
 ====
 # agent.service
 # The following properties are used by the Contrast Service.
 #_______
 # service:
   # Set to `false` to disallow the service to be started, and
   # effectively disable the agent, if read by the service. If the
   # agent reads this property, it disallows service auto-start.
   # enable: true
   # If this property is defined, the service is
   # listening on a Unix socket at the defined path.
   # socket: /tmp/service.sock
   # Set the the hostname or IP address of the Contrast
   # service to which the Contrast agent should report.
```

host: localhost # Set the the port of the Contrast service # to which the Contrast agent should report. port: 30555 # \_\_\_\_\_\_ ==== # agent.service.teamserver\_retry # The following properties are used by the Teamserver HTTP client # to configure failed request retrying in the Contrast service. # teamserver\_retry: # Enable retrying HTTP requests to the Teamserver endpoint. # enable: true # How long to wait between retries in milliseconds. # interval\_ms: 5000 # How many times to retry HTTP requests to Teamserver before giving  $\setminus$ up. # max\_attempts: 3 ==== # agent.service.logger # The following properties are used by the logger in the # Contrast service. If the properties are not defined, the # service uses the logging values from the Contrast UI. # \_\_\_\_\_\_ ==== # logger: # Set the location to which the Contrast service saves log output. # If no log file exists at this location, the service creates one. # Example - `/opt/Contrast/contrast\_service.log` will # create a log in the `/opt/Contrast` directory. # # path: ./contrast\_service.log # Set the log output level. Options are `OFF`, `FATAL`, # `ERROR`, `WARN`, `INFO`, `DEBUG`, `TRACE`, and `ALL`. # level: ERROR # Override the name of the process used in logs. # progname: Contrast Service # \_\_\_\_\_\_ ==== # agent.heap dump # The following properties are used to trigger heap dumps from within

```
# the agent to snapshot the behavior of instrumented applications.
 # ______
====
 # heap_dump:
  # Set to `true` for the agent to automatically
  # take heap dumps of the instrumented application.
  # enable: false
  # Set the location to which to save the heap dump files. If relative,
  # the path is determined based on the process' working directory.
  # path: contrast_heap_dumps
  # Set the amount of time to wait, in milliseconds,
  # after agent startup to begin taking heap dumps.
  # delay_ms: 10_000
  # Set the amount of time to wait, in milliseconds, between each heap \
dump.
  # window_ms: 10_000
  # Set the number of heap dumps to take before disabling this feature.
  # count: 5
 # ______
====
 # agent.node
 # The following properties apply to any Node configurations.
 ====
 # node:
  # Set the location of the application's `package.json` file.
  # app_root: NEEDS_TO_BE_SET
  ====
  # agent.node.rewrite_cache
  # Use the following properties to set up rewrite caching in the agent.
  # ______
  # rewrite_cache:
    # Set to `true` to enable rewrite caching.
    # enable: false
    # Set the location of the rewrite cache source.
    # path: NEEDS_TO_BE_SET
====
# inventory
# Use the properties in this section to override the inventory features.
====
```

C Contrast

```
# inventory:
 # Apply a list of labels to libraries. Labels
 # must be formatted as a comma-delimited list.
 # Example - `label1, label2, label3`
 #
 # tags: NEEDS_TO_BE_SET
# ______
====
# assess
# Use the properties in this section to control Assess.
====
# assess:
 # Include this property to determine if the Assess
 # feature should be enabled. If this property is not
 # present, the decision is delegated to the Contrast UI.
 # enable: false
 # Apply a list of labels to vulnerabilities and preflight
 # messages. Labels must be formatted as a comma-delimited list.
 # Example - `label1, label2, label3`
 #
 # tags: NEEDS_TO_BE_SET
 # Set to `true` to trust incoming strings when they pass
 # custom validators (Mongoose, Joi, validator, fastify-static)
 # This feature is only available in agent version 4.10.0 and later
 # trust_custom_validators: false
 # When set to `true`, string tracking will occur lazily as user-controlled
 # values are accessed by application code. When `false`, tracking will
 # occur at the time of input parsing and will be limited to 250 values.
 # This feature is only available in agent version 4.18.0 and later
 # enable_lazy_tracking: true
 ====
 # assess.sampling
 # Use the following properties to control sampling in the agent.
 ====
 # sampling:
   # Set to `true` to enable sampling.
   # enable: false
   # This property indicates the number of requests
   # to analyze in each window before sampling begins.
   # baseline: 5
# _______
====
```

```
# protect
# Use the properties in this section to override Protect features.
====
# protect:
 # Use the properties in this section to determine if the
 # Protect feature should be enabled. If this property is not
 # present, the decision is delegated to the Contrast UI.
 # enable: false
====
# application
# Use the properties in this section for
# the application(s) hosting this agent.
====
# application:
 # Override the reported application name.
 #
 # Note - On Java systems where multiple, distinct applications may be
 \# served by a single process, this configuration causes the agent to \backslash
report
 # all discovered applications as one application with the given name.
 #
 # name: NEEDS_TO_BE_SET
 # Override the reported application path.
 # path: NEEDS_TO_BE_SET
 # Add the name of the application group with which this
 # application should be associated in the Contrast UI.
 # group: NEEDS_TO_BE_SET
 # Add the application code this application should use in the Contrast UI.
 # code: NEEDS_TO_BE_SET
 # Override the reported application version.
 # version: NEEDS_TO_BE_SET
 # Pass arguments to the underlying application.
 # args: NEEDS_TO_BE_SET
 # Apply labels to an application. Labels must
 # be formatted as a comma-delimited list.
 # Example - `label1,label2,label3`
 #
 # tags: NEEDS_TO_BE_SET
 # Define a set of `key=value` pairs (which conforms to RFC 2253) for
 # specifying user-defined metadata associated with the application. The
 # set must be formatted as a comma-delimited list of `key=value` pairs.
 # Example - `business-unit=accounting, office=Baltimore`
```

```
#
 # metadata: NEEDS_TO_BE_SET
 # Provide the ID of a session which already exists in the Contrast
 # UI. Vulnerabilities discovered by the agent are associated with
 # this session. If an invalid ID is supplied, the agent will be
 # disabled. This option and `application.session_metadata` are
 # mutually exclusive; if both are set, the agent will be disabled.
 # session_id: NEEDS_TO_BE_SET
 # Provide metadata which is used to create a new session ID in the
 # Contrast UI. Vulnerabilities discovered by the agent are associated with
 # this new session. This value should be formatted as `key=value` pairs
 # (conforming to RFC 2253). Available key names for this configuration
 # are branchName, buildNumber, commitHash, committer, gitTag, repository,
 # testRun, and version. This option and `application.session_id` are
 # mutually exclusive; if both are set the agent will be disabled.
 # session_metadata: NEEDS_TO_BE_SET
====
# server
# Use the settings in this section to set metadata for the server
# hosting this agent. Contrast recognizes common, supported server
# names, paths, types and environments. Doing this may require a new
# server or license, and it may affect functionality of some features.
====
# server:
 # Override the reported server name.
 # name: localhost
 # Override the reported server path.
 # path: NEEDS_TO_BE_SET
 # Override the reported server type.
 # type: NEEDS_TO_BE_SET
 # Override the reported server environment. Valid
 # values include `QA`, `PRODUCTION` and `DEVELOPMENT`.
 # environment: development
 # Apply a list of labels to the server. Labels
 # must be formatted as a comma-delimited list.
 # Example - `label1,label2,label3`
 #
 # tags: NEEDS_TO_BE_SET
```

## Node.js agent rewriter CLI

When you start your instrumented application, Contrast applies source transformations to both your application and the dependency code your application loads. This code rewriting increases startup time when running applications with the agent.

Starting with version 4.X, the Node.js agent includes a command line utility you can use to pre-compile applications before starting them. When started with Contrast, the pre-compiled application loads the rewritten files from disk and significantly improves startup time.

## Use the rewriter

- 1. In the Node.js agent's configuration file (contrast\_security.yaml):
  - Enable rewrite caching and specify the path of the cache location.
  - Specify the logging level.

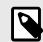

## NOTE

You can override the YAML configuration settings by invoking the rewriter with the CLI arguments or environment variables (page 223). For example, to prevent any logging to stdout or to disk you could use these overrides:

```
npx contrast-transpile index.js --
agent.logger.stdout false --agent.logger.path /dev/null;
```

• You must also explicitly enable Protect or Assess. For example:

# agent:

```
logger:
    level: info
    path: ./node-contrast
    node:
    rewrite_cache:
        enable: true
        path: ./rewrite_cache
assess:
    enable: true
protect:
    enable: false
```

2. Invoke the executable and provide it with your application's entry point (for example, index.js). For example:

```
npx contrast-transpile index.js --agent.logger.level trace;
. . .
trace: 2021-07-12T18:31:15.128Z 2934603 contrast:rewrite -
 successfully rewrote code for /path/to/app/index.js
trace: 2021-07-12T18:31:15.186Z 2934603 contrast:rewrite -
 successfully rewrote code for /path/to/app/node_modules/koa/lib/
application.js
trace: 2021-07-12T18:31:15.251Z 2934603 contrast:rewrite -
 successfully rewrote code for /path/to/app/node_modules/koa-router/lib/
router.js
trace: 2021-07-12T18:31:15.314Z 2934603 contrast:rewrite -
 successfully rewrote code for /path/to/app/node_modules/@koa/router/lib/
router.js
. . .
info: 2021-07-12T18:31:41.608Z 2946030 contrast:cli-rewriter -
rewriting complete [26.625s]
```

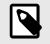

## NOTE

The Node.js agent rewriter CLI currently only supports pre-compiling applications to run with Assess enabled. The agent transpiles code differently depending on whether Protect or Assess are enabled. Protect requires fewer source transformations than Assess and doesn't cause the same startup delays.

3. Once rewriting completes, start your application with Contrast as you usually would. (for example, node -r @contrast/agent index.js).

## Use the Node.js agent with ESM

The Contrast Node.js agent provides limited support for using ECMAScript modules (ESM) in Node.js server-side applications. ESM is the official standard format to package JavaScript client-side code and now Node.js provides support for ESM.

There are two ways to run the Contrast Node.js agent if you are using ESM server-side applications.

• To explicitly assert that the code you're running is ESM and should be run as such, use the MJS file extension. Learn more about determining a module system with file extensions in the Node.js documentation.

When you use an MJS extension, Node.js knows that you've written ESM and will parse your JavaScript as such. The same is true for CJS; Node.js knows that a CJS file extension should run as CommonJS, and will parse your JavaScript as CommonJS.

• Otherwise, you can get your Node.js applications to run as ESM rather than CommonJS by including "type": "module" in your package.json, like this:

```
"main": "index.js",
"type": "module",
```

This specifically tells Node.js to parse your JS files under this package.json as ESM. Otherwise, by default (or when you use "type": "commonjs"), Node.js will parse your JS files as CommonJS.

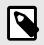

## NOTE

The Contrast Node.js agent does not support ESM Conditional Exports.

ECMAScript instrumentation is experimental and Contrast requires at least Node.js version 14.15.0 for support.

When instrumenting an application that uses ESM (or CJS or a combination of both), start the application like this:

```
Usage: node --experimental-loader @contrast/agent/esm.mjs
app-main.mjs [agent arguments] -- [app arguments]
```

## Transpilers, compilers, source maps and the Node.js agent

The Node.js agent supports applications written in languages that compile to JavaScript, such TypeScript. Although the Node.js agent only instruments JavaScript, you can also use TypeScript if you configure the transpiler to compile your application into JavaScript.

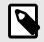

## NOTE

The source may not correspond directly with the resulting JavaScript. As a result, reported metadata (like vulnerability line-of-code and filename) references the compiled result, not the original source.

Some languages, like TypeScript, require you to precompile your code before runtime. In these cases, the Node.js agent must point to the compiled entrypoint for your application.

To do this, set up the Node.js agent using the -r option:

```
scripts: {
    "test": "...",
    "start": "...",
    "contrast": "node -r @contrast/agent /path/to/transpiled/entrypoint.js"
}
```

#### Source maps

With a source map, you can see the corresponding line numbers between the TypeScript source and the transpiled JavaScript.

To use source maps, you must enable the Babel rewriter and rewrite caching in your YAML configuration:

```
agent:
node:
rewrite_cache:
enable: true
path: ./cache
enable_babel: true
```

When enabled, the agent looks for source maps (MAP files) in the same directory as the source that's being loaded (for example, if the file /home/app/index.js is loaded, then Contrast looks for / home/app/index.js.map).

If you do not already have source maps then it needs to be recompiled using the necessary flags to produce source maps. This is different for every transpiler, so check the options for your transpiler. For example, for TypeScript, append the --source-map flag to the TypeScript compiler (tsc) or add the "sourceMap": true entry to the "compilerOptions" section in tsconfig.json.

## Node.js telemetry

The Node.js agent uses telemetry to collect usage data. Telemetry is collected when an instrumented application first loads the agent's sensors. Currently, data is only sent at startup. In the future, the agent will be able to send errors and metrics when the instrumented app is running and being exercised.

Your privacy is important to us (page 728). The telemetry feature does not collect application data. The data is anonymized before being sent securely to Contrast. Then the aggregated data is stored encrypted and under restricted access control. Any collected data will be deleted after one year.

The telemetry feature collects the following data:

| Agent versions                   | Data                         |
|----------------------------------|------------------------------|
| @contrast/agent 4.12.0 and later | Agent version                |
|                                  | Operating system and version |

| Agent versions | Data                                    |
|----------------|-----------------------------------------|
|                | Node.js version                         |
|                | Is the app running in a container (Y/N) |

To opt-out of the telemetry feature, set the CONTRAST\_AGENT\_TELEMETRY\_OPTOUT environment variable to 1 or true.

Telemetry data is securely sent to http://telemetry.nodejs.contrastsecurity.com. You can also opt-out of telemetry by blocking communication at the network level.

## **PHP** agent

The Contrast PHP agent analyzes PHP web applications at runtime for library usage and vulnerability detection. The PHP agent is implemented as a PHP extension.

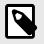

## NOTE

The PHP agent currently supports Assess and SCA only.

As a next step, you can:

- Install the PHP agent (page 245)
- View PHP agent system requirements (page 245)
- View PHP agent supported technologies (page 245)

## PHP agent supported technologies

We support the following technologies for this agent.

| Technology             | Supported versions                           | Notes                                                                                             |
|------------------------|----------------------------------------------|---------------------------------------------------------------------------------------------------|
| Language version       | • 7.4 (NTS)                                  | The agent depends on the mbstring and curl extensions.                                            |
| Operating systems      | <ul><li>Debian</li><li>RHEL/CentOS</li></ul> |                                                                                                   |
| Application frameworks | Laravel                                      |                                                                                                   |
| Processor architecture | • AMD64                                      |                                                                                                   |
| Servers                | Apache                                       | Other servers using ${\tt mod\_php}$ or ${\tt php-fpm}$ may work but are not currently supported. |
| Package manager        | Composer                                     | Supported by SCA analysis.                                                                        |

## PHP agent system requirements

Before installing the PHP agent, your system must meet the following requirements:

| Requirement    | Version      | Notes |
|----------------|--------------|-------|
| Runtime system | 64-bit Linux |       |

## Install the PHP agent

A basic installation of the PHP agent looks like this:

- 1. Install the agent package.
- 2. Download the contrast\_security.yaml and place it in the proper path.
- 3. Configure the PHP interpreter to enable the Contrast agent extension.
- 4. Exercise and test your application.

5. Verify that Contrast sees your application.

For specific installation instructions, select one of the following options:

- Install PHP with Debian (page 246)
- Install PHP with RPM (page 247)

#### Install PHP agent with Debian

#### Steps

To install the PHP agent:

1. Install the agent package from https://pkg.contrastsecurity.com. This command registers our package repository in your system:

```
curl \
  https://pkg.contrastsecurity.com/api/gpg/key/public | sudo apt-key add
echo "deb https://pkg.contrastsecurity.com/debian-public/ $(sed -rne 's/
^VERSION_CODENAME=(.*)$/\1/p' /etc/*ease) contrast" \
  | sudo tee /etc/apt/sources.list.d/contrast.list
echo "deb https://pkg.contrastsecurity.com/debian-public/ all contrast" \
  | sudo tee -a /etc/apt/sources.list.d/contrast.list
```

2. Once complete, use this command to install the agent:

sudo apt-get update && sudo apt-get install contrast-php-agent

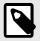

#### NOTE

Once PHP is configured to use the extension, it will be used whenever the interpreter is executed. This step should be delayed until immediately before the application itself is run. This will prevent any unexpected behavior when running artisan or other PHP commands.

3. Locate the PHP configuration file, called php.ini and on many systems it can be found under /usr/local/etc/php/.

If the php-config command is available, it can be used to find the configuration file path using php-config --ini-path. If no configuration file yet exists under that path, it will need to be created.

4. Build your application:

echo "extension=/usr/local/lib/contrast/php/contrast.so" >> `phpconfig --ini-path`/php.ini

- 5. Configure the PHP agent (page 248) using the PHP YAML template (page 248) or environment variables.
- 6. Start your application in the normal way.
- 7. Exercise and test your application.
- 8. Verify that the PHP agent is running by checking the Contrast UI and/or looking for PHP agent log output (depending on configuration).

#### Notes

• It is possible to use the agent with the PHP CLI by adding a flag to the command line:

php -d extension=/usr/local/lib/contrast/php/contrast.so

- Library analysis and route discovery is currently performed on the first request to the application. For this reason we expect the first request to be considerably slower than subsequent requests.
- The agent has not been tested with third-party PHP extensions. The behavior of the agent when any other third-party extensions (including xdebug, APMs, etc.) is undefined.
- The agent may not work properly when preloading is enabled. Disabling preloading when using the agent is recommended.
- By default the agent assumes that the server's working directory when it runs the PHP application is the same as the top level directory of the application source tree. The agent uses this path to perform library analysis and route discovery. If this is not the case, you will need to use the application.path setting in the configuration to set the top-level working directory of your application.

## Install PHP agent with Red Hat Package Manager (RPM)

#### Steps

To install the PHP agent:

1. Install the agent package from https://pkg.contrastsecurity.com. Use this script in your shell to configure your RPM-based system for our package repository. You may need sudo permissions.

```
tee /etc/yum.repos.d/contrast.repo <<-"EOF"
[contrast]
name=Contrast centos-$releasever repo
baseurl=https://pkg.contrastsecurity.com/rpm-public/centos-$releasever/
gpgcheck=0
enabled=1
EOF</pre>
```

2. Once complete, use this command to install the agent and service:

```
sudo yum install contrast-php-agent
```

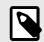

## NOTE

Once PHP is configured to use the extension, it will be used whenever the interpreter is executed. This step should be delayed until immediately before the application itself is run. This will prevent any unexpected behavior when running artisan or other PHP commands.

3. Locate the PHP configuration file, called php.ini and on many systems it can be found under /usr/local/etc/php/.

If the php-config command is available, it can be used to find the configuration file path using php-config --ini-path. If no configuration file yet exists under that path, it will need to be created.

4. Build your application:

```
echo "extension=/usr/local/lib/contrast/php/contrast.so" >> `php-
config --ini-path`/php.ini
```

- 5. Configure the PHP agent (page 248) using the PHP YAML template (page 248) or environment variables.
- 6. Start your application in the normal way.
- 7. Exercise and test your application.
- 8. Verify that the PHP agent is running by checking the Contrast UI and/or looking for PHP agent log output (depending on configuration).

#### Notes

• It is possible to use the agent with the PHP CLI by adding a flag to the command line:

php -d extension=/usr/local/lib/contrast/php/contrast.so

- Library analysis and route discovery is currently performed on the first request to the application. For this reason we expect the first request to be considerably slower than subsequent requests.
- The agent has not been tested with third-party PHP extensions. The behavior of the agent when any other third-party extensions (including xdebug, APMs, etc.) is undefined.
- The agent may not work properly when preloading is enabled. Disabling preloading when using the agent is recommended.
- By default the agent assumes that the server's working directory when it runs the PHP application is the same as the top level directory of the application source tree. The agent uses this path to perform library analysis and route discovery. If this is not the case, you will need to use the application.path setting in the configuration to set the top-level working directory of your application.

## **Configure the PHP agent**

The standard configuration (page 32) for all agents uses this order of precedence (page 33).

You may use a YAML configuration file or environment variables to configure the agent when running your application:

- You can create your own YAML configuration file or use this YAML template (page 248) that contains all valid properties for the PHP agent,
- or you can use environment variables (page 37) to configure your build.

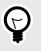

## TIP

Use the Contrast agent configuration editor (page 36) to create or upload a YAML configuration file, validate YAML and get setting recommendations.

## **PHP YAML template**

Use this template to configure the PHP agent using a YAML configuration file. (Learn more about YAML configuration (page 35).)

Place your YAML file in the working directory of your application or in he default location: /etc/ contrast/contrast\_security.yaml

```
====
# api
# Use the properties in this section to connect the agent to the Contrast \setminus
UI.
# ______
====
api:
 # Set the URL for the Contrast UI.
 url: https://app.contrastsecurity.com/Contrast
 # Set the API key needed to communicate with the Contrast UI.
 api_key: NEEDS_TO_BE_SET
 # Set the service key needed to communicate with the Contrast
 # UI. It is used to calculate the Authorization header.
 service_key: NEEDS_TO_BE_SET
 # Set the user name used to communicate with the Contrast
 # UI. It is used to calculate the Authorization header.
 user_name: NEEDS_TO_BE_SET
 ====
 # api.certificate
 # Use the following properties for communication
 # with the Contrast UI using certificates.
 ====
 # certificate:
  # If set to `false`, the agent will ignore the
  # certificate configuration in this section.
  # enable: true
  # Set the absolute or relative path to a CA for communication
  # with the Contrast UI using a self-signed certificate.
  # ca_file: NEEDS_TO_BE_SET
 # ______
====
 # api.proxy
 # Use the following properties for communication
 # with the Contrast UI over a proxy.
 ====
 # proxy:
  # Set value to `true` for the agent to communicate
  # with the Contrast web interface over a proxy. Set
  # value to `false` if you don't want to use the proxy.
```

```
# enable: NEEDS_TO_BE_SET
   # Set the proxy host. It must be set with port and scheme.
   # host: localhost
   # Set the proxy port. It must be set with host and scheme.
   # port: 1234
   # Set the proxy scheme (e.g., `http` or
   # `https`). It must be set with host and port.
   # scheme: http
   # Set the URL for your Proxy Server. The URL form is `scheme://
host:port`.
   # url: NEEDS_TO_BE_SET
   # Set the proxy user.
   # user: NEEDS_TO_BE_SET
   # Set the proxy password.
   # pass: NEEDS_TO_BE_SET
# _______
====
# agent
# Use the properties in this section to control the way and frequency
# with which the agent communicates to logs and the Contrast UI.
# ______
====
# agent:
 # ______
====
 # agent.logger
 # Define the following properties to set logging values.
 # If the following properties are not defined, the
 # agent uses the logging values from the Contrast UI.
 # ______
====
 # logger:
   # Enable diagnostic logging by setting a path to a log file.
   # While diagnostic logging hurts performance, it generates
   # useful information for debugging Contrast. The value set here
   # is the location to which the agent saves log output. If no
   # log file exists at this location, the agent creates a file.
   #
   # Example - `/opt/Contrast/contrast.log` creates a log in the
   # `/opt/Contrast` directory, and rotates it automatically as needed.
   # path: ./contrast_agent.log
   # Set the the log output level. Valid options are
   # `ERROR`, `WARN`, `INFO`, `DEBUG`, and `TRACE`.
   # level: INFO
```

```
# Set to `true` to redirect all logs to
   # `stdout` instead of the file system.
   # stdout: false
 # ______
====
 # agent.security_logger
 # Define the following properties to set security
 # logging values. If not defined, the agent uses the
 # security logging (CEF) values from the Contrast UI.
 # ______
====
 # security_logger:
   # Set the file to which the agent logs security events.
  # path: /.contrast/security.log
   # Set the log level for security logging. Valid options
   # are `ERROR`, `WARN`, `INFO`, `DEBUG`, and `TRACE`.
   # level: ERROR
 # ______
====
 # agent.service
 # The following properties are used by the Contrast Service.
 # ______
====
 service:
  # Set to `false` to disallow the service to be started, and
   # effectively disable the agent, if read by the service. If the
   # agent reads this property, it disallows service auto-start.
   # enable: true
   # Set to `true` to enable listening for gRPC connections.
   # The `socket`, `host` and `port` fields will be used for
   # configuring the gRPC server in place of the legacy RPC server.
   # grpc: false
   # If this property is defined, the service is
   # listening on a Unix socket at the defined path.
   # socket: /tmp/service.sock
   # Set the the hostname or IP address of the Contrast
   # service to which the Contrast agent should report.
  host: localhost
   # Set the the port of the Contrast service
   # to which the Contrast agent should report.
  port: 30555
```

```
# Timeout (in milliseconds) that the agent-init
   # should wait for the contrast-service
   timeout_ms: 30000
   # Set to `true` to enable direct communication with Teamserver.
   # bypass: false
  # ______
====
   # agent.service.logger
   # The following properties are used by the logger in the
   # Contrast service. If the properties are not defined, the
   # service uses the logging values from the Contrast UI.
   ====
   # logger:
    # Set the location to which the Contrast service saves log output.
    # If no log file exists at this location, the service creates one.
    ±
    # Example - `/opt/Contrast/contrast_service.log` will
    # create a log in the `/opt/Contrast` directory.
    # path: ./contrast_service.log
    # Set the log output level. Options are `OFF`, `FATAL`,
    # `ERROR`, `WARN`, `INFO`, `DEBUG`, `TRACE`, and `ALL`.
    # level: ERROR
    # Override the name of the process used in logs.
    # progname: Contrast Service
 ====
 # agent.go
 # The following properties apply to any Go agent-wide configurations.
 # ______
====
 # go:
   # Enable opt-in Go agent features.
   # preview: NEEDS_TO_BE_SET
   # Enable Go agent self-profiling features.
   # profile: NEEDS_TO_BE_SET
# _______
====
# inventory
# Use the properties in this section to override the inventory features.
====
# inventory:
 # Set to `false` to disable inventory features in the agent.
```

C Contrast

```
# enable: true
 # Set to `false` to disable library analysis.
 # analyze_libraries: true
# ______
====
# assess
# Use the properties in this section to control Assess.
====
# assess:
 # Include this property to determine if the Assess
 # feature should be enabled. If this property is not
 # present, the decision is delegated to the Contrast UI.
 # enable: false
 # Apply a list of labels to vulnerabilities and preflight
 # messages. Labels must be formatted as a comma-delimited list.
 # Example - `label1, label2, label3`
 #
 # tags: NEEDS_TO_BE_SET
 # ______
====
 # assess.rules
 # Use the following properties to control simple rule configurations.
 ====
 # rules:
  # Define a list of Assess rules to disable in the agent.
  # The rules must be formatted as a comma-delimited list.
  #
  # Example - Set `reflected-xss,sql-injection` to disable
  # the reflected-xss rule and the sql-injection rule.
  #
  # disabled_rules: NEEDS_TO_BE_SET
# ______
====
# protect
# Use the properties in this section to override Protect features.
# ______
====
# protect:
 # Use the properties in this section to determine if the
 # Protect feature should be enabled. If this property is not
 # present, the decision is delegated to the Contrast UI.
 # enable: false
# _______
====
```

# application # Use the properties in this section for # the application(s) hosting this agent. ==== # application: # Override the reported application name. # Note - On Java systems where multiple, distinct applications may be # served by a single process, this configuration causes the agent to  $\setminus$ report # all discovered applications as one application with the given name. # # name: NEEDS\_TO\_BE\_SET # Override the reported application path. # path: NEEDS\_TO\_BE\_SET # Add the name of the application group with which this # application should be associated in the Contrast UI. # group: NEEDS\_TO\_BE\_SET # Add the application code this application should use in the Contrast UI. # code: NEEDS\_TO\_BE\_SET # Override the reported application version. # version: NEEDS\_TO\_BE\_SET # Apply labels to an application. Labels must # be formatted as a comma-delimited list. # Example - `label1,label2,label3` # # tags: NEEDS\_TO\_BE\_SET # Define a set of `key=value` pairs (which conforms to RFC 2253) for # specifying user-defined metadata associated with the application. The # set must be formatted as a comma-delimited list of `key=value` pairs. # Example - `business-unit=accounting, office=Baltimore` # # metadata: NEEDS\_TO\_BE\_SET # Provide the ID of a session which already exists in the Contrast # UI. Vulnerabilities discovered by the agent are associated with # this session. If an invalid ID is supplied, the agent will be # disabled. This option and `application.session\_metadata` are # mutually exclusive; if both are set, the agent will be disabled. # session\_id: NEEDS\_TO\_BE\_SET # Provide metadata which is used to create a new session ID in the # Contrast UI. Vulnerabilities discovered by the agent are associated with # this new session. This value should be formatted as `key=value` pairs # (conforming to RFC 2253). Available key names for this configuration # are branchName, buildNumber, commitHash, committer, gitTag, repository,

# testRun, and version. This option and `application.session\_id` are

```
# mutually exclusive; if both are set the agent will be disabled.
 # session_metadata: NEEDS_TO_BE_SET
====
# server
# Use the settings in this section to set metadata for the server
# hosting this agent. Contrast recognizes common, supported server
# names, paths, types and environments. Doing this may require a new
# server or license, and it may affect functionality of some features.
# ______
====
# server:
 # Override the reported server name.
 # name: localhost
 # Override the reported server path.
 # path: NEEDS_TO_BE_SET
 # Override the reported server type.
 # type: NEEDS_TO_BE_SET
 # Override the reported server environment. Valid
 # values include `QA`, `PRODUCTION` and `DEVELOPMENT`.
 # environment: development
 # Apply a list of labels to the server. Labels
 # must be formatted as a comma-delimited list.
 # Example - `label1,label2,label3`
 #
 # tags: NEEDS_TO_BE_SET
====
# Use the properties in this YAML file to configure a Contrast agent.
# Go to https://docs.contrastsecurity.com/en/order-of-precedence.html
# to determine the order of precedence for configuration values.
# ______
====
# Use this setting if you want to temporarily disable a Contrast agent.
# Set to `true` to enable the agent; set to `false` to disable the agent.
# enable: true
====
# api
# Use the properties in this section to connect the agent to the Contrast \setminus
UI.
# ______
====
api:
```

```
# Set the URL for the Contrast UI.
 url: https://app.contrastsecurity.com/Contrast
 # Set the API key needed to communicate with the Contrast UI.
 api_key: NEEDS_TO_BE_SET
 # Set the service key needed to communicate with the Contrast
 # UI. It is used to calculate the Authorization header.
 service_key: NEEDS_TO_BE_SET
 # Set the user name used to communicate with the Contrast
 # UI. It is used to calculate the Authorization header.
 user_name: NEEDS_TO_BE_SET
 ====
 # api.certificate
 # Use the following properties for communication
 # with the Contrast UI using certificates.
 ====
 # certificate:
  # If set to `false`, the agent will ignore the
  # certificate configuration in this section.
  # enable: true
  # Set the absolute or relative path to a CA for communication
  # with the Contrast UI using a self-signed certificate.
  # ca_file: NEEDS_TO_BE_SET
 ====
 # api.proxy
 # Use the following properties for communication
 # with the Contrast UI over a proxy.
 ====
 # proxy:
  # Set value to `true` for the agent to communicate
  # with the Contrast web interface over a proxy. Set
  # value to `false` if you don't want to use the proxy.
  # enable: NEEDS_TO_BE_SET
  # Set the proxy host. It must be set with port and scheme.
  # host: localhost
  # Set the proxy port. It must be set with host and scheme.
  # port: 1234
```

```
# Set the proxy scheme (e.g., `http` or
   # `https`). It must be set with host and port.
   # scheme: http
   # Set the URL for your Proxy Server. The URL form is `scheme://
host:port`.
   # url: NEEDS_TO_BE_SET
   # Set the proxy user.
   # user: NEEDS_TO_BE_SET
   # Set the proxy password.
   # pass: NEEDS_TO_BE_SET
====
# agent
# Use the properties in this section to control the way and frequency
# with which the agent communicates to logs and the Contrast UI.
====
# agent:
 ====
 # agent.logger
 # Define the following properties to set logging values.
 # If the following properties are not defined, the
 # agent uses the logging values from the Contrast UI.
 ====
 # logger:
   # Enable diagnostic logging by setting a path to a log file.
   # While diagnostic logging hurts performance, it generates
   # useful information for debugging Contrast. The value set here
   # is the location to which the agent saves log output. If no
   # log file exists at this location, the agent creates a file.
   #
   # Example - `/opt/Contrast/contrast.log` creates a log in the
   # `/opt/Contrast` directory, and rotates it automatically as needed.
   #
   # path: ./contrast_agent.log
   # Set the the log output level. Valid options are
   # `ERROR`, `WARN`, `INFO`, `DEBUG`, and `TRACE`.
   # level: INFO
   # Set to `true` to redirect all logs to
   # `stdout` instead of the file system.
   # stdout: false
 ====
 # agent.security_logger
```

```
# Define the following properties to set security
 # logging values. If not defined, the agent uses the
 # security logging (CEF) values from the Contrast UI.
 ====
 # security_logger:
  # Set the file to which the agent logs security events.
  # path: /.contrast/security.log
  # Set the log level for security logging. Valid options
  # are `ERROR`, `WARN`, `INFO`, `DEBUG`, and `TRACE`.
  # level: ERROR
 ====
 # agent.service
 # The following properties are used by the Contrast Service.
 # ______
====
 service:
  # Set to `false` to disallow the service to be started, and
  # effectively disable the agent, if read by the service. If the
  # agent reads this property, it disallows service auto-start.
  # enable: true
  # Set to `true` to enable listening for gRPC connections.
  # The `socket`, `host` and `port` fields will be used for
  # configuring the gRPC server in place of the legacy RPC server.
  # grpc: false
  # If this property is defined, the service is
  # listening on a Unix socket at the defined path.
  # socket: /tmp/service.sock
  # Set the the hostname or IP address of the Contrast
  # service to which the Contrast agent should report.
  host: localhost
  # Set the the port of the Contrast service
  # to which the Contrast agent should report.
  port: 30555
  # Timeout (in milliseconds) that the agent-init
  # should wait for the contrast-service
  timeout_ms: 30000
  # Set to `true` to enable direct communication with Teamserver.
  # bypass: false
```

```
====
   # agent.service.logger
   # The following properties are used by the logger in the
   # Contrast service. If the properties are not defined, the
   # service uses the logging values from the Contrast UI.
  # _____
====
  # logger:
    # Set the location to which the Contrast service saves log output.
    # If no log file exists at this location, the service creates one.
    # Example - `/opt/Contrast/contrast_service.log` will
    # create a log in the `/opt/Contrast` directory.
    #
    # path: ./contrast_service.log
    # Set the log output level. Options are `OFF`, `FATAL`,
    # `ERROR`, `WARN`, `INFO`, `DEBUG`, `TRACE`, and `ALL`.
    # level: ERROR
    # Override the name of the process used in logs.
    # progname: Contrast Service
 # ______
====
 # agent.go
 # The following properties apply to any Go agent-wide configurations.
 ====
 # go:
  # Enable opt-in Go agent features.
   # preview: NEEDS_TO_BE_SET
   # Enable Go agent self-profiling features.
   # profile: NEEDS_TO_BE_SET
====
# inventory
# Use the properties in this section to override the inventory features.
# ______
====
# inventory:
 # Set to `false` to disable inventory features in the agent.
 # enable: true
 # Set to `false` to disable library analysis.
 # analyze_libraries: true
====
# assess
```

```
# Use the properties in this section to control Assess.
====
# assess:
 # Include this property to determine if the Assess
 # feature should be enabled. If this property is not
 # present, the decision is delegated to the Contrast UI.
 # enable: false
 # Apply a list of labels to vulnerabilities and preflight
 # messages. Labels must be formatted as a comma-delimited list.
 # Example - `label1, label2, label3`
 # tags: NEEDS_TO_BE_SET
 # ______
====
 # assess.rules
 # Use the following properties to control simple rule configurations.
 # ______
====
 # rules:
  # Define a list of Assess rules to disable in the agent.
  # The rules must be formatted as a comma-delimited list.
  # Example - Set `reflected-xss,sql-injection` to disable
  # the reflected-xss rule and the sql-injection rule.
  #
  # disabled_rules: NEEDS_TO_BE_SET
====
# protect
# Use the properties in this section to override Protect features.
# ______
====
# protect:
 # Use the properties in this section to determine if the
 # Protect feature should be enabled. If this property is not
 # present, the decision is delegated to the Contrast UI.
 # enable: false
====
# application
# Use the properties in this section for
# the application(s) hosting this agent.
====
# application:
 # Override the reported application name.
```

# Note - On Java systems where multiple, distinct applications may be # served by a single process, this configuration causes the agent to  $\setminus$ report # all discovered applications as one application with the given name. # # name: NEEDS\_TO\_BE\_SET # Override the reported application path. # path: NEEDS\_TO\_BE\_SET # Add the name of the application group with which this # application should be associated in the Contrast UI. # group: NEEDS\_TO\_BE\_SET # Add the application code this application should use in the Contrast UI. # code: NEEDS\_TO\_BE\_SET # Override the reported application version. # version: NEEDS\_TO\_BE\_SET # Apply labels to an application. Labels must # be formatted as a comma-delimited list. # Example - `label1,label2,label3` # # tags: NEEDS\_TO\_BE\_SET # Define a set of `key=value` pairs (which conforms to RFC 2253) for # specifying user-defined metadata associated with the application. The # set must be formatted as a comma-delimited list of `key=value` pairs. # Example - `business-unit=accounting, office=Baltimore` # metadata: NEEDS\_TO\_BE\_SET # Provide the ID of a session which already exists in the Contrast # UI. Vulnerabilities discovered by the agent are associated with # this session. If an invalid ID is supplied, the agent will be # disabled. This option and `application.session\_metadata` are # mutually exclusive; if both are set, the agent will be disabled. # session\_id: NEEDS\_TO\_BE\_SET # Provide metadata which is used to create a new session ID in the # Contrast UI. Vulnerabilities discovered by the agent are associated with # this new session. This value should be formatted as `key=value` pairs # (conforming to RFC 2253). Available key names for this configuration # are branchName, buildNumber, commitHash, committer, gitTag, repository, # testRun, and version. This option and `application.session\_id` are # mutually exclusive; if both are set the agent will be disabled. # session\_metadata: NEEDS\_TO\_BE\_SET ==== # server # Use the settings in this section to set metadata for the server # hosting this agent. Contrast recognizes common, supported server

```
# names, paths, types and environments. Doing this may require a new
# server or license, and it may affect functionality of some features.
====
# server:
 # Override the reported server name.
 # name: localhost
 # Override the reported server path.
 # path: NEEDS_TO_BE_SET
 # Override the reported server type.
 # type: NEEDS_TO_BE_SET
 # Override the reported server environment. Valid
 # values include `QA`, `PRODUCTION` and `DEVELOPMENT`.
 # environment: development
 # Apply a list of labels to the server. Labels
 # must be formatted as a comma-delimited list.
 # Example - `label1,label2,label3`
 # tags: NEEDS_TO_BE_SET
```

### **PHP YAML template**

Use this template to configure the PHP agent using a YAML configuration file. (Learn more about YAML configuration (page 35).)

Place your YAML file in the working directory of your application or in he default location: /etc/ contrast/contrast\_security.yaml

```
====
# Use the properties in this YAML file to configure a Contrast agent.
# Go to https://docs.contrastsecurity.com/en/order-of-precedence.html
# to determine the order of precedence for configuration values.
# ______
====
# Use this setting if you want to temporarily disable a Contrast agent.
# Set to `true` to enable the agent; set to `false` to disable the agent.
# enable: true
====
# api
# Use the properties in this section to connect the agent to the Contrast \setminus
UI.
# ______
====
api:
```

```
# Set the URL for the Contrast UI.
 url: https://app.contrastsecurity.com/Contrast
 # Set the API key needed to communicate with the Contrast UI.
 api_key: NEEDS_TO_BE_SET
 # Set the service key needed to communicate with the Contrast
 # UI. It is used to calculate the Authorization header.
 service_key: NEEDS_TO_BE_SET
 # Set the user name used to communicate with the Contrast
 # UI. It is used to calculate the Authorization header.
 user_name: NEEDS_TO_BE_SET
 ====
 # api.certificate
 # Use the following properties for communication
 # with the Contrast UI using certificates.
 ====
 # certificate:
  # If set to `false`, the agent will ignore the
  # certificate configuration in this section.
  # enable: true
  # Set the absolute or relative path to a CA for communication
  # with the Contrast UI using a self-signed certificate.
  # ca_file: NEEDS_TO_BE_SET
 # ______
====
 # api.proxy
 # Use the following properties for communication
 # with the Contrast UI over a proxy.
 # ______
 # proxy:
  # Set value to `true` for the agent to communicate
  # with the Contrast web interface over a proxy. Set
  # value to `false` if you don't want to use the proxy.
  # enable: NEEDS_TO_BE_SET
  # Set the proxy host. It must be set with port and scheme.
  # host: localhost
  # Set the proxy port. It must be set with host and scheme.
  # port: 1234
  # Set the proxy scheme (e.g., `http` or
```

```
# `https`). It must be set with host and port.
   # scheme: http
   # Set the URL for your Proxy Server. The URL form is `scheme://
host:port`.
   # url: NEEDS_TO_BE_SET
   # Set the proxy user.
   # user: NEEDS_TO_BE_SET
   # Set the proxy password.
   # pass: NEEDS_TO_BE_SET
====
# agent
# Use the properties in this section to control the way and frequency
# with which the agent communicates to logs and the Contrast UI.
# ______
====
# agent:
 # _______
====
 # agent.logger
 # Define the following properties to set logging values.
 # If the following properties are not defined, the
 # agent uses the logging values from the Contrast UI.
 ====
 # logger:
   # Enable diagnostic logging by setting a path to a log file.
   # While diagnostic logging hurts performance, it generates
   # useful information for debugging Contrast. The value set here
   # is the location to which the agent saves log output. If no
   # log file exists at this location, the agent creates a file.
   #
   # Example - `/opt/Contrast/contrast.log` creates a log in the
   # `/opt/Contrast` directory, and rotates it automatically as needed.
   # path: ./contrast_agent.log
   # Set the log output level. Valid options are
   # `ERROR`, `WARN`, `INFO`, `DEBUG`, and `TRACE`.
   # level: INFO
   # Set to `true` to redirect all logs to
   # `stdout` instead of the file system.
   # stdout: false
 # ______
====
 # agent.security logger
 # Define the following properties to set security
```

```
# logging values. If not defined, the agent uses the
 # security logging (CEF) values from the Contrast UI.
 # ______
====
 # security_logger:
  # Set the file to which the agent logs security events.
  # path: /.contrast/security.log
  # Set the log level for security logging. Valid options
  # are `ERROR`, `WARN`, `INFO`, `DEBUG`, and `TRACE`.
  # level: ERROR
 ====
 # agent.service
 # The following properties are used by the Contrast Service.
 ====
 service:
  # Set to `false` to disallow the service to be started, and
  # effectively disable the agent, if read by the service. If the
  # agent reads this property, it disallows service auto-start.
  # enable: true
  # Set to `true` to enable listening for gRPC connections.
  # The `socket`, `host` and `port` fields will be used for
  # configuring the gRPC server in place of the legacy RPC server.
  # grpc: false
  # If this property is defined, the service is
  # listening on a Unix socket at the defined path.
  # socket: /tmp/service.sock
  # Set the the hostname or IP address of the Contrast
  # service to which the Contrast agent should report.
  host: localhost
  # Set the the port of the Contrast service
  # to which the Contrast agent should report.
  port: 30555
  # Timeout (in milliseconds) that the agent-init
  # should wait for the contrast-service
  timeout_ms: 30000
  # Set to `true` to enable direct communication with Teamserver.
  # bypass: false
  ====
```

```
# agent.service.logger
   # The following properties are used by the logger in the
   # Contrast service. If the properties are not defined, the
   # service uses the logging values from the Contrast UI.
   ===
   # logger:
    # Set the location to which the Contrast service saves log output.
    # If no log file exists at this location, the service creates one.
    #
    # Example - `/opt/Contrast/contrast_service.log` will
    # create a log in the `/opt/Contrast` directory.
    # path: ./contrast_service.log
    # Set the log output level. Options are `OFF`, `FATAL`,
    # `ERROR`, `WARN`, `INFO`, `DEBUG`, `TRACE`, and `ALL`.
    # level: ERROR
    # Override the name of the process used in logs.
    # progname: Contrast Service
 ====
 # agent.go
 # The following properties apply to any Go agent-wide configurations.
 # ______
====
 # go:
   # Enable opt-in Go agent features.
   # preview: NEEDS_TO_BE_SET
   # Enable Go agent self-profiling features.
   # profile: NEEDS_TO_BE_SET
# _______
====
# inventory
# Use the properties in this section to override the inventory features.
# ______
====
# inventory:
 # Set to `false` to disable inventory features in the agent.
 # enable: true
 # Set to `false` to disable library analysis.
 # analyze_libraries: true
====
# assess
# Use the properties in this section to control Assess.
```

```
# ______
====
# assess:
 # Include this property to determine if the Assess
 # feature should be enabled. If this property is not
 # present, the decision is delegated to the Contrast UI.
 # enable: false
 # Apply a list of labels to vulnerabilities and preflight
 # messages. Labels must be formatted as a comma-delimited list.
 # Example - `label1, label2, label3`
 #
 # tags: NEEDS_TO_BE_SET
 ====
 # assess.rules
 # Use the following properties to control simple rule configurations.
 # _______
====
 # rules:
  # Define a list of Assess rules to disable in the agent.
  # The rules must be formatted as a comma-delimited list.
  #
  # Example - Set `reflected-xss,sql-injection` to disable
  # the reflected-xss rule and the sql-injection rule.
  #
  # disabled_rules: NEEDS_TO_BE_SET
# _______
====
# protect
# Use the properties in this section to override Protect features.
====
# protect:
 # Use the properties in this section to determine if the
 # Protect feature should be enabled. If this property is not
 # present, the decision is delegated to the Contrast UI.
 # enable: false
# ______
====
# application
# Use the properties in this section for
# the application(s) hosting this agent.
# ______
====
# application:
 # Override the reported application name.
 #
```

# Note - On Java systems where multiple, distinct applications may be # served by a single process, this configuration causes the agent to  $\setminus$ report # all discovered applications as one application with the given name. # # name: NEEDS\_TO\_BE\_SET # Override the reported application path. # path: NEEDS\_TO\_BE\_SET # Add the name of the application group with which this # application should be associated in the Contrast UI. # group: NEEDS\_TO\_BE\_SET # Add the application code this application should use in the Contrast UI. # code: NEEDS\_TO\_BE\_SET # Override the reported application version. # version: NEEDS TO BE SET # Apply labels to an application. Labels must # be formatted as a comma-delimited list. # Example - `label1,label2,label3` # # tags: NEEDS\_TO\_BE\_SET # Define a set of `key=value` pairs (which conforms to RFC 2253) for # specifying user-defined metadata associated with the application. The # set must be formatted as a comma-delimited list of `key=value` pairs. # Example - `business-unit=accounting, office=Baltimore` # # metadata: NEEDS\_TO\_BE\_SET # Provide the ID of a session which already exists in the Contrast # UI. Vulnerabilities discovered by the agent are associated with # this session. If an invalid ID is supplied, the agent will be # disabled. This option and `application.session\_metadata` are # mutually exclusive; if both are set, the agent will be disabled. # session\_id: NEEDS\_TO\_BE\_SET # Provide metadata which is used to create a new session ID in the # Contrast UI. Vulnerabilities discovered by the agent are associated with # this new session. This value should be formatted as `key=value` pairs # (conforming to RFC 2253). Available key names for this configuration # are branchName, buildNumber, commitHash, committer, gitTag, repository, # testRun, and version. This option and `application.session\_id` are # mutually exclusive; if both are set the agent will be disabled. # session\_metadata: NEEDS\_TO\_BE\_SET ==== # server # Use the settings in this section to set metadata for the server # hosting this agent. Contrast recognizes common, supported server # names, paths, types and environments. Doing this may require a new

```
# server or license, and it may affect functionality of some features.
# ______
====
# server:
 # Override the reported server name.
 # name: localhost
 # Override the reported server path.
 # path: NEEDS_TO_BE_SET
 # Override the reported server type.
 # type: NEEDS_TO_BE_SET
 # Override the reported server environment. Valid
 # values include `QA`, `PRODUCTION` and `DEVELOPMENT`.
 # environment: development
 # Apply a list of labels to the server. Labels
 # must be formatted as a comma-delimited list.
 # Example - `label1,label2,label3`
 #
 # tags: NEEDS_TO_BE_SET
# _______
====
# Use the properties in this YAML file to configure a Contrast agent.
# Go to https://docs.contrastsecurity.com/en/order-of-precedence.html
# to determine the order of precedence for configuration values.
====
# Use this setting if you want to temporarily disable a Contrast agent.
# Set to `true` to enable the agent; set to `false` to disable the agent.
# enable: true
====
# api
# Use the properties in this section to connect the agent to the Contrast \setminus
UI.
====
api:
 # Set the URL for the Contrast UI.
 url: https://app.contrastsecurity.com/Contrast
 # Set the API key needed to communicate with the Contrast UI.
 api_key: NEEDS_TO_BE_SET
```

```
# Set the service key needed to communicate with the Contrast
 # UI. It is used to calculate the Authorization header.
 service_key: NEEDS_TO_BE_SET
 # Set the user name used to communicate with the Contrast
 # UI. It is used to calculate the Authorization header.
 user_name: NEEDS_TO_BE_SET
 # _______
====
 # api.certificate
 # Use the following properties for communication
 # with the Contrast UI using certificates.
 # ______
====
 # certificate:
   # If set to `false`, the agent will ignore the
   # certificate configuration in this section.
   # enable: true
   # Set the absolute or relative path to a CA for communication
   # with the Contrast UI using a self-signed certificate.
   # ca_file: NEEDS_TO_BE_SET
 ====
 # api.proxy
 # Use the following properties for communication
 # with the Contrast UI over a proxy.
 ====
 # proxy:
   # Set value to `true` for the agent to communicate
   # with the Contrast web interface over a proxy. Set
   # value to `false` if you don't want to use the proxy.
   # enable: NEEDS_TO_BE_SET
   # Set the proxy host. It must be set with port and scheme.
   # host: localhost
   # Set the proxy port. It must be set with host and scheme.
   # port: 1234
   # Set the proxy scheme (e.g., `http` or
   # `https`). It must be set with host and port.
   # scheme: http
   # Set the URL for your Proxy Server. The URL form is `scheme://
host:port`.
   # url: NEEDS_TO_BE_SET
   # Set the proxy user.
```

```
# user: NEEDS_TO_BE_SET
   # Set the proxy password.
   # pass: NEEDS_TO_BE_SET
# _____
====
# agent
# Use the properties in this section to control the way and frequency
# with which the agent communicates to logs and the Contrast UI.
# ______
====
# agent:
 ====
 # agent.logger
 # Define the following properties to set logging values.
 # If the following properties are not defined, the
 # agent uses the logging values from the Contrast UI.
 # ______
====
 # logger:
   # Enable diagnostic logging by setting a path to a log file.
   # While diagnostic logging hurts performance, it generates
   # useful information for debugging Contrast. The value set here
   # is the location to which the agent saves log output. If no
   # log file exists at this location, the agent creates a file.
   #
   # Example - `/opt/Contrast/contrast.log` creates a log in the
   # `/opt/Contrast` directory, and rotates it automatically as needed.
   #
   # path: ./contrast_agent.log
   # Set the the log output level. Valid options are
   # `ERROR`, `WARN`, `INFO`, `DEBUG`, and `TRACE`.
   # level: INFO
   # Set to `true` to redirect all logs to
   # `stdout` instead of the file system.
   # stdout: false
 # ______
====
 # agent.security_logger
 # Define the following properties to set security
 # logging values. If not defined, the agent uses the
 # security logging (CEF) values from the Contrast UI.
 # ______
====
 # security_logger:
   # Set the file to which the agent logs security events.
   # path: /.contrast/security.log
```

```
# Set the log level for security logging. Valid options
   # are `ERROR`, `WARN`, `INFO`, `DEBUG`, and `TRACE`.
   # level: ERROR
 # ______
====
 # agent.service
 # The following properties are used by the Contrast Service.
 ====
 service:
   # Set to `false` to disallow the service to be started, and
   # effectively disable the agent, if read by the service. If the
   # agent reads this property, it disallows service auto-start.
   # enable: true
   # Set to `true` to enable listening for gRPC connections.
   # The `socket`, `host` and `port` fields will be used for
   # configuring the gRPC server in place of the legacy RPC server.
   # grpc: false
   # If this property is defined, the service is
   # listening on a Unix socket at the defined path.
   # socket: /tmp/service.sock
   # Set the the hostname or IP address of the Contrast
   # service to which the Contrast agent should report.
  host: localhost
   # Set the the port of the Contrast service
   # to which the Contrast agent should report.
  port: 30555
   # Timeout (in milliseconds) that the agent-init
   # should wait for the contrast-service
   timeout_ms: 30000
   # Set to `true` to enable direct communication with Teamserver.
   # bypass: false
  # ______
====
  # agent.service.logger
   # The following properties are used by the logger in the
   # Contrast service. If the properties are not defined, the
   # service uses the logging values from the Contrast UI.
   ====
  # logger:
```

```
# Set the location to which the Contrast service saves log output.
    # If no log file exists at this location, the service creates one.
    #
    # Example - `/opt/Contrast/contrast_service.log` will
    # create a log in the `/opt/Contrast` directory.
    #
    # path: ./contrast_service.log
    # Set the log output level. Options are `OFF`, `FATAL`,
    # `ERROR`, `WARN`, `INFO`, `DEBUG`, `TRACE`, and `ALL`.
    # level: ERROR
    # Override the name of the process used in logs.
    # progname: Contrast Service
 ====
 # agent.go
 # The following properties apply to any Go agent-wide configurations.
 # _______
====
 # go:
  # Enable opt-in Go agent features.
   # preview: NEEDS_TO_BE_SET
   # Enable Go agent self-profiling features.
   # profile: NEEDS_TO_BE_SET
# ______
====
# inventory
# Use the properties in this section to override the inventory features.
# ______
====
# inventory:
 # Set to `false` to disable inventory features in the agent.
 # enable: true
 # Set to `false` to disable library analysis.
 # analyze_libraries: true
====
# assess
# Use the properties in this section to control Assess.
# ______
____
# assess:
 # Include this property to determine if the Assess
 # feature should be enabled. If this property is not
 # present, the decision is delegated to the Contrast UI.
 # enable: false
```

```
# Apply a list of labels to vulnerabilities and preflight
 # messages. Labels must be formatted as a comma-delimited list.
 # Example - `label1, label2, label3`
 # tags: NEEDS_TO_BE_SET
 # ______
====
 # assess.rules
 # Use the following properties to control simple rule configurations.
 #_______
====
 # rules:
   # Define a list of Assess rules to disable in the agent.
   # The rules must be formatted as a comma-delimited list.
   # Example - Set `reflected-xss,sql-injection` to disable
   # the reflected-xss rule and the sql-injection rule.
   #
   # disabled_rules: NEEDS_TO_BE_SET
====
# protect
# Use the properties in this section to override Protect features.
====
# protect:
 # Use the properties in this section to determine if the
 # Protect feature should be enabled. If this property is not
 # present, the decision is delegated to the Contrast UI.
 # enable: false
# ______
====
# application
# Use the properties in this section for
# the application(s) hosting this agent.
# ______
====
# application:
 # Override the reported application name.
 #
 # Note - On Java systems where multiple, distinct applications may be
 # served by a single process, this configuration causes the agent to \setminus
report
 # all discovered applications as one application with the given name.
 #
 # name: NEEDS_TO_BE_SET
 # Override the reported application path.
```

# path: NEEDS\_TO\_BE\_SET # Add the name of the application group with which this # application should be associated in the Contrast UI. # group: NEEDS\_TO\_BE\_SET # Add the application code this application should use in the Contrast UI. # code: NEEDS TO BE SET # Override the reported application version. # version: NEEDS\_TO\_BE\_SET # Apply labels to an application. Labels must # be formatted as a comma-delimited list. # Example - `label1,label2,label3` # # tags: NEEDS\_TO\_BE\_SET # Define a set of `key=value` pairs (which conforms to RFC 2253) for # specifying user-defined metadata associated with the application. The # set must be formatted as a comma-delimited list of `key=value` pairs. # Example - `business-unit=accounting, office=Baltimore` # metadata: NEEDS\_TO\_BE\_SET # Provide the ID of a session which already exists in the Contrast # UI. Vulnerabilities discovered by the agent are associated with # this session. If an invalid ID is supplied, the agent will be # disabled. This option and `application.session\_metadata` are # mutually exclusive; if both are set, the agent will be disabled. # session\_id: NEEDS\_TO\_BE\_SET # Provide metadata which is used to create a new session ID in the # Contrast UI. Vulnerabilities discovered by the agent are associated with # this new session. This value should be formatted as `key=value` pairs # (conforming to RFC 2253). Available key names for this configuration # are branchName, buildNumber, commitHash, committer, gitTag, repository, # testRun, and version. This option and `application.session\_id` are # mutually exclusive; if both are set the agent will be disabled. # session\_metadata: NEEDS\_TO\_BE\_SET ==== # server # Use the settings in this section to set metadata for the server # hosting this agent. Contrast recognizes common, supported server # names, paths, types and environments. Doing this may require a new # server or license, and it may affect functionality of some features. ==== # server: # Override the reported server name. # name: localhost

```
# Override the reported server path.
# path: NEEDS_TO_BE_SET
# Override the reported server type.
# type: NEEDS_TO_BE_SET
# Override the reported server environment. Valid
# values include `QA`, `PRODUCTION` and `DEVELOPMENT`.
# environment: development
# Apply a list of labels to the server. Labels
# must be formatted as a comma-delimited list.
# Example - `label1,label2,label3`
#
# tags: NEEDS_TO_BE_SET
```

# **Python agent**

The Python agent is a WSGI- and framework-specific middleware that's compatible with the mostpopular web application frameworks. The agent's goal is to be fully WSGI compatible, along with other web frameworks, and to provide applications built on WSGI or those frameworks with interactive application security testing (IAST) and runtime application self-protection (RASP) capabilities.

In Assess, the agent identifies vulnerable dataflow paths and other issues during normal execution of your application. It reports these findings to your organization in Contrast; you can then remediate the vulnerabilities before deploying the application in a live environment.

In Protect, the Python agent inspects HTTP requests to identify potentially harmful input vectors. During the request, the agent inspects database queries, file writes and other potentially damaging actions resulting from the request. At the end of the request, the agent inspects the rendered output for successful attacks, and can block a successful attack from being forwarded to the application user. The service sends the details of the attack to the Contrast application, which then sends you an alert and displays attack details in the interface.

You can:

- View supported technologies for the Python agent (page 277)
- Install the agent (page 277)

### System requirements for the Python agent

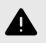

### WARNING

The Python agent does not currently support running on Macs with the M1 chip.

Before installing the Python agent, your system must meet the following requirements:

- There is a deployed application to be analyzed, and the web application technology is supported by Contrast.
- The application can be restarted.
- The web server has network connectivity with Contrast.
- · The web server has network connectivity with PyPI or the agent manually installed.

• The server meets the minimum requirements shown in this table.

| Requirement         | Versions                                                                                                  | Notes                                                                                                    |
|---------------------|----------------------------------------------------------------------------------------------------|----------------------------------------------------------------------------------------------------|
| Operating<br>system | <ul><li>64-bit OSX</li><li>64-bit Linux</li></ul>                                                         | Starting with version 2.3.0 of the agent, the package installation step requires the compilation of C extensions. This process is automatic, but it requires that certain software is installed in the target environment:                                                    |
|                     |                                                                                                    | • Required: gcc, make, automake and autoconf. The package names<br>may be different on different platforms. Installing your platform's version<br>of build-essential or installing system headers may be necessary. If<br>running an agent on Alpine OS, libtool is required. |
| Python<br>packages  | <ul> <li>protobuf: 3.12 and<br/>later</li> <li>psutil: 5.7 and later</li> <li>pip: 6 and later</li> </ul> |                                                                                                    |

# Supported technologies for the Python agent

We support the following technologies for this agent.

| Technology                                         | Supported versions                                                                                                    | Notes                                                                                                    |
|----------------------------------------------------|----------------------------------------------------------------------------------------------------|----------------------------------------------------------------------------------------------------|
| Language<br>version                                | <ul> <li>3.10.X: First supported agent was 5.2.0</li> <li>3.9.X: First supported agent was 4.2.0</li> <li>3.8.X: First supported agent was 2.8.0</li> <li>3.7.X: First supported agent was 1.5.0</li> </ul>                                                                                                    | Contrast supports Python Long-Term Support (LTS) versions in <b>bugfix</b> and <b>security</b> status. Support for Python versions is shifted as the working group shifts its LTS window.<br><b>Not supported:</b><br>• 3.6.X, 3.5X and 2.7.X: Last supported agent was 4.14.3                                                                                                    |
| Application<br>frameworks                          | <ul> <li>Aiohttp 3.7 and later</li> <li>Bottle: 0.11, 0.12</li> <li>Django: 1.11, 2.X, 3.X and 4.X</li> <li>Django Rest Framework: 3.12 and later</li> <li>Falcon: 2.X and 3.X</li> <li>FastAPI: 0.68* - 0.75*</li> <li>Flask: 1.X, 2.X</li> <li>Pyramid: 1.10 and 2.X</li> <li>Quart: 0.15 and later</li> </ul> | The Python agent is meant to be WSGI compatible. It<br>may be compatible to other WSGI applications as long<br>as the guidelines are followed.<br>The Agent is also ASGI compatible for the FastAPI<br>framework only.<br>* FastAPI and Starlette (on which FastAPI depends) are<br>relatively new libraries that are undergoing continuous<br>development changes which may break Contrast<br>support. FastAPI states that development moves<br>quickly. Contrast will maintain support up to the stated<br>version and update documentation when new support is<br>released. |
| Processor<br>architecture                          | The agent is tested on x86_64                                                                                                    | It may work on other architectures but it isn't officially supported.                                                                                                    |
| Web servers                                        | <ul> <li>Gunicorn 0.16.1 –20.1.X</li> <li>uWSGI 2.0.14 - 2.0.X</li> <li>Uvicorn: 0.14 - 0.15</li> </ul>                                                                                                    |                                                                                                    |
| Databases                                          | <ul> <li>Mongo (pymongo)</li> <li>MySQL (PyMySQL and mysql-connector)</li> <li>PostgreSQL (psycopg2)</li> <li>SQLite3 (sqlite3 and pysqlite2)</li> </ul>                                                                                                    |                                                                                                    |
| Object-relational<br>mapping<br>databases<br>(ORM) | <ul><li>Flask-SQLAlchemy</li><li>SQLAlchemy</li></ul>                                                                                                    |                                                                                                    |

# Install the Python agent

The Python agent is installed as a standard Python package, and uses the Contrast service to communicate results.

By default, the service is started automatically when your application starts. It's also possible to configure the agent to communicate with a standalone Contrast service (page 419) that runs independently.

Install the agent with PyPi (page 278) or update the Python agent (page 278).

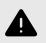

### WARNING

The Python agent does not currently support running on Macs with the M1 chip.

# Install the Python agent with PyPI

To install the Python agent with PyPI:

1. Install the agent using pip.

pip install contrast-agent

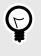

### TIP

If you have a requirements.txt file, you can add contrast-agent to that file, and install with pip install -r requirements.txt.

- 2. Configure middleware. (page 303)
- 3. Configure the agent. (page 279)
- 4. Verify that autoconf is installed on the system where you will run the agent.
- 5. Start and exercise your application as normal.
- 6. Verify that your server is registered in Contrast and that it reports an instance of your application.

# Python update agent

The most reliable and effective way to automatically update the Contrast Python agent is to use the Python pip package installer to install and download the latest version available. Because pip manages all dependencies for your Python application, it should already be available and part of your build environment. How frequently you update the Contrast Python agent and where you get updates depends on your organization's preferences and your Contrast implementation: hosted or on-premises.

The main steps are:

- 1. Choose a source for the Contrast Python agent.
- 2. Install the agent.
- 3. Use scripts for automatic updates.

### Before you begin

- · Access to the PyPI repository for the Contrast agent.
- · Confirmed that your Python application runs properly without the Contrast Python agent.
- Previously successfully installed the Contrast Python agent.
- Defined a policy for how and when to update the agent, based on your change management policy and the environment where you deploy agents.

### Install the agent and use scripts for automatic updates

- 1. Choose a source for the Python agent:
  - PyPI public (or private) repository
- 2. Specify the Contrast Python agent as a dependency in requirements.txt.

requirements.txt is the file where you specify which dependencies you want to automatically resolve every time your Python application builds with artifacts from PyPI (public or private).

Include the Contrast Python agent here to easily keep every new build of your application aligned with the latest version of the agent. Do not specify a version for contrast-agent, and it will retrieve the latest version.

3. After you update requirements.txt, use the following command when you build your application. This will automatically download and add or update the Contrast Python agent from PyPI to the Python application:

\$ pip install -U -r requirements.txt

#### Install and update manually

For some organizations, the requirements.txt file must be consistent across environments, or they do not plan to install the Contrast Python agent into all environments. In these cases, install the agent manually. You can manually update agents as part of a Python build process.

- 1. Choose a source for the Python agent:
  - PyPI public (or private) repository
- 2. Use the following command to manually retrieve and add or update the Contrast Python agent from PyPI (public or private) to the Python application:

\$ pip install -U contrast-agent

#### See also

- Python supported technologies (page 277)
- Install Python (page 277)

### **Configure the Python agent**

The standard installation (page 32) for all agents uses this order of precedence (page 33).

Additionally, you must configure middleware (page 303) and configure the Python agent with a YAML configuration file.

The Python agent launches an executable on startup that also needs access to the configuration files. Since the service is generally launched by the Python agent process, it has access to the same configuration file as the agent. However, if the service is started independently, it will attempt to use the same order of precedence (page 33) for its configuration file.

In other words, the service can share the application's configuration file, if (as is usually the case) the service's working directory is also the base directory of the application. Both the agent and the service use the ./config/contrast\_security.yaml path.

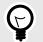

# TIP

Use the Contrast agent configuration editor (page 36) to create or upload a YAML configuration file, validate YAML and get setting recommendations.

### Python YAML template

Use this template to configure the Python agent using a YAML configuration file. (Learn more about YAML configuration (page 35).)

Place your YAML file in the default location: /etc/contrast/contrast\_security.yaml

```
# Use the properties in this YAML file to configure a Contrast agent.
# Go to https://docs.contrastsecurity.com/en/order-of-precedence.html
# to determine the order of precedence for configuration values.
====
# Use this setting if you want to temporarily disable a Contrast agent.
# Set to `true` to enable the agent; set to `false` to disable the agent.
# enable: true
# ______
====
# api
# Use the properties in this section to connect the agent to the Contrast \setminus
UT.
# _______
====
api:
 # Set the URL for the Contrast UI.
 url: https://app.contrastsecurity.com/Contrast
 # Set the API key needed to communicate with the Contrast UI.
 api_key: NEEDS_TO_BE_SET
 # Set the service key needed to communicate with the Contrast
 # UI. It is used to calculate the Authorization header.
 service_key: NEEDS_TO_BE_SET
 # Set the user name used to communicate with the Contrast
 # UI. It is used to calculate the Authorization header.
 user_name: NEEDS_TO_BE_SET
 # Set the path to which the agent should store the
 # currently used configuration from the Contrast UI.
 # last_config_path: ./tmp/config
 ====
 # api.certificate
 # Use the following properties for communication
 # with the Contrast UI using certificates.
 # ______
____
 # certificate:
  # If set to `false`, the agent will ignore the
  # certificate configuration in this section.
  # enable: true
```

```
# Set the absolute or relative path to a CA for communication
   # with the Contrast UI using a self-signed certificate.
   # ca_file: NEEDS_TO_BE_SET
   # Set the absolute or relative path to the Certificate
   # PEM file for communication with the Contrast UI.
   # cert_file: NEEDS_TO_BE_SET
   # Set the absolute or relative path to the Key PEM
   # file for communication with the Contrast UI.
   # key_file: NEEDS_TO_BE_SET
 # _______
 # api.proxy
 # Use the following properties for communication
 # with the Contrast UI over a proxy.
 ====
 # proxy:
   # Set value to `true` for the agent to communicate with
   # the Contrast web interface over a proxy. Set value to
   # `false` if you don't want to use the proxy. If no value is
   # indicated, the presence of a valid **contrast.proxy.host**
   # and **contrast.proxy.port** will enable the proxy.
   # enable: NEEDS_TO_BE_SET
   # Set the URL for your Proxy Server. The URL form is `scheme://
host:port`.
   # url: NEEDS_TO_BE_SET
====
# agent
# Use the properties in this section to control the way and frequency
# with which the agent communicates to logs and the Contrast UI.
# _______
====
agent:
 ====
 # agent.logger
 # Define the following properties to set logging values.
 # If the following properties are not defined, the
 # agent uses the logging values from the Contrast UI.
 # ______
====
 # logger:
   # Enable diagnostic logging by setting a path to a log file.
   # While diagnostic logging hurts performance, it generates
   # useful information for debugging Contrast. The value set here
   # is the location to which the agent saves log output. If no
```

```
# log file exists at this location, the agent creates a file.
   #
   # Example - `/opt/Contrast/contrast.log` creates a log in the
   # `/opt/Contrast` directory, and rotates it automatically as needed.
   # path: ./contrast_agent.log
   # Set the the log output level. Valid options are
   # `ERROR`, `WARN`, `INFO`, `DEBUG`, and `TRACE`.
   # level: INFO
   # Override the name of the process the agents uses in logs.
   # progname: Contrast Agent
 ====
 # agent.security_logger
 # Define the following properties to set security
 # logging values. If not defined, the agent uses the
 # security logging (CEF) values from the Contrast UI.
 #_______
====
 # security_logger:
   # Set the file to which the agent logs security events.
   # path: /.contrast/security.log
   # Set the log level for security logging. Valid options
   # are `ERROR`, `WARN`, `INFO`, `DEBUG`, and `TRACE`.
   # level: ERROR
   # Change the Contrast security logger from a file-sized based rolling
   # scheme to a date-based rolling scheme. At midnight server time,
   # the log from the previous day is renamed to *file_name.yyyy-MM-dd*.
   # Note - this scheme does not have a size limit; manual log
   # pruning will be required. This flag must be set to use the
   # backups and size flags. Value options are `true` or `false`.
   # roll_daily: NEEDS_TO_BE_SET
   # Specify the file size cap (in MB) of each log file.
   # roll_size: NEEDS_TO_BE_SET
   # Specify the number of backup logs that the agent will create before
   # Contrast cleans up the oldest file. A value of `0` means that no \setminus
backups
   # are created, and the log is truncated when it reaches its size cap.
   #
   # Note - this property must be used with
   # `agent.security_logger.roll_daily=false`; otherwise,
   # Contrast continues to log daily and disregard this limit.
   #
   # backups: NEEDS_TO_BE_SET
   # _______
====
```

```
# agent.security_logger.syslog
   # Define the following properties to set Syslog values. If the \setminus
properties
   # are not defined, the agent uses the Syslog values from the Contrast \setminus
UI.
   # ______
====
   # syslog:
     # Set to `true` to enable Syslog logging.
     # enable: NEEDS_TO_BE_SET
     # Set the IP address of the Syslog server
     # to which the agent should send messages.
     # ip: NEEDS_TO_BE_SET
     # Set the port of the Syslog server to
     # which the agent should send messages.
     # port: NEEDS_TO_BE_SET
     # Set the facility code of the messages the agent sends to Syslog.
     # facility: 19
     # Set the log level of Exploited attacks. Value options are `ALERT`,
     # `CRITICAL`, `ERROR`, `WARNING`, `NOTICE`, `INFO`, and `DEBUG`.
     # severity_exploited: ALERT
     # Set the log level of Blocked attacks. Value options are `ALERT`,
     # `CRITICAL`, `ERROR`, `WARNING`, `NOTICE`, `INFO`, and `DEBUG`.
     # severity_blocked: NOTICE
     # Set the log level of Blocked At Perimeter
     # attacks. Value options are `ALERT`, `CRITICAL`,
     # `ERROR`, `WARNING`, `NOTICE`, `INFO`, and `DEBUG`.
     # severity_blocked_perimeter: NOTICE
     # Set the log level of Probed attacks. Value options are `ALERT`,
     # `CRITICAL`, `ERROR`, `WARNING`, `NOTICE`, `INFO`, and `DEBUG`.
     # severity_probed: WARNING
     # Set the log level of Suspicious attacks. Value options are `ALERT`,
     # `CRITICAL`, `ERROR`, `WARNING`, `NOTICE`, `INFO`, and `DEBUG`.
     # severity_suspicious: WARNING
 # ______
====
 # agent.service
 # The following properties are used by the Contrast Service.
 service:
   # Set to `false` to disallow the service to be started, and
   # effectively disable the agent, if read by the service. If the
   # agent reads this property, it disallows service auto-start.
```

# enable: true # If this property is defined, the service is # listening on a Unix socket at the defined path. # socket: /tmp/service.sock # Set the the hostname or IP address of the Contrast # service to which the Contrast agent should report. host: localhost # Set the the port of the Contrast service # to which the Contrast agent should report. port: 30555 # \_\_\_\_\_\_\_ ==== # agent.service.teamserver retry # The following properties are used by the Teamserver HTTP client # to configure failed request retrying in the Contrast service. # teamserver\_retry: # Enable retrying HTTP requests to the Teamserver endpoint. # enable: true # How long to wait between retries in milliseconds. # interval\_ms: 5000 # How many times to retry HTTP requests to Teamserver before giving  $\setminus$ up. # max\_attempts: 3 ==== # agent.service.logger # The following properties are used by the logger in the # Contrast service. If the properties are not defined, the # service uses the logging values from the Contrast UI. # \_\_\_\_\_ ==== # logger: # Set the location to which the Contrast service saves log output. # If no log file exists at this location, the service creates one. # Example - `/opt/Contrast/contrast\_service.log` will # create a log in the `/opt/Contrast` directory. # # path: ./contrast\_service.log # Set the log output level. Options are `OFF`, `FATAL`, # `ERROR`, `WARN`, `INFO`, `DEBUG`, `TRACE`, and `ALL`.

```
# level: ERROR
    # Override the name of the process used in logs.
    # progname: Contrast Service
 # ______
====
 # agent.python
 # The following properties apply to any Python agent-wide configurations.
 # ______
====
 # python:
   # Allow the agent to dump `cProfile` data to file for each request.
   # enable_profiler: false
# _______
====
# inventory
# Use the properties in this section to override the inventory features.
# ______
====
# inventory:
 # Set to `false` to disable inventory features in the agent.
 # enable: true
 # Set to `false` to disable library analysis.
 # analyze_libraries: true
 # Apply a list of labels to libraries. Labels
 # must be formatted as a comma-delimited list.
 # Example - `label1, label2, label3`
 #
 # tags: NEEDS_TO_BE_SET
# ______
====
# assess
# Use the properties in this section to control Assess.
# ______
====
# assess:
 # Include this property to determine if the Assess
 # feature should be enabled. If this property is not
 # present, the decision is delegated to the Contrast UI.
 # enable: false
 # Apply a list of labels to vulnerabilities and preflight
 # messages. Labels must be formatted as a comma-delimited list.
 # Example - `label1, label2, label3`
 #
 # tags: NEEDS TO BE SET
```

```
# Value options are `ALL`, `SOME`, or `NONE`.
 # stacktraces: ALL
 ====
 # assess.sampling
 # Use the following properties to control sampling in the agent.
 # ______
====
 # sampling:
  # Set to `true` to enable sampling.
  # enable: false
  # This property indicates the number of requests
  # to analyze in each window before sampling begins.
  # baseline: 5
  # This property indicates that every *nth*
  # request after the baseline is analyzed.
  # request_frequency: 10
  # This property indicates the duration for which a sample set is valid.
  # window_ms: 180_000
 # _______
____
 # assess.rules
 # Use the following properties to control simple rule configurations.
 # ______
====
 # rules:
  # Define a list of Assess rules to disable in the agent.
  # The rules must be formatted as a comma-delimited list.
  # Example - Set `reflected-xss,sql-injection` to disable
  # the reflected-xss rule and the sql-injection rule.
  #
  # disabled_rules: NEEDS_TO_BE_SET
====
# protect
# Use the properties in this section to override Protect features.
====
# protect:
 # Use the properties in this section to determine if the
 # Protect feature should be enabled. If this property is not
 # present, the decision is delegated to the Contrast UI.
 # enable: false
```

==== # protect.rules # Use the following properties to set simple rule configurations. ==== # rules: # Define a list of Protect rules to disable in the agent. # The rules must be formatted as a comma-delimited list. # disabled\_rules: NEEDS\_TO\_BE\_SET # \_\_\_\_\_\_ ==== # protect.rules.bot-blocker # Use the following properties to configure # if and how the agent blocks bots. # \_\_\_\_\_\_ ==== # bot-blocker: # Set to `true` for the agent to block known bots. # enable: false ==== # protect.rules.sql-injection # Use the following settings to configure the sql-injection rule. # \_\_\_\_\_\_ ==== # sql-injection: # Set the mode of the rule. Value options are # `monitor`, `block`, `block\_at\_perimeter`, or off. # Note - If a setting says, "if blocking is enabled", # the setting can be `block` or `block\_at\_perimeter`. # # mode: off # Tell the agent to detect when semantic analysis of the query # reveals tautologies used in exfiltration attacks (e.g., "or # 1=1" or "or 2<>3"). The agent blocks if blocking is enabled. # detect\_tautologies: true # Tell the agent to detect when semantic analysis of the query # reveals the invocation of dangerous functions typically used in # weaponized exploits. The agent blocks if blocking is enabled. # detect\_dangerous\_functions: true # Tell the agent to detect when semantic analysis of the query # reveals chained queries, which is uncommon in normal usage but # common in exploit. The agent blocks if blocking is enabled. # detect\_chained\_queries: true # Tell the agent to detect when semantic analysis of the query

```
# reveals database queries are being made for system tables and
    # sensitive information. The agent blocks if blocking is enabled.
    # detect_suspicious_unions: true
   ===:
   # protect.rules.cmd-injection
   # Use the following properties to configure
   # how the command injection rule works.
   # ______
====
   # cmd-injection:
    # Set the mode of the rule. Value options are
    # `monitor`, `block`, `block_at_perimeter`, or `off`.
    # Note - If a setting says, "if blocking is enabled",
    # the setting can be `block` or `block_at_perimeter`.
    #
    # mode: off
  ===
   # protect.rules.path-traversal
   # Use the following properties to configure
   # how the path traversal rule works.
   # ______
====
   # path-traversal:
    # Set the mode of the rule. Value options are
    # `monitor`, `block`, `block_at_perimeter`, or `off`.
    #
    # Note - If a setting says, "if blocking is enabled",
    # the setting can be `block` or `block_at_perimeter`.
    #
    # mode: off
    # Detect when custom code attempts to access sensitive
    # system files. The agent blocks if blocking is enabled.
    # detect_custom_code_accessing_system_files: true
    # Detect when users attempt to bypass filters by
    # using "::$DATA" channels or null bytes in file
    # names. The agent blocks if blocking is enabled.
    # detect_common_file_exploits: true
   # ______
====
   # protect.rules.method-tampering
   # Use the following properties to configure
  # how the method tampering rule works.
   ====
   # method-tampering:
```

```
# Set the mode of the rule. Value options are
    # `monitor`, `block`, `block_at_perimeter`, or `off`.
    #
    # Note - If a setting says, "if blocking is enabled",
    # the setting can be `block` or `block_at_perimeter`.
    #
    # mode: off
   ====
   # protect.rules.reflected-xss
   # Use the following properties to configure how
   # the reflected cross-site scripting rule works.
  # ______
====
  # reflected-xss:
    # Set the mode of the rule. Value options are
    # `monitor`, `block`, `block_at_perimeter`, or `off`.
    #
    # Note - If a setting says, "if blocking is enabled",
    # the setting can be `block` or `block_at_perimeter`.
    #
    # mode: off
   ====
  # protect.rules.xxe
   # Use the following properties to configure
   # how the XML external entity works.
   # ______
====
   # xxe:
    # Set the mode of the rule. Value options are
    # `monitor`, `block`, `block_at_perimeter`, or `off`.
    #
    # Note - If a setting says, "if blocking is enabled",
    # the setting can be `block` or `block_at_perimeter`.
    #
    # mode: off
====
# application
# Use the properties in this section for
# the application(s) hosting this agent.
====
# application:
 # Override the reported application name.
 #
 # Note - On Java systems where multiple, distinct applications may be
```

# served by a single process, this configuration causes the agent to  $\setminus$ report # all discovered applications as one application with the given name. # # name: NEEDS TO BE SET # Override the reported application path. # path: NEEDS\_TO\_BE\_SET # Add the name of the application group with which this # application should be associated in the Contrast UI. # group: NEEDS\_TO\_BE\_SET # Add the application code this application should use in the Contrast UI. # code: NEEDS\_TO\_BE\_SET # Override the reported application version. # version: NEEDS\_TO\_BE\_SET # Apply labels to an application. Labels must # be formatted as a comma-delimited list. # Example - `label1,label2,label3` # tags: NEEDS\_TO\_BE\_SET # Define a set of `key=value` pairs (which conforms to RFC 2253) for # specifying user-defined metadata associated with the application. The # set must be formatted as a comma-delimited list of `key=value` pairs. # Example - `business-unit=accounting, office=Baltimore` # # metadata: NEEDS\_TO\_BE\_SET # Provide the ID of a session which already exists in the Contrast # UI. Vulnerabilities discovered by the agent are associated with # this session. If an invalid ID is supplied, the agent will be # disabled. This option and `application.session\_metadata` are # mutually exclusive; if both are set, the agent will be disabled. # session\_id: NEEDS\_TO\_BE\_SET # Provide metadata which is used to create a new session ID in the # Contrast UI. Vulnerabilities discovered by the agent are associated with # this new session. This value should be formatted as `key=value` pairs # (conforming to RFC 2253). Available key names for this configuration # are branchName, buildNumber, commitHash, committer, gitTag, repository, # testRun, and version. This option and `application.session\_id` are # mutually exclusive; if both are set the agent will be disabled. # session\_metadata: NEEDS\_TO\_BE\_SET ==== # server # Use the settings in this section to set metadata for the server # hosting this agent. Contrast recognizes common, supported server # names, paths, types and environments. Doing this may require a new # server or license, and it may affect functionality of some features.

```
# ______
====
# server:
 # Override the reported server name.
 # name: localhost
 # Override the reported server path.
 # path: NEEDS_TO_BE_SET
 # Override the reported server type.
 # type: NEEDS_TO_BE_SET
 # Override the reported server environment. Valid
 # values include `QA`, `PRODUCTION` and `DEVELOPMENT`.
 # environment: development
 # Apply a list of labels to the server. Labels
 # must be formatted as a comma-delimited list.
 # Example - `label1,label2,label3`
 #
 # tags: NEEDS_TO_BE_SET
====
# Use the properties in this YAML file to configure a Contrast agent.
# Go to https://docs.contrastsecurity.com/en/order-of-precedence.html
# to determine the order of precedence for configuration values.
# ______
====
# Use this setting if you want to temporarily disable a Contrast agent.
# Set to `true` to enable the agent; set to `false` to disable the agent.
# enable: true
====
# api
# Use the properties in this section to connect the agent to the Contrast \setminus
UT.
# ______
====
api:
 # Set the URL for the Contrast UI.
 url: https://app.contrastsecurity.com/Contrast
 # Set the API key needed to communicate with the Contrast UI.
 api_key: NEEDS_TO_BE_SET
 # Set the service key needed to communicate with the Contrast
```

```
# UI. It is used to calculate the Authorization header.
 service_key: NEEDS_TO_BE_SET
 # Set the user name used to communicate with the Contrast
 # UI. It is used to calculate the Authorization header.
 user_name: NEEDS_TO_BE_SET
 # Set the path to which the agent should store the
 # currently used configuration from the Contrast UI.
 # last_config_path: ./tmp/config
 # _______
====
 # api.certificate
 # Use the following properties for communication
 # with the Contrast UI using certificates.
 ====
 # certificate:
   # If set to `false`, the agent will ignore the
   # certificate configuration in this section.
   # enable: true
   # Set the absolute or relative path to a CA for communication
   # with the Contrast UI using a self-signed certificate.
   # ca_file: NEEDS_TO_BE_SET
   # Set the absolute or relative path to the Certificate
   # PEM file for communication with the Contrast UI.
   # cert_file: NEEDS_TO_BE_SET
   # Set the absolute or relative path to the Key PEM
   # file for communication with the Contrast UI.
   # key_file: NEEDS_TO_BE_SET
 # ______
====
 # api.proxy
 # Use the following properties for communication
 # with the Contrast UI over a proxy.
 #________
====
 # proxy:
   # Set value to `true` for the agent to communicate with
   # the Contrast web interface over a proxy. Set value to
   # `false` if you don't want to use the proxy. If no value is
   # indicated, the presence of a valid **contrast.proxy.host**
   # and **contrast.proxy.port** will enable the proxy.
   # enable: NEEDS_TO_BE_SET
   # Set the URL for your Proxy Server. The URL form is `scheme://
host:port`.
```

```
# url: NEEDS_TO_BE_SET
====
# agent
# Use the properties in this section to control the way and frequency
# with which the agent communicates to logs and the Contrast UI.
# _______
====
agent:
 # ______
====
 # agent.logger
 # Define the following properties to set logging values.
 # If the following properties are not defined, the
 # agent uses the logging values from the Contrast UI.
 ====
 # logger:
   # Enable diagnostic logging by setting a path to a log file.
   # While diagnostic logging hurts performance, it generates
   # useful information for debugging Contrast. The value set here
   # is the location to which the agent saves log output. If no
   # log file exists at this location, the agent creates a file.
   # Example - `/opt/Contrast/contrast.log` creates a log in the
   # `/opt/Contrast` directory, and rotates it automatically as needed.
   #
   # path: ./contrast_agent.log
   # Set the log output level. Valid options are
   # `ERROR`, `WARN`, `INFO`, `DEBUG`, and `TRACE`.
   # level: INFO
   # Override the name of the process the agents uses in logs.
   # progname: Contrast Agent
 # agent.security_logger
 # Define the following properties to set security
 # logging values. If not defined, the agent uses the
 # security logging (CEF) values from the Contrast UI.
 ====
 # security_logger:
   # Set the file to which the agent logs security events.
   # path: /.contrast/security.log
   # Set the log level for security logging. Valid options
   # are `ERROR`, `WARN`, `INFO`, `DEBUG`, and `TRACE`.
   # level: ERROR
```

```
# Change the Contrast security logger from a file-sized based rolling
   # scheme to a date-based rolling scheme. At midnight server time,
   # the log from the previous day is renamed to *file_name.yyyy-MM-dd*.
   # Note - this scheme does not have a size limit; manual log
   # pruning will be required. This flag must be set to use the
   # backups and size flags. Value options are `true` or `false`.
   # roll_daily: NEEDS_TO_BE_SET
   # Specify the file size cap (in MB) of each log file.
   # roll_size: NEEDS_TO_BE_SET
   # Specify the number of backup logs that the agent will create before
   \# Contrast cleans up the oldest file. A value of `0` means that no \setminus
backups
   # are created, and the log is truncated when it reaches its size cap.
   #
   # Note - this property must be used with
   # `agent.security_logger.roll_daily=false`; otherwise,
   # Contrast continues to log daily and disregard this limit.
   # backups: NEEDS_TO_BE_SET
   # ______
====
   # agent.security_logger.syslog
   # Define the following properties to set Syslog values. If the \setminus
properties
   # are not defined, the agent uses the Syslog values from the Contrast \setminus
UI.
   ====
   # syslog:
     # Set to `true` to enable Syslog logging.
     # enable: NEEDS_TO_BE_SET
     # Set the IP address of the Syslog server
     # to which the agent should send messages.
     # ip: NEEDS_TO_BE_SET
     # Set the port of the Syslog server to
     # which the agent should send messages.
     # port: NEEDS_TO_BE_SET
     # Set the facility code of the messages the agent sends to Syslog.
     # facility: 19
     # Set the log level of Exploited attacks. Value options are `ALERT`,
     # `CRITICAL`, `ERROR`, `WARNING`, `NOTICE`, `INFO`, and `DEBUG`.
     # severity_exploited: ALERT
     # Set the log level of Blocked attacks. Value options are `ALERT`,
     # `CRITICAL`, `ERROR`, `WARNING`, `NOTICE`, `INFO`, and `DEBUG`.
     # severity_blocked: NOTICE
```

```
# Set the log level of Blocked At Perimeter
    # attacks. Value options are `ALERT`, `CRITICAL`,
    # `ERROR`, `WARNING`, `NOTICE`, `INFO`, and `DEBUG`.
    # severity_blocked_perimeter: NOTICE
    # Set the log level of Probed attacks. Value options are `ALERT`,
    # `CRITICAL`, `ERROR`, `WARNING`, `NOTICE`, `INFO`, and `DEBUG`.
    # severity_probed: WARNING
    # Set the log level of Suspicious attacks. Value options are `ALERT`,
    # `CRITICAL`, `ERROR`, `WARNING`, `NOTICE`, `INFO`, and `DEBUG`.
    # severity_suspicious: WARNING
 ====
 # agent.service
 # The following properties are used by the Contrast Service.
 # _____
====
 service:
   # Set to `false` to disallow the service to be started, and
   # effectively disable the agent, if read by the service. If the
   # agent reads this property, it disallows service auto-start.
   # enable: true
   # If this property is defined, the service is
   # listening on a Unix socket at the defined path.
   # socket: /tmp/service.sock
   # Set the the hostname or IP address of the Contrast
   # service to which the Contrast agent should report.
   host: localhost
   # Set the the port of the Contrast service
   # to which the Contrast agent should report.
   port: 30555
   ====
   # agent.service.teamserver_retry
   # The following properties are used by the Teamserver HTTP client
   # to configure failed request retrying in the Contrast service.
   ====
   # teamserver_retry:
    # Enable retrying HTTP requests to the Teamserver endpoint.
    # enable: true
    # How long to wait between retries in milliseconds.
    # interval_ms: 5000
```

```
# How many times to retry HTTP requests to Teamserver before giving \setminus
up.
    # max_attempts: 3
  # _____
====
   # agent.service.logger
   # The following properties are used by the logger in the
   # Contrast service. If the properties are not defined, the
   # service uses the logging values from the Contrast UI.
   # ______
====
   # logger:
    # Set the location to which the Contrast service saves log output.
    # If no log file exists at this location, the service creates one.
    # Example - `/opt/Contrast/contrast_service.log` will
    # create a log in the `/opt/Contrast` directory.
    # path: ./contrast_service.log
    # Set the log output level. Options are `OFF`, `FATAL`,
    # `ERROR`, `WARN`, `INFO`, `DEBUG`, `TRACE`, and `ALL`.
    # level: ERROR
    # Override the name of the process used in logs.
    # progname: Contrast Service
 ====
 # agent.python
 # The following properties apply to any Python agent-wide configurations.
 # _____
____
 # python:
   # Allow the agent to dump `cProfile` data to file for each request.
   # enable_profiler: false
====
# inventory
# Use the properties in this section to override the inventory features.
====
# inventory:
 # Set to `false` to disable inventory features in the agent.
 # enable: true
 # Set to `false` to disable library analysis.
 # analyze libraries: true
```

```
# Apply a list of labels to libraries. Labels
 # must be formatted as a comma-delimited list.
 # Example - `label1, label2, label3`
 #
 # tags: NEEDS_TO_BE_SET
====
# assess
# Use the properties in this section to control Assess.
# ______
====
# assess:
 # Include this property to determine if the Assess
 # feature should be enabled. If this property is not
 # present, the decision is delegated to the Contrast UI.
 # enable: false
 # Apply a list of labels to vulnerabilities and preflight
 # messages. Labels must be formatted as a comma-delimited list.
 # Example - `label1, label2, label3`
 # tags: NEEDS_TO_BE_SET
 # Value options are `ALL`, `SOME`, or `NONE`.
 # stacktraces: ALL
 ====
 # assess.sampling
 # Use the following properties to control sampling in the agent.
 # _____
====
 # sampling:
   # Set to `true` to enable sampling.
   # enable: false
   # This property indicates the number of requests
   # to analyze in each window before sampling begins.
   # baseline: 5
  # This property indicates that every *nth*
   # request after the baseline is analyzed.
   # request_frequency: 10
   # This property indicates the duration for which a sample set is valid.
   # window_ms: 180_000
 # ______
====
 # assess.rules
 # Use the following properties to control simple rule configurations.
 # ______
```

==== # rules: # Define a list of Assess rules to disable in the agent. # The rules must be formatted as a comma-delimited list. # # Example - Set `reflected-xss,sql-injection` to disable # the reflected-xss rule and the sql-injection rule. # # disabled\_rules: NEEDS\_TO\_BE\_SET # \_\_\_\_\_\_ ==== # protect # Use the properties in this section to override Protect features. ==== # protect: # Use the properties in this section to determine if the # Protect feature should be enabled. If this property is not # present, the decision is delegated to the Contrast UI. # enable: false # \_\_\_\_\_\_ ==== # protect.rules # Use the following properties to set simple rule configurations. ==== # rules: # Define a list of Protect rules to disable in the agent. # The rules must be formatted as a comma-delimited list. # disabled\_rules: NEEDS\_TO\_BE\_SET # \_\_\_\_\_\_ ==== # protect.rules.bot-blocker # Use the following properties to configure # if and how the agent blocks bots. # \_\_\_\_\_\_ ==== # bot-blocker: # Set to `true` for the agent to block known bots. # enable: false === # protect.rules.sql-injection # Use the following settings to configure the sql-injection rule. # \_\_\_\_\_ ==== # sql-injection:

```
# Set the mode of the rule. Value options are
     # `monitor`, `block`, `block_at_perimeter`, or off.
     #
     # Note - If a setting says, "if blocking is enabled",
     # the setting can be `block` or `block_at_perimeter`.
     #
     # mode: off
     # Tell the agent to detect when semantic analysis of the query
     # reveals tautologies used in exfiltration attacks (e.g., "or
     # 1=1" or "or 2<>3"). The agent blocks if blocking is enabled.
     # detect_tautologies: true
     # Tell the agent to detect when semantic analysis of the query
     # reveals the invocation of dangerous functions typically used in
     # weaponized exploits. The agent blocks if blocking is enabled.
     # detect_dangerous_functions: true
     # Tell the agent to detect when semantic analysis of the query
     # reveals chained queries, which is uncommon in normal usage but
     # common in exploit. The agent blocks if blocking is enabled.
     # detect_chained_queries: true
     # Tell the agent to detect when semantic analysis of the query
     # reveals database queries are being made for system tables and
     # sensitive information. The agent blocks if blocking is enabled.
     # detect_suspicious_unions: true
   # ______
====
   # protect.rules.cmd-injection
   # Use the following properties to configure
   # how the command injection rule works.
   # _______
====
   # cmd-injection:
     # Set the mode of the rule. Value options are
     # `monitor`, `block`, `block_at_perimeter`, or `off`.
     # Note - If a setting says, "if blocking is enabled",
     # the setting can be `block` or `block_at_perimeter`.
     #
     # mode: off
   ====
   # protect.rules.path-traversal
   # Use the following properties to configure
   # how the path traversal rule works.
   ====
   # path-traversal:
```

```
# Set the mode of the rule. Value options are
    # `monitor`, `block`, `block_at_perimeter`, or `off`.
    #
    # Note - If a setting says, "if blocking is enabled",
    # the setting can be `block` or `block_at_perimeter`.
    #
    # mode: off
    # Detect when custom code attempts to access sensitive
    # system files. The agent blocks if blocking is enabled.
    # detect_custom_code_accessing_system_files: true
    # Detect when users attempt to bypass filters by
    # using "::$DATA" channels or null bytes in file
    # names. The agent blocks if blocking is enabled.
    # detect_common_file_exploits: true
   ====
   # protect.rules.method-tampering
   # Use the following properties to configure
   # how the method tampering rule works.
   ===:
   # method-tampering:
    # Set the mode of the rule. Value options are
    # `monitor`, `block`, `block_at_perimeter`, or `off`.
    #
    # Note - If a setting says, "if blocking is enabled",
    # the setting can be `block` or `block_at_perimeter`.
    # mode: off
   ====
   # protect.rules.reflected-xss
   # Use the following properties to configure how
   # the reflected cross-site scripting rule works.
   # ______
   # reflected-xss:
    # Set the mode of the rule. Value options are
    # `monitor`, `block`, `block_at_perimeter`, or `off`.
    #
    # Note - If a setting says, "if blocking is enabled",
    # the setting can be `block` or `block_at_perimeter`.
    #
    # mode: off
   # ______
====
   # protect.rules.xxe
   # Use the following properties to configure
```

```
# how the XML external entity works.
   # _______
====
   # xxe:
     # Set the mode of the rule. Value options are
     # `monitor`, `block`, `block_at_perimeter`, or `off`.
     #
     # Note - If a setting says, "if blocking is enabled",
     # the setting can be `block` or `block_at_perimeter`.
     #
     # mode: off
====
# application
# Use the properties in this section for
# the application(s) hosting this agent.
# ______
====
# application:
 # Override the reported application name.
 #
 # Note - On Java systems where multiple, distinct applications may be
 # served by a single process, this configuration causes the agent to \setminus
report
 # all discovered applications as one application with the given name.
 #
 # name: NEEDS_TO_BE_SET
 # Override the reported application path.
 # path: NEEDS_TO_BE_SET
 # Add the name of the application group with which this
 # application should be associated in the Contrast UI.
 # group: NEEDS_TO_BE_SET
 # Add the application code this application should use in the Contrast UI.
 # code: NEEDS_TO_BE_SET
 # Override the reported application version.
 # version: NEEDS_TO_BE_SET
 # Apply labels to an application. Labels must
 # be formatted as a comma-delimited list.
 # Example - `label1,label2,label3`
 #
 # tags: NEEDS_TO_BE_SET
 # Define a set of `key=value` pairs (which conforms to RFC 2253) for
 # specifying user-defined metadata associated with the application. The
 # set must be formatted as a comma-delimited list of `key=value` pairs.
 # Example - `business-unit=accounting, office=Baltimore`
```

# metadata: NEEDS\_TO\_BE\_SET # Provide the ID of a session which already exists in the Contrast # UI. Vulnerabilities discovered by the agent are associated with # this session. If an invalid ID is supplied, the agent will be # disabled. This option and `application.session\_metadata` are # mutually exclusive; if both are set, the agent will be disabled. # session id: NEEDS TO BE SET # Provide metadata which is used to create a new session ID in the # Contrast UI. Vulnerabilities discovered by the agent are associated with # this new session. This value should be formatted as `key=value` pairs # (conforming to RFC 2253). Available key names for this configuration # are branchName, buildNumber, commitHash, committer, gitTag, repository, # testRun, and version. This option and `application.session\_id` are # mutually exclusive; if both are set the agent will be disabled. # session\_metadata: NEEDS\_TO\_BE\_SET # \_\_\_\_\_\_\_ ==== # server # Use the settings in this section to set metadata for the server # hosting this agent. Contrast recognizes common, supported server # names, paths, types and environments. Doing this may require a new # server or license, and it may affect functionality of some features. # \_\_\_\_\_\_ \_\_\_\_ # server: # Override the reported server name. # name: localhost # Override the reported server path. # path: NEEDS\_TO\_BE\_SET # Override the reported server type. # type: NEEDS\_TO\_BE\_SET # Override the reported server environment. Valid # values include `QA`, `PRODUCTION` and `DEVELOPMENT`. # environment: development # Apply a list of labels to the server. Labels # must be formatted as a comma-delimited list. # Example - `label1,label2,label3` # tags: NEEDS\_TO\_BE\_SET

# Validate the Python agent configuration

The Python agent includes a script for validating and testing your agent configuration.

# Steps to run the script

1. Install contrast-agent version 5.1.0 or later using pip.

- 2. Prepare your Contrast configuration using a YAML file (page 279), environment variables (page 37), or both.
- 3. Run the command contrast-validate-config. This script validates your current configuration and tests your ability to communicate with Contrast.

## See also

• Configure the Python agent (page 279)

# **Configure middleware**

Middleware is a software component that's part of a web application, and is capable of reading and modifying inbound requests and outbound responses.

The Python agent is implemented as a middleware for all of the frameworks that Contrast supports. To use the Python agent, you must configure the middleware for the framework that your application uses:

# AIOHTTP

AIOHTTP middleware is a class-based middleware that should be passed into the aiohttp web.Application constructor as an argument. The following example shows a sample AIOHTTP application that uses the Contrast middleware class:

```
from aiohttp import web
from contrast.aiohttp import ContrastMiddleware
routes = web.RouteTableDef()
@routes.get("/")
def index(request):
    raise web.HTTPFound("/hello")
middlewares = [ContrastMiddleware(app_name="app name")]
app = web.Application(middlewares=middlewares)
app.add_routes(routes)
```

```
web.run_app(app)
```

## Bottle

Contrast's Bottle middleware is a WSGI middleware which operates by wrapping the Bottle application instance.

To configure the Python agent for Bottle:

1. Find the Bottle application object in your application codebase. This will be an instance of bottle.Bottle.

A sample Bottle application might look like this, where app is your Bottle application object:

```
from bottle import Bottle, run
app = Bottle(__name__)
@app.route("/")
def index():
    return "hello world"
<InstallContrastHere>
```

run(app)

2. Wrap the Bottle application object with Contrast's middleware. In the example above, replace <InstallContrastHere> with:

```
from contrast.bottle import ContrastMiddleware
app = ContrastMiddleware(app)
```

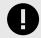

## IMPORTANT

In rare cases, you may be required to pass the original <code>bottle.Bottle</code> application instance directly to the <code>ContrastMiddleware</code> in addition to your WSGI application object. If the application does not start, find your original Bottle application and pass it to Contrast's middleware. For example:

```
app = ContrastMiddleware(
    app,
    original_bottle_app, # instance of bottle.Bottle
)
```

## Django

## Old configuration steps: will not work with Contrast Python agent versions 5.0.0 and later

Django middleware is configured in the settings.py file.

- 1. **Find the settings.py file.** This file isn't found in the same location for all applications, but it's generally near the top of the application source tree. Common locations include:
  - /settings.py
  - config/settings.py
  - app/settings.py

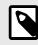

# NOTE

When searching the source tree to find the *settings.py*, make sure to exclude any directories that correspond to Python virtual environments.

Some applications have multiple *settings.py* files, which may correspond to different configurations of the application (for example, prod or test). In these cases, add the Contrast agent middleware to any and all of the configurations where it will be used.

## 2. Add the Contrast agent module to the list.

Include the Contrast middleware as early in the list as is possible; although modifying the order may be necessary to get the application working in some circumstances.

• **Django 1.10 and later:** Look for the MIDDLEWARE configuration variable, which is an array. Add the Contrast agent module to the list:

```
MIDDLEWARE = [
    'contrast.agent.middlewares.django_middleware.DjangoMiddleware',
    # OTHER MIDDLEWARE,
]
```

• Django 1.6 to 1.9: Look for the MIDDLEWARE\_CLASSES configuration variable in *settings.py* and add the Contrast agent module to the list:

```
MIDDLEWARE_CLASSES = [
   'contrast.agent.middlewares.legacy_django_middleware.DjangoMiddleware
',
   # OTHER MIDDLEWARE
]
```

See the Django documentation for more details on middleware inclusion.

### New configuration steps: works with Contrast Python agent versions 4.6.0 and later

Contrast's Django middleware is a WSGI middleware, not a Django-style middleware.

 Find your WSGI application object. The WSGI\_APPLICATION Django configuration option points to your project's WSGI app - this is often located in wsgi.py.
 A sample wsgi.py might look like this, where application is your WSGI application object:

```
from django.core.wsgi import get_wsgi_application
application = get_wsgi_application()
```

<InstallContrastHere>

2. Wrap the WSGI application object with Contrast's middleware. In the example above, replace <InstallContrastHere> with:

```
from contrast.django import ContrastMiddleware
application = ContrastMiddleware(application)
```

## Falcon

Contrast's Falcon middleware is a WSGI middleware, not a Falcon-style middleware.

1. Find your Falcon application object. This will be an instance of falcon.API or falcon.App depending on your version of Falcon.

A sample Falcon application might look like this, where app is your Falcon application object:

```
import falcon
from views import Home
app = falcon.API()
home = Home()
app.add_route('/home', home)
```

<InstallContrastHere>

2. Wrap the Falcon application object with Contrast's middleware. In the example above, replace <InstallContrastHere> with:

```
from contrast.falcon import ContrastMiddleware
app = ContrastMiddleware(app)
```

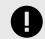

# IMPORTANT

In rare cases, you may be required to pass the original falcon.App or falcon.API application instance directly to the ContrastMiddleware in addition to your WSGI application object. If the application does not start, find your original Falcon application and pass it to Contrast's middleware. For example:

```
app = ContrastMiddleware(
    app,
    original_falcon_app, # instance of falcon.App or \
falcon.API
)
```

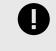

# IMPORTANT

You must wrap the Falcon instance after route registration is complete.

## FastAPI

FastAPI middleware is a class-based ASGI middleware that relies on starlette.middleware.BaseHTTPMiddleware.Check Python supported technologies (page 277) for the latest version of FastAPI supported by Contrast. The following example shows a sample FastAPI application that uses the Contrast middleware class:

```
from fastapi import FastAPI
from contrast.fastapi import ContrastMiddleware
app = FastAPI()
app.add_middleware(ContrastMiddleware, original_app=app)
@app.get("/")
def read_root():
    return RedirectResponse("/home")
```

If your FastAPI application uses other middleware in addition to Contrast, Contrast must be the first middleware initialized in order for certain features to work.

```
from fastapi import FastAPI
from fastapi.middleware.httpsredirect import HTTPSRedirectMiddleware
from contrast.fastapi import ContrastMiddleware
app = FastAPI()
# ContrastMiddleware must be the first middleware
app.add_middleware(ContrastMiddleware, original_app=app)
app.add_middleware(HTTPSRedirectMiddleware)
```

Adding middleware via the add\_middleware method is the only supported way to add middleware at this time, because certain features require the FastAPI app to be passed in as the original\_app keyword argument. Initializing middlewares by passing them in directly to the FastAPI class initialization is not currently supported by Contrast.

```
# Not currently supported.
app = FastAPI(middleware=[...])
```

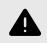

# WARNING

Calling add\_middleware multiple times is known to re-initialize all previous middleware.

## Flask

Contrast's Flask middleware is a WSGI middleware which operates by wrapping the Flask application instance.

Find your Flask application object. This will be an instance of flask.Flask.
 A sample Flask application might look like this, where app is your Flask application object:

```
import Flask
app = Flask(__name__)
<InstallContrastHere>
@app.route('/')
def index():
    return render_template('index.html')
```

app.run(...)

2. Wrap the Flask application object with Contrast's middleware. In the example above, replace <InstallContrastHere> with:

```
from contrast.flask import ContrastMiddleware
app.wsgi_app = ContrastMiddleware(app)
```

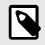

## NOTE

Contrast's Flask middleware requires an instance of flask.Flask as an argument, rather than flask.Flask.wsgi\_app.

## Pyramid

Old configuration steps: will not work with Contrast Python agent versions 5.0.0 and later

In Pyramid, middlewares are called "tweens".

1. Find the configurator object in your application codebase. It might look like this:

```
from pyramid.config import Configurator
config = Configurator()
```

<InstallContrastHere>

 Add Contrast's middleware to your config. In the example above, replace <InstallContrastHere> with:

config.add\_tween('contrast.agent.middlewares.pyramid\_middleware.PyramidMi
ddleware')

See the Pyramid documentation for additional details on tween configuration.

### New configuration steps: works with Contrast Python agent versions 4.6.0 and later

Contrast's Pyramid middleware is a WSGI middleware, not a Pyramid-style "tween".

 Find your WSGI application object. This is often created by a call to Configurator.make\_wsgi\_app().
 For example, it might look like this:

```
from pyramid.config import Configurator
```

```
config = Configurator()
app = config.make_wsgi_app()
```

<InstallContrastHere>

2. Wrap the WSGI application object with Contrast's middleware. In the example above, replace <InstallContrastHere> with:

```
from contrast.pyramid import ContrastMiddleware
app = ContrastMiddleware(app)
```

# 0

## IMPORTANT

In rare cases, Contrast may require that you pass your application's Registry object to the middleware as well. The registry is commonly available as an attribute of both the Configurator instance and the Pyramid application object.

If the application does not start, find your application Registry and pass it to Contrast's middleware, for example:

```
app = ContrastMiddleware(app, config.registry)
```

## Quart

The Quart middleware should wrap the Quart application object and be assigned to the asgi\_app attribute. The following example shows a sample quart application that uses the Contrast middleware class:

```
from quart import Quart, redirect
from contrast.quart import ContrastMiddleware
app = Quart(___name___)
app.asgi_app = ContrastMiddleware(app)
@app.route("/")
async def index():
    return redirect("/home")
```

## WSGI

Contrast provides a generic WSGI middleware that includes all core agent functionality. Frameworkspecific features such as route discovery are not implemented in the generic WSGI middleware.

To instrument any WSGI-compliant application with Contrast:

1. Find the WSGI application object in your application codebase. For example, given a WSGI app created as follows:

from example.module import make\_app
wsgi\_app = make\_app()

<InstallContrastHere>

2. Wrap the WSGI application object with Contrast's middleware. In the example above, replace <InstallContrastHere> with:

```
from contrast.wsgi import ContrastMiddleware
wsgi_app = ContrastMiddleware(wsgi_app)
```

See the WSGI specification for additional details on WSGI middleware.

## Python web servers

The Python agent is tested against several common production web servers. Some servers require certain configuration options in order to work properly with Contrast.

## Gunicorn

You can integrate Gunicorn with popular frameworks like Django, Pyramid, Tornado, or others.

Use the following command to start Gunicorn: gunicorn app.wsgi\_app:application (where app is the folder of your application).

The following configurations are available within your Gunicorn server:

• Bind:

-b ADDRESS1 gunicorn -b 127.0.0.1:8000

• Timeout:

-t INT or --timeout INT

Workers silent for more than this many seconds are killed and restarted.

Value is a positive number or 0. Setting it to 0 has the effect of infinite timeouts by disabling timeouts for all workers entirely.

The default is 30 seconds. Only set this noticeably higher if you're sure of the repercussions for sync workers. For the non sync workers, it means that the worker process is still communicating and is not tied to the length of time required to handle a single request.

## Uvicorn

Uvicorn is an asynchronous web server that can be installed with: pip install uvicorn[standard].

The following are some suggested configurations:

- --loop=uvloop
- --http=httptools

Both uvloop and httptools are written in Cython, and offer greater performance but are not compatible with Windows or PyPy.

• --interface

You may set this to some of the ASGI protocols. If you are using WSGI, and using – ws=websockets, websockets will not be used and defaults to auto.

• --WS

If you have set --ws-max-size, --ws-ping-interval, --ws-ping-timeout, and -ws is not set with websockets, everything will be ignored.

• To use gunicorn as a manager to uvicorn you can do that by the following: gunicorn -k uvicorn.workers.UvicornWorker • The UvicornWorker implementation uses the uvloop and httptools implementations. To run under PyPy, you will need to use pure-python implementation instead. You can do this by using the UvicornHllWorker class.gunicorn -k uvicorn.workers.UvicornHllWorker.

## uWSGI configuration

Contrast requires the following configuration options when running on uWSGI. You can set these on the command line or in your uWSGI configuration (.ini) file:

- --enable-threads: Contrast's machinery utilizes threads. This option must be enabled so the agent can start background threads.
- --single-interpreter: The Python agent applies its instrumentation to the Python process in which it is initialized. This option ensures that Contrast is initialized in the same process that handles requests for your application.
- If using --master you must also use --lazy-apps: When running in master mode, uWSGI initializes the application in a master process but forks this process into workers which handle requests. To operate correctly, Contrast must be initialized independently in each worker process; --lazy-apps achieves this.

# Python YAML template

Use this template to configure the Python agent using a YAML configuration file. (Learn more about YAML configuration (page 35).)

Place your YAML file in the default location: /etc/contrast/contrast\_security.yaml

```
====
# Use the properties in this YAML file to configure a Contrast agent.
# Go to https://docs.contrastsecurity.com/en/order-of-precedence.html
# to determine the order of precedence for configuration values.
# ______
====
# Use this setting if you want to temporarily disable a Contrast agent.
# Set to `true` to enable the agent; set to `false` to disable the agent.
# enable: true
====
# api
\# Use the properties in this section to connect the agent to the Contrast \setminus
UT.
# ______
====
api:
 # Set the URL for the Contrast UI.
 url: https://app.contrastsecurity.com/Contrast
 # Set the API key needed to communicate with the Contrast UI.
 api_key: NEEDS_TO_BE_SET
 # Set the service key needed to communicate with the Contrast
```

```
# UI. It is used to calculate the Authorization header.
 service_key: NEEDS_TO_BE_SET
 # Set the user name used to communicate with the Contrast
 # UI. It is used to calculate the Authorization header.
 user_name: NEEDS_TO_BE_SET
 # Set the path to which the agent should store the
 # currently used configuration from the Contrast UI.
 # last_config_path: ./tmp/config
 # _______
====
 # api.certificate
 # Use the following properties for communication
 # with the Contrast UI using certificates.
 ====
 # certificate:
   # If set to `false`, the agent will ignore the
   # certificate configuration in this section.
   # enable: true
   # Set the absolute or relative path to a CA for communication
   # with the Contrast UI using a self-signed certificate.
   # ca_file: NEEDS_TO_BE_SET
   # Set the absolute or relative path to the Certificate
   # PEM file for communication with the Contrast UI.
   # cert_file: NEEDS_TO_BE_SET
   # Set the absolute or relative path to the Key PEM
   # file for communication with the Contrast UI.
   # key_file: NEEDS_TO_BE_SET
 # _______
====
 # api.proxy
 # Use the following properties for communication
 # with the Contrast UI over a proxy.
 ====
 # proxy:
   # Set value to `true` for the agent to communicate with
   # the Contrast web interface over a proxy. Set value to
   # `false` if you don't want to use the proxy. If no value is
   # indicated, the presence of a valid **contrast.proxy.host**
   # and **contrast.proxy.port** will enable the proxy.
   # enable: NEEDS_TO_BE_SET
   # Set the URL for your Proxy Server. The URL form is `scheme://
host:port`.
```

```
# url: NEEDS_TO_BE_SET
====
# agent
# Use the properties in this section to control the way and frequency
# with which the agent communicates to logs and the Contrast UI.
# _______
====
agent:
 # ______
====
 # agent.logger
 # Define the following properties to set logging values.
 # If the following properties are not defined, the
 # agent uses the logging values from the Contrast UI.
 ====
 # logger:
   # Enable diagnostic logging by setting a path to a log file.
   # While diagnostic logging hurts performance, it generates
   # useful information for debugging Contrast. The value set here
   # is the location to which the agent saves log output. If no
   # log file exists at this location, the agent creates a file.
   # Example - `/opt/Contrast/contrast.log` creates a log in the
   # `/opt/Contrast` directory, and rotates it automatically as needed.
   #
   # path: ./contrast_agent.log
   # Set the log output level. Valid options are
   # `ERROR`, `WARN`, `INFO`, `DEBUG`, and `TRACE`.
   # level: INFO
   # Override the name of the process the agents uses in logs.
   # progname: Contrast Agent
 # agent.security_logger
 # Define the following properties to set security
 # logging values. If not defined, the agent uses the
 # security logging (CEF) values from the Contrast UI.
 ====
 # security_logger:
   # Set the file to which the agent logs security events.
   # path: /.contrast/security.log
   # Set the log level for security logging. Valid options
   # are `ERROR`, `WARN`, `INFO`, `DEBUG`, and `TRACE`.
   # level: ERROR
```

```
# Change the Contrast security logger from a file-sized based rolling
   # scheme to a date-based rolling scheme. At midnight server time,
   # the log from the previous day is renamed to *file_name.yyyy-MM-dd*.
   # Note - this scheme does not have a size limit; manual log
   # pruning will be required. This flag must be set to use the
   # backups and size flags. Value options are `true` or `false`.
   # roll_daily: NEEDS_TO_BE_SET
   # Specify the file size cap (in MB) of each log file.
   # roll_size: NEEDS_TO_BE_SET
   # Specify the number of backup logs that the agent will create before
   \# Contrast cleans up the oldest file. A value of `0` means that no \setminus
backups
   # are created, and the log is truncated when it reaches its size cap.
   #
   # Note - this property must be used with
   # `agent.security_logger.roll_daily=false`; otherwise,
   # Contrast continues to log daily and disregard this limit.
   # backups: NEEDS_TO_BE_SET
   # ______
====
   # agent.security_logger.syslog
   # Define the following properties to set Syslog values. If the \setminus
properties
   # are not defined, the agent uses the Syslog values from the Contrast \setminus
UI.
   ====
   # syslog:
     # Set to `true` to enable Syslog logging.
     # enable: NEEDS_TO_BE_SET
     # Set the IP address of the Syslog server
     # to which the agent should send messages.
     # ip: NEEDS_TO_BE_SET
     # Set the port of the Syslog server to
     # which the agent should send messages.
     # port: NEEDS_TO_BE_SET
     # Set the facility code of the messages the agent sends to Syslog.
     # facility: 19
     # Set the log level of Exploited attacks. Value options are `ALERT`,
     # `CRITICAL`, `ERROR`, `WARNING`, `NOTICE`, `INFO`, and `DEBUG`.
     # severity_exploited: ALERT
     # Set the log level of Blocked attacks. Value options are `ALERT`,
     # `CRITICAL`, `ERROR`, `WARNING`, `NOTICE`, `INFO`, and `DEBUG`.
     # severity_blocked: NOTICE
```

```
# Set the log level of Blocked At Perimeter
    # attacks. Value options are `ALERT`, `CRITICAL`,
    # `ERROR`, `WARNING`, `NOTICE`, `INFO`, and `DEBUG`.
    # severity_blocked_perimeter: NOTICE
    # Set the log level of Probed attacks. Value options are `ALERT`,
    # `CRITICAL`, `ERROR`, `WARNING`, `NOTICE`, `INFO`, and `DEBUG`.
    # severity_probed: WARNING
    # Set the log level of Suspicious attacks. Value options are `ALERT`,
    # `CRITICAL`, `ERROR`, `WARNING`, `NOTICE`, `INFO`, and `DEBUG`.
    # severity_suspicious: WARNING
 ====
 # agent.service
 # The following properties are used by the Contrast Service.
 # _____
====
 service:
   # Set to `false` to disallow the service to be started, and
   # effectively disable the agent, if read by the service. If the
   # agent reads this property, it disallows service auto-start.
   # enable: true
   # If this property is defined, the service is
   # listening on a Unix socket at the defined path.
   # socket: /tmp/service.sock
   # Set the the hostname or IP address of the Contrast
   # service to which the Contrast agent should report.
   host: localhost
   # Set the the port of the Contrast service
   # to which the Contrast agent should report.
   port: 30555
   ====
   # agent.service.teamserver_retry
   # The following properties are used by the Teamserver HTTP client
   # to configure failed request retrying in the Contrast service.
   ====
   # teamserver_retry:
    # Enable retrying HTTP requests to the Teamserver endpoint.
    # enable: true
    # How long to wait between retries in milliseconds.
    # interval_ms: 5000
```

```
# How many times to retry HTTP requests to Teamserver before giving \setminus
up.
    # max_attempts: 3
  # _____
====
   # agent.service.logger
   # The following properties are used by the logger in the
   # Contrast service. If the properties are not defined, the
   # service uses the logging values from the Contrast UI.
   # ______
====
   # logger:
    # Set the location to which the Contrast service saves log output.
    # If no log file exists at this location, the service creates one.
    # Example - `/opt/Contrast/contrast_service.log` will
    # create a log in the `/opt/Contrast` directory.
    # path: ./contrast_service.log
    # Set the log output level. Options are `OFF`, `FATAL`,
    # `ERROR`, `WARN`, `INFO`, `DEBUG`, `TRACE`, and `ALL`.
    # level: ERROR
    # Override the name of the process used in logs.
    # progname: Contrast Service
 ====
 # agent.python
 # The following properties apply to any Python agent-wide configurations.
 # _____
____
 # python:
   # Allow the agent to dump `cProfile` data to file for each request.
   # enable_profiler: false
====
# inventory
# Use the properties in this section to override the inventory features.
====
# inventory:
 # Set to `false` to disable inventory features in the agent.
 # enable: true
 # Set to `false` to disable library analysis.
 # analyze libraries: true
```

```
# Apply a list of labels to libraries. Labels
 # must be formatted as a comma-delimited list.
 # Example - `label1, label2, label3`
 #
 # tags: NEEDS_TO_BE_SET
====
# assess
# Use the properties in this section to control Assess.
# ______
====
# assess:
 # Include this property to determine if the Assess
 # feature should be enabled. If this property is not
 # present, the decision is delegated to the Contrast UI.
 # enable: false
 # Apply a list of labels to vulnerabilities and preflight
 # messages. Labels must be formatted as a comma-delimited list.
 # Example - `label1, label2, label3`
 # tags: NEEDS_TO_BE_SET
 # Value options are `ALL`, `SOME`, or `NONE`.
 # stacktraces: ALL
 ====
 # assess.sampling
 # Use the following properties to control sampling in the agent.
 # _____
====
 # sampling:
   # Set to `true` to enable sampling.
   # enable: false
   # This property indicates the number of requests
   # to analyze in each window before sampling begins.
   # baseline: 5
  # This property indicates that every *nth*
   # request after the baseline is analyzed.
   # request_frequency: 10
   # This property indicates the duration for which a sample set is valid.
   # window_ms: 180_000
 # ______
====
 # assess.rules
 # Use the following properties to control simple rule configurations.
 # ______
```

==== # rules: # Define a list of Assess rules to disable in the agent. # The rules must be formatted as a comma-delimited list. # # Example - Set `reflected-xss,sql-injection` to disable # the reflected-xss rule and the sql-injection rule. # # disabled\_rules: NEEDS\_TO\_BE\_SET # \_\_\_\_\_\_ ==== # protect # Use the properties in this section to override Protect features. ==== # protect: # Use the properties in this section to determine if the # Protect feature should be enabled. If this property is not # present, the decision is delegated to the Contrast UI. # enable: false # \_\_\_\_\_\_ ==== # protect.rules # Use the following properties to set simple rule configurations. ==== # rules: # Define a list of Protect rules to disable in the agent. # The rules must be formatted as a comma-delimited list. # disabled\_rules: NEEDS\_TO\_BE\_SET # \_\_\_\_\_\_ ==== # protect.rules.bot-blocker # Use the following properties to configure # if and how the agent blocks bots. # \_\_\_\_\_\_ ==== # bot-blocker: # Set to `true` for the agent to block known bots. # enable: false ===: # protect.rules.sql-injection # Use the following settings to configure the sql-injection rule. # \_\_\_\_\_ ==== # sql-injection:

```
# Set the mode of the rule. Value options are
     # `monitor`, `block`, `block_at_perimeter`, or off.
     #
     # Note - If a setting says, "if blocking is enabled",
     # the setting can be `block` or `block_at_perimeter`.
     #
     # mode: off
     # Tell the agent to detect when semantic analysis of the query
     # reveals tautologies used in exfiltration attacks (e.g., "or
     # 1=1" or "or 2<>3"). The agent blocks if blocking is enabled.
     # detect_tautologies: true
     # Tell the agent to detect when semantic analysis of the query
     # reveals the invocation of dangerous functions typically used in
     # weaponized exploits. The agent blocks if blocking is enabled.
     # detect_dangerous_functions: true
     # Tell the agent to detect when semantic analysis of the query
     # reveals chained queries, which is uncommon in normal usage but
     # common in exploit. The agent blocks if blocking is enabled.
     # detect_chained_queries: true
     # Tell the agent to detect when semantic analysis of the query
     # reveals database queries are being made for system tables and
     # sensitive information. The agent blocks if blocking is enabled.
     # detect_suspicious_unions: true
   # ______
====
   # protect.rules.cmd-injection
   # Use the following properties to configure
   # how the command injection rule works.
   # _______
====
   # cmd-injection:
     # Set the mode of the rule. Value options are
     # `monitor`, `block`, `block_at_perimeter`, or `off`.
     # Note - If a setting says, "if blocking is enabled",
     # the setting can be `block` or `block_at_perimeter`.
     #
     # mode: off
   ====
   # protect.rules.path-traversal
   # Use the following properties to configure
   # how the path traversal rule works.
   ====
   # path-traversal:
```

```
# Set the mode of the rule. Value options are
    # `monitor`, `block`, `block_at_perimeter`, or `off`.
    #
    # Note - If a setting says, "if blocking is enabled",
    # the setting can be `block` or `block_at_perimeter`.
    #
    # mode: off
    # Detect when custom code attempts to access sensitive
    # system files. The agent blocks if blocking is enabled.
    # detect_custom_code_accessing_system_files: true
    # Detect when users attempt to bypass filters by
    # using "::$DATA" channels or null bytes in file
    # names. The agent blocks if blocking is enabled.
    # detect_common_file_exploits: true
   ====
   # protect.rules.method-tampering
   # Use the following properties to configure
   # how the method tampering rule works.
   ===:
   # method-tampering:
    # Set the mode of the rule. Value options are
    # `monitor`, `block`, `block_at_perimeter`, or `off`.
    #
    # Note - If a setting says, "if blocking is enabled",
    # the setting can be `block` or `block_at_perimeter`.
    # mode: off
   ====
   # protect.rules.reflected-xss
   # Use the following properties to configure how
   # the reflected cross-site scripting rule works.
   # ______
   # reflected-xss:
    # Set the mode of the rule. Value options are
    # `monitor`, `block`, `block_at_perimeter`, or `off`.
    #
    # Note - If a setting says, "if blocking is enabled",
    # the setting can be `block` or `block_at_perimeter`.
    #
    # mode: off
   # ______
====
   # protect.rules.xxe
   # Use the following properties to configure
```

```
# how the XML external entity works.
   # _______
====
   # xxe:
     # Set the mode of the rule. Value options are
     # `monitor`, `block`, `block_at_perimeter`, or `off`.
     #
     # Note - If a setting says, "if blocking is enabled",
     # the setting can be `block` or `block_at_perimeter`.
     #
     # mode: off
====
# application
# Use the properties in this section for
# the application(s) hosting this agent.
# ______
====
# application:
 # Override the reported application name.
 #
 # Note - On Java systems where multiple, distinct applications may be
 # served by a single process, this configuration causes the agent to \setminus
report
 # all discovered applications as one application with the given name.
 #
 # name: NEEDS_TO_BE_SET
 # Override the reported application path.
 # path: NEEDS_TO_BE_SET
 # Add the name of the application group with which this
 # application should be associated in the Contrast UI.
 # group: NEEDS_TO_BE_SET
 # Add the application code this application should use in the Contrast UI.
 # code: NEEDS_TO_BE_SET
 # Override the reported application version.
 # version: NEEDS_TO_BE_SET
 # Apply labels to an application. Labels must
 # be formatted as a comma-delimited list.
 # Example - `label1,label2,label3`
 #
 # tags: NEEDS_TO_BE_SET
 # Define a set of `key=value` pairs (which conforms to RFC 2253) for
 # specifying user-defined metadata associated with the application. The
 # set must be formatted as a comma-delimited list of `key=value` pairs.
 # Example - `business-unit=accounting, office=Baltimore`
```

# metadata: NEEDS\_TO\_BE\_SET # Provide the ID of a session which already exists in the Contrast # UI. Vulnerabilities discovered by the agent are associated with # this session. If an invalid ID is supplied, the agent will be # disabled. This option and `application.session\_metadata` are # mutually exclusive; if both are set, the agent will be disabled. # session id: NEEDS TO BE SET # Provide metadata which is used to create a new session ID in the # Contrast UI. Vulnerabilities discovered by the agent are associated with # this new session. This value should be formatted as `key=value` pairs # (conforming to RFC 2253). Available key names for this configuration # are branchName, buildNumber, commitHash, committer, gitTag, repository, # testRun, and version. This option and `application.session\_id` are # mutually exclusive; if both are set the agent will be disabled. # session\_metadata: NEEDS\_TO\_BE\_SET # \_\_\_\_\_\_\_ ==== # server # Use the settings in this section to set metadata for the server # hosting this agent. Contrast recognizes common, supported server # names, paths, types and environments. Doing this may require a new # server or license, and it may affect functionality of some features. # \_\_\_\_\_\_ \_\_\_\_ # server: # Override the reported server name. # name: localhost # Override the reported server path. # path: NEEDS\_TO\_BE\_SET # Override the reported server type. # type: NEEDS\_TO\_BE\_SET # Override the reported server environment. Valid # values include `QA`, `PRODUCTION` and `DEVELOPMENT`. # environment: development # Apply a list of labels to the server. Labels # must be formatted as a comma-delimited list. # Example - `label1,label2,label3` # tags: NEEDS\_TO\_BE\_SET # \_\_\_\_\_\_ ====

```
# Use this setting if you want to temporarily disable a Contrast agent.
# Set to `true` to enable the agent; set to `false` to disable the agent.
# enable: true
====
# api
# Use the properties in this section to connect the agent to the Contrast \setminus
UI.
# ______
====
api:
 # Set the URL for the Contrast UI.
 url: https://app.contrastsecurity.com/Contrast
 # Set the API key needed to communicate with the Contrast UI.
 api_key: NEEDS_TO_BE_SET
 # Set the service key needed to communicate with the Contrast
 # UI. It is used to calculate the Authorization header.
 service_key: NEEDS_TO_BE_SET
 # Set the user name used to communicate with the Contrast
 # UI. It is used to calculate the Authorization header.
 user_name: NEEDS_TO_BE_SET
 # Set the path to which the agent should store the
 # currently used configuration from the Contrast UI.
 # last_config_path: ./tmp/config
 # ______
====
 # api.certificate
 # Use the following properties for communication
 # with the Contrast UI using certificates.
 ====
 # certificate:
  # If set to `false`, the agent will ignore the
  # certificate configuration in this section.
  # enable: true
  # Set the absolute or relative path to a CA for communication
  # with the Contrast UI using a self-signed certificate.
  # ca_file: NEEDS_TO_BE_SET
  # Set the absolute or relative path to the Certificate
```

```
# PEM file for communication with the Contrast UI.
   # cert_file: NEEDS_TO_BE_SET
   # Set the absolute or relative path to the Key PEM
   # file for communication with the Contrast UI.
   # key_file: NEEDS_TO_BE_SET
 ====
 # api.proxy
 # Use the following properties for communication
 # with the Contrast UI over a proxy.
 # _______
 # proxy:
   # Set value to `true` for the agent to communicate with
   # the Contrast web interface over a proxy. Set value to
   # `false` if you don't want to use the proxy. If no value is
   # indicated, the presence of a valid **contrast.proxy.host**
   # and **contrast.proxy.port** will enable the proxy.
   # enable: NEEDS_TO_BE_SET
   # Set the URL for your Proxy Server. The URL form is `scheme://
host:port`.
   # url: NEEDS_TO_BE_SET
====
# agent
# Use the properties in this section to control the way and frequency
# with which the agent communicates to logs and the Contrast UI.
# _____
====
agent:
 # ______
====
 # agent.logger
 # Define the following properties to set logging values.
 # If the following properties are not defined, the
 # agent uses the logging values from the Contrast UI.
 #________
====
 # logger:
   # Enable diagnostic logging by setting a path to a log file.
   # While diagnostic logging hurts performance, it generates
   # useful information for debugging Contrast. The value set here
   # is the location to which the agent saves log output. If no
   # log file exists at this location, the agent creates a file.
   #
   # Example - `/opt/Contrast/contrast.log` creates a log in the
   # `/opt/Contrast` directory, and rotates it automatically as needed.
   #
```

```
# path: ./contrast_agent.log
   # Set the the log output level. Valid options are
   # `ERROR`, `WARN`, `INFO`, `DEBUG`, and `TRACE`.
   # level: INFO
   # Override the name of the process the agents uses in logs.
   # progname: Contrast Agent
 # ______
====
 # agent.security_logger
 # Define the following properties to set security
 # logging values. If not defined, the agent uses the
 # security logging (CEF) values from the Contrast UI.
 # security_logger:
   # Set the file to which the agent logs security events.
   # path: /.contrast/security.log
   # Set the log level for security logging. Valid options
   # are `ERROR`, `WARN`, `INFO`, `DEBUG`, and `TRACE`.
   # level: ERROR
   # Change the Contrast security logger from a file-sized based rolling
   # scheme to a date-based rolling scheme. At midnight server time,
   # the log from the previous day is renamed to *file_name.yyyy-MM-dd*.
   # Note - this scheme does not have a size limit; manual log
   # pruning will be required. This flag must be set to use the
   # backups and size flags. Value options are `true` or `false`.
   # roll_daily: NEEDS_TO_BE_SET
   # Specify the file size cap (in MB) of each log file.
   # roll_size: NEEDS_TO_BE_SET
   # Specify the number of backup logs that the agent will create before
   # Contrast cleans up the oldest file. A value of 0 means that no \setminus
backups
   # are created, and the log is truncated when it reaches its size cap.
   #
   # Note - this property must be used with
   # `agent.security_logger.roll_daily=false`; otherwise,
   # Contrast continues to log daily and disregard this limit.
   #
   # backups: NEEDS_TO_BE_SET
   ===
   # agent.security_logger.syslog
   # Define the following properties to set Syslog values. If the \setminus
properties
   # are not defined, the agent uses the Syslog values from the Contrast \setminus
UI.
```

```
====
   # syslog:
     # Set to `true` to enable Syslog logging.
     # enable: NEEDS_TO_BE_SET
     # Set the IP address of the Syslog server
     # to which the agent should send messages.
     # ip: NEEDS_TO_BE_SET
     # Set the port of the Syslog server to
     # which the agent should send messages.
     # port: NEEDS_TO_BE_SET
     # Set the facility code of the messages the agent sends to Syslog.
     # facility: 19
     # Set the log level of Exploited attacks. Value options are `ALERT`,
     # `CRITICAL`, `ERROR`, `WARNING`, `NOTICE`, `INFO`, and `DEBUG`.
     # severity_exploited: ALERT
     # Set the log level of Blocked attacks. Value options are `ALERT`,
     # `CRITICAL`, `ERROR`, `WARNING`, `NOTICE`, `INFO`, and `DEBUG`.
     # severity_blocked: NOTICE
     # Set the log level of Blocked At Perimeter
     # attacks. Value options are `ALERT`, `CRITICAL`,
     # `ERROR`, `WARNING`, `NOTICE`, `INFO`, and `DEBUG`.
     # severity_blocked_perimeter: NOTICE
     # Set the log level of Probed attacks. Value options are `ALERT`,
     # `CRITICAL`, `ERROR`, `WARNING`, `NOTICE`, `INFO`, and `DEBUG`.
     # severity_probed: WARNING
     # Set the log level of Suspicious attacks. Value options are `ALERT`,
     # `CRITICAL`, `ERROR`, `WARNING`, `NOTICE`, `INFO`, and `DEBUG`.
     # severity_suspicious: WARNING
 ====
 # agent.service
 # The following properties are used by the Contrast Service.
 # ______
====
 service:
   # Set to `false` to disallow the service to be started, and
   # effectively disable the agent, if read by the service. If the
   # agent reads this property, it disallows service auto-start.
   # enable: true
   # If this property is defined, the service is
   # listening on a Unix socket at the defined path.
   # socket: /tmp/service.sock
```

# Set the the hostname or IP address of the Contrast # service to which the Contrast agent should report. host: localhost # Set the the port of the Contrast service # to which the Contrast agent should report. port: 30555 # \_\_\_\_\_\_ ==== # agent.service.teamserver\_retry # The following properties are used by the Teamserver HTTP client # to configure failed request retrying in the Contrast service. # \_\_\_\_\_ ==== # teamserver retry: # Enable retrying HTTP requests to the Teamserver endpoint. # enable: true # How long to wait between retries in milliseconds. # interval\_ms: 5000 # How many times to retry HTTP requests to Teamserver before giving  $\setminus$ up. # max\_attempts: 3 === # agent.service.logger # The following properties are used by the logger in the # Contrast service. If the properties are not defined, the # service uses the logging values from the Contrast UI. # \_\_\_\_\_\_ ==== # logger: # Set the location to which the Contrast service saves log output. # If no log file exists at this location, the service creates one. # # Example - `/opt/Contrast/contrast\_service.log` will # create a log in the `/opt/Contrast` directory. # # path: ./contrast\_service.log # Set the the log output level. Options are `OFF`, `FATAL`, # `ERROR`, `WARN`, `INFO`, `DEBUG`, `TRACE`, and `ALL`. # level: ERROR # Override the name of the process used in logs. # progname: Contrast Service

```
C Contrast
```

```
====
 # agent.python
 # The following properties apply to any Python agent-wide configurations.
 # python:
  # Allow the agent to dump `cProfile` data to file for each request.
  # enable_profiler: false
# ______
====
# inventory
# Use the properties in this section to override the inventory features.
# ______
====
# inventory:
 # Set to `false` to disable inventory features in the agent.
 # enable: true
 # Set to `false` to disable library analysis.
 # analyze_libraries: true
 # Apply a list of labels to libraries. Labels
 # must be formatted as a comma-delimited list.
 # Example - `label1, label2, label3`
 #
 # tags: NEEDS_TO_BE_SET
# _______
====
# assess
# Use the properties in this section to control Assess.
====
# assess:
 # Include this property to determine if the Assess
 # feature should be enabled. If this property is not
 # present, the decision is delegated to the Contrast UI.
 # enable: false
 # Apply a list of labels to vulnerabilities and preflight
 # messages. Labels must be formatted as a comma-delimited list.
 # Example - `label1, label2, label3`
 #
 # tags: NEEDS_TO_BE_SET
 # Value options are `ALL`, `SOME`, or `NONE`.
 # stacktraces: ALL
 ====
```

```
# assess.sampling
 # Use the following properties to control sampling in the agent.
 # ______
====
 # sampling:
  # Set to `true` to enable sampling.
  # enable: false
  # This property indicates the number of requests
  # to analyze in each window before sampling begins.
  # baseline: 5
  # This property indicates that every *nth*
  # request after the baseline is analyzed.
  # request_frequency: 10
  # This property indicates the duration for which a sample set is valid.
  # window ms: 180 000
 ====
 # assess.rules
 # Use the following properties to control simple rule configurations.
 # ______
====
 # rules:
  # Define a list of Assess rules to disable in the agent.
  # The rules must be formatted as a comma-delimited list.
  # Example - Set `reflected-xss,sql-injection` to disable
  # the reflected-xss rule and the sql-injection rule.
  #
  # disabled_rules: NEEDS_TO_BE_SET
# ______
====
# protect
# Use the properties in this section to override Protect features.
# ______
====
# protect:
 # Use the properties in this section to determine if the
 # Protect feature should be enabled. If this property is not
 # present, the decision is delegated to the Contrast UI.
 # enable: false
 ====
 # protect.rules
 # Use the following properties to set simple rule configurations.
 # ______
====
```

```
# rules:
   # Define a list of Protect rules to disable in the agent.
   # The rules must be formatted as a comma-delimited list.
   # disabled_rules: NEEDS_TO_BE_SET
   ====
   # protect.rules.bot-blocker
   # Use the following properties to configure
   # if and how the agent blocks bots.
   # ______
====
   # bot-blocker:
    # Set to `true` for the agent to block known bots.
    # enable: false
   # _______
====
   # protect.rules.sql-injection
   # Use the following settings to configure the sql-injection rule.
   ====
   # sql-injection:
    # Set the mode of the rule. Value options are
    # `monitor`, `block`, `block_at_perimeter`, or off.
    #
    # Note - If a setting says, "if blocking is enabled",
     # the setting can be `block` or `block_at_perimeter`.
    # mode: off
    # Tell the agent to detect when semantic analysis of the query
     # reveals tautologies used in exfiltration attacks (e.g., "or
    # 1=1" or "or 2<>3"). The agent blocks if blocking is enabled.
    # detect_tautologies: true
    # Tell the agent to detect when semantic analysis of the query
     # reveals the invocation of dangerous functions typically used in
    # weaponized exploits. The agent blocks if blocking is enabled.
    # detect_dangerous_functions: true
    # Tell the agent to detect when semantic analysis of the query
    # reveals chained queries, which is uncommon in normal usage but
    # common in exploit. The agent blocks if blocking is enabled.
    # detect_chained_queries: true
    # Tell the agent to detect when semantic analysis of the query
    # reveals database queries are being made for system tables and
    # sensitive information. The agent blocks if blocking is enabled.
     # detect_suspicious_unions: true
```

```
====
   # protect.rules.cmd-injection
   # Use the following properties to configure
   # how the command injection rule works.
   ===
   # cmd-injection:
    # Set the mode of the rule. Value options are
    # `monitor`, `block`, `block_at_perimeter`, or `off`.
    #
    # Note - If a setting says, "if blocking is enabled",
    # the setting can be `block` or `block_at_perimeter`.
    # mode: off
   # _______
====
   # protect.rules.path-traversal
   # Use the following properties to configure
   # how the path traversal rule works.
   # ______
   # path-traversal:
    # Set the mode of the rule. Value options are
    # `monitor`, `block`, `block_at_perimeter`, or `off`.
    #
    # Note - If a setting says, "if blocking is enabled",
    # the setting can be `block` or `block_at_perimeter`.
    #
    # mode: off
    # Detect when custom code attempts to access sensitive
    # system files. The agent blocks if blocking is enabled.
    # detect_custom_code_accessing_system_files: true
    # Detect when users attempt to bypass filters by
    # using "::$DATA" channels or null bytes in file
    # names. The agent blocks if blocking is enabled.
    # detect_common_file_exploits: true
   # ______
====
   # protect.rules.method-tampering
   # Use the following properties to configure
   # how the method tampering rule works.
   # ______
____
   # method-tampering:
    # Set the mode of the rule. Value options are
    # `monitor`, `block`, `block_at_perimeter`, or `off`.
    #
    # Note - If a setting says, "if blocking is enabled",
```

```
# the setting can be `block` or `block_at_perimeter`.
    #
    # mode: off
   ====
   # protect.rules.reflected-xss
   # Use the following properties to configure how
   # the reflected cross-site scripting rule works.
   # ______
====
   # reflected-xss:
    # Set the mode of the rule. Value options are
    # `monitor`, `block`, `block_at_perimeter`, or `off`.
    # Note - If a setting says, "if blocking is enabled",
    # the setting can be `block` or `block_at_perimeter`.
    #
    # mode: off
  # ______
====
  # protect.rules.xxe
   # Use the following properties to configure
   # how the XML external entity works.
   # ______
====
  # xxe:
    # Set the mode of the rule. Value options are
    # `monitor`, `block`, `block_at_perimeter`, or `off`.
    #
    # Note - If a setting says, "if blocking is enabled",
    # the setting can be `block` or `block_at_perimeter`.
    #
    # mode: off
====
# application
# Use the properties in this section for
# the application(s) hosting this agent.
____
# application:
 # Override the reported application name.
 #
 # Note - On Java systems where multiple, distinct applications may be
 # served by a single process, this configuration causes the agent to \setminus
report
 # all discovered applications as one application with the given name.
 #
 # name: NEEDS_TO_BE_SET
```

```
# Override the reported application path.
 # path: NEEDS_TO_BE_SET
 # Add the name of the application group with which this
 # application should be associated in the Contrast UI.
 # group: NEEDS_TO_BE_SET
 # Add the application code this application should use in the Contrast UI.
 # code: NEEDS_TO_BE_SET
 # Override the reported application version.
 # version: NEEDS_TO_BE_SET
 # Apply labels to an application. Labels must
 # be formatted as a comma-delimited list.
 # Example - `label1,label2,label3`
 #
 # tags: NEEDS TO BE SET
 # Define a set of `key=value` pairs (which conforms to RFC 2253) for
 # specifying user-defined metadata associated with the application. The
 # set must be formatted as a comma-delimited list of `key=value` pairs.
 # Example - `business-unit=accounting, office=Baltimore`
 #
 # metadata: NEEDS_TO_BE_SET
 # Provide the ID of a session which already exists in the Contrast
 # UI. Vulnerabilities discovered by the agent are associated with
 # this session. If an invalid ID is supplied, the agent will be
 # disabled. This option and `application.session_metadata` are
 # mutually exclusive; if both are set, the agent will be disabled.
 # session_id: NEEDS_TO_BE_SET
 # Provide metadata which is used to create a new session ID in the
 # Contrast UI. Vulnerabilities discovered by the agent are associated with
 # this new session. This value should be formatted as `key=value` pairs
 # (conforming to RFC 2253). Available key names for this configuration
 # are branchName, buildNumber, commitHash, committer, gitTag, repository,
 # testRun, and version. This option and `application.session_id` are
 # mutually exclusive; if both are set the agent will be disabled.
 # session_metadata: NEEDS_TO_BE_SET
====
# server
# Use the settings in this section to set metadata for the server
# hosting this agent. Contrast recognizes common, supported server
# names, paths, types and environments. Doing this may require a new
# server or license, and it may affect functionality of some features.
# ______
====
# server:
# Override the reported server name.
```

# name: localhost

```
# Override the reported server path.
# path: NEEDS_TO_BE_SET
# Override the reported server type.
# type: NEEDS_TO_BE_SET
# Override the reported server environment. Valid
# values include `QA`, `PRODUCTION` and `DEVELOPMENT`.
# environment: development
# Apply a list of labels to the server. Labels
# must be formatted as a comma-delimited list.
# Example - `label1,label2,label3`
#
# tags: NEEDS_TO_BE_SET
```

### **Python telemetry**

The Python agent use telemetry to collect usage data. Telemetry is collected when an instrumented application first loads the agent's sensors and then periodically (every few hours) afterwards.

Your privacy is important to us (page 728). The telemetry feature does not collect application data. The data is anonymized before being sent securely to Contrast. Then the aggregated data is stored encrypted and under restricted access control. Any collected data will be deleted after one year.

The telemetry feature collects the following data:

| Agent versions | Data                                    |
|----------------|-----------------------------------------|
| Python 4.14.0  | Agent version                           |
|                | Operating system and version            |
|                | Python version                          |
|                | Application framework and version       |
|                | Web server and version                  |
|                | Hosted or on-premises Contrast instance |

To opt-out of the telemetry feature, set the CONTRAST\_AGENT\_TELEMETRY\_OPTOUT environment variable to 1 or true.

Telemetry data is securely sent to telemetry.python.contrastsecurity.com. You can also opt out of telemetry by blocking communication at the network level.

# **Ruby agent**

The Ruby agent is a Rack middleware that's compatible with the most-popular web application frameworks. The agent's goal is to be fully Rack compatible and to provide applications built on Rack with interactive application security testing (IAST) and runtime application self-protection (RASP) capabilities.

There are two primary components of the Ruby agent: the agent and a service used to communicate to the Contrast server.

In Assess, the agent identifies vulnerable dataflow paths and other issues during normal execution of your application. It reports these findings to your organization in Contrast; you can then remediate the vulnerabilities before deploying the application in a live environment.

In Protect, the Ruby agent inspects HTTP requests to identify potentially harmful input vectors. During the request, the agent inspects database queries, file writes and other potentially damaging actions resulting from the request. At the end of the request, the agent inspects the rendered output for successful attacks, and can block a successful attack from being forwarded to the application user. The service sends the details of the attack to the Contrast application, which then sends you an alert and displays attack details in the interface.

### See also

- Install the Ruby agent (page 336)
- Supported technologies for the Ruby agent (page 334)

### System requirements for the Ruby agent

Before installing the Ruby agent, your system must meet the following requirements:

- There is a deployed application to be analyzed, and the web application technology is supported by Contrast.
- The application can be restarted.
- The web server has network connectivity with Contrast.
- The web server has network connectivity with RubyGems or the agent manually installed.
- The server meets the minimum requirements shown in this table.

| Requirement         | Versions                                                                                                    | Notes                                                                                                    |
|---------------------|----------------------------------------------------------------------------------------------------|----------------------------------------------------------------------------------------------------|
| Operating<br>system | <ul> <li>64-bit Linux (recommended)</li> <li>64-bit OSX</li> <li>64-bit Alpine</li> </ul>                                                                                                    | Starting with agent version 3.0.0, the gem installation step<br>requires the compilation of C extensions. This process is<br>automatic, but you may need to install the following in the<br>target environment:<br>• gcc, make, automake and autoconf (Package names |
|                     |                                                                                                    | <pre>may vary. You may install your platform's version of build-<br/>essential.) • system headers</pre>                                                                                                    |
|                     |                                                                                                    | The agent runs in the Ruby application layer with some C dependencies so it may need to be installed with theplatform ruby flag to allow for compilation in either g libc or musl libc based systems.                                                                |
| Ruby gems           | <ul> <li>ougai: ~&gt;1.8 (1.8 and later, earlier than 2)</li> <li>parser: ~&gt;2.6 (2.6 and later, earlier than 3)</li> <li>protobuf: ~&gt;3.10 (3.10 and later, earlier than 4</li> <li>rack: ~&gt;2.0 (2.0 and later, earlier than 3)</li> </ul> |                                                                                                    |

## Supported technologies for the Ruby agent

We support the following technologies for this agent.

| Technology                | Supported versions                                                                                                    | Notes                                                                                                    |
|---------------------------|----------------------------------------------------------------------------------------------------|----------------------------------------------------------------------------------------------------|
| Language<br>version       | <ul> <li>3.1.X: First supported agent was 6.0.0</li> <li>3.0.X: First supported agent was 4.6.0</li> <li>2.7.X: First supported agent was 3.8.0</li> <li>2.6.X: First supported agent was 2.3.0</li> </ul> See the Ruby Maintenance Branches schedule for specific release dates. | Contrast supports<br>Ruby Long-Term<br>Support (LTS)<br>versions in normal<br>maintenance and sec<br>urity<br>maintenance status.<br>Contrast shifts its<br>support for Ruby<br>versions as the<br>working group shifts<br>its LTS windows.<br><b>Not supported:</b><br>• 2.5.X: Last<br>supported agent<br>was 4.14.1<br>• 2.4.X: Last<br>supported agent<br>was 3.9.1                                                                                                    |
| Application<br>frameworks | <ul> <li>Rails 5.X - 7.X</li> <li>Grape 1.5.X</li> <li>Sinatra 2.X and later</li> </ul>                                                                                                    | While the agent         can still run         on Rack-based         web frameworks         that aren't officially         supported, Contrast         may produce less-         specific findings than         it does for supported         frameworks. Instead         of reporting that a         vulnerability occurs         in your application         code, Contrast may         report it within         the framework code         where it interfaces         directly with the Rack         methods.         Not supported         supported agent         was 3.11.0         Rails 4.X: Last         supported agent         was 3.11.0 |
| Databases                 | <ul> <li>MongoDB</li> <li>Mysql2</li> <li>PG</li> <li>SQLite3</li> </ul>                                                                                                    | Contrast doesn't<br>support old or<br>deprecated versions<br>of third-party<br>modules.                                                                                                    |
| Testing<br>environments   | We test on a matrix of our supported Operating Systems, Application Frameworks, and Web Servers and also run the Ruby Mspec Suite.                                                                                                    | When changes are<br>made, Contrast<br>runs a battery of<br>automated tests to<br>ensure that it detects<br>findings in supported<br>technologies across<br>all supported<br>versions of Ruby.<br>In addition to its<br>own testing, Contrast<br>also runs the Ruby<br>Spec Suite against<br>an environment with<br>the agent enabled.                                                                                                    |

| Technology  | Supported versions                                                                                                    | Notes |
|-------------|----------------------------------------------------------------------------------------------------|-------|
| Web servers | <ul> <li>Passenger 5.37 and 6.X</li> <li>Puma 3.7 - 5.X</li> <li>Thin 1.7.2 - 1.8.X</li> <li>Unicorn 5.0.X - 6.X</li> </ul> |       |

### Install the Ruby agent

The contrast-agent.gem is a standard Ruby library that you can add to the application Gemfile.

Install the Ruby agent using RubyGems as a gem source (page 336) or update the Ruby agent (page 336).

#### Install the Ruby agent with RubyGems as a gem source

To download the Ruby agent from RubyGems:

1. Add this to your application's gemfile:

gem 'contrast-agent'

2. Run an install:

bundle install

or an update:

bundle update contrast-agent

- 3. Configure middleware (page 338) (Rails, Sinatra, or Grape).
- 4. Configure the agent (page 338).
- 5. Verify that autoconf is installed on the system where you will run the agent.
- 6. Verify that you can see your application in Contrast.

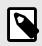

#### NOTE

If installing in Alpine, you may need to run the command <code>bundle config force\_ruby\_platform true prior to installation.</code>

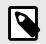

#### NOTE

If you only want to run with Contrast in certain environments, you can do so using the Bundler's Group function.

### Ruby update agent

The most reliable and effective way to automatically update the Contrast Ruby agent is to use the Ruby Bundler package manager to install and download the latest version available. Because Bundler typically manages all dependencies for your Ruby application, it should already be available and part of your build environment. How frequently you update the Contrast Ruby agent and where you get updates depends on your organization's preferences and your Contrast implementation: Hosted or on-premises.

The main steps are:

- 1. Choose a source for the Contrast Ruby agent.
- 2. Install the agent,
- 3. Use scripts for automatic updates.

#### Before you begin

- · Some familiarity with Ruby's Bundler package manager.
- Access to the RubyGems repository for the Contrast Ruby agent.
- · Confirmed that your Ruby application runs properly without the Contrast Ruby agent.
- · Previously successfully installed the Contrast Ruby agent.
- Defined a policy for how and when to update the agent, based on your change management policy and the environment where you deploy agents.

#### Install and use scripts automatic updates

- 1. Choose a source for the Contrast ruby agent:
  - RubyGems public (or private) repository
- Include the Contrast Ruby agent in the Gemfile to easily keep every new build of your application aligned with the latest version of the agent. Do not specify a version for contrast-agent, and it will retrieve the latest version.

The Gemfile is where you specify which dependencies you want to automatically resolve every time your Ruby application builds with artifacts from RubyGems (public or private).

3. After you update the Gemfile, use the following command when you build your application. This will automatically download and add the Contrast Ruby agent from RubyGems to the Ruby application.

\$ bundle install

4. After you add contrast-agent to your Gemfile, you can use Bundler to update your agent, like this:

bundle update contrast-agent

#### Install the gem manually

You can manually update agents as part of a Ruby build process in two ways. Choose the one that works best for your organization and workflow:

• **Rubygems**: Use the following command to retrieve and install the Contrast Ruby agent from RubyGems (public or private) to the application:

```
$ gem install contrast-agent
```

Add the following line to your Gemfile to manage updates with Bundler, because the previous command only installs the agent locally:

gem "contrast-agent"

Then to either install or update the agent using bundler run the following:

\$ bundle install

• Add the following line to your Gemfile to manage the updates with Bundler, because the previous command only installs the agent locally:

gem "contrast-agent"

#### See also

- Ruby supported technologies (page 334)
- Install Ruby (page 336)

### Configure the Ruby agent

The configuration (page 32) for all agents uses this order of precedence (page 33). Configure the agent using a YAML configuration file.

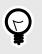

### TIP

Use the Contrast agent configuration editor (page 36) to create or upload a YAML configuration file, validate YAML and get setting recommendations.

The Ruby agent launches an executable on startup that also needs access to the configuration files. Since the service is generally launched by the Ruby agent process, it has access to the same configuration file as the agent. However, if the service is started independently, it will attempt to use the same order of precedence (page 33) for its configuration file.

In other words, the service can share the application's configuration file, if (as is usually the case) the service's working directory is also the base directory of the application. Both the agent and the service use the ./config/contrast\_security.yaml path.

Follow these guidelines to configure your:

- Frameworks (page 362)
  - Grape (page 362)
  - Rails (page 362)
  - Sinatra (page 362)
- Web servers (page 363)
  - Passenger (page 363)
  - Puma (page 366)
  - Thin (page 369)
  - Unicorn (page 370)

#### See also

- Run the service (page 396)
- Ruby supported technologies (page 334)

### **Ruby YAML template**

Use this template to configure the Ruby agent using a YAML configuration file. (Learn more about YAML configuration (page 35).)

Place your YAML file in the default location: /etc/contrast/contrast\_security.yaml

```
# enable: true
====
# api
# Use the properties in this section to connect the agent to the Contrast \setminus
UT.
====
api:
 # Set the URL for the Contrast UI.
 url: https://app.contrastsecurity.com/Contrast
 # Set the API key needed to communicate with the Contrast UI.
 api_key: NEEDS_TO_BE_SET
 # Set the service key needed to communicate with the Contrast
 # UI. It is used to calculate the Authorization header.
 service_key: NEEDS_TO_BE_SET
 # Set the user name used to communicate with the Contrast
 # UI. It is used to calculate the Authorization header.
 user_name: NEEDS_TO_BE_SET
 # Set the path to which the agent should store the
 # currently used configuration from the Contrast UI.
 # last_config_path: ./tmp/config
 # ______
====
 # api.certificate
 # Use the following properties for communication
 # with the Contrast UI using certificates.
 ====
 # certificate:
  # If set to `false`, the agent will ignore the
  # certificate configuration in this section.
  # enable: true
  # Set the absolute or relative path to a CA for communication
  # with the Contrast UI using a self-signed certificate.
  # ca_file: NEEDS_TO_BE_SET
  # Set the absolute or relative path to the Certificate
  # PEM file for communication with the Contrast UI.
  # cert_file: NEEDS_TO_BE_SET
  # Set the absolute or relative path to the Key PEM
```

```
# file for communication with the Contrast UI.
   # key_file: NEEDS_TO_BE_SET
 ====
 # api.proxy
 # Use the following properties for communication
 # with the Contrast UI over a proxy.
 # ______
====
 # proxy:
   # Set value to `true` for the agent to communicate with
   # the Contrast web interface over a proxy. Set value to
   # `false` if you don't want to use the proxy. If no value is
   # indicated, the presence of a valid **contrast.proxy.host**
   # and **contrast.proxy.port** will enable the proxy.
   # enable: NEEDS_TO_BE_SET
   # Set the URL for your Proxy Server. The URL form is `scheme://
host:port`.
   # url: NEEDS_TO_BE_SET
====
# agent
# Use the properties in this section to control the way and frequency
# with which the agent communicates to logs and the Contrast UI.
====
agent:
 ====
 # agent.logger
 # Define the following properties to set logging values.
 # If the following properties are not defined, the
 # agent uses the logging values from the Contrast UI.
 ====
 # logger:
   # Enable diagnostic logging by setting a path to a log file.
   # While diagnostic logging hurts performance, it generates
   # useful information for debugging Contrast. The value set here
   # is the location to which the agent saves log output. If no
   # log file exists at this location, the agent creates a file.
   # Example - `/opt/Contrast/contrast.log` creates a log in the
   # `/opt/Contrast` directory, and rotates it automatically as needed.
   #
   # path: ./contrast_agent.log
   # Set the the log output level. Valid options are
   # `ERROR`, `WARN`, `INFO`, `DEBUG`, and `TRACE`.
```

C Contrast

```
# level: INFO
   # Override the name of the process the agents uses in logs.
   # progname: Contrast Agent
   # Set to `true` for the agent to tag
   # logs with `!AM!` for the metrics tool.
   # metrics: true
 # _______
====
 # agent.security_logger
 # Define the following properties to set security
 # logging values. If not defined, the agent uses the
 # security logging (CEF) values from the Contrast UI.
 # ______
 # security_logger:
   # Set the file to which the agent logs security events.
   # path: /.contrast/security.log
   # Set the log level for security logging. Valid options
   # are `ERROR`, `WARN`, `INFO`, `DEBUG`, and `TRACE`.
   # level: ERROR
   # Change the Contrast security logger from a file-sized based rolling
   # scheme to a date-based rolling scheme. At midnight server time,
   # the log from the previous day is renamed to *file_name.yyyy-MM-dd*.
   # Note - this scheme does not have a size limit; manual log
   # pruning will be required. This flag must be set to use the
   # backups and size flags. Value options are `true` or `false`.
   # roll_daily: NEEDS_TO_BE_SET
   # Specify the file size cap (in MB) of each log file.
   # roll_size: NEEDS_TO_BE_SET
   # Specify the number of backup logs that the agent will create before
   # Contrast cleans up the oldest file. A value of 0 means that no \setminus
backups
   # are created, and the log is truncated when it reaches its size cap.
   #
   # Note - this property must be used with
   # `agent.security_logger.roll_daily=false`; otherwise,
   # Contrast continues to log daily and disregard this limit.
   #
   # backups: NEEDS_TO_BE_SET
   ===
   # agent.security_logger.syslog
   # Define the following properties to set Syslog values. If the \setminus
properties
   # are not defined, the agent uses the Syslog values from the Contrast \setminus
UI.
```

```
====
   # syslog:
     # Set to `true` to enable Syslog logging.
     # enable: NEEDS_TO_BE_SET
     # Set the IP address of the Syslog server
     # to which the agent should send messages.
     # ip: NEEDS_TO_BE_SET
     # Set the port of the Syslog server to
     # which the agent should send messages.
     # port: NEEDS_TO_BE_SET
     # Set the facility code of the messages the agent sends to Syslog.
     # facility: 19
     # Set the log level of Exploited attacks. Value options are `ALERT`,
     # `CRITICAL`, `ERROR`, `WARNING`, `NOTICE`, `INFO`, and `DEBUG`.
     # severity_exploited: ALERT
     # Set the log level of Blocked attacks. Value options are `ALERT`,
     # `CRITICAL`, `ERROR`, `WARNING`, `NOTICE`, `INFO`, and `DEBUG`.
     # severity_blocked: NOTICE
     # Set the log level of Blocked At Perimeter
     # attacks. Value options are `ALERT`, `CRITICAL`,
     # `ERROR`, `WARNING`, `NOTICE`, `INFO`, and `DEBUG`.
     # severity_blocked_perimeter: NOTICE
     # Set the log level of Probed attacks. Value options are `ALERT`,
     # `CRITICAL`, `ERROR`, `WARNING`, `NOTICE`, `INFO`, and `DEBUG`.
     # severity_probed: WARNING
     # Set the log level of Suspicious attacks. Value options are `ALERT`,
     # `CRITICAL`, `ERROR`, `WARNING`, `NOTICE`, `INFO`, and `DEBUG`.
     # severity_suspicious: WARNING
 ====
 # agent.service
 # The following properties are used by the Contrast Service.
 # ______
====
 service:
   # Set to `false` to disallow the service to be started, and
   # effectively disable the agent, if read by the service. If the
   # agent reads this property, it disallows service auto-start.
   # enable: true
   # If this property is defined, the service is
   # listening on a Unix socket at the defined path.
   # socket: /tmp/service.sock
```

# Set the the hostname or IP address of the Contrast # service to which the Contrast agent should report. host: localhost # Set the the port of the Contrast service # to which the Contrast agent should report. port: 30555 # \_\_\_\_\_\_ ==== # agent.service.teamserver\_retry # The following properties are used by the Teamserver HTTP client # to configure failed request retrying in the Contrast service. # \_\_\_\_\_ ==== # teamserver retry: # Enable retrying HTTP requests to the Teamserver endpoint. # enable: true # How long to wait between retries in milliseconds. # interval\_ms: 5000 # How many times to retry HTTP requests to Teamserver before giving  $\setminus$ up. # max\_attempts: 3 === # agent.service.logger # The following properties are used by the logger in the # Contrast service. If the properties are not defined, the # service uses the logging values from the Contrast UI. # \_\_\_\_\_\_ ==== # logger: # Set the location to which the Contrast service saves log output. # If no log file exists at this location, the service creates one. # # Example - `/opt/Contrast/contrast\_service.log` will # create a log in the `/opt/Contrast` directory. # # path: ./contrast\_service.log # Set the the log output level. Options are `OFF`, `FATAL`, # `ERROR`, `WARN`, `INFO`, `DEBUG`, `TRACE`, and `ALL`. # level: ERROR # Override the name of the process used in logs. # progname: Contrast Service

```
====
 # agent.heap_dump
 # The following properties are used to trigger heap dumps from within
 # the agent to snapshot the behavior of instrumented applications.
 ====
 # heap_dump:
   # Set to `true` for the agent to automatically
   # take heap dumps of the instrumented application.
   # enable: false
   # Set the location to which to save the heap dump files. If relative,
   # the path is determined based on the process' working directory.
   # path: contrast_heap_dumps
   # Set the amount of time to wait, in milliseconds,
   # after agent startup to begin taking heap dumps.
   # delay_ms: 10_000
   # Set the amount of time to wait, in milliseconds, between each heap \setminus
dump.
   # window_ms: 10_000
   # Set the number of heap dumps to take before disabling this feature.
   # count: 5
   # Set to `true` for the agent to trigger garbage collection before
   # taking a heap dump to remove temproary objects from the dump.
   # clean: false
 ====
 # agent.ruby
 # The following properties apply to any Ruby agent-wide configurations.
 #_______
====
 # ruby:
   # Allow the agent to track frozen Objects returned by
   # source methods. This configuration is on by default.
   # track_frozen_sources: NEEDS_TO_BE_SET
   # Allow the agent to track propagation through interpolated
   # Strings. This configuration is on by default.
   # interpolate: NEEDS_TO_BE_SET
   # Set a comma-separated string of rake tasks
   # in which to disable agent operation.
   # disabled_agent_rake_tasks: \
about,assets:clean,assets:clobber,assets:environment,assets:precompile,asset
s:precompile:all,db:create,db:drop,db:migrate:status,db:rollback,db:schema:c
ache:clear,db:schema:cache:dump,db:schema:dump,db:schema:load,db:seed,db:set
up,db:structure:dump,db:version,doc:app,log:clear,middleware,notes.cus
```

```
tom,rails:template,rails:update,routes,secret,spec.spec:features,spec:reques
ts,spec:controllers,spec:helpers,spec:models,spec:views,spec:routing,spec:rc
ov,stats,test,test:all,test:all:db,test:recent,test:single,test:uncommitted,
time:zones:all,tmp:clear,tmp:create,webpacker:compile
# ______
====
# inventory
# Use the properties in this section to override the inventory features.
====
# inventory:
 # Set to `false` to disable inventory features in the agent.
 # enable: true
 # Apply a list of labels to libraries. Labels
 # must be formatted as a comma-delimited list.
 # Example - `label1, label2, label3`
 #
 # tags: NEEDS_TO_BE_SET
# _______
====
# assess
# Use the properties in this section to control Assess.
====
# assess:
 # Include this property to determine if the Assess
 # feature should be enabled. If this property is not
 # present, the decision is delegated to the Contrast UI.
 # enable: false
 # Apply a list of labels to vulnerabilities and preflight
 # messages. Labels must be formatted as a comma-delimited list.
 # Example - `label1, label2, label3`
 #
 # tags: NEEDS_TO_BE_SET
 # Value options are `ALL`, `SOME`, or `NONE`.
 # stacktraces: ALL
 # ______
====
 # assess.sampling
 # Use the following properties to control sampling in the agent.
 # sampling:
   # Set to `true` to enable sampling.
   # enable: false
```

```
# This property indicates the number of requests
  # to analyze in each window before sampling begins.
  # baseline: 5
  # This property indicates that every *nth*
  # request after the baseline is analyzed.
  # request_frequency: 10
  # This property indicates the duration for which a sample set is valid.
  # window_ms: 180_000
 # ______
====
 # assess.rules
 # Use the following properties to control simple rule configurations.
 ====
 # rules:
  # Define a list of Assess rules to disable in the agent.
  # The rules must be formatted as a comma-delimited list.
  # Example - Set `reflected-xss,sql-injection` to disable
  # the reflected-xss rule and the sql-injection rule.
  #
  # disabled_rules: NEEDS_TO_BE_SET
# ______
====
# protect
# Use the properties in this section to override Protect features.
====
# protect:
 # Use the properties in this section to determine if the
 # Protect feature should be enabled. If this property is not
 # present, the decision is delegated to the Contrast UI.
 # enable: false
 ====
 # protect.rules
 # Use the following properties to set simple rule configurations.
 ====
 # rules:
  # Define a list of Protect rules to disable in the agent.
  # The rules must be formatted as a comma-delimited list.
  # disabled_rules: NEEDS_TO_BE_SET
  # _______
====
  # protect.rules.bot-blocker
```

```
# Use the following properties to configure
  # if and how the agent blocks bots.
  # ______
====
  # bot-blocker:
    # Set to `true` for the agent to block known bots.
    # enable: false
  ====
  # protect.rules.sql-injection
  # Use the following settings to configure the sql-injection rule.
  ====
  # sql-injection:
    # Set the mode of the rule. Value options are
    # `monitor`, `block`, `block_at_perimeter`, or off.
    #
    # Note - If a setting says, "if blocking is enabled",
    # the setting can be `block` or `block_at_perimeter`.
    # mode: off
  # _______
====
  # protect.rules.cmd-injection
  # Use the following properties to configure
  # how the command injection rule works.
  # ______
  # cmd-injection:
    # Set the mode of the rule. Value options are
    # `monitor`, `block`, `block_at_perimeter`, or `off`.
    #
    # Note - If a setting says, "if blocking is enabled",
    # the setting can be `block` or `block_at_perimeter`.
    #
    # mode: off
  ====
  # protect.rules.path-traversal
  # Use the following properties to configure
  # how the path traversal rule works.
  # ______
____
  # path-traversal:
    # Set the mode of the rule. Value options are
    # `monitor`, `block`, `block_at_perimeter`, or `off`.
    #
    # Note - If a setting says, "if blocking is enabled",
```

```
# the setting can be `block` or `block_at_perimeter`.
    #
    # mode: off
   ===:
   # protect.rules.method-tampering
   # Use the following properties to configure
   # how the method tampering rule works.
   # ______
====
   # method-tampering:
    # Set the mode of the rule. Value options are
    # `monitor`, `block`, `block_at_perimeter`, or `off`.
    # Note - If a setting says, "if blocking is enabled",
    # the setting can be `block` or `block_at_perimeter`.
    #
    # mode: off
  # ______
====
   # protect.rules.reflected-xss
   # Use the following properties to configure how
   # the reflected cross-site scripting rule works.
   # ______
====
   # reflected-xss:
    # Set the mode of the rule. Value options are
    # `monitor`, `block`, `block_at_perimeter`, or `off`.
    #
    # Note - If a setting says, "if blocking is enabled",
    # the setting can be `block` or `block_at_perimeter`.
    #
    # mode: off
   ====
   # protect.rules.xxe
   # Use the following properties to configure
   # how the XML external entity works.
   # _______
====
   # xxe:
    # Set the mode of the rule. Value options are
    # `monitor`, `block`, `block_at_perimeter`, or `off`.
    # Note - If a setting says, "if blocking is enabled",
    # the setting can be `block` or `block_at_perimeter`.
    #
    # mode: off
```

C Contrast

```
# ______
====
# application
# Use the properties in this section for
# the application(s) hosting this agent.
# ______
====
# application:
 # Override the reported application name.
 # Note - On Java systems where multiple, distinct applications may be
 # served by a single process, this configuration causes the agent to \setminus
report
 # all discovered applications as one application with the given name.
 #
 # name: NEEDS_TO_BE_SET
 # Override the reported application path.
 # path: NEEDS_TO_BE_SET
 # Add the name of the application group with which this
 # application should be associated in the Contrast UI.
 # group: NEEDS_TO_BE_SET
 # Add the application code this application should use in the Contrast UI.
 # code: NEEDS_TO_BE_SET
 # Override the reported application version.
 # version: NEEDS_TO_BE_SET
 # Apply labels to an application. Labels must
 # be formatted as a comma-delimited list.
 # Example - `label1,label2,label3`
 #
 # tags: NEEDS_TO_BE_SET
 # Define a set of `key=value` pairs (which conforms to RFC 2253) for
 # specifying user-defined metadata associated with the application. The
 # set must be formatted as a comma-delimited list of `key=value` pairs.
 # Example - `business-unit=accounting, office=Baltimore`
 #
 # metadata: NEEDS_TO_BE_SET
 # Provide the ID of a session which already exists in the Contrast
 # UI. Vulnerabilities discovered by the agent are associated with
 # this session. If an invalid ID is supplied, the agent will be
 # disabled. This option and `application.session_metadata` are
 # mutually exclusive; if both are set, the agent will be disabled.
 # session_id: NEEDS_TO_BE_SET
 # Provide metadata which is used to create a new session ID in the
 # Contrast UI. Vulnerabilities discovered by the agent are associated with
 # this new session. This value should be formatted as `key=value` pairs
 # (conforming to RFC 2253). Available key names for this configuration
```

```
# are branchName, buildNumber, commitHash, committer, gitTag, repository,
 # testRun, and version. This option and `application.session_id` are
 # mutually exclusive; if both are set the agent will be disabled.
 # session_metadata: NEEDS_TO_BE_SET
====
# server
# Use the settings in this section to set metadata for the server
# hosting this agent. Contrast recognizes common, supported server
# names, paths, types and environments. Doing this may require a new
# server or license, and it may affect functionality of some features.
# ______
====
# server:
 # Override the reported server name.
 # name: localhost
 # Override the reported server path.
 # path: NEEDS_TO_BE_SET
 # Override the reported server type.
 # type: NEEDS_TO_BE_SET
 # Override the reported server environment. Valid
 # values include `QA`, `PRODUCTION` and `DEVELOPMENT`.
 # environment: development
 # Apply a list of labels to the server. Labels
 # must be formatted as a comma-delimited list.
 # Example - `label1,label2,label3`
 #
 # tags: NEEDS_TO_BE_SET
# ______
====
# Use the properties in this YAML file to configure a Contrast agent.
# Go to https://docs.contrastsecurity.com/en/order-of-precedence.html
# to determine the order of precedence for configuration values.
# ______
====
# Use this setting if you want to temporarily disable a Contrast agent.
# Set to `true` to enable the agent; set to `false` to disable the agent.
# enable: true
# ______
====
# api
# Use the properties in this section to connect the agent to the Contrast \setminus
UT.
====
```

```
api:
 # Set the URL for the Contrast UI.
 url: https://app.contrastsecurity.com/Contrast
 # Set the API key needed to communicate with the Contrast UI.
 api_key: NEEDS_TO_BE_SET
 # Set the service key needed to communicate with the Contrast
 # UI. It is used to calculate the Authorization header.
 service_key: NEEDS_TO_BE_SET
 # Set the user name used to communicate with the Contrast
 # UI. It is used to calculate the Authorization header.
 user name: NEEDS TO BE SET
 # Set the path to which the agent should store the
 # currently used configuration from the Contrast UI.
 # last_config_path: ./tmp/config
 # ______
====
 # api.certificate
 # Use the following properties for communication
 # with the Contrast UI using certificates.
 ====
 # certificate:
  # If set to `false`, the agent will ignore the
  # certificate configuration in this section.
  # enable: true
  # Set the absolute or relative path to a CA for communication
  # with the Contrast UI using a self-signed certificate.
  # ca_file: NEEDS_TO_BE_SET
  # Set the absolute or relative path to the Certificate
  # PEM file for communication with the Contrast UI.
  # cert_file: NEEDS_TO_BE_SET
  # Set the absolute or relative path to the Key PEM
  # file for communication with the Contrast UI.
  # key_file: NEEDS_TO_BE_SET
 ====
 # api.proxy
 # Use the following properties for communication
 # with the Contrast UI over a proxy.
 # ______
```

```
====
 # proxy:
   # Set value to `true` for the agent to communicate with
   # the Contrast web interface over a proxy. Set value to
   # `false` if you don't want to use the proxy. If no value is
   # indicated, the presence of a valid **contrast.proxy.host**
   # and **contrast.proxy.port** will enable the proxy.
   # enable: NEEDS_TO_BE_SET
   # Set the URL for your Proxy Server. The URL form is `scheme://
host:port`.
   # url: NEEDS_TO_BE_SET
# ______
====
# agent
# Use the properties in this section to control the way and frequency
# with which the agent communicates to logs and the Contrast UI.
====
agent:
 ====
 # agent.logger
 # Define the following properties to set logging values.
 # If the following properties are not defined, the
 # agent uses the logging values from the Contrast UI.
 ====
 # logger:
   # Enable diagnostic logging by setting a path to a log file.
   # While diagnostic logging hurts performance, it generates
   # useful information for debugging Contrast. The value set here
   # is the location to which the agent saves log output. If no
   # log file exists at this location, the agent creates a file.
   #
   # Example - `/opt/Contrast/contrast.log` creates a log in the
   # `/opt/Contrast` directory, and rotates it automatically as needed.
   #
   # path: ./contrast_agent.log
   # Set the the log output level. Valid options are
   # `ERROR`, `WARN`, `INFO`, `DEBUG`, and `TRACE`.
   # level: INFO
   # Override the name of the process the agents uses in logs.
   # progname: Contrast Agent
   # Set to `true` for the agent to tag
   # logs with `!AM!` for the metrics tool.
   # metrics: true
```

```
====
 # agent.security_logger
 # Define the following properties to set security
 # logging values. If not defined, the agent uses the
 # security logging (CEF) values from the Contrast UI.
 # ______
 # security_logger:
   # Set the file to which the agent logs security events.
   # path: /.contrast/security.log
   # Set the log level for security logging. Valid options
   # are `ERROR`, `WARN`, `INFO`, `DEBUG`, and `TRACE`.
   # level: ERROR
   # Change the Contrast security logger from a file-sized based rolling
   # scheme to a date-based rolling scheme. At midnight server time,
   # the log from the previous day is renamed to *file_name.yyyy-MM-dd*.
   # Note - this scheme does not have a size limit; manual log
   # pruning will be required. This flag must be set to use the
   # backups and size flags. Value options are `true` or `false`.
   # roll_daily: NEEDS_TO_BE_SET
   # Specify the file size cap (in MB) of each log file.
   # roll_size: NEEDS_TO_BE_SET
   # Specify the number of backup logs that the agent will create before
   # Contrast cleans up the oldest file. A value of 0 means that no \setminus
backups
   # are created, and the log is truncated when it reaches its size cap.
   #
   # Note - this property must be used with
   # `agent.security_logger.roll_daily=false`; otherwise,
   # Contrast continues to log daily and disregard this limit.
   #
   # backups: NEEDS_TO_BE_SET
   ===
   # agent.security_logger.syslog
   \# Define the following properties to set Syslog values. If the \backslash
properties
   # are not defined, the agent uses the Syslog values from the Contrast \setminus
UI.
   ====
   # syslog:
     # Set to `true` to enable Syslog logging.
     # enable: NEEDS_TO_BE_SET
     # Set the IP address of the Syslog server
     # to which the agent should send messages.
```

```
# ip: NEEDS_TO_BE_SET
     # Set the port of the Syslog server to
     # which the agent should send messages.
     # port: NEEDS TO BE SET
     # Set the facility code of the messages the agent sends to Syslog.
     # facility: 19
     # Set the log level of Exploited attacks. Value options are `ALERT`,
     # `CRITICAL`, `ERROR`, `WARNING`, `NOTICE`, `INFO`, and `DEBUG`.
     # severity_exploited: ALERT
     # Set the log level of Blocked attacks. Value options are `ALERT`,
     # `CRITICAL`, `ERROR`, `WARNING`, `NOTICE`, `INFO`, and `DEBUG`.
     # severity_blocked: NOTICE
     # Set the log level of Blocked At Perimeter
     # attacks. Value options are `ALERT`, `CRITICAL`,
     # `ERROR`, `WARNING`, `NOTICE`, `INFO`, and `DEBUG`.
     # severity_blocked_perimeter: NOTICE
     # Set the log level of Probed attacks. Value options are `ALERT`,
     # `CRITICAL`, `ERROR`, `WARNING`, `NOTICE`, `INFO`, and `DEBUG`.
     # severity_probed: WARNING
     # Set the log level of Suspicious attacks. Value options are `ALERT`,
     # `CRITICAL`, `ERROR`, `WARNING`, `NOTICE`, `INFO`, and `DEBUG`.
     # severity_suspicious: WARNING
 # ______
====
 # agent.service
 # The following properties are used by the Contrast Service.
 # ______
____
 service:
   # Set to `false` to disallow the service to be started, and
   # effectively disable the agent, if read by the service. If the
   # agent reads this property, it disallows service auto-start.
   # enable: true
   # If this property is defined, the service is
   # listening on a Unix socket at the defined path.
   # socket: /tmp/service.sock
   # Set the the hostname or IP address of the Contrast
   # service to which the Contrast agent should report.
   host: localhost
   # Set the the port of the Contrast service
   # to which the Contrast agent should report.
```

port: 30555 # \_\_\_\_\_\_ ==== # agent.service.teamserver\_retry # The following properties are used by the Teamserver HTTP client # to configure failed request retrying in the Contrast service. # \_\_\_\_\_ ==== # teamserver\_retry: # Enable retrying HTTP requests to the Teamserver endpoint. # enable: true # How long to wait between retries in milliseconds. # interval\_ms: 5000 # How many times to retry HTTP requests to Teamserver before giving \ up. # max\_attempts: 3 # \_\_\_\_\_\_ # agent.service.logger # The following properties are used by the logger in the # Contrast service. If the properties are not defined, the # service uses the logging values from the Contrast UI. # \_\_\_\_\_\_ ==== # logger: # Set the location to which the Contrast service saves log output. # If no log file exists at this location, the service creates one. # Example - `/opt/Contrast/contrast\_service.log` will # create a log in the `/opt/Contrast` directory. # # path: ./contrast\_service.log # Set the log output level. Options are `OFF`, `FATAL`, # `ERROR`, `WARN`, `INFO`, `DEBUG`, `TRACE`, and `ALL`. # level: ERROR # Override the name of the process used in logs. # progname: Contrast Service ==== # agent.heap\_dump # The following properties are used to trigger heap dumps from within # the agent to snapshot the behavior of instrumented applications. ==== # heap dump:

```
# Set to `true` for the agent to automatically
   # take heap dumps of the instrumented application.
   # enable: false
   # Set the location to which to save the heap dump files. If relative,
   # the path is determined based on the process' working directory.
   # path: contrast_heap_dumps
   # Set the amount of time to wait, in milliseconds,
   # after agent startup to begin taking heap dumps.
   # delay_ms: 10_000
   # Set the amount of time to wait, in milliseconds, between each heap \setminus
dump.
   # window_ms: 10_000
   # Set the number of heap dumps to take before disabling this feature.
   # count: 5
   # Set to `true` for the agent to trigger garbage collection before
   # taking a heap dump to remove temproary objects from the dump.
   # clean: false
 ====
 # agent.ruby
 # The following properties apply to any Ruby agent-wide configurations.
 #_______
====
 # ruby:
   # Allow the agent to track frozen Objects returned by
   # source methods. This configuration is on by default.
   # track_frozen_sources: NEEDS_TO_BE_SET
   # Allow the agent to track propagation through interpolated
   # Strings. This configuration is on by default.
   # interpolate: NEEDS_TO_BE_SET
   # Set a comma-separated string of rake tasks
   # in which to disable agent operation.
   # disabled_agent_rake_tasks: \
about,assets:clean,assets:clobber,assets:environment,assets:precompile,asset
s:precompile:all,db:create,db:drop,db:migrate:status,db:rollback,db:schema:c
ache:clear,db:schema:cache:dump,db:schema:dump,db:schema:load,db:seed,db:set
up,db:structure:dump,db:version,doc:app,log:clear,middleware,notes,notes:cus
tom,rails:template,rails:update,routes,secret,spec,spec:features,spec:reques
ts,spec:controllers,spec:helpers,spec:models,spec:views,spec:routing,spec:rc
ov,stats,test,test:all,test:all:db,test:recent,test:single,test:uncommitted,
time:zones:all,tmp:clear,tmp:create,webpacker:compile
====
# inventory
```

# Use the properties in this section to override the inventory features.

```
# ______
====
# inventory:
 # Set to `false` to disable inventory features in the agent.
 # enable: true
 # Apply a list of labels to libraries. Labels
 # must be formatted as a comma-delimited list.
 # Example - `label1, label2, label3`
 #
 # tags: NEEDS_TO_BE_SET
====
# assess
# Use the properties in this section to control Assess.
====
# assess:
 # Include this property to determine if the Assess
 # feature should be enabled. If this property is not
 # present, the decision is delegated to the Contrast UI.
 # enable: false
 # Apply a list of labels to vulnerabilities and preflight
 # messages. Labels must be formatted as a comma-delimited list.
 # Example - `label1, label2, label3`
 #
 # tags: NEEDS_TO_BE_SET
 # Value options are `ALL`, `SOME`, or `NONE`.
 # stacktraces: ALL
 ====
 # assess.sampling
 # Use the following properties to control sampling in the agent.
 #_______
 # sampling:
   # Set to `true` to enable sampling.
   # enable: false
   # This property indicates the number of requests
   # to analyze in each window before sampling begins.
   # baseline: 5
   # This property indicates that every *nth*
   # request after the baseline is analyzed.
   # request_frequency: 10
   # This property indicates the duration for which a sample set is valid.
```

```
# window_ms: 180_000
 ====
 # assess.rules
 # Use the following properties to control simple rule configurations.
 # _______
 # rules:
  # Define a list of Assess rules to disable in the agent.
  # The rules must be formatted as a comma-delimited list.
  # Example - Set `reflected-xss,sql-injection` to disable
  # the reflected-xss rule and the sql-injection rule.
  #
  # disabled_rules: NEEDS_TO_BE_SET
# _______
====
# protect
# Use the properties in this section to override Protect features.
# ______
====
# protect:
 # Use the properties in this section to determine if the
 # Protect feature should be enabled. If this property is not
 # present, the decision is delegated to the Contrast UI.
 # enable: false
 # _______
====
 # protect.rules
 # Use the following properties to set simple rule configurations.
 ====
 # rules:
  # Define a list of Protect rules to disable in the agent.
  # The rules must be formatted as a comma-delimited list.
  # disabled_rules: NEEDS_TO_BE_SET
  # ______
====
  # protect.rules.bot-blocker
  # Use the following properties to configure
  # if and how the agent blocks bots.
  # _____
  # bot-blocker:
    # Set to `true` for the agent to block known bots.
    # enable: false
```

```
====
  # protect.rules.sql-injection
  # Use the following settings to configure the sql-injection rule.
  ===:
  # sql-injection:
    # Set the mode of the rule. Value options are
    # `monitor`, `block`, `block_at_perimeter`, or off.
    #
    # Note - If a setting says, "if blocking is enabled",
    # the setting can be `block` or `block_at_perimeter`.
    # mode: off
  # _______
====
  # protect.rules.cmd-injection
  # Use the following properties to configure
  # how the command injection rule works.
  # cmd-injection:
    # Set the mode of the rule. Value options are
    # `monitor`, `block`, `block_at_perimeter`, or `off`.
    #
    # Note - If a setting says, "if blocking is enabled",
    # the setting can be `block` or `block_at_perimeter`.
    #
    # mode: off
  # ______
====
  # protect.rules.path-traversal
  # Use the following properties to configure
  # how the path traversal rule works.
  # ______
====
  # path-traversal:
    # Set the mode of the rule. Value options are
    # `monitor`, `block`, `block_at_perimeter`, or `off`.
    #
    # Note - If a setting says, "if blocking is enabled",
    # the setting can be `block` or `block_at_perimeter`.
    #
    # mode: off
  # ______
====
  # protect.rules.method-tampering
  # Use the following properties to configure
  # how the method tampering rule works.
```

C Contrast

```
====
  # method-tampering:
    # Set the mode of the rule. Value options are
    # `monitor`, `block`, `block_at_perimeter`, or `off`.
    # Note - If a setting says, "if blocking is enabled",
    # the setting can be `block` or `block_at_perimeter`.
    #
    # mode: off
  # ______
===
  # protect.rules.reflected-xss
  # Use the following properties to configure how
  # the reflected cross-site scripting rule works.
  # _____
====
  # reflected-xss:
    # Set the mode of the rule. Value options are
    # `monitor`, `block`, `block_at_perimeter`, or `off`.
    #
    # Note - If a setting says, "if blocking is enabled",
    # the setting can be `block` or `block_at_perimeter`.
    #
    # mode: off
  # ______
====
  # protect.rules.xxe
  # Use the following properties to configure
  # how the XML external entity works.
  ====
  # xxe:
    # Set the mode of the rule. Value options are
    # `monitor`, `block`, `block_at_perimeter`, or `off`.
    # Note - If a setting says, "if blocking is enabled",
    # the setting can be `block` or `block_at_perimeter`.
    #
    # mode: off
# _______
====
# application
# Use the properties in this section for
# the application(s) hosting this agent.
====
# application:
```

# Override the reported application name. # # Note - On Java systems where multiple, distinct applications may be # served by a single process, this configuration causes the agent to  $\setminus$ report # all discovered applications as one application with the given name. # # name: NEEDS\_TO\_BE\_SET # Override the reported application path. # path: NEEDS\_TO\_BE\_SET # Add the name of the application group with which this # application should be associated in the Contrast UI. # group: NEEDS\_TO\_BE\_SET # Add the application code this application should use in the Contrast UI. # code: NEEDS\_TO\_BE\_SET # Override the reported application version. # version: NEEDS\_TO\_BE\_SET # Apply labels to an application. Labels must # be formatted as a comma-delimited list. # Example - `label1,label2,label3` # # tags: NEEDS\_TO\_BE\_SET # Define a set of `key=value` pairs (which conforms to RFC 2253) for # specifying user-defined metadata associated with the application. The # set must be formatted as a comma-delimited list of `key=value` pairs. # Example - `business-unit=accounting, office=Baltimore` # # metadata: NEEDS\_TO\_BE\_SET # Provide the ID of a session which already exists in the Contrast # UI. Vulnerabilities discovered by the agent are associated with # this session. If an invalid ID is supplied, the agent will be # disabled. This option and `application.session\_metadata` are # mutually exclusive; if both are set, the agent will be disabled. # session\_id: NEEDS\_TO\_BE\_SET # Provide metadata which is used to create a new session ID in the # Contrast UI. Vulnerabilities discovered by the agent are associated with # this new session. This value should be formatted as `key=value` pairs # (conforming to RFC 2253). Available key names for this configuration # are branchName, buildNumber, commitHash, committer, gitTag, repository, # testRun, and version. This option and `application.session\_id` are # mutually exclusive; if both are set the agent will be disabled. # session\_metadata: NEEDS\_TO\_BE\_SET ==== # server # Use the settings in this section to set metadata for the server

```
# hosting this agent. Contrast recognizes common, supported server
# names, paths, types and environments. Doing this may require a new
# server or license, and it may affect functionality of some features.
====
# server:
 # Override the reported server name.
 # name: localhost
 # Override the reported server path.
 # path: NEEDS_TO_BE_SET
 # Override the reported server type.
 # type: NEEDS_TO_BE_SET
 # Override the reported server environment. Valid
 # values include `QA`, `PRODUCTION` and `DEVELOPMENT`.
 # environment: development
 # Apply a list of labels to the server. Labels
 # must be formatted as a comma-delimited list.
 # Example - `label1,label2,label3`
 #
 # tags: NEEDS_TO_BE_SET
```

## **Ruby frameworks**

Application frameworks are software libraries that provide a fundamental structure to support the development of applications for a specific environment.

Follow these guidelines based on your framework:

### **Configure with Grape**

If you're using the Grape framework, you must configure your application to use the Ruby agent. A simple application configured to work with the Ruby agent looks like the following example:

```
require 'grape'
require 'contrast-agent'
class App < Grape::API
  use Contrast::Agent::Middleware, true
end</pre>
```

### **Configure with Rails**

If you are using Rails, the Ruby agent functions as a Railtie so no additional configuration is required.

#### **Configure with Sinatra**

If you're using the Sinatra framework, you must configure your application to use the Ruby agent. A simple application configured to work with the Ruby agent looks like the following example:

```
require 'sinatra'
require 'contrast-agent'
class App < Sinatra::Base
  use Contrast::Agent::Middleware, true
end</pre>
```

### See also

- Configure the Ruby agent (page 338)
- Run the service (page 396)
- Ruby supported technologies (page 334)

# **Ruby web servers**

Web Servers are technologies that deploy Web Application Frameworks. These servers manage the application processes and receive HTTP requests which they forward to said Web Application Frameworks.

Follow the guidelines based on your web server:

- Passenger (page 363)
- Puma (page 366)
- Thin (page 369)
- Unicorn (page 370)

### See also

- Configure the Ruby agent (page 338)
- Run the service (page 396)
- Ruby supported technologies (page 334)

### **Configure Passenger**

Sometimes the Ruby agent pushes the application over the timeout threshold and that prevents the server from startup. This can be prevented by server configuration.

Passenger can be configured in Standalone mode or along side HTTP severs: *Passenger* + *NGINX* or *Passenger* + *Apache*.

The standard way of configuration in Standalone mode goes through these three options:

1. Command line options:

```
$ passenger start --start-timeout 100
```

2. Environment variables:

```
$ env PASSENGER_START_TIMEOUT=100 passenger start
```

3. Passengerfile.json (must be located in the application directory):

```
{
"start_timeout": "100"
}
```

The order of configurations (most to least precedent):

- · Command line options
- · Environment variables
- Passengerfile.json

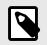

### NOTE

An exception is made for mass deployment, then pre-app configurations are overridden both for command line and environment variables.

Passenger in NGINX or Apache mode is configured via the corresponding Apache or NGINX configuration files. These modes don not consult with Passengerfile.json.

```
# example of an Nginx configuration file which also configures Passenger:
server {
   server_name yourserver.com;
   root /var/www/myapp/code/public;
   passenger_enabled on;
    passenger_ruby /usr/bin/ruby2.0;
    passenger_sticky_sessions on;
}
# example of an Apache configuration file which also configures Passenger:
<VirtualHost *:80>
    ServerName yourserver.com
    DocumentRoot /var/www/myapp/code/public
    PassengerStickySessions on
    <Directory /var/www/myapp/code/public>
        Allow from all
        Options -MultiViews
```

</VirtualHost>

</Directory>

### Timeouts

- Max request time The maximum amount of time, in seconds, that an application process may take to process a request. If the request takes longer than this amount of time, then the application process will be forcefully shut down, and possibly restarted upon the next request. A value of 0 means that there is no time limit. This is an enterprise only configuration.
  - Default value: 0
  - · Command line:

```
$ passenger start --max-request-time SECONDS
```

- Environment variables:
- Passengerfile.json:

```
"max_request_time": integer
```

Require all granted

- Max request queue time When all concurrent requests are handled and their maximum number is reached, Passenger will queue all incoming requests. This option specifies the maximum time a request may spend in that queue. If a request in the queue reaches this specified limit, then Passenger will send a "504 Gateway Timeout" error for that request. A value of 0 means that the queue time is unbounded. This is an enterprise only configuration.
  - Default value: 0
  - Command line:

\$ passenger start --max-request-queue-time NUMBER

Environment variables:

PASSENGER\_MAX\_REQUEST\_QUEUE\_TIME=integer

}

• Passengerfile.json:

```
"max_request_queue_time": integer
```

- **Pool idle time** Maximum time for idle application process. If an application process hasn't received any traffic after the given number of seconds, then it will be shutdown in order to conserve memory. When this value is set to 0, application processes will not be shutdown unless manual killed or crush occurs. Decreasing this value means that application processes will have to be spawned more often.
  - Default value: 300 (5 minutes)
  - Command line:

```
$ passenger start --pool-idle-time SECONDS
• Environment variables:
```

```
PASSENGER_POOL_IDLE_TIME=integer
```

```
• Passengerfile.json:
```

```
"pool_idle_time": integer
```

- Max preload idle time Timeout for automatically shutdown a preloader process if it hasn't done anything for a given period. This option allows you to set the preloader's idle timeout, in seconds. A value of 0 means that it should never idle timeout. Setting a higher value will mean that the preloader is kept around longer, which may slightly increase memory usage. But as long as the preloader server is running, the time to spawn a Ruby application process only takes about 10% of the time that is normally needed.
  - Default value: 300 (5 minutes)
  - Command line:

```
$ passenger start --max-preloader-idle-time SECONDS
```

· Environment variables:

PASSENGER\_MAX\_PRELOADER\_IDLE\_TIME=integer

• Passengerfile.json:

```
"max_preloader_idle_time": integer
```

- **Start timeout** Timeout for the startup of application. If an application process fails to start within the timeout period then it will be forcefully killed with SIGKILL, and the error will be logged.
  - Default value: 90
  - Command line:

{

```
$ passenger start --start-timeout SECONDS;
```

Environment variables:

```
PASSENGER_START_TIMEOUT=integer
```

• Passengerfile.json:

```
"start_timeout": integer
}
```

### Forking

Passenger is more like a process manager and instead of running application inside its own process space it launches it as external process and handle the management. This includes shut down of

unused processes, or restarting them when they crash. An instance of an application is called a process. Passenger takes care of starting and stopping application.

Spawning is when Passenger starts an instance of an application. There are two methods for spawning an application in Passenger:

- **Direct**: new Ruby process with full copy of the application code and the web framework in memory. This approach uses more memory and takes more time to start.
- Smart: For Ruby apps this method is default. It begins with 'preloader' process. This process loads the entire application along with the web framework, by loading the file config.ru. The preloader process doesn't participate in request handling. Whenever new application process is needed the preloader spawns a child process (with the fork() system call). The command used for creating a new fork is:

\$ bundle exec passenger start --min-instances 2

This tells Passenger to keep 2 instances of the application.

- Default value: 1
- Default pool size for instances: 6
- Passengerfile.json:

```
{
    "max_pool_size": 6
}
```

When a request is handled, Passenger will pass it to the process with the least number of requests. If a process is killed, it is restarted automatically. Processes are also dynamically scaled, depending on traffic, spawning new forks up to the maximum pool number.

#### See also

- Configure the Ruby agent (page 338)
- Run the service (page 396)
- Ruby supported technologies (page 334)

#### **Configure Puma**

Sometimes the Ruby agent pushes the application over the timeout threshold and that prevents the server from startup. This can be prevented by server configuration.

Puma can be configured directly through the CLI, in the config/puma.rb or config.ru files.

#### Timeouts

While the agent should work with the default or your custom configuration, it adds overhead to the first request. As such, you may need to increase timeouts, and here's how:

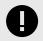

### IMPORTANT

Some of the options are available only in Cluster Mode. All of the available options for the timeouts are listed in the puma/dsl.rb.

- **persistent\_timeout(seconds)** Define how long persistent connections can be idle before Puma closes them. The seconds are passed as integers.
- **first\_data\_timeout(seconds)** Define how long the tcp socket stays open, if no data has been received. The seconds are passed as integers.

- **\*force\_shutdown\_after(val=:forever)** \*- How long to wait for threads to stop when shutting them down. You can pass seconds too, but you can pass symbols between :forever and :immediately.
  - :forever the value is set to -1
  - :immediately the value is set to  ${\bf 0}$
  - seconds it sets them directly as the timeout

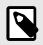

# NOTE

Puma always waits a couple of seconds before shutdown, even in immediately mode.

The following options are only available in cluster mode:

- worker\_timeout(seconds) Verifies that all workers have checked in to the master process within the given timeout. This timeout is to protect against dead or hung processes. Setting this value will not protect against slow requests. The minimum value is 6 seconds, the default value is 60 seconds.
- worker\_boot\_timeout(seconds) change the default worker timeout for booting. If unspecified it will default to the value of worker\_timeout.
- worker\_shutdown\_timeout(seconds) Set the timeout for worker shutdown.
- wait\_for\_less\_busy\_worker(val=0.005) attempts to route traffic to less-busy workers by causing them to delay listening on the socket, allowing workers which are not processing any requests to pick up new requests first.

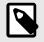

### NOTE

This setting only works with MRI. For all other interpreters, this setting does nothing.

Puma initially sets two default timeout values:

- DefaultWorkerTimeout = 60
- DefaultWorkerShutdownTimeout = 30

To apply all of the timeouts settings, Puma must be configured to work in Cluster Mode.

### Forking

Cluster mode is introduced in Puma 5, which allows Puma to fork workers from worker 0, instead of directly from the master process.

Similar to the preload\_app option, the fork\_worker option allows your application to be initialized only once for copy-on-write memory savings.

This actual mode has couple of advantages, and the first one is that it's compatible with a phased restart. The master process initially does not preload the application and that's why this mode works with phased restart. When worker 0 reloads as part of a phased restart, it initializes a new copy of your application first, then the other workers reload by forking from this new worker already containing the new preloaded application.

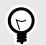

# TIP

A phased restart replaces all running workers in Puma cluster. It is done by first killing an old worker, then starting a new worker, waiting until the new worker has successfully started before proceeding to the next worker, until it goes through all workers. The master process is not restarted.

This allows a phased restart to complete as quickly as a hot restart while still minimizing downtime by staggering the restart across cluster workers.

The other advantage is that a refork command is added for additional copy-on-write improvements in running applications and the idea is that it re-loads all nonzero workers by re-forking them from worker 0.

This command can potentially improve memory utilization in large or complex applications that don't fully pre-initialize on startup, because the re-forked workers can share copy-on-write memory with a worker that has been running for a while and serving requests.

A refork will also automatically trigger once, after a certain number of requests have been processed by worker 0 (default 1000). To configure the number of requests before the auto-refork, pass a positive integer argument to fork\_worker (e.g., fork\_worker 1000), or 0 to disable.

### Limitations:

- Cluster mode is not compatible with preload\_app.
- In order to fork new workers cleanly, worker 0 shuts down its server and stops serving requests so
  there are no open file descriptors or other kinds of shared global state between processes, and to
  maximize copy-on-write efficiency across the newly-forked workers. This may temporarily reduce total
  capacity of the cluster during a phased restart / refork.

After going through fork\_worker and re-fork commands, these are other clustered (fork worker) commands:

- \*workers(count) \*- How many worker processes to run. Typically this is set to the number of available cores. The default is the value of the environment variable WEB\_CONCURRENCY if set, otherwise 0.
- before\_fork(&block) code to run immediately before master process forks workers (once on boot). These hooks can block if necessary to wait for background operations unknown to Puma to finish before the process terminates.
- **on\_worker\_boot(&block)** code to run in a worker when it boots to setup the process before booting the app.
- on\_worker\_shutdown(&block) code to run immediately before a worker shuts down (after it has finished processing HTTP requests)
- **on\_worker\_fork(&block)** code to run in the master right before a worker is started. The worker's index is passed as an argument.
- after\_worker\_fork(&block) code to run in the master after a worker has been started. The worker's index is passed as an argument.
- on\_refork(&block) When enabled, code to run in Worker 0 before all other workers are reforked from this process, after the server has temporarily stopped serving requests (once per complete refork cycle). This can be used to trigger extra garbage-collection to maximize copy-on-write efficiency, or close any connections to remote servers(database, Redis, ...) that were opened while the server was running.
- **out\_of\_band(&block)** code to run out-of-band when the worker is idle. These hooks run immediately after a request has finished processing and there are no busy threads on the worker.

The worker doesn't accept new requests until this code finishes. This hook is useful for running out-of-band garbage collection or scheduling asynchronous tasks to execute after a response.

- **fork\_worker(after\_request=1000)** When enabled, workers will be forked from worker 0 instead of from the master process. This option is similar to `preload\_app` because the app is preloaded before forking, but it is compatible with phased restart. This option also enables the refork command.
- nakayoshi\_fork(enabled=true) This is kind of different, but when enabled, Puma will GC 4 times before forking workers. It will increase time to boot and fork. See your logs for details on how much time this adds to your boot process. For most apps, it will be less than one second. This fork method is based on the work of Koichi Sasada and Aaron Patterson and this option may decrease memory utilization of preload-enabled cluster-mode Pumas.

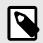

# NOTE

If available (Ruby 2.7+), it will also call GC.compact.

Not recommended for non-MRI Rubies.

### See also

- Configure the Ruby agent (page 338)
- Run the service (page 396)
- Ruby supported technologies (page 334)

### **Configure Thin**

Sometimes the Ruby agent pushes the application over the timeout threshold and that prevents the server from startup. This can be prevented by server configuration.

Thin is lightweight web server, supporting clusters and providing options to set timeouts and wait time. Thin accepts CLI commands or adding a config.yml file in which you can set all the settings you need.

### Timeouts

The wait option is the maximum wait time for the server to be restarted within a cluster.

The **timeout** option is the maximum number of seconds for incoming data to arrive before the connection is dropped.

### Forking

Thin supports clusters and you can run several server instances on different ports.

These are the available options:

```
cluster options:

-s, --servers NUM Number of servers to start

-o, --only NUM Send command to only one server of the \

cluster

-C, --config FILE Load options from config file

-0, --onebyone Restart the cluster one by one (only \

works with restart command)

-w, --wait NUM Maximum wait time for server to be \

started in seconds (use with -0)
```

There is also an experimental tuning option that can be run alongside clusters:

| threaded       | Call | the | Rack | application | in | threads | $\setminus$ |
|----------------|------|-----|------|-------------|----|---------|-------------|
| [experimental] |      |     |      |             |    |         |             |

### See also

- Configure the Ruby agent (page 338)
- Run the service (page 396)
- Ruby supported technologies (page 334)

### **Configure Unicorn**

Unicorn is single-threaded and multi-processed. It doesn't adjust the number of processes automatically based on traffic. You must use a unicorf.conf.rb or unicorn.conf.minimal.rb file, or a script, to configure this.

• Example for unicorn.conf.rb:

```
# Define your root directory.
root = "/home/deployer/apps/gifroll/current"
# Define worker directory for Unicorn.
working_directory "/path/to/app/current"
# Define number of worker processes.
# Each forked OS process consumes additional memory.
worker_processes 4
# Define timeout for hanging workers before they are restarted.
timeout 30
# Location of PID file.
pid "/path/to/app/shared/pids/unicorn.pid"
# Define log paths:
# Allow redirecting $stderr to a given path. Unlike doing this from the \setminus
shell,
# this allows the Unicorn process to know the path being written to and \setminus
rotates
# the file if it is used for logging.
stderr_path "#{root}/log/unicorn.log"
# Same as stderr_path, except for $stdout. Not many Rack applications \setminus
write
# to $stdout, but any that do will have their output written here.
stdout_path "#{root}/log/unicorn.log"
# Loads Rails before forking workers for better worker spawn time.
# Preloading your application reduces the startup time of individual
# Unicorn worker_processes and allows you to manage the external \
connections
# of each individual worker using the before_fork and after_fork calls.
# Please check if other external connections work properly with
# Unicorn forking. Many popular gems (dalli memcache client, Redis) will ∖
have
# compatibility confirmation with Unicorn and the process model.
# Check the gem documentation for more information.
preload_app true
```

C Contrast

```
# When enabled, Unicorn will check the client connection by writing the
 # beginning of the HTTP headers before calling the application. This will
 # prevent calling the application for clients who have disconnected while
 # their connection was queued.
 check_client_connection false
 # Enable a local variable to guard against running a hook (before_fork, \setminus
 after fork)
 # multiple times
 run_once = true
 # For example, use of before_fork and after_fork:
 # POSIX Signals are a form of interprocess communication, and signal
 # events or state changes.
 # QUIT: Signals a process to exit, but creates a core dump.
 # TERM: Tells a process to terminate, but allows the process
 # to clean up after itself.
 # Unicorn uses the QUIT signal to indicate a graceful shutdown.
 # The master process receives it and sends it to all workers, telling \setminus
 them to
 # shutdown after any in-flight request.
 before_fork do |server, worker|
   Signal.trap 'TERM' do
     puts 'Unicorn master intercepting TERM and sending myself QUIT \setminus
 instead'
     Process.kill 'QUIT', Process.pid
   end
   # You may want to execute code in the master process, before the forking
   # begins, to deal with operations that causes changes in state.
   # You need them to run once:
   if run_once
     # do_something_once_here ...
     run_once = false # prevent from firing again
   end
 end
 after_fork do |server, worker|
   Signal.trap 'TERM' do
     puts 'Unicorn worker intercepting TERM and doing nothing. Wait for \setminus
 master to send QUIT'
   end
   # ...
 end
 # For more information, check the Unicorn Configurator: https://msp-
 greg.github.io/unicorn/Unicorn/Configurator.html
• Example for unicorn.conf.minimal.rb:
 listen 2007 # by default Unicorn listens on port 8080
 worker_processes 2 # this should be >= nr_cpus
 pid "/path/to/app/shared/pids/unicorn.pid"
 stderr_path "/path/to/app/shared/log/unicorn.log"
```

stdout\_path "/path/to/app/shared/log/unicorn.log"

# Configure forking

Unicorn has a multi-process architecture to make better use of available CPU cores. On startup, the Unicorn master process loads the application code and then spawns workers which inherit the application code from their master process. The requests are handled only by the workers and never by the master. The operating system network stack queues incoming requests and distributes them among the workers.

Unicorn is designed to replace crashed workers without dropping user requests. When a worker reaches the request timeout, the master process ends it (with kill -9) and replaces it with a new process. You can configure the number of worker processes and the request timeout.

| Configurations                                            | Description                                                                                                    |
|-----------------------------------------------------------|----------------------------------------------------------------------------------------------------|
| worker_processes (nr)                                     | Sets the current number of worker_processes to nr. Each worker<br>process will serve exactly one client at a time. You can increment<br>or decrement this value at runtime by sending signals SIGTTIN or<br>SIGTTOU respectively to the master process without reloading the<br>rest of your Unicorn configuration.<br>You can read more about signals on <sup>[2]</sup> Unicorn's site. |
| Unicorn::Configurator#after_fork                          | Sets after_fork hook to a given block                                                                                                    |
| Unicorn::Configurator#before_fork                         | Sets before_fork hook to a given block.                                                                                                    |
| Unicorn::Configurator#preload_app(bool)<br>ObjectEnabling | This preloads an application before forking worker processes. This<br>allows memory savings when using a copy-on-write-friendly GC but<br>can cause bad things to happen when resources like sockets are<br>opened at load time by the master process and shared by multiple<br>children.                                                                                                |

# **Configure timeouts**

| Variable      | Description                                                                                                    | Default value |
|---------------|----------------------------------------------------------------------------------------------------|---------------|
| timeout 30    | This sets the timeout of worker processes to 30 seconds, the default value is 60 seconds.<br>The timeout configuration will end workers that exceed this limit. This timeout is enforced by<br>the master process itself and not subject to the scheduling limitations by the worker process. | 60 seconds    |
| delay integer | This sets the seconds to wait between successful tries.                                                                                                    | 0.5 seconds   |

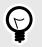

## TIP

Unicorn works with nginx for more settings.

### **Configure APMs**

The following APMs support Unicorn:

- **C**Scout has a separate class for Unicorn integration.
- Interpretation
   Interpretation
   Interpretation
   Interpretation
   Interpretation
   Interpretation
   Interpretation
   Interpretation
   Interpretation
   Interpretation
   Interpretation
   Interpretation
   Interpretation
   Interpretation
   Interpretation
   Interpretation
   Interpretation
   Interpretation
   Interpretation
   Interpretation
   Interpretation
   Interpretation
   Interpretation
   Interpretation
   Interpretation
   Interpretation
   Interpretation
   Interpretation
   Interpretation
   Interpretation
   Interpretation
   Interpretation
   Interpretation
   Interpretation
   Interpretation
   Interpretation
   Interpretation
   Interpretation
   Interpretation
   Interpretation
   Interpretation
   Interpretation
   Interpretation
   Interpretation
   Interpretation
   Interpretation
   Interpretation
   Interpretation
   Interpretation
   Interpretation
   Interpretation
   Interpretation
   Interpretation
   Interpretation
   Interpretation
   Interpretation
   Interpretation
   Interpretation
   Interpretation
   Interpretation
   Interpretation
   Interpretation
   Interpretation
   Interpretation
   Interpretation
   Interpretation
   Interpretation
   Interpretation
   Interpretation
   Interpretation
   Interpretation
   Interpretation
   Interpretation</
- AppDynamics

### See also

• Configure the Ruby agent (page 338)

- Run the service (page 396)
- Ruby supported technologies (page 334)

# **Ruby YAML template**

Use this template to configure the Ruby agent using a YAML configuration file. (Learn more about YAML configuration (page 35).)

Place your YAML file in the default location: /etc/contrast/contrast\_security.yaml

```
# ______
====
# Use the properties in this YAML file to configure a Contrast agent.
# Go to https://docs.contrastsecurity.com/en/order-of-precedence.html
# to determine the order of precedence for configuration values.
# _____
====
# Use this setting if you want to temporarily disable a Contrast agent.
# Set to `true` to enable the agent; set to `false` to disable the agent.
# enable: true
# _______
====
# api
# Use the properties in this section to connect the agent to the Contrast \setminus
UI.
# ______
====
api:
 # Set the URL for the Contrast UI.
 url: https://app.contrastsecurity.com/Contrast
 # Set the API key needed to communicate with the Contrast UI.
 api_key: NEEDS_TO_BE_SET
 # Set the service key needed to communicate with the Contrast
 # UI. It is used to calculate the Authorization header.
 service_key: NEEDS_TO_BE_SET
 # Set the user name used to communicate with the Contrast
 # UI. It is used to calculate the Authorization header.
 user_name: NEEDS_TO_BE_SET
 # Set the path to which the agent should store the
 # currently used configuration from the Contrast UI.
 # last_config_path: ./tmp/config
 ====
 # api.certificate
```

```
# Use the following properties for communication
 # with the Contrast UI using certificates.
 # ______
====
 # certificate:
   # If set to `false`, the agent will ignore the
   # certificate configuration in this section.
   # enable: true
   # Set the absolute or relative path to a CA for communication
   # with the Contrast UI using a self-signed certificate.
   # ca_file: NEEDS_TO_BE_SET
   # Set the absolute or relative path to the Certificate
   # PEM file for communication with the Contrast UI.
   # cert_file: NEEDS_TO_BE_SET
   # Set the absolute or relative path to the Key PEM
   # file for communication with the Contrast UI.
   # key_file: NEEDS_TO_BE_SET
 # _______
====
 # api.proxy
 # Use the following properties for communication
 # with the Contrast UI over a proxy.
 # ______
====
 # proxy:
   # Set value to `true` for the agent to communicate with
   # the Contrast web interface over a proxy. Set value to
   # `false` if you don't want to use the proxy. If no value is
   # indicated, the presence of a valid **contrast.proxy.host**
   # and **contrast.proxy.port** will enable the proxy.
   # enable: NEEDS_TO_BE_SET
   # Set the URL for your Proxy Server. The URL form is `scheme://
host:port`.
   # url: NEEDS TO BE SET
# ______
====
# agent
# Use the properties in this section to control the way and frequency
# with which the agent communicates to logs and the Contrast UI.
# ______
====
agent:
 ====
 # agent.logger
 # Define the following properties to set logging values.
```

```
# If the following properties are not defined, the
 # agent uses the logging values from the Contrast UI.
 # ______
====
 # logger:
   # Enable diagnostic logging by setting a path to a log file.
   # While diagnostic logging hurts performance, it generates
   # useful information for debugging Contrast. The value set here
   # is the location to which the agent saves log output. If no
   # log file exists at this location, the agent creates a file.
   # Example - `/opt/Contrast/contrast.log` creates a log in the
   # `/opt/Contrast` directory, and rotates it automatically as needed.
   #
   # path: ./contrast_agent.log
   # Set the the log output level. Valid options are
   # `ERROR`, `WARN`, `INFO`, `DEBUG`, and `TRACE`.
   # level: INFO
   # Override the name of the process the agents uses in logs.
   # progname: Contrast Agent
   # Set to `true` for the agent to tag
   # logs with `!AM!` for the metrics tool.
   # metrics: true
 ====
 # agent.security_logger
 # Define the following properties to set security
 # logging values. If not defined, the agent uses the
 # security logging (CEF) values from the Contrast UI.
 # ______
====
 # security_logger:
   # Set the file to which the agent logs security events.
   # path: /.contrast/security.log
   # Set the log level for security logging. Valid options
   # are `ERROR`, `WARN`, `INFO`, `DEBUG`, and `TRACE`.
   # level: ERROR
   # Change the Contrast security logger from a file-sized based rolling
   # scheme to a date-based rolling scheme. At midnight server time,
   # the log from the previous day is renamed to *file_name.yyyy-MM-dd*.
   # Note - this scheme does not have a size limit; manual log
   # pruning will be required. This flag must be set to use the
   # backups and size flags. Value options are `true` or `false`.
   # roll_daily: NEEDS_TO_BE_SET
   # Specify the file size cap (in MB) of each log file.
   # roll_size: NEEDS_TO_BE_SET
```

```
# Specify the number of backup logs that the agent will create before
   \# Contrast cleans up the oldest file. A value of `0` means that no \setminus
backups
   # are created, and the log is truncated when it reaches its size cap.
   #
   # Note - this property must be used with
   # `agent.security_logger.roll_daily=false`; otherwise,
   # Contrast continues to log daily and disregard this limit.
   #
   # backups: NEEDS_TO_BE_SET
   # ______
===
   # agent.security_logger.syslog
   # Define the following properties to set Syslog values. If the \setminus
properties
   # are not defined, the agent uses the Syslog values from the Contrast \setminus
UI.
   ====
   # syslog:
     # Set to `true` to enable Syslog logging.
     # enable: NEEDS_TO_BE_SET
     # Set the IP address of the Syslog server
     # to which the agent should send messages.
     # ip: NEEDS_TO_BE_SET
     # Set the port of the Syslog server to
     # which the agent should send messages.
     # port: NEEDS_TO_BE_SET
     # Set the facility code of the messages the agent sends to Syslog.
     # facility: 19
     # Set the log level of Exploited attacks. Value options are `ALERT`,
     # `CRITICAL`, `ERROR`, `WARNING`, `NOTICE`, `INFO`, and `DEBUG`.
     # severity_exploited: ALERT
     # Set the log level of Blocked attacks. Value options are `ALERT`,
     # `CRITICAL`, `ERROR`, `WARNING`, `NOTICE`, `INFO`, and `DEBUG`.
     # severity_blocked: NOTICE
     # Set the log level of Blocked At Perimeter
     # attacks. Value options are `ALERT`, `CRITICAL`,
     # `ERROR`, `WARNING`, `NOTICE`, `INFO`, and `DEBUG`.
     # severity_blocked_perimeter: NOTICE
     # Set the log level of Probed attacks. Value options are `ALERT`,
     # `CRITICAL`, `ERROR`, `WARNING`, `NOTICE`, `INFO`, and `DEBUG`.
     # severity_probed: WARNING
     # Set the log level of Suspicious attacks. Value options are `ALERT`,
```

```
# `CRITICAL`, `ERROR`, `WARNING`, `NOTICE`, `INFO`, and `DEBUG`.
    # severity_suspicious: WARNING
 ====
 # agent.service
 # The following properties are used by the Contrast Service.
 # ______
____
 service:
   # Set to `false` to disallow the service to be started, and
   # effectively disable the agent, if read by the service. If the
   # agent reads this property, it disallows service auto-start.
   # enable: true
  # If this property is defined, the service is
   # listening on a Unix socket at the defined path.
   # socket: /tmp/service.sock
   # Set the the hostname or IP address of the Contrast
   # service to which the Contrast agent should report.
  host: localhost
   # Set the the port of the Contrast service
   # to which the Contrast agent should report.
  port: 30555
  # ______
====
  # agent.service.teamserver_retry
   # The following properties are used by the Teamserver HTTP client
   # to configure failed request retrying in the Contrast service.
   ====
  # teamserver_retry:
    # Enable retrying HTTP requests to the Teamserver endpoint.
    # enable: true
    # How long to wait between retries in milliseconds.
    # interval_ms: 5000
    # How many times to retry HTTP requests to Teamserver before giving \setminus
up.
    # max_attempts: 3
  ====
   # agent.service.logger
   # The following properties are used by the logger in the
   # Contrast service. If the properties are not defined, the
   # service uses the logging values from the Contrast UI.
```

```
====
   # logger:
     # Set the location to which the Contrast service saves log output.
     # If no log file exists at this location, the service creates one.
     # Example - `/opt/Contrast/contrast service.log` will
     # create a log in the `/opt/Contrast` directory.
     #
     # path: ./contrast_service.log
     # Set the log output level. Options are `OFF`, `FATAL`,
     # `ERROR`, `WARN`, `INFO`, `DEBUG`, `TRACE`, and `ALL`.
     # level: ERROR
     # Override the name of the process used in logs.
     # progname: Contrast Service
 # _______
====
 # agent.heap_dump
 # The following properties are used to trigger heap dumps from within
 # the agent to snapshot the behavior of instrumented applications.
 # ______
====
 # heap_dump:
   # Set to `true` for the agent to automatically
   # take heap dumps of the instrumented application.
   # enable: false
   # Set the location to which to save the heap dump files. If relative,
   # the path is determined based on the process' working directory.
   # path: contrast_heap_dumps
   # Set the amount of time to wait, in milliseconds,
   # after agent startup to begin taking heap dumps.
   # delay_ms: 10_000
   # Set the amount of time to wait, in milliseconds, between each heap \setminus
dump.
   # window_ms: 10_000
   # Set the number of heap dumps to take before disabling this feature.
   # count: 5
   # Set to `true` for the agent to trigger garbage collection before
   # taking a heap dump to remove temproary objects from the dump.
   # clean: false
 # ______
====
 # agent.ruby
 # The following properties apply to any Ruby agent-wide configurations.
```

```
====
 # ruby:
   # Allow the agent to track frozen Objects returned by
   # source methods. This configuration is on by default.
   # track_frozen_sources: NEEDS_TO_BE_SET
   # Allow the agent to track propagation through interpolated
   # Strings. This configuration is on by default.
   # interpolate: NEEDS_TO_BE_SET
   # Set a comma-separated string of rake tasks
   # in which to disable agent operation.
   # disabled_agent_rake_tasks: \
about,assets:clean,assets:clobber,assets:environment,assets:precompile,asset
s:precompile:all,db:create,db:drop,db:migrate:status,db:rollback,db:schema:c
ache:clear,db:schema:cache:dump,db:schema:dump,db:schema:load,db:seed,db:set
up,db:structure:dump,db:version,doc:app,log:clear,middleware,notes,notes:cus
tom,rails:template,rails:update,routes,secret,spec.spec:features,spec:reques
ts, spec:controllers, spec:helpers, spec:models, spec:views, spec:routing, spec:rc
ov,stats,test,test:all,test:all:db,test:recent,test:single,test:uncommitted,
time:zones:all,tmp:clear,tmp:create,webpacker:compile
# ______
====
# inventory
# Use the properties in this section to override the inventory features.
====
# inventory:
 # Set to `false` to disable inventory features in the agent.
 # enable: true
 # Apply a list of labels to libraries. Labels
 # must be formatted as a comma-delimited list.
 # Example - `label1, label2, label3`
 #
 # tags: NEEDS_TO_BE_SET
====
# assess
# Use the properties in this section to control Assess.
====
# assess:
 # Include this property to determine if the Assess
 # feature should be enabled. If this property is not
 # present, the decision is delegated to the Contrast UI.
 # enable: false
 # Apply a list of labels to vulnerabilities and preflight
```

```
# messages. Labels must be formatted as a comma-delimited list.
 # Example - `label1, label2, label3`
 #
 # tags: NEEDS_TO_BE_SET
 # Value options are `ALL`, `SOME`, or `NONE`.
 # stacktraces: ALL
 # ______
====
 # assess.sampling
 # Use the following properties to control sampling in the agent.
 # ______
 # sampling:
  # Set to `true` to enable sampling.
  # enable: false
   # This property indicates the number of requests
   # to analyze in each window before sampling begins.
   # baseline: 5
  # This property indicates that every *nth*
   # request after the baseline is analyzed.
  # request_frequency: 10
   # This property indicates the duration for which a sample set is valid.
   # window_ms: 180_000
 ====
 # assess.rules
 # Use the following properties to control simple rule configurations.
 # _____
____
 # rules:
   # Define a list of Assess rules to disable in the agent.
   # The rules must be formatted as a comma-delimited list.
   # Example - Set `reflected-xss,sql-injection` to disable
   # the reflected-xss rule and the sql-injection rule.
   #
   # disabled_rules: NEEDS_TO_BE_SET
# ______
====
# protect
# Use the properties in this section to override Protect features.
# ______
====
# protect:
 # Use the properties in this section to determine if the
```

```
# Protect feature should be enabled. If this property is not
 # present, the decision is delegated to the Contrast UI.
 # enable: false
 ====
 # protect.rules
 # Use the following properties to set simple rule configurations.
 # ______
----
 # rules:
  # Define a list of Protect rules to disable in the agent.
  # The rules must be formatted as a comma-delimited list.
  # disabled_rules: NEEDS_TO_BE_SET
  # ______
====
  # protect.rules.bot-blocker
  # Use the following properties to configure
  # if and how the agent blocks bots.
  # bot-blocker:
    # Set to `true` for the agent to block known bots.
    # enable: false
  ====
  # protect.rules.sql-injection
  # Use the following settings to configure the sql-injection rule.
  # _____
====
  # sql-injection:
    # Set the mode of the rule. Value options are
    # `monitor`, `block`, `block_at_perimeter`, or off.
    #
    # Note - If a setting says, "if blocking is enabled",
    # the setting can be `block` or `block_at_perimeter`.
    #
    # mode: off
  ====
  # protect.rules.cmd-injection
  # Use the following properties to configure
  # how the command injection rule works.
  # ______
====
  # cmd-injection:
    # Set the mode of the rule. Value options are
    # `monitor`, `block`, `block_at_perimeter`, or `off`.
```

```
#
    # Note - If a setting says, "if blocking is enabled",
    # the setting can be `block` or `block_at_perimeter`.
    #
    # mode: off
   ====
   # protect.rules.path-traversal
   # Use the following properties to configure
   # how the path traversal rule works.
   # ______
====
   # path-traversal:
    # Set the mode of the rule. Value options are
    # `monitor`, `block`, `block_at_perimeter`, or `off`.
    #
    # Note - If a setting says, "if blocking is enabled",
    # the setting can be `block` or `block_at_perimeter`.
    #
    # mode: off
   ====
  # protect.rules.method-tampering
   # Use the following properties to configure
   # how the method tampering rule works.
   ====
  # method-tampering:
    # Set the mode of the rule. Value options are
    # `monitor`, `block`, `block_at_perimeter`, or `off`.
    #
    # Note - If a setting says, "if blocking is enabled",
    # the setting can be `block` or `block_at_perimeter`.
    #
    # mode: off
   ====
   # protect.rules.reflected-xss
   # Use the following properties to configure how
   # the reflected cross-site scripting rule works.
   # _____
====
   # reflected-xss:
    # Set the mode of the rule. Value options are
    # `monitor`, `block`, `block_at_perimeter`, or `off`.
    #
    # Note - If a setting says, "if blocking is enabled",
    # the setting can be `block` or `block_at_perimeter`.
    #
```

# mode: off

```
# ______
====
   # protect.rules.xxe
   # Use the following properties to configure
   # how the XML external entity works.
   # _____
====
   # xxe:
     # Set the mode of the rule. Value options are
    # `monitor`, `block`, `block_at_perimeter`, or `off`.
    # Note - If a setting says, "if blocking is enabled",
     # the setting can be `block` or `block_at_perimeter`.
    #
    # mode: off
====
# application
# Use the properties in this section for
# the application(s) hosting this agent.
# ______
====
# application:
 # Override the reported application name.
 #
 # Note - On Java systems where multiple, distinct applications may be
 # served by a single process, this configuration causes the agent to \setminus
report
 # all discovered applications as one application with the given name.
 #
 # name: NEEDS_TO_BE_SET
 # Override the reported application path.
 # path: NEEDS_TO_BE_SET
 # Add the name of the application group with which this
 # application should be associated in the Contrast UI.
 # group: NEEDS_TO_BE_SET
 # Add the application code this application should use in the Contrast UI.
 # code: NEEDS_TO_BE_SET
 # Override the reported application version.
 # version: NEEDS_TO_BE_SET
 # Apply labels to an application. Labels must
 # be formatted as a comma-delimited list.
 # Example - `label1,label2,label3`
 #
 # tags: NEEDS_TO_BE_SET
```

```
# Define a set of `key=value` pairs (which conforms to RFC 2253) for
 # specifying user-defined metadata associated with the application. The
 # set must be formatted as a comma-delimited list of `key=value` pairs.
 # Example - `business-unit=accounting, office=Baltimore`
 #
 # metadata: NEEDS_TO_BE_SET
 # Provide the ID of a session which already exists in the Contrast
 # UI. Vulnerabilities discovered by the agent are associated with
 # this session. If an invalid ID is supplied, the agent will be
 # disabled. This option and `application.session_metadata` are
 # mutually exclusive; if both are set, the agent will be disabled.
 # session_id: NEEDS_TO_BE_SET
 # Provide metadata which is used to create a new session ID in the
 # Contrast UI. Vulnerabilities discovered by the agent are associated with
 # this new session. This value should be formatted as `key=value` pairs
 # (conforming to RFC 2253). Available key names for this configuration
 # are branchName, buildNumber, commitHash, committer, gitTag, repository,
 # testRun, and version. This option and `application.session_id` are
 # mutually exclusive; if both are set the agent will be disabled.
 # session_metadata: NEEDS_TO_BE_SET
# ______
====
# server
# Use the settings in this section to set metadata for the server
# hosting this agent. Contrast recognizes common, supported server
# names, paths, types and environments. Doing this may require a new
# server or license, and it may affect functionality of some features.
====
# server:
 # Override the reported server name.
 # name: localhost
 # Override the reported server path.
 # path: NEEDS_TO_BE_SET
 # Override the reported server type.
 # type: NEEDS_TO_BE_SET
 # Override the reported server environment. Valid
 # values include `QA`, `PRODUCTION` and `DEVELOPMENT`.
 # environment: development
 # Apply a list of labels to the server. Labels
 # must be formatted as a comma-delimited list.
 # Example - `label1,label2,label3`
 #
 # tags: NEEDS_TO_BE_SET
```

C Contrast

```
# ______
====
# Use the properties in this YAML file to configure a Contrast agent.
# Go to https://docs.contrastsecurity.com/en/order-of-precedence.html
# to determine the order of precedence for configuration values.
====
# Use this setting if you want to temporarily disable a Contrast agent.
# Set to `true` to enable the agent; set to `false` to disable the agent.
# enable: true
====
# api
# Use the properties in this section to connect the agent to the Contrast \setminus
UI.
# _______
====
api:
 # Set the URL for the Contrast UI.
 url: https://app.contrastsecurity.com/Contrast
 # Set the API key needed to communicate with the Contrast UI.
 api_key: NEEDS_TO_BE_SET
 # Set the service key needed to communicate with the Contrast
 # UI. It is used to calculate the Authorization header.
 service_key: NEEDS_TO_BE_SET
 # Set the user name used to communicate with the Contrast
 # UI. It is used to calculate the Authorization header.
 user_name: NEEDS_TO_BE_SET
 # Set the path to which the agent should store the
 # currently used configuration from the Contrast UI.
 # last_config_path: ./tmp/config
 # ______
====
 # api.certificate
 # Use the following properties for communication
 # with the Contrast UI using certificates.
 ====
 # certificate:
  # If set to `false`, the agent will ignore the
  # certificate configuration in this section.
```

# enable: true # Set the absolute or relative path to a CA for communication # with the Contrast UI using a self-signed certificate. # ca file: NEEDS TO BE SET # Set the absolute or relative path to the Certificate # PEM file for communication with the Contrast UI. # cert\_file: NEEDS\_TO\_BE\_SET # Set the absolute or relative path to the Key PEM # file for communication with the Contrast UI. # key\_file: NEEDS\_TO\_BE\_SET ==== # api.proxy # Use the following properties for communication # with the Contrast UI over a proxy. # \_\_\_\_\_\_\_ ==== # proxy: # Set value to `true` for the agent to communicate with # the Contrast web interface over a proxy. Set value to # `false` if you don't want to use the proxy. If no value is # indicated, the presence of a valid \*\*contrast.proxy.host\*\* # and \*\*contrast.proxy.port\*\* will enable the proxy. # enable: NEEDS\_TO\_BE\_SET # Set the URL for your Proxy Server. The URL form is `scheme:// host:port`. # url: NEEDS\_TO\_BE\_SET ==== # agent # Use the properties in this section to control the way and frequency # with which the agent communicates to logs and the Contrast UI. ==== agent: # \_\_\_\_\_\_ ==== # agent.logger # Define the following properties to set logging values. # If the following properties are not defined, the # agent uses the logging values from the Contrast UI. ==== # logger: # Enable diagnostic logging by setting a path to a log file. # While diagnostic logging hurts performance, it generates

```
# useful information for debugging Contrast. The value set here
   # is the location to which the agent saves log output. If no
   # log file exists at this location, the agent creates a file.
   #
   # Example - `/opt/Contrast/contrast.log` creates a log in the
   # `/opt/Contrast` directory, and rotates it automatically as needed.
   # path: ./contrast_agent.log
   # Set the the log output level. Valid options are
   # `ERROR`, `WARN`, `INFO`, `DEBUG`, and `TRACE`.
   # level: INFO
   # Override the name of the process the agents uses in logs.
   # progname: Contrast Agent
   # Set to `true` for the agent to tag
   # logs with `!AM!` for the metrics tool.
   # metrics: true
 #_______
====
 # agent.security_logger
 # Define the following properties to set security
 # logging values. If not defined, the agent uses the
 # security logging (CEF) values from the Contrast UI.
 # ______
====
 # security_logger:
   # Set the file to which the agent logs security events.
   # path: /.contrast/security.log
   # Set the log level for security logging. Valid options
   # are `ERROR`, `WARN`, `INFO`, `DEBUG`, and `TRACE`.
   # level: ERROR
   # Change the Contrast security logger from a file-sized based rolling
   # scheme to a date-based rolling scheme. At midnight server time,
   # the log from the previous day is renamed to *file_name.yyyy-MM-dd*.
   # Note - this scheme does not have a size limit; manual log
   # pruning will be required. This flag must be set to use the
   # backups and size flags. Value options are `true` or `false`.
   # roll_daily: NEEDS_TO_BE_SET
   # Specify the file size cap (in MB) of each log file.
   # roll_size: NEEDS_TO_BE_SET
   # Specify the number of backup logs that the agent will create before
   # Contrast cleans up the oldest file. A value of `0` means that no \setminus
backups
   # are created, and the log is truncated when it reaches its size cap.
   #
   # Note - this property must be used with
   # `agent.security_logger.roll_daily=false`; otherwise,
```

```
# Contrast continues to log daily and disregard this limit.
   #
   # backups: NEEDS_TO_BE_SET
   ====
   # agent.security_logger.syslog
   # Define the following properties to set Syslog values. If the \setminus
properties
   # are not defined, the agent uses the Syslog values from the Contrast \setminus
UI.
   # _____
====
   # syslog:
     # Set to `true` to enable Syslog logging.
     # enable: NEEDS_TO_BE_SET
     # Set the IP address of the Syslog server
     # to which the agent should send messages.
     # ip: NEEDS_TO_BE_SET
     # Set the port of the Syslog server to
     # which the agent should send messages.
     # port: NEEDS_TO_BE_SET
     # Set the facility code of the messages the agent sends to Syslog.
     # facility: 19
     # Set the log level of Exploited attacks. Value options are `ALERT`,
     # `CRITICAL`, `ERROR`, `WARNING`, `NOTICE`, `INFO`, and `DEBUG`.
     # severity_exploited: ALERT
     # Set the log level of Blocked attacks. Value options are `ALERT`,
     # `CRITICAL`, `ERROR`, `WARNING`, `NOTICE`, `INFO`, and `DEBUG`.
     # severity_blocked: NOTICE
     # Set the log level of Blocked At Perimeter
     # attacks. Value options are `ALERT`, `CRITICAL`,
     # `ERROR`, `WARNING`, `NOTICE`, `INFO`, and `DEBUG`.
     # severity_blocked_perimeter: NOTICE
     # Set the log level of Probed attacks. Value options are `ALERT`,
     # `CRITICAL`, `ERROR`, `WARNING`, `NOTICE`, `INFO`, and `DEBUG`.
     # severity_probed: WARNING
     # Set the log level of Suspicious attacks. Value options are `ALERT`,
     # `CRITICAL`, `ERROR`, `WARNING`, `NOTICE`, `INFO`, and `DEBUG`.
     # severity_suspicious: WARNING
 ====
 # agent.service
 # The following properties are used by the Contrast Service.
 # _____
```

```
====
 service:
   # Set to `false` to disallow the service to be started, and
   # effectively disable the agent, if read by the service. If the
   # agent reads this property, it disallows service auto-start.
   # enable: true
   # If this property is defined, the service is
   # listening on a Unix socket at the defined path.
   # socket: /tmp/service.sock
   # Set the the hostname or IP address of the Contrast
   # service to which the Contrast agent should report.
   host: localhost
   # Set the the port of the Contrast service
   # to which the Contrast agent should report.
   port: 30555
   ====
   # agent.service.teamserver_retry
   # The following properties are used by the Teamserver HTTP client
   # to configure failed request retrying in the Contrast service.
   # ______
====
   # teamserver_retry:
    # Enable retrying HTTP requests to the Teamserver endpoint.
    # enable: true
    # How long to wait between retries in milliseconds.
    # interval_ms: 5000
    # How many times to retry HTTP requests to Teamserver before giving \setminus
up.
    # max_attempts: 3
   ====
   # agent.service.logger
   # The following properties are used by the logger in the
   # Contrast service. If the properties are not defined, the
   # service uses the logging values from the Contrast UI.
   # ______
====
   # logger:
    # Set the location to which the Contrast service saves log output.
    # If no log file exists at this location, the service creates one.
    #
    # Example - `/opt/Contrast/contrast_service.log` will
```

```
# create a log in the `/opt/Contrast` directory.
     #
     # path: ./contrast_service.log
     # Set the log output level. Options are `OFF`, `FATAL`,
     # `ERROR`, `WARN`, `INFO`, `DEBUG`, `TRACE`, and `ALL`.
     # level: ERROR
     # Override the name of the process used in logs.
     # progname: Contrast Service
 #_______
====
 # agent.heap_dump
 # The following properties are used to trigger heap dumps from within
 # the agent to snapshot the behavior of instrumented applications.
 # ______
====
 # heap dump:
   # Set to `true` for the agent to automatically
   # take heap dumps of the instrumented application.
   # enable: false
   # Set the location to which to save the heap dump files. If relative,
   # the path is determined based on the process' working directory.
   # path: contrast_heap_dumps
   # Set the amount of time to wait, in milliseconds,
   # after agent startup to begin taking heap dumps.
   # delay_ms: 10_000
   # Set the amount of time to wait, in milliseconds, between each heap \setminus
dump.
   # window_ms: 10_000
   # Set the number of heap dumps to take before disabling this feature.
   # count: 5
   # Set to `true` for the agent to trigger garbage collection before
   # taking a heap dump to remove temproary objects from the dump.
   # clean: false
 # ______
====
 # agent.ruby
 # The following properties apply to any Ruby agent-wide configurations.
 # ______
____
 # ruby:
   # Allow the agent to track frozen Objects returned by
   # source methods. This configuration is on by default.
   # track_frozen_sources: NEEDS_TO_BE_SET
```

```
# Allow the agent to track propagation through interpolated
   # Strings. This configuration is on by default.
   # interpolate: NEEDS_TO_BE_SET
   # Set a comma-separated string of rake tasks
   # in which to disable agent operation.
   # disabled_agent_rake_tasks: \
about,assets:clean,assets:clobber,assets:environment,assets:precompile,asset
s:precompile:all,db:create,db:drop,db:migrate:status,db:rollback,db:schema:c
ache:clear,db:schema:cache:dump,db:schema:dump,db:schema:load,db:seed,db:set
up,db:structure:dump,db:version,doc:app,log:clear,middleware,notes,notes:cus
tom, rails:template, rails:update, routes, secret, spec, spec:features, spec:reques
ts,spec:controllers,spec:helpers,spec:models,spec:views,spec:routing,spec:rc
ov,stats,test,test:all,test:all:db,test:recent,test:single,test:uncommitted,
time:zones:all,tmp:clear,tmp:create,webpacker:compile
# _______
====
# inventory
# Use the properties in this section to override the inventory features.
# ______
====
# inventory:
 # Set to `false` to disable inventory features in the agent.
 # enable: true
 # Apply a list of labels to libraries. Labels
 # must be formatted as a comma-delimited list.
 # Example - `label1, label2, label3`
 #
 # tags: NEEDS_TO_BE_SET
====
# assess
# Use the properties in this section to control Assess.
# ______
====
# assess:
 # Include this property to determine if the Assess
 # feature should be enabled. If this property is not
 # present, the decision is delegated to the Contrast UI.
 # enable: false
 # Apply a list of labels to vulnerabilities and preflight
 # messages. Labels must be formatted as a comma-delimited list.
 # Example - `label1, label2, label3`
 #
 # tags: NEEDS_TO_BE_SET
 # Value options are `ALL`, `SOME`, or `NONE`.
 # stacktraces: ALL
```

```
====
 # assess.sampling
 # Use the following properties to control sampling in the agent.
 # sampling:
  # Set to `true` to enable sampling.
  # enable: false
  # This property indicates the number of requests
  # to analyze in each window before sampling begins.
  # baseline: 5
  # This property indicates that every *nth*
  # request after the baseline is analyzed.
  # request_frequency: 10
  # This property indicates the duration for which a sample set is valid.
  # window_ms: 180_000
 # _______
====
 # assess.rules
 # Use the following properties to control simple rule configurations.
 # ______
====
 # rules:
  # Define a list of Assess rules to disable in the agent.
  # The rules must be formatted as a comma-delimited list.
  #
  # Example - Set `reflected-xss,sql-injection` to disable
  # the reflected-xss rule and the sql-injection rule.
  #
  # disabled_rules: NEEDS_TO_BE_SET
====
# protect
# Use the properties in this section to override Protect features.
# ______
====
# protect:
 # Use the properties in this section to determine if the
 # Protect feature should be enabled. If this property is not
 # present, the decision is delegated to the Contrast UI.
 # enable: false
 # ______
====
 # protect.rules
 # Use the following properties to set simple rule configurations.
```

```
====
 # rules:
  # Define a list of Protect rules to disable in the agent.
  # The rules must be formatted as a comma-delimited list.
  # disabled_rules: NEEDS_TO_BE_SET
  ====
  # protect.rules.bot-blocker
  # Use the following properties to configure
  # if and how the agent blocks bots.
  ====
  # bot-blocker:
    # Set to `true` for the agent to block known bots.
    # enable: false
  # ______
====
  # protect.rules.sql-injection
  # Use the following settings to configure the sql-injection rule.
  # ______
====
  # sql-injection:
    # Set the mode of the rule. Value options are
    # `monitor`, `block`, `block_at_perimeter`, or off.
    #
    # Note - If a setting says, "if blocking is enabled",
    # the setting can be `block` or `block_at_perimeter`.
    #
    # mode: off
  # ______
====
  # protect.rules.cmd-injection
  # Use the following properties to configure
  # how the command injection rule works.
  # ______
====
  # cmd-injection:
    # Set the mode of the rule. Value options are
    # `monitor`, `block`, `block_at_perimeter`, or `off`.
    #
    # Note - If a setting says, "if blocking is enabled",
    # the setting can be `block` or `block_at_perimeter`.
    #
    # mode: off
  ====
```

```
# protect.rules.path-traversal
  # Use the following properties to configure
  # how the path traversal rule works.
  # ______
  # path-traversal:
    # Set the mode of the rule. Value options are
    # `monitor`, `block`, `block_at_perimeter`, or `off`.
    #
    # Note - If a setting says, "if blocking is enabled",
    # the setting can be `block` or `block_at_perimeter`.
    #
    # mode: off
  ====
  # protect.rules.method-tampering
  # Use the following properties to configure
  # how the method tampering rule works.
  # ______
====
  # method-tampering:
    # Set the mode of the rule. Value options are
    # `monitor`, `block`, `block_at_perimeter`, or `off`.
    #
    # Note - If a setting says, "if blocking is enabled",
    # the setting can be `block` or `block_at_perimeter`.
    #
    # mode: off
  ====
  # protect.rules.reflected-xss
  # Use the following properties to configure how
  # the reflected cross-site scripting rule works.
  ====
  # reflected-xss:
    # Set the mode of the rule. Value options are
    # `monitor`, `block`, `block_at_perimeter`, or `off`.
    #
    # Note - If a setting says, "if blocking is enabled",
    # the setting can be `block` or `block_at_perimeter`.
    #
    # mode: off
  ====
  # protect.rules.xxe
  # Use the following properties to configure
  # how the XML external entity works.
  # ______
```

C Contrast

```
====
   # xxe:
     # Set the mode of the rule. Value options are
     # `monitor`, `block`, `block_at_perimeter`, or `off`.
     #
     # Note - If a setting says, "if blocking is enabled",
     # the setting can be `block` or `block_at_perimeter`.
     #
     # mode: off
# ______
====
# application
# Use the properties in this section for
# the application(s) hosting this agent.
====
# application:
 # Override the reported application name.
 #
 # Note - On Java systems where multiple, distinct applications may be
 \# served by a single process, this configuration causes the agent to \backslash
report
 # all discovered applications as one application with the given name.
 #
 # name: NEEDS_TO_BE_SET
 # Override the reported application path.
 # path: NEEDS_TO_BE_SET
 # Add the name of the application group with which this
 # application should be associated in the Contrast UI.
 # group: NEEDS_TO_BE_SET
 # Add the application code this application should use in the Contrast UI.
 # code: NEEDS_TO_BE_SET
 # Override the reported application version.
 # version: NEEDS_TO_BE_SET
 # Apply labels to an application. Labels must
 # be formatted as a comma-delimited list.
 # Example - `label1,label2,label3`
 #
 # tags: NEEDS_TO_BE_SET
 # Define a set of `key=value` pairs (which conforms to RFC 2253) for
 # specifying user-defined metadata associated with the application. The
 # set must be formatted as a comma-delimited list of `key=value` pairs.
 # Example - `business-unit=accounting, office=Baltimore`
 #
 # metadata: NEEDS_TO_BE_SET
```

```
# Provide the ID of a session which already exists in the Contrast
 # UI. Vulnerabilities discovered by the agent are associated with
 # this session. If an invalid ID is supplied, the agent will be
 # disabled. This option and `application.session_metadata` are
 # mutually exclusive; if both are set, the agent will be disabled.
 # session_id: NEEDS_TO_BE_SET
 # Provide metadata which is used to create a new session ID in the
 # Contrast UI. Vulnerabilities discovered by the agent are associated with
 # this new session. This value should be formatted as `key=value` pairs
 # (conforming to RFC 2253). Available key names for this configuration
 # are branchName, buildNumber, commitHash, committer, gitTag, repository,
 # testRun, and version. This option and `application.session_id` are
 # mutually exclusive; if both are set the agent will be disabled.
 # session_metadata: NEEDS_TO_BE_SET
====
# server
# Use the settings in this section to set metadata for the server
# hosting this agent. Contrast recognizes common, supported server
# names, paths, types and environments. Doing this may require a new
# server or license, and it may affect functionality of some features.
====
# server:
 # Override the reported server name.
 # name: localhost
 # Override the reported server path.
 # path: NEEDS_TO_BE_SET
 # Override the reported server type.
 # type: NEEDS_TO_BE_SET
 # Override the reported server environment. Valid
 # values include `QA`, `PRODUCTION` and `DEVELOPMENT`.
 # environment: development
 # Apply a list of labels to the server. Labels
 # must be formatted as a comma-delimited list.
 # Example - `label1,label2,label3`
 #
 # tags: NEEDS_TO_BE_SET
```

### Run the service

On application startup, the Ruby agent starts a service in a separate process. This process is responsible for aggregating messages from the agent, sending attack information to Contrast and receiving updates to settings from Contrast.

The agent is packaged with 64-bit Mac and Linux services. Because the service is launched by the agent, it has access to the same configuration file that the agent used. If the service process is stopped, the agent will attempt to restart it.

In the unlikely event that the restart process fails, the agent will cease trying to restart the service after five attempts, and won't send findings to Contrast. However, the agent will continue to protect the application using the last settings it received.

You can access the service status using rake tasks:

- rake contrast:service:status: Returns online or offline.
- rake contrast:service:start: Attempts to start the service using the configuration for the local Ruby agent.
- **rake contrast:service:stop**: Attempts to stop the service. If the agent receives additional requests, it will attempt to restart the service on its own.

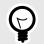

# TIP

Ensure that the service host and port values are consistent.

If there are multiple applications protected by the Ruby agent, the first one to start will launch the service. This is not a problem since the service is designed to handle communication with multiple agents.

But, if the agent.service.host and agent.service.port configuration values don't match, the additional agent won't be able to communicate with the previously started service.

# **Ruby telemetry**

The Ruby agent use telemetry to collect usage data. Telemetry is collected when an instrumented application first loads the agent's sensors and then periodically (every few hours) afterwards.

Your privacy is important to us (page 728). The telemetry feature does not collect application data. The data is anonymized before being sent securely to Contrast. Then the aggregated data is stored encrypted and under restricted access control. Any collected data will be deleted after one year.

The telemetry feature collects the following data:

| Agent versions | Data                                    |  |  |  |
|----------------|-----------------------------------------|--|--|--|
| Ruby 4.13      | Agent version                           |  |  |  |
|                | Operating system and version            |  |  |  |
|                | Ruby version                            |  |  |  |
|                | Application framework and version       |  |  |  |
|                | Web server and version                  |  |  |  |
|                | Hosted or on-premises Contrast instance |  |  |  |

To opt-out of the telemetry feature, set the CONTRAST\_AGENT\_TELEMETRY\_OPTOUT environment variable to 1 or true.

Telemetry data is securely sent to telemetry.ruby.contrastsecurity.com. You can also opt out of telemetry by blocking communication at the network level.

# Go agent

The Go agent is a source code rewriter that instruments Go web applications for library support and vulnerability reporting. It provides runtime insight into the source code and libraries that make up the application.

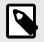

# NOTE

As a source code rewriter, installing the Go agent in an application requires access to the application build environment.

The Go agent currently supports Assess and SCA only.

As a next step, you can:

- Install the Go agent (page 399)
- View Go agent system requirements (page 398)
- Go supported technologies (page 398)

# Supported technologies for the Go agent

We support the following technologies for this agent.

| Technology                         | Supported versions                                          | Notes                                                                                                    |
|------------------------------------|-------------------------------------------------------------|----------------------------------------------------------------------------------------------------|
| Language version                   | <ul> <li>1.16.X*</li> <li>1.17.X</li> <li>1.18.X</li> </ul> | Contrast follows the Go release support policy which consists of the two most recently released major versions. Support for Go language versions is shifted as new major versions are released. The application dependencies must be specified in a go.mod file.<br>* 1.16.X is deprecated. |
|                                    |                                                             | Not supported:                                                                                                    |
|                                    |                                                             |                                                                                                    |
|                                    |                                                             | <ul> <li>1.15.X: Last supported agent was 1.12.0</li> </ul>                                                                                                    |
| Operating systems                  | <ul><li>Linux</li><li>Darwin</li></ul>                      |                                                                                                    |
| Application<br>frameworks          | <ul><li>Go standard<br/>library</li><li>Gin 1.X</li></ul>   | Other frameworks may be compatible at runtime with reduced functionality for certain features.                                                                                                    |
| Processor<br>architecture          | AMD64                                                       | The Go agent rewriter and the generated runtime may work on other<br>architectures but is not officially supported.                                                                                                    |
| Database support                   | Go standard library                                         | Some third-party database libraries may be compatible but are not supported.                                                                                                    |
| Dependency<br>management<br>system | Go mod                                                      | The agent only supports modules as a dependency system: Using Go modules. An application can be initialized with modules by running go mod init.                                                                                                    |

## Go agent system requirements

Before installing the Go agent, your system must meet the following requirements:

| Requirement    | Version                                             | Notes                                                                                                    |
|----------------|-----------------------------------------------------|----------------------------------------------------------------------------------------------------|
| Build system   | <ul><li> 64-bit OSX</li><li> 64-bit Linux</li></ul> | <b>Required:</b> Go build tools version 1.16 or higher.<br>The AMD64 architectures of these operating<br>systems are supported, not the ARM versions. |
| Runtime system | <ul><li> 64-bit OSX</li><li> 64-bit Linux</li></ul> | The AMD64 architectures of these operating systems are supported, not the ARM versions.                                                               |

# Install the Go agent without the Contrast Service

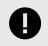

### **IMPORTANT**

If you did not opt-in to install the Go agent without the service, then follow the install the Go agent (legacy) (page 399) instructions.

You can opt-in to configure the agent to report directly to Contrast by installing the Go agent without the Contrast service.

The executable must be built using contrast-go to instrument the application with the agent. A basic installation of the Go agent consists of two parts: producing an executable and running the executable. An installation overview looks like this:

- 1. Download the following and place in the proper path:
  - Go agent
  - contrast\_security.yaml

Ensure your yaml or environment variables are set to bypass:true.

```
agent:
service:
bypass: true
```

Alternatively, the same feature can be enabled using environment variables:

```
CONTRAST__AGENT__SERVICE__BYPASS=true
```

- 2. Set up appropriate permissions.
- 3. Build the Go application, replacing go with contrast-go to get a final application artifact which contains the Go agent.
- 4. Run the executable.
- 5. Exercise and test your application.
- 6. Verify that Contrast sees your application.

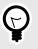

### TIP

To see a list of available flags with command line arguments for contrast-go, type contrast-go -h.

For specific installation instructions, select one of the following options:

- Install Go from RPM (.rpm) (page 402)
- Install Go from Debian (.deb) (page 401)
- Install from direct download (page 403)

# Install the Go agent (legacy)

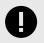

## IMPORTANT

You can opt-in to configure the agent to report directly to Contrast by installing the Go agent without the Contrast service. (page 398)

Using the Go agent involves two artifacts. The executable must be built using contrast-go to instrument the application with the agent. The application requires contrast-service to communicate with the Contrast dashboard at runtime. A basic installation of the Go agent consists of two parts: producing an executable and running the executable. An installation overview looks like this:

- 1. Download the following and place in the proper path:
  - · Go agent
  - Contrast service
  - contrast\_security.yaml
- 2. Set up appropriate permissions.
- 3. Build the Go application, replacing go with contrast-go to get a final application artifact which contains the Go agent.
- 4. Run the executable.
- 5. Exercise and test your application.
- 6. Verify that Contrast sees your application.

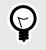

# TIP

To see a list of available flags with command line arguments for contrast-go, type contrast-go -h.

For specific installation instructions, select one of the following options:

- Install Go from RPM (.rpm) (page 402)
- Install Go from Debian (.deb) (page 401)
- Install from direct download (page 403)

### Install the Go agent using a container

The Go agent has two main components: contrast-go (a build tool) and the agent itself (a package injected into your app at build time by contrast-go).

You can download contrast-go with a curl command, or from a repository or package manager. You will also need to configure the agent to connect with Contrast. You can use a YAML configuration file or environment variables. You can download the YAML from Contrast, or create your own from a template.

When running the agent you will also need the Contrast service running in the background. When installing the Contrast Go agent in a container, you just need to follow these steps in your container image file.

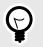

# TIP

If you would like to explore a sample application using the Go agent and running the Contrast service in a *separate* container, see the Go Test Bench open source project.

### Before you begin

This topic provides general guidance for installing the Contrast Go agent in a containerized application, with Docker as an example.

You should have a basic understanding of how containers and related software work. You may need to adjust the instructions to meet your specific circumstances.

#### Build your application with contrast-go

Follow the instructions to install the Go agent.

1. Download the Go agent. Either use the curl below, or install with Debian (page 401).

RUN curl -L https://pkg.contrastsecurity.com/go-agent-release/latest/ linux-amd64/contrast-go > contrast-go

2. Ensure the correct permissions are set

RUN chmod u+x contrast-go

3. Replace your normal go build command with contrast-go build. This will give you an executable with Contrast embedded in it.

RUN ./contrast-go build -o instrumented-app

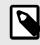

## NOTE

-o instrumented-app names it instrumented-app which is used in the below steps. You can change the name or omit the -o entirely and a default name is generated based on the package.

### Run your instrumented application

1. Get the Contrast service using this curl command.

```
RUN curl -L https://pkg.contrastsecurity.com/contrast-service-release/
latest/linux-amd64/contrast-service > contrast-service
```

2. Ensure the correct permissions are set

RUN chmod u+x contrast-service

3. Copy the contrast\_security.yaml config file from your file system into the container.

COPY ./contrast\_security.yaml contrast\_security.yaml

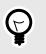

TIP

Alternatively, you can pass the properties as environment variables to the container, using docker run -e <PROPERTY> for example. See the Docker documentation for more details.

4. Run your application with the Contrast service in the background.

CMD ./contrast-service & ./instrumented-app

#### See also

- ☑Kubernetes and Contrast
- ☑AWS Fargate and Contrast agents

#### Install Go agent with Debian

To install the Go agent:

1. Download both of the executable files from https://pkg.contrastsecurity.com. This command registers our package repository in your system:

```
curl \
    https://pkg.contrastsecurity.com/api/gpg/key/public | sudo apt-key add -
```

echo "deb https://pkg.contrastsecurity.com/debian-public/ all contrast" \
 sudo tee -a /etc/apt/sources.list.d/contrast.list

2. Once complete, use this command to install the agent and service:

```
sudo apt-get update && sudo apt-get install contrast-service
```

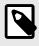

### NOTE

If you opted in to use the agent without the service, you do not need to run the service command.

3. Be sure the application has a go.mod file to indicate required dependencies. In the application source directory run the following command:

```
go mod init
```

4. Build your application:

contrast-go build -o output-name-of-application

- Configure the Go agent (page 404) using the Go YAML template (page 405) or environment variables.
- 6. Run the Contrast Service using the command: ./contrast-service.

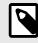

### NOTE

If you opted in to use the agent without the service, you do not need to run the service command.

- 7. Run your application using the executable from the output above.
- 8. Exercise and test your application.
- 9. Verify that Contrast sees your application.

#### Install Go agent with Red Hat Package Manager (RPM)

To install the Go agent with or without the Contrast service:

1. Download both of the executable files from https://pkg.contrastsecurity.com. Use this script in your shell to configure your RPM-based system for our package repository. You may need sudo permissions.

```
tee /etc/yum.repos.d/contrast.repo <<-"EOF"
[contrast]
name=Contrast centos-$releasever repo
baseurl=https://pkg.contrastsecurity.com/rpm-public/centos-$releasever/
gpgcheck=0
enabled=1
EOF</pre>
```

2. Once complete, use this command to install the agent and service:

sudo yum install contrast-go contrast-service

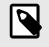

NOTE

If you opted in to use the agent without the service, you do not need to run the service command.

3. Be sure the application has a go.mod file to indicate required dependencies. In the application source directory run the following command:

go mod init

4. Build your application:

contrast-go build -o output-name-of-application

- 5. Configure the Go agent (page 404) using the Go YAML template (page 405) or environment variables.
- 6. Run the Contrast service through the command: ./contrast-service.

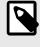

## NOTE

If you opted in to use the agent without the service, you do not need to run the service command.

- 7. Run your application using the executable with the output from above.
- 8. Exercise and test your application.
- 9. Verify that Contrast sees your application.

## Install the Go agent with direct download

To install the Go agent:

1. Download both of the executable files from https://pkg.contrastsecurity.com.

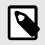

## NOTE

If you opted in to use the agent without the service, you do not need to run the service command.

The contrast-go and contrast-service executables can be downloaded directly for Mac and Linux operating systems. You can see available versions in the contrast-service-release and go-agent-release user interface. Replace <version> with the version number you want, or latest.

#### • For Mac:

```
wget https://pkg.contrastsecurity.com/contrast-service-release/
<version>/darwin-amd64/contrast-service
wget https://pkg.contrastsecurity.com/go-agent-release/<version>/
darwin-amd64/contrast-go
```

or

```
curl -L https://pkg.contrastsecurity.com/contrast-service-release/
<version>/darwin-amd64/contrast-service > contrast-service
curl -L https://pkg.contrastsecurity.com/go-agent-release/<version>/
darwin-amd64/contrast-go > contrast-go
```

#### • For Linux:

```
wget https://pkg.contrastsecurity.com/contrast-service-release/
<version>/linux-amd64/contrast-service
```

wget https://pkg.contrastsecurity.com/go-agent-release/<version>/linuxamd64/contrast-go

or

```
curl -L https://pkg.contrastsecurity.com/contrast-service-release/
<version>/linux-amd64/contrast-service > contrast-service
curl -L https://pkg.contrastsecurity.com/go-agent-release/<version>/
linux-amd64/contrast-go > contrast-go
```

2. After download, verify that the agent and service are executable. For example:

```
chmod u+x contrast-service
chmod u+x contrast-go
```

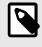

# NOTE

If you opted in to use the agent without the service, you do not need to run the service command.

3. Be sure the application has a go.mod file to indicate required dependencies. In the application source directory run the following command:

go mod init

4. Build your application:

./contrast-go build -o output-name-of-application

- 5. Configure the Go agent (page 404) using the Go YAML template (page 405) or environment variables.
- 6. Run the Contrast service through the command: ./contrast-service.

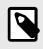

### NOTE

If you opted in to use the agent without the service, you do not need to run the service command.

- 7. Run your application using the executable from the output above.
- 8. Exercise and test your application.
- 9. Verify that Contrast sees your application.

## Configure the Go agent

The standard configuration (page 32) for all agents uses this order of precedence (page 33), which also details other ways to configure the agent, such as other valid configuration file locations.

There are different ways to configure the Go agent:

• A YAML configuration file (learn more) (page 35) is required to run your application. It is not needed to run the Go agent. You can create your own YAML configuration file or use this template (page 405) that contains all valid properties for the Go agent.

You can configure the Contrast service (page 419) separately or they can share the same contrast\_security.yaml configuration file. Place the file in the directory your app will run from "." and then find the agent keys (page 34) and set these values:

```
api:
url:
api_key:
service_key:
```

```
user_name:
agent:
service:
host: 127.0.0.1
port: 30555
#socket: /tmp/
contrast.sock # optional: only `socket` OR `host` and `port` should be set
grpc: true
```

- · You can use environment variables (page 37) to configure your build.
- Command line configuration is also available.

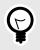

# TIP

Use the Contrast agent configuration editor (page 36) to create or upload a YAML configuration file, validate YAML and get setting recommendations.

# Go YAML template

Use this template to configure the Go agent using a YAML configuration file. (Learn more about YAML configuration (page 35).)

```
====
# Use the properties in this YAML file to configure a Contrast agent.
# Go to https://docs.contrastsecurity.com/en/order-of-precedence.html
# to determine the order of precedence for configuration values.
# ______
====
# Use this setting if you want to temporarily disable a Contrast agent.
# Set to `true` to enable the agent; set to `false` to disable the agent.
# enable: true
====
# api
# Use the properties in this section to connect the agent to the Contrast \setminus
UT.
# ______
====
api:
 # Set the URL for the Contrast UI.
 url: https://app.contrastsecurity.com/Contrast
 # Set the API key needed to communicate with the Contrast UI.
 api_key: NEEDS_TO_BE_SET
 # Set the service key needed to communicate with the Contrast
```

```
# UI. It is used to calculate the Authorization header.
 service_key: NEEDS_TO_BE_SET
 # Set the user name used to communicate with the Contrast
 # UI. It is used to calculate the Authorization header.
 user_name: NEEDS_TO_BE_SET
 ====
 # api.certificate
 # Use the following properties for communication
 # with the Contrast UI using certificates.
 ====
 # certificate:
   # If set to `false`, the agent will ignore the
   # certificate configuration in this section.
   # enable: true
   # Set the absolute or relative path to a CA for communication
   # with the Contrast UI using a self-signed certificate.
   # ca_file: NEEDS_TO_BE_SET
 # ______
____
 # api.proxy
 # Use the following properties for communication
 # with the Contrast UI over a proxy.
 # ______
====
 # proxy:
   # Set value to `true` for the agent to communicate
   # with the Contrast web interface over a proxy. Set
   # value to `false` if you don't want to use the proxy.
   # enable: NEEDS_TO_BE_SET
   # Set the proxy host. It must be set with port and scheme.
   # host: localhost
   # Set the proxy port. It must be set with host and scheme.
   # port: 1234
   # Set the proxy scheme (e.g., `http` or
   # `https`). It must be set with host and port.
   # scheme: http
   # Set the URL for your Proxy Server. The URL form is `scheme://
host:port`.
   # url: NEEDS_TO_BE_SET
   # Set the proxy user.
   # user: NEEDS_TO_BE_SET
```

```
# Set the proxy password.
   # pass: NEEDS_TO_BE_SET
# _______
====
# agent
# Use the properties in this section to control the way and frequency
# with which the agent communicates to logs and the Contrast UI.
====
# agent:
 ====
 # agent.logger
 # Define the following properties to set logging values.
 # If the following properties are not defined, the
 # agent uses the logging values from the Contrast UI.
 ====
 # logger:
   # Enable diagnostic logging by setting a path to a log file.
   # While diagnostic logging hurts performance, it generates
   # useful information for debugging Contrast. The value set here
   # is the location to which the agent saves log output. If no
   # log file exists at this location, the agent creates a file.
   #
   # Example - `/opt/Contrast/contrast.log` creates a log in the
   # `/opt/Contrast` directory, and rotates it automatically as needed.
   # path: ./contrast_agent.log
   # Set the log output level. Valid options are
   # `ERROR`, `WARN`, `INFO`, `DEBUG`, and `TRACE`.
   # level: INFO
   # Set to `true` to redirect all logs to
   # `stdout` instead of the file system.
   # stdout: false
 # ______
====
 # agent.security_logger
 # Define the following properties to set security
 # logging values. If not defined, the agent uses the
 # security logging (CEF) values from the Contrast UI.
 # ______
 # security_logger:
   # Set the file to which the agent logs security events.
   # path: /.contrast/security.log
```

```
# Set the log level for security logging. Valid options
   # are `ERROR`, `WARN`, `INFO`, `DEBUG`, and `TRACE`.
   # level: ERROR
 ====
 # agent.service
 # The following properties are used by the Contrast Service.
 # ______
====
 service:
   # Set to `false` to disallow the service to be started, and
   # effectively disable the agent, if read by the service. If the
   # agent reads this property, it disallows service auto-start.
   # enable: true
   # Set to `true` to enable listening for gRPC connections.
   # The `socket`, `host` and `port` fields will be used for
   # configuring the gRPC server in place of the legacy RPC server.
   # grpc: false
   # If this property is defined, the service is
   # listening on a Unix socket at the defined path.
   # socket: /tmp/service.sock
   # Set the the hostname or IP address of the Contrast
   # service to which the Contrast agent should report.
   host: localhost
   # Set the the port of the Contrast service
   # to which the Contrast agent should report.
   port: 30555
   # Timeout (in milliseconds) that the agent-init
   # should wait for the contrast-service
   timeout_ms: 30000
   # Set to `true` to enable direct communication with Teamserver.
   # bypass: false
   ====
   # agent.service.logger
   # The following properties are used by the logger in the
   # Contrast service. If the properties are not defined, the
   # service uses the logging values from the Contrast UI.
   # ______
====
   # logger:
    # Set the location to which the Contrast service saves log output.
```

C Contrast

```
# If no log file exists at this location, the service creates one.
    #
    # Example - `/opt/Contrast/contrast_service.log` will
    # create a log in the `/opt/Contrast` directory.
    # path: ./contrast_service.log
    # Set the log output level. Options are `OFF`, `FATAL`,
    # `ERROR`, `WARN`, `INFO`, `DEBUG`, `TRACE`, and `ALL`.
    # level: ERROR
    # Override the name of the process used in logs.
    # progname: Contrast Service
 ====
 # agent.go
 # The following properties apply to any Go agent-wide configurations.
 # _____
====
 # go:
  # Enable opt-in Go agent features.
  # preview: NEEDS_TO_BE_SET
  # Enable Go agent self-profiling features.
  # profile: NEEDS_TO_BE_SET
====
# inventory
# Use the properties in this section to override the inventory features.
# _____
====
# inventory:
 # Set to `false` to disable inventory features in the agent.
 # enable: true
 # Set to `false` to disable library analysis.
 # analyze libraries: true
# ______
====
# assess
# Use the properties in this section to control Assess.
# ______
====
# assess:
 # Include this property to determine if the Assess
 # feature should be enabled. If this property is not
 # present, the decision is delegated to the Contrast UI.
 # enable: false
```

```
# Apply a list of labels to vulnerabilities and preflight
 # messages. Labels must be formatted as a comma-delimited list.
 # Example - `label1, label2, label3`
 #
 # tags: NEEDS_TO_BE_SET
 ====
 # assess.rules
 # Use the following properties to control simple rule configurations.
 # ______
====
 # rules:
   # Define a list of Assess rules to disable in the agent.
   # The rules must be formatted as a comma-delimited list.
  #
   # Example - Set `reflected-xss,sql-injection` to disable
   # the reflected-xss rule and the sql-injection rule.
   #
   # disabled_rules: NEEDS_TO_BE_SET
# _______
====
# protect
# Use the properties in this section to override Protect features.
====
# protect:
 # Use the properties in this section to determine if the
 # Protect feature should be enabled. If this property is not
 # present, the decision is delegated to the Contrast UI.
 # enable: false
====
# application
# Use the properties in this section for
# the application(s) hosting this agent.
====
# application:
 # Override the reported application name.
 # Note - On Java systems where multiple, distinct applications may be
 # served by a single process, this configuration causes the agent to \setminus
report
 # all discovered applications as one application with the given name.
 #
 # name: NEEDS_TO_BE_SET
 # Override the reported application path.
 # path: NEEDS_TO_BE_SET
```

# Add the name of the application group with which this # application should be associated in the Contrast UI. # group: NEEDS\_TO\_BE\_SET # Add the application code this application should use in the Contrast UI. # code: NEEDS\_TO\_BE\_SET # Override the reported application version. # version: NEEDS\_TO\_BE\_SET # Apply labels to an application. Labels must # be formatted as a comma-delimited list. # Example - `label1,label2,label3` # # tags: NEEDS\_TO\_BE\_SET # Define a set of `key=value` pairs (which conforms to RFC 2253) for # specifying user-defined metadata associated with the application. The # set must be formatted as a comma-delimited list of `key=value` pairs. # Example - `business-unit=accounting, office=Baltimore` # # metadata: NEEDS\_TO\_BE\_SET # Provide the ID of a session which already exists in the Contrast # UI. Vulnerabilities discovered by the agent are associated with # this session. If an invalid ID is supplied, the agent will be # disabled. This option and `application.session\_metadata` are # mutually exclusive; if both are set, the agent will be disabled. # session\_id: NEEDS\_TO\_BE\_SET # Provide metadata which is used to create a new session ID in the # Contrast UI. Vulnerabilities discovered by the agent are associated with # this new session. This value should be formatted as `key=value` pairs # (conforming to RFC 2253). Available key names for this configuration # are branchName, buildNumber, commitHash, committer, gitTag, repository, # testRun, and version. This option and `application.session\_id` are # mutually exclusive; if both are set the agent will be disabled. # session\_metadata: NEEDS\_TO\_BE\_SET # \_\_\_\_\_\_ ==== # server # Use the settings in this section to set metadata for the server # hosting this agent. Contrast recognizes common, supported server # names, paths, types and environments. Doing this may require a new # server or license, and it may affect functionality of some features. # \_\_\_\_\_\_ ==== # server: # Override the reported server name. # name: localhost # Override the reported server path.

```
# path: NEEDS_TO_BE_SET
 # Override the reported server type.
 # type: NEEDS_TO_BE_SET
 # Override the reported server environment. Valid
 # values include `QA`, `PRODUCTION` and `DEVELOPMENT`.
 # environment: development
 # Apply a list of labels to the server. Labels
 # must be formatted as a comma-delimited list.
 # Example - `label1,label2,label3`
 #
 # tags: NEEDS_TO_BE_SET
====
# Use the properties in this YAML file to configure a Contrast agent.
# Go to https://docs.contrastsecurity.com/en/order-of-precedence.html
# to determine the order of precedence for configuration values.
# ______
====
# Use this setting if you want to temporarily disable a Contrast agent.
# Set to `true` to enable the agent; set to `false` to disable the agent.
# enable: true
====
# api
# Use the properties in this section to connect the agent to the Contrast \setminus
UI.
====
api:
 # Set the URL for the Contrast UI.
 url: https://app.contrastsecurity.com/Contrast
 # Set the API key needed to communicate with the Contrast UI.
 api_key: NEEDS_TO_BE_SET
 # Set the service key needed to communicate with the Contrast
 # UI. It is used to calculate the Authorization header.
 service_key: NEEDS_TO_BE_SET
 # Set the user name used to communicate with the Contrast
 # UI. It is used to calculate the Authorization header.
 user_name: NEEDS_TO_BE_SET
```

```
# ______
====
 # api.certificate
 # Use the following properties for communication
 # with the Contrast UI using certificates.
 ====
 # certificate:
   # If set to `false`, the agent will ignore the
   # certificate configuration in this section.
   # enable: true
   # Set the absolute or relative path to a CA for communication
   # with the Contrast UI using a self-signed certificate.
   # ca_file: NEEDS_TO_BE_SET
 # ______
====
 # api.proxy
 # Use the following properties for communication
 # with the Contrast UI over a proxy.
 ====
 # proxy:
   # Set value to `true` for the agent to communicate
   # with the Contrast web interface over a proxy. Set
   # value to `false` if you don't want to use the proxy.
   # enable: NEEDS_TO_BE_SET
   # Set the proxy host. It must be set with port and scheme.
   # host: localhost
   # Set the proxy port. It must be set with host and scheme.
   # port: 1234
   # Set the proxy scheme (e.g., `http` or
   # `https`). It must be set with host and port.
   # scheme: http
   # Set the URL for your Proxy Server. The URL form is `scheme://
host:port`.
   # url: NEEDS_TO_BE_SET
   # Set the proxy user.
   # user: NEEDS_TO_BE_SET
   # Set the proxy password.
   # pass: NEEDS_TO_BE_SET
====
# agent
# Use the properties in this section to control the way and frequency
```

```
# with which the agent communicates to logs and the Contrast UI.
# ______
====
# agent:
 # ______
====
 # agent.logger
 # Define the following properties to set logging values.
 # If the following properties are not defined, the
 # agent uses the logging values from the Contrast UI.
 # ______
====
 # logger:
   # Enable diagnostic logging by setting a path to a log file.
   # While diagnostic logging hurts performance, it generates
   # useful information for debugging Contrast. The value set here
   # is the location to which the agent saves log output. If no
   # log file exists at this location, the agent creates a file.
   # Example - `/opt/Contrast/contrast.log` creates a log in the
   # `/opt/Contrast` directory, and rotates it automatically as needed.
   #
   # path: ./contrast_agent.log
   # Set the the log output level. Valid options are
   # `ERROR`, `WARN`, `INFO`, `DEBUG`, and `TRACE`.
   # level: INFO
   # Set to `true` to redirect all logs to
   # `stdout` instead of the file system.
   # stdout: false
 ====
 # agent.security_logger
 # Define the following properties to set security
 # logging values. If not defined, the agent uses the
 # security logging (CEF) values from the Contrast UI.
 # ______
====
 # security_logger:
   # Set the file to which the agent logs security events.
   # path: /.contrast/security.log
   # Set the log level for security logging. Valid options
   # are `ERROR`, `WARN`, `INFO`, `DEBUG`, and `TRACE`.
   # level: ERROR
 # ______
====
 # agent.service
 # The following properties are used by the Contrast Service.
```

```
====
 service:
   # Set to `false` to disallow the service to be started, and
   # effectively disable the agent, if read by the service. If the
   # agent reads this property, it disallows service auto-start.
   # enable: true
   # Set to `true` to enable listening for gRPC connections.
   # The `socket`, `host` and `port` fields will be used for
   # configuring the gRPC server in place of the legacy RPC server.
   # grpc: false
   # If this property is defined, the service is
   # listening on a Unix socket at the defined path.
   # socket: /tmp/service.sock
   # Set the the hostname or IP address of the Contrast
   # service to which the Contrast agent should report.
   host: localhost
   # Set the the port of the Contrast service
   # to which the Contrast agent should report.
   port: 30555
   # Timeout (in milliseconds) that the agent-init
   # should wait for the contrast-service
   timeout_ms: 30000
   # Set to `true` to enable direct communication with Teamserver.
   # bypass: false
   ====
   # agent.service.logger
   # The following properties are used by the logger in the
   # Contrast service. If the properties are not defined, the
   # service uses the logging values from the Contrast UI.
   # ______
====
   # logger:
    # Set the location to which the Contrast service saves log output.
    # If no log file exists at this location, the service creates one.
    #
    # Example - `/opt/Contrast/contrast_service.log` will
    # create a log in the `/opt/Contrast` directory.
    #
    # path: ./contrast_service.log
    # Set the the log output level. Options are `OFF`, `FATAL`,
```

```
# `ERROR`, `WARN`, `INFO`, `DEBUG`, `TRACE`, and `ALL`.
    # level: ERROR
    # Override the name of the process used in logs.
    # progname: Contrast Service
 ====
 # agent.go
 # The following properties apply to any Go agent-wide configurations.
 ====
 # qo:
  # Enable opt-in Go agent features.
  # preview: NEEDS_TO_BE_SET
  # Enable Go agent self-profiling features.
  # profile: NEEDS TO BE SET
# ______
====
# inventory
# Use the properties in this section to override the inventory features.
# ______
====
# inventory:
 # Set to `false` to disable inventory features in the agent.
 # enable: true
 # Set to `false` to disable library analysis.
 # analyze_libraries: true
====
# assess
# Use the properties in this section to control Assess.
====
# assess:
 # Include this property to determine if the Assess
 # feature should be enabled. If this property is not
 # present, the decision is delegated to the Contrast UI.
 # enable: false
 # Apply a list of labels to vulnerabilities and preflight
 # messages. Labels must be formatted as a comma-delimited list.
 # Example - `label1, label2, label3`
 #
 # tags: NEEDS_TO_BE_SET
 ====
```

```
# assess.rules
 # Use the following properties to control simple rule configurations.
 ====
 # rules:
   # Define a list of Assess rules to disable in the agent.
   # The rules must be formatted as a comma-delimited list.
   # Example - Set `reflected-xss,sql-injection` to disable
   # the reflected-xss rule and the sql-injection rule.
   #
   # disabled_rules: NEEDS_TO_BE_SET
====
# protect
# Use the properties in this section to override Protect features.
# ______
====
# protect:
 # Use the properties in this section to determine if the
 # Protect feature should be enabled. If this property is not
 # present, the decision is delegated to the Contrast UI.
 # enable: false
====
# application
# Use the properties in this section for
# the application(s) hosting this agent.
# _____
====
# application:
 # Override the reported application name.
 #
 # Note - On Java systems where multiple, distinct applications may be
 # served by a single process, this configuration causes the agent to \setminus
report
 # all discovered applications as one application with the given name.
 #
 # name: NEEDS_TO_BE_SET
 # Override the reported application path.
 # path: NEEDS_TO_BE_SET
 # Add the name of the application group with which this
 # application should be associated in the Contrast UI.
 # group: NEEDS_TO_BE_SET
 # Add the application code this application should use in the Contrast UI.
 # code: NEEDS TO BE SET
```

```
# Override the reported application version.
 # version: NEEDS_TO_BE_SET
 # Apply labels to an application. Labels must
 # be formatted as a comma-delimited list.
 # Example - `label1,label2,label3`
 ±
 # tags: NEEDS_TO_BE_SET
 # Define a set of `key=value` pairs (which conforms to RFC 2253) for
 # specifying user-defined metadata associated with the application. The
 # set must be formatted as a comma-delimited list of `key=value` pairs.
 # Example - `business-unit=accounting, office=Baltimore`
 # metadata: NEEDS_TO_BE_SET
 # Provide the ID of a session which already exists in the Contrast
 # UI. Vulnerabilities discovered by the agent are associated with
 # this session. If an invalid ID is supplied, the agent will be
 # disabled. This option and `application.session_metadata` are
 # mutually exclusive; if both are set, the agent will be disabled.
 # session_id: NEEDS_TO_BE_SET
 # Provide metadata which is used to create a new session ID in the
 # Contrast UI. Vulnerabilities discovered by the agent are associated with
 # this new session. This value should be formatted as `key=value` pairs
 # (conforming to RFC 2253). Available key names for this configuration
 # are branchName, buildNumber, commitHash, committer, gitTag, repository,
 # testRun, and version. This option and `application.session_id` are
 # mutually exclusive; if both are set the agent will be disabled.
 # session_metadata: NEEDS_TO_BE_SET
====
# server
# Use the settings in this section to set metadata for the server
# hosting this agent. Contrast recognizes common, supported server
# names, paths, types and environments. Doing this may require a new
# server or license, and it may affect functionality of some features.
====
# server:
 # Override the reported server name.
 # name: localhost
 # Override the reported server path.
 # path: NEEDS_TO_BE_SET
 # Override the reported server type.
 # type: NEEDS_TO_BE_SET
 # Override the reported server environment. Valid
 # values include `QA`, `PRODUCTION` and `DEVELOPMENT`.
 # environment: development
```

```
# Apply a list of labels to the server. Labels
# must be formatted as a comma-delimited list.
# Example - `label1,label2,label3`
#
# tags: NEEDS_TO_BE_SET
```

# **Contrast service**

The Contrast service is a stand-alone executable that enables communication between Contrast and multi-process dynamic language agents (Go, Ruby, Node.js and Python agents). It passes settings from Contrast to the agent. It also aggregates and sends information from the agent back to Contrast.

It is compiled for various supported architectures:

- Linux 64-bit
- Macintosh 64-bit
- Windows 64-bit

The service is packaged with the Node.js, Python and Ruby agents, and starts automatically when the instrumented application is started. The service is not packaged or started by the Go agent. You must have a service installed, configured and running for the Go agent to function. You may do the same for more control when running the Node.js, Python, or Ruby agents.

### Install the Contrast service

Installation varies depending on your system:

- · Linux: Install the Contrast service with a system package manager.
- · Debian: Use the commands to install from the correct Debian repository.
  - 1. Get the CODENAME for your Ubuntu release.

grep VERSION\_CODENAME /etc/os-release

2. Update the command below with the CODENAME, and run the commands.

```
curl https://pkg.contrastsecurity.com/api/gpg/key/public | sudo apt-
key add -
echo "deb https://pkg.contrastsecurity.com/debian-
public/ CODENAME contrast" | sudo tee /etc/apt/sources.list.d/
contrastc.list
```

3. Install the Contrast service:

sudo apt-get update && sudo apt-get install contrast-service

4.

• Red Hat Package Manager (RPM): Use these commands to install from Contrast's yum repository.

1. Configure your system to use the repository:

```
OSREL=$(rpmquery -E "%{rhel}")
sudo -E tee /etc/yum.repos.d/contrast.repo << EOF
[contrast]
name=contrast repo
baseurl=https://pkg.contrastsecurity.com/rpm-public/centos-$OSREL/
gpgcheck=0
enabled=1
EOF</pre>
```

### 2. Install the Contrast service:

```
yum install contrast-service
```

3. Configure the Contrast service. (page 420)

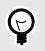

# TIP

To remove the contrast-service package, run apt-get remove contrastservice Or yum remove contrast-service.

### **Configure the Contrast service**

Unlike the service executable packaged with the Ruby and Python agents, the Contrast service isn't preconfigured with connection parameters. Instead, you must configure the service with a YAML configuration file.

When installed as a system service, the Contrast service is controlled by this YAML configuration file located in the /etc directory. Frequently, the service shares the same contrast\_security.yaml file with any other applications on the same server, to ensure that all connection values (like the socket name or port number) are consistent.

Assuming an application-specific configuration file is not already installed in the application's working directory, the location of the YAML configuration file determines whether it can be shared with the agent on the same server:

- If you don't want it to be shared, place the configuration file at /etc/contrast/webserver/ contrast\_security.yaml.
- If you do want it to be shared, place the configuration file at /etc/contrast/ contrast\_security.yaml.

A default configuration YAML file is installed with the Contrast service Linux package at /etc/ contrast/webserver/contrast\_security.yaml. This template has placeholders for most necessary items, but you should update the following:

- api: Set the API properties. This determines how the Contrast service connects to Contrast.
- agent: This is the top-level configuration section for agent-related configuration.
  - **service**: These options affect communication between an agent and the Contrast service. The connection configuration must be identical between the Contrast service and the agent communicating with that service.
    - socket: The path to the local unix socket (for example, /tmp/contrast.sock)
    - host and port: Optionally, instead of socket, the Contrast Service can be configured to connect at a host and port.
    - **grpc:** (applies to Go and Node.js agents only) Set to "true" to use gRPC for agent to service communication. This is optional and may provide a slight performance improvement.

If this configuration has an issue or incorrect values, or the Contrast service fails to connect to Contrast, you can troubleshoot the failed connection result at /var/log/contrast/service.log.

### Install the Contrast service

Installation varies depending on your system:

- · Linux: Install the Contrast service with a system package manager.
- Debian: Use the commands to install from the correct Debian repository.

1. Get the CODENAME for your Ubuntu release.

grep VERSION\_CODENAME /etc/os-release

2. Update the command below with the CODENAME, and run the commands.

```
curl https://pkg.contrastsecurity.com/api/gpg/key/public | sudo apt-
key add -
echo "deb https://pkg.contrastsecurity.com/debian-
public/ CODENAME contrast" | sudo tee /etc/apt/sources.list.d/
contrastc.list
```

3. Install the Contrast service:

sudo apt-get update && sudo apt-get install contrast-service

4.

- Red Hat Package Manager (RPM): Use these commands to install from Contrast's yum repository.
  - 1. Configure your system to use the repository:

```
OSREL=$(rpmquery -E "%{rhel}")
sudo -E tee /etc/yum.repos.d/contrast.repo << EOF
[contrast]
name=contrast repo
baseurl=https://pkg.contrastsecurity.com/rpm-public/centos-$OSREL/
gpgcheck=0
enabled=1
EOF</pre>
```

2. Install the Contrast service:

```
yum install contrast-service
```

3. Configure the Contrast service. (page 420)

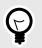

# TIP

To remove the contrast-service package, run apt-get remove contrast-service Or yum remove contrast-service.

## **Configure the Contrast service**

Unlike the service executable packaged with the Ruby and Python agents, the Contrast service isn't preconfigured with connection parameters. Instead, you must configure the service with a YAML configuration file.

When installed as a system service, the Contrast service is controlled by this YAML configuration file located in the /etc directory. Frequently, the service shares the same contrast\_security.yaml file with any other applications on the same server, to ensure that all connection values (like the socket name or port number) are consistent.

Assuming an application-specific configuration file is not already installed in the application's working directory, the location of the YAML configuration file determines whether it can be shared with the agent on the same server:

• If you don't want it to be shared, place the configuration file at /etc/contrast/webserver/ contrast\_security.yaml.

• If you do want it to be shared, place the configuration file at /etc/contrast/ contrast\_security.yaml.

A default configuration YAML file is installed with the Contrast service Linux package at /etc/ contrast/webserver/contrast\_security.yaml. This template has placeholders for most necessary items, but you should update the following:

- api: Set the API properties. This determines how the Contrast service connects to Contrast.
- **agent:** This is the top-level configuration section for agent-related configuration.
  - **service:** These options affect communication between an agent and the Contrast service. The connection configuration must be identical between the Contrast service and the agent communicating with that service.
    - **socket:** The path to the local unix socket (for example, */tmp/contrast.sock*)
    - **host and port:** Optionally, instead of socket, the Contrast Service can be configured to connect at a host and port.
    - **grpc:** (applies to Go and Node.js agents only) Set to "true" to use gRPC for agent to service communication. This is optional and may provide a slight performance improvement.

If this configuration has an issue or incorrect values, or the Contrast service fails to connect to Contrast, you can troubleshoot the failed connection result at /var/log/contrast/service.log.

# Agent Operator (Kubernetes operator)

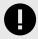

# IMPORTANT

This feature is in beta. Beta status means the feature might change or act unexpectedly. By using this feature, you agree to the Contrast Beta Terms and Conditions (page 728).

The Contrast Agent Operator is a standard Kubernetes operator that executes within Kubernetes and OpenShift clusters to automate injecting Contrast agents into existing workloads, configuring injected agents, and facilitating agent upgrades.

To get started, install the agent operator (page 423) or use the agent operator walkthrough (page 424) for a full example.

The operator is configured using declarative Kubernetes native resource types. Resources types are documented in the agent operator configuration (page 432) section.

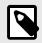

# NOTE

The Contrast Agent Operator is an open source project. You can review the code and contribute to its development here.

## See also

- Agent Operator supported technologies (page 423)
- Agent Operator telemetry (page 436)

• Agent Operator minimum configuration (page 428)

# Supported technologies for Agent Operator

# Kubernetes / OpenShift support

| Kubernetes version | OpenShift version | Supported | End-of-support |
|--------------------|-------------------|-----------|----------------|
| v1.23              | v4.10             | Yes       | 2023-02-28     |
| v1.22              | v4.9              | Yes       | 2022-10-28     |
| v1.21              | v4.8              | Yes       | 2022-06-28     |

- The Contrast Agent Operator follows the upstream Kubernetes community support policy. End-of-life dates are documented on the Kubernetes releases page.
- OpenShift support is dependent on the included version of Kubernetes. For example, OpenShift v4.10 uses Kubernetes v1.23 and will be supported by Contrast until 2023-02-28. See Red Hat's support article for the mapping between Kubernetes and OpenShift versions.
- The Contrast Agent Operator only supports executing on Linux amd64 hosts and will refuse to be scheduled onto incompatible nodes. Additionally, the operator only supports injecting workloads running on Linux amd64 hosts, even if the Contrast Agent supports additional platforms. Contact Contrast Support if Kubernetes on Windows or arm64 support is desired.

# Agent types

| Agent     | Agent type  | Support status | Compatibility notes                         |  |  |
|-----------|-------------|----------------|---------------------------------------------|--|--|
| .NET Core | dotnet-core | Supported      | Supported .NET Core technologies (page 166) |  |  |
| Java      | java        | Supported      | Supported Java technologies (page 38)       |  |  |
| NodeJS    | nodejs      | Beta           | Supported NodeJS technologies (page 213)    |  |  |
| PHP       | php         | Beta           | Supported PHP technologies (page 245)       |  |  |

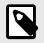

# NOTE

- Injection of NodeJS and PHP applications is in beta. Beta status means the feature might change or act unexpectedly. By using this feature, you agree to the Contrast Beta Terms and Conditions (page 728).
- Injection of the NodeJS Agent may result in a substantial increase in the startup time of the instrumented application. If startup time is unacceptable, injecting the agent during compilation may be desireable. If the application was injected by the NodeJS agent during compilation then injection during runtime by the operator should be disabled. See the rewriter CLI (page 241) for more information.

# Install the Agent Operator

Contrast provides a single-file installation YAML that can be directly applied to a cluster and provides reasonable defaults. Additional modifications may be desired based on your specific circumstances.

## Steps

1. Executing as a cluster administrator, apply the operator manifests using kubectl (Kubernetes) or oc (OpenShift).

```
kubectl apply -f https://github.com/Contrast-Security-OSS/agent-operator/
releases/latest/download/install-prod.yaml
```

```
oc apply -f https://github.com/Contrast-Security-OSS/agent-operator/
releases/latest/download/install-prod.yaml
```

The manifests:

- · Create the contrast-agent-operator namespace.
- · Install the operator Deployment workload.
- · Install the required Custom Resource Definitions.
- · Configure RBAC with the minimum necessary permissions.
- · Register the operator for admission webhooks.

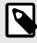

### NOTE

It is possible to install into a namespace other than the default contrast-agentoperator, although modifications to the deployment manifests will be required.

2. After applying the operator manifests, wait for the cluster to converge.

```
kubectl -n contrast-agent-
operator wait pod --for=condition=ready --selector=app.kubernetes.io/
name=operator,app.kubernetes.io/part-of=contrast-agent-operator --
timeout=30s
```

```
oc -n contrast-agent-operator wait pod --
for=condition=ready --selector=app.kubernetes.io/
name=operator,app.kubernetes.io/part-of=contrast-agent-operator --
timeout=30s
```

3. When the wait command succeeds the operator is ready to be configured (page 428).

## See also

- Agent Operator walkthrough (page 424)
- Agent Operator minimum configuration (page 428)
- Agent Operator telemetry (page 436)

## Agent Operator walkthrough

#### Before you begin

This topic provides a complete walk-through of installing the Contrast Agent Operator and injecting an example workload as a cluster administrator, using vanilla Kubernetes.

To follow this example using OpenShift, the Kubernetes commands will need to be converted to their OpenShift equivalents. All commands are expected to execute within a Bash-like terminal.

You should have a basic understanding of how Kubernetes and related software work. You may need to adjust the instructions to meet your specific circumstances.

#### Step 1: Install the operator

To install the operator, the operator manifests must be applied to the cluster. Contrast provides a single-file installation YAML that can be directly applied to a cluster and provides reasonable defaults. Additional modifications may be desired based on your specific circumstances, in which case, a configuration management framework, such as Kustomize, is recommended.

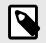

# NOTE

This single-file installation YAML will create and install into the contrast-agentoperator namespace. This namespace will be used later.

After waiting for cluster convergence, the operator should be ready in the Running status.

| v habeter in contrast agene operator get | poub  |         |          |     |
|------------------------------------------|-------|---------|----------|-----|
| NAME                                     | READY | STATUS  | RESTARTS | AGE |
| contrast-agent-operator-57f5cfbf7-9svtt  | 1/1   | Running | 0        | 27s |
| contrast-agent-operator-57f5cfbf7-fp4vp  | 1/1   | Running | 0        | 39s |

The operator is ready to be configured.

#### Step 2: Configure the operator

The operator must first be configured before injecting cluster workloads.

% kubectl -n contrast-agent-operator get pods

Kubernetes secrets are used to store connection authentication keys. Note that the name of the Secret created in the next part is called default-agent-connection-secret and is created in the contrast-agent-operator namespace.

```
% kubectl -n contrast-agent-operator \
    create secret generic default-agent-connection-secret \
    --from-literal=apiKey=TODO \
    --from-literal=serviceKey=TODO \
    --from-literal=userName=TODO
```

secret/default-agent-connection-secret created

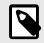

## NOTE

Replace TODO with the equivalent values for your Contrast server instance. Find the agent keys (page 34) describes how to retrieve agent keys from the Contrast UI.

To complete the connection configuration, a ClusterAgentConnection is needed. Note that ClusterAgentConnection created in the next part is created in the contrast-agent-operator namespace and refers to the Secret's key values used above.

```
% kubectl apply -f - <<EOF
apiVersion: agents.contrastsecurity.com/vlbetal
kind: ClusterAgentConnection
metadata:
   name: default-agent-connection
   namespace: contrast-agent-operator
spec:
   template:
    spec:
     url: https://app.contrastsecurity.com/Contrast
     apiKey:
```

```
secretName: default-agent-connection-secret
secretKey: apiKey
serviceKey:
secretName: default-agent-connection-secret
secretKey: serviceKey
userName:
secretName: default-agent-connection-secret
secretKey: userName
```

EOF

```
clusteragentconnection.agents.contrastsecurity.com/default-agent-
connection created
```

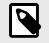

## NOTE

The name of the ClusterAgentConnection is not important and can be named anything.

The operator is now configured and can inject agents into existing workloads.

#### Step 3: Inject workloads

This example will focus on injecting the Contrast .NET Core Agent into the ASP.NET Core sample application using a Deployment workload.

First, deploy the ASP.NET Core sample application to the cluster. Note that the Deployment created in the next part is created in the default namespace.

```
% kubectl apply -f - <<EOF
apiVersion: apps/v1
kind: Deployment
metadata:
 name: hello-world-app
 namespace: default
 labels:
    arbitrary-label: arbitrary-value
spec:
  selector:
   matchLabels:
     app: hello-world-app
  template:
    metadata:
      labels:
        app: hello-world-app
    spec:
      containers:
        - image: mcr.microsoft.com/dotnet/samples:aspnetapp
         name: hello-world-app
```

EOF

deployment.apps/hello-world-app created

After waiting for cluster convergence, the deployed workload should be ready in the Running status.

\$% kubectl -n default get pods

| NAME                             | READY | STATUS  | RESTARTS | AGE |
|----------------------------------|-------|---------|----------|-----|
| hello-world-app-7479d5ff96-p28zx | 1/1   | Running | 0        | 19s |

Next, the operator can be configured to inject the .NET Core agent using an AgentInjector configuration entity. Note that the AgentInjector needs to be created in the same namespace that the previous Deployment was deployed into, default in this case.

```
% kubectl apply -f - <<EOF
apiVersion: agents.contrastsecurity.com/vlbetal
kind: AgentInjector
metadata:
    name: injector-for-hello-world
    namespace: default
spec:
    type: dotnet-core
    selector:
        labels:
            - name: arbitrary-label
            value: arbitrary-value
EOF
```

EOF

agentinjector.agents.contrastsecurity.com/injector-for-hello-world created

Checking the logs of the hello-world-app Pod shows that the Contrast .NET Core agent is now instrumenting the application.

```
% kubectl -n default logs Deployment/hello-world-app
```

```
_.(T)`/
                                        Contrast UI: https://
app.contrastsecurity.com
       .--'-`-. _((_ `^--' /_< \
                                       Mode:
                                                   Assess & Protect
     .+|______.-||_____)`-'(((//__(((//
info: Microsoft.Hosting.Lifetime[14]
     Now listening on: http://[::]:80
info: Microsoft.Hosting.Lifetime[0]
     Application started. Press Ctrl+C to shut down.
info: Microsoft.Hosting.Lifetime[0]
     Hosting environment: Production
info: Microsoft.Hosting.Lifetime[0]
     Content root path: /app/
```

### Step 4: Uninstall the operator (optional)

To restore the original state of the cluster, first remove existing AgentInjectors.

```
% kubectl -n default delete agentinjector injector-for-hello-world
```

agentinjector.agents.contrastsecurity.com "injector-for-hello-world" deleted

After which, the operator will restore all injected workloads to their previous non-instrumented state. Once the cluster converges, the operator can be safely removed.

```
% kubectl delete -f https://github.com/Contrast-Security-OSS/agent-operator/
releases/latest/download/install-prod.yaml
```

```
namespace "contrast-agent-operator" deleted
customresourcedefinition.apiextensions.k8s.io \
"agentconfigurations.agents.contrastsecurity.com" deleted
customresourcedefinition.apiextensions.k8s.io \
"agentconnections.agents.contrastsecurity.com" deleted
customresourcedefinition.apiextensions.k8s.io \
"agentinjectors.agents.contrastsecurity.com" deleted
customresourcedefinition.apiextensions.k8s.io \
"clusteragentconfigurations.agents.contrastsecurity.com" deleted
customresourcedefinition.apiextensions.k8s.io \
"clusteragentconnections.agents.contrastsecurity.com" deleted
serviceaccount "contrast-agent-operator-service-account" deleted
clusterrole.rbac.authorization.k8s.io "contrast-agent-operator-service-
role" deleted
clusterrolebinding.rbac.authorization.k8s.io "contrast-agent-operator-
service-role-binding" deleted
service "contrast-agent-operator" deleted
deployment.apps "contrast-agent-operator" deleted
poddisruptionbudget.policy "contrast-agent-operator" deleted
mutatingwebhookconfiguration.admissionregistration.k8s.io "contrast-web-
hook-configuration" deleted
```

### See also

- Install the Agent Operator (page 423)
- Agent Operator minimum configuration (page 428)
- Agent Operator configuration (page 432)

### Agent Operator minimum configuration

All configuration of the operator is handled through the use of Kubernetes native configuration entities defined by custom resource definitions (CRDs). The CRDs are deployed with the operator and define how to interact with the operator's configuration entities.

Tooling such as Visual Studio Code's Kubernetes extension can aid in creating syntactically correct entities in your cluster.

The full schema is documented in the Agent Operator configuration (page 432). This section only covers the minimal setup required and may not cover all situations.

#### Minimum configuration

For a minimum setup, 3 manifests are required.

1. First, a standard Kubernetes Secret contains the necessary connection keys to authenticate to your Contrast server instance. The Secret must be deployed into the same namespace as the ClusterAgentConnection entity. You can find your agent keys under find the agent keys (page 34).

```
apiVersion: v1
kind: Secret
metadata:
   name: default-agent-connection-secret
   namespace: contrast-agent-operator
type: Opaque
stringData:
   apiKey: TODO
   serviceKey: TODO
   userName: TODO
```

 Second, a ClusterAgentConnection configuration entity. The ClusterAgentConnection provides the default connection settings for agents within the cluster and maps to the above mentioned Secret containing connection authentication keys. For security, ClusterAgentConnection entities must be deployed into the same namespace as the operator to be used. This example assumes that the default namespace contrast-agent-operator hasn't been customized.

```
apiVersion: agents.contrastsecurity.com/v1beta1
kind: ClusterAgentConnection
metadata:
 name: default-agent-connection
 namespace: contrast-agent-operator
spec:
  template:
    spec:
      url: https://app.contrastsecurity.com/Contrast
      apiKey:
        secretName: default-agent-connection-secret
        secretKey: apiKey
      serviceKey:
        secretName: default-agent-connection-secret
        secretKey: serviceKey
      userName:
        secretName: default-agent-connection-secret
        secretKey: userName
```

3. Finally, a AgentInjector configuration entity. The AgentInjector selects workloads eligible for automatic injection using workload labels e.g. metadata.labels within the namespace in which the AgentInjector is deployed.

```
apiVersion: agents.contrastsecurity.com/vlbeta1
kind: AgentInjector
metadata:
   name: dotnet-hello-world
   namespace: default
spec:
   type: dotnet-core
   selector:
    labels:
        - name: app
        value: dotnet-hello-world
```

In this example manifest, the Contrast Agent Operator will automatically inject the .NET Contrast agent into workloads (e.g. Deployments, DeploymentConfigs, etc.) that have the label app=dotnet-hello-world in the namespace default.

### See also

- Agent Operator configuration (page 432)
- Agent Operator supported technologies (page 423)

### Upgrade the operator

The Contrast Agent Operator follows semantic versioning.

- MAJOR versions may include breaking changes to the operator API. Care should be taken when upgrading between MAJOR versions as manifests may have changed or existing CRDs may need to be updated.
- MINOR versions contain new features and are fully backwards compatible and are safe to apply to an existing cluster. Optional manifest changes may be needed to use new functionality.
- Patch versions contain security and bug fixes and are fully backwards compatible and are safe to apply to an existing cluster. No manifest changes are required.

Contrast publishes image tags in the following format:

:2 :2.1 :2.1.10 :latest

Where : 2 represents the latest release in the 2.X.X semantic version branch. To simplify upgrades, prefix versions may be used based on your risk tolerance (ensure imagePullPolicy is set to Always).

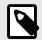

# NOTE

While the Contrast Agent Operator supports high availability setups using multiple replicas and leader leases, Contrast only supports deployments where all operator instances are running the same version for extended periods of time. The option <code>imagePullPolicy</code> should not be relied on to keep multiple instances on the same version. Using an operator, such as Keel to facilitate safe upgrades, is recommended if automatic upgrades are desired.

### Minor and patch upgrades

Upgrading to new versions follows the same steps as installing into a fresh cluster. Executing as a cluster administrator, apply the operator manifests using kubectl (Kubernetes) or oc (OpenShift).

```
oc apply -f https://github.com/Contrast-Security-OSS/agent-operator/
releases/latest/download/install-prod.yaml
```

```
oc apply -f https://github.com/Contrast-Security-OSS/agent-operator/
releases/latest/download/install-prod.yaml
```

#### Major upgrades

Major upgrades may include additional manifest changes. Deleting only the contrast-agentoperator namespace maintains the installed CRDs (and by extension any cluster configurations).

```
kubectl delete namespace contrast-agent-operator
kubectl apply -f https://github.com/Contrast-Security-OSS/agent-operator/
releases/latest/download/install-prod.yaml
```

```
oc delete project contrast-agent-operator
oc apply -f https://github.com/Contrast-Security-OSS/agent-operator/
releases/latest/download/install-prod.yaml
```

While these generic steps may work in most major upgrades, care should be taken to follow the migration steps provided in the release notes, if any, to ensure the major upgrade is successful.

#### See also

- Agent Operator configuration (page 432)
- Operator supported technologies (page 423)

### Uninstall the Agent Operator

The Contrast Agent Operator stores all data in the Kubernetes backplane, and is designed to completely remove all modifications when removed from a cluster. To ensure that everything is cleaned up correctly, it is recommended the following steps are taken in order.

```
kubectl delete crd agentconfigurations.agents.contrastsecurity.com
kubectl delete crd agentconnections.agents.contrastsecurity.com
kubectl delete crd agentinjectors.agents.contrastsecurity.com
kubectl delete crd clusteragentconfigurations.agents.contrastsecurity.com
kubectl delete crd clusteragentconnections.agents.contrastsecurity.com
```

oc delete crd agentconfigurations.agents.contrastsecurity.com oc delete crd agentconnections.agents.contrastsecurity.com oc delete crd agentinjectors.agents.contrastsecurity.com oc delete crd clusteragentconfigurations.agents.contrastsecurity.com oc delete crd clusteragentconnections.agents.contrastsecurity.com

Deleting the CRDs will delete any operator configuration entities automatically. Allow the Contrast Agent Operator to reverse any changes it has made to cluster workloads once the configuration entities have been removed.

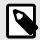

### NOTE

This may cause substantial shifting of deployed pods as Kubernetes redeploys impacted workloads, depending on how many workloads were injected by the operator. Caution is advised in larger clusters.

After the cluster settles, the operator is safe to remove.

```
kubectl delete -f https://github.com/Contrast-Security-OSS/agent-operator/
releases/latest/download/install-prod.yaml
```

```
oc delete -f https://github.com/Contrast-Security-OSS/agent-operator/
releases/latest/download/install-prod.yaml
```

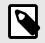

### NOTE

Errors around missing CRDs is normal if the CRDs were deleted in the first step as recommended.

# Agent Operator configuration

The topic describes the schema for every configuration entity type the Contrast Agent Operator accepts. Some entities are optional.

# AgentConfiguration

```
apiVersion: agents.contrastsecurity.com/vlbetal
kind: AgentConfiguration
metadata:
   name: example-agent-configuration
   namespace: default
spec:
   yaml: |
   server:
    environment: QA
   suppressDefaultServerName: false
   suppressDefaultApplicationName: false
```

| Property                            | Туре    | Required | Default<br>value | Description                                                                                                    |
|-------------------------------------|---------|----------|------------------|----------------------------------------------------------------------------------------------------|
| spec.yaml                           | string  | No       |                  | A YAML configuration file as documented<br>"YAML configuration"                                                                                                    |
| spec.suppressDefaultServerName      | boolean | No       | False            | If false, automatically set the Contrast<br>server name on injected workloads<br>('kubernetes-{namespace}'), rather than<br>use the default (normally the pod name). |
| spec.suppressDefaultApplicationName | boolean | No       | False            | If false, automatically set the Contrast<br>application name on injected workloads<br>(the workload name), rather than use the<br>default (generated by the agent).  |

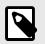

# NOTE

Connection keys will be ignored in the provided YAML file and should not be provided.

# AgentConnection

```
apiVersion: agents.contrastsecurity.com/v1beta1
kind: AgentConnection
metadata:
 name: example-agent-connection
 namespace: default
spec:
 url: https://app.contrastsecurity.com/Contrast
  apiKey:
   secretName: example-agent-connection-secret
   secretKey: apiKey
  serviceKey:
   secretName: example-agent-connection-secret
   secretKey: serviceKey
  userName:
    secretName: example-agent-connection-secret
    secretKey: userName
```

| Property                   | Туре   | Required | Default<br>value | Description                                                         |
|----------------------------|--------|----------|------------------|---------------------------------------------------------------------|
| spec.url                   | string | Yes      |                  | The URL of your Contrast server.                                    |
| spec.apiKey.secretName     | string | Yes      |                  | The name of the Secret containing the apiKey.                       |
| spec.apiKey.secretKey      | string | Yes      |                  | The key of the value in the named Secret containing the apiKey.     |
| spec.serviceKey.secretName | string | Yes      |                  | The name of the Secret containing the serviceKey.                   |
| spec.serviceKey.secretKey  | string | Yes      |                  | The key of the value in the named Secret containing the serviceKey. |
| spec.userName.secretName   | string | Yes      |                  | The name of the Secret containing the userName.                     |
| spec.userName.secretKey    | string | Yes      |                  | The key of the value in the named Secret containing the userName.   |

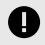

#### **IMPORTANT**

For security, Secrets referenced must be contained in the same namespace as the AgentConnection.

## AgentInjector

```
apiVersion: agents.contrastsecurity.com/v1beta1
kind: AgentInjector
metadata:
 name: example-injector-dotnet-core
 namespace: default
spec:
 enabled: true
 version: latest
 type: dotnet-core
 image:
   registry: docker.io/contrast
   name: agent-dotnet-core
   pullSecretName: contrastdotnet-pull-secret
   pullPolicy: Always
 selector:
   images:
     _ "*"
   labels:
      - name: app
       value: example-*
  connection:
   name: example-agent-connection
  configuration:
   name: example-agent-configuration
```

| Property     | Туре    | Required | Default value | Description                                 |
|--------------|---------|----------|---------------|---------------------------------------------|
| spec.enabled | boolean | No       | TRUE          | Enables or disables this<br>agent injector. |

| Property                  | Туре            | Required | Default value                                                                    | Description                                                                                                    |
|---------------------------|-----------------|----------|----------------------------------------------------------------------------------|----------------------------------------------------------------------------------------------------|
| spec.version              | string          | No       | latest                                                                           | The version of the agent<br>to inject. The literal<br>'latest' will inject the latest<br>version. Partial version<br>matches are supported,<br>e.g. '2' will select version<br>'2.1.0'. |
| spec.type                 | agentType       | Yes      |                                                                                  | The type of agent to inject.<br>Can be one of ['dotnet-<br>core', 'java', 'nodejs',<br>'php'].                                                                                          |
| spec.image.registry       | string          | No       | docker.io/contrast                                                               | The image registry to<br>use for downloading agent<br>images. This registry must<br>be accessible by the pods<br>being injected and by the<br>operator.                                 |
| spec.image.name           | string          | No       | {based on type}                                                                  | The name of the injector image to use.                                                                                                    |
| spec.image.pullSecretName | string          | No       |                                                                                  | The name of a pull Secret<br>to append to the pod's<br>imagePullSecrets list.                                                                                                    |
| spec.image.pullPolicy     | string          | No       | Always                                                                           | The pull policy to use<br>when fetching Contrast<br>images. See Kubernetes<br>imagePullPolicy for more<br>information.                                                                  |
| spec.selector.images      | string[]        | No       | Select all containers in Pod.                                                    | Container images to inject the agent into. Glob patterns are supported.                                                                                                    |
| spec.selector.labels      | labelSelector[] | No       | Select all workloads in namespace.                                               | Deployment/<br>StatefulSet/DaemonSet/<br>DeploymentConfig labels<br>whose pods are<br>eligible for agent injection.                                                                     |
| spec.connection.name      | string          | No       | Defaults AgentConnection<br>specified by a<br>ClusterAgentConnection.            | The name<br>of AgentConnection<br>resource. Must exist within<br>the same namespace.                                                                                                    |
| spec.configuration.name   | string          | No       | Defaults a<br>AgentConfiguration<br>specified by a<br>ClusterAgentConfiguration. | The name of<br>a AgentConfiguration<br>resource. Must exist within<br>the same namespace.                                                                                               |

- Disabling an existing AgentInjector will remove all injections from selected workloads.
- The referenced AgentConnection and AgentConfiguration must exist in the same namespace as the AgentInjector.
- If using a custom registry, both the Pod being injected and the operator must have access, either through the default pull secret, or custom pull secrets.
- Agent version latest is recommended when using the agent in pre-production environments.
- The AgentInjector supports selecting Deployment, StatefulSet, DaemonSet, and DeploymentConfig (on OpenShift) workloads. Injecting pods directly is not supported.
- If the selected workload creates many containers in a single Pod, spec.selector.images can be used to filter which containers are injected.

#### labelSelector

| Property | Туре   | Required | Default value | Description                                                   |
|----------|--------|----------|---------------|---------------------------------------------------------------|
| name     | string | Yes      |               | The name of the label to match.                               |
| value    | string | Yes      |               | The value of the label to match. Glob patterns are supported. |

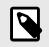

**NOTE** Label selections are cumulative using the logical AND operation.

#### agentType

| Agent     | Agent Type  |
|-----------|-------------|
| .NET Core | dotnet-core |
| Java      | java        |
| Node.js   | nodejs      |
| PHP       | php         |

Types are further documented in Operator supported technologies (page 423).

#### ClusterAgentConfiguration

```
apiVersion: agents.contrastsecurity.com/vlbetal
kind: ClusterAgentConfiguration
metadata:
   name: default-agent-configuration
   namespace: contrast-agent-operator
spec:
   namespaces:
        - default
   template:
        spec:
        yaml: |
        server:
        environment: QA
```

| Property       | Туре               | Required | Default value   | Description                                                                                    |
|----------------|--------------------|----------|-----------------|------------------------------------------------------------------------------------------------|
| spec.namespace | string[]           | No       | All namespaces. | The namespaces to apply this<br>AgentConfiguration template to. Glob syntax<br>is supported.   |
| spec.template  | AgentConfiguration | Yes      |                 | The default AgentConfiguration to apply<br>to the namespaces selected by<br>'spec.namespaces'. |

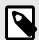

# NOTE

For security, ClusterAgentConfiguration manifests must be deployed into the same namespace of the operator.

## ClusterAgentConnection

```
apiVersion: agents.contrastsecurity.com/vlbetal
kind: ClusterAgentConnection
metadata:
   name: default-agent-connection
   namespace: contrast-agent-operator
```

| spec | : |
|------|---|
|------|---|

```
namespaces:
    default
template:
    spec:
    url: http://app.contrastsecurity.com/Contrast
    apiKey:
        secretName: default-agent-connection-secret
        secretKey: apiKey
    serviceKey:
        secretName: default-agent-connection-secret
        secretKey: serviceKey
    userName:
        secretName: default-agent-connection-secret
        secretKey: userName
```

| Property       | Туре            | Required | Default value   | Description                                                                                  |
|----------------|-----------------|----------|-----------------|----------------------------------------------------------------------------------------------|
| spec.namespace | string[]        | No       | All namespaces. | The namespaces to apply this<br>AgentConfiguration template to. Glob syntax is<br>supported. |
| spec.template  | AgentConnection | Yes      |                 | The default AgentConnection to apply to the<br>namespaces selected by 'spec.namespaces'.     |

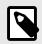

# NOTE

- For security, ClusterAgentConnection manifests must be deployed into the same namespace of the operator.
- Secrets referenced by ClusterAgentConnection must exist in the same namespace in which the ClusterAgentConnection entity is deployed.

## See also

- Install Agent Operator (page 423)
- Agent Operator supported technologies (page 423)
- Agent operator telemetry (page 436)

## .NET Core chaining support

The .NET Core Agent, paired with the Contrast Agent Operator, supports profiler chaining with Dynatrace using the Dynatrace Operator. Support is enabled automatically when the Dynatrace Operator is used to inject the Dynatrace agent into workloads.

| Vendor    | Version         | Support validated on |
|-----------|-----------------|----------------------|
| Dynatrace | Operator v0.6.0 | 2022/06/09           |

Future Dynatrace versions may break chaining. Chaining can introduce incompatibilities and can be disabled using the agent.dotnet.enable\_chaining: false option.

# **Agent Operator Telemetry**

The Contrast Agent Operator uses telemetry to collect usage data. Telemetry is collected when the operator is first installed in a cluster and then periodically (every few hours) afterwards.

Your privacy is important to us. The telemetry feature doesn't collect application data. The data is anonymized before being sent securely to Contrast. Then the aggregated data is stored encrypted and under restricted access control. Any collected data will be deleted after one year.

To opt-out of the telemetry feature, set the CONTRAST\_AGENT\_TELEMETRY\_OPTOUT environment variable to 1 or true.

Telemetry data is securely sent to *telemetry.dotnet.contrastsecurity.com*. You can also opt out of telemetry by blocking communication at the network level.

The telemetry feature collects the following data:

## Operator v0.3.0

- The version of the operator.
- The uptime of the operator.
- Cluster version information and platform as published by the Kubernetes API.
- A cryptographically (SHA256) anonymous hash of the cluster ID, a randomly generated GUID created at first launch by the operator and stored in the operator's namespace as a Secret.
- The count of watched resources in the cluster (all operator entities, DaemonSets, DeploymentConfigs, Deployments, Namespaces, Pods, Secrets, and StatefulSets).
- Exceptions thrown internally by the operator, including log message, exception type, exception message, and stack trace frames.

# **Use Contrast**

The way you interact with Contrast depends on your particular situation, the tools and integrations you use, your roles and permissions, and whether you are accessing Contrast through the web interface, command line tools or the REST API.

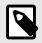

## NOTE

All commands used in this guide should be run in a command shell with administrative privileges from the directory in which Contrast was installed.

The majority of Contrast users will likely be assigned an Editor role. (You can see what permission level you have (page 441) under user settings. (page 439))

With Editor permissions you can instrument an application (page 32) and start viewing results in Contrast. You can also interact with the basic components of Contrast (all visible in the header of the web interface):

• Applications (page 442)

View a searchable list of an organization's applications. License, merge, tag, archive and restore applications.

• Servers (page 484)

View a searchable list of an organization's servers. Designate server environment, enable Assess and Protect, settings, tagging and deleting.

• Libraries (page 489)

View a searchable list of libraries being used by all the applications in an organization. Use tags and view statistics for known vulnerabilities present in libraries and high-risk libraries.

• Vulnerabilities (page 522)

View a searchable list of vulnerabilities discovered. You can view this list for each application in an organization. Mark status, merge, share, tag, and export vulnerabilities. View details of any vulnerability for more information and guidance for fixing it.

• Attacks (page 537)

View a searchable list of attacks that are occurring or have occurred on all the applications in an organization. View attacks at the highest level or delve into the individual attack events.

You can also use other features and tools to enhance your Contrast experience:

• Reports (page 545)

Collect data and export as a CSV or PDF to share it outside of Contrast.

• Integrations (page 551)

Use Contrast in conjunction with other tools like bugtrackers, build tools, application servers, Security Incident Event Management (SIEM), notifications and chat.

Contrast CLI (page 511)

Perform software composition analysis (SCA) on your application to show you the dependencies between open-source libraries.

Although most of the configuration for these features requires system (page 647), organization (page 626) or RulesAdmin (page 598) permissions, an Editor can:

- Instrument an application (page 32)
- Send notifications
- Customize scoring (page 642)

# Manage user settings

To manage user settings in Contrast, open the **user menu** (your name in the top right corner of the Contrast web interface), and select **User settings**. There you can:

- Change your password (page 439)
- Set up two-step authentication (page 440)
- Edit your profile (page 440)
- Find API keys (page 440)
- Manage notifications (page 441)
- View your permissions (page 441)

## Log in to Contrast

To log in to Contrast for the first time, you must accept an email invitation generated by your administrator. Select the link in the email to log in to Contrast.

If your organization is using single sign-on (SSO) (page 636), select the checkbox on the login page to disable the password input field. You are only required to enter your email address. Once your email is verified you can log in with your full SSO credentials.

If you are using two-step authentication (page 440), your login process occurs *after* successful SSO authentication.

#### Change your password

To change your account password, complete the following steps.

- 1. Log in to Contrast.
- 2. In the user menu, select User settings > Change password.
- 3. In the form fields, enter your current password and new password. Retype your new password in the next field to confirm it.

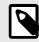

#### NOTE

Your new password must adhere to the password policy set by your administrator (page 635). Contrast notifies you of their requirements as you begin typing.

- 4. Check the box to agree to the Terms and Conditions.
- 5. Select Save.

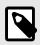

#### NOTE

Customers using single sign-on (SSO) to log in (page 439) don't have the option to change their password.

## Set up two-step authentication

If your administrator has enabled two-step authentication at an organization (page 636) or system (page 688) level, you can add an extra layer of protection beyond your username and password. To set it up:

- 1. In the user menu, select **User settings > Two-step verification**.
- 2. Use the toggle to enable two-step authentication.
- 3. Use the radio buttons to select how you want to receive verification codes:
  - **Email:** You can receive authentication codes in the email you associated with Contrast. To set this up, you will receive an email with a verification code to enter in the configuration page
  - **Google Authenticator:** You will need to download the app to your mobile device, and you can receive authentication codes there. To set this up, scan the QR code provided in Contrast, and follow the instructions to validate your device.
- 4. Before completing two-step authentication setup, you can download a set of backup codes in the form of a .txt file, which allows you to login if you encounter an error or get locked out of your account. You must download and save these codes in a secure location.
- 5. If you want to change the way you receive verification codes, you can go back and reconfigure notification settings. Once you change your selection, Contrast automatically issues a new set of backup codes. It is not necessary to save your changes.

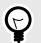

# TIP

If you run into issues using either method, you can use the backup codes provided, select **Can't sign in?** or use the **Reset Device** link in Google Authenticator.

# Manage your profile

Add or update your name, time, date and language preferences to customize your experience using Contrast.

- 1. In the user menu, select **User settings > Profile**.
- 2. Under **General information**, you can enter your basic information, such as your name or time zone.
- 3. Click on the thumbnail to upload a new profile image.
- 4. Here you can also view your organization and personal keys (page 440) under Your keys.
- 5. Select Save.

## View your API keys

Use API keys to establish communication between agents or custom scripts and Contrast. The agent and the Contrast API use the keys for these purposes:

- To identify which organization is being accessed.
- To identify you as a valid user.

## Steps

1. Go to User menu > User settings > Profile.

Under Your keys you can see the API keys, which include the API key and these keys:

- Organization ID: Identifies the organization being accessed.
- Service key: Uses your credentials to connect to Contrast services.
- Authorization header: Identities you as a valid user.

| YOUR KEYS                                                                                                    |                                                               |
|----------------------------------------------------------------------------------------------------|---------------------------------------------------------------|
| Use your API Keys when you write scripts that interact with Contrast. Read o                                      | ur API documentation to learn how to use the Contrast REST AP |
| Your API Keys                                                                                                    |                                                               |
| Organization ID<br>12c bd5                                                                                        |                                                               |
| Your API Key<br>demo<br>This is not your agent API Key. Go to Organization Settings to access your agent API Key. |                                                               |
| Service Key<br>demo Rotate<br>Connect to services with your credentials.                                          |                                                               |
| Authorization Header<br>Copy                                                                                      |                                                               |
| Looking for your Agent keys? Go to Organization Settings.                                                         | Generate Sample API Request                                   |

- 2. To copy the authorization header, select **Copy**.
- To rotate the service key, click Rotate. Rotating the service key affects any integrations using that key. To reconnect, update your credentials in your integrations.
- 4. To generate a sample API request and copy it to clipboard, select Generate sample API request.

## Manage user notifications

To change your notification settings:

- 1. In the user menu, select User settings > Notifications.
- 2. Click in the **Subscriptions** field to choose the application(s) for which you want to receive notifications. The default selection is "All Applications".
- 3. Use the toggles in the **In Contrast** and **Email** columns to enable or disable the following subscriptions.
  - Active attack: There is an active attack on an application with Protect enabled.
  - **New vulnerability:** Contrast has detected a new vulnerability. Click in the field to receive notifications for specific severity levels or "Library"; the default selection is "All".
  - Server messages: Get server messages around reliability issues.
  - Server offline: A server can no longer be reached.
  - New comment: A team member commented on a finding.
  - New asset: A new asset (application or server) to which you have access (page 441) has been added. Click in the field to set this notification for "Application" or "Server"; the default selection is "All".
  - Nearing expiration: An application license is about to expire.
  - **Policy violations:** A compliance, library or remediation policy is in violation. Select the box if you want to aggregate policy violation emails into a digest.
  - Email: A daily summary of Contrast activities.

#### View your permissions

The **Permissions** page provides a detailed view of the assigned permissions for both the organization and the applications to which you have access. To see your permissions:

- 1. Go to the User menu > User settings > Permissions.
- 2. See your organization listed at the top of the page along with your organization role. The **Application permissions** grid shows your role for each application within the organization.
- 3. Click the help icon next to each role for details on the data access and actions made available by each level.

## See also

- Application roles (page 718)
- Organization roles (page 719)

# **Applications**

After an application has been instrumented (page 32), you can view your applications (page 442) in Contrast and explore these features:

- Route coverage (page 450)
- Session metadata (page 448)
- Flow maps (page 455)
- Application scoring (page 722)

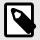

## NOTE

An Organization or Application Administrator will need to license your application (page 631) for these features to work.

## **View applications**

There are multiple ways to view application information.

#### Steps

- 1. Select **Applications** in the header to view a list of all applications found in your organization.
- 2. Select an application name from the list to view the application's **Overview** tab.
- To filter the list based on application status, select the small triangle at the very top of the applications list.

Alternatively, to search for specific application by name, select the magnifying glass icon ( $\mathbf{Q}$ ) to search for them.

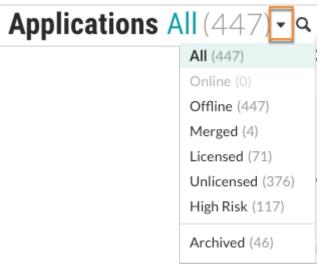

The filters include:

- All: Applications that you added to Contrast, excluding archived applications.
- **Online:** Only applications whose agents have contacted Contrast within the last 5 minutes. Excludes archived applications.

• **Offline:** Only applications whose agents have had no contact with Contrast for more than 5 minutes.

Excludes archived applications.

• **Merged:** Only applications that are are part of a merged application (the primary application and its. components)

Excludes archived applications.

- Licensed: Only applications that have a Contrast license applied to them Excludes archived applications.
- **Unlicensed:** Only applications that have no Contrast license applied to them Excludes archived applications.
- **High risk:** Only applications that have a high or critical vulnerability with a status of: Reported, Suspicious, OrConfirmed. Excludes archived applications.
- **Policy violation:** This filter is available when the organization has enabled compliance policies. Only applications that are in violation of a compliance policy. Excludes archived applications.
- **Archived** Only applications that are visible for historical purposes. The agent for an archived application no longer reports vulnerabilities to Contrast.
- 4. Select the Filter icon (<sup>\*</sup>) next to the Application column header to filter by tags, languages, servers, severity or technologies. To remove filters, select **Clear** next to the column header.

# Edit application settings

You may need to access or edit settings for your application:

- Application names: Each application in an organization must have a unique name. To change the name, select Applications in the header, then click on the application's name in the grid to go to its Overview page. Click on the name at the top of the page to update the text. Alternatively, select the Settings icon in the top right of the Overview page and update the name in the Application defaults window. SuperAdmins can also edit application names by selecting SuperAdmin in the user menu, then Applications in the header, then clicking on the name in the grid.
   Application ID: The application ID is the last UBI segment in the UBI of your browser. To locate
- Application ID: The application ID is the last URI segment in the URL of your browser. To locate an application's ID, select an application from the grid. The segment after applications/ is the application ID.
- Application importance: This value appears in the application's metadata and may also be used in your organization's integrations settings. To set an application's importance level select an application name to view its **Overview** page and select the **Settings** icon. In the **Application defaults** window, use the **Importance** field to select a level from the dropdown.
- 1. Select your application from the **Applications** tab. Your selected application overview displays.
- 2. Select the settings 🌣 icon in your application overview. The **Application Settings** popup displays.
- 3. Edit any of the fields as required.
- 4. Click **Save** to save your updated application settings.

# **Field descriptions**

• **Application names:** Each application in an organization must have a unique name. To change the name, select Applications in the header, then click on the application's name in the grid to go to its **Overview** page. Click on the name at the top of the page to update the text.

Alternatively, select the **Settings** icon in the top right of the Overview page and update the name in the **Application defaults** window.

SuperAdmins can also edit application names by selecting **SuperAdmin** in the user menu, then **Applications** in the header, then clicking on the name in the grid.

- **Application Code:** The identification code or number that's internal to your organization and unique to the application or microservice. Use this field if you want to integrate these applications' unique identifiers into your usage of Contrast. This code can be configured upon application startup, in the application properties section of an agent configuration.
- Override URL: This is the url used to replicate a vulnerability.
- **Importance:** This value appears in the application's metadata and may also be used in your organization's integrations settings. To set an application's importance level select an application name to view its **Overview** page and select the **Settings** icon. In the **Application defaults** window, use the **Importance** field to select a level from the dropdown.

## Add tags to applications

Use application tags to better organize applications and improve search functionality.

#### Steps

- 1. Select **Applications** in the header.
- 2. Add tags:
  - a. To add tags for a single application, hover over the end of the application's row and select the **Tag** icon (♥).

Alternatively, go to the Overview page for the application and select the **Tag** icon (**\Delta**) at the top of the list.

b. To add tags for multiple applications, select the check mark next to each application and select the **Tag** icon from the action menu at the bottom of the list.

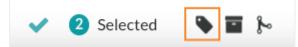

3. In the Tag application window, start typing to view a list of existing tags. Select the tags you want to use or enter a new tag.

After adding tags, you can see them next to the application name in the Overview tab for the application.

To remove a tag, click **x** in the tag name.

abc123 🗙

4. To use tags for filtering, select the Filter icon (▼) next to the Applications column and select Application tags.

# Applications All (156) - a

| Score | Apply filters<br>Application                                        |   |
|-------|---------------------------------------------------------------------|---|
| D     | <b>Q</b> Search filters                                             |   |
| Α     | APPLICATION TAGS .NET (57) .net-test (93)                           |   |
| Α     | CoreDotnet4AppTags (1)<br>critical app (1)<br>Datacenter Alpha (22) | E |
| _     | Show more                                                           |   |

## Merge and unmerge applications

Merging two or more applications creates a single application called a primary application and is a common operation for Organization Administrators responsible for bringing applications online.

The main purpose of merging is to present a single application view for the purposes of scoring, discovered vulnerabilities, and remediation. Applications can be made up of module, which may show up individually in the application list. Merging also allows you to logically organize all of an application's modules into one entity in Contrast.

## Steps

- 1. Select **Applications** in the header, and use the check marks to select the applications to merge.
- 2. Select the **Merge** icon (**b**) from the menu at the bottom of the list.
- 3. In the Merge applications window, use the dropdown to choose one of the merged applications to represent the primary application.
- 4. Once your applications are merged, you see the primary application icon (♥) beside the name of the primary application.

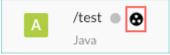

5. To see the application modules in the merged application as well as details about exercised routes, select the primary application icon in the application's row .

| Appli | Application Modules (2) |                                                |                         |   |  |  |
|-------|-------------------------|------------------------------------------------|-------------------------|---|--|--|
| /test | is a LICENSED           | application that represents 2 modules.         |                         |   |  |  |
|       | Grade                   | Application                                    | Routes Exercised        |   |  |  |
|       | A                       | /test 🔁 🔹<br>Java                              | 7/7                     |   |  |  |
|       | Α                       | app-01a057e4-5f7a-478c-af13-3b1763fe2ce7  Java | 4/4                     |   |  |  |
|       |                         |                                                |                         |   |  |  |
|       |                         |                                                | Cancel Unmerge Selecter | d |  |  |

 To unmerge either all or specific application modules from the primary application, select the primary application icon (♥) in the application's row or Overview page. In the Applications modules window, select any number of the modules, and select Unmerge selected.

## Archive and unarchive applications

If an application should no longer collect vulnerabilities, but you want to keep it in your organization for historical purposes, the best solution is to archive the application.

Archiving an application maintains the integrity of past application data, such as vulnerabilities and libraries, but the agent no longer reports vulnerabilities to Contrast.

Archived applications also improve your overall portfolio score, as they don't count against the total score.

An administrator can restore an archived application. After you unarchive an application, it is visible in the default Applications list. All vulnerabilities and issues immediately impact the its score.

## Before you begin

 Archiving an application doesn't free up a license in Contrast. To return a license back to the pool of available licenses is to archive and fully delete (page 447) the application.

## Steps

- 1. Select Applications in the header.
- 2. Find the application you want to archive.
- 3. Archive the application:
  - a. To archive a single application, hover over the end of the application's row and select the **Archive** icon (**E**).
  - b. To archive multiple applications, select the checkmark next to each one and select the **Archive** icon (**•**) from the action menu at the bottom of the list.

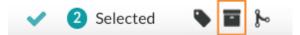

- c. In the displayed window, select **Archive** to confirm your choice.
- 4. To unarchive an application::
  - a. Select the small triangle ( ) next to the Applications header at the top of the list.
  - b. Select Archived.
  - c. To unarchive a single application, hover over the end of the application's row and select the **Unarchive** icon ( $\triangleq$ ).
  - d. To unarchive multiple applications, select the checkmark next to each one and select the **Unarchive** icon in the action menu at the bottom of the list.

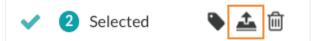

e. In the displayed window, select **Unarchive** to confirm your choice.

## **Reset an application**

Resetting an application purges all the data associated with it, but doesn't remove the application. Resetting applications is useful when you want to clear all history and findings associated with a specific application.

It is common to reset an application before #UUID-852d5649-f9ee-6a72-f23c-334aaec69fa8 (page 447) it to make sure that all associated vulnerabilities, URLs and components are cleared properly.

## Before you begin

• You can reset only one application at a time.

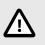

## CAUTION

If you reset an application, there is no way to restore the purged data.

## Steps

- 1. Select Applications in the header.
- Hover over the end of the row and select the **Reset** icon (♡), Alternatively, in the application's Overview tab, select the **Settings** icon (♥) and select **Reset** application.
- 3. In the Reset Application window, select **Reset**.

## **Delete applications**

When you delete an application, Contrast permanently removes all of its associated findings, such as vulnerabilities and libraries.

Licenses applied to applications permanently count towards the number of maximum allowable applications. Deleting a licensed application has no effect on the number of licenses you are allowed to apply to applications

## Before you begin

• An Organization Administrator role is required.

• **Optional**: You can reset the application (page 447) before you archive and delete it. Resetting an application purges all of the data associated with it, but doesn't remove the application. Users often reset applications to clear all history and findings associated with a specific application.

## Steps

- 1. Select Applications in the header.
- 2. Find the application that you want to delete.
- 3. Archive the application:
  - a. To archive a single application, hover over the end of the application's row and select the **Archive** icon (**I**).
  - b. To archive multiple applications, select the check mark next to each one and select the **Archive** icon (**=**) in the action menu at the bottom of the list.
  - c. In the displayed window, select Archive.
- 4. Select the **Dropdown** icon ( \* ) next to the Applications header at the top of the page and select **Archived**.
- 5. Delete the application:
  - a. To delete a single application, hover over the end of the row of the application you want to delete and select the **Delete** (<sup>(iiii</sup>)</sup>) icon.
  - b. To delete multiple applications, select the check mark next to each one and select the **Delete** icon (<sup>(iii)</sup>) in the action menu at the bottom of the list.

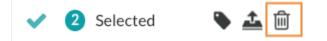

c. In the displayed window, select Delete.

## View session metadata

Use session metadata to pinpoint the source of vulnerabilities in your application. When you add the necessary configuration property to your agent file, the agent reports the information along with the rest of your standard vulnerability data to Contrast.

The Contrast web interface displays up to 10 values for each setting configured in the agent configuration file. This limit ensures that the Contrast web interface can display vulnerability and sink group data correctly.

## Steps

- 1. Select the **Applications** in the header, then select the name of the application you want to view.
- 2. Select the **Vulnerabilities** tab to see a list of vulnerabilities with data for each. The data for each vulnerability is displayed in the grid and the timeline.
- Select the View timeline icon at the top of the grid to view these vulnerabilities in a timeline. Select Severity or Discovery to change the view. Hover over the trend lines in the grid for a breakdown of the data at that point in time.
- 4. Use the View by menu above the timeline to filter the data by the properties that you included in your agent configuration. This updates the values shown in the Seen by column in the grid. Use the filter for the grid column to refine the results.

To see vulnerabilities that aren't associated with any session metadata, select **Disassociated** in the **View by** menu. The **Seen by** column will then disappear, as the agent hasn't reported any metadata for these vulnerabilities.

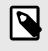

NOTE

Session metadata must be configured (page 449) for the **View by** menu and **Seen by** column to appear.

## **Configure session metadata**

To send session metadata for your application to Contrast, you must add the configuration settings to your agent configuration file.

The agent reports the following build properties. You may include all or some of these properties. When you do, the metadata will be available to you as additional information for each vulnerability reported or as a way to filter them.

Supply these settings as system properties, environment settings or properties in a YAML configuration file.

| Name         | Value       |
|--------------|-------------|
| Commit Hash  | commitHash  |
| Committer    | committer   |
| Branch Name  | branchName  |
| Git Tag      | gitTag      |
| Repository   | repository  |
| Test Run     | testRun     |
| Version      | version     |
| Build Number | buildNumber |

Here are some examples of how you might configure session metadata in the following instances:

• Java system properties: Include an additional entry in the line where you add your javaagent flag. In this case, you will set the property contrast.application.session\_metadata to a set of key-value pairs that identify your test run.

```
-Dcontrast.application.session_metadata="branchName=feature/some-new-thing,committer=Jane,repository=Contrast-Java"
```

 .NET Framework using app.config or web.config: you can add an entry to your configuration to specify this property.

• YAML configuration: You can add an additional entry to your contrast\_security.yaml file.

```
application:
    session_metadata: branchName=feature/some-new-
thing,committer=Jane,repository=Contrast-Ruby
```

• Continuous integration (CI) build scripts: You can set values using environment variables.

```
-Dcontrast.application.session_metadata="branchName=feature/some-new-thing,committer=Jane,repository=Contrast-Java,buildNumber=$BUILD_NUMBER"
```

```
-Dcontrast.application.session_metadata="branchName=$GIT_BRANCH,committer=
$GIT_COMMITTER_NAME,commitHash=$GIT_COMMIT_HASH,repository=$GIT_URL,buildN
umber=$BUILD_NUMBER"
```

#### Route coverage

For Assess users, route coverage associates vulnerabilities with the originating web request.

With route coverage, you can see detailed information on the components of your application, such as which routes were exercised and which ones were not. This information can help you decide where to focus testing and remediation.

#### Web request example

Web requests are the primary interface of web applications. A request may be handled by one function with many subsequent functions coordinating interactions with other services, databases, or files.

During the request handling process, Contrast monitors data flows across the application to identify vulnerabilities. A single web request may be vulnerable to multiple types of attacks. Contrast associates these vulnerabilities with the original request.

This example shows a web request:

```
GET /users?active=true
Host: YourDomain.com
Accept: application/json
```

This example shows how a function might handle the web request:

```
@Controller
public class UserController {
    @GetMapping("/users")
    public String users(@RequestParam(name="active", required=false, \
    defaultValue=true) Bool active) {
        ...
    }
}
```

#### How route coverage works

An application route is a combination of three parts:

- An HTTP verb (for example: GET)
- The resource path (for example: /users)
- The method signature of the controller (for example: UserController.users(Bool active))

When a Contrast agent starts, it instruments functions in the application so that the agent can assess web requests for vulnerabilities while the application is running. If a function implements a framework to handle web requests, Contrast can identify the route before a request is handled. In Contrast, the status for these routes is **Discovered**.

When your application is handling a request, Contrast tracks the activity as an **Exercised** route.

#### Frameworks

Contrast supports route discovery for these frameworks:

• Java: Jersey 2, Spring MVC 4-5, Struts 1, and Struts 2. Additionally, servlet route discovery is supported for: GlassFish 4.1, JBoss AS 4.2-7.1, Jetty 7.X-9.X, Tomcat 5.X-9.X, WebLogic 11g and 12c, WebSphere 8.5 and 9.0 and WildFly 8.1-18.0.

- .NET Framework: all currently supported frameworks (page 113)
- .NET Core: all currently supported frameworks (page 166)
- Node.js: all currently supported frameworks (page 213)
- Python: all currently supported frameworks (page 277)
- Ruby: all currently supported frameworks (page 336)
- Go: all currently supported frameworks (page 398)

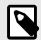

## NOTE

The Java agent only reports routes from supported frameworks.

To ensure that route coverage data includes discovered routes as well as observed routes, the Java agent also requires the setting -Dcontrast.agent.java.standalone\_app\_name=<example\_name> be defined in the agent configuration file.

If you do not provide a value for this setting, the agent reports data from observed routes only.

Using the standalone\_app\_name setting results in the agent treating all code in the JVM as part of the application.

You do not need

-Dcontrast.agent.java.standalone\_app\_name=<example\_name> if your application is deployed on any of the following servers:

- Websphere (traditional)
- jetty
- Resin
- Weblogic
- Tomcat
- JBoss

If the framework you are using is unsupported, contact Support . For unsupported frameworks, Contrast will attempt to infer the routes based on observed requests, but you will not see any routes discovered within Contrast.

## Exclusion of built-in routes and applications

Contrast route coverage excludes built-in routes in select web frameworks and applications. For example:

- The Jersey framework for Java applications includes a built-in route for serving a WADL file. Contrast does not include this route in its route coverage. Other web frameworks have similar built-in routes.
- The Contrast Java agent does not report routes from built-in applications such as the Tomcat Manager Application.

## View route details

Route coverage (page 450) helps you understand how vulnerabilities map to your application's attack surface.

## Steps

- 1. Select **Applications** in the header.
- Select the name of an application. The Overview tab shows the number of routes exercised compared to the number of total routes in your application.
- 3. In the Overview tab, select the number of routes exercised or select the **Route coverage** tab.

|          | r 🖵                                                               | <b>-</b>      |           | ▲        | ۵                                 | Search Contrast | +                      | 焰 🚺 | username@mycompany 👻 |
|----------|-------------------------------------------------------------------|---------------|-----------|----------|-----------------------------------|-----------------|------------------------|-----|----------------------|
| -        | anguage: Java                                                     | Importance: N | /ledium   |          |                                   |                 |                        |     | <b>∿</b> .la ¢       |
| Overview | Vulnerabiliti                                                     | es Attacks    | Libraries | Activity | Route Coverage                    | Flow Map Policy |                        |     |                      |
| ?        | Custom Code S<br>Turn on Assess<br>Library Score<br>Protect Score | core          | 18<br>49  |          | <b>19</b><br>Libraries 9 Vulneral | ble             | 1/9<br>Route Exercised |     | <b>1</b><br>Server   |

4. In the Route coverage tab, hover over the chart to see details about the route during a specified time span.

|       |     |                                                                                 | •      |        |        |        |
|-------|-----|---------------------------------------------------------------------------------|--------|--------|--------|--------|
|       |     | 13 Routes<br>Aug 14, 2021 19:00<br>13 Discovered<br>9 Exercised<br>7 Vulnerable | •      |        | \      |        |
| UG 12 | AUG |                                                                                 | AUG 15 | AUG 16 | AUG 17 | AUG 18 |

The chart displays details about routes based on their status:

- Discovered by Contrast (but never exercised with the agent)
- · Exercised with the Contrast agent
- · Exercised and found to contain vulnerabilities
- 5. In the list, view additional details about each route.
  - Route: A route that Contrast identified or is tracking.
  - **Environment:** The environment for the server hosting the application: Development, QA, or Production.
  - Server: The servers where the application is running.
     By default, the Server column shows up to three servers. To view a complete list of servers (if more than three are in use), select Show all.

| Route                                                             | Environment | Server                                                          | Vulnerabilities | Last Activity <b>T</b> | Status    |
|-------------------------------------------------------------------|-------------|-----------------------------------------------------------------|-----------------|------------------------|-----------|
| hello.ContactController.contactForm(org.springframework.ui.Model) | Development | CONTRAST-SVR1<br>CONTRAST-SVR2<br>CONTRAST-SVR3<br>Show all (5) | 0               | 1 minute ago           | Exercised |

# NOTE

When you delete a server, Contrast removes it from the list instead of displaying it as greyed out.

- Vulnerabilities: The number of vulnerabilities associated with the route.
- Last activity: The activity time span for the route.
- Status: The route status.
- 6. Select an option to view details for each route that Contrast has identified in the application:
  - a. To view the URL for the route, select a route name.
    - b. To view vulnerability details for a specific route, select the number in the Vulnerability column. A red warning mark indicates a critical vulnerability.

Vulnerabilities

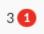

- c. To view routes with a specific status only, select the triangle ( •) at the top of the page and select a filter:
  - All: Shows all routes that are not excluded.
  - Exercised: Shows only routes that are exercised.
  - Not Exercised: Shows routes that Contrast discovered but are not exercised.
  - Vulnerable: Shows only routes that have a vulnerability associated with them.
  - Excluded: Shows only routes that you excluded from the application scoring calculations.
- d. To view routes in specific environments, select the Filter icon (▼) next to the Environment column.
- e. To view routes based on an activity time span, select the Filter icon (▼) next to the Last Activity column.

Changing the time span also changes the time span for the route coverage chart.

To clear the filter selection, select Clear next to the column heading.

- 7. To remove a single route from the list:
  - a. Hover over the end of the row and click the **Remove** icon ( $\widehat{\square}$ ).
  - b. To confirm the removal of the route, click **Delete**.
- 8. To remove multiple routes from the list:
  - a. Select the check mark next to one or more routes or to select all routes, select the check mark next to **Route**.
  - b. In the batch action menu at the bottom of the page, select the **Remove** icon ( $\widehat{\blacksquare}$ ).
  - c. To confirm the removal of the route, click **Delete**.
- 9. To view and share route details outside of Contrast:
  - a. Select the check mark next to one or more routes or to select all routes, select the check mark next to **Route**.
  - b. In the batch action menu at the bottom of the page, select the Export icon( <sup>±</sup>).
     This action exports the details to a CSV file. The file downloads to your default download location.
    - The CSV file includes:
    - A list of the application's routes.
    - Details about the server on which they were found.
    - Details of when the routes were last exercised.
    - A list of vulnerabilities, the severity and status of each.

#### See also

- Exclude routes (page 454)
- Include routes (page 454)

## Route exclusion and inclusion

In situations where you require a specific percentage of route coverage for security reasons, Contrast provides an option to exclude irrelevant or inaccessible routes from route coverage calculations.

You can choose to re-include any routes that you excluded previously.

Including or excluding routes requires an Admin role.

#### Effects of route exclusion

- Contrast collects vulnerability data for excluded routes, but excludes this data from application scoring calculations.
- · Excluding a route excludes it from all environments where Contrast discovers it.
- If you defined session metadata to exercise and discover routes in an application, excluding a route also excludes this data.
- The audit log includes an entry for each route that you exclude.

#### Effects of route inclusion

- · Contrast includes data for the included route in application scoring calculations.
- · Including a route includes it in all environments where Contrast discovers it.
- The audit log includes an entry for each route that you include.

#### **Exclude routes**

Excluding routes (page 454) that are irrelevant or inaccessible helps to ensure that route coverage calculations for applications are accurate.

#### Before you begin

- An Admin role is required.
- · Identify the routes that you want to exclude.

#### Steps

- 1. Select Applications from the header.
- 2. Select an application name.
- 3. Select the **Route Coverage** tab.
- 4. Exclude one or more routes:
  - a. To exclude a single route, hover over the end of the row and select the **Exclude** icon ( $^{\otimes}$ )
  - b. To exclude multiple routes, use the check marks in the left column to select routes. Then, select the **Exclude** icon from the batch action menu at the bottom of the page.

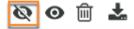

c. Confirm the exclusion in the Exclude route window.

The status for the selected routes changes to Excluded.

#### **Include routes**

You can include routes (page 454) that you previously excluded. On the Route coverage page, excluded routes have a status of **Excluded**.

## Before you begin

- An Admin role is required.
- Identify the excluded routes that you want to include.

## Steps

- 1. Select **Applications** in the header.
- 2. Select an application name.
- 3. Select the **Route coverage** tab.
- 4. Include one or more excluded routes:
  - a. To incluide a single, excluded route, hover over the end of the row and select the **Re-include** icon (<sup>•</sup>).
  - b. To select multiple excluded routes, use the check marks in the left column to select routes. Then, select the **Re-include** icon in the batch action menu at the bottom of the page.

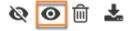

c. Confirm the inclusion in the Re-include route window.

The status returns to the status the route had before you excluded it.

## Flow maps

The application flow map provides an interactive view of where data and resources are shared within your organization and beyond it.

Every time you exercise an application, Contrast uses data reported from your Contrast agent to create a detailed diagram of your application, the layers of technologies within it and the back-end systems to which it connects. As more applications are exercised within your organization and their back-end systems are identified by the agent, Contrast also identifies which applications are connected to the application you're currently viewing by shared back-end systems.

When you view a flow map (page 455), you can see the entire landscape of systems and resources that are associated with the application. By focusing on connections between individual systems and applications, you can also determine if users and connected applications in your organization have appropriate access to the current application and sensitive data potentially associated with it. Learn more about understanding flow maps (page 456).

The agent performs application matching through string credentials. Other instrumented applications that share common string credentials - for example, REST endpoints, database connection, or other unique host and port combinations - are displayed as connected applications.

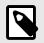

#### NOTE

Users who don't have access (page 633) to view details for a connected application, won't see that application in the flow map.

## View flow maps

The application flow map provides an interactive view of where data and resources are shared within your organization and beyond it.

To view the flow map for an application:

- 1. Select Applications in the header and select the name of an application.
- 2. Click on the **Flow map** tab.
- Here you will see three connected sections: Application Architecture, Back-End Systems and Connected Applications. Learn more about understanding flow map data (page 456).

## **Understand flow maps**

The application flow map provides an interactive view of where data and resources are shared within your organization and beyond it.

When you view a flow map (page 455) for an application, the information is organized into three connected sections:

- **Application architecture:** This section breaks down the view, presentation and service layers of the application's front end. You can also see foundational information about the application, including the environments in which it's deployed, letter grade, vulnerability statuses and attack status. There are three layers to this section:
  - View: This column displays the layer of technologies that determine what a browser sees and processes.
  - Presentation: This column displays the layer of libraries that generates the application view.
  - Service: This column displays the layer comprised of the database, LDAP driver or back-end code performing the application logic.

Hover on an item in any of the lists to see how many instances of each type of library are used in the application, or click on the library to go to the library's page. If the agent reports any vulnerabilities, a warning icon appears beside the library in which they were found; hover over the icon for links to the vulnerabilities' **Overview** pages.

- **Back-end systems:** These columns display each of the systems to which your application is connected. Hover on the cylinder icon for databases, the globe icon for URLs, or the plug icon for LDAP databases to see more details on each system; click on an icon to highlight its connection to other applications. A solid line with lock indicates that the connection is encrypted; a dashed line shows that the connection is unencrypted or the state of encryption is unknown.
- **Connected applications:** This column lists each of the applications that are connected to the primary application by a back-end system. To see connected applications that meet specific criteria, click the funnel icon to select filters from the dropdown, such as environment, application language and custom tags. The menu also shows session metadata fields for the primary application (not the connected applications), if available. Select **See Flowmap** to go to the **Flow Map** tab for that application.

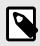

## NOTE

If the agent isn't currently reporting data for the current application, the **Back-end systems** and **Connected applications** sections are left blank.

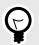

# TIP

If the application is being accessed by another user while you're viewing the flow map, the **Browser** tab appears with a list of the browsers on which it's being accessed. Hover over the icons to see more details, such as the browser type and version.

# Scans

In Contrast Scan, you can:

- Create a scan project (page 459)
- Monitor scans (page 462)

- Analyze scan results (page 468)
- Start a new scan (page 461)
- Cancel a scan (page 462)
- Change scan settings (page 478)

#### Scan process

This section provides details about the workflow for using Contrast Scan as well as the process Scan uses when analyzing your code.

#### Scan workflow

This diagram illustrates the Scan workflow that you follow.

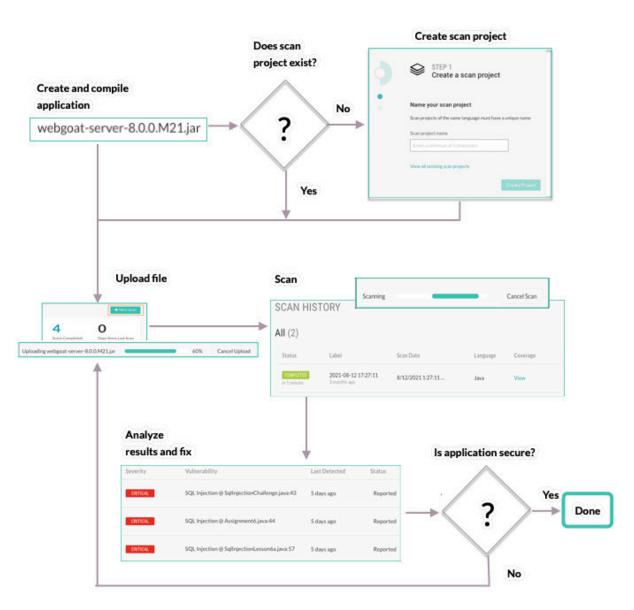

## Application view

This diagram shows how Scan views a typical web application for the purpose of data flow analysis.

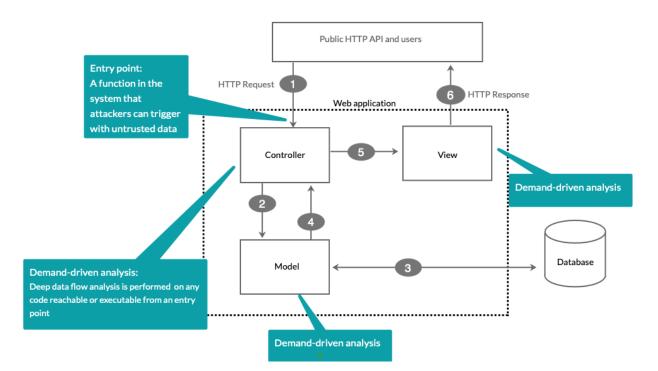

Scan looks at data entry points to find code to scan. Here are some examples of typical data entry points that Scan examines:

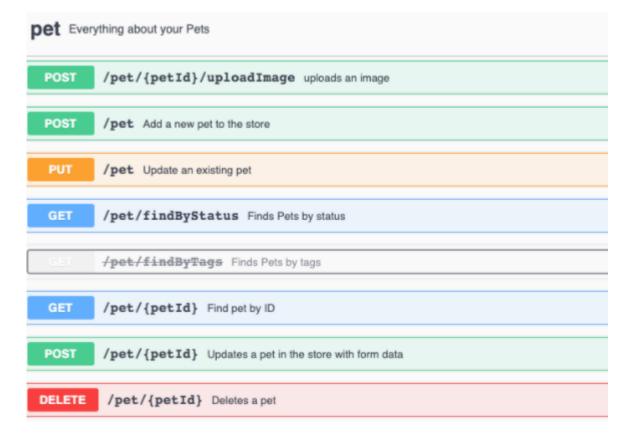

## Scan package preparation

To get the best results from a scan, consider these best practices before you upload packages.

## Artifact types

- For Java, upload either a WAR or JAR package.
- For JavaScript, upload either a JS or ZIP package.
- For .NET, upload either an EXE or ZIP package.

A ZIP package should include the ./bin folder that contains the DLLs.

## Access to class files and dependencies

If you package your files differently than suggested here, Scan has to make assumptions about your code. The results might not be as precise as they could be. They could include false negatives and positives.

When Scan has access to all the appropriate class files and dependencies, the results do not include phantom classes. A phantom class is a referenced class but either scan is unable to find bytecode for it or the scan was unable to decompile the code into intermediate representation (IR).

- Scan needs access to these files:
  - Application class files
  - · Application dependency jar or class files
- Organize application and dependencies in WAR files as described in the Oracle Java™ Servlet Specification.
- Organize applications and dependencies in JAR files similar to the way SpringBoot JAR files are organized.

SpringBoot JAR files place applications and dependencies in well-known areas.

• Including standard JDK files and common servlet container-provided dependencies are not required. Scan provides these dependencies for you.

## Frameworks

To be able to deliver accurate results, Scan needs to understand the web framework that your application.

Scan supports these frameworks:

- Spring MVC
- SpringBoot
- Jakarta EE 2.0-3.0
- jQuery
- Webforms for .NET applications 4.7 or later, written in C#

## Avoid use of thin JAR files

Thin JAR files contain only application byte code. These files require special execution loaders to dynamically access dependencies for loading. If you upload a thin JAR file, Scan does not execute any of your application code. It cannot access the application dependencies for accurate scanning.

## Create a scan project

Scan projects are containers for artifacts that you want to scan.

Creating a scan project starts the first scan for an uploaded file.

## Before you begin

Identify the artifact that you want to upload for scanning.
 Scan supports different files types for each programming language. For example, for Java, upload a JAR or WAR file.

## Steps

1. In the Contrast web interface, select Add New in the top right corner.

Search Contrast + Add New 🔔 🧕 yourname@yourcomp... 🚽

This option is available when Contrast Scan is enabled. I this opiton is not enabled, contact Support.

2. In Local File, select Add scan project. Then, select Next.

| w                                                         | hat do you need to analyze toda                         | ay?                                                                        |
|-----------------------------------------------------------|---------------------------------------------------------|----------------------------------------------------------------------------|
| Live application                                          | Local file                                              | Serverless                                                                 |
| Add an agent to get real-<br>time results and protection. | Scan your Java binary files<br>for additional coverage. | Scan your AWS Lambda<br>functions to identify<br>security vulnerabilities. |
| Add New                                                   | Add scan project                                        | Connect AWS<br>Account                                                     |
|                                                           |                                                         | Next                                                                       |

Specify a name for the project.
 Scan project names must be unique. Specify a name that lets you easily identify the scan project in other Contrast lists.
 As a best practice, consider naming the project to match the name of the artifact. For example, if

your artifact is webgoat.jar. name your project webgoat or webgoat.jar.

4. Select the language for the files that the project will contain.

| <b>Get started with</b><br>Contrast analyzes your ap<br>and security risks. | <b>Contrast</b><br>plications, code, and open-source libraries and shows you potential vulnerabilities | × |
|-----------------------------------------------------------------------------|----------------------------------------------------------------------------------------------------|---|
|                                                                             | STEP 1<br>Create a scan project                                                                        |   |
| •                                                                           | Name your scan project<br>Scan projects of the same language must have a unique name                   |   |
|                                                                             | Scan project name<br>Enter a minimum of 3 characters                                                   |   |
|                                                                             | Scan project language<br>Java (.war and .jar)<br>JavaScript (.js and .zip)<br>.NET (.exe and .zip)     |   |
|                                                                             | View all existing scan projects Create Project                                                         |   |

5. Select Create project.

## Start a scan

Start a scan when you want to do the following tasks:

- Begin analysis of a new application.
- Test code changes you made to fix vulnerabilities on an application you scanned previously.

## Before you begin

• Identify the scan project that contains the file you want to scan again or create one (page 459).

## Steps

- 1. Select **Scans** in the header.
- 2. Select a scan project.
- 3. Select New Scan.

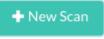

- From the displayed window, select a file to upload and select **Open** or **Upload**. If the scan project contains a previous scan, select a new version of the file you previously scanned.
  - The scan starts automatically after the file upload completes.
- 5. Monitor (page 462) the scan progress.

## Cancel a scan

You can cancel a scan that is in progress.

After you cancel a scan, its status changes to Cancelled in Scan history.

#### Before you begin

Find a scan project that contains a scan that's in progress.

#### Steps

To cancel a scan:

- 1. Select **Scans** in the header.
- 2. Select a scan project that has a scan in progress.
- 3. In the activity bar, select **Cancel scan**.

| Scanning Cancel Scan |
|----------------------|
| 0                    |

The scan stops immediately.

#### **Monitor scans**

After you start a scan, you can monitor the progress of the file upload and the scan from any tab under Scans.

You can view a history of the scans in a selected project under Scan history in the Overview tab.

#### Steps

1. Select **Scans** in the header.

The Scans page shows these scan details:

- The grade score for each scan project.
- The names of the scan projects.
- The number and status of open vulnerabilities.
- The time the last scan completed.
- 2. Select a scan project.
- 3. Start a scan (page 461).
- 4. While uploading a file or running a scan, you can monitor its progress at the top of a Scans page.
  - During a file upload, you see a progress bar similar to this example:

| Uploading webgoat-server-8.0.0.M21.jar                                                                                                    | 27%         | Cancel Upload |
|----------------------------------------------------------------------------------------------------|-------------|---------------|
| During a file scan, you see an activity bar similar to this example                                                                                                    | ):          |               |
|                                                                                                    |             |               |
| Scanning Contraction Contraction Contracti | Cancel Scan |               |

5. To view a history of the scans in a selected project, under Scans, select the **Overview** tab and view the details under Scan history.

| SCAN HISTORY         |                                   |                   |          |                       |
|----------------------|-----------------------------------|-------------------|----------|-----------------------|
| All (3)              |                                   |                   |          |                       |
| Vulnerabilities      | Label                             | Scan Date         | Language | Coverage              |
| <b>34 7</b>          | 2022-03-10 20:36:32<br>1 hour ago | 3/10/2022 3:36:32 | Java     | View                  |
| <b>—</b> 34 <b>?</b> | 2022-03-10 20:34:33<br>1 hour ago | 3/10/2022 3:34:33 | Java     | View                  |
| 34 🤊                 | 2022-03-10 20:29:43<br>1 hour ago | 3/10/2022 3:29:43 | Java     | View                  |
| 4 1 3                |                                   |                   |          | Results per page 10 🗣 |

6. To see additional details about a scan, select a scan label or, under the Coverage. column, select **View**.

## **Contrast Scan local engine**

The Contrast Scan local engine lets you scan your application using Docker CLI commands or a Java JAR file instead of the Contrast CLI or the Contrast web interface. When a scan completes successfully, the local scanner uploads the results to the Contrast platform where you can view them. The uploaded files include:

- Scan results in Static Analysis Results Format (SARIF) in a JSON file.
- Output from the scanner in a LOG file.

This method of scanning is useful if you want to scan files locally without uploading them to the Contrast platform.

## Scan process

To use the Scan local engine:

- 1. Decide how you want to run the local scan:
  - Download the Docker container (page 463) that contains the local scanner application from Contrast Security.
  - Download the Scan local engine JAR file (page 464).
- 2. Run the scan on a local system (page 465).
- 3. View results (page 468) in the Contrast web interface.

#### Download the Docker container

To get started with using the Contrast local scanner, download the Docker container from the GitHub repository for Contrast.

If you prefer to use a Java JAR file instead of the Docker container, download the JAR fie. (page 464)

#### Before you begin

- Install the Docker CLI.
- Configure Docker to use 12 GB of memory.
- · Get a Personal Access Token (PAT) from Contrast Support.

## Steps

1. Configure this variable on your local system:

export CONTRAST\_PAT=<ContrastProvidedPAT>

Replace <ContrastProvidedPAT> with the PAT that Contrast Support gives you

2. Log in and download the Docker container with these commands:

```
docker login ghcr.io/contrast-security-inc -u local-scanner -
p $CONTRAST_PAT
docker pull ghcr.io/contrast-security-inc/contrast-sast-scanner-
java:latest
```

## Download the Java JAR file

To download the Java JAR file for the Contrast local scan engine, use one of these options:

- Download from Maven.
- Download with a curl command.

#### Before you begin

· Get a Personal Access Token (PAT) from Contrast Support.

#### **Download from Maven**

1. Create a Project Object Model (POM) file with this information:

```
<server>
  <username>local-scanner</username>
  <password>ContrastProvidedPAT</password>
  <id>github</id>
</server>
<repository>
  <id>github</id>
  <name>github</name>
  <url>https://maven.pkg.github.com/Contrast-Security-Inc/sast-local-scan-
runner</url>
</repository>
<dependency>
    <groupId>com.contrastsecurity</groupId>
    <artifactId>sast-local-scan-runner</artifactId>
    <version>latest</version>
</dependency>
```

Replace ContastProvidedPAT with the PAT that Contrast Support gives you.

2. Right-click the POM file and select Run As > Maven Install. or use the mvn install command.

#### Download with curl commands

• Use this curl command to download the Java JAR file:

```
curl -L -H 'Accept: application/vnd.github.v3.raw' -
s https://<ContrastProvidedPAT>@maven.pkg.github.com/Contrast-
Security-Inc/sast-local-scan-runner/com.contrastsecurity.sast-local-scan-
runner/latest/sast-local-scan-runner-latest.jar -o scanner.jar
```

Replace <ContrastProvidedPAT> with the PAT that Contrast Support gives you.

## Run local scan

The Contrast Scan local engine is available as a Docker container or as a Java JAR file. It requires the location of a build artifact so it can process the scan.

## Before you begin

- Identify where the build artifacts that you want to scan are located.
- Determine where you want to store scan results on your local system. If you don't specify a path for output results, the Scan local engine writes results to the current working directory in a file named results.sarif.
- If you plan to use the Java JAR version of the local scanner, ensure that Java 11 is installed on your system.
- · Internet access to let the local scanner upload scan results and scanner output to Contrast.
- Verify that you have 1 CPU available (the Contrast Scan local engine is single threaded) and 12 GB of RAM.

#### Steps

- 1. Log in to the Contrast web interface.
- 2. Under the user menu, select User settings.
- 3. In Profile, under Your keys, get the following information:
  - Organization ID
  - Your API key
  - Service key
  - Contrast URL

| C Contrast            | Applications Scans Servers Libraries                                                                                                    | Vulnerabilities At Search           | Contrast +      | <u></u>           | ame@contrastse  |
|-----------------------|----------------------------------------------------------------------------------------------------|-------------------------------------|-----------------|-------------------|-----------------|
| User Setting          | S                                                                                                    |                                     |                 |                   | 1               |
|                       | GENERAL INFORMATION                                                                                                    |                                     |                 |                   |                 |
| Change Password       |                                                                                                    |                                     |                 |                   |                 |
| Notifications         |                                                                                                    | First Name                          | Last Name       |                   |                 |
| Permissions           |                                                                                                    | my.username@contrastsecuri          | my.username@con | trastsecurity.com |                 |
| Two-Step Verification |                                                                                                    | joan.goldstein@contrastsecurity.com | ,               | ,                 |                 |
|                       |                                                                                                    | Date Format                         | Time Format     | Language          |                 |
|                       | Upload Image                                                                                                    | yyyy/dd/MM 👻                        | hh:mm a 🔹       | English •         |                 |
|                       |                                                                                                    | Time Zone                           |                 |                   |                 |
|                       |                                                                                                    | (GMT-05:00) Eastern Time (US        | & Canada)       | •                 |                 |
|                       |                                                                                                    |                                     |                 |                   | Save            |
|                       | YOUR KEYS                                                                                                    |                                     |                 |                   |                 |
|                       | Use your API Keys when you write s<br>Read our API documentation to lear<br>Your API Key<br>Organization ID<br>12<br>Your API Key<br>demo<br>This is not your agent API Key. Go to Organization<br>Service Key<br>demo Rotate<br>Connect to services with your credentials.<br>Authorization Header<br>Copy<br>Looking for your Agent keys? Go to Organ | n how to use the Contrast RE        | ST API.         | Generate Sam      | ole API Request |

4. Configure the environment variables that let the local scanner communicate with Contrast:

```
export CONTRAST__API__URL=<URL>
export CONTRAST__USER__NAME=<Username>
export CONTRAST__API__KEY=<APIKey>
export CONTRAST__API__SERVICE__KEY=<ServiceKey>
export CONTRAST__API__ORGANIZATION =<OrgId>
```

- Replace <URL> with the address of the Contrast installation where you want to report scan results. The URL should include /api/sast at the end of the URL.
- Replace <Username> with your Contrast user account (in most cases your login ID).
- Replace <ServiceKey> with the Contrast service key.
- Replace <APIKey> with the Contrast API key.
- Replace <OrgID> with the Contrast organization ID.
- 5. Start the scan:
  - If you are using the **Docker version** of the Scan local engine, start the scan with a command similar to this one:

```
docker run -v <LocalArtifactLocation>:/app/artifacts \
    -v <LocalOutputLocation>:/app/results \
    -e CONTRAST_API_URL=${CONTRAST_API_URL} \
    -e CONTRAST_API_USER_NAME=${CONTRAST_API_USER_NAME} \
```

```
-e CONTRAST__API__API__KEY=${CONTRAST__API__KEY} \
-e CONTRAST__API__SERVICE_KEY=${CONTRAST__API__SERVICE__KEY} \
-e CONTRAST__API__ORGANIZATION=${CONTRAST__API__ORGANIZATION} \
$ECR_REPO/contrast-sast-scanner-java:latest \
--project-name "my project name" \
--label "build:1.0.1" \
/app/artifacts/<ScanArtifact.jar>
```

- Replace <LocalArtifactLocation> with the name of a JAR file that is located in <LocalArtifactLocation>.
- Replace <LocalOutputLocation> with the path on the local system where you want to store results files.
- Replace <ScanArtifact.jar> with the path of the JAR file that you want to scan. This file must reside in the directory that you specified for the LocalArtifactLocation.
- If you are using the **Java JAR file** to run the Scan local engine, start the scan with a command similar to this one:

```
java -jar sast-local-scan-runner.jar <ScanArtifact.jar> --project- \
name "my project name" --label "build:1.1.1"
```

- Replace <ScanArtifact.jar> with the path of the JAR file that you want to scan.
- 6. Wait several minutes after the scan completes to view results in the Contrast web application. Results are not immediately viewable due to upload and processing times.

#### **Command options**

Use any of these command options with the Docker container or the Java JAR file:

| Option                      | Description                                                                                                    |
|-----------------------------|----------------------------------------------------------------------------------------------------|
| -o,output-results           | Specifies the location for output results.                                                                                                    |
|                             | If you don't specify a location, the local scanner writes the results to the current working directory.                                                              |
| -V,version                  | Prints version information                                                                                                    |
| project-name                | The name of a scan project.                                                                                                    |
| <projectname></projectname> | If you specify a project name that already exists, the Scan local engine adds the scan to that project. Otherwise, it creates a new project with the specified name. |
|                             | If the project name includes spaces, enclose the name in double quotes ("). For example: "My Scan Project".                                                          |
|                             | This option is required if you don't use a project ID.                                                                                                    |
| project-ID                  | The ID for an existing project.                                                                                                    |
|                             | This option is required if you don't use a project name.                                                                                                    |
| label <label></label>       | A label for the current scan.                                                                                                    |

#### **Exit codes**

The Scan local engine returns these exit codes when a scan completes:

| Exit code | Description                                                       |
|-----------|-------------------------------------------------------------------|
| 0         | Scan completed successfully and uploaded results to Contrast      |
| 1         | Input validation error                                            |
| 2         | Error connecting to Contrast API server                           |
| 3         | Contrast API error returned                                       |
| 4         | Scan local engine returned an error, details are in the log files |
| 5         | Unexpected error occurred, details are in the log files           |

## View local scan results

View details and results of a local scan in the Contrast web interface.

If you specified a location for output results, you can view the SARIF file that the scan created on your local system.

#### Steps

- 1. Log in to the Contrast web application.
- 2. Select the Scans tab.
- 3. In the scans list, select the scan project for the local scan.
- 4. To view results from the local scan, explore the Overview, Vulnerabilities, and Policy tabs. The Contrast Documentation contains additional information on analyzing scan results.

## Analyze scan results

A scan observes the data flow in an application and reports vulnerabilities that it discovers.

After you analyze the results, update your code and run the scan again to verify the vulnerability is fixed.

#### Steps

To find information on vulnerabilities after a scan completes:

- 1. Select **Scans** in the header.
  - The Scans page shows a list of scan projects.
- 2. To view a list of discovered vulnerabilities and their severity:
  - a. Select a scan project.
  - b. In the Overview tab, click a vulnerability number or select the **Vulnerabilities** tab.

| Overview Vulnerabilities | Scans Policy         |                                     |                 |                         |                                     |
|--------------------------|----------------------|-------------------------------------|-----------------|-------------------------|-------------------------------------|
| F 0/100                  | 9<br>Vulnerabilities | <b>12</b><br>New<br>Vulnerabilities | 3<br>Remediated | 2<br>Scans<br>Completed | <b>3</b><br>Days Since Last<br>Scan |
| STATUS                   |                      |                                     |                 |                         |                                     |
| 9 Vulnerabilities<br>7   |                      | 2                                   |                 |                         |                                     |

Alternatively, to see vulnerabilities with a specific status, under Status, select a section in the Vulnerability bar.

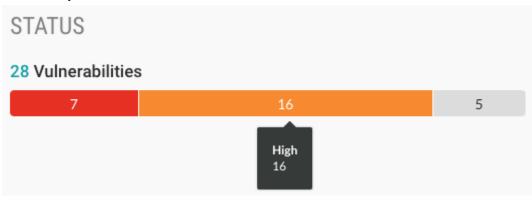

On the Vulnerabilities tab, to sort the vulnerabilities by status or severity, select the Filter icon (<sup>\*</sup>) next to the Severity or Status columns and select one or more statuses.
 Severity filters:

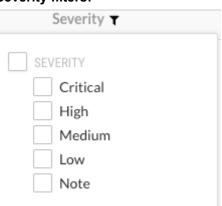

### Status filters:

| Status 🕇                 |
|--------------------------|
| STATUS                   |
| Reported                 |
| Confirmed                |
| Suspicious               |
| Not a Problem            |
| Remediated               |
| Fixed                    |
| Remediated Auto-Verified |
| Reopened                 |

To clear a filter, select **Clear** next to the Severity or Status column.

- 4. To view more information about a specific vulnerability, in the Vulnerabilities tab, select the vulnerability.
  - The Overview tab for the selected vulnerability shows a description of the vulnerability, including what happened in your code and the risk associated with the vulnerability.
- 5. To view the details about the vulnerability and its location in your code, select the **Details** tab:
  - The method where a vulnerability exists.
  - The file where the scan discovered the vulnerability.
  - The first line in the code where the scan discovered the vulnerability.
- 6. To view suggestions for fixing the code, select the How to fix tab.
- 7. To view additional details about the vulnerability, select the **Notes** tab:
  - When the vulnerability is detected
  - · The code module where Contrast found the vulnerability
  - The type of vulnerability (for example, injection)
  - · Severity
  - Risk confidence
  - Security standards that apply to the vulnerability
- 8. To change the status of a vulnerability, in the Status column, select the current status for a vulnerability and select a vulnerability status (page 533).

## View scan details

Scan details include:

- · A summary of the scan results
- Scan coverage details

#### Before you begin

· Identify the scan project that contains the scan you want to view.

#### Steps

- 1. In the header, select Scans .
- 2. Select a scan project.
- 3. Select the number for **Scans completed** or select the **Scans** tab.

| Overview Vulnerabilities | Scans Policy                |                                     |                 |                         |                                     |
|--------------------------|-----------------------------|-------------------------------------|-----------------|-------------------------|-------------------------------------|
| F 0/100                  | <b>9</b><br>Vulnerabilities | <b>12</b><br>New<br>Vulnerabilities | 3<br>Remediated | 2<br>Scans<br>Completed | <b>3</b><br>Days Since Last<br>Scan |
| TATUS                    |                             |                                     |                 |                         |                                     |
| Vulnerabilities          |                             |                                     |                 |                         |                                     |
|                          |                             | 2,                                  |                 |                         |                                     |

- 4. Under Scan history, select a scan or select **View** in the Coverage column.
- 5. View the details:

| Ū               | erver-8.0.0.M21.ja<br>2 3:02:03 PM   ID: c4419632-d26c-46 |              |                 |                |                 |
|-----------------|-----------------------------------------------------------|--------------|-----------------|----------------|-----------------|
| Scan Status     | Completed in 1 minute                                     |              |                 |                |                 |
| Policy          | Default                                                   | 111          | 287             | 461            | 3815            |
| Custom Code     | Automatically Detected                                    | Entry Points | Dangerous Calls | Custom Classes | Library Classes |
| Vulnerabilities | Other Findings Coverage                                   |              |                 |                |                 |

- At the top of the list, view a summary of scan details. To view the rules that the scan used, next to Policy, select **Default**.
- In the Vulnerabilities tab, view the vulnerabilities that the scan found. Contrast has high confidence that the vulnerabilities in this list require remediation.
- In the Other Findings tab, view additional vulnerabilities that the scan found.
   Due to the assumptions the scan made when reporting these vulnerabilities, Contrast has lower confidence that the vulnerabilities in this list require remediation.
- In the Coverage tab, view the classes that the scan included and excluded.

## **Download scan results**

After a scan completes, you can download the results to a Static Analysis Results Interchange Format (SARIF) file. This type of file is a standard, JSON-based format for the output of static analysis data.

To optimize storage usage, downloads are available for up to five days after the scan completes. No download option is available for older scans.

### Before you begin

· Identify the scan whose results you want to download.

### Steps

- 1. Select scan in the header.
- 2. Select a scan project.
- 3. To download scan results from Scan history, hover over the end of a row for a scan and select the download icon (<sup>≛</sup>).
- 4. To download scan results from the scan details page:
  - a. Under Scan history, select a scan or select View in the Coverage column for the scan.
  - b. In either the Overview or Vulnerabilties tab, select the download icon ( $\stackrel{*}{=}$ ).

### SARIF file data

When you download results, Scan writes the data to a SARIF file.

SARIF is a standard data model and serialization format for static analysis results. Understanding the data in the SARIF file can help when you need a deeper understanding of scan results.

The SARIF file includes this type of information:

- · Information about the scanner that Contrast uses
- · Data on what was scanned and the scan composition
- · Data on vulnerability findings
- · Errors or notifications that are handled gracefully during the scan
- · Scan coverage data

#### Scanner data

This example shows data about the scanner that Contrast uses:

### Vulnerability data

The examples in this section show some of the data for a single vulnerability. The scan shows this data in the results section.

#### Single object

This example shows the scan results for a SQL injection vulnerability. The data in the threadFlows section show the scanned data from the source to the data sink.

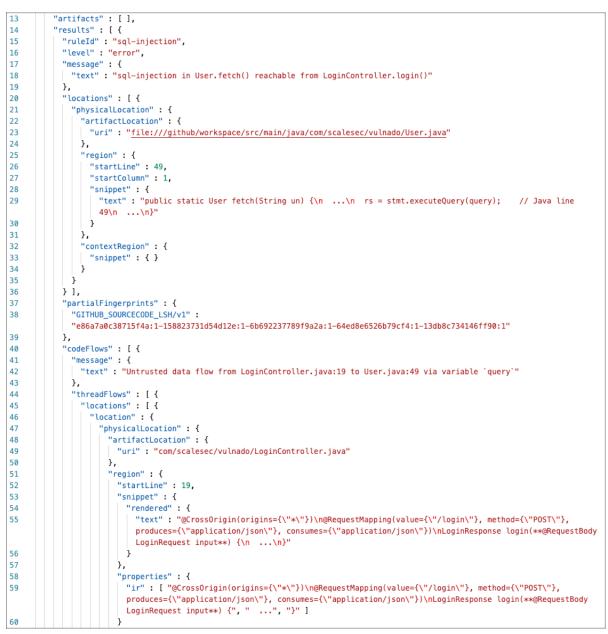

#### Sink location

This example shows the sink or problem location for the vulnerability.

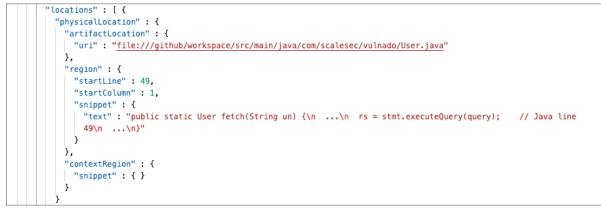

#### Thread flow steps

This example shows some of the data for one execution step in the data flow:

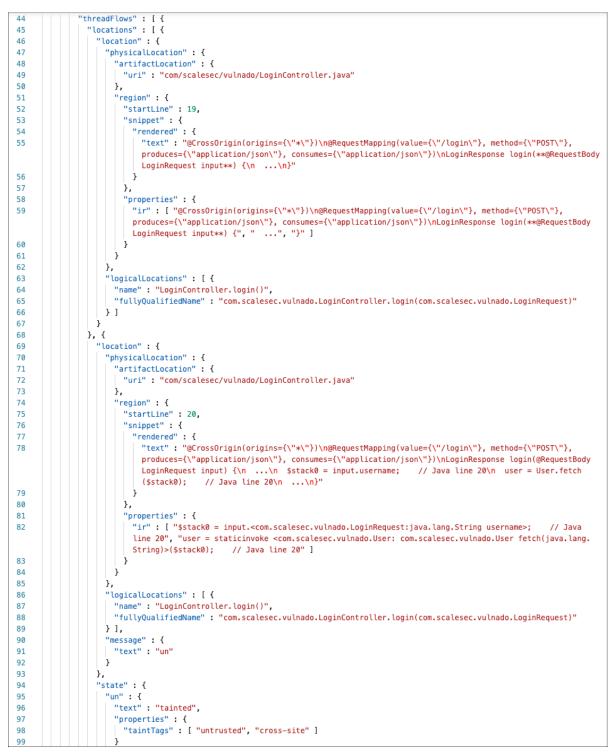

#### Physical and logical locations of the vulnerability

This examples shows data for physical and logical locations of a vulnerability:

The data for execution steps in this section includes a code snippet and rendered data from intermediate representation (IR) data (user code is not usually displayed). Contrast uses this data to analyze what the scan sees.

- 1. This example shows the execution statement from IR.
- 2. This example shows the general area where an execution step occurs in the application.

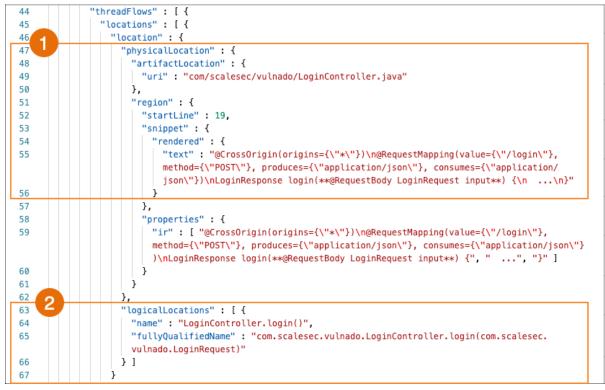

### Untrusted data location

These examples shows scan results for untrusted data.

Scan looks at executions steps from code source to data sink. The scan results include any execution step that touches untrusted data.

If the importance result is essential, check this area of the code for vulnerabilities.

- 1. This example shows the location of tainted data that the scan is tracking.
- 2. This example shows the location of the tracked data that the execution step touches. The scan results indicate the importance is essential. This code needs to be checked for vulnerabilities.

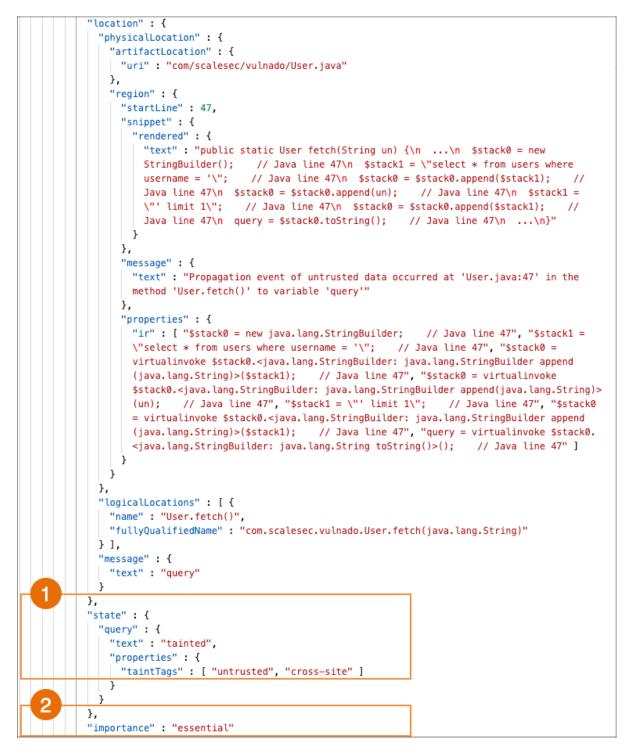

#### Scan analysis

The examples in this section show how to identify content in the SARIF file that can help you analyze scan results.

Classes that scan uses to trace data

These classes affect scan execution time.

| 2344 | "scannedData" : {                                            |
|------|--------------------------------------------------------------|
| 2345 | "scannedBodyClasses" : [ "com.scalesec.vulnado.ServerError", |
| 2346 | "com.scalesec.vulnado.LoginResponse",                        |
| 2347 | "org.springframework.lang.UsesSunMisc",                      |
| 2348 | "com.scalesec.vulnado.Postgres",                             |
| 2349 | "com.scalesec.vulnado.LinksController",                      |
| 2350 | "com.scalesec.vulnado.BadRequest",                           |
| 2351 | "com.scalesec.vulnado.Unauthorized",                         |
| 2352 | "com.scalesec.vulnado.Comment",                              |
| 2353 | "org.springframework.lang.NonNullFields",                    |
| 2354 | "org.springframework.lang.NonNull",                          |
| 2355 | "org.springframework.lang.UsesJava7",                        |
| 2356 | "org.springframework.lang.UsesJava8",                        |
| 2357 | "com.scalesec.vulnado.CowController",                        |
| 2358 | "com.scalesec.vulnado.LoginController",                      |
| 2359 | "org.springframework.lang.NonNullApi",                       |
| 2360 | "org.springframework.lang.Nullable",                         |
| 2361 | "org.springframework.lang.UsesSunHttpServer",                |
| 2362 | "com.scalesec.vulnado.CommentsController",                   |
| 2363 | "com.scalesec.vulnado.Cowsay",                               |
| 2364 | "com.scalesec.vulnado.VulnadoApplication",                   |
| 2365 | "com.scalesec.vulnado.LoginRequest",                         |
| 2366 | "com.scalesec.vulnado.LinkLister",                           |
| 2367 | "com.scalesec.vulnado.User",                                 |
| 2368 | "java.util.Optional",                                        |
| 2369 | "com.scalesec.vulnado.CommentRequest" ],                     |

### Classes used for type hierarchy resolution

Scan uses these classes only for type hierarchy resolution.

The library classes are either not relevant to security issues or Contrast has a specific policy for the relevant API.

If a class displayed in this section is related to custom code, it is possible that the scan results contain false negatives.

| 2134 | "nonScannedBodyClasses" :                                   |
|------|-------------------------------------------------------------|
| 2135 | "java.nio.file.WatchEvent\$Modifier",                       |
| 2136 | "java.awt.Color", "java.awt.peer.WindowPeer",               |
| 2137 | "java.util.function.IntUnaryOperator",                      |
| 2138 | "sun.awt.datatransfer.DataTransferer",                      |
| 2139 | "java.awt.JobAttributes\$MultipleDocumentHandlingType",     |
| 2140 | "java.lang.Integer",                                        |
| 2141 | "java.awt.image.SampleModel",                               |
| 2142 | "javax.swing.border.Border",                                |
| 2143 | "java.awt.peer.ScrollbarPeer",                              |
| 2144 | "java.util.Vector",                                         |
| 2145 | "java.sql.DriverAction",                                    |
| 2146 | "java.sql.SQLType",                                         |
| 2147 | "org.springframework.core.ParameterizedTypeReference\$1",   |
| 2148 | "java.nio.file.Path",                                       |
| 2149 | "java.nio.channels.Channel",                                |
| 2150 | "org.springframework.core.io.Resource",                     |
| 2151 | "java.awt.peer.ContainerPeer",                              |
| 2152 | "javax.swing.KeyStroke",                                    |
| 2153 | "java.lang.CharSequence",                                   |
| 2154 | "java.awt.dnd.DropTargetDragEvent",                         |
| 2155 | "java.time.temporal.TemporalField",                         |
| 2156 | "org.springframework.beans.factory.InjectionPoint",         |
| 2157 | "java.util.logging.ErrorManager",                           |
| 2158 | "java.awt.Scrollbar",                                       |
| 2159 | "java.io.Serializable",                                     |
| 2160 | "java.util.concurrent.CompletionStage",                     |
| 2161 | "java.lang.LayerInstantiationException",                    |
| 2162 | "org.jsoup.parser.Token\$EndTag",                           |
| 2163 | "java.lang.invoke.BoundMethodHandle\$Specializer\$Factory", |
| 2164 | "java.lang.invoke.MemberName",                              |
| 2165 | "java.util.function.ToDoubleFunction",                      |
| 2166 | "java.io.ObjectInputStream\$GetField",                      |

#### Phantom classes

Phantom classes are referenced classes but either Scan is unable to find bytecode for them or Scan was unable to decompile the code into IR.

Ideally, the scan results should contain no phantom classes. If the results include phantom classes, Scan was unable to find the data it needed to provide more accurate results. If you see application code or libraries displayed in this section, look at your code to determine if an issue exists.

| 2400 | "phantomClasses" : [ "BOOT-INF.classes.com.scalesec.vulnado.LoginController", |
|------|-------------------------------------------------------------------------------|
| 2401 | "javax.annotation.Nonnull",                                                   |
| 2402 | "groovy.lang.Closure",                                                        |
| 2403 | "javax.annotation.meta.TypeQualifierDefault",                                 |

### Discovered routes for untrusted data

This example shows discovered routes where untrusted data enter the application.

Scan only looks at the data flow behavior from the functions displayed in this section. Scan does not analyze other functions related to data flow, such as weak cryptography.

| 2769 | "routesDiscovered" : [ {                                                                          |
|------|---------------------------------------------------------------------------------------------------|
| 2770 | "routeSignature" : "com.scalesec.vulnado.LoginController.login(com.scalesec.vulnado.              |
|      | LoginRequest)"                                                                                    |
| 2771 | ), {                                                                                              |
| 2772 | "routeSignature" : "com.scalesec.vulnado.CowController.cowsay(java.lang.String)"                  |
| 2773 | }, {                                                                                              |
| 2774 | "routeSignature" : "com.scalesec.vulnado.CowController.cowsay2(java.lang.String)"                 |
| 2775 | }, {                                                                                              |
| 2776 | "routeSignature" : "com.scalesec.vulnado.LinksController.links(java.lang.String)"                 |
| 2777 | }, {                                                                                              |
| 2778 | "routeSignature" : "com.scalesec.vulnado.LinksController.linksV2(java.lang.String)"               |
| 2779 | }, {                                                                                              |
| 2780 | "routeSignature" : "com.scalesec.vulnado.CommentsController.comments(java.lang.String)"           |
| 2781 | }, {                                                                                              |
| 2782 | "routeSignature" : "com.scalesec.vulnado.CommentsController.createComment(java.lang.String,com.   |
|      | <pre>scalesec.vulnado.CommentRequest)"</pre>                                                      |
| 2783 | }, {                                                                                              |
| 2784 | "routeSignature" : "com.scalesec.vulnado.CommentsController.deleteComment(java.lang.String,       |
|      | java.lang.String)"                                                                                |
| 2785 | <b>}</b> 1                                                                                        |
| 2786 | },                                                                                                |
| 2787 | "invocations" : [ {                                                                               |
| 2788 | <pre>"commandLine" : "java -XX:MaxRAMPercentage=80 -jar /app/contrast-scan-java-cli.jar</pre>     |
|      | prescan-metadata /tmp/                                                                            |
|      | cb9757b4-4fdf-4de9-bdf1-7769058307eb_e1a6403d-be7c-46ee-82aa-6b7e47ce97d2_metadata.json -o /tmp/  |
|      | results.sarif.json /tmp/                                                                          |
|      | cb9757b4-4fdf-4de9-bdf1-7769058307eb_e1a6403d-be7c-46ee-82aa-6b7e47ce97d2_vulnado-0.0.1-SNAPSHOT. |
|      | jar",                                                                                             |
| 2789 | <pre>"toolExecutionNotifications" : [ ],</pre>                                                    |
| 2790 | "executionSuccessful" : true                                                                      |

## View scan policies

View policies to see which vulnerabilities Contrast looks for in your code.

At this time, editing or adding polices is not supported.

- 1. Select **Scans** in the header.
- 2. Select a scan project.
- 3. Select **Policy**.

The policy list displays the policies used for scans.

4. In the Policy tab, search for a specific policy by entering one or more characters in the Find box.

## Change scan settings

Scan settings let you change the name of a scan project.

### Before you begin

• An Admin role is required.

### Steps

- 1. Select **Scans** in the header.
- 2. Select a Scan project.
- 3. Select the **Settings** icon (<sup>‡</sup>) at the top of the list.
- 4. Enter a new name for the project.
- 5. Select Save.

## Archive scan projects

If you want to exclude a specific scan project from the list of scan projects (for example, you are no longer using that project), you can archive it.

Contrast keeps the data associated with the archived project.

### Steps

- 1. Select **Scans** in the header.
- 2. Select a scan project.
- 3. Select the settings icon ( $\clubsuit$ ).
- 4. In the Scan project settings window, select **Archive**.

| Scan project settings |   | ×           |
|-----------------------|---|-------------|
| Scan project name     | 1 |             |
| Test2                 |   |             |
| The Archive           | C | Cancel Save |
|                       |   |             |

In the Archive project window, select Archive.
 The archived project is no longer visible in the list unless you use the Archived filter.

### **Unarchive scan projects**

To use or view details for an archived scan project, unarchive it.

### Before you begin

• An Organization Admin role is required.

### Steps

- 1. Select **Scans** in the header.
- 2. Display archived projects by selecting the small triangle ( \* ) at the top of the list and then, selecting **Archived**.
- 3. Hover over the end of a project row and select the **Unarchive** icon (
- 4. In the Unarchive project window, select **Unarchive**.

### Integrate scans with build pipelines

The Contrast CLI (page 511) has commands that let you run a scan without using the Contrast web interface.

This topic provides instructions for using the Contrast CLI to integrate scans into any build pipeline.

You can also use the Contrast Maven plugin (page 591) to integrate Contrast Scan into your project's Maven build,

## Before you begin

- In the Contrast web interface, under user menu > User settings > Profile, locate and copy this information:
  - API key
  - Organization ID

- Contrast URL
- Authorization header
- Ensure that a WAR or JAR file is available in an accessible location.

### Steps

1. In your build pipeline workflow, add the command to download the latest version of the Contrast CLI .

```
npm i -g @contrast/contrast-cli@latest
```

 Set environment variables for the API key, the organization ID, the Contrast URL, and the Authorization header.

This example shows how to set the environment variables with GitHub secrets. Use the appropriate method for your environment.

```
CT_API_KEY: ${{ secrets.CONTRAST_API_API_KEY }}
CT_AUTH_TOKEN: ${{ secrets.CONTRAST_API_AUTH_TOKEN }}
ORG_ID: ${{ secrets.CONTRAST_API_ORGANIZATION_ID }}
URL: ${{ secrets.CONTRAST_API_URL }}
```

3. Add a command similar to the following to start each scan:

```
ccontrast-cli --scan ../scan-cli-testing/java/apps/param.war \
--api_key $CT_API_KEY \
--authorization $CT_AUTH_TOKEN \
--organization_id $ORG_ID \
--host $URL \
--project_name MY-Project \
--language JAVA --wait_for_scan
```

When this command runs for the first time, Scan creates a project using the name specified in the --project\_name option.

The output from the command looks similar to this example:

```
project created ID is 788f9734-b933-4f05-b391-c130931baf88
Uploaded file successfully.
Response: {
    id: '5091d134-93ea-4873-8110-8cf99d14606e',
        organizationId: '74f4cd04-6ca9-4eb7-a7a7-78909c2101cc',
        projectId: '788f9734-b933-4f05-b391-c130931baf88',
        filename: 'param.war',
        createdTime: '2022-04-04T10:06:16.952+00:00'
}
Timeout set to 5 minutes
Waiting for results...
New Results: 5
Fixed Results: 0
Total Results: 5
```

The next time you run the command for the same project, Scan adds the uploaded files to the original project. The output from the command looks similar to this example:

```
project already exists with this name. Getting ID...
project ID is 788f9734-b933-4f05-b391-c130931baf88
Uploaded file successfully.
Response: {
   id: '94b4e065-0e0f-46bb-b1d8-9f85bd03c602',
      organizationId: '74f4cd04-6ca9-4eb7-a7a7-78909c2101cc',
```

```
projectId: '788f9734-b933-4f05-b391-c130931baf88',
filename: 'param.war',
createdTime: '2022-04-04T10:07:01.230+00:00'
}
Timeout set to 5 minutes
Waiting for results...
New Results: 5
Fixed Results: 5
Fixed Results: 5
After the seen completes, so to the Contract web interface to view the Seen project
```

4. After the scan completes, go to the Contrast web interface to view the Scan project details and results.

| Contrast        | Applications               | Scans   | Servers                   | Libraries | Vulnerabilities                 | Atta Search Con      | trast +        | 21       |                                  |
|-----------------|----------------------------|---------|---------------------------|-----------|---------------------------------|----------------------|----------------|----------|----------------------------------|
| MY-Proje        | ect<br>Last Scan: 12 Minut | tes Ago |                           |           |                                 |                      |                |          | ¢                                |
| Overview        | Vulnerabilities            | Policy  |                           |           |                                 |                      |                |          | + New Scan                       |
| F               | 0/100                      |         | <b>37</b><br>Vulnerabilit | ies       | <b>O</b><br>New Vulnerabilities | <b>O</b><br>Remediat | 2<br>Scans Co  | ompleted | <b>O</b><br>Days Since Last Scan |
| SCAN HISTOR     | RY                         |         |                           |           |                                 |                      |                |          |                                  |
| All (2)         |                            |         |                           |           |                                 |                      |                |          |                                  |
| Vulnerabilities |                            |         |                           | Label     |                                 |                      | Scan Date      | Language | Coverage                         |
| -               | 37 7                       |         |                           | 2022-04-  | 29 19:28:44                     |                      | 13 minutes ago | Java     | View                             |
|                 | 37 7                       |         |                           | 2022-04-  | 29 19:20:51                     |                      | 21 minutes ago | Java     | View                             |
|                 |                            |         |                           |           |                                 |                      |                |          | Results per page 10              |

## Examples

- Scan integration with GitHub (page 481)
- Scan integration with GitLab (page 482)
- Scan integration with Jenkins (page 483)

## Example: Scan integration with GitHub

Review the Scan integration steps (page 479) before you integrate Contrast Scan with GitHub.

This example shows how to set up a GitHub workflow.

```
- name: Set up contrast-cli
2 run: |
3 npm i -g @contrast/contrast-cli@0.0.29
4- name: Scan file
5 env:
6 CT_API_KEY: ${{ secrets.CONTRAST_API_API_KEY }}
7 CT_AUTH_TOKEN: ${{ secrets.CONTRAST_API_AUTH_TOKEN }}
8 ORG_ID: ${{ secrets.CONTRAST_API_ORGANIZATION_ID }}
9 URL: ${{ secrets.CONTRAST_API_URL }}
10 run: |
```

```
11 contrast-cli --scan ./target/${{ inputs.SERVICE_NAME }}-${{ steps.build-
service.outputs.version }}.jar \
12 --api_key $CT_API_KEY \
13 --authorization $CT_AUTH_TOKEN \
14 --organization_id $ORG_ID \
15 --host $URL \
16 --project_name MY-Project \
17 --language JAVA --wait_for_scan
```

## Example: Scan and Contrast integration with GitLab

Review the Scan integration steps (page 479) before you integrate Scan with GitLab.

This example shows how to set up a GitLab pipeline for these actions:

- Pulling code from a repository.
- This action might not be necessary if you're using GitLab as a code repository.
- Building the code, including Contrast Assess, and running integration tests.
- Running an SCA analysis on the code.
- Scan a generated JAR file.
- Apply a <sup>I</sup> security gate .

#### Pipeline setup example

This sample YAML file shows the steps to set up the GitLab pipeline.

In addition to using this continuous integration (CI) file, you need to set up a few variables in the project's parameters.

```
# List of stages for jobs, and their order of execution,
stages:
2 - pull
3 - build
4
 - scan
5

    security_gate

б
7 pull:
8 stage: pull
9 artifacts:
10
     paths:
11
      - WebGoat
12 script:
13
     - git clone -b main https://github.com/WebGoat/WebGoat.git
14
15 build: # Build project and run test with Contrast instrumentation
16 stage: build
17 image: maven:3.8.1-openjdk-15
18 artifacts:
19
     paths:
20
      - WebGoat/docker/
21 dependencies:
22 - pull
23 script:
24
     - curl -
L "https://repository.sonatype.org/service/local/artifact/maven/redirect?
r=central-proxy&g=com.contrastsecurity&a=contrast-agent&v=LATEST" > /tmp/
contrast.jar
25
     - ls -l /tmp
26
     - cd WebGoat
```

```
27
     - export MAVEN_OPTS="-javaagent:/tmp/contrast.jar -
Dcontrast.api.url=$AGENT_URL -Dcontrast.api.api_key=$AGENT_API_KEY -
Dcontrast.api.service_key=$AGENT_SERVICE_KEY -
Dcontrast.api.user_name=$AGENT_USER_NAME -
Dcontrast.agent.java.standalone_app_name=Webgoat-gitlab
Dcontrast.server.name=Gitlab -
Dcontrast.application.version=$CI_COMMIT_SHORT_SHA -
Dcontrast.application.session_metadata=\"committer=Gitlab,branch=master\""
      - mvn -Dtest="org/owasp/webgoat/*" -Dmaven.test.failure.ignore=true -
28
DfailIfNoTests=false clean install
29
30 scan: # Scan the jar generated by the Build step
31 stage: scan
32 image: node:14-alpine
33 dependencies:
34
    - build
35 script:
     - ls -la
36
37
     - pwd
38
     - npm install -g @contrast/contrast-cli
39
      - contrast-cli -v
40
     - contrast-cli --api_key $API_KEY --authorization $AUTH --
organization_id $ORG_ID --host $URL --scan WebGoat/docker/target/webgoat-
server-8.2.1-SNAPSHOT.jar --language JAVA --wait_for_scan --scan_timeout 300
41
42 securityGate: # Block the build based on Assess detection
43 image: ghcr.io/contrast-security-oss/integration-verify:latest
44 stage: security_gate
45 variables:
46
    API_KEY: $API_KEY
47
    ORG_ID: $ORG_ID
48
     API_URL: $URL
49
    AUTH_HEADER: $AUTH
50
    APP_NAME: $CI_PROJECT_NAME
51
     BUILD_NUMBER: $CI_COMMIT_SHORT_SHA
52
     FAIL_THRESHOLD: 0
53
     SEVERITIES: CRITICAL, HIGH
54 script:
55
    - /usr/bin/env python3 /verify.py
56 allow_failure: true
```

### Example: Scan integration with Jenkins

Review the Scan integration steps (page 479) before you integrate Scan with Jenkins.

Contrast Security provides these scripts to integrate scans with a Jenkins pipeline:

- <sup>I</sup>Jenkins Pipelines script: This script uses the Contrast Scan local engine JAR file. The project JAR file is expected to be in a GitHub repository.
- Delta Jenkins Pipelines script for use with a Docker container: This script uses a Docker container (page 463) with the pipeline script.

#### Integration setup

This example describes how to set up a Jenkins integration for Scan.

1. Set up Jenkins locally.

If you already have a Jenkins instance, you can skip this step.

- 2. Install this software (if not already installed):
  - Java 11
  - Plugins for your environment (for example, the Docker plugin)
- 3. Create a new pipeline and copy the Contrast script.
- 4. Set the Contrast credentials as global or environment variables:

```
For example: url, user_name, api_key, server_key, organization, contrast_pat
```

- CONTRAST\_PAT is the Personal Access Token that Contrast Support gives you. It provides the access to log in to GitHub and download and the Scan local engine file.
- To add credential to Jenkins, select Manage Jenkins > Manage Credentials > Add Credentials as Secret Text.
- 5. Refer to all credentials and variables in your pipeline scripts.

# Servers

In Contrast, you can see servers and configure how they function in development, test (QA), and production environments. You are then able to compare the differences across environments as code travels. Contrast sets up a shell for you to designate servers. Once that's in place, Contrast can begin to find weaknesses.

### Server settings

Each server entry in Contrast represents a Contrast agent that you installed for an application. Contrast creates a new, unique server entry when you configure these settings for each agent:

To define custom settings for servers, use these entries in the Contrast configuration file:

- Server name: The default value is the host name.
- Server path: The path from which the agent process is running.
- Server type: The type of server hosting your application.

Using custom values for these settings instead of default ones is useful if you want avoid duplicate server entries.

Configure the server environment with this setting:

• Server environment: The environment in which you want to use this server. The valid values are: DEVELOPMENT, QA, and PRODUCTION. These values are case sensitive. The default value is DEVELOPMENT.

### Settings in a configuration file

These are the server settings that you customize in a configuration file.

```
# server
# Use the settings in this section to set
# metadata for the server hosting this agent.
server:
# Override the reported server name.
name: localhost
# Override the reported server path.
path: NEEDS_TO_BE_SET
# Override the reported server type.
```

type: NEEDS\_TO\_BE\_SET

```
# Override the reported server environment.
# environment: DEVELOPMENT
```

## Agent configuration instructions

When you define custom settings for servers, use the configuration instructions for the agent you are using:

- .NET Core configuration (page 180)
- .NET Framework configuration (page 126)
- Go configuration (page 404)
- Java configuration (page 57)
- Node.js configuration (page 222)
- Python configuration (page 279)
- Ruby configuration (page 338)

### **Contrast options**

The Contrast web interface provides additional options for server configuration:

- Configure a server (page 485)
- Output data to syslog (page 486)

## **Configure server settings**

Server settings let you configure how a server functions in each environment (development, test, and production).

### Steps

- 1. Select Servers in the header.
- 2. Find the server you want to modify using either of these methods:
  - Select the Filter icon (▼) at the top of the Server column.
  - Use the magnifying glass (<sup>Q</sup>) to search.
- 3. Go to Server settings using either of these methods:
  - Hover over the end of the server's row and select the Settings icon (\$).
  - Select the name of the server and then, select the **Settings** icon (\*) at the top of the list.
- 4. Modify the settings, as needed:
  - Modify the server name.
  - Designate the environment in which the server will be running: Development, QA (test), or Production.
  - In the Server log file, override the existing server log file path by entering the preferred path.

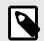

# NOTE

Server log files are restricted to file types of LOG or TXT only.

- Set the log level (page 724) for the server.
- · Set bot blocking.

Bot blocking blocks traffic from scrapers, attack tools, and other unwanted automation. To view blocked bot activity, under **Attacks > Attack Events**, use the filter options. **Supported languages:** Java, .NET Framework, .NET Core, Ruby, and Python.

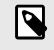

## NOTE

You can configure bot blocking in the YAML files (page 35) for Java, .NET Framework, .NET Core, Ruby, and Python.

#### Select Enable sampling for higher performance.

This setting is available when Assess is enabled.

With sampling, Contrast selectively analyzes requests in order to avoid repeat analysis. Configure the following settings:

- **Baseline**: The number of times that Contrast analyzes URLs to complete sampling. The default setting is **5**.
- **Frequency**: The number of times that Contrast analyzes URLs after the baseline is achieved. The default setting is **10**.
- Window: The number of seconds that Contrast retains samples before reverting to 0. The default setting is 180.

For example:

```
contrast.assess.sampling.request_frequency 25
contrast.assess.sampling.window_ms 360_000
contrast.assess.sampling.baseline 1
```

 Select Enable output of Protect events to syslog. (page 486) This setting is available when Protect is enabled.
 Select the syslog message severity levels that the server outputs to syslog. Contrast offers syslog message categories according to the syslog RFC 3164 specification for severity.

## Send output to syslog

Contrast allows you to send security logs to a remote syslog server in addition to the Contrast Security log. Syslog data is in common event format (CEF) and can be parsed by most security incident event management (SIEM) software.

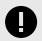

## IMPORTANT

You must apply a Protect license to the server that has syslog output enabled.

You may have to enable remote logging so that your syslog can receive outside messages.

Syslog messages for a server are sent by the agent.

Syslog output isn't supported over TCP.

- 1. When configuring the default organization server settings (page 637), select the checkbox to **Enable output of Protect events to syslog**, which reveals additional fields, and then enter the appropriate settings.
- 2. Select **Servers** in the header to enable and configure syslog output to an individual server or multiple servers at one time. If syslog defaults have already been set at an organization level (page 637), the values will be pre-populated for server-level settings.
  - Individual server: To enable syslog on an individual server, hover over the grid row, and select the Server settings icon.
  - **Multiple servers:** Use the check marks to select multiple servers, and select the **Server Settings** icon in the batch action menu that appears at the bottom of the page.

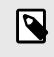

## NOTE

If one or more of the selected servers is not eligible to have syslog enabled, it will only be enabled on eligible servers.

3. In the **Server settings** window, select the box to **Send output of Protect events to syslog**. (For multiple servers, you will need to select **Edit** next to the checkbox first).

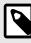

## NOTE

If eligible servers selected are in different environments, you can choose to use the default settings for the applicable servers or manually configure the settings for all servers.

| Bulk Server Settings                                  |              |            |        | ×    |
|-------------------------------------------------------|--------------|------------|--------|------|
| This will override settings for all relevant selected | servers.     |            |        |      |
| Environment                                           | Log Level    |            |        |      |
| - 2                                                   | -            |            |        |      |
| Stacktraces                                           | Bot Blocking |            |        |      |
|                                                       | Edit         |            |        |      |
|                                                       |              |            |        |      |
| Enable sampling for higher performance 🕐              | Edit         |            |        |      |
| Enable output of Protect events to syslog EDF         | TED          |            |        |      |
| Syslog Server Host                                    | Port         |            |        |      |
| ex. mydomain.com or 38.124.154.50                     | ex. 514      |            |        |      |
| Facility                                              |              |            |        |      |
| 19 - Local Use 3                                      |              |            |        |      |
|                                                       |              |            |        |      |
| Attack Event Result                                   |              |            |        |      |
| EXPLOITED                                             |              |            |        |      |
| SUSPICIOUS                                            |              |            |        |      |
|                                                       |              |            |        |      |
| BLOCKED                                               |              |            |        |      |
| BLOCKED (P)                                           |              |            |        |      |
| PROBED                                                |              |            |        |      |
|                                                       |              |            |        |      |
| Syslog Message Severity                               |              |            |        |      |
| 1-Alert 👻                                             |              |            |        |      |
| 2 - Critical 🔹                                        |              |            |        |      |
|                                                       |              |            |        |      |
| 3 - Error 💌                                           |              |            |        |      |
| 4 - Warning 🔹                                         |              |            |        |      |
| 6 - Info 🔹                                            |              |            |        |      |
|                                                       |              |            |        |      |
|                                                       |              | Undo edits | Cancel | Save |

- 4. Enter the **Syslog server host**. This can be the full qualified domain name (not just the hostname) or the IP address. For example: *email.mydomainname.com* or 38.124.154.50.
- 5. Enter the **Port**.

- 6. Enter the **Facility**.
- 7. Enter the **Syslog message severity**.
- 8. Save the settings to enable syslog on the server.
- 9. When syslog is enabled, the server has a gray arrow icon beside its name in the grid. Hover over the icon to see the output location of Protect events.

To edit server settings, repeat the steps above to update the values in the appropriate configuration form, and save your changes.

# Libraries

The security of the libraries used by an application impacts the security of your application as a whole.

Libraries can be public or private. Public libraries are identified with a score (page 497) (A-F), public libraries are open-source libraries sourced from Maven (Java), NuGet (.NET), npm (Node.js), RubyGems (Ruby), PyPI (Python), pkg.go (Go), Composer (PHP). Private libraries are commercial third-party libraries or custom-built libraries. Private libraries do not have a score assigned in Contrast.

Contrast agents automatically identify open-source libraries included in an application. Contrast identifies any vulnerabilities found in your libraries and also confirms if the library is used at runtime.

To do this, Contrast creates a hash of the library file, which is used to compare the file's content to a database of known library files. If the hash is in the database, Contrast is able to assign a score (page 497) to the library, provide library version information and report on the total vulnerabilities (CVE's) that have been found in the library.

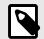

## NOTE

If your library is a custom file, the hash won't be found in the database and the agent reports the library as "unknown" to the Contrast application. This may also happen if the library has recently been released or if you are using an airgap on-premises installation and have not recently updated library definitions (page 673).

For Java clients, WebSphere repackages libraries at runtime, so their SHA-1 hash is different than anything known to Contrast. To preserve the SHA-1 during deployment, set the JVM system

property org.eclipse.jst.j2ee.commonarchivecore.ignore.web.fragmen
t to "true".

Also, any wsadmin calls must have the same parameter:

```
wsadmin -javaoption "-
Dorg.eclipse.jst.j2ee.commonarchivecore.ignore.web.fragment=true
"
```

In Contrast, select **Libraries** in the header to see an overview of all libraries across your portfolio and manage them in bulk.

- View libraries (page 489)
- View open-source licenses (page 496)
- Learn about library scoring (page 497)

### **View libraries**

There are multiple ways to view library information:

- Select **Libraries** in the header to view a grid list of all libraries used by your organization. Select a library name from that list for more details.
- You can also see library information for an individual application or server:
  - Select **Applications** in the header, then select an application name to see its details page. Select the **Libraries** tab.
  - Select **Servers** in the header, then select a server name to see its details page. Select the **Libraries** tab.
- Select the small triangle at the very top of the libraries grid to filter the libraries view. You can also click on the magnifying glass icon to search for specific libraries.

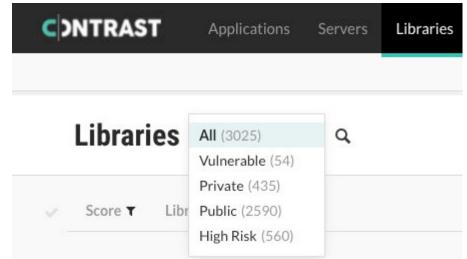

The filters include:

- All: Shows all libraries.
- Vulnerable: Shows only libraries that Contrast identified as containing CVEs.
- **Private:** Shows only commercial third-party libraries or custom-built libraries that Contrast discovered in your code.
- Public: Shows only the open-source libraries that Contrast discovered in your code.
- High risk: Shows only the libraries with a score (page 497) of C or below.
- You can also use the column headers with filters in the grid to filter by score, library, and application. The libraries grid shows:
  - Score: Shown as a letter grade using this scoring guide (page 497).
  - Library: Hover over the name to view open-source license information (page 496). Click a library name in the grid to go to its details panel. This is where any known vulnerabilities (CVEs) that Contrast has found within the library will be listed along with a list of the applications and servers where the library appears.
  - Latest version: Most recent library version.
  - **Vulnerabilities:** Shows the CVEs found in the library and can help prioritize remediation. Hover over the thermometer section to see the number of CVEs by severity. Click the thermometer to open the details panel. If vulnerabilities exist, they display in a list and are color-coded by severity. Vulnerabilities with the critical severity status appear at the top of the list and are coded red. Click the circled number to view more information about the CVE.

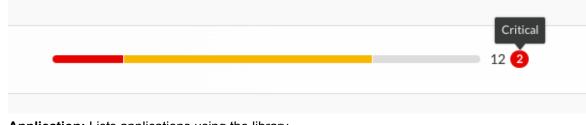

• Application: Lists applications using the library.

- **Usage:** Shows the total number of classes used at runtime out of the total number of classes that are in the library. If none of the classes have been used at runtime, this column shows "Unused." When your application loads a class, Contrast determines if it is being called from a location that matches a library file that Contrast has analyzed, if so the usage increases. Click the number to analyze the library usage (page 493). There you can see information on classes loaded as well as the risks and policy violations associated with the library.
- Status: Visible under the Applications > Application name > Libraries tab. There are three types to view/apply:
  - *Not a problem*: This library has vulnerabilities that are acknowledged and the risks are acceptable.
  - *Remediated*: The vulnerable library has been remediated.
  - Reported: Default status when a library with vulnerabilities is detected by Contrast.
- Select **Show library stats** above the grid to analyze library data for your organization. Each graphic displays the statistical average as well as breakdowns for each category, including library scores and the number of years by which they are high risk.

A library is considered high risk if it has a score (page 497) that is grade C or below.

### **Discover or delete libraries**

Libraries are associated to the applications that use them and the servers where these applications are deployed.

If an agent checks in with a library list that no longer includes a previously reported library, that library will no longer be associated with that server.

A library will be removed from an application once all servers reporting it have either checked in without it or the servers reporting it have been deleted. (Servers check in according to their settings (page 637)).

Libraries can also be manually deleted from an application.

To delete libraries:

- 1. Select **Libraries** in the header.
- Hover over the grid row with the library you want to delete and use the **Delete** icon in the right column. You can also find the icon in the top right of the library details page.
   To delete multiple libraries at once, use the check marks in the left column to select the libraries you want to delete, then select the **Delete** icon from the batch action bar that appears at the bottom of the page.

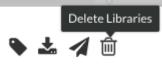

3. In the window that appears, select **Delete** to confirm your choice. Once confirmed, the library is removed and no longer appears in your list. If an agent reports a previously deleted library, this will be added to the list of libraries again as this library is included in an application.

## Add tags to libraries

To add tags to libraries:

- 1. Select Libraries in the header, then hover over the row in the grid for the library you want to tag.
- 2. In the far right column, select the **Tag** icon. This option is also available from the library details page in the top right corner.

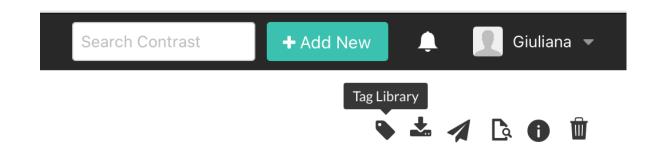

- 3. In the window that appears, begin typing to see a list of tags. Select one or more from the dropdown, and/or type a new tag. To remove tags, select the **X**. Select **Save**.
- 4. To tag multiple libraries, use the check marks in the left column of the libraries grid to select libraries. In the batch action menu that appears at the bottom of the page, select the **Tag** icon.
- 5. To filter by tags, select the filter next to the Library column of the grid, then select the tags to filter.

| Librari    | es All (173) - Q                                    |
|------------|-----------------------------------------------------|
| 🗸 Score 🕇  | Library <b>T</b>                                    |
| ~ <b>F</b> | Search filters     TAGS                             |
| ~ <b>F</b> | <pre>custom (5) cve (1) remediate (1) tag (1)</pre> |

6. You can also see tags next to the library name on the library's details page, and remove them by selecting the **X**.

### Track libraries with bugtrackers or email

Track vulnerable libraries by sending library details to your email address or to an integrated bugtracker service that creates tickets for your developers.

Contrast sends the following data to your email address or integrated bugtracker for each library that you choose.

- Name
- Version
- Vulnerabilities details
- · Impacted applications and servers
- Versions behind (compared to the current/latest version)
- Usage (Currently available for Java and .NET only.)
- Score (page 497)

To receive this information for a particular library:

- 1. Select Libraries in the header, then hover over the row in the grid for the library you want to track.
- 2. In the far right column, click the **Send** icon and select either **Send by Email** or **Send to Bugtracker**.

This option is also available from the library details page in the top right corner.

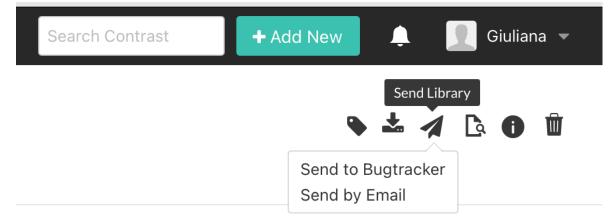

- In the window that appears, select the integrations (page 551) you want to use. Select the Issue type, Default Priority, Default Assignee, and Reporter, then select Send to create the ticket. For email, enter the email address then select Send to send the email.
- 4. To receive information for multiple libraries, use the check marks in the left column of the libraries grid to select libraries. In the batch action menu that appears at the bottom of the page, select the **Send** icon. All libraries selected must have at least one application in common.

### Analyze runtime library usage

Runtime library usage gives insight into which parts of a library are actually used by your applications, which can reduce investigation time for CVEs by showing how much a library impacts your application. This also improves collaboration because security teams can confirm with development teams that an application uses a vulnerable library at runtime.

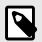

### NOTE

Only organizations with a Contrast SCA license (page 23) can see full usage details. To learn more, contact our sales department at **sales@contrastsecurity.com**.

Select **Libraries** in the header and view the **Usage** column to see if a library is used at runtime, and how much. The usage number represents the number of items used by any instrumented applications, out of the total number of items known to be available in that library.

|                                    |    |                |                 |                | y Stats 🗸 📘 |
|------------------------------------|----|----------------|-----------------|----------------|-------------|
| <b>All</b> (72) - Q                |    |                |                 | ↑ SORT BY SC   | ORE 💌       |
| <ul> <li>Score T Librar</li> </ul> | ΥT | Latest Version | Vulnerabilities | Usage <b>T</b> |             |

Items loaded may be classes, files, or functions, depending on the languages of the applications using this library. If a primary application contains multiple applications that use the same library, the classes loaded will be representative of each merge application.

When an application uses a library, the Contrast agent reports the items loaded within the library. As the application uses more items within a library, usage counts increase in Contrast.

If you have the appropriate license, you can also view full library usage details for a particular application:

- 1. Under Applications, select a specific application to see the details view.
- 2. Select the **Libraries** tab for the application.
- 3. Select the usage counts for a specific library. This opens an overview and usage panel.

|          | uplication 2 e<br>anguage Java   Importance: Modum   Massignets: @        |                                                                                                    |             | ا, ھ                  |
|----------|---------------------------------------------------------------------------|----------------------------------------------------------------------------------------------------|-------------|-----------------------|
| Overview | Vulnerabilities Attacks Libraries Activity Route Coverage Flow Map Policy |                                                                                                    |             | G                     |
| F        | tomcat-ombod-websocket-&5.29.jar<br>v&5.29 (Mar.5.2011)                   | spring-core-4.3.16.release.jar (+4.3.16.RELEASE)           Released.Apr # 2013         14433.604256/2004/70/0910900c114653388         License: Apache 20 |             | •>                    |
| F        | postgresql-42.2.2.jar<br>v42.2.2.IMar 15, 2018                            | Overview Usage                                                                                                    |             |                       |
| _        | spring-web-4.3.16.release.jar                                             |                                                                                                    |             | 👃 SORT BY LAST SEEN 💌 |
| F        | v4.3.16.RELEASE (Apr 9, 2010)                                             | Classes Loaded                                                                                                    | First Seen  | Last Seen             |
|          | hibernate-core-5.0.12 final jar                                           | org.springframework.com.io.DescriptiveResource                                                                                                    | 2 years ago | last month            |
|          | v5.0.12.Final (Int 19, 2017)                                              | org.springframework.cgllo.core.ClassNameReader                                                                                                    | 2 years ago | last month            |
|          | snakepoml-1.17.jor                                                        | org.springframework.core.convert.support.DefaultConversionService\$Jsr310ConverterRegistrar                                                              | 2 years ago | last month            |
|          | v1.17 Feb 19, 2014)                                                       | org.springframework.cgllo.core.EmitUtils                                                                                                    | 2 years ago | last month            |
|          | hlbernate-validator-5.3.6.fnal.jar<br>v5.3.6.Final (Dci 19.3017)          | org.springframework.core.PriorityOrdered                                                                                                    | 2 years ago | last month            |
| -        | V5.3.6 PHNM (0.111), 2017)                                                | org.springframework.core.convert.support.StringToEnumConverterFactory\$StringToEnum                                                                      | 2 years ago | last month            |
| F        | ogref-3.0.8.jar<br>v3.0.8 (Sep 24, 2013)                                  | org.springframework.util.StopWatch                                                                                                    | 2 years ago | last month            |
|          |                                                                           | org.springframework.core.type.classreading.CachingMetadataReaderFactory                                                                                  | 2 years ago | last month            |
| F        | spring data-jpa-1.11.11release.jar<br>v1.11.11.RELEASE (Apr 4, 2018)      | org.springframework.core.annotation.AnnotationUtils                                                                                                    | 2 years ago | last month            |
| F        | ant-1.6.2.kr                                                              | org.springframework.core.convert.support.StringToBooleanConverter                                                                                        | 2 years ago | last month            |
|          | v1.6.2 (Nov.8, 2005)                                                      | org.springframework.com.convert.support.ArrayToObjectConverter                                                                                           | 2 years ago | last month            |
| F        | spring-webmyc-4.3.16.release.jar<br>v4.3.16.RELEASE (Mar 9, 2010)         | org.springframework.cglib.core.KeyFactory\$Generator                                                                                                    | 2 years ago | last month            |
| -        | WALD RELEASE (Vol. 7, 2010)                                               | org.springframework.util.PropertyPlaceholderHelper                                                                                                    | 2 years ago | last month            |
| F        | jackson-datatype-jsr310-2.8.11.jar<br>v2.8.11 (Dec 23, 2017)              | org.springframework.cglbzefloct.FistClassEmitter\$GetIndexCallback                                                                                       | 2 years ago | last month            |
|          |                                                                           | org.springframework.core.io.Resource                                                                                                    | 2 years ago | last month            |
| F        | guave 18.0 (ac<br>v18.0 (acg 25, 2014)                                    | org.springframework.cglib.core.ClassEmitter                                                                                                    | 2 years ago | last month            |
| D        | spring-core-4.3.16.release.jar                                            | org.springframework.com.NestedExceptionUtils                                                                                                    | 2 years ago | last month            |
|          | v4.3.16 RELEASE (Apr 9, 2018)                                             | org.springframework.util.AntPathMatcher                                                                                                    | 2 years ago | last month            |
|          | grooy-24.15/ar<br>v2.4.15 (Mz 27, 2018)                                   | org.springframework.com.Constants                                                                                                    | 2 years ago | last month            |

4. Click the Usage tab to view each class, file, or function used. Click the search icon <sup>Q</sup> to search for specific classes. You will also see the first time and last time Contrast observed it in use. Library exports (page 495) will also include full usage data. Click the Overview tab to view What happened (describes the issue(s)), as well as What's the risk (lists the Severity badge, CVSS Score, CVE title, and policy violations).

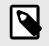

## NOTE

For a merged application, Contrast will report when a class was first seen and last seen for all applications it contains within the corresponding **Last Seen** and **First Seen** columns.

- 5. You can also tag (page 491) and track (page 492) the library.
- 6. Click the **More** menu (...) to view package details, repository location, delete (page 491) the library, or export usage details in CSV format.
- 7. Select the X to close the details panel.

## **Export library details**

The exported file contains the following data fields for each library:

To export library details:

- 1. Select **Libraries** in the header, then use the check marks in the left column of the libraries grid to select the library or libraries you want to use for the export.
- 2. In the batch action menu that appears at the bottom of the page, select the **Export** icon, then select the format you want to use for the export (CSV or XML).

| 0<br>.EASE |           |  |
|------------|-----------|--|
|            | CSV       |  |
|            | XML       |  |
|            | > ± < 1 m |  |

- 3. The export will download to your desktop. Exports contain the following data fields for each library:
  - Library Name
  - Language
  - Version
  - Release Date
  - Latest Version
  - Score
  - SHA1
  - CVE Count
  - Application Count
  - Server Count
  - Number of Classes
  - Number of Used Classes
  - Open source License

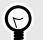

## TIP

To create more complex custom software composition analysis reports about your applications, you can use the Libraries API to access Contrast library data. You might also explore additional details on your libraries by using a manual method.

For example, this curl request retrieves a list of libraries in which each library includes a list of applications that use the library. The jq tool formats the data as CSV for use in a custom report.

```
$ curl -H "Authorization: $(echo -n $username:$servicekey
base64)" -H "API-Key: $apikey" https://app.contrastsecurity.com/
Contrast/api/ng/$org_id/libraries/filter?expand=apps
jq -r '.libraries[]
{name: .file_name, app_name: .apps[].name}
[.name, .app_name]
@csv'
```

## View open-source licenses

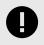

### IMPORTANT

Open-source license display is available to Contrast SCA customers only. Contact your Organization Administrator to enable SCA.

To view license details for your open-source libraries in SPDX format, select **Libraries** in the header. There are multiple ways to view license information:

- To view an individual library's license, hover over the library name in the grid.
- To find libraries with specific licenses, select the **filter** icon next to the **Library** column header and select the licenses you want to filter by.
- If you select a library name you will see details of that library. License information is also at the top of that page.
- Select **Package details** (either from the hover tip on the **Libraries** page, or by selecting the library name, then the information icon in the top right) to see the title, version and creator of that package.
- License details for each library are also included in any CSV or XML files exported from Contrast (page 495).

### View dependency trees

When an open-source library is added to an application, all of the library's dependencies are also inherited. Some of these transitive dependencies may introduce vulnerable code into your applications. The Contrast CLI (page 511) identifies all library dependencies and sends the data to Contrast where you can visualize these libraries as a hierarchical dependency tree.

To display library hierarchy for your application, Contrast must have access to your application code at pre-compile time—a different stage of the software development lifecycle (SDLC) than the Contrast agents collect. To do this, you must have installed and run the Contrast CLI (page 511) for your applications.

To view an application's library dependency tree:

- 1. Select **Applications** in the navigation bar.
- 2. Select an application.
- 3. From the application's **Overview** page, select the Libraries tab.
- 4. Select the **dependency tree** icon  $\mathbb{E}$  in the upper right to view the analysis of your application.

In this view, Contrast displays the dependency tree for your application's libraries based on the data collected by the Contrast CLI (page 511).

- Use the quick view menu to view only the vulnerabilities. By default, all libraries are displayed. You can use the right arrows to expand individual sections for more information or you can select the Expand All option to view all the information at once.
- Libraries with known vulnerabilities are also identified with a vulnerabilities warning icon ▲. View vulnerability details by clicking the icon.
- Click the search icon Q to search for a specific library.
- You can also view a dependency tree's history by choosing a custom date.
- Click the filter icon ▼ to view the dependencies based on developer and/or production libraries. By default, the production option is selected.

## Library scoring guide

Contrast provides letter grades for the security of your application's libraries so that you can use them as a reference point during analysis. The grades map to scores as follows:

- A: 90 100
- B: 80 89
- C: 70 79
- D: 60 69
- F: 35 59

Scores are based on three penalty factors:

- **Time:** The age of the library is calculated based on the number of full years between the release of the latest version and the version used in the application, multiplied by 2.5.
- **Status:** The status is calculated based on the number of versions that have been released since the current library in your application, multiplied by 10.
- Security: The CVE penalty of the library is the highest severity of all known CVEs for this library, multiplied by 10.

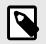

### NOTE

Organization administrators can adjust the scoring method (page 642) to include only security criteria.

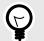

## TIP

For example:

If you're using a library from January 2010 and the latest version came out in September 2013, the number of full years passed is two. So your time penalty would be:

 $2 \times 2.5 = 5$ 

If you're using Version 1.1.1, but Versions 1.1.2 and 1.1.3 have been released, your penalty would be:

```
2 \times 10 = 20
```

If you have a library with the scores 2.4 and 2.2, the penalty would be:

 $2.4 \times 10 = 24$ 

The final score of the library is calculated by subtracting each of the three penalty values from 100.

100 - 5 - 20 - 24 = 51

A score of 51 maps to a letter grade of F.

# Serverless

Contrast Serverless Application Security features dynamic scanning, static scanning, graph visualization, and resource observability that help you maintain awareness of your environments.

With Contrast Serverless Application Security you can:

- Scan functions on demand (page 501)
- View results (page 501)
- Change inventory criteria (page 506)
- Change Serverless scan settings (page 507)
- View function and service relationships (page 507)

### See also

• Integrate Contrast Serverless with JIRA (page 589)

#### Inventory

When you connect to an AWS account from Contrast, it automatically discovers all Lambda functions and their relationships with different resources (such as S3, API Gateway, and DynamoDB) within the tested environment.

By default, Contrast scans all functions in the inventory unless you specify otherwise. (page 506)

#### Inventory criteria

Contrast lets you specify criteria that determine the scope of functions to be scanned, based on these criteria:

• **Tag:** This option lets you include or exclude functions associated with a specified tag and, optionally, a tag value.

• Name: This option lets you include or exclude functions with a specific name, prefix, or suffix.

### Supported languages for Contrast Serverless

We support the following programming languages for Contrast Serverless Application Security.

- Java
- Node.js
- Python

### Supported platform for Contrast Serverless

We support the following platform for Contrast Serverless Application Security.

AWS Lambda

### Scan types and monitoring

Contrast Serverless supports these types of scans and monitoring:

Static scans

This scan automatically scans, in close to real-time, relevant static code and configuration assessments to discover new vulnerabilities in the following categories:

• Least privilege: Discovers IAM vulnerabilities (over permissive functions) within serverless workload prior to deployment and recommends permission remediations.

• Contrast SCA - Provides SCA for open-source libraries using the Contrast SCA engine. During the scan, Contrast temporarily instruments the function with a layer and configuration changes. Once the scan is complete, Contrast restores the function to its original settings. The scan has no permanent effect on your code.

#### Dynamic scans

This scan type looks at dynamic assessments based on a specific update introduced to the tested environment.

It executes automatically, close to real-time, providing dynamic assessments, based on the specific update introduced to the tested environment. The dynamic scans are based on the interpretation of OWASP Top 10 benchmark. For example:

- SQL injection
- · Code injection
- · Local file inclusion

During a dynamic scan, Contrast tries to send malicious input to the code and then, exercises the code to discover vulnerabilities.

This action has no effect on your code, however, a scanned function is invoked.

Continuous monitoring

Once you connect to an AWS account from Contrast, Contrast Serverless Application Security monitors this account. As you make changes to your functions' code or configurations, Contrast automatically initiates a new scan.

### **Get started with Contrast Serverless**

To start using Contrast Serverless, open Contrast and connect to your AWS account to create a new stack.

### Before you begin

- Have your AWS account information available.
- · Permissions to deploy a stack in an AWS account are required.

### Steps

2

1. In the Contrast application, select Add New at the top of the page.

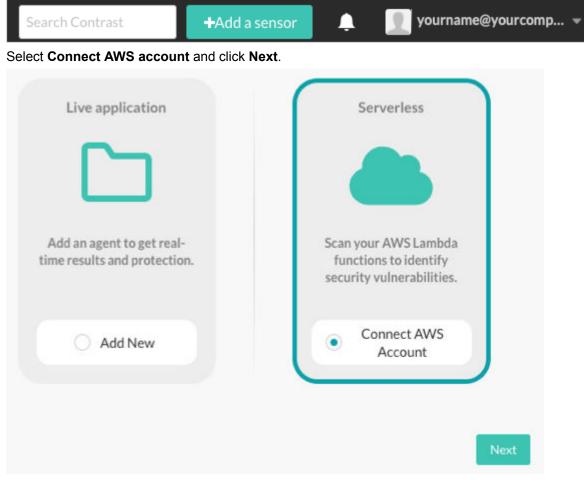

- 3. (Optional) Specify scan settings:
  - **Inventory:** Inventory consists of the functions that you want Contrast to scan. The default value is to scan all functions in your AWS account.
  - **Initial scan:** This setting determines actions that Contrast takes to scan your functions. You can change these settings (page 507) at any time in the Settings tab.
- 4. Select Create new stack.
- On the displayed AWS page, enter your account information and select Create stack. Alternatively, you can download a CloudFormation template and use it in your development pipeline. This action connects to the AWS CloudFormation Stacks console for your account and starts the first scan.
- 6. Approve the stack deployment in your account.
  - The stack deployment takes approximately two minutes to complete.
- 7. Return to the Contrast application and verify that the Account connected and Scan started messages are displayed.
- 8. To view details about functions and scan results, select **function** in the Account connected message or select the **Serverless** tab.

## **Next steps**

- Scan functions on demand (page 501)
- View results (page 501)
- Change inventory criteria (page 506)

• Change scan settings (page 507)

### Scan functions on demand

Although scans of all functions in your AWS account occur automatically, you can also scan a specific function on demand.

### Before you begin

· Identify the functions that you want to scan.

### Steps

- 1. Select Serverless in the header.
- 2. Select the check box next to one or more functions that you want to scan.

| Filter by Nam | e Q F         | ilter by Tags 🛛 🗸 |             |             | Functions               |
|---------------|---------------|-------------------|-------------|-------------|-------------------------|
| ■ Score≑      | Name          | Triggers Triggers | Version 🛊 📱 | Runtime 💠 🕱 | Last Modified 🛛 🍦       |
|               | DVSA-ADMIN-GE | T-ORDERS          | \$LATEST    | Python 3.6  | 7/6/2021, 8:31:06<br>AM |
| C             | DVSA-ADMIN-GE | T-RECEIPT         | \$LATEST    | Python 3.6  | 7/6/2021, 8:31:03<br>AM |
| C             | DVSA-ADMIN-TW | /EET              | \$LATEST    | Python 3.6  | 7/6/2021, 8:31:03<br>AM |

- 3. Select Scan.
- 4. In the Confirm Scan window, verify or change the scan type settings for the selected functions and select **OK**.
  - Scan for Least Privilege violations and CVEs: Required for static scanning.
  - Scan for custom code vulnerabilities: Required for dynamic scanning.

The Scan initiated message displays.

| í | Scan Initiated | ×                     |
|---|----------------|-----------------------|
|   | Account        |                       |
|   | Reason         | Ad Hoc Scan           |
|   | Created At     | 8/26/2021, 2:05:26 PM |
|   | View scan      |                       |

5. To view the scan results, select **View scan** in the Scan initiated message to view the scan results. Alternatively, select the **Scan** tab and select an **Ad hoc scan**.

If Contrast detects multiple occurrences of the same vulnerabilities in scanned functions, Contrast updates the existing reported vulnerabilities with new data (for example, timestamp or use), rather than creating new vulnerabilities.

### View results

View results to see details about vulnerabilities for permissions, dependencies, exploits, and CVEs.

## Before you begin

• Ensure that at least one scan is complete.

### Steps

- 1. Select **Serverless** in the header.
- 2. To view results for all scans, select **Results**. See Scan status details (page 504) for more information about the meaning of the scan results.
- 3. To filter results in the Results tab, select the **Filter** icon ( $\mathbb{T}$ ) next to the column headers.
  - a. The **Severity** is based on vulnerabilities in the application. See the Application scoring guide (page 722) for information about the levels.
  - b. The **Category** is based on vulnerabilities in the type of function.
  - c. Results can also be grouped by **Category** or **Function** by selecting the option under **Group results** on the right-hand side of the screen.

To clear the filters, select the green **Filter** icon ( $\mathbb{T}$ ) icon next to the column headers and select **Reset** in the filter window.

- 4. To search for a function in the Results tab, select the Magnifying glass icon (Q)
- 5. To view results for a single scan, from the Scans tab, select a scan row. This action shows a scan details page.
- 6. To view result details for a function:
  - a. From the Results tab, select a row in the list.
  - b. From a scan details page, select a number in the Vulnerabilities column for a function.

| Scan                       | Resource                    | s Proç           | ress                    |                    | Started At                  | Last<br>Modified            | Vulnerabilitie | S.        |
|----------------------------|-----------------------------|------------------|-------------------------|--------------------|-----------------------------|-----------------------------|----------------|-----------|
| Update<br>Function<br>Code | 1                           | -                |                         | • •                | 8/31/2021,<br>2:43:03<br>PM | 8/31/2021,<br>2:44:07<br>PM | 2              |           |
| Update<br>Function         | Functions                   | Scans            | Results                 | Graph              | Settings                    |                             |                | Group res |
| Code                       | Filter by text              | Q                |                         |                    |                             |                             |                | Resu      |
|                            |                             |                  | Function Code, 8/31/202 |                    | 21, 10:43:01 AM             |                             |                |           |
|                            | Results for Sca             | an Update        | Function Code           | e, 8/31/202        | 21, 10:43:01                | AM                          |                | Reset Fi  |
|                            | Results for Sca<br>Severity | an Update<br>≎ ⊤ | Function Code           | e, 8/31/202<br>≎ ⊤ | 21, 10:43:01 /<br>Name \$   |                             | Impact         | Reset Fi  |
|                            |                             |                  |                         |                    |                             |                             |                | Reset Fi  |

The results detail page looks similar to this example:

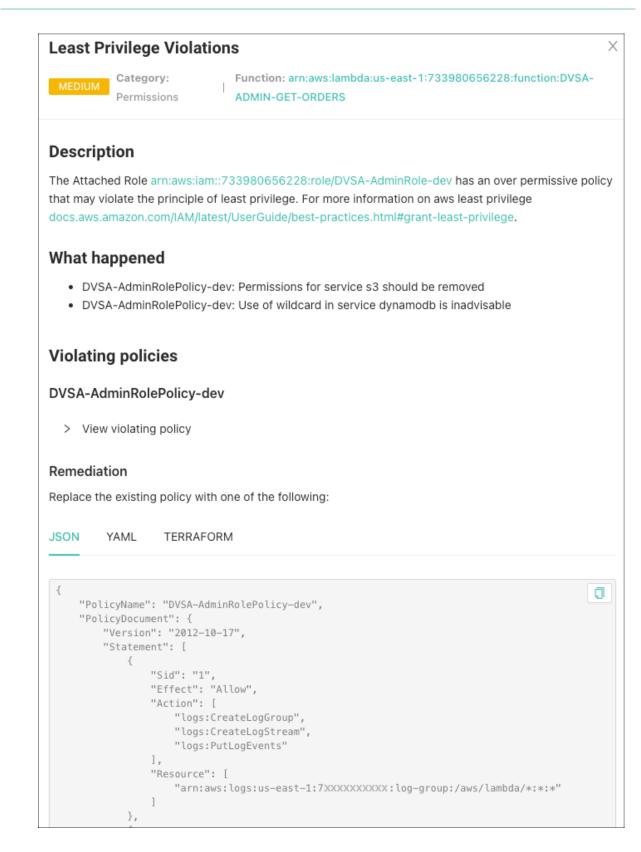

## **Result details**

The results details that you see depend on the category of a vulnerability.

All results include this information:

• Description: A description of the vulnerability.

- What happened: What occurred when the scan discovered the vulnerability
- Remediation: Steps to take to fix the vulnerability.

You might also see these details:

- Violated policies: Policies that the vulnerability violates.
- Impact: The area that the vulnerability affects, for example ses, s3, logs, or dynamodb.
- Severity and metrics: A severity score calculated to the vulnerability as well as metrics for the areas that the vulnerability impacts.

### Scan status details

Under the Serverless Scan tab, you can see what the system is scanning as well as the types of scans the functions are tested against.

Once on the Scan page, click the scan name to open the scan status details tab.

| CONTRAST Applications Servers Libraries Vulnerab | silities Serverless |                                                                                                    | Search Contrast + Add new                                                                                                    |
|--------------------------------------------------|---------------------|----------------------------------------------------------------------------------------------------|----------------------------------------------------------------------------------------------------|
| Account Provider: avs   Region: eu-central-1     |                     | O Ad Hoc Scan     Bate: 29(2022, 406-44 PM   Total functions scanned: 1/2   Withershill its detected: 0 | ځ                                                                                                    |
| Functions Scans Results Graph Settings           |                     | Function                                                                                                | Static Dynamic Results                                                                                                    |
|                                                  | Resources           | der1eu_Accounts_ApLGet                                                                                  | Queued C Pending O O Waiting for active scans to Pending O O complete                                                                                             |
| Ad Hoc Scan                                      | 2                   | devieu_Agent_AgentUploaded                                                                              | Completed         Completed         O         O           Total scan time: 0.296 sec         Total scan time: 43 sec         0                                    |
| Ad Hoc Scan                                      | 1                   |                                                                                                    | Static Scan         Dynamic Scan           11 dependencies found         Local File Inclusion         O           6 files found         NxSQL injection         O |
| Ad Hoc Scan                                      | 3                   |                                                                                                    | 8 files found O NoSQL Injection O<br>23 classes identified O XML External Entity O                                                                                |
| Update Function Code                             | 1                   |                                                                                                    | 1 - 2 of 2 < > 20 / page <                                                                                                    |
| Update Function Code                             | 1                   |                                                                                                    |                                                                                                    |
| Update Function Configuration                    | 1                   |                                                                                                    |                                                                                                    |
| Update Function Configuration                    | 1                   |                                                                                                    |                                                                                                    |
| Update Function Configuration                    | 1                   |                                                                                                    |                                                                                                    |
| Update Function Configuration                    | 1                   |                                                                                                    |                                                                                                    |
| Update Function Configuration                    | 1                   |                                                                                                    |                                                                                                    |
| Update Function Configuration                    | 1                   |                                                                                                    |                                                                                                    |
| Update Function Configuration                    | 1                   |                                                                                                    |                                                                                                    |
| Update Function Configuration                    | 1                   |                                                                                                    |                                                                                                    |
| Update Function Configuration                    | 1                   |                                                                                                    |                                                                                                    |
| Update Function Configuration                    | 1                   |                                                                                                    |                                                                                                    |

Here's a list of the static and dynamic scan statuses with their details.

| Status      | Description                                                                                   |
|-------------|-----------------------------------------------------------------------------------------------|
| Scanning    | Scan in progress                                                                              |
| Pending     | Pending static scan results                                                                   |
| Queued      | Waiting for X active scans to complete                                                        |
|             | Where X is the number of active scans. Scan is queued and will start soon.                    |
| Completed   | Scan complete                                                                                 |
| Unsupported | Unsupported Lambda runtime                                                                    |
|             | The function runtime language is unsupported.                                                 |
|             | Unsupported Lambda trigger                                                                    |
|             | The function has an unsupported trigger configuration OR no identified trigger configuration. |
| Excluded    | Scan disabled in Settings (page 507)                                                          |
|             | To scan, change the Inventory settings or run an ad-hoc scan on the function.                 |
| Canceled    | Newer scan initiated                                                                          |
|             | A newer version of the function is already in queue.                                          |
|             | Lambda state inactive                                                                         |

| Status | Description                                                                               |
|--------|-------------------------------------------------------------------------------------------|
|        | Lambda reached limit of 5 layers                                                          |
|        | Contrast cannot scan functions that already contain the maximum limit of 5 layers.        |
|        | Lambda scan already in progress                                                           |
|        | Lambda last update status failed                                                          |
| Failed | Unable to verify agent                                                                    |
|        | Unable to decrypt/encrypt the environment variables                                       |
|        | Agent failure                                                                             |
|        | Contrast unable to invoke the Cloud Agent function OR scan failed during static analysis. |
|        | Agent modified                                                                            |
|        | Misconfigured Lambda handler                                                              |
|        | Parsing error                                                                             |

- Click the arrow icon to expand the details to view the dependencies, files, and classes found in the scan.
- Click the number under the Results column to open the Results (page 501) tab.

#### Download serverless scan results

After a scan completes, you can download the results as a CSV file.

#### Before you begin

• Identify the scan with results you want to download.

#### Steps

- 1. Select Serverless in the header.
- 2. Select either the **Scans** tab or the **Results** tab.
- 3. To download scan results from the **Scans** tab, hover over the end of a row for a scan and select the download icon.
- 4. To download scan results from the **Results** tab:
  - a. Hover over the end of a row for a scan and select the download icon

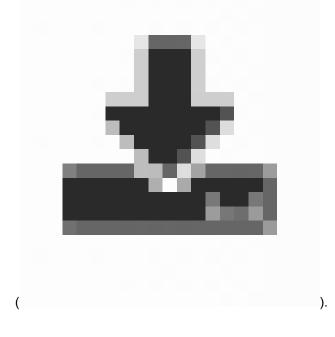

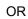

b. Click the scan row to open the details page and then select the download icon

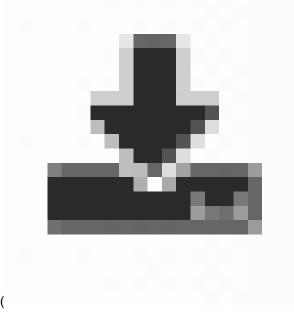

) on the right-hand side.

Results are downloaded as CSV files.

### Change inventory criteria

The inventory criteria that you specify determine the functions scanned by Contrast Serverless. By default, Contrast scans all functions discovered in your AWS account.

Excluding a function excludes it from the inventory and scan results.

### Before you begin

- · Identify the functions you want to include or exclude in scans.
- An Admin role is required to change the inventory criteria.

#### Steps

- 1. Select Serverless in the header.
- 2. Select the **Settings** tab.
- 3. Under Inventory, specify the criteria:
  - Include or exclude a tag associated with one or more functions. Optionally, specify a value for the tag to further refine the inventory.
  - Include or exclude functions by name. The options are: Name is, Name starts with, or Name ends with.

| iventory              |                     |                          |                                           |         |                          |
|-----------------------|---------------------|--------------------------|-------------------------------------------|---------|--------------------------|
| ontrast will discover | all functions in yo | ur AWS account.          |                                           |         |                          |
| edit tags, names or   | environment vari    | ables that limit the sca | n inventory, edit the inventory criteria: |         |                          |
| Include               | × ]                 | Tag                      | V Build123                                | Tag val | ue - leave empty for any |
|                       |                     |                          |                                           |         |                          |

#### 4. Select Save and Rescan.

Contrast rescans the inventory automatically based on the new criteria.

### Change serverless scan settings

The scan settings affect the type of scan that Contrast Serverless performs on all functions.

You can change these settings (page 501) for a manual scan of selected functions.

### Before you begin

- · Determine if you want to use static scans, dynamic scans, or both.
- An Admin role is required.

#### Steps

- 1. Select Serverless in the header.
- 2. Select the **Settings** tab.
- 3. Under Scan, select the types of scans that you want to use:
  - Scan for Least Privilege violations and CVEs: Use this setting for a static scan. This scan type looks at relevant static code and configuration assessments to discover new vulnerabilities.

During a static scan, Contrast adds a Lambda function to your account. Once the scan completes, the function exits.

Scan for custom code vulnerabilities: Use this setting for a dynamic scan.

This even time locks at dynamic scane and the specific undet interduced on the specific undet interduced on the speci

This scan type looks at dynamic assessments, based on the specific update introduced to the tested environment.

During a dynamic scan, Contrast tries to send malicious input to the code and then exercises the code to discover vulnerabilities.

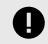

### IMPORTANT

Serverless scans do not change your function code.

4. Select Save.

### View function and service relationships

The Graph tab displays a diagram that shows the relationship between functions and services. You can also view details about each element in the diagram, including:

- AWS tags
- Vulnerability results

- Permissions
- Security posture score

The security posture score is based on the function's trigger configuration. Internet-accessible triggers and misconfigurations, such as open buckets and unauthenticated APIs, receive lower scores.

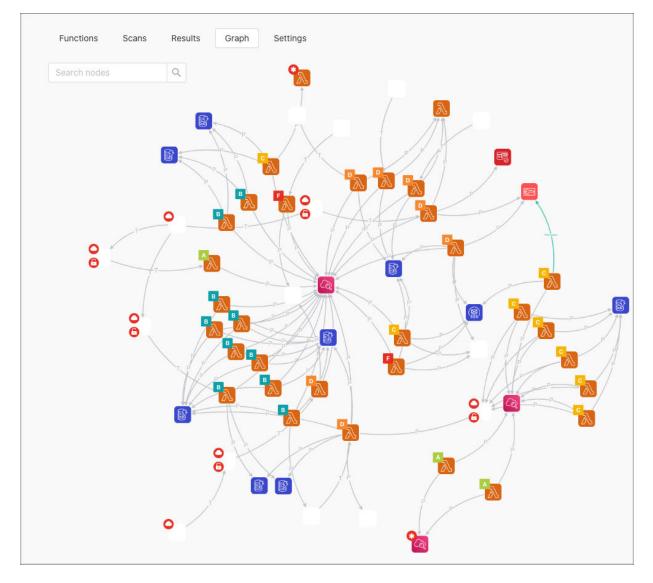

### Steps

- 1. Select **Serverless** in the header.
- 2. Select the Graph tab.
- 3. To adjust the view, use the options at the bottom of the graph.

| Toggle Visiblity    |             |
|---------------------|-------------|
| Single nodes (28)   |             |
| Connected nodes(61) |             |
| Wildcard nodes (8)  |             |
| i≡ Services i       |             |
| Ø Hide unselected   |             |
| Onhide all          |             |
| Layout              | Ungroup all |
| Rerun layout        | By service  |
| St Fit Siew :       | [] Group :  |

- Fit: This allows you to resize the graph to fit your display
- View: This allows you to filter the view by nodes and services. You can also hide or unhide nodes.
- Group: You can group services together
- Select the element to view details about individual elements.
   Contrast displays a details window for the selected element. Select the AWS tags to filter the view.

|                                                                                                    | DVSA-INIT       X         Runtime:       Version:       Last Modified:       Account:       Region:       View in AWS         python3.6       \$LATEST       8/31/2021, 9:19:21 AM       7:       us-east-1       console                                                                                                    |
|----------------------------------------------------------------------------------------------------|----------------------------------------------------------------------------------------------------|
|                                                                                                    | AWS Tags<br>KEY VALUE                                                                                                    |
|                                                                                                    | aws:cloudformation:logical-                                                                                                    |
|                                                                                                    | arn:aws:cloudformation:us-east-<br>aws:cloudformation:stack-id  arn:aws:cloudformation:us-east-<br>1:733980656228:stack/serverlessrepo-DVSA/f546cbd0-<br>76c3-11eb-a1ca-12dc156c2e93                                                                                                    |
| and and a second second | aws:cloudformation:stack-<br>name                                                                                                    |
|                                                                                                    | SAM SAM                                                                                                    |
|                                                                                                    | serverlessrepo:applicationId       I:889485553959:applications/DVSA                                                                                                    |
| A A                                                                                                    | sion serverlessrepo:semanticVer                                                                                                    |
| 9                                                                                                    | STAGE   Image: Stage device of the stage device of the stage de |
|                                                                                                    | 1 Result<br>MEDIUM Least Privilege Violations                                                                                                    |

### **Block accounts**

You can block all Contrast Serverless activities for an account.

- 1. Select **Serverless** in the header.
- 2. Select the **Settings** tab.
- 3. Scroll to the bottom of the page and click **Block Account**.

This will block all activities including automatic and user-requested scans and function updates.

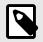

# NOTE

Contact Contrast Support to unblock accounts.

### **Uninstall Contrast Serverless**

Uninstalling Contrast Serverless requires the deletion of a stack in the AWS console.

### Before you begin

· Identify the objects that you want to remove

#### Steps

- 1. Log in to your AWS account or use the AWS CLI/API.
- 2. Continue with the steps for deleting a stack. See AWS Stack deletion.

| Stacks (2)                    | C Dele | te Update Stack acti | ons <b>v</b> Create stack |
|-------------------------------|--------|----------------------|---------------------------|
| <b>Q</b> Filter by stack name |        | View nested          | Active                    |
|                               |        |                      | < 1 >                     |
|                               |        |                      |                           |

# **Contrast CLI**

Use the Contrast command line interface (CLI) to analyze libraries at the earliest stage of the software development life cycle (SDLC).

The Contrast CLI runs on Node.js but can be used on any application to provide composition analysis capabilities at the command line. For details about the supported platforms and languages, see the Contrast CLI supported languages (page 511) page.

With this composition analysis you can:

- identify vulnerable libraries
- fail a build based on CVE severity
- view a dependency tree (page 496) to understand the dependencies between libraries and where vulnerabilities have been introduced
- · identify node.js libraries at risk for dependency confusion
- generate SBOM

Contrast does this by supplementing existing runtime instrumentation from Contrast agents, with data from pre-compile analysis (typically not available at runtime).

Install the Contrast CLI (page 512) so you can register new applications (page 513) and begin analyzing your libraries during the development phase using the command line options (page 514).

### Supported languages for Contrast CLI

We support the following languages for Contrast CLI:

| Language | Requirements           | Notes                                                                                                    |
|----------|------------------------|----------------------------------------------------------------------------------------------------|
| Java     | Maven                  | A Maven project must be defined with a pom.xml file, and<br>have the Apache Maven Dependency plugin. To test if the<br>CLI works with your project, build a dependency tree by running<br>mvn dependency:tree. |
|          | Gradle (v4.8 or above) | To test if the CLI works with your project, build a dependency tree by running the Gradle dependencies task by running gradle dependencies or ./gradlew dependencies if using the Gradle Wrapper.              |

| Language                           | Requirements                                                                 | Notes                                                                                                    |
|------------------------------------|------------------------------------------------------------------------------|----------------------------------------------------------------------------------------------------|
| .NET<br>Framework<br>and .NET Core | MSBuild 15.0 or greater and a<br>packages.lock.json file                     | If the <i>packages.lock.json</i> file is not present, it can be generated<br>by setting RestorePackagesWithLockFile to <b>true</b> within each<br><i>csproj</i> and running .NET build. |
| Node.js                            | You must have either a package-<br>lock.json or a yarn.lock file<br>present. | Vulnerability reporting is supported for front-end technologies like React or Angular.                                                                                                  |
| Python                             | The pipfile and pipfile.lock files                                           |                                                                                                    |
| Ruby                               | The gemfile and gemfile.lock files                                           |                                                                                                    |
| Go                                 | The go.mod file                                                              |                                                                                                    |

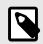

# NOTE

Only single language applications are supported at this time.

# Install the Contrast CLI

To install the Contrast CLI (page 511):

- 1. Install Node.js. The Contrast CLI is executed as a Node.js package, so this is required. Versions 10, 12, and 14 are currently supported.
- 2. Instrument your application.

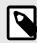

### NOTE

It is also possible to register an application (page 513) that has not yet been instrumented. However, all applications should be instrumented so that your application has a library score (page 497) and the data in the library grid is populated.

3. Use the cli\_proxy property in your agent configuration to establish communication with Contrast over a proxy.

If authentication is required, provide the username and password with the protocol, host and port. For example:

http://username:password@<host>:<port>

- 4. Be sure the source code for target applications is available locally. Follow the requirements for your application's language (page 511).
- 5. Run the following command:

npm install -g @contrast/contrast-cli

Alternatively, you can install the CLI with Yarn with the following command:

yarn global add @contrast/contrast-cli

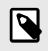

#### NOTE

The Contrast CLI must be installed globally.

6. Once the installation is complete you can register an application (page 513) to begin analyzing your code.

### **Register applications with the Contrast CLI**

Once you install the Contrast CLI (page 512) you must first register applications in order to see the results in Contrast.

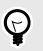

# TIP

You may want to invoke the Contrast CLI as part of your automated build process.

1. Locate your application ID. The application ID is the last URI segment in the Contrast URL in your browser.

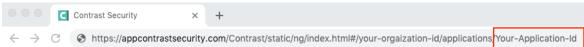

- 2. Locate your keys (page 440). You will need:
  - API key
  - · Organization ID
  - · Authorization header
  - · Server host name from the Contrast URL

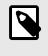

#### NOTE

You only need to enter the server host name. For example, if the Contrast URL is *https://app.contrastsecurity.com/file/path/*, just enter:

--host app.contrastsecurity.com

- 3. To begin analysis, use one of these options:
  - Replace <APIKey>, <AuthorizationKey>, <OrganizationID>, <Host> and <ApplicationID> with your API key, authorization header, Organization ID, host name and application ID, then run the CLI.

```
contrast-cli \
--api_key <APIKey> \
--authorization <AuthorizationKey> \
--organization_id <OrganizationId> \
--host <Host> \
--application_id <ApplicationId>
```

• Place credentials within a YAML file, using the same replacements:

```
cli:
    api_key: <APIKey>
    authorization: <AuthorizationKey>
    organization_id: <OrganizationId>
    host: <Host>
    application_id: <ApplicationId>
```

Replace <path/to/yaml> with your YAML path, and run this command to initiate:

contrast-cli --yaml\_path <path/to/yaml>

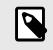

### NOTE

If you need to go through a communication protocol like Transport Layer Security (TLS) for example add the following parameters to the YAML file:

```
key: pathToKey
cert: pathToCert
cacert: pathToCaCert
```

4. After you see a success message, you are ready to view the dependency tree (page 496).

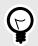

# TIP

It is possible to add a new application to Contrast without instrumenting the application by using the --catalogue\_application and --application\_name options. However, it is best to instrument the application (page 32) so that the library score (page 497) and library grid are populated in Contrast.

For example:

```
contrast-cli \
--catalogue_application \
--api_key <YourApiKey> \
--authorization <YourAuthorizationKey> \
--organization_id <YourOrganizationID> \
--host <YourHost> \
--application_name <YourApplicationName> \
--language <YourApplicationLanguage>
```

Replace <APIKey> with your API key, <AuthorizationKey> with the authorization header, <OrganizationID> with your organization ID, <Host> with your host name, <ApplicationName> with your application name, and <ApplicationLanguage> with your application language. Allowable language values are JAVA, DOTNET, NODE, PYTHON, RUBY, and GO.

You will know the catalogue operation was successful if an application ID is displayed in the console.

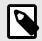

## NOTE

You can also register an application and create an SBOM report at the same time with a set of CLI commands (page 514).

### **CLI commands**

The CLI offers a command line help guide with the -h or --help option. The help guide contains the following commands to help you understand more about Contrast configuration, applications, and vulnerabilities.

In the following examples, replace <string> or <level> with the string or level value that applies to your particular situation.

### **General commands**

Commands for connection and configuration.

| Command                            | Description                                                                                                    |
|------------------------------------|----------------------------------------------------------------------------------------------------|
| api_key <string></string>          | An agent API key (page 34) provided by Contrast (required)                                                                                                    |
| application_id <string></string>   | The ID of the application cataloged by Contrast (required)                                                                                                    |
| application_name <string></string> | The name of the application cataloged by Contrast (optional)                                                                                                    |
| authorization <string></string>    | User authorization credentials provided by Contrast (required)                                                                                                    |
| -h,help                            | Displays the help guide                                                                                                    |
| host <string></string>             | The name of the host and, optionally, the port<br>expressed as <host>:<port>. Does not include the<br/>protocol section of the URL (<i>https://</i>). Defaults to<br/><i>app.contrastsecurity.com</i>. (optional)</port></host>       |
| language <string></string>         | Valid values are JAVA, DOTNET, NODE, PYTHON,<br>RUBY, and GO. If there are multiple project<br>configuration files in the project_path, language is<br>required. (required for catalogue)                                             |
| organization_id <string></string>  | The ID of your organization (page 34) in Contrast (required)                                                                                                    |
| project_path <string></string>     | The directory root of a project/application that you want<br>to analyze. Defaults to the current directory. (optional;<br>required if running on Windows)                                                                             |
| proxy <string></string>            | Allows for connection over a proxy server. If<br>authentication is required, provide the username and<br>password with the protocol, host and port. For example,<br>http://username:password@ <host>:<port>. (optional)</port></host> |
| silent                             | Silences JSON output (optional)                                                                                                    |
| sub_project <string></string>      | Specifies the subproject within a Gradle application (optional)                                                                                                    |
| -v,version                         | Displays the CLI version you are currently using                                                                                                    |
| yaml_path <string></string>        | The path to display parameters from the YAML file (optional)                                                                                                    |
|                                    | If yaml_path is used, the following connection parameters are ignored from the terminal:                                                                                                    |
|                                    | • yamlOnly:                                                                                                    |
|                                    | • key:pathToKey                                                                                                    |
|                                    | • cert:pathToCert                                                                                                    |
|                                    | • cacert:pathToCaCert                                                                                                    |

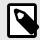

## NOTE

Parameters in these commands may need to be quoted to avoid issues with special characters. For example:

--application\_name = "My\_app\_name\_\$+=(/\"

## SCA

Commands related to Contrast SCA examination.

Command Catalog applications Description

| app_groups <string>Assigns your application to one or more pr<br/>groups when using the catalogue comm<br/>lists should be comma separated. (optionalcatalogue_applicationCatalog an application (required). If the ap<br/>name does not exist, create the application<br/>the dependency tree, else append the dep<br/>to an existing applicationcode <string>The application code this application shoul<br/>Contrast (optional)metadata <string>Define a set of key=value pairs (which com<br/>2253) for specifying user-defined metadata<br/>with the application (optional)tags <string>Apply labels to an application. Labels mus<br/>formatted as a comma-delimited list. Example</string></string></string></string> | and. Group<br>al)<br>plication<br>n and send<br>bendency tree<br>Id use in<br>forms to RFC |
|----------------------------------------------------------------------------------------------------|--------------------------------------------------------------------------------------------|
| name does not exist, create the application<br>the dependency tree, else append the dep<br>to an existing applicationcode <string>The application code this application shoul<br/>Contrast (optional)metadata <string>Define a set of key=value pairs (which com<br/>2253) for specifying user-defined metadata<br/>with the application (optional)tags <string>Apply labels to an application. Labels must</string></string></string>                                                                                                    | n and send<br>bendency tree<br>Id use in<br>forms to RFC                                   |
| metadata <string>     Contrast (optional)      metadata <string>     Define a set of key=value pairs (which con 2253) for specifying user-defined metadata with the application (optional)      tags <string>     Apply labels to an application. Labels must</string></string></string>                                                                                                    | forms to RFC                                                                               |
| tags <string> Apply labels to an application. Labels mus</string>                                                                                                    |                                                                                            |
|                                                                                                    |                                                                                            |
| label1,label2,label3 (optional)                                                                                                    |                                                                                            |
| Snapshot - default command does not have a command on the terminal. Java only.                                                                                                    |                                                                                            |
| maven_settings_path <pathtofile> Allows you to specify an alternative location<br/>maven settings.xml file. Replace <pat<br>with the full path for the file. Add this path<br/>set of keys when youregister your applicat<br/>CLI (page 513). (optional)</pat<br></pathtofile>                                                                                                    | to the full                                                                                |
| Register an application                                                                                                    |                                                                                            |
| cli_api_key <string> Use this set of commands (values describe<br/>tables above and below) to register an app<br/>get an SBOM report at the same time.</string>                                                                                                    |                                                                                            |
| cli_organization_id <string> Note: The "cli_" prefix in the parameters w</string>                                                                                                    | ill be                                                                                     |
| cli_host <string> deprecated in a future release.</string>                                                                                                    |                                                                                            |
| language <string></string>                                                                                                    |                                                                                            |
| application_name <string></string>                                                                                                    |                                                                                            |
| sbom                                                                                                    |                                                                                            |
| Reports                                                                                                    |                                                                                            |
| cve_severity <level> Combined withreport, allows the use libraries with vulnerabilities above a chose level (page 537). For example, cve_seve medium only reports vulnerabilities at Med severity.</level>                                                                                                    | n severity<br>rity                                                                         |
| cve_threshold <number> Sets the number of CVEs allowed before a failed. If there are more CVEs than the three build will fail.</number>                                                                                                    |                                                                                            |
| fail Fails the build if any vulnerabilities are four used in combination with cve_severity with vulnerabilities at severity levels define                                                                                                    | to fail builds                                                                             |
| report Shows a report of vulnerabilities in the app<br>compile time                                                                                                    | lication from                                                                              |
| ignore_dev Combined with thereport command e<br>developer dependencies from the vulnerat<br>By default, all dependencies are included i                                                                                                    | bilities report.                                                                           |
| SBOM                                                                                                    |                                                                                            |
| sbom Generate and download a Software Bill of (SBOM) (page 547) in CycloneDX JSON fr                                                                                                    |                                                                                            |

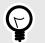

# TIP

The --report command can be used to return details of all vulnerable libraries in the terminal response. Every CVE found will have output like this:

```
org.webjars/jquery-ui/1.11.4 is vulnerable
```

CVE-2016-7103 MEDIUM Cross-site scripting (XSS) vulnerability \ in jQuery UI before 1.12.0 might allow remote attackers to \ inject arbitrary web script or HTML via the closeText \ parameter of the dialog function.

The vulnerable records returned can be restricted by using the --cve\_severity parameter which sets the minimum threshold for a CVE to be reported.

To prevent an application from being deployed with a library above a severity threshold the --fail parameter can be used as part of an automated CI/CD pipeline. For example, you can run the CLI using a YAML file with:

```
contrast-cli --yaml_path path/to/yaml --report --
cve_severity high --fail
```

### Scan

Commands related to Contrast Scan. See also Integrate scans with builds (page 479).

Contrast Scan supports EXE and ZIP files for .NET projects. The language must be set to DOTNET and the ZIP should be a ZIP of the ./bin folder that contains your dlls.

| Command                                  | Description                                                                                                    |
|------------------------------------------|----------------------------------------------------------------------------------------------------|
| project_id <projectid></projectid>       | The ID associated with a scan project.<br>Replace <projectid> with the ID for the scan project. To<br/>find the ID, select a scan project in Contrast and locate<br/>the last number in the URL.</projectid> |
|                                          | <b>Recommended:</b> For the first scan, use the<br>project_name command instead of this one. Scan<br>creates the project for you.                                                                            |
| project_name <projectname></projectname> | The name of the scan project. If the name includes spaces, enclose it in double quotes (").                                                                                                    |
|                                          | If you specify a new name, Scan creates the project. If you specify the name of an existing project, Scan adds the uploaded file to that project.                                                            |
| scan <filetobescanned></filetobescanned> | Starts a static scan of the specified WAR or JAR file.<br>Replace <filetobescanned> with the path of the<br/>WAR or JAR file that you want to upload for scanning.</filetobescanned>                         |
| scan_timeout                             | Set a specific time span (in seconds) before the function times out. The default timeout is 20 seconds if scan_timeout is not set.                                                                           |
| wait_for_scan                            | Waits for the result of the scan                                                                                                    |

# **CodeSec by Contrast Security**

CodeSec by Contrast Security brings security testing right to the developer's laptop. Make code and serverless security simple and efficient with quick scan times, market-leading accuracy, actionable results, and seamless integration.

Contrast CodeSec delivers:

- · The fastest and most accurate SAST scanner
- · Immediate and actionable results scan code and serverless environments
- A frictionless and seamless sign in process with GitHub or Google Account. From start to finish in minutes.

Get started (page 518) scanning with easy-to-follow steps.

#### See also

Contrast CodeSec commands (page 521)

#### Get started with CodeSec by Contrast Security

Install CodeSec by Contrast Security and authenticate before running a scan.

#### Step 1: Install

# via Homebrew

Install from Contrast's tap with Homebrew by running the following commands.

- brew tap contrastsecurity/tap
- brew install contrast

#### via NPM/YARN

Install using npm or yarn @contrast/contrast.

npm install -g @contrast/contrast

#### via Binaries

- · Go to https://pkg.contrastsecurity.com/ui/repos/tree/General/cli.
- Select your operating system under the cli folder and download the package.
- · You must allow execute permissions on the file depending on your OS.

#### Step 2: Authenticate

Authenticate by entering contrast auth in the terminal.

In the resulting browser window, log in and authenticate with your GitHub or Google credentials.

#### Step 3: Run a scan

Use Contrast CodeSec to run a scan (page 518) or a scan on a Lambda function (page 519).

#### See also

Contrast CodeSec commands (page 521)

#### Run a scan with Contrast CodeSec

#### Before you begin

Make sure you have the correct file types to scan.

- Upload a .jar or .war file to scan a Java project for analysis
- Upload a .js or .zip file to scan a JavaScript project for analysis
- Upload a .exe or .zip file to scan a .NET c# web forms project

#### Step 1: Start a scan

Use the Contrast scan command contrast scan.

## **Step 2: View results**

Analyze the output for any vulnerabilities.

| Here are your top priorities to fix                                                                                                    |
|----------------------------------------------------------------------------------------------------|
| CRITICAL   sql-injection (7)                                                                                                    |
| <ol> <li>ora/owasp/webgoat/plugin/challenge6/Assignment6.java @ 43</li> </ol>                                                                                   |
| 2. org/owasp/webgoat/plugin/challenge5/challenge6/Assignment5.java @ 38                                                                                         |
| 3. org/owasp/webgoat/plugin/mitigation/Servers.java @ 44                                                                                                    |
| <ol> <li>Gry Owasp/webgoat/plugin/introduction/selveis.juva e 4.</li> <li>Gry Owasp/webgoat/plugin/introduction/selveis.juva e 56</li> </ol>                    |
| <ol> <li>org/owasp/webgoat/plugin/introduction/sqlinjectionLesson5a.java @ 55</li> </ol>                                                                        |
| 5. org/owasp/webgoat/plugin/andvanced/SalInjectionEssonal.java @ 42                                                                                             |
| <ol> <li>org/owasp/webgoat/plugin/advanced/SqlInjectionChallenge.java @ 42</li> <li>org/owasp/webgoat/plugin/advanced/SqlInjectionLesson6a.java @ 56</li> </ol> |
| How to fix:                                                                                                    |
|                                                                                                    |
| The most effective method of stopping SQL injection attacks is to only use an http://en.wikipedia.org/wiki/Object-relational_mapping                            |
| Object-Relational Mapping (ORM) like http://www.hibernate.org Hibernate that safely handles database interaction.                                               |
| If you must execute queries manually, use CallableStatement (for stored procedures) and PreparedStatement (for normal queries).                                 |
| Both of these APIs utilize bind variables. Both techniques completely stop the injection of code if used properly. You must still                               |
| avoid concatenating user supplied input to queries and use the binding pattern to keep user input from being misinterpreted as SQL                              |
| code.                                                                                                    |
|                                                                                                    |
| Here's an example of an unsafe query:                                                                                                    |
| String user = request.getParameter("user");                                                                                                    |
| String pass = request.getParameter("pass");                                                                                                    |
| String query = "SELECT user_id FROM user_data WHERE user_name = '" + user + "' and user_password = '" + pass +"'"; try { Statement                              |
| <pre>statement = connection.createStatement( );</pre>                                                                                                    |
| ResultSet results = statement.executeQuery( query ); // Unsafe! }                                                                                               |
|                                                                                                    |
| Here's an example of the same query, made safe with PreparedStatement:                                                                                          |
| String user = request.getParameter("user");                                                                                                    |
| String pass = request.getParameter("pass");                                                                                                    |
| String query = "SELECT user_id FROM user_data WHERE user_name = ? and user_password = ?";                                                                       |
| <pre>try { PreparedStatement pstmt = connection.prepareStatement( query ); pstmt.setString( 1, user ); pstmt.setString( 2, pass );</pre>                        |
| <pre>pstmt.execute(); // Safe! }</pre>                                                                                                    |
|                                                                                                    |
|                                                                                                    |

## See also

- Get started with CodeSec by Contrast Security (page 518)
- Contrast CodeSec scan commands (page 521)

#### Run a scan on a Lambda function with Contrast CodeSec

CodeSec by Contrast Security helps you find and fix security issues on AWS lambda functions. It currently supports Java and Python functions on AWS.

By running a scan on your lambda functions, you can find:

- Least privilege identity and access management (IAM) vulnerabilities (over permissive policies) and remediation
- The Common Vulnerabilities and Exposures (CVE) from your libraries (Vulnerable Dependencies) and remediation

### Before you begin

- Configure AWS credentials on your local environment by running the commands with your credentials:
  - export AWS\_DEFAULT\_REGION=<YOUR AWS REGION>
  - export AWS\_ACCESS\_KEY\_ID=<YOUR ACCESS KEY ID>
  - export AWS\_SECRET\_ACCESS\_KEY=<YOUR SECRET ACCESS KEY>

AWS credentials should be available on your local configure (usually **~/.aws/credentials**). You have an option to run a lambda scan with your aws-profile to pass **--profile**. You also can export different credentials.

- These permissions are required to gather all required information on an AWS Lambda to use the contrast lambda command:
  - Lambda: GetFunction | GetLayerVersion
  - IAM: GetRolePolicy | GetPolicy | GetPolicyVersion | ListRolePolicies | ListAttachedRolePolicies

### Step 1: Run a scan

Use Contrast lambda to scan your AWS Lambda functions.

contrast lambda --function-name MyFunctionName --region my-aws-region

#### Step 2: View results

```
contrast lambda --function-name cn-customer-describe-tables --region us-east-1
  Fetching configuration and policies for Lambda Function "cn-customer-describe-tables"
 Sending Lambda Function scan request to Contrast
🚀 Scan requested successfully
 Scan Finished
----- Scan completed 28.47s -----
Critical | Least Privilege Violations The Attached Role arn:aws:iam::
                                                                                       :role/sharedRole-us
east-1 has an over permissive policy that may violate the principle of least privilege. For more info
rmation on AWS least privilege: https://docs.aws.amazon.com/IAM/latest/UserGuide/best-practices.html#
<u>grant-least-privilege</u>
Recommendation: Replace the existing policies with the following
    ł
        "PolicyName": "sharedRolePolicy",
        "PolicyDocument": {
    "Version": "2012-10-17",
             "Statement": [
                 ł
                     "Sid": "1",
"Effect": "Allow",
"Action": [
                         "logs:CreateLogGroup",
"logs:CreateLogStream",
                          "logs:PutLogEvents"
                     ],
"Resource": [
                          "arn:aws:logs:us-east-1:
                                                                :log-group:/aws/lambda/*:*:*"
                     ٦
                 },
{
                     "Sid": "3",
"Effect": "Allow",
                     "Action": [
                          "dynamodb:DescribeTable",
                         "dynamodb:ListTables"
                     ],
"Resource": [
                     ן
                 }
ן
High | Vulnerable dependency PyYAML:5.3.1 has 1 known CVEs
CVE-2020-14343
Recommendation: Upgrade PyYAML version 5.3.1 to the latest version: 6.0
High | Vulnerable dependency Django:2.2.27 has 2 known CVEs
CVE-2022-28346, CVE-2022-28347
Recommendation: Upgrade Django version 2.2.27 to the latest version: 4.0.4
Found 3 vulnerabilities
1 Permissions | 2 Dependencies
```

### See also

- Get started with CodeSec by Contrast Security (page 518)
- Contrast CodeSec lambda commands (page 521)

### **CodeSec by Contrast Security commands**

#### auth

Authenticate using your GitHub or Google account. A new browser window will open for log in.

Usage: contrast auth

#### config

Displays stored credentials.

- Usage: contrast config
- Options:
  - -c, --clear

Removes stored credentials.

#### scan

Performs a security SAST scan.

#### Usage: contrast scan [option]

- Options:
  - --file

Path of the file you want to scan. Contrast searches for a .jar, .war, .js or .zip file in the working directory if a file is not specified.

Alias: --f

--name

Contrast project name. If not specified, Contrast uses *contrast.settings* to identify the project or creates a project.

- Alias: **–n**
- --save

Download the results to a Static Analysis Results Interchange Format (SARIF) file. The file is downloaded to the current working directory with a default name of *results.sarif*. You can view the file with any text editor.

Alias: -s

--timeout

Time in seconds to wait for the scan to complete. Default value is 300 seconds. Alias: -t

### lambda

Name of AWS lambda function to scan.

- Usage: contrast lambda --function-name
- Alias: -f
- Options:
  - contrast lambda --function-name --endpoint-url AWS Endpoint override. Similar to AWS CLI. Alias: -e
  - contrast lambda --function-name --region
     Region override. Defaults to AWS\_DEFAULT\_REGION. Similar to AWS CLI.
     Alias: -r

- contrast lambda --function-name --profile AWS configuration profile override. Similar to AWS CLI. Alias: -p
- contrast lambda --function-name --json
   Return response in JSON (versus default human-readable format).
   Alias: -j
- contrast lambda —function-name —verbose Returns extended information to the terminal. Alias: -v
- contrast lambda —function-name --list-functions Lists all available lambda functions to scan.
- contrast lambda --function-name --help Displays usage guide.
   Alias: -h

### help

Displays usage guide. To list detailed help for any CLI command, add the **-h** or **--help** flag to the command.

- Usage: contrast scan --help
- Alias: -h

### version

Displays Contrast CLI version.

Usage: contrast version

# **Vulnerabilities**

Once you instrument an application (page 32), Contrast shows you all the vulnerabilities it's discovered, addressing some of the most common vulnerabilities and many others.

Contrast agents discover any code flaws that are in your applications, and report them. Contrast then presents and classifies these vulnerabilities with a severity level to help you prioritize and mark the vulnerabilities as needed.

- View vulnerabilities (page 522)
- View application vulnerabilities (page 523)
- Analyze vulnerabilities (page 530)
- Track vulnerabilities (page 528)
- Fix vulnerabilities (page 531)

### View vulnerabilities at an organization level

### Before you begin

- Exercise (browse or use) your application so Contrast can find weaknesses and present results in the Contrast application.
- To see your application's vulnerability data in more detail, configure your Contrast agent to report session metadata (page 448).

### Steps

- 1. In the header, select Vulnerabilities.
- 2. To display vulnerabilities for licensed applications only, select **Show licensed only** at the top of the vulnerabilities list.

- 3. To filter by columns, select the **Filter** icon (<sup>\*</sup>) next to the column headers. These filter options are available if applicable to the selected application:
  - Severity: Available filters are: Critical, High, Medium, Low, and Note.
  - Vulnerability: Available filters are:
    - Vulnerability tags : Custom tags you assigned to vulnerabilities.
    - Type: Types of vulnerabilities.
    - · Servers: Vulnerabilities for applications that the selected servers are hosting.
    - Environments: Development, QA, and production.
    - Sinks: Vulnerabilities that originate from a common sink.
       A sink is common custom code shared between multiple data-flow vulnerabilities.
       Filtering by sink can help you identify a line of code that is causing multiple vulnerabilities.
    - URLs: Vulnerabilities associated with a specific URL.
    - Compliance policy: Vulnerabilities associated with a compliance policy
  - **Application:** Available filters are: Application names and custom tags you assigned to applications.
  - Last detected: Available filters are: First or Last detected and Time range. Select Custom to enter specific dates and times.
  - **Status:** Available filters are Status and whether Contrast is tracking the vulnerability To remove filters, select **Clear** next to the column header.

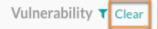

- 4. To view vulnerability details, select a name. You can view details for these categories:
  - HTTP information
  - Steps on how to fix this vulnerability
  - Details about the identity, timing and location of the vulnerability including build numbers, reporting servers, category and security standards

### See also

View application vulnerabilities (page 523)

#### View application vulnerabilities

From the Applications list, you can view vulnerabilities for a specific application.

### Before you begin

- Exercise (browse or use) your application so Contrast can find weaknesses and present results in the Contrast application.
- To see your application's vulnerability data in more detail, configure your Contrast agent to report session metadata (page 448).

#### Steps

1. Select Applications in the header.

The Applications list displays the number of open vulnerabilities for each application. To view details for specific types of vulnerabilities (for example, critical or high), in the Open Vulnerabilities column, select the relevant section of the bar.

| 2 Critical |  |  |      |
|------------|--|--|------|
| 2 Reported |  |  | 46 🔼 |
| 2 Reported |  |  |      |
|            |  |  |      |

An open vulnerability has a status of Reported, Suspicious, or Confirmed.

- 2. Alternatively, In the Applications list, select an application name and then, select the **Vulnerabilities** tab. You see a list of vulnerabilities for that application.
- 3. In the Vulnerabilities tab, to filter vulnerabilities, select the small triangle at the very top of the list.

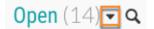

These filter options are available:

- Open
- High confidence
- · Policy violation
- Pending review
- 4. To search for specific vulnerabilities, select the magnifying glass icon (  $\mathbf{Q}$ ).
- To view a timeline of the vulnerabilities, select the trend line symbol ( ) above the list . Use the buttons above the chart to view data by Severity or Discovery. Hover over the trend lines to see a breakdown of the data for that point in time (number of vulnerabilities, time stamp, or status).

Any filters you apply in the list also update the data in the chart. Use the filter for the **Last detected** column to update the time span shown in the timeline.

- 6. To filter by columns , select the Filter icon ▼ next to the column headers. These filters are available, if applicable to the selected application:
  - Severity: Available filters are: Critical, High, Medium, Low, and Note.
  - Vulnerability: Available filters, if applicable to the selected application, are:
    - Vulnerability tags : Custom tags you assigned to vulnerabilities
    - Bugtrackers: Whether you are using bugtracking integrations to track vulnerabilities.
    - Type: Types of vulnerabilities
    - **Modules:** Application modules associated with a vulnerability, including modules in a merged application.
    - Servers: Servers hosting the application.
    - Environments: Development, QA, and production
    - Sinks: Vulnerabilities that originate from a common sink
       A sink is common custom code shared between multiple data-flow vulnerabilities.
       Filtering by sink can help you identify a line of code that is causing multiple vulnerabilities.
    - URLs: Vulnerabilities associated with a specific URL.
    - Compliance policy: Vulnerabilities associated with selected compliance policies
    - **Routes:** Vulnerabilities associated with selected routes.
  - Application: Modules included in the application.

If you are viewing an unmerged application, this filter shows vulnerabilities for the selected application.

If you are viewing vulnerabilities for a merged application, this filter shows view vulnerabilities for the modules in the merged application.

- Last detected: Available filters are: First or Last detected and Time range. Select Custom to enter specific dates and times.
- · Status: Available filters are Status and whether Contrast is tracking the vulnerability.

### Open vulnerabilities for merged applications

For merged applications, the Open Vulnerabilities column in the Applications list displays the number of vulnerabilities for all application modules in the primary application. The Applications list displays the primary application but not the modules in the primary application.

#### Example:

Before you merge applications, the Open Vulnerabilities column looks similar to this:

| ~ | Α | ruby-redmine! • •<br>Ruby                   | 12    |
|---|---|---------------------------------------------|-------|
| ~ | В | test-app-8885 • • some_test_application_tag | <br>2 |

After you merge applications, the bar in the Open Vulnerabilities column shows vulnerabilities for the primary application and all the merged modules.

| A     ruby-redmine!     Image: Some_test_application_tag     1       Ruby     Ruby     1 | 14 |
|------------------------------------------------------------------------------------------|----|
|------------------------------------------------------------------------------------------|----|

When you view the vulnerabilities tab for a merged application, use the filter for the Application column to view the modules where Contrast found the vulnerability.

| Applic | ation <b>T</b>                |
|--------|-------------------------------|
| Q,     | Search filters                |
|        | NODULES                       |
|        | AgentMessageGenerator.N (112) |
|        | AgentMessageGeneratorN (21)   |
|        |                               |

#### See also

View vulnerabilities at an organization level (page 522)

### View vulnerability rates

The chart for open and closed vulnerability rates shows trends for the vulnerabilities for all applications in your organization.

### Steps

1. Display the new dashboard by selecting View your new dashboard.

View your new dashboard (BETA)

- 2. In the new dashboard, find the chart for **Open and closed vulnerability rates.**
- 3. Select a time frame for the chart:
  - Last 7 days: Displays vulnerabilities rates for the seven days before the current date. The chart shows data points for each day.
  - Last 30 days: Displays vulnerability rates for the 30 days before the current date. The chart shows data points for each day.
  - Last 12 months: Displays vulnerability rates for the 12 months before the current date. The chart shows data points for each month.
  - **Custom:** Displays vulnerability rates for a selected time frame. The chart shows data points for each day, each week, or each month, depending on the selected time frame.

If no data exists for part of a selected time frame, the chart displays no data for that part of the time frame. For example, if you selected a time frame of the Last 12 months but started using Contrast only nine months ago, the chart displays no data for the first three months of the time frame.

4. To view the percentage of change during the selected time frame, look at the value at the top of the chart

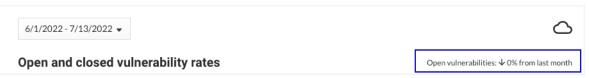

5. To filter the chart to display only open or only closed vulnerabilities, select the keys at the bottom of the chart.

Select the keys again to clear your selection.

- To view only open vulnerabilities, select the Closed key.
- To view only closed vulnerabilities, select the **Open** key.

| en and o   | closed vulne | rability rates |       |          | Op       | en vulnerabilities: $\psi$ | 0% from last mo |
|------------|--------------|----------------|-------|----------|----------|----------------------------|-----------------|
| 30<br>00 0 | -0-0-0-0-    | 0 0 0 0        | 00-0  | <u> </u> | <u> </u> |                            |                 |
| 10         |              |                |       |          |          |                            |                 |
| 10         |              |                |       |          |          |                            |                 |
| 0          |              |                |       |          |          |                            |                 |
| 20         |              |                |       |          |          |                            |                 |
| 50         |              |                |       |          |          |                            |                 |
| 0 0-0-     | <u> </u>     |                | ~~~~~ | <u> </u> | <u> </u> | <u> </u>                   | <b></b>         |
| JUN 21     | JUN 25       | JUN 29         | JUL 3 | JUL 7    | JUL 11   | JUL 15                     | JUL 19          |

### Add and delete vulnerabilities

When you instrument an application. vulnerabilities are automatically detected and they become visible in Contrast (page 522). Depending on your particular security concerns, you can assess the risk of these vulnerabilities, eliminate false positives and prioritize fixes.

You may decide to delete a vulnerability if it is no longer useful.

To do this:

- 1. Select Vulnerabilities in the header.
- Hover over the grid row with the vulnerability you want to delete and use the **Delete** icon in the right column. You can also find the icon in the top right of the vulnerability details page. To delete multiple vulnerabilities at once, use the check marks in the left column to select the vulnerabilities you want to delete, then select the **Delete** icon from the batch action bar that appears at the bottom of the page.

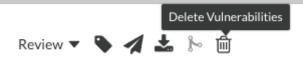

3. In the window that appears, select **Delete** to confirm your choice. Once confirmed, the vulnerability is removed and no longer appears in your list unless Contrast discovers it again.

### Group vulnerabilities by sink

Grouping vulnerabilities lets you combine vulnerabilities that share the same sink. The vulnerabilities in a group can affect multiple applications.

Grouping vulnerabilities reduces the number of entries that the vulnerability list shows. You can still see the data for individual vulnerabilities in a group.

### Before you begin

Group by sink applies only to vulnerabilities for applications with an Assess license. If you group by sink, **Show licensed only** is selected automatically.

#### Steps

- 1. Select Vulnerabilities in the header.
- 2. At the top of the list, select Group by sink.

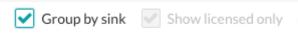

Depending on the filters you use for the list, you might need to scroll down to find the groups. A group looks similar to this example:

| CRITICAL 2 SQL Injection<br>sqlite3_adapter.rb, line 232, in execute() | Multiple | 2 months ago | Reported |
|------------------------------------------------------------------------|----------|--------------|----------|
|------------------------------------------------------------------------|----------|--------------|----------|

The number indicates the number of vulnerabilities in the group.

The values for the Severity, Application, and Status columns change to **Multiple**, If the vulnerabilities in a group have different severities, apply to different applications, or have different statuses.

- 3. To further refine the view, select one or more **Vulnerability** filters.
- 4. To view individual vulnerabilities in a group, select the group. Contrast shows a list of only the vulnerabilities in the group.
- 5. To remove all groups, clear the **Group by sink** checkbox.

### Merge vulnerabilities

If you find vulnerabilities of the same type from the same application, you can merge them to consolidate findings. To do this:

- 1. Select Vulnerabilities in the header.
- 2. Use the check marks in the left column to select two or more vulnerabilities you'd like to merge.
- 3. In the batch action bar that appears at the bottom of the page, select the Merge icon.

| r on "/ | To merge, v | ulnerabilities m | ust be | e of the | e same | e type | and be | elong to the same <b>licensed</b> application. | ŀ |
|---------|-------------|------------------|--------|----------|--------|--------|--------|------------------------------------------------|---|
|         |             | Review 🔻         | •      | 1        | •      | j.     | 匬      |                                                |   |

4. In the window that appears, select the vulnerability that you want to represent the merge.

### Add a tag to a vulnerability

You can tag vulnerabilities to better organize vulnerabilities and improve search in Contrast. To do this:

1. Select **Vulnerabilities** in the header, then hover over the row in the grid for the vulnerability you want to tag.

2. In the far right column, select the **Tag** icon. This option is also available from the vulnerability details page in the top right corner.

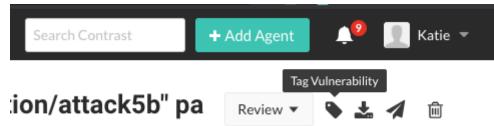

To tag multiple vulnerabilities, use the check marks in the left column of the vulnerabilities grid to select the ones you want to tag. In the batch action menu that appears at the bottom of the page, select the **Tag** icon.

- 3. In the window that appears, begin typing to see a list of tags. Select one or more from the dropdown, and/or type a new tag. To remove tags, select the **X**. Select **Save**.
- 4. To filter by tags, select the filter next to the **Vulnerability** column of the grid, then select the tags to filter.

| CONTRAST   | Applications            | Servers                                           | Libraries       | Vulnerabilities |
|------------|-------------------------|---------------------------------------------------|-----------------|-----------------|
| Vulnerat   | oilities Ope            | <b>n</b> (170                                     | 3) <b>- q</b>   |                 |
| Severity T | Vulnerability <b>T</b>  |                                                   |                 |                 |
| CRITICAL   | <b>Q</b> Search filters |                                                   |                 | ו" DockerFindin |
| CRITICAL   | Azure_Te                | Y TAGS<br>ed (1608)<br>est_Finding_<br>Check (10) | <b>Tag</b> (29) | test            |
| CRITICAL   | crit (3)<br>demo (3     | )                                                 |                 | Goat/SqlInjecti |

5. You can also see tags next to the vulnerability name on the vulnerability's details page, and remove them by selecting the **X**.

### Track vulnerabilities

If you are using a bugtracker integration, you can track vulnerabilities in multiple ways:

- · Send vulnerability data to other members of your organization.
- Plan and maintain timely patching to prevent attacks.
- Streamline workflows by sending vulnerability information directly to your bugtracking tool.
- Receive notifications of any new high or critical vulnerabilities in your application.

### Before you begin

Be sure Contrast is integrated with at least one bugtracker (page 551) tool.

#### Steps

- 1. Select Vulnerabilities in the header.
- 2. To track a single vulnerability, hover over the end of the row for the vulnerability you want to track.
- In the far right column, select the Send icon.
   This option is also available from the vulnerability details page.

| Status <b>T</b> |            |
|-----------------|------------|
| Confirmed 🔿     | (37) 🍆 🦨 🛍 |

- 4. To track multiple vulnerabilities:
  - a. Select the check marks next to each vulnerability you want to track.
  - b. In the batch action menu at the bottom of the page, select the **Send Vulnerablity** icon (**4**.).
  - c. Select **Send to bugtracker.** You can also choose to send the tracking data by email.
- 5. In the Send vulnerability window, select the bugtracker tool you want to use from the dropdown (if you are integrated with multiple tools), add any related information, and select Send. The vulnerability status updates automatically to Reported and an arrow icon displays next to the status of the vulnerability. Hover over the arrow for more information, including the bugtracker name and corresponding ticket numbers.

| MEDIUM | Insecure JSP Placement JSP demo<br>First detected 4 years ago | Alpha Processor | 2 years ago | Reported 🔶 |
|--------|---------------------------------------------------------------|-----------------|-------------|------------|
|--------|---------------------------------------------------------------|-----------------|-------------|------------|

6. To quickly see which vulnerabilities are tracked, use the filter in the **Status** column, and select **Being tracked.** 

C Contrast

| Last Detected <b>T</b> | Status <b>T</b>                                                                                |  |  |  |  |
|------------------------|------------------------------------------------------------------------------------------------|--|--|--|--|
| last year              | <b>Q</b> Search filters                                                                        |  |  |  |  |
|                        | STATUS Show less                                                                               |  |  |  |  |
| last year              | Reported (3329)<br>Suspicious (4)                                                              |  |  |  |  |
| last year              | Confirmed (5) Not A Problem (0) False positive (0)                                             |  |  |  |  |
| last year              | Internal security control (0)<br>URL access limited (0)<br>Random substatus (0)                |  |  |  |  |
| last year              | External security control (0)<br>Remediated (0)<br>Fixed (0)<br>Remediated - Auto-Verified (0) |  |  |  |  |
| last year              | Being Tracked (6)                                                                              |  |  |  |  |
| last year              | Untracked (3332)<br>9/9 Show less                                                              |  |  |  |  |

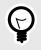

### TIP

You can also export vulnerability data (page 532) to a CSV or XML file for custom processing, or use the API to gather data outside the web interface.

### Analyze vulnerability events

Contrast provides information on what it observed when navigating your application by using vulnerability events. These events include the exact location where the vulnerability was found in the code and how the code was used. There are several types of events:

- **Source events:** Source events occur at the start of a scope. You can use the file and line number of the source event to see exactly where the call was made, and use the stacktrace in the source to understand how the program invoked the notable method. You can also view all the data related to the method, including the:
  - **Object:** The underlying object instance on which this call is invoked (if not a static call).
  - Return: The object returned from this call (or null, if void).
  - Parameters: The objects passed into this call.

- **Propagation events:** Each vulnerability may contain one or more propagation events. These events contain the same information as the source event, but they also have a type that indicates how the data was propagated. For example, a P2R propagation event takes the data from one or more of the parameters (the "P" in "P2R") and transfers it into the method return value (the "R" in "P2R").
- **Tag events:** These events add a tag, such as **validated** or **html-encoded**, to a vulnerability. These tags help eliminate false positives and provide clean, reliable results. They also contain the same contextual information as the other types of events. While tag events may occur within a vulnerability, they have nothing to do with the vulnerability discovered.
- **Trigger events:** The trigger is the last event in the vulnerability. The trigger is the call that makes the rule engine in the Contrast JVM Plugin perform its analysis, notice the vulnerability and generate the trace.

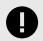

### IMPORTANT

Contrast only detects the actual behavior of an application. If a vulnerability doesn't represent a legitimate problem, an administrator should update the applicable policy (page 600) to prevent this issue from occurring again. The most commonly reported false alarm is that the application has a custom control that Contrast doesn't know about.

On-premises users can add a custom method call to the appropriate tag list in the Contrast policy. For example, your custom HTML-encoder method that takes a string and returns an HTML-encoded string should add the **html-encoded** tag to the data.

You can use Security controls (page 600) or Application exclusions (page 618) to remediate false positives.

### **Fix vulnerabilities**

When a vulnerability arises, you need to assess the risk according to your particular security needs. If you decide to fix this vulnerability:

- 1. Learn more about the particular vulnerability by selecting the vulnerability name to open the details page. Then select the **How to fix** tab to see suggested steps to resolve the issue.
- 2. Fix the vulnerability as you see fit.
- 3. Check a fixed vulnerability. There are three ways to do this:
  - **Replay the request:** If the issue is remediated, you can replay the HTTP request. Select the **HTTP Info** tab to see if the issue is fixed. If it isn't fixed, the issue reappears with a status of Reported.
  - Check build number: For each application, you can assign a build version number. Use session metadata (page 448) to learn more about a vulnerability using the build number.
     Add this property to the javaagent command:

-Dcontrast.override.appversion

Provided you have set a build number during startup, you can use this as a filter and verify whether the issue still exists for this build version by clicking the Advanced link and the Build Number dropdown.

• **Check by time unit tests:** You can also filter by the time at which your unit tests were run, and set a date range to view your vulnerabilities in the Set Date Range input field above the vulnerabilities grid.

# Export vulnerability findings

To export vulnerability details:

- 1. Select **Vulnerabilities** in the header, then use the check marks in the left column of the vulnerabilities grid to select the vulnerability or vulnerabilities you want to use for the export.
- 2. In the batch action menu that appears at the bottom of the page, select the **Export** icon, then select the format you want to use for the export (CSV or XML).

|          |       | XML |       |            |
|----------|-------|-----|-------|------------|
| Review 🔻 | • • 1 | ÷.  | 1 - N | <u>آ</u> ر |

- 3. The export will download to your desktop. Exports contain the following data fields for each vulnerability:
  - Vulnerability Name
  - Vulnerability ID
  - Category
  - Rule Name
  - Severity
  - Status
  - Number of Events
  - First Seen
  - Last Seen
  - Application Name
  - Application ID
  - Application Code
  - · CWE ID
  - Request Method
  - Request Port
  - Request Protocol
  - Request Version
  - Request URI
  - Request Qs
  - Request Body
  - Instance ID

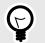

# TIP

To create more complex custom software composition analysis reports about your applications, you can use the Application API to access Contrast vulnerability data.

You may also explore additional details on your vulnerabilities using a manual method.

For, example, this curl request retrieves a list of vulnerabilities that also shows a list of the applications in which each vulnerability was found. The jq tool formats the data as CSV for use in a custom report.

```
curl \
    -H "Authorization: $(echo -n $username:$servicekey |
    base64)" \
    -H "API-Key: $apikey" \
    https://app.contrastsecurity.com/Contrast/api/ng/$orgid/
    orgtraces/filter?expand=request | \
        jq -r '.traces[] |
    {uuid: .uuid, protocol: .request.protocol} |
    [.uuid, .protocol] | @csv'
```

### **Vulnerability status**

Vulnerability status is shown in the vulnerabilities grid and can be any of the statuses shown in this table. You can edit the vulnerability status.

| Status                       | When to set this status                                                                                                    |
|------------------------------|----------------------------------------------------------------------------------------------------|
| Reported                     | This is the default status of a vulnerability after it is discovered by Contrast. The vulnerability in this application could possibly be exploited.                                                                                                    |
| Confirmed                    | Confirm that the vulnerability is a true finding by reviewing the source code or exploiting it.                                                                                                    |
| Suspicious                   | The vulnerability appears to be a true finding based on the details provided, but requires more investigation to determine its validity.                                                                                                    |
| Not a problem                | The vulnerability is being accounted for without any source code changes. To set this status, you must select one of these reasons. Vulnerabilities set to this status will not revert back to <b>Reported</b> if found again.                                                 |
|                              | <ul> <li>Attack is defended by an external security control: There is another component in the environment,<br/>such as a WAF, which will prevent this vulnerability from being exploited.</li> </ul>                                                                          |
|                              | • False positive: This vulnerability was reported incorrectly. Contact Support to figure out why Contrast flagged this trace as a vulnerability.                                                                                                    |
|                              | <ul> <li>Goes through an internal security control: There is custom, corrective code inside the application that<br/>will prevent this vulnerability from being exploited.</li> </ul>                                                                                          |
|                              | <ul> <li>URL is only accessible by trusted power users: This vulnerability may only exist in specific<br/>environments, such as test, and may not exist in production environments.</li> </ul>                                                                                 |
|                              | • Other: Select this option if there is another reason that no source code changes are required in order to fix this vulnerability. It is possible to replace Other with a custom value (page 535) that explains why the vulnerability is Not a problem.                       |
| Remediated                   | The vulnerability has been fixed by changing source code or config files within the application.                                                                                                    |
| Fixed                        | The vulnerability has been fixed by changing the source code or because of a reason given under the <b>Not a problem</b> status. A vulnerability set to this status will not revert back to <b>Reported</b> if found again. (This option is only available to administrators.) |
| Remediated-<br>Auto-verified | This status can only be automatically set. (It can't be manually set by a user.) If a vulnerability is not reported within the time limit set in the vulnerability policy (page 603), it will automatically be set to <b>Remediated</b> - <b>auto-verified</b> .               |

Policies that are set to **Reported**, **Confirmed**, **Suspicious** are considered to be open. Policies that are set to **Not a problem**, **Remediated**, **Fixed**, or **Remediated-Auto-verified** are considered to be closed. You can filter vulnerabilities by **Open** to see only open statuses, or by **All** to see both open and closed statuses.

|                          | cations Servers Librai                                                                 | ries Vulnerabilities Attacks |
|--------------------------|----------------------------------------------------------------------------------------|------------------------------|
| Vulnerabilitie           | A ANNO CARLENDER                                                                       |                              |
| Severity <b>T</b> Vulner | Open (1703)<br>High Confidence (1435)<br>bi Policy Violation (5)<br>Pending Review (3) |                              |
| GRITIGAL                 | ection in<br>ected 4 years ago                                                         |                              |

If the agent reports a vulnerability and Contrast has never seen it before, Contrast creates a new entry for the vulnerability. If that vulnerability already exists, Contrast updates the existing entry, issue count and number of days since it was last detected. All vulnerabilities will be reopened with the same preexisting status, except those that were previously set to **Remediated** or **Remediated-Auto-verified**. Those will be reopened as **Reported**.

## Edit vulnerability status

To change the status of one or more vulnerabilities:

- 1. Select Vulnerabilities in the header.
- 2. To edit a single vulnerability status, find the vulnerability you want to edit and select the status in the **Status** column. You can also change the status from a vulnerability's overview page in the top right corner.

| Last Detected <b>T</b> | Status 🔻      |       |
|------------------------|---------------|-------|
| 3 years ago            | Reported      | • 1 🛍 |
|                        | Suspicious    |       |
|                        | Confirmed     |       |
| 3 years ago            | Not a Problem |       |
| - 1-00                 | Remediated    |       |

To edit multiple vulnerabilities at a time, use the check marks in the left column to select the vulnerabilities you want to edit. In the batch action menu that appears at the bottom of the page, you will see the current status. Click to expand the menu.

| Reported      |                |
|---------------|----------------|
| OPEN          |                |
| Suspicious    |                |
| Confirmed     |                |
| CLOSED        |                |
| Not a Problem |                |
| Remediated    |                |
| Fixed         |                |
| Confirmed A   | )<br>🎙 🔺 🚣 խ 🛍 |

3. Select a new status according to these criteria (page 533).

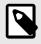

### NOTE

An Organization Administrator can require approval (page 642) before some vulnerabilities can be closed.

If this is the case, you will be required to submit a reason for your your status change, and it will be set to **Pending** until it can be reviewed by an an Organization Administrator or a RulesAdmin. Hover over **Pending** in the **Status** column to see the date it was submitted.

| C | ONTRAST           | Applications Servers Libraries Vuln                                             | erabilities Attacks           | Search Contrast        | + Add Agent              |
|---|-------------------|---------------------------------------------------------------------------------|-------------------------------|------------------------|--------------------------|
|   | Vulnerab          | ilities Pending Review (3) -                                                    | ٦                             |                        | SORT BY                  |
|   | Severity <b>T</b> | Vulnerability <b>T</b>                                                          | Application <b>T</b>          | Last Detected <b>T</b> | Status <b>T</b>          |
|   | CRITICAL          | SQL Injection from "userid" Parameter on "/WebGo:<br>First detected 3 years ago | at/SqII dem Syd's webgoat-ser | ver last year          | Not a Problem<br>PENDING |
|   | CRITICAL          | SQL Injection from QueryString on "/umbraco/backo<br>First detected 2 years ago | office/Umbra UmbracoAppDyna   | mics 2 years ago       | Not a Problem<br>PENDING |

You may change the status of a pending vulnerability. If approval isn't required for the new status, the vulnerability is no longer marked as **Pending**.

You will receive a notification when your status change request is approved or denied by an administrator. If denied, the vulnerability will go back to its previous state; but, the administrator must provide a reason for the decision. That reason will appear in the vulnerability's **Activity** tab.

4. In the window that appears, select a reason (in the case of **Not a problem**) and enter an explanation for the status change. It is possible to set a custom reason (page 535) that vulnerabilities are **Not a problem**.

#### Set a custom reason that vulnerabilities are Not a problem

Security teams may determine that a specific vulnerability does not need to be remediated with a code change and set the vulnerability status to **Not a problem**. This helps teams focus on fixing vulnerabilities and prevents Contrast from reporting these vulnerabilities again.

When you use **Not a problem** as a vulnerability status, you must select a reason. Contrast provides standard reasons (page 533) as well as an **Other** option.

You can change the label Other to a value that is meaningful to your organization. To do this:

- 1. Go to Policy management settings for your organization.
- 2. Select Vulnerability management.
- 3. Select Set a custom label for Other.
- 4. Enter the reason you prefer. This is limited to 25 characters.
- 5. Save your change.

| C)NTRAST 📮                                                     |                                                                                                    | Search Contrast +             | 🔎 📃 Sam.Username@company 🔻 |
|----------------------------------------------------------------|----------------------------------------------------------------------------------------------------|-------------------------------|----------------------------|
| Policy managemen                                               | NULNERABILITY BEHAVIOR                                                                                                 |                               |                            |
| Assess Rules<br>Security Controls<br>Vulnerability Management  | Approval workflow<br>Require administrator approval when                                                               | closing vulnerabilities       |                            |
| PROTECT<br>Protect Rules                                       | Remediated × All Severities                                                                                            |                               |                            |
| CVE Shields<br>Virtual Patches<br>Log Enhancers                | Not a Problem status options<br>This replaces Other as a reason vulnerabili<br>label you prefer people to see and use. | ties are Not a Problem. Set a |                            |
| IP Management GENERAL Application Exclusions Compliance Policy | Set a custom label for Other<br>Risk accepted<br>12 charact                                                            | ers left                      | Save                       |

Now, when marking vulnerabilities as **Not a problem**, the values listed will include the custom reason instead of **Other**.

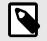

### NOTE

When you change **Other** to a custom label or change it back to **Other**, all the vulnerabilities with that label will change to the new label for your organization.

#### Review pending vulnerability status changes

If an Organization Administrator has required approval for a particular vulnerability (page 642), the status (page 533) won't change until it is approved. This can apply to manual vulnerability status changes, two-way bugtracker integrations, as well as auto-verification policies.

You must be an Organization RulesAdmin with RulesAdmin permissions for the target application in order to approve or deny vulnerability closures.

To do this:

1. Select the link in your notification in the Contrast application, or select **Vulnerabilities** in the header, then select the filter at the top of the grid to view all pending reviews.

| CONTRAST   | Applicat  | ions Servers Lib                                                     | raries      | Vulnerabilities | Attacks                |
|------------|-----------|----------------------------------------------------------------------|-------------|-----------------|------------------------|
| Vulnerabi  | lities    | All (2049)                                                           | <b>w</b> (3 | 3) <b>• Q</b>   |                        |
|            |           | <b>Open</b> (1703)                                                   |             | 0               |                        |
| Severity ¥ | Vulnerabi | High Confidence (1435)<br>Policy Violation (5)<br>Pending Review (3) |             |                 | Applicati              |
| CRITICAL   |           | on from "userid" Paramet                                             | er on "/V   | WebGoat/Sqll de | <sup>m</sup> Syd's web |

- Use the check marks in the left column to select one or more vulnerabilities. In the batch action menu that appears at the bottom of the page, select **Review**. Then select **Approve** or **Deny**. You can also select **Review** in the top right from a vulnerability overview page.
- 3. If you deny the status change, you must provide a reason. Denied vulnerabilities revert to their previous status. Approved vulnerabilities take the new status and are no longer marked **Pending**. Either way the results of the review will display in the vulnerability's **Activity** tab.

### Edit vulnerability severity

Contrast classifies vulnerabilities in an application into five severity levels. The classifications are based on the likelihood and impact of a vulnerability in the application, from most to least severe:

- Critical
- High
- Medium
- Low
- Notes

To change a vulnerability's severity level:

- 1. Select Vulnerabilities in the header.
- 2. Select the colored badge in the **Severity** column and choose a new level from the menu. (You cannot update the severity of multiple vulnerabilities at once.)

# Attacks

Attacks are groups of attack events that target applications and servers. There are multiple attack events that Contrast includes in an attack, including, but not limited to:

- SQL injection
- Untrusted deserialization
- · Command injection
- · Many other common vulnerability types

When Contrast detects multiple attack events from the same IP address within 30 minutes, Contrast groups these events together as an attack. If Contrast sees new events from the same IP address after you fix the code, Contrast shows a new attack.

The displayed dates on the dashboard for attacks seen are based on the time when the Contrast task runs on the server, not your local timezone.

### Event data retention

Contrast keeps attack event data for thirty days before removing it. To keep attack data for a longer amount of time, do the following:

- Output to syslog (page 486)
- Set up a generic webhook (page 571)

A webhook receives data in a POST request only when a specified event occurs. When the webhook sees the event, it collects the data and sends it to the specified URL.

 Select the arrow at the end of the attack row and then select Export attack (CSV) or (XML) from the menu.

| Effective (19) - | Find A   | Attack  |          | 05/09/20                                     | )21 03:28 pm - ( | 06/08/2021 03:28 pm | Advanced   |                    |                            |                    |        | Q |
|------------------|----------|---------|----------|----------------------------------------------|------------------|---------------------|------------|--------------------|----------------------------|--------------------|--------|---|
| Source IP        | $\hat{}$ | Status  | $\hat{}$ | Application                                  | Server           | Rule                | Start      | $\hat{\mathbf{v}}$ | End                        | $\hat{\mathbf{x}}$ | Events |   |
| 127.0.0.1        |          | BLOCKED |          |                                              |                  | Command Inject      | a day ago  |                    | a day ago                  |                    | 1      |   |
| 1.2.3.5          |          |         |          | Command Inject                               | E dave are       |                     | 5.1        |                    | st IP<br>ess attack        | 1                  |        |   |
|                  | BLOCKED  |         |          | Command Inject<br>ion - Command<br>Backdoors | 5 days ago       |                     | 5 days agc | Export             | t attack (C<br>t attack (X |                    |        |   |

### Tasks

In Contrast, you can:

- View attack details (page 538) such as which application and server was attacked and the location in the code where the attack occurred.
- Manage attacks (page 540) by taking actions on attacks and attack events. For example, you can configure a Protect rule for specific attack events.
- Monitor attacks (page 540) in an overview of current and past attacks..

### View attacks

The Attacks list shows all attacks that have occurred in an organization.

|                         |           |                   | Monitor Attacks              | Attack Events                                                                                              |             |             |        |   |
|-------------------------|-----------|-------------------|------------------------------|----------------------------------------------------------------------------------------------------|-------------|-------------|--------|---|
| Effective (25) - Find A | ttack     | Set D             | ate Range                    | dvan 📩                                                                                                    | ced         |             | •      | Q |
| Source IP               | Status    | Application       | Server                       | Rule                                                                                                    | Start       | End         | Events |   |
| 127.0.0.1               | EXPLOITED | myapplication/new | myserver-local-<br>mycompany | Command Injection<br>Command Injection - Ch<br>ained Commands<br>Command Injection - Co<br>mmand Backdoors | 7 hours ago | 7 hours ago | 3      | • |
| 127.0.0.1               | BLOCKED   | myapplication/new | myserver-local-<br>mycompany | Path Traversal<br>Server-Side JavaScript I<br>njection                                                     | a day ago   | a day ago   | 9      | • |
| 127.0.0.1               | BLOCKED   | myapplication/new | myserver-local-<br>mycompany | Path Traversal                                                                                             | a day ago   | a day ago   | 9      | • |
| 127.0.0.1               | BLOCKED   | myapplication/new | myserver-local-<br>mycompany | Path Traversal                                                                                             | a day ago   | a day ago   | 12     | • |

### Steps

- 1. Select **Attacks** in the header.
- 2. To view all attacks that occurred in your organization, select the **Attacks** tab.
- 3. To view more details on the attack, select source name or IP address in the Source IP column.
- 4. To see each attack event in the attack, select the **Overview** tab.
- 5. To filter the view in the Overview tab, select **Advanced** next to the date range and select a filter.

| Advanced                                                 |                   |
|----------------------------------------------------------|-------------------|
| Show suppressed<br>Show bots blocked<br>Show blacklisted |                   |
| Tags                                                     | -                 |
| Attack Severity                                          | •                 |
| Low<br>Medium<br>High                                    | (0)<br>(9)<br>(0) |
| Results                                                  | •                 |
| Rules                                                    | •                 |
| Applications                                             | •                 |
| Servers                                                  | •                 |
| Environments                                             | •                 |

- 6. To see more details about the attack event, select **Source IP**.
- 7. To view the time of each event, under Attack duration, select See timeline.

| 0        | <b>•</b>                  | <b>•</b>                  | <b>•</b> | <b>•</b> |
|----------|---------------------------|---------------------------|----------|----------|
| 11:57 AM | 12:18 PM                  | 12:29 PM                  | 12:39 PM | 12:53 PM |
| 2 events | Path Traversal<br>BLOCKED | Path Traversal<br>BLOCKED | 3 events | 2 events |

- 8. To see more details including the rate of events, severity, and attacker, select the **Notes** tab.
- 9. To share or view communications with your team, select the **Discussion** tab. Read existing comments or enter a new comment and click **Add Comment**.

### Attack details

The attack data that Contrast displays includes these items:

- Source IP: The IP address from which the attack is originating.
- **Status**: The current status of the attack.

An attack status is determined by the highest severity status of the attack events within the attack. If any event has an **Exploited** status, the attack status will be **Exploited**. If there are no Exploited events, the status will be the next highest severity event's status. The severity order, starting with the highest, is:

• **Exploited**: If Contrast detects and confirms a definite attack but the mode for the applicable rule is set to **Monitor**, Contrast does not block the request.

This status only applies to input tracing rules where Contrast is confident that an attack occurred. Confirmed attacks are those that met a high confidence threshold at the perimeter, or those that are watched and verified at the sink.

- **Suspicious:** If Contrast detects an attack and the applicable rule reports the attack as suspicious, but the mode for the rule is set to **Monitor**, Contrast does not block the request. This status applies to non-input tracing rules, where Contrast is unable to verify that an attack occurred.
- **Blocked:** If Contrast detects an attack and the mode for the applicable rule is set to **Block**, Contrast blocks the request.
- Blocked (P): This status applies to rules that support both Block At Perimeter and Block modes.
   If Contrast detects an attack before the application can process the request and the mode for the applicable rule is set to Block At Perimeter, Contrast blocks the request.
   If Contrast detects an attack that is not at the perimeter, it blocks the request and the status is Blocked, even if the mode for the rule is set to Block At Perimeter.
- **Probed:** If Contrast detects an attack but cannot confirm it and the mode for the applicable rule is set to **Monitor**, Contrast does not block the attack. Unconfirmed attacks are those that did not meet a high confidence threshold at the perimeter; they are watched but not detected at the sink.
- Application: Specific applications that saw attack events from the IP address while the attack was active.
- Server: Specific server that saw attack events from the IP address while the attack was active.
- Rule: Any attack type identified from the IP address while the attack was active.
- Start: The timestamp of the first attack event seen from the IP address during the attack time frame.
- End: The timestamp of the last attack event seen from the IP address during the attack time frame.
- Events: The number of attack events that comprise the attack.

#### **Monitor attacks**

You can see an overview of current and past attacks, the IP addresses of attackers, attack types, and which applications were exploited.

- 1. Select Attacks in the header.
- 2. If an attacker has a source name (page 623), you can hover over it to see a list of associated IP addresses .

If an attacker doesn't have a source name, their avatar will show a question mark. If an attacker has successfully exploited an application, their avatar will be red.

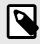

### NOTE

If the data reported for an attack event matches more than one source name, Contrast applies the most recently updated name.

Click on a IP address or source name to see details for that attacker.

- 3. To filter attacks you can:
  - Filter attacks by date range and environment.
  - Search to find attacks by a specific attacker IP or source name.
  - Search by affected applications or specific Assess or Protect rules.
  - Check **Show probed** to include information for attack events that resulted in a "Probed" status.
- 4. Under **Attack events** you can see a list of the types of attacks detected, along with the total number of attack events per type.
- 5. Under **Target application**, you can see each application targeted by an attack.

### Manage attacks

#### Before you begin

Ensure that Protect is enabled on the servers that host your applications. The Contrast header displays Attacks only when Protect is enabled.

#### Steps

To take action on attacks and attack events, use the following procedures.

- 1. View attacks or attack events.
  - a. Select Attacks in the header.

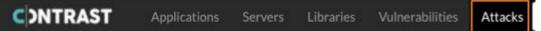

- b. Select the **Attacks** tab or the **Attack Events** tab.
- 2. (Optional) Tag attacks or attack events.

Tagging attacks or attack events lets you organize them for better search results.

- a. Select one or more attacks or attack events.
- b. Select the tag icon ( ) above the list.
- c. In the Tag Attacks window, enter a name for one or more tags.
- 3. Suppress attacks or events.

Suppressing attacks removes an attack and its related events from view. To suppress an attack or an attack event, use the following procedure:

a. On the Attacks or Attacks Events list, select the check box for one or more rows and select the **Suppress Attacks** or **Suppress Events** icon (. ♥ ). Alternatively, select the arrow at the end of a row and select the **Suppress Attacks** or

Suppress Events option in the dropdown.

- b. Click Suppress.
- 4. Block IP addresses

This option blocks a specified IP address. Blocking an IP address prevents unwanted activity from a specific IP address in the future.

To create a Protect rule (page 607) that blocks the IP address for a specific attack or attack event, use the following procedure:

- a. At the end of an attack or attack events row, select the arrow.
- b. From the menu, select Denylist IP .
- c. Enter a name for the rule that blocks the specified IP address.
- d. Select a date when the block expires.
- e. Click Save.
- 5. Add exclusions (attack events)

Adding application exclusions (page 618) lets you exclude certain applications, or parts of them, from security analysis.

This option is available if you are using Java, .NET Framework , or .NET Core agents.

- a. In the Attack Events grid, at the end of an attack events row, select the arrow.
- b. Select Add Exclusion.
- c. Specify a name for the exclusion.
- d. Select the exclusion type and enter the details for that type.
- e. Select the rules for which the exclusion applies.

To see a list of rules, click the **Applicable rules** box.

#### Applicable Rules

Command Injection  $\ \times$ 

PROTECTION

All Protection

Command Injection - Chained Commands

Command Injection - Command Backdoors

Command Injection - Dangerous Paths

HTTP Method Tampering

Server-Side JavaScript Injection

- f. (Optional) Select the checkbox to suppress all events that match the exclusion.
- g. Click Add.
- 6. Create a virtual patch (attack events):

Virtual patches (page 615) are short-term, custom defense rules that defend against specific, newly-discovered vulnerabilities in your code.

- a. In the Attack Events grid, at the end of an attack events row, select the arrow.
- b. Select Create Virtual Patch.
- c. In Add Virtual Patch (page 615), enter the details for the virtual patch.
- d. Click Save.
- 7. Configure Protect rules (attack events):

Protect rules (page 607) let you monitor or block specific kinds of cyber-attacks in application environments.

- a. In the Attack Events list, at the end of an attack events row, select the arrow.
- b. Select a rule.
- c. As needed, change the modes configured for each rule by selecting **Change Mode** or **the current mode** or a specific environment.

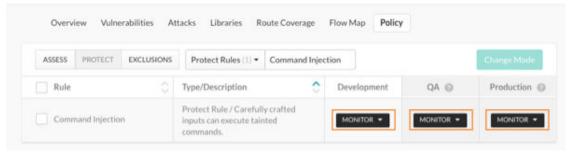

d. Select the appropriate modes for each environment.

#### 8. Save attack data:

Contrast keeps attack event data for thirty days before removing it. You have several options for saving your data:

- Output the data to syslog. (page 486)
- Set up a generic webhook (page 571).
- A generic webhook can receive notifications on any URL that receives POST messages. • Export the data to a CSV or XML file.

At the end of an attack row, select the arrow at the end of the row and select **Export attack** (CSV) or **Export Attack (XML)**.

| > | 1 💌                 |   |
|---|---------------------|---|
| ſ | Denylist IP         | Ì |
| 5 | Suppress attack     |   |
| 2 | Export attack (CSV) |   |
| 1 | Export attack (XML) |   |

#### Add tags to attacks

To make it easier to find specific attacks or attack events, use tags.

#### Before you begin

• An Organization Editor or Organization Administrator role is required.

#### Steps

- 1. Add tags to attacks or attack events:
  - a. Select Attacks in the header.
  - b. Select Attacks or Attack events.
  - c. Select the check box next to one or more attacks or attack events and select the tag icon ().
  - d. In the Tag attacks or Tag attack event window, select an existing tag or create one.
  - e. Select Save.
- 2. Use tags to find attacks or attack events:
  - a. On the Attacks or Attack events page, select **Advanced** next to the search boxes.

|                 |             | Monitor Attac  | ks Attack Events |
|-----------------|-------------|----------------|------------------|
| Effective (7) 🕶 | Find Attack | Set Date Range | Adva             |

b. Expand the Tags section.

| Advanced Clear                                          | ×   |
|---------------------------------------------------------|-----|
| Show suppressed<br>Show bots blocked<br>Show denylisted |     |
| Tags (1 selected)                                       | •   |
| ✓ webgoat                                               | (1) |
| Status                                                  | -   |
| Rules                                                   | -   |
| Applications                                            | -   |
| Application Importance                                  | -   |
| Attackers                                               | •   |
| Servers                                                 | •   |
| Environments                                            | -   |
| Severity                                                | •   |

c. Select the check box next to one or more tags.The display changes to show the attacks or attack events that have the selected tags.

#### **Run attack scripts**

To see how Contrast captures attack data, you can run an attack script using Nikto, an open-source web server scanner.

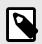

#### NOTE

To run an attack script you must have a Contrast agent installed (page 32) and an application with Contrast Protect enabled (page 627).

To run an attack script:

- 1. Run ./nikto.pl in your terminal to make sure Nikto is configured correctly. If it is, you'll see a default help message return.
- 2. In Contrast, ensure that the IP address of the machine running Nikto isn't denylisted.
- 3. In the terminal, go to the *program* directory.
- 4. Initiate a scan by running

./nikto.pl -useragent "MyAgent (Demo/1.0)" -h http://www.your-site.com

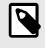

#### NOTE

If your web application has its files under a certain directory, use the -r option to prepend a directory.

- 5. Once the script has finished running, Contrast will alert you about a new attack with an in-app notification and email.
- 6. Select the alert or go to **Attacks** to see a summary of the attack. To learn more about an individual attack, select **Source IP**.

## Reports

All Contrast reports, with the exception of the Software bill of materials, are delivered as time-stamped PDFs that are downloaded locally.

These reports are available:

- Attestation reports (page 545)
- Compliance reports (page 546)
- DISA STIG viewer checklists (page 547)
- Software bill of materials (page 547)
- Vulnerability trend report (page 548)
- Organization statistics (page 550)

#### **Attestation reports**

Attestation reports provide evidence of vulnerability remediation based on the most current application information. Meet compliance and auditing requirements with these PDF reports.

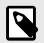

#### NOTE

This report expires seven days after you create it. Contrast then deletes the report after this time.

Attestation reports include:

- · An itemized list of the specific filter settings used to run the report
- · A summary of the security posture for the application
- Vulnerabilities assessment for both custom code and open-source libraries. Note that critical severities will not be displayed in this section if CVSS 3.1 has not been turned on for existing organizations. To enable this, contact Contrast Support.
- Route coverage as a security assessment metric
- An optional compliance policy assessment and detailed information about open vulnerabilities for the application
- · An appendix that describes methodologies and terminologies

To run an attestation report:

- 1. Select Applications in the header.
- 2. Select an application in the Applications grid.

- 3. Click the **Reports** icon **II**located at the top-right of the application's page.
- 4. Select Generate Attestation Report from the list.
- 5. In the window that appears, define the **Vulnerabilities**, **Environments**, and additional **Security Standards** that you want to include in the report.

The default is to show all vulnerabilities and environments, but you can filter them by clicking the fields. Choose an option from **Security Standards** to include an additional Security Standards section in the generated report. Optionally, you can choose to include detailed information about open vulnerabilities.

The following table outlines the categories that you can use to create a custom report.

| Field                 | Default | Filter options                                                                                                    |
|-----------------------|---------|----------------------------------------------------------------------------------------------------|
| Vulnerabilities       | All     | <ul> <li>Status (Reported, Suspicious, Confirmed, Not a Problem, Remediated, Fixed,<br/>Remediated - Auto-Verified)</li> <li>Severity (Note, Low, Medium, High Critical)</li> <li>Assess Rules</li> </ul>                                                 |
| Vulnerability details | None    | Include vulnerability details                                                                                                    |
| Environments          | All     | <ul><li>Development</li><li>Test</li><li>Production</li></ul>                                                                                                    |
| Security Standards    | None    | <ul> <li>DISA ASD STIG</li> <li>IPA-7.0</li> <li>OWASP 2013 Top 10</li> <li>OWASP 2017 Top 10</li> <li>OWASP 2021 Top 10</li> <li>OWASP Top 10 API Vulnerabilities 2019</li> <li>PCI DSS - 2.0</li> <li>PCI DSS - 3.0</li> <li>PCI DSS - 3.2.1</li> </ul> |

#### 6. Select Generate.

Once generated a download link appears in the **Notifications** panel. If an application has more than 16,000 vulnerabilities, Contrast does not generate the report. Contrast displays an error message indicating that the application exceeds the 16,000 vulnerability limit.

7. Click the report link to download the PDF.

#### **Compliance reports**

Generate timestamped PDF reports of security issues that Contrast has identified while monitoring your application. You can choose from the following report types:

- DISA ASD STIG: DISA's Application Security and Development STIG reports the security posture as it relates to policy requirements for security programs and best practices for Information Assurance (IA)-enabled applications.
- OWASP 2013 Top 10, OWASP 2017 Top 10, and OWASP 2021 Top 10: The Open Web Application Security Project reports the problems that are "worth fixing" or in the top ten list of flaws.
- **OWASP Top 10 API Vulnerabilities 2019:** The Open Web Application Security Project reports the unique vulnerabilities and security risks with APIs.
- PCI DSS 2.0, 3.0 and 3.2.1: The Payment Card Industry Data Security Standard protects cardholder data in the event of a data breach. To achieve compliance, organizations must identify and remediate all critical vulnerabilities.

Each report includes a summary of the application's security status as well as details on each vulnerability and remediation guidance.

The report shows each vulnerability that's been discovered in your application, along with:

- Technical details
- Risk of an issue

- Remediation guidance
- Industry references
- · The application's known vulnerable libraries
- · A security scorecard

To run a compliance report:

- 1. Select Applications in the header.
- 2. Select an application in the Applications grid.
- 3. Click the **Reports** icon **I** located at the top-right of the application's page.
- 4. Select Generate Security Standards Report from the list.
- 5. In the window that appears, choose the **Report Type**, **Vulnerability Status**/ **Severity** and **Vulnerability Tag** that you want to include in the report.
- 6. Click Generate.

Once generated, the report will automatically download.

#### **DISA STIG Viewer checklists**

DISA's Security Technical Implementation Guide (STIG) is the basis for evaluation of the security of all government applications. The STIG is intended to be used throughout the life cycles of these applications in order to provide security assurance for these applications. Contrast's compliance reporting can provide a listing of the vulnerabilities found in your application that violate guidelines of multiple STIGs.

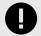

#### **IMPORTANT**

An application must have an Assess license to run a DISA STIG report.

Before DISA STIG reports can be run, a SuperAdmin must enable it. Select **SuperAdmin** in the user menu, then select **Organizations** in the header. In the window that appears, select the box to **Enable DISA STIG Checklist reporting** and select **Save**.

STIG Viewer creates custom checklists with multiple STIGs for compliance reporting. You must import your application's checklist to get the DISA STIG report on those vulnerabilities from Contrast.

To run a STIG Viewer checklist:

- 1. Go to the **Applications** page and select an application.
- 2. In the application's **Overview** page, click the reporting icon and select **Generate STIG Viewer Checklist**.
- 3. In the window that appears, import a STIG Viewer checklist (.ckl) file. This file must be a checklist exported from the STIG Viewer application.
- 4. Click Generate to download an updated STIG Viewer checklist (.ckl) file.

#### Software bill of materials (SBOM)

A Software Bill of Materials (SBOM) might be required for compliance with government security regulations.

You can generate an SBOM through Contrast, through a simple API, or with a command through the Contrast command line interface (CLI (page 511)).

The Contrast SBOM meets the specifications of the OWASP's CycloneDX SBOM standard and the international open SPDX standard. It contains information about the software that your application uses including:

- · Libraries Open source and third-party components present in a codebase
- · Licenses that govern the software components
- · Versions of software components used in the codebase

#### Before you begin

- · A Contrast SCA license is required
- Supported languages: Java, .NET Framework, .NET Core, Node.js, Python, Ruby, Go, PHP

#### Steps

There are three options for generating an SBOM report.

- 1. To generate a report with Contrast:
  - a. Select **Applications** in the header.
  - b. Select the **Reports** icon (Ju) located at the top of the application's list.
  - c. In the dropdown, select **Generate Software Bill Of Materials (SBOM)** to generate and download a copy of the SBOM. Supports CycloneDx and SPDX standards.
- 2. To generate a report with API:
  - a. For CycloneDX: Make a GET<HOST>/Contrast/api/ng/<ORG\_ID>/applications/ <APP\_ID>/libraries/sbom/cyclonedx request.
  - b. For SPDX: Make a GET<HOST>/Contrast/api/ng/<ORG\_ID>/applications/ <APP\_ID>/libraries/sbom/spdx request.

See CREST API for more information about using APIs.

3. To generate a report with CLI:

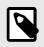

#### NOTE

Supported for CycloneDX only.

• Use the --sbom command. See CLI commands (page 514) for more information.

#### Vulnerability trend reports

Use the vulnerability trend reports to recognize the vulnerabilities your applications face and how well they're being managed.

To view vulnerability trend reports:

- 1. Select **Reports** in the user menu. Select **View** to see the graphs in more detail.
- Select New to see a graph of new vulnerabilities. Select Total to see a graph of all reported vulnerabilities compared to all remediated vulnerabilities.
   Each black data point represents the total number of Suspicious, Confirmed and Reported vulnerabilities for that date. Each green data point represents the total number of vulnerabilities marked as Not a problem, Remediated or Fixed. Hovering over each data point generates a tooltip with status breakdowns.
- 3. Each report defaults to all applications, servers and rules. Filter vulnerabilities by clicking in the fields above the graph. The following table outlines the categories that you can use to create a custom report.

| Field        | Default     | Filter options                                        |
|--------------|-------------|-------------------------------------------------------|
| Date         | Last 7 days | Last 30 days                                          |
|              |             | Last 12 weeks                                         |
|              |             | Last 12 months                                        |
| Applications | All         | Importance (Critical, High, Medium, Low, Unimportant) |
|              |             | Application Tags                                      |
|              |             | Licensed (List of all applications)                   |
| Servers      | All         | Environment (development, test, production)           |
|              |             | Server Tags                                           |
|              |             | Servers (List of all servers)                         |
| Rules        | All         | Severity (Critical, High, Medium, Low, Note)          |
|              |             | Vulnerability Tags                                    |
|              |             | Vulnerability Rules (List of all rules)               |

4. Select **View**, then select the **Save report** icon in the top right to save this filter criteria to a report. Name the report in the window that appears and select **Save**. Saved reports are unique to the user, so you have your own defined list of saved vulnerability trend reports. You can edit or delete these reports at any time.

If you change filter options while viewing a saved report, the star icon changes to an unsaved state and **Edited** appears next to the report name. You can then use the same icon to **Save existing** or **Save as new**. Choose **Save existing** to update the saved report name with the current filters and remove the **Edited** status. Choose **Save as new** to save the report view with the current filters as a new report under a different name.

Click **Remove** to permanently delete the saved report that you're currently viewing.

To clear unsaved edits to an existing report and start over with the report defaults, choose the **Start a new report** option in the dropdown.

When you've created more than five saved reports, you will see a **Manage** link in the **Saved reports** dropdown. Select Manage to open this window. Here you can rename reports (click on the name to edit), search for reports, or use the check boxes next to each report (or use the **Select all** check box) to select which ones you want to remove.

## Vulnerability Trend Production -

|        | How is vulnerability m | nanagement wo | Search               | Inde |
|--------|------------------------|---------------|----------------------|------|
| NEW    | TOTAL                  | Last 12 Mont  | Start a new report   | atic |
|        |                        |               | SAVED REPORTS Manage | e    |
|        |                        |               | 12 months            |      |
|        |                        |               | 12 weeks             |      |
| 7      |                        |               | 30 days              |      |
| 6<br>5 |                        |               | 7 days               |      |
| 4<br>3 |                        |               | Development          |      |
| 2      |                        |               |                      |      |

5. You can also create a timestamped PDF export of the Vulnerability Trend to capture a snapshot of your vulnerability management. Select the **Export** icon in the upper right hand corner of the page. Contrast downloads the report to your desktop. Each PDF report includes a summary of

the variables included in your customized view, the trend graphic, and a table of the metrics and breakdowns of each data point.

#### **Organization statistics**

Select **Reports** in the user menu to find vulnerability trends (page 548), as well as organization level information on:

- Licenses: View the number of overall licenses for Assess and Protect, as well as the number of unlicensed applications and servers that exist in your organization.
- **Applications:** The inner ring designates the breakdown by language. Choose the categories you want to compare in the outer ring by selecting **Technology** or **Grade** in the dropdown.
- Servers: Select Container or Environment in the dropdown to choose how the numbers are analyzed.

Use the filters in the dropdowns to choose which data to compare at a glance.

Select View for more details including:

• Licenses: Under Activity, view an activity trend chart of data on license consumption over the past year.

Hover over a data point on the Assess or Protect trend lines to see how many licenses were used each month. The dotted line shows the number of licenses purchased.

Click on the vertical bars in the chart to view your hourly usage of Protect licenses for each day. Peak hourly usage is represented by bright green shading at the top of the bars. Select **Back to license activity** to return to your view of license activity data.

Select **View Protect usage** below the activity chart to see data for the current month and a usage statistics. Use the dropdown to view data for a different month.

Under **Consumption**, you can see a thermometer chart and a timeline for Assess and Protect. The thermometer chart shows the total number of licenses purchased compared to the number being used. The timeline shows how many licenses are about to expire on given dates.

The circular charts on the right show breakdowns by fraction and percentage for Assess and Protect. If your organization doesn't own any Protect or Assess licenses, the chart shows the count of unlicensed assets.

• **Applications:** Under **Status** you can see the total number of applications broken down by the number that are licensed, unlicensed and archived, as well as how many licenses are available in your organization.

The circular Language Breakdown chart shows the number of applications, broken down by language in the inner band, and by technology in the outer band. Hover for more details.

Under **High risk** and **Expirations** you can see the number of applications with critical open vulnerabilities and expiring licenses.

Under **Protection coverage** you see the number of applications on production servers that have incomplete coverage. Select **View breakdown** for more details.

Applications that were added within the last week and applications that reside on an offline server are listed separately in the sidebar.

• Servers: Under Environments, you can see all deployed servers by environment.

Under **Container breakdown** you can see the number of deployed servers for each language in a given environment. Use the dropdown to view data for a different environment.

Under **Snapshots**, you can see the number of servers with Assess and Protect enabled, as well as all servers online compared to the total number of servers in the given environment.

The right sidebar includes a list of new, offline, deleted and expiring servers.

## Integrations

Documentation is provided for supported integrations that are part of the core, recommended way that Contrast works. Contrast may be compatible with other tools or scenarios developed by the community that are not supported. For specific information on third-party tools and technologies, consult the documentation for that product. Also, there are additional articles in the Contrast Support Portal around specific use cases or workarounds.

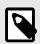

#### NOTE

Note that supported integrations are further documented in the left-hand navigation menu. Community integrations are linked to external documentation. Links to documentation in the Contrast Support Portal or third-party sites are indicated by the 🖾 icon.

## **Cloud integrations**

Run your application with Contrast while still deploying on your favorite PaaS.

| ł            | AWS Elastic Beanstalk            | ☑ Java agent with AWS Elastic Beanstalk                         |
|--------------|----------------------------------|-----------------------------------------------------------------|
| ·Ô.          | Google App Engine                | Configure the Java agent for Google App EngineGoogle App Engine |
|              | Microsoft Azure                  | ☑.NET and Azure App Service                                     |
|              |                                  | ☑.NET and Azure Arm                                             |
|              |                                  | ☑.NET and Terraform                                             |
| Red Hat      | Red Hat OpenShift                | Contrast Security containers                                    |
|              | VMware Tanzu                     | Configure Java for VMware Tanzu                                 |
| VMware Tanzu | (formerly Pivotal Cloud Foundry) | Configure Node.js for VMware Tanzu                              |

## Chat tools

Be the first to know about new vulnerabilities in or active attacks against your application as Contrast discovers these security issues in real-time.

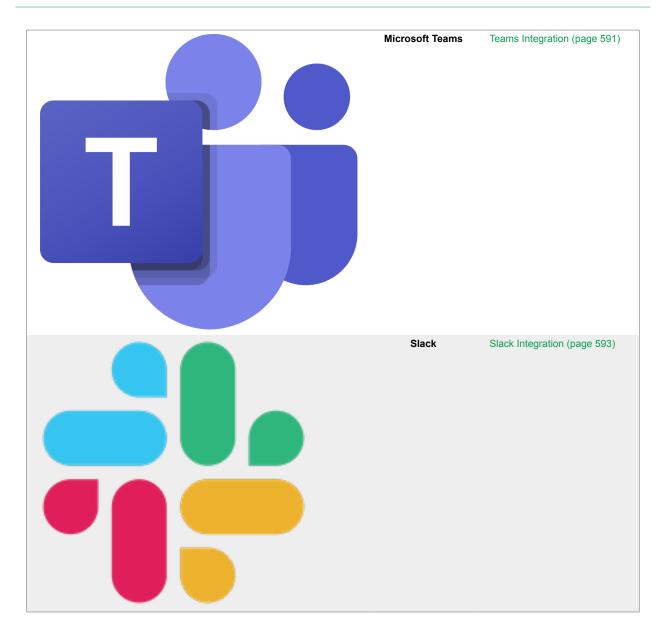

## Code repository integrations

Add Github actions to your repository.

| K | Contrast Amazon Elastic Kubernetes Service Build Deploy | Contrast Amazon EKS Build Deploy |
|---|---------------------------------------------------------|----------------------------------|
|   | Contrast Azure Kubernetes Service Build Deploy          | Contrast AKS Build Deploy        |
|   | Contrast Azure Spring Cloud Deploy                      | CAzure Spring Cloud Deploy       |

| C | Contrast Scan Analyze | Contrast Scan Analyze |
|---|-----------------------|-----------------------|
| C | Contrast Verify       | Contrast Verify       |

## Continuous integration and build tools

Add application security gates into your automated pipelines to prevent vulnerabilities from getting deployed into production environments.

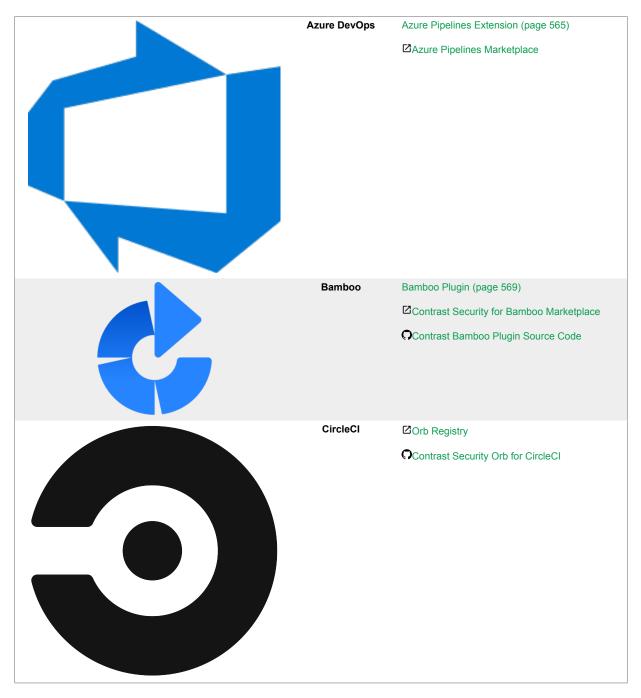

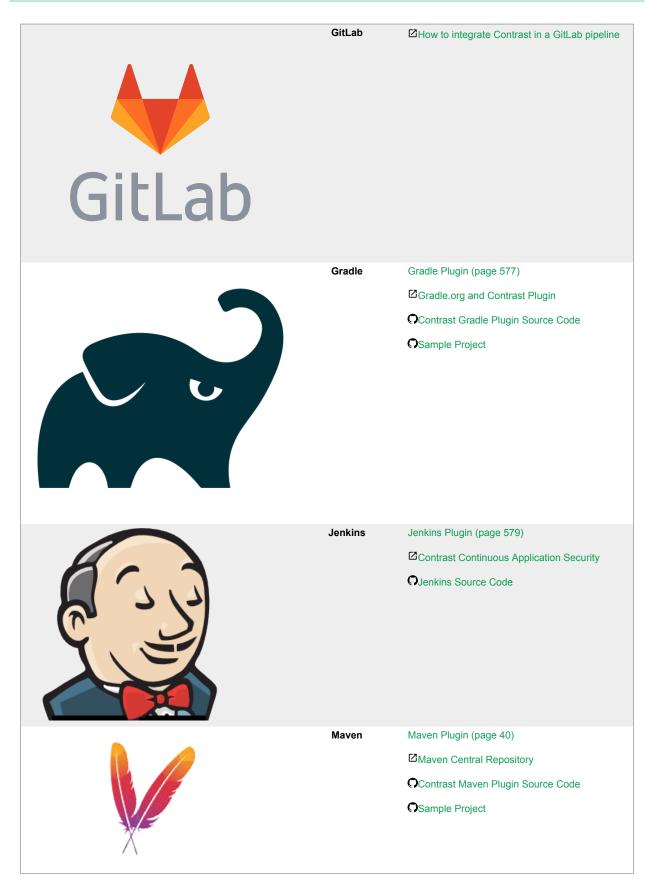

## **IDE plugins**

Learn about your applications' vulnerabilities and receive remediation guidance while in your favorite development environment.

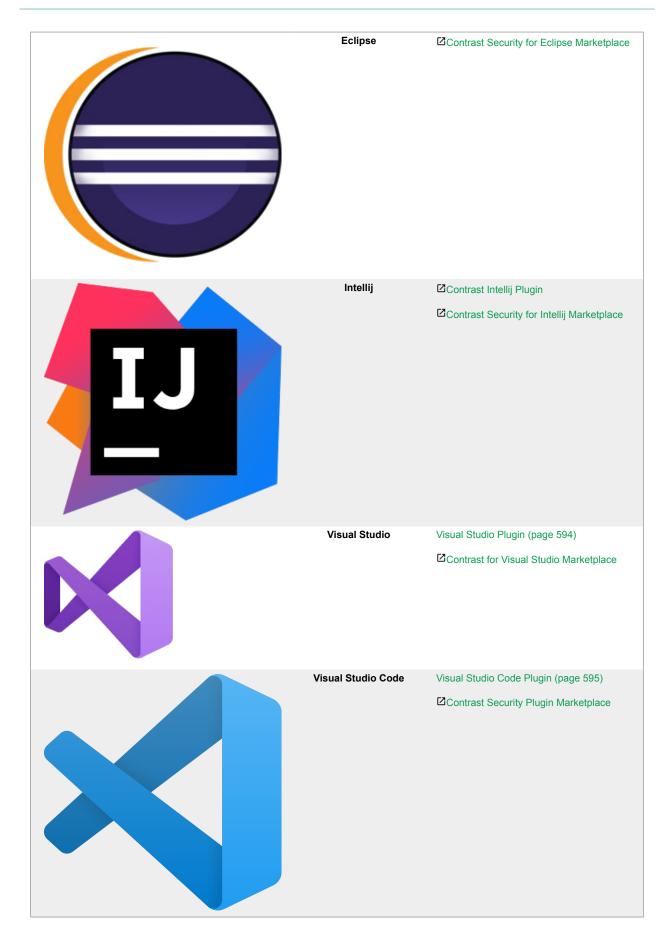

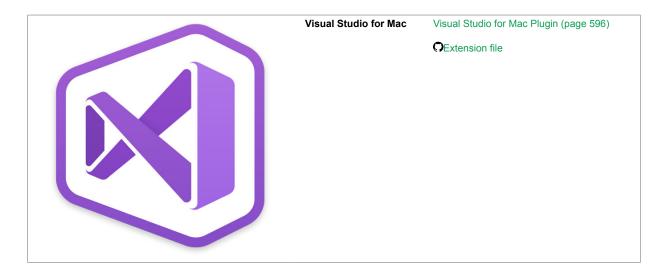

#### Incident management systems

Be confident that on-call personnel will be equipped to take necessary action against attacks on your application.

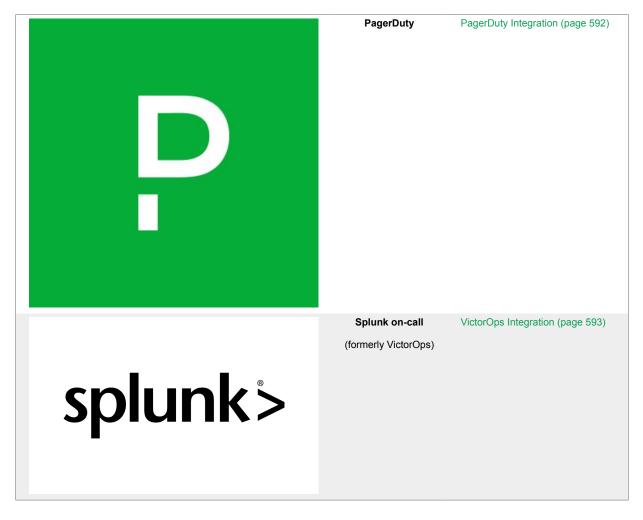

## **SIEM** tools

Receive operational insights into application security threats from Contrast's instrumentation activities directly in your security information and event management (SIEM) tool.

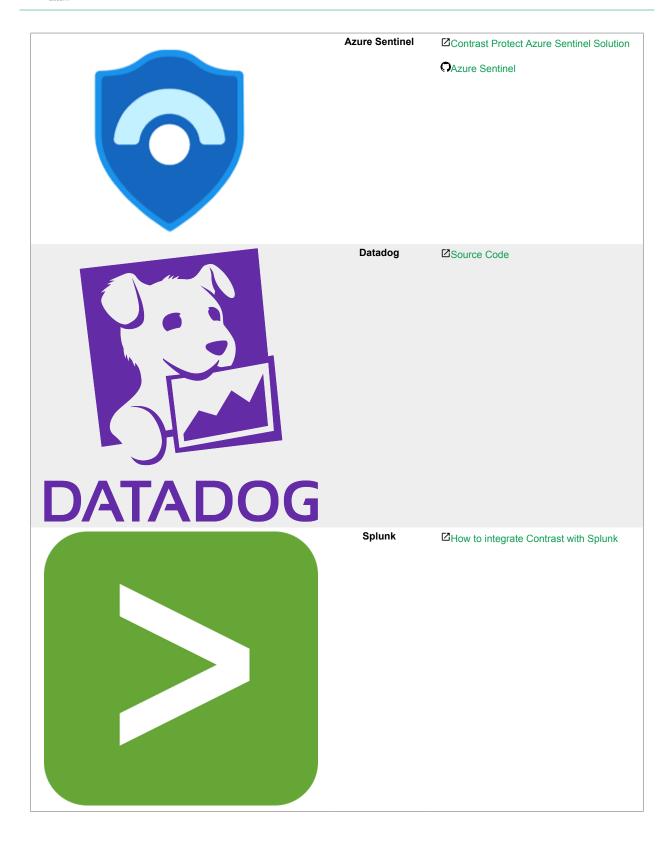

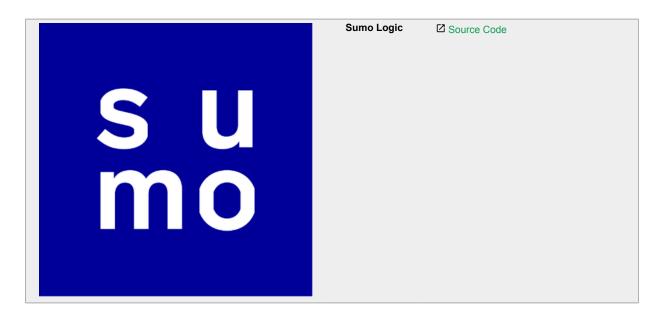

## Work tracking platforms

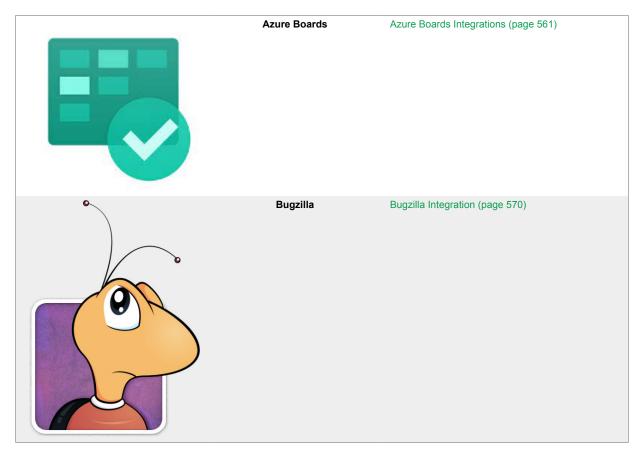

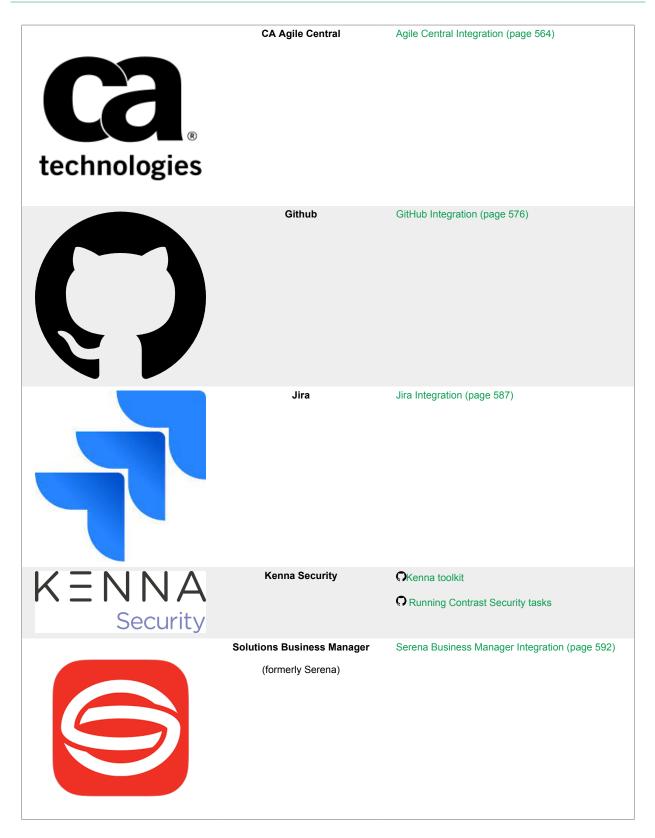

## Enterprise and extensibility integrations

Use Contrast's SDKs and webhooks to build custom services and/or notify them upon the discovery of new vulnerabilities or attacks using webhooks.

|    | Azure Active Directory | ☐Azure Active Directory single sign-on (SSO) integration   |
|----|------------------------|------------------------------------------------------------|
|    | Contrast CLI           | Contrast CLI (page 511)<br>⊠NPM                            |
|    | Java SDK               | Contrast TeamServer Java SDK                               |
| JS | JavaScript SDK         | Contrast SDK Javascript<br><sup>I</sup> ∕ <sup>2</sup> NPM |

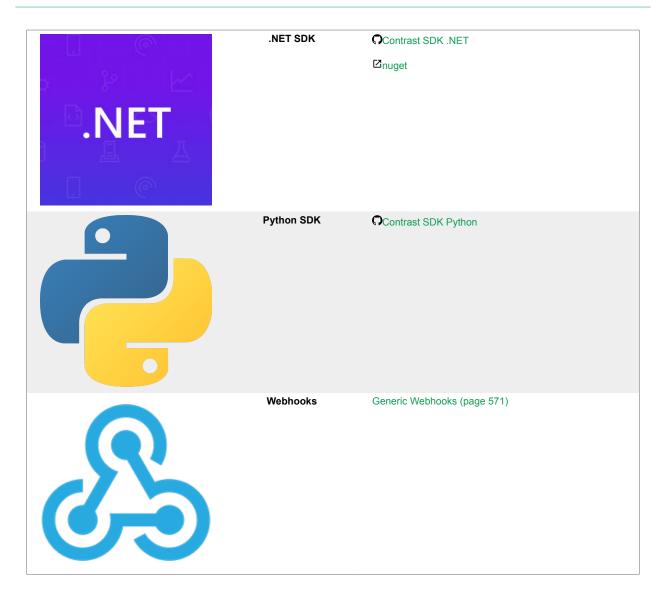

## Integrate with Azure Boards

With an Azure Boards integration with Contrast, you can automatically generate tickets for bugtracking, synchronize comments and push notifications for your applications.

You will need:

- · Account credentials for Azure Boards or TFS: username and personal access token (PAT).
- · Scope to read and write work items with your PAT.
- An Azure Boards or TFS instance, accessible by HTTP to Contrast.
- An instrumented application in Contrast that is also associated to an Azure Boards project.
- For more, see Microsoft's Azure Boards documentation.

#### See also

- Connect with Azure Boards (page 562)
- Automatically create tickets (page 562)
- Two-way integration (page 563)
- Set personal access tokens (page 563)

#### **Connect to Azure Boards**

#### Steps

- 1. In Contrast, go to **Organization settings > Integrations**.
- 2. For the Azure Boards integration, select Connect.
- 3. Enter the following values:
  - Name: Label that will display when Contrast sends findings to bugtrackers in Azure Boards.
  - URL: Azure Boards or TFS URL. Contrast must be able to access this.
  - Version: Contrast uses API v2 to support Azure DevOps Services, TFS 2015 and TFS 2017.
  - Personal access token: An alternate password to authenticate to your host.
- 4. Select **Test connection**. This may take a few minutes, depending on the number of Azure Boards or TFS projects. The test verifies that Contrast can reach the Azure Boards or TFS instance you entered, and it accepts the user's PAT to login.
- 5. Once Azure Boards is connected, select the Contrast **Applications** you want to make available to this bugtracker.
- 6. Enter values for **Project**, **Assignee** and **Work Item Type**.
- 7. Select a Team, then select an Area within the team. This will send tickets to a specific backlog.
- 8. Set the **Default priority** for vulnerability severity levels. This prioritizes tickets to fix vulnerabilities for the selected applications, based on severity. At this point, Contrast will make an API call and return a list of Azure Boards or TFS ticket states.
- 9. You can also set up two-way integration (page 563) (to automatically update vulnerability status in Contrast) or automatic ticket creation (page 562) with Azure Boards.

#### See also

- Automatically create tickets (page 562)
- Two-way integration (page 563)
- Set personal access tokens (page 563)

#### Automatically create tickets

You can automatically create tickets every time Contrast discovers new vulnerabilities.

#### Steps

- 1. In the Azure Boards integration panel (page 561), select **Automatically create tickets for new vulnerabilities discovered**. This displays a multi-select field for **Rules** and **Severity**.
- 2. Select the rules or severity levels of vulnerabilities that should trigger a new ticket in Azure Boards or TFS. **Critical** and **High** are the default selections.

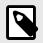

#### NOTE

This setting only works for new vulnerabilities discovered after you select it.

#### See also

- Connect with Azure Boards (page 562)
- Two-way integration (page 563)
- Set personal access tokens (page 563)

#### **Two-way integration**

You can use a two-way integration with Azure Boards. This will automatically update the status of a vulnerability in Contrast when you close or reopen an issue in Azure Boards or TFS that links to the vulnerability .

#### Steps

- 1. In the Azure Boards integration panel (page 561), select **Enable two-way integration**. This displays Vulnerability Status fields.
- 2. Select the dropdowns to set a vulnerability status for each Azure Boards or TFS ticket state.
- 3. **Save** the two-way integration. Contrast will populate the vulnerability status in Azure Boards or TFS tickets.
- 4. When you update the state of a ticket in Azure Boards or TFS, Contrast will automatically generate comments in the **Discussion** tab for that vulnerability. Each comment includes the name of the bugtracker and a link to the ticket.

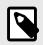

#### NOTE

If you select the vulnerability status **Not a problem** as a ticket state in Azure Boards or TFS, Contrast also requires you to select a **Reason**. The default value is **Other**.

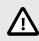

#### CAUTION

For multiple vulnerabilities sent to Azure Boards or TFS as a single issue, the ticket state applies to all vulnerabilities associated with that ticket. Conversely, when you link multiple tickets to a single vulnerability, you must update all associated tickets before you can update the vulnerability. For example, if you change a ticket state from **New** to **Active**, Contrast updates the vulnerability status only if all tickets related to that vulnerability also have an **Active** state.

#### See also

- Set personal access tokens (page 563)
- Connect to Azure Boards (page 562)
- Automatically create tickets (page 562)

#### Set Azure Boards personal access tokens

Personal Access Tokens (PAT's) are used by Contrast to access Azure Boards. PAT's can be set to provide full access or "a la carte" access.

#### Steps

- 1. Navigate to User Settings in Azure.
- 2. Select Personal access tokens. Existing personal access tokens are displayed.
- 3. Click New Token. The Create a new personal access token modal displays.
- 4. Enter required fields and scopes for your new PAT in the **Create a new personal access token** modal.

| J | NOTE                                                                    |  |  |  |
|---|-------------------------------------------------------------------------|--|--|--|
|   | Read, write, & manage under Work items must be selected to work with    |  |  |  |
|   | Contrast.                                                               |  |  |  |
|   |                                                                         |  |  |  |
|   |                                                                         |  |  |  |
|   | Work Items                                                              |  |  |  |
|   | <b>Work Items</b><br>Work items, queries, backlogs, plans, and metadata |  |  |  |
|   |                                                                         |  |  |  |

5. Click **Create** to finish and save your new personal access token.

#### See also

- Connect with Azure Boards (page 562)
- Automatically create tickets (page 562)
- Two-way integration (page 563)

## Integrate with Agile Central

Integrate Agile Central with Contrast to automatically track vulnerabilities in your applications.

Before you start, be sure you have:

- An Agile Central account URL.
- Permission to create issues in the target project.
- A running Agile Central instance accessible via HTTP to Contrast.
- · A project to associate the application instrumented by Contrast.

To connect with Agile Central:

- 1. Go to **Organization settings > Integrations** in the **user menu**.
- 2. Select **Connect** in the Agile Central row.
- In the Connect with Agile Central form, add the name for the bugtracker entry, as well as the URL and API Key in the given fields. The Agile Central URL must be accessible from Contrast instance being configured.

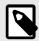

#### NOTE

To find your Agile Central API key, log in to the Agile Central Application manager, and select **API Keys**. Contrast saves the username, password and Agile Central URL entered in your configuration as a set of credentials.

- 4. Once you complete the fields, select **Test connection**. The test verifies that Contrast can reach the Agile Central instance and that the specified user can log in.
- 5. Once connected, select the **Applications** that you want to be available to this integration.
- 6. Choose a **Project name** and **Owner** from the dropdowns.
- 7. In the **Default priority** section, use the dropdowns to choose a priority level for each vulnerability severity.
- 8. Choose the **Environment** for which you want to generate tickets.
- 9. Choose a **Defect state**.
- 10. Add a name that the tickets are **Submitted by**.

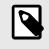

#### NOTE

While none of these configuration fields are required, Agile Central may populate tickets with their own default values for any fields you leave blank.

- 11. To add another integration once you're connected in Contrast, select **Add Configuration** in the Agile Central row.
- 12. To automatically create tickets for newly discovered vulnerabilities, check the designated box in the configuration form. In the multiselect field that appears, choose the **Rules** and **Severity** levels of the vulnerabilities for which you want to generate tickets.

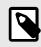

#### NOTE

This selection doesn't generate tickets retroactively.

#### Manage Agile Central credentials

Contrast saves the latest set of credentials that you enter in your Agile Central configurations to help you set up new connections faster. The API key and URL values that you enter in your first configuration become the default credentials for your following configurations.

In subsequent configurations, Contrast will pre-populate the fields with the default credentials, but allow you to modify the values as needed. You can also manage your saved sets of credentials to simultaneously update all of the affected configurations.

To create or edit a configuration with credentials that are different than your default set:

- 1. Select the Manage credentials link.
- 2. In the **URL** field, use the dropdown to choose a set of saved credentials; or, manually update the values in the **URL**, **Username** and **Password** fields.
- 3. Once you've updated the fields, select **Test Connection**.
- 4. Select **Save**. If you're using new credentials, you must choose to override the existing set of credentials under the given name, or save the new values as a new credential set under a different name.
- 5. To modify an existing set of saved credentials, select **Rename** if needed. Then select **Test Connection** and **Save**.

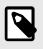

#### NOTE

Any updates to a set of credentials will affect all configurations using that set.

## **Azure Pipelines extension**

Use the Azure Pipeline extension to integrate Contrast with your deployment workflow. The following instructions guide you through the steps to set up and configure the extension for your Contrast instance.

Before you begin to set up the extension, make sure that you have the privileges to install a Microsoft extension. If not, you can request the extension for a project.

#### Install and configure the Azure Pipelines extension

To install and configure the Azure Pipelines extension:

1. Follow the Microsoft instructions to install the extension Contrast Integration.

Follow the Microsoft instructions to install the extension Contrast Integration.

- 2. Go to your **Project Settings** at the bottom of the sidebar. You'll need to be part of the Project administration group or have enough permissions to alter the settings.
- 3. In the **Pipelines** section of the settings menu, select **Service connections**.
- 4. Select New Service connection and then Contrast Server Connection.
- 5. Complete all the fields with required data from your personal keys (page 440).

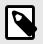

#### NOTE

Your Contrast URL should not include /Contrast at the end; only the host is required.

#### Configure a task in the Azure Pipelines extension

To configure a task in your Azure Pipelines extension for a release or a build pipeline:

- 1. Select the pipeline where you want to add the task then select Edit.
- 2. For release pipelines, select a stage for which you want to add the task.
- 3. To add the task, click the ellipsis (...) menu and select Add an agentless job.
- 4. Click on the + button next to your agentless job, and add the **Contrast Assess Application Vulnerability Detection** task.
- To choose a connection and application, select a Service Connection from the Contrast Service Connection menu. You can also select Manage to go to the Service connections settings in your Project Settings.
- 6. Select one of your applications from the **Application** menu.
- 7. To configure the task, use the **Allowed Status** and **Build Number** fields to filter your results from Contrast. Leave them blank if you don't want to filter results. The values set in these fields will be validated against the conditions you configure in the following fields.
- 8. Proceed to your severity counters, where you must set the maximum number of vulnerabilities allowed per severity. If your selected application has more vulnerabilities than allowed for that severity level, your task will fail.

For build pipelines only: If you want to prevent the execution of a job if the task fails, you must set the job to depend on the agentless job that includes the Contrast task.

- 1. Select the job you want to prevent from executing.
- 2. In the Dependencies section, add the Agentless job.

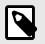

#### NOTE

You can only use this task for an agentless job.

#### Add a release gate to a pipeline in Azure Pipelines

Release gates offer a safeguard to prevent deployment to environments if vulnerabilities for a given application exceed a certain threshold. To add a release gate with the Azure Pipelines extension:

- 1. Find the release pipeline where you want to add the gate and select Edit.
- 2. Choose the stage and deployment conditions for the gate. They can either be pre-conditions or post-conditions. You can add multiple gates to the same conditions.

- 3. Under Gates, enable the gate you created.
- 4. Select Add and then Contrast Assess Application Vulnerability Detection.
- 5. Select **New** next to the service connection dropdown to create a Contrast service connection. Fill in all the fields and select **OK**.

Select Refresh list, then select your newly created connection.

- 6. Click over the field or select **Refresh** to see a list of applications. Select the one that is most appropriate to the release pipeline.
- 7. If you want, you can select which vulnerability status or build numbers will be used for filtering when retrieving the data for the gate evaluation.
- 8. Set the maximum amount of vulnerabilities allowed per severity. If any validations fail when your pipeline reaches this gate, the pipeline will keep requesting samples until it becomes valid, or until the evaluation times out.

Microsoft Documentation offers more information on how to define a gate for a stage and how to configure a gate.

Microsoft Documentation offers more information on how to define a gate for a stage and how to configure a gate.

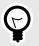

## TIP

You can customize **Evaluation** options to configure the time between the re-evaluation of gates. For instance, you can set this value to 24 hours so that the gates will evaluate every day. This way you can remediate vulnerabilities and pass the required gate conditions without having to re-initiate the execution of the pipeline from start (or obtain manual approvals if they exist).

# Use Azure Service Fabric with the .NET Framework or .NET Core agent

If you are using a container image, follow the instructions to install in containers (page 119). Otherwise, to add the Contrast .NET Framework or .NET Core agent to an Azure Service Fabric service:

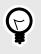

#### TIP

For Standalone Executable services, the *ServiceManifest.xml* file is located in the top-level Azure Service Fabric project (for example, the *.sfproj* file).

- 1. Install the appropriate NuGet package to the main project for the service.
  - .NET Framework: Install Contrast.NET.Azure.AppService. All files in the contrastsecurity folder must have Copy to Output Directory set to Copy if newer.
  - .NET Core: Install Contrast.SensorsNetCore. All files in the *contrast* folder have Copy to Output Directory set to Copy if newer.
- Set ServiceManifest/CodePackage/EntryPoint/ExeHost/WorkingDirectory in ServiceManifest.xml to CodePackage.

<CodePackage Name="Code" Version="1.0.0"> <EntryPoint> <ExeHost> <Program>DemoNetFxStatelessService.exe</Program> <WorkingFolder>CodePackage</WorkingFolder>

3. Set environment variables in ServiceManifest.xml to configure the profiler.

.NET Framework:

<CodePackage>

```
<Pre>

</
```

#### .NET Core:

<CodePackage>

- 4. Configure the agent with either:
  - A YAML file: Add it to the main project for the service. Make sure Copy to Output Directory for the file is set to Copy if newer. Add an environment variable to ServiceManifest.xml specifying the location of the file, like this:

• Environment variables: Add them to ServiceManifest.xml, like this:

```
<CodePackage>

<EnvironmentVariables>

<EnvironmentVariable Name="CONTRAST_API_URL" \

Value="https://teamserver-staging.contsec.com"/>

<EnvironmentVariable Name="CONTRAST_API_API_KEY" \

Value="aBcD0123"/>

<EnvironmentVariable Name="CONTRAST_API_SERVICE_KEY" \

Value="ABCD0123"/>

<EnvironmentVariable Name="CONTRAST_API_USER_NAME" \

Value="agent_123@Team"/>
```

5. Deploy the Azure Service Fabric application as usual.

## Contrast - Bamboo plugin

This plugin adds functionality to Bamboo so that you can configure profiles for connecting to Contrast and verify builds against vulnerability thresholds.

#### Install and configure

To install and configure the Bamboo plugin:

- 1. Download the Contrast Bamboo plugin ( *contrast-bamboo-plugin-#.#.iar*) from the Bamboo Marketplace.
- 2. Select Add-Ons from the top-left settings menu.
- 3. Select Upload add-on.
- 4. When prompted to upload a file, select contrast-bamboo-plugin-#.#.#-SNAPSHOT.jar.
- 5. Verify you see the plugin under **User-installed add-ons**.
- 6. Now that the plugin is installed, configure a profile for Contrast. Select **Contrast Profiles** under **Add-Ons** in the side navigation bar.
- 7. In the **Profile Configuration** page, select **New Profile** and complete the form.

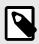

#### NOTE

If you are a hosted customer, you do not need to enter a Contrast URL.

8. Select **Test Connection** to verify that your settings are correct. A success notification will appear when a connection is established.

#### **Configure vulnerability thresholds**

The Bamboo plugin can be added as a task to build jobs to check for vulnerability conditions that you configure. This checks Contrast for the number and type of vulnerabilities in the applications.

To add a task to a build job:

- 1. Select Create a New Build Plan (you can also use an existing plan).
- 2. Enter a project name, plan name and link to the repository host. The project key and plan key is auto-generated.
- 3. Once you create the plan, add a task to the build process by selecting **Add Task**.
- 4. In the window that appears, find the Contrast CI for Assess task and select it. The Tasks configuration page relies on a Contrast profile, as well as a server name, application name and a Passive parameter. The server name isn't required, but should correspond to a server name in Contrast if used. The application name must be on the designated server. If you select the Passive parameter, the plugin will query all vulnerabilities for the application (not just build-specific vulnerabilities). If you do this, you don't have to run the application with its integration tests before the Contrast post-build action in the Bamboo build.
- 5. Next, define conditions for when to fail a build:
  - Threshold Count: The minimum number of findings required to fail the build.
  - **Threshold Severity**: The minimum severity at which to count a finding towards the threshold count.
  - **Threshold Vulnerability Type**: The type of finding required to count a finding towards a threshold count.

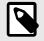

#### NOTE

Using the **Any** option means that any severity or vulnerability type is counted towards the maximum threshold count.

- 6. Select Add New Threshold Condition to configure multiple conditions for each task.
- 7. Select Save.
- 8. Enable the build plan by selecting the checkbox in the bottom left.

## Integrate with Bugzilla

To integrate with Bugzilla:

- 1. Go to **Organization settings > Integrations** in the **user menu**.
- 2. Select **Connect** in the Bugzilla row.
- 3. In the window that appears, complete the Bugzilla properties fields:

| Field       | Description                                                                                |
|-------------|--------------------------------------------------------------------------------------------|
| Name        | A name for the bugtracker entry. It will be displayed when sending findings to bugtrackers |
| Username    | The username for the account connected with Bugzilla                                       |
| Password    | The password for the username specified                                                    |
| Host        | The URL of the Bugzilla instance                                                           |
| Application | The application you would like to map to a Bugzilla product/component                      |
| Product     | The product in Bugzilla to map to the application                                          |
| Component   | The component in Bugzilla to map to the application                                        |
| Version     | The version in Bugzilla to map to the application                                          |
| Priority    | The priority to use when exporting findings to Bugzilla                                    |

4. Select **Test Connection** to verify communication. This ensures that Contrast can communicate and authenticate with the Bugzilla instance, and verifies the existence of the specified **Product**, **Component** and **Version**.

## Eclipse

For applications instrumented with a Contrast agent, you can view vulnerability information directly in the Eclipse IDE during development for faster remediation. You will see affected lines of code and can view more details about the vulnerability in Contrast.

This plugin is available for Mac/OS and Windows and supports the latest versions of Eclipse.

To install the Eclipse plugin, visit the Eclipse marketplace or:

- 1. In Eclipse, select Help > Eclipse Marketplace.
- 2. Search "Contrast Security".
- 3. Select Install.
- 4. Configure the plugin at **Window > Show View > Other**.
- 5. Search "Contrast" and add the view that appears in the search.
- 6. Enter the **Username**, **API Key**, **Organization ID** and **Service Key** in the configuration page. You can find these keys (page 440) in user settings.
- 7. Select Add.
- 8. The **Vulnerabilities** view shows a list of all the vulnerabilities from Contrast. You can sort and filter them.

| CRITICAL SQ<br>CRITICAL No | es Page 1 C Note Low Medium High<br>ulnerability<br>QL Injection from Untrusted Sources on "/webgoat/attack" page | Critical                  |
|----------------------------|----------------------------------------------------------------------------------------------------|---------------------------|
| CRITICAL SQ<br>CRITICAL No |                                                                                                    | Application               |
| CRITICAL                   | QL Injection from Untrusted Sources on "/webgoat/attack" page                                                     |                           |
| n dear second and          |                                                                                                    | AgentMessageGeneratorNode |
| LUCUL NO                   | oSQL Injection from Untrusted Sources on "/webgoat/attack" page                                                   | AgentMessageGeneratorNode |
| HIGH XP                    | Path Injection from Untrusted Sources on "/webgoat/attack" page                                                   | AgentMessageGeneratorNode |
| HIGH Cro                   | ross-Site Scripting from Untrusted Sources on "/order/internal/validate-sell.html" page                           | AgentMessageGeneratorNode |
| HIGH Pat                   | ath Traversal from Untrusted Sources on "/webgoat/attack" page                                                    | AgentMessageGeneratorNode |
| HIGH OS                    | S Command Injection from Untrusted Sources on "/WebGoat-6.0.1/attack" page                                        | AgentMessageGeneratorNode |
| MEDIUM Un                  | nvalidated Redirect from Untrusted Sources on "/ticketbook/redirect.jsp" page                                     | AgentMessageGeneratorNode |
| MEDIUM Set                 | ession Cookie Has No 'secure' Flag in                                                                             | AgentMessageGeneratorNode |
| MEDIUM Se                  | Session Cookie Has No 'HttpOnly' Flag in AgentMessageGenera                                                       |                           |
| MEDIUM 'MI                 | 1D5' hash algorithm used at                                                                                       | AgentMessageGeneratorNode |
| MEDIUM Sei                 | erver-Side Request Forgery (SSRF) from "url" Parameter on "/server-side-request-forgery/ssrf" page                | AgentMessageGeneratorNode |
| NOTE Par                   | arameter Pollution detected                                                                                       | AgentMessageGeneratorNode |
| NOTE Pa                    | ages Without Anti-Clickjacking Controls detected                                                                  | AgentMessageGeneratorNode |
| NOTE An                    | nti-Caching Controls Missing detected                                                                             | AgentMessageGeneratorNode |
| NOTE DE                    | DES' encryption algorithm used at Cipher.java                                                                     | AgentMessageGeneratorNode |
|                            |                                                                                                    |                           |

9. Select the vulnerability title for information about that particular vulnerability. From there you can select **How to fix** for remediation instructions to fix the vulnerability. Select **Details** and double-click on the Java stack traces to focus on a particular source code line. You can also change the vulnerability status here.

| 👷 Problems 🛛 Javadoc 📵 宣言 📮 Console 📑 Progress 🧲 Contrast 🐹                                                                                                    | 🔳 🚸 🗄 = 🔳            |
|----------------------------------------------------------------------------------------------------|----------------------|
|                                                                                                    | CONTRAST<br>SECURITY |
| HIGH XPath Injection from Untrusted Sources on "/webgoat/attack" page 💽 Not a problem                                                                                                    | Back to results      |
| Overview How to fix Details HTTP info                                                                                                    |                      |
| What Happened?<br>We tracked the following data from Untrusted Sources:                                                                                                    |                      |
| POST /webgoat/attack?Screen=46&menu=1100                                                                                                    |                      |
| which was accessed within the following code:<br>and ended up in this XPath query:                                                                                                    |                      |
| /employees/employee[loginID/text()='jsmith' and passwd/text()='1234']                                                                                                    |                      |
| What's the risk?<br>Because the query was dynamically built with data from the user without validation or encoding, attackers can change the behavior of the XPath query to re<br>possibly sensitive, information. | strieve other,       |
|                                                                                                    |                      |

10. Select the Go to page icon to open Contrast and see more vulnerability information.

### **Generic webhooks**

Contrast supports a generic webhook integration to receive notifications on any URL that receives POST messages. You can add custom variables (page 573) to your payload like \$ApplicationName and \$ServerId when a Contrast event (page 576) triggers them.

#### Connect

To connect a generic webhook:

1. Retrieve the URL from which you want Contrast to receive notifications.

{

}

- 2. In the user menu, select **Organization settings > Integrations**.
- 3. In the Generic webhook integration option, select Connect.
- 4. Name the webhook, and paste the URL in the designated field.
- 5. Select the application(s) that you want to filter.
- 6. In the **Payload** field, enter a variable (page 573). For example:

```
'title': $Title,
'message': $Message
```

7. Select Add.

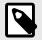

#### NOTE

If this webhook fails to return a successful response after 5 attempts, it will be disconnected. To restore the configuration, you must retest the connection and resave it.

You can configure the integration so that all Organization Administrators are notified in the Contrast application and by email when Contrast disconnects a generic webhook.

To do this, go to the same location: **Organization settings > Integrations > Generic webhook > Show configurations**. Select the name of the connection you want to configure. Then select the **Notify on disconnect** checkbox to receive notifications and click **Save**.

| Name this webhool     |     |  |  |
|-----------------------|-----|--|--|
| URL 🕐                 |     |  |  |
| Incoming webhook      | URL |  |  |
| Applications          |     |  |  |
| All applications (13) |     |  |  |
|                       |     |  |  |
| _                     |     |  |  |
| Send as HTML          |     |  |  |

#### Generic webhook variables

You can customize your generic webhook (page 571) response with data from Contrast events such as NEW\_VULNERABILITY and SERVER\_OFFLINE. Each event contains variables you can call in your payload request. Variables are either for general use or for an application, server or vulnerability.

| Variables                          | Description                                                                                                    |
|------------------------------------|----------------------------------------------------------------------------------------------------|
| General variables                  |                                                                                                    |
| \$EventType                        | The event type responsible for triggering the webhook                                                                  |
|                                    | For example: SERVER_OFFLINE                                                                                            |
| \$Message                          | A message summarizing the event that triggered the webhook                                                             |
| \$OrganizationId                   | The unique ID Contrast assigns to an organization when it is created                                                   |
| \$OrganizationName                 | The name of your organization                                                                                          |
| \$Title                            | Always returns "Contrast Security"                                                                                     |
| Application variables              |                                                                                                    |
| \$ApplicationChild                 | Returns true if the application is a child application, false if not                                                   |
| \$ApplicationCode                  | A secondary shorthand that appears in the title of an application, and is blank by default                             |
|                                    | For example: TEST                                                                                                    |
| \$ApplicationContextPath           | The context path of the application                                                                                    |
|                                    | For example: /example/somethingelse                                                                                    |
| \$ApplicationFirstSeen             | When the application was first seen, in Unix time                                                                      |
|                                    | For example: 1572033840000                                                                                             |
| \$ApplicationHasParentApp          | Returns true if the application has a parent, false if not                                                             |
| \$ApplicationImportance            | Enumerated value of the application Importance level                                                                   |
|                                    | For example: MEDIUM                                                                                                    |
| \$ApplicationId                    | The unique ID Contrast assigns to an application when it is created                                                    |
|                                    | For example: 49fe2978-1833-4441-83db-2b7o486d9413                                                                      |
| \$ApplicationImportanceDescription | The importance level assigned to the application For example:<br>Medium                                                |
| \$ApplicationLanguage              | The programming language of the application                                                                            |
| \$ApplicationLastSeen              | When the application was last seen, in Unix time For example: 1572033840000                                            |
| \$ApplicationLicenseLevel          | Whether or not the application has an Assess license Values:<br>Licensed, Unlicensed                                   |
| \$ApplicationMaster                | Returns true if the application is a primary application, false if not                                                 |
| \$ApplicationName                  | The name of the application                                                                                            |
| \$ApplicationParentAppId           | The unique ID Contrast assigns to an application when it's created, in this case, the parent application, if it exists |
|                                    | For example: 49fe2978-1833-4441-83db-2b7o486d9413                                                                      |
| \$ApplicationTags                  | A comma separated list of the Application tags.                                                                        |
| \$ApplicationTotalModules          | The number of modules your application has                                                                             |
| Server variables                   |                                                                                                    |
| \$Environment                      | The environment of the server For example: DEVELOPMENT or<br>PRODUCTION                                                |
| \$ServerId                         | The ID of the server involved in the event                                                                             |
|                                    | If more than one server is involved, this is a comma-delimited list of server IDs.                                     |
| \$ServerName                       | The name of the server involved in the event                                                                           |
|                                    | If more than one server is involved, this is a comma-delimited list of server names                                    |
| Vulnerability variables            |                                                                                                    |
| \$Severity                         | If this event is triggered by a vulnerability, this is the severity of the vulnerability                               |
| \$Status                           | If this event is triggered by a vulnerability, this is the status of the vulnerability                                 |

| Variables                                          | Description                                                                                                    |
|----------------------------------------------------|----------------------------------------------------------------------------------------------------|
| \$TraceId                                          | If this event is triggered by a vulnerability, this is the vulnerability                                                                |
|                                                    | ID                                                                                                    |
| \$VulnerabilityAgentLanguage                       | The application language or framework name of the where the vulnerability was discovered (for example,.Java, .NET, Ruby, and so forth.) |
| \$VulnerabilityAppVersionTags                      | The application versions the vulnerability is found in                                                                                  |
|                                                    | For example: v1.2.3                                                                                                    |
| \$VulnerabilityAutoRemediatedExpirationPeriod      | Auto-remediated expiration period for the vulnerability, in Unix time                                                                   |
|                                                    | For example: 1572033840000                                                                                                    |
| \$VulnerabilityBugTrackerTickets                   | A comma delimited list of tickets created when the vulnerability was sent to bugtracker                                                 |
|                                                    | For example: ticket1, ticket2, ticket3                                                                                                  |
| \$VulnerabilityCategory                            | The category of vulnerability found For example: Injection                                                                              |
| \$VulnerabilityClosedTime                          | When the vulnerability was closed, in Unix time                                                                                         |
|                                                    | For example: 1572033840000                                                                                                    |
| \$VulnerabilityConfidence                          | Confidence of the vulnerability                                                                                                    |
| \$VulnerabilityDefaultSeverity                     | Default severity of the vulnerability                                                                                                   |
| <pre>\$VulnerabilityDiscovered</pre>               | When the vulnerability was first discovered, in Unix time                                                                               |
|                                                    | For example: 1572033840000                                                                                                    |
| \$VulnerabilityEvidence                            | The evidence of the vulnerability                                                                                                    |
| \$VulnerabilityInstanceUuid                        | The unique ID Contrast assigns to a vulnerability instance when it is created                                                           |
|                                                    | For example: R33T-N00B-TGIF-RM6P                                                                                                    |
| <pre>\$VulnerabilityFirstTimeSeen</pre>            | When the vulnerability was first seen, in Unix time For example: 1572033840000                                                          |
| \$VulnerabilityImpact                              | The impact level of the vulnerability Values: Low, Medium, High                                                                         |
| \$VulnerabilityLastTimeSeen                        | Last time the vulnerability was seen, in Unix time For example: 1572033840000                                                           |
| \$VulnerabilityInstanceLastTimeSeen                | Last time the vulnerability was seen, in Unix time For example: 1572033840000                                                           |
| \$VulnerabilityLicenseLevel                        | License level of the vulnerability                                                                                                    |
| \$VulnerabilityLikelihood                          | The likelihood of the vulnerability                                                                                                    |
|                                                    | Values: Low, Medium, High                                                                                                    |
| \$VulnerabilityReportedToBugTracker                | When the vulnerability was sent to a bugtracker, in Unix time                                                                           |
|                                                    | For example: 1572033840000                                                                                                    |
| <pre>\$VulnerabilityReportedToBugTrackerTime</pre> | Returns true If the vulnerability was sent to a bugtracker                                                                              |
| \$VulnerabilityRule                                | Rule associated with the vulnerability                                                                                                  |
| \$VulnerabilityRuleName                            | Name of the rule associated to the vulnerability                                                                                        |
| <pre>\$VulnerabilityRuleTitle</pre>                | Title of the rule associated to the vulnerability                                                                                       |
| \$VulnerabilitySubStatus                           | Substatus of the vulnerability                                                                                                    |
| \$VulnerabilitySubStatusKeyCode                    | Substatus of the vulnerability                                                                                                    |
| \$VulnerabilityTags                                | Custom tags associated with the vulnerability                                                                                           |
| \$VulnerabilityTitle                               | For example: my-custom-tag<br>Title of the vulnerability                                                                                |
| \$VulnerabilitySubStatusKeyCode                    | Key code of the vulnerability substatus                                                                                                 |
| \$VulnerabilityTotalTracesReceived                 | Total number of times the vulnerability was received                                                                                    |
| \$VulnerabilityUuid                                | The unique ID used to look up a vulnerability                                                                                           |
| \$VulnerabilityVisible                             | true if the vulnerability is licensed and visible, false if not                                                                         |
| \$VulnerabilityRule                                | If event is triggered by a vulnerability, this is the rule that the                                                                     |
| ······                                             | vulnerability violated                                                                                                    |

| Variables           | Description                                                                                                    |
|---------------------|----------------------------------------------------------------------------------------------------|
| \$VulnerabilityTags | If event is triggered by a vulnerability, this is a comma-delimited<br>list of tags associated with the vulnerability |

#### Events and generic webhook variables

You can customize your generic webhook (page 571) response with data from Contrast events such as NEW\_VULNERABILITY and SERVER\_OFFLINE. Each event contains general (page 573), application (page 573), server (page 573) or vulnerability (page 573) variables you can call in your payload request.

| Event                             | Variables                                                                                  |
|-----------------------------------|--------------------------------------------------------------------------------------------|
| ATTACK_END                        | General (page 573), Application (page 573), Server (page 573)                              |
| ATTACK_EVENT_COMMENT              | General (page 573), Application (page 573), Server (page 573)                              |
| ATTACK_UPDATE                     | General (page 573), Application (page 573), Server (page 573)                              |
| EXPIRING_LICENSE                  | General (page 573), Application (page 573)                                                 |
| NEW_ASSET (if new application)    | General (page 573), Application (page 573) and Server (page 573) (if new application)      |
| NEW_ATTACK_APPLICATION            | General (page 573), Application (page 573), Server (page 573)                              |
| NEW_ATTACK_UPDATE                 | General (page 573), Application (page 573), Server (page 573)                              |
| NEW_ATTACK                        | General (page 573), Application (page 573), Server (page 573)                              |
| NEW_VULNERABILITY_COMMENT         | General (page 573), Application (page 573), Server (page 573),<br>Vulnerability (page 573) |
| NEW_VULNERABILITY                 | General (page 573), Application (page 573), Server (page 573),<br>Vulnerability (page 573) |
| NEW_VULNERABLE_LIBRARY            | General (page 573), Application (page 573)                                                 |
| SERVER_OFFLINE                    | General (page 573), Server (page 573)                                                      |
| VULNERABILITY_CHANGESTATUS_CLOSED | General (page 573), Application (page 573), Server (page 573), Vulnerability (page 573)    |
| VULNERABILITY_CHANGESTATUS_OPEN   | General (page 573), Application (page 573), Server (page 573),<br>Vulnerability (page 573) |
| VULNERABILITY_DUPLICATE           | General (page 573), Application (page 573), Server (page 573), Vulnerability (page 573)    |

## Integrate with GitHub

Set up an integration to automatically send issues to GitHub when Contrast finds them in your applications.

Before you start, be sure you have:

- GitHub account credentials (username and personal access token). When you generate your personal access token, be sure to enable the **repo** permissions.
- Access to a GitHub organization and repository for the application.
- Write permission (push access) to the repository. This is required to set labels, milestones and assignees in the configuration form.
- A running GitHub instance accessible via HTTP to Contrast.

To connect with GitHub:

- 1. Go to **Organization settings > Integrations** in the **user menu**.
- 2. Click **Connect** in the row for GitHub.
- 3. In the **Connect with GitHub** form, add the name for the bugtracker entry, the username for the account connected to GitHub and the password for the specified username in the appropriate fields. The GitHub URL must be accessible from the Contrast instance being configured.
- 4. Automatically create issues in GitHub for newly discovered vulnerabilities by checking the box at the bottom of the configuration form. In the multiselect field that appears, choose the **Rules** and

**Severity** levels of the vulnerabilities for which you want to generate tickets. The default selections are **Critical** and **High**.

- 5. Once you complete the fields, select **Test connection**. This process may take a few moments depending on the number of your GitHub organizations and repositories. The test verifies that the GitHub instance can be reached by Contrast and that the specified user is able to log in.
- 6. Once a connection is made, select the **Applications** that you want to be available to this bugtracker.
- 7. Select the values for the **GitHub organization** and **Repository** fields using the dropdowns.

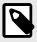

#### NOTE

If you change the **GitHub organization** or **Repository** values, you must re-enter the values for optional fields.

8. Optionally, add Labels, Assignees and a Milestone for GitHub issues using the given fields.

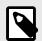

### NOTE

For multiple vulnerabilities sent in bulk to GitHub as a single issue, the GitHub ticket status applies to all vulnerabilities associated with that ticket. For multiple issues tied to a single vulnerability, the vulnerability can only be closed when all the tickets are closed.

# Gradle plugin

The Contrast Gradle plugin is used to integrate the *Contrast.jar* with your build. It's capable of authenticating to Contrast, downloading the latest Java agent and verifying your build.

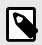

#### NOTE

Gradle is a build tool that utilizes build.gradle files to configure your applications. It's used to build, package, and test various types of applications.

## Clone a sample web application

The easiest way to set up a project is to clone our sample Gradle-based web application. This application has been migrated from Maven to Gradle and relies on MongoDB.

1. Install and set up the database path.

```
git clone https://github.com/Contrast-Security-OSS/Contrast-Sample-
Gradle-Application
brew install mongodb
sudo mkdir -p /data/db
brew services start mongodb
```

2. An application is ready to run. Open the *Contrast-Sample-Gradle-Application/build.gradle* file. Scroll to find the contrastConfiguration extension. You can find all of the values in your personal keys (page 440) except appName and serverName.

```
contrastConfiguration {
    username = "username"
    apiKey = "apiKey"
    serviceKey = "serviceKey"
    apiUrl = "apiUrl"
    orgUuid = "orgUuid"
    appName = "editLATER"
    serverName = "editLATER"
}
```

3. Install the Contrast JAR file by calling the contrastInstall task. This installs the Contrast JAR in the project's build directory.

```
cd path/to/Contrast-Sample-Gradle-Application
gradle build -x test contrastInstall
```

4. Run the application with the Java agent. The server starts.

```
cd path/to/Contrast-Sample-Gradle-Application/build
java -Dcontrast.agent.java.standalone_app_name=mytestapp -
Dcontrast.server=mytestserver -jar libs/Contrast-Sample-Gradle-
Application-0.0.1-SNAPSHOT.jar
```

- 5. Check that the application is running at localhost:8080 and that the application shows up in Contrast.
- 6. In Contrast, verify that the application with the appname specified in the command above shows up.
- 7. In the Contrast-Sample-Gradle-Application project's *build.gradle*, edit the contrastConfiguration to specify the appName and serverName specified as options with the Java agent in the previous step.

```
contrastConfiguration {
   username = "alreadySetup"
   apiKey = "alreadySetup"
   serviceKey = "alreadySetup"
   apiUrl = "alreadySetup"
   orgUuid = "alreadySetup"
   appName = "mytestapp"
   serverName = "mytestserver"
}
```

8. Run the verification task at any time to check for vulnerabilities.

```
gradle build contrastVerify -x test
```

### Use the plugin

The plugin code can be viewed in our GitHub repository. Here you can review the two tasks added by the plugin, contrastInstall and contrastVerify, and how they work.

| The latest version of the plugin can be found on the | Gradle plugin webpage. |
|------------------------------------------------------|------------------------|
|------------------------------------------------------|------------------------|

| Task            | Description                                                                                                    |
|-----------------|----------------------------------------------------------------------------------------------------|
| contrastInstall | Installs a Contrast Java agent to your local project. The plugin edits the org.gradle.jvmargs property<br>in the <i>gradle.properties</i> file to launch the JVM with the Contrast agent. An application version, by which<br>the vulnerabilities are filtered in the contrastVerify task, is generated during this task. The plugin<br>generates the application version in the following order: |
|                 | <ul> <li>If your build is running in TravisCI, Contrast uses appName-\$TRAVIS_BUILD_NUMBER.</li> <li>If your build is running in CircleCI, Contrast uses appName-\$CIRCLE_BUILD_NUM.</li> <li>If your build is running in neither TravisCI nor CircleCI, Contrast generates one in the format appName-<br/>yyyyMMddHHmm. (Where yyyyMMddHHmm is the time of the build generation.)</li> </ul>     |

| 1              |                                                         |
|----------------|---------------------------------------------------------|
| Task           | Description                                             |
| contrastVerify | Checks for new vulnerabilities in your web application. |

# Contrast Jenkins integration

Jenkins is a continuous integration (CI) tool that automates the process of building, testing, deploying, and running applications.

With the Contrast plugin for Jenkins, you can add application security gates to this pipeline. These gates contain criteria that can fail the Jenkins job for a vulnerable application with a build result like "Failure" or "Unstable".

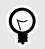

TIP

You can view the plugin source code in the Jenkins Github repository.

Use these versions to ensure compatibility:

| Jenkins | Contrast-Jenkins plugin | Contrast |
|---------|-------------------------|----------|
| 2.60.3  | 3.4                     | 3.7.6    |
| 2.60.3  | 3.7                     | 3.7.10   |
| 2.60.3  | 3.8                     | 3.8.0    |

## Install and use Jenkins plugin

- 1. Define a connection (page 579) between Contrast and Jenkins.
- 2. Depending on your situation, decide how you will use Jenkins:
  - If you are using freestyle jobs, you can define vulnerability security controls at a system level (page 581) or as a post-build action step (page 581).
  - Define vulnerability security controls for pipeline steps (page 581).
  - Optionally, a Contrast Organization Administrator define a job outcome policy (page 583).
- 3. Run a build (page 587).

## See also

- Connect with Jenkins (page 579)
- Define security controls (page 580)
- Define a job outcome policy (page 583)
- Run a build (page 587)

## Connect

## Before you begin

- All Contrast Security integrations require an organization admin role (page 719) in order to set up the connection.
- Install Jenkins.
- Have already setup a Jenkins pipeline.

### **Define a connection**

To define a connection to Contrast in Jenkins:

- 1. Select Manage Jenkins in the left sidebar of your Jenkins dashboard.
- 2. Select Manage Plugins under System Configuration.
- 3. Check to enable the **Contrast Continuous Application Security** plugin under the **Installed** tab.
- 4. Select Manage Jenkins again.
- 5. Select Configure System to find the Contrast Connections section.
- 6. Enter your **Contrast username**. Your username is the email address you use for your account in Contrast.
- 7. Enter the:
  - Contrast API key,
  - Contrast service key,
  - Contrast URL , and
  - Organization ID.
  - You can find these in your profile (page 440) under User settings > Profile > Your keys.
- 8. Select a **Result of a vulnerable build** to choose how you want Contrast to mark your Jenkins job when your application is too vulnerable:
  - Failure
  - Unstable
  - Success
  - Not\_built
  - Aborted
- 9. Check the box next to **Apply this vulnerable build result to the job when Jenkins encounters an error with Contrast** if you want the Jenkins job to automatically fail whenever your Jenkins instance can't find your application.
- 10. You can define the criteria that the Contrast plugin will use to determine whether an application is too vulnerable at the Jenkins system level. Check the box next to Allow global Contrast Vulnerability Threshold Conditions to be overridden in a Job configuration if you want job level controls to override system level controls. Leave the box unchecked if you want to enforce consistency of criteria across all Jenkins jobs in your instance.

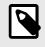

If you are using a job outcome policy (page 583) to set security controls, those policies will override any policies set at the job level or system level.

- 11. Click **Test Contrast connection** to make sure that the plugin can authenticate to Contrast and retrieve information about your applications' vulnerabilities.
  - A success message displays when plugin is authenticated.
  - If unsuccessful, check that the URL you received from Jira and the one you posted in Contrast are matching.

### See also

- Define security controls (page 580)
- Define a job outcome policy (page 583)
- Run a build (page 587)

#### Jenkins security controls

You can define security controls for Jenkins:

- At a system level (page 581),
- as a post-build action step (page 581),
- or for pipelines. (page 581)

## Define security controls at a system level

After you define a connection (page 579) in Jenkins, define if you are using freestyle jobs, you may want to set Contrast vulnerability security controls at a system level. Alternatively, you can set security controls at a job level (page 581), or if you use a job outcome policy (page 583) those security controls will take precedence.

- 1. Under **Contrast Connections > Contrast Vulnerability Security Controls**, select a **Connection** you have previously created, from the dropdown.
- 2. Set the **Number of Allowed Vulnerabilities**. This number is exclusive; if you set it to "5", Jenkins will fail if there are six or more vulnerabilities. This field is required.
- 3. Choose a Vulnerability Severity from the options in the dropdown. (These are the same vulnerability severity options (page 537) in Contrast.) The plugin sets a filter in the API call for all vulnerabilities greater than or equal to this field. This field is not required, but selecting it will narrow your results. So if the number is set to "5" and the severity to High, Jenkins will fail if there are six or more critical vulnerabilities.
- 4. Choose a **Vulnerability Type** (rule name) from the dropdown. The plugin checks for the number of vulnerabilities with the rule type selected and compares it to the number of allowed vulnerabilities for that rule. This field is not required, but selecting it will narrow your results. You can choose one severity and one rule type per security control.
- Choose from the list of Vulnerability Statuses. Statuses aren't required, but can be helpful. For example, select Confirmed and Suspicious to only return vulnerabilities with an open status. Leave this blank if you don't want to filter vulnerabilities by statuses.
   You can add multiple vulnerability security controls, but the plugin will fail the job on the first bad condition. The plugin will set the build result on the first violated vulnerability security control.

### Define security controls as a post-build action step

After you have set security controls at the system level (page 581) in Jenkins, you can also add security controls at a job level for freestyle jobs that are not part of a Jenkins Pipeline. To do this:

- 1. When defining a job in Jenkins, find the **Post-Build Actions** section.
- 2. Select a **Connection** you have previously created, from the dropdown.
- 3. Choose your application. This field is required.
  - If your application has been instrumented, select your application from the **Choose your** application dropdown.
  - If your application has not yet been instrumented, indicate your application using the **Application Name** and **Application Language** fields. You must provide the same application name in Jenkins that you will use when you do instrument your application. Contrast will use that same name and language during the post-build action step after the application has been instrumented.
- If the connection is configured to allow the system-level vulnerability security controls to be overridden (page 581), you can override that setting by checking the box next to Override Vulnerability Security Controls at the Jenkins system level.
   If you do this, you will also need to indicate the Number of Allowed Vulnerabilities, Vulnerability Severity, Vulnerability Type, and Vulnerability Statuses for this job.
- 5. Select how you want to query vulnerabilities by selecting an option under **Query vulnerabilities by**. That way, only those vulnerabilities found from that job will be considered. By default, the plugin uses the first option: appVersionTag, format: applicationId-buildNumber.

### Define vulnerability security controls for pipelines in Jenkins

You can use the contrastAgent pipeline step to download the Contrast agent, then instrument and exercise your application. You can use the contrastVerification pipeline step to verify your application and set parameters for a security control.

#### Download with contrastAgent

A pipeline step with the name contrastAgent downloads the latest Contrast agent.

•

| Parameter       | Required                                        | Description                                                           | Examples      |
|-----------------|-------------------------------------------------|-----------------------------------------------------------------------|---------------|
| profile         | Required                                        | Contrast connection profile used to communicate with Contrast         | MyConnection  |
| outputDirectory | Required                                        | This defines where to put the downloaded agent.                       | env.WORKSPACE |
| agentType       | Required if<br>applicationId is not<br>defined. | Type of agent used to instrument the application (not case sensitive) | Java          |
|                 |                                                 | <b>Options are:</b> Java, .NET, .NET_Core, Node,<br>Ruby, Python      |               |

Here is an example of how to add a pipeline step with the name <code>contrastAgent</code> :

```
node{
   stage('Download Latest Contrast Agent'){
     contrastAgent profile:'MyConnection', outputDirectory: \
   env.WORKSPACE, agentType: 'Java'
   }
}
```

### Verify application with contrastVerification

You can use a pipeline step with the name <code>contrastVerification</code> to verify whether an application is vulnerable.

| Parameter       | Required                                                             | Description                                                                                                    | Examples                                 |
|-----------------|----------------------------------------------------------------------|----------------------------------------------------------------------------------------------------|------------------------------------------|
| profile         | Required                                                             | Use profile to specify the connection used to communicate with Contrast.                                                                                                    | Contrast Connection                      |
| queryBy         | Required                                                             | <ul> <li>Use queryBy to filter build-related vulnerabilities. For options 1, 2 and 4, this value must match the contrast .override.appversion parameter that was passed to the Contrast agent when running your application.</li> <li>Enter the option number for how you want to query vulnerabilities (defaults to 1):</li> <li>1. appVersionTag, format: applicationId-\$ {BUILD_NUMBER}</li> <li>2. appVersionTag, format: applicationId-\$ {JOB_NAME}-\${BUILD_NUMBER}</li> <li>3. startDate (This is the build timestamp. It only looks at vulnerabilities discovered after the build starts.)</li> <li>4. APPVERSIONTAG (This is the job parameter or environment variable. Select this option if you want to specify your own text, then export APPVERSIONTAG as an environment property within your Jenkins job. Both JOB_NAME and BUILD_NUMBER are</li> </ul> | 1                                        |
|                 |                                                                      | already available as Jenkins<br>environment properties.)                                                                                                    |                                          |
| applicationId   | Required, if<br>applicationName<br>and agentType are<br>not defined. | The ID of the application or application module you are trying to verify                                                                                                    | cb3ea678-38c8-4487-<br>ba94-692a117e7966 |
| applicationName | Required, if<br>applicationId is<br>not defined                      | The name of the application you are trying to verify (not case sensitive)                                                                                                    | МуАрр                                    |
| count           | Optional                                                             | The total number of allowed vulnerabilities, defaults to 0                                                                                                    | 10                                       |

C Contrast

| Parameter     | Required | Description                                                                                         | Examples |
|---------------|----------|----------------------------------------------------------------------------------------------------|----------|
| rule          | Optional | Defaults to All                                                                                     | xss      |
| severity      | Optional | Defaults to All. Other options are Critical, High, Medium and Low.                                  | High     |
| appVersionTag | Optional | The value that was passed to<br>the contrast.override.appversion<br>parameter of the Contrast agent | v1.2.3   |

Here are some examples of how to add a pipeline step with the name contrastVerification:

• Use queryBy startDate:

```
contrastVerification applicationId: '1e6ad9c6-89d4-4f06-
bdf6-92c569ec89de', count: 1, profile: 'new-
profile', queryBy: 3, rule: 'cache-controls-missing', severity: 'High'
```

• Use queryBy custom appVersionTag parameter:

```
contrastVerification applicationId: '1e6ad9c6-89d4-4f06-
bdf6-92c569ec89de', count: 1, profile: 'new-
profile', queryBy: 4, appVersionTag: 'v1.2.3' rule: 'cache-controls-
missing', severity: 'High'
```

• Use applicationName and AgentType to define the application:

```
contrastVerification applicationName: 'MyApp', agentType: 'Java', count: \
1, profile: 'new-profile', queryBy: 3, rule: 'cache-controls-missing', \
severity: 'High'
```

• Verify an application with a preset or overridden vulnerability security control. If you know that the vulnerability security control has been preset in Contrast (page 583), then you only need to define the profile and either the applicationId or (applicationName and agentType):

```
contrastVerification applicationId: '35ae7b89-1c76-414b-b317-
c444ce27608b', profile: 'ContrastConnection'
```

## Define a job outcome policy

Job outcome policies (supported in the Contrast Jenkins integration version 3.3 and later) assign build outcomes to Jenkins jobs that use the Contrast plugin. These policies mark jobs with a build outcome status such as **Failure**, **Unstable**, or **Success** based on criteria you set.

## Before you begin

You must be an Organization Administrator to define a job outcome policy in Contrast.

## Define a policy

To define a job outcome policy:

- 1. Under organization settings (page 629), select Integrations in the left navigation.
- 2. In the Jenkins row, select Add job outcome policy.

| Job outcome policies assign a build outc                                                                                                    | ome to Jenkins jobs for the applications                                               | you choos | ose and vulnerability properties you define. Learn more                                                     |  |
|----------------------------------------------------------------------------------------------------|----------------------------------------------------------------------------------------|-----------|----------------------------------------------------------------------------------------------------|--|
| Name *                                                                                                    |                                                                                        |           |                                                                                                    |  |
| Name this job outcome policy                                                                                                    |                                                                                        |           |                                                                                                    |  |
| Applications                                                                                                    |                                                                                        |           |                                                                                                    |  |
| Application names                                                                                                    | ▼                                                                                      | All app   | plications (823) ×                                                                                          |  |
| Vulnerability properties                                                                                                    |                                                                                        |           |                                                                                                    |  |
| Environments                                                                                                    |                                                                                        |           |                                                                                                    |  |
| All Environments (3) ×                                                                                                    |                                                                                        |           |                                                                                                    |  |
|                                                                                                    |                                                                                        |           |                                                                                                    |  |
| Vulnerability rules and severities 🛛 🔞                                                                                                    |                                                                                        |           |                                                                                                    |  |
|                                                                                                    |                                                                                        |           | Number of allowed vulnerabilities @                                                                         |  |
|                                                                                                    |                                                                                        | •         | Number of allowed vulnerabilities 🥥           -         vulnerabilities           -         vulnerabilities |  |
| ▲ Add another rule       Vulnerability statuses       Reported ×     Confirmed ×       Suspicious ×       Vulnerability first seen       From                                                                                                    | Until                                                                                  | •         |                                                                                                    |  |
| Add another rule Vulnerability statuses Reported × Confirmed × Suspicious × Vulnerability first seen                                                                                                    | Until<br>Contrast step runs in Jenkins ▼                                               | •         |                                                                                                    |  |
| Add another rule  Vulnerability statuses  Reported × Confirmed × Suspicious ×  Vulnerability first seen From  Application onboarding ▼                                                                                                    | Contrast step runs in Jenkins 🔻                                                        |           | - vulnerabilities                                                                                           |  |
| Add another rule Vulnerability statuses Reported × Confirmed × Suspicious × Vulnerability first seen From Application onboarding  Apply the Query vulnerabilities by                                                                                     | Contrast step runs in Jenkins 🔻                                                        |           | - vulnerabilities                                                                                           |  |
| Add another rule Vulnerability statuses Reported × Confirmed × Suspicious × Vulnerability first seen From Application onboarding  Apply the Query vulnerabilities by                                                                                     | Contrast step runs in Jenkins 🔻                                                        |           | - vulnerabilities                                                                                           |  |
| Add another rule Vulnerability statuses Reported × Confirmed × Suspicious × Vulnerability first seen From Application onboarding Apply the Query vulnerabilities by Policy outcome If the policy is violated, assign a job outcome                       | Contrast step runs in Jenkins ▼                                                        |           | - vulnerabilities                                                                                           |  |
| Add another rule Vulnerability statuses Reported × Confirmed × Suspicious × Vulnerability first seen From Application onboarding Apply the Query vulnerabilities by Policy outcome If the policy is violated, assign a job outc Failure                  | Contrast step runs in Jenkins ▼                                                        |           | - vulnerabilities                                                                                           |  |
| Add another rule Vulnerability statuses Reported × Confirmed × Suspicious × Vulnerability first seen From Application onboarding  Apply the Query vulnerabilities by Policy outcome If the policy is violated, assign a job outc Failure Unstable        | Contrast step runs in Jenkins ▼                                                        |           | - vulnerabilities                                                                                           |  |
| Add another rule Vulnerability statuses Reported × Confirmed × Suspicious × Vulnerability first seen From Application onboarding Apply the Query vulnerabilities by Policy outcome If the policy is violated, assign a job outc Failure Unstable Success | Contrast step runs in Jenkins ▼<br>selection from the plugin when filtering<br>ome of: | vulnerabi | - vulnerabilities                                                                                           |  |
| Add another rule Vulnerability statuses Reported × Confirmed × Suspicious × Vulnerability first seen From Application onboarding Apply the Query vulnerabilities by Policy outcome If the policy is violated, assign a job outc Failure                  | Contrast step runs in Jenkins ▼<br>selection from the plugin when filtering<br>ome of: | vulnerabi | - vulnerabilities                                                                                           |  |

- 3. Define a name for the job outcome policy (required).
- 4. Under **Applications**, indicate the applications to which the policy should apply. You can identify applications by their name, importance level, or tag. If you select by application name, you can select individual or merged applications (page 445).
- 5. Under Vulnerability properties, define a limit of which vulnerabilities, in which environments will be included in the policy. Use the Environment, Vulnerability status and Vulnerability first seen to filter the vulnerabilities that you want to include in this policy. Use the Vulnerability rules and severities to set a threshold for how many of those rules (at a particular severity) will trigger the outcome status change.
  - Environment(s): Select the environment where you want to apply the policy.
     For example, to block vulnerabilities from moving from test (QA) to production, select QA.
     (However, if you do that, vulnerabilities in the development environment are not considered.
     Select Development to also include those vulnerabilities. Or select All environments if you want vulnerabilities from all environments to be included.)
  - Vulnerability statuses: Select which statuses will be included. Statuses (page 533) are determined by Contrast.

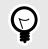

TIP

In most cases, you should only select open statuses like **Reported**, **Confirmed**, and **Suspicious** (rather than closed statuses like **Not a problem**, **Remediated** or **Fixed**). That way, Jenkins jobs won't fail or turn unstable due to vulnerabilities that developers have already remediated.

• **Vulnerability first seen:** Set a time range for the vulnerabilities you'd like to include in this policy according to when they were first seen.

Use **From** and **Until** fields to set the beginning and end of the time range. Select the beginning of the time range to be: the **Job start time**, a predetermined period of time before the Contrast step runs, or the day of **Application onboarding**. Select the end of the time range to be a predetermined number of days before the Contrast step runs, or until the Contrast step runs in Jenkins, or choose an option for a specific amount of time. You can also select **Custom** to choose a specific date for either field.

If vulnerabilities were first found outside of this time range, they will not be included in the policy.

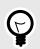

#### TIP

To incentivize developers to remediate vulnerabilities within a time period (for example, a week), define the policy so that only vulnerabilities found more than 7 days ago would be considered for policy violation. To do this, set **From** to **Application onboarding** and **Until** to **Last 7 days**.

• **Vulnerability rules and severities:** Use this section to set a threshold for the number, type and severity of vulnerabilities you want the policy to allow.

For each rule, select the **Severity** or **Assess rule type**, and then the **Number of allowed vulnerabilities**. Select **Add another rule** to add multiple rules.

The **Number of allowed vulnerabilities** determines how many vulnerabilities of this severity will be permitted without affecting this build. If you set it to "0", then a single vulnerability will change the build outcome status. If you set it to "10", then the build outcome status won't change until 11 vulnerabilities of that type are found. If you leave the **Number of allowed vulnerabilities** blank for a specific rule type or severity, it will allow *all vulnerabilities* of that rule type or severity. For example, if you set this to **All rules** and 1 vulnerability, any single vulnerability would trigger the policy. You could also limit this policy to 5 critical vulnerability rules and 2 cross-site-scripting vulnerability by adding another rule.

• Check the box next to **Apply the "Query vulnerabilites by" selection from the plugin when filtering vulnerabilities**. You can define how to query vulnerabilities in a Jenkins job either using the Contrast Assess post build step (page 581) or pipeline step (page 582). For example, you can use the AppVersionTag, or the date when the vulnerability was last seen. If this checkbox is checked, then the query is included when the job outcome policy is evaluated.

This example shows possible rules and settings for a job outcome policy that will change the outcome status in Jenkins if these conditions are met.

#### Vulnerability properties

| Environments                         |                     |               |                        |  |
|--------------------------------------|---------------------|---------------|------------------------|--|
| QA ×                                 |                     |               |                        |  |
| Vulnerability rules 🔞                |                     | Number of al  | llowed vulnerabilities |  |
| All rules                            | •                   | 3             | vulnerabilities        |  |
| Critical                             | •                   | 0             | vulnerabilities        |  |
| SQL Injection                        | •                   | -             | vulnerabilities        |  |
| + Add another rule                   |                     |               |                        |  |
| Vulnerability statuses               |                     |               |                        |  |
| Reported $\times$ Confirmed $\times$ | Suspicious $\times$ |               |                        |  |
| Vulnerability first seen             |                     |               |                        |  |
| From                                 | Until               |               | 1                      |  |
| Application onboarding -             | The Contrast s      | step runs i 🔻 | J                      |  |

With this example, the following vulnerabilities will be considered for policy violation:

- · All vulnerabilities found on a server designated as a QA environment.
- All vulnerabilities that have a status of Reported, Confirmed or Suspicious.
- Any vulnerability that was first discovered between application onboarding and when the Contrast step runs in Jenkins.

The policy will be violated and the outcome status will change, if at least ONE of these occur:

- There is at least 1 Critical vulnerability.
- There are at least a combined total of 4 High, Medium, Low or Note severity vulnerabilities of any rule type except SQL injection.

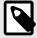

## NOTE

Vulnerabilities are only counted once, with precedence given to the most specific setting (for example, a particular rule type) to the least specific (**All rules**). If vulnerability limits are set for both a rule type and its severity level, the vulnerabilities will be included in the rule type count, but not in the severity's vulnerability count. So in this example, **Critical** vulnerabilities are counted under severity, but **High**, **Medium**, **Low** and **Note** severities are combined under **All rules**.

- Under Policy outcome, select the outcome of the policy. Contrast marks jobs that match the selected criteria as Failure, Unstable, or Success. For applications with multiple job outcome policies, the most severe outcome from all violating policies will apply.
- 7. At any point, you can use uncheck the box next to **Enable this job outcome policy** to pause Contrast from enforcing policies on Jenkins jobs without having to delete the individual policy.

## Run a build

To run a build for the first time:

- 1. In Jenkins, select the job or project you want to run.
- 2. In the menu on the left, select **Build Now**.
- 3. To see more details, you can view the log output.
- 4. If you are using a freestyle job, you can view data from the task. Select the run and, in the left menu, select **Vulnerability Report**.

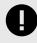

### **IMPORTANT**

You may also see a chart in the job or project overview, however the chart is not visible if you used a Contrast pipeline step, or if at least one of the applications selected is being overridden by a job outcome policy.

# Integrate with Jira

Integrate Jira with Contrast to automatically generate tickets, synchronize comments and push notifications for your applications.

Before you begin, you must have:

- Jira account credentials. For Jira Cloud, this is username and API key. For on-premises Jira installations, this is username and password.
- · Permission to create issues in the target project.
- A running Jira instance accessible via HTTP to Contrast.
- · A project to associate with an application that is already instrumented in Contrast.

#### See also

- Connect with Jira (page 587)
- Configure Jira for Assess (page 588)
- Configure Jira for Serverless (page 589)
- Manager Jira credentials (page 590)

### **Connect to Jira**

To integrate Jira with Contrast:

### **Setup Contrast for Jira**

- 1. In Contrast, go to the user menu > Organization settings > Integrations.
- 2. Select **Connect** for the Jira integration.
- 3. In the **Setup Contrast with Jira** section, add a name for the Jira integration, the username and the API key (or password for Jira that is on-premises only). Add the URL for the Jira instance, and be sure that Contrast can access the URL.
  - Enter a **name** for the Jira integration.
  - Add the URL for the Jira instance.
  - Select Assess or Serverless.

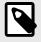

#### NOTE

Contrast saves the username, API key or password, and the URL for Jira as a set of credentials for this integration.

- 4. Select **Test connection**. The test may take a few moments, if you have many Jira projects. The test confirms that Contrast can reach the specific Jira instance and the user can log in.
- 5. After testing the connection, configure Jira for Assess (page 588) or Jira for Serverless (page 589).

#### See also

- Configure Jira for Assess (page 588)
- Configure Jira for Serverless (page 589)
- Manage Jira credentials (page 590)

## **Configure Jira for Assess**

After testing your Jira connection, you can configure Jira to create tickets based on triggers you've set.

## Before you begin

• Successfully connected with Jira (page 587)

#### Steps

1. After Contrast connects to Jira, select **Applications** to add the Contrast applications that will trigger Jira tickets for security issues. You can also trigger Jira tickets only for applications with specific importance levels in Contrast. Select **Application importance** and add the application levels you want to use as a filter for Jira tickets.

| ganization    |                                                                        |                                    |                             |  |
|---------------|------------------------------------------------------------------------|------------------------------------|-----------------------------|--|
| oups          | Jira Connection                                                        |                                    |                             |  |
| ers           |                                                                        |                                    |                             |  |
| curity        | Name                                                                   | URL                                | Manage credentials          |  |
| I             |                                                                        |                                    |                             |  |
| gle Sign-On   |                                                                        |                                    |                             |  |
| egrations     | Applications                                                           |                                    |                             |  |
| vers          | All applications (166)                                                 |                                    |                             |  |
| plications    | Application Importance                                                 |                                    |                             |  |
| tifications   |                                                                        |                                    |                             |  |
| port Settings | Project Name                                                           | Assignee                           | Default Issue Type     Zask |  |
| ore Settings  |                                                                        | •                                  |                             |  |
|               | Default Priority based on vulnerability severity                       | Additional JIRA Fields             | Default Value               |  |
|               | CRITICAL 🕹 Critical                                                    | Reporter                           | • •                         |  |
|               | HIGH 🧑 Critical                                                        | <ul> <li>Add JIRA field</li> </ul> |                             |  |
|               | MEDIUM <b>1</b> Major                                                  | •                                  |                             |  |
|               | Low → ← Standard                                                       | •                                  |                             |  |
|               | NOTE                                                                   | •                                  |                             |  |
|               |                                                                        |                                    |                             |  |
|               | Enable two-way integration 📀                                           |                                    |                             |  |
|               | <ul> <li>Automatically create tickets for new vulnerability</li> </ul> | ies discovered                     |                             |  |
|               | Critical × High ×                                                      |                                    |                             |  |

2. Use the **Project**, **Assignee** and **Default issue type** fields to set custom values for Jira tickets that Contrast creates. You can also map vulnerability severity levels in Contrast to Jira priority values to help teams groom security tickets. If you want to prefill additional Jira fields, select **Add Jira field**. Use the dropdowns to select the fields you want to add and the default value for the field.

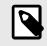

Changing the **Project name** or **Default issue type** also changes the related Jira fields and values available to you. Contrast will keep any selected values that also apply to the new project or issue type.

3. Select the option to Enable two-way integration, if you want to change vulnerability status in Contrast every time an issue closes or reopens in Jira. This generates a URL that appears below the checkbox, which your Jira administrator must use to register a webhook in Jira. In Contrast, use the Vulnerability status dropdowns to configure how a Jira ticket status update will also change vulnerability resolution status.

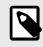

# NOTE

If you choose **Not a problem** as a status, Contrast requires you to enter a **Reason** in the dropdown. The default selection in the dropdown is **Other**.

After you save the two-way integration, Contrast automatically tracks any status changes on related Jira tickets. You will see these as comments in the **Activity** tab for the vulnerability. Each comment includes the name of the Jira integration and a link to the ticket.

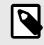

## NOTE

Atlassian has deprecated the ability to registerer webhooks with non-https URLs. Therefore, Contrast on-premise users need to configure HTTPS (page 665) before attempting to enable Jira two-way integration.

4. If you want a new Jira ticket made when Contrast discovers a vulnerability, select the option to Automatically create tickets for new vulnerabilities discovered. Then select which Severity levels or Rules should trigger new Jira tickets.

If Contrast creates a single Jira ticket for multiple vulnerabilities, the ticket status applies to all vulnerabilities associated with the ticket. If Contrast creates multiple tickets for a single vulnerability, all Jira tickets must close before Contrast can close the vulnerability.

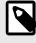

## NOTE

Automation options are not retroactive and will not generate Jira tickets for past vulnerabilities.

5. Select **Save** and begin using your Jira integration. To remove the integration select **Delete configuration**.

## **Configure Jira for Serverless**

After testing your Jira connection, you can configure Jira to choose a subset of severities and result categories from which the integration should create a Jira ticket.

# Before you begin

• Successfully connected with Jira (page 587)

# Steps

1. After Contrast connects to Jira, select **Accounts** to configure the AWS accounts that from which results will have Jira tickets created.

- 2. Choose a Jira **Project** in which Contrast should create tickets.
- 3. Choose the type of **Results** for which Contrast should create tickets.
  - Permissions
  - Exploits
  - Dependencies (CVEs)
- 4. Set the **Default Issue Type** and **Default Assignee**.

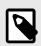

Changing the **Project** or **Default issue type** also changes the related Jira fields and values available to you. Contrast will keep any selected values that also apply to the new project or issue type.

- 5. If you want to prefill additional Jira fields, select **Add Jira field**. Use the dropdowns to select the fields you want to add and the default value for the field.
- 6. Select **Save** and begin using your Jira integration. To remove the integration select **Delete configuration**.

## Manage Jira credentials

Contrast saves the most recent credentials for a Jira integration to help you set up new connections faster. The username, API key or password, and Jira URL values that you enter in your first configuration are the default credentials for the next Jira integration. Contrast will pre-populate the next Jira configuration with the default credentials, but you can modify these values, if you want. You can also manage saved sets of Jira credentials to update all affected configurations.

To create or edit a single configuration with credentials that are different from your default set:

- 1. Go to the user menu > Organization Settings > Integrations.
- 2. Select **Show configurations** to see the list of existing Jira integrations. Select the one you want to update.
- 3. Select **Manage credentials** to see the Jira connection configuration details.
- 4. In the **URL** field, use the dropdown to choose a set of saved credentials, or manually update the **URL**, **username**, and **API key** or **password**.
- 5. Once you've updated the fields, select **Test connection** to be sure the changes work.
- 6. Select Save.

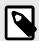

### NOTE

If you're using new credentials, you must choose to override the existing set of credentials under the given name, or save the new values as a new credential set under a different name.

To edit multiple Jira configurations at the same time:

- 1. In Contrast, go to the user menu > Organization settings > Integrations.
- 2. Select Manage credentials in the Jira Integration.
- 3. In the Manage Jira credentials form, use the dropdown to select a set of saved credentials.
- 4. Edit the username, API key or password, or Jira URL.
- 5. Select **Rename** if you want to use a different name for the edited credentials.

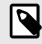

### NOTE

Any updates to a set of credentials will affect all configurations using that set.

- 6. Select **Test connection** to be sure the integration works.
- 7. Select Save.

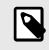

Any updates to a set of credentials will change all configurations that use this set.

#### See also

- Jira integration (page 587)
- Connect to Jira (page 587)
- Configure Jira for Assess (page 588)
- Configure Jira for Serverless (page 588)

# **Contrast Maven plugin**

Maven is a build tool that builds, packages, and tests your Java applications.

The Contrast Maven plugin can integrate Contrast Asses and Scan into your project's Maven build.

Use the Contrast Maven Plugin Reference Documentation for more details on:

- Goals
- Usage

#### Goals

- Scan: The scan goal analyzes the Maven project's artifact with Contrast Scan to find vulnerabilities using static analysis.
- **Install**: The install goal includes the Contrast Java agent in integration testing to provide Contrast Assess runtime security analysis.
- Verify: The verify goal verifies that none of the vulnerabilities found by Contrast Assess during integration testing violate the project's security policy (fails the build when violations are detected).

### See also

- Contrast Scan (page 456)
- Install the Java agent (page 40)

# Integrate with Microsoft Teams

Use the Microsoft Teams integration to receive notifications from Contrast in your configured Microsoft Teams instance.

To connect Microsoft Teams:

- 1. Go to your team in your Microsoft Teams account and choose the channel you want to send messages to.
- 2. Select the More icon.
- 3. Select **Connectors** from the menu.
- 4. In the **Incoming webhook** row, select **Configure**.
- 5. Enter a name for the Incoming webhook and click **Create**.
- 6. Copy the webhook URL. You will use this to set up the integration in Contrast.
- 7. Select Save.
- 8. In Contrast, under the user menu, go to Organization settings > Integrations.

- 9. In the Microsoft Teams row, select Connect.
- 10. Enter a name for the integration.
- 11. Paste the webhook URL copied from Microsoft Teams.
- 12. Select an application to enable notifications.
- 13. Select Save.

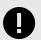

#### **IMPORTANT**

Contrast will disconnect this integration if it fails to return a successful response after 5 attempts.

# Integrate with PagerDuty

Integrate with PagerDuty incident management to receive attack notifications from Contrast.

To connect PagerDuty:

- 1. In the user menu, go to Organization Settings > Integrations.
- 2. Select **Connect** in the PagerDuty row.
- 3. In the window, enter a **Name** for the integration. This name will be displayed in notifications from Contrast.
- 4. In the **Message Severity** dropdown, choose the behavior of the alert. The default selection is "Critical." For more information about message severity, see the PagerDuty documentation.
- 5. Enter an **Integration key**. To find your integration key to enter in this field, follow the steps in the PagerDuty documentation.
- 6. In **Applications**, select the applications in your portfolio that you want Contrast to automatically generate incidents for within PagerDuty. The default selection is "All Applications."
- 7. Once you complete all of the fields, select **Test connection**. This process may take a few minutes, depending on the number of your PagerDuty projects. The test verifies that Contrast can reach the PagerDuty instance and that a message can be sent.

Manage notifications from your PagerDuty integration in organization notifications (page 639).

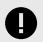

#### IMPORTANT

Contrast will disconnect this integration if it fails to return a successful response after 5 attempts.

# Integrate with Solutions Business Manager

Integrate with Solutions Business Manager to receive notifications from Contrast.

Before you start, you must have:

- Solutions Business Manager account credentials (username and password)
- · A running Solutions Business Manager instance accessible via HTTP to Contrast
- · A project to associate the application instrumented by Contrast

To connect Solutions Business Manager:

- 1. Go to **Organization settings > Integrations** in the **user menu**.
- 2. Click **Connect** in the Solutions Business Manager row.
- 3. In the **Connect with Serena** page, enter a name for the bugtracker entry. It will be displayed when sending findings to bugtrackers.
- 4. Enter a username for the account connected to the Solutions Business Manager instance.
- 5. Enter the password for the username specified.
- 6. In the Host field, enter the URL to the Solutions Business Manager instance.
- 7. Select the application you would like to map to the Solutions Business Manager instance.
- 8. Enter the Solutions Business Manager Project ID to associate with this application.
- 9. Select **Test** to verify communication. This ensures that Contrast can communicate and authenticate with the instance, as well as verify the existence of the specified project.

# Integrate with Slack

With the Slack integration, you can receive notifications from Contrast in your configured Slack instance using a format similar to in-app notifications.

To connect Slack:

- 1. In Slack, go to your team's **Build** settings.
- 2. Add a new Incoming webhooks custom integration.
- 3. Choose the appropriate channel to which to send messages.
- 4. Copy the Webhook URL.
- 5. In Contrast, in the user menu, go to Organization settings > Integrations.
- 6. Select Connect in the Slack row.
- 7. Name the integration and paste the URL.
- 8. Selection the application for which you want to enable notifications.
- 9. Select Save.

To test the integration:

- 1. Go to **Organization settings > Notifications**.
- 2. In the dropdown under Integrations, select the Slack integration name.
- 3. For each **Subscription** (event type) you want to be notified of, click the toggle in the **Integrations** column.
- 4. Cause an event type to occur, and confirm that you get a notification in the Slack channel you specified.

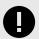

#### IMPORTANT

Contrast will disconnect this integration if it fails to return a successful response after 5 attempts.

# Integrate with Splunk on-call (formerly VictorOps)

Set up an integration with VictorOps incident management to receive attack notifications from Contrast.

To connect VictorOps:

- 1. In the user menu, go to Organization settings > Integrations.
- 2. Select **Connect** in the VictorOps row.
- 3. Enter a Name for the integration. This is displayed in notifications from Contrast.

- 4. Use the dropdown to choose the **Message type** of the alert. The default selection is "Critical." For more information about message types, see the VictorOps documentation on incident fields.
- 5. Enter the **URL** for the connection. You can generate the URL in VictorOps through a REST API endpoint. To get a URL or more information, see the VictorOps documentation on REST endpoint.
- 6. Select **Test connection**. This process may take a few minutes, depending on the number of your VictorOps projects. The test verifies that Contrast can reach the VictorOps instance and that the specified user can log in.
- 7. Once a connection is made, click in the multiselect field to choose the **Applications** for which you want to send notifications. The default selection is "All Applications."

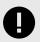

### **IMPORTANT**

Contrast will disconnect this integration if it fails to return a successful response after 5 attempts.

# **Contrast Visual Studio plugin**

Use the Visual Studio plugin to see vulnerability information for instrumented applications from the Visual Studio IDE.

The plugin directs you to a line of code inside Visual Studio, and you can view related details in the Contrast application. This way developers can get application security feedback at the time of development for faster remediation.

The plugin supports Visual Studio versions 2017 (15.0 and later) and 2019.

To install, configure and use the Visual Studio plugin:

- 1. In Visual Studio, select **Extensions**.
- 2. In the new window, select **Online** from the left navigation panel.
- 3. Search for "Contrast", and select **Download**.
- 4. After you finish the download, restart the IDE.
- 5. In Visual Studio, go to **Tools > Options**.
- 6. In the search, enter "Contrast Security" and select **Contrast Security Connection**.
- 7. In the **Contrast Connection** form, add the **Contrast URL**, **Username**, **Service key**, **API key** and **Organization ID** in the appropriate fields. You can find these in your profile (page 440).

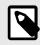

### NOTE

The API key must belong to the organization you want to access or you'll get authorization errors. After many failed attempts, this will lock your account.

- 8. Select **Add**. Visual Studio automatically tests the connection as it attempts to retrieve the organization from Contrast.
- 9. Select the organization in the **Organizations** field, and select **OK**.
- In Visual Studio, go to View > Other Windows > Contrast Security Integration. You can also search for "Contrast Security Integration". This view shows a list of all the vulnerabilities from Contrast.
- 11. To filter the list, click the **Filter** icon at the top-left corner of the page.
- 12. In the window that appears, choose from multiple filters, including servers, applications, severity levels, states and last detected dates.

13. If you can't see your vulnerabilities list, select **Refresh**. To clear all selected filters, click the Clear icon. This also applies for Server and Application lists.

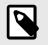

# NOTE

If you can't see your vulnerabilities even after refreshing the list, you must filter your vulnerabilities. You must repeat this process after selecting a different organization in the **Connection** settings so that filters and vulnerabilities are refreshed correctly.

14. Under the **Actions** column, you can click the magnifying glass icon to see more information about the vulnerability. Use the icon to go to the **Vulnerability** page in Contrast.

# **Contrast Visual Studio Code plugin**

Use the Visual Studio Code plugin to see vulnerability information for instrumented applications from Visual Studio Code environments when Contrast discovers security problems during functional tests.

The plugin shows you an overview of all vulnerabilities found in the application, as well as details for each vulnerability, like the HTTP request that exposed the vulnerability to Contrast.

The plugin supports Visual Studio Code versions 1.42.1 and later.

To install, configure and use the Visual Studio Code plugin:

- 1. In Visual Studio Code, go to the Extensions view and search "Contrast Security".
- 2. Select Install. After installation, restart Visual Studio Code.
- 3. To authenticate to your Contrast account, select the **Settings** icon in the **Contrast Security** view.
- 4. Select **Workspace** and enter your **API key**, **Organization ID**, **Contrast URL**, and **Authorization header**. You can find these values in your profile (page 440).
- 5. Select **Test Contrast connection** to validate your credentials. You will see a message that confirms either a successful connection or invalid credentials.
- Select the Refresh icon to update vulnerability information. Under Contrast Security, you can see vulnerabilities grouped by Severity and ordered by Status. Select a vulnerability to view more details like How to Fix, HTTP Information, Details, and Overview.
   You can also see when the vulnerability was last detected and the current status. Vulnerability details display in the code editor under Output.

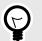

### TIP

With the plugin, you can filter vulnerabilities by:

- · Vulnerability metadata:
  - Application name
  - Status (such as Reported, Not a Problem, Remediated)
  - Environment (development, test, or production)
  - Tags (custom labels applied to vulnerabilities)
  - Detection date (specifically, First and Last detected)
- Session metadata:
  - Committer
  - Commit hash
  - Branch name
  - · Git tag
  - Repository
  - Test run
  - Version
  - · Build number

For example, you can choose to display only those vulnerabilities found on a specific feature branch (Branch Name) and committed directly by you (Committer), filtering out vulnerabilities introduced by a different developer on a separate feature branch.

Someone else can choose to filter vulnerabilities so that they only see results from a specific build (Build Number) that was blocked by their security team. They can immediately pinpoint the subset of vulnerabilities that need to be resolved before deploying the merged feature branch.

# **Contrast Visual Studio for Mac plugin**

Use the Visual Studio for Mac plugin to see vulnerability information for instrumented applications from the Visual Studio for Mac IDE.

The plugin directs you to the line of code and you can view more details in the Contrast Security pad. This way, developers can get application security feedback at the time of development for faster remediation.

The plugin supports Visual Studio for Mac versions 8.3.0 and later.

To install, configure and use the Visual Studio for Mac plugin:

- 1. From the Contrast distribution repository, download the Visual Studio for Mac plugin file (.mpack).
- 2. In Visual Studio for Mac, go to Visual Studio > Extensions.
- 3. Click **Install from file...** and select the downloaded *.mpack* file. Allow the plugin to install, and restart Visual Studio for Mac.
- Select View > Pads > Contrast. Then select Configure and add your Contrast URL, Username, Service key, API key and Organization ID in the given fields. You can find these in your profile (page 440).
- 5. Select **Test connection** to test your connection with Contrast. If the connection is successful, select **Save**.
- 6. Once the plugin is installed, you can return to **View > Pads > Contrast**, select the magnifying glass icon and then select an application. This will load vulnerabilities that Contrast has found

for the application. Select **Refresh** if you don't see the vulnerabilities list. Under each section, vulnerabilities display in order by severity, then by status.

You can select a vulnerability to see general or more detailed information. The **General Information** section includes severity, application, status, and history. The **Details** section includes information pulled from Contrast, such as details, notes, and activity for that vulnerability. To clear all selected filters, select the broom icon. You can also view **Server** and **Application** lists in this way.

# Administration

Users with different roles and permissions (page 717) have different levels of access in Contrast. This allows different individuals and teams in your business to best use Contrast for their responsibilities:

- Rules and policy administration: (page 598) RulesAdmins can create and edit policies. Editors can add applications and manage some content details like scores and notifications.
- Organization administration: (page 626) Organization Administrators can configure settings for a particular organization.
- System administration: (page 647) For on-premises customers, SuperAdmins can install, configure and maintain Contrast at a system level. ServerAdmins and System Administrators can also help with this responsibility.

# Rules and policy administration

Maintaining your applications in Contrast requires different roles and permissions depending on what you'd like to do.

|                                                                                                    |                                                                                                  | rabilities Atta | cks Search Contrast                                                                                                    | + Add Ne              | w   |            |
|----------------------------------------------------------------------------------------------------|--------------------------------------------------------------------------------------------------|-----------------|----------------------------------------------------------------------------------------------------|-----------------------|-----|------------|
| Policy Managem                                                                                                 | ASSESS RULES                                                                                     |                 |                                                                                                    |                       |     | OFF OF     |
| ssess Rules                                                                                                    |                                                                                                  |                 |                                                                                                    |                       |     |            |
| curity Controls<br>ulnerability Management                                                                     | Recommended (71)  Find Assess F                                                                  |                 |                                                                                                    | ult policy for new ap |     |            |
| ania ania fa ana fa ana fa ana fa ana fa ana fa ana fa ana fa ana fa ana fa ana fa ana fa ana fa ana fa ana fa | Rule                                                                                             | Severity 💭      | Description                                                                                                    | Development           | QA  | Production |
|                                                                                                    | Anti-Caching Controls Missing<br>All application languages                                       | NOTE            | Verifies that caching controls are used to protect application content.                                                                                | 174                   | 174 | 174        |
| rotect Rules<br>VE Shields                                                                                     | Application Disables "secure" Flag<br>on Cookies<br>Java                                         | MEDIUM          | Verifies that cookies have the 'secure' flag.                                                                                                    | 74                    | 74  | 74         |
| irtual Patches<br>og Enhancers                                                                                 | Arbitrary Server Side Forwards<br>.NET Framework, Go, Java                                       | HIGH            | Verifies that no untrusted data is used to build a path used in forwards.                                                                              | 153                   | 153 | 153        |
| Management                                                                                                    | Authorization Rules Misordered                                                                   | MEDIUM          | Verifies that the application's authorization rules do not include an allow all user rule before a deny rule.                                          | 77                    | 77  | 77         |
| NERAL                                                                                                    | Authorization Rules Missing Deny<br>Rule<br>.NET Framework                                       | MEDIUM          | Verifies that the application's authorization rules include a deny rule.                                                                               | 77                    | 77  | 77         |
| ompliance Policy<br>brary Policy                                                                               | Cache Control Header Disabled                                                                    | MEDIUM          | Verifies that the application does not disable the cache control header which helps prevent disclosure of sensitive information via the browser cache. | 77                    | 77  | 77         |
| ensitive Data                                                                                                  | Cookie Has No 'secure' Flag<br>.NET Framework, .NET Core                                         | MEDIUM          | Verifies that cookies have the 'secure' flag.                                                                                                    | 78                    | 78  | 78         |
|                                                                                                    | Cross-Site Request Forgery<br>Java                                                               | HIGH            | Verifies that tokens are used to prevent forgeable HTTP traffic                                                                                        | 74                    | 74  | 74         |
|                                                                                                    | Cross-Site Scripting<br>All application languages                                                | HIGH            | Verifies that no untrusted data is used in generated HTML pages                                                                                        | 174                   | 174 | 174        |
|                                                                                                    | Detailed Error Messages Displayed                                                                | MEDIUM          | Verifies that the application does not inadvertently reveal sensitive or technical information to an attacker via detailed error messages.             | 77                    | 77  | 77         |
|                                                                                                    | Event Validation Disabled                                                                        | MEDIUM          | Verifies that the application does not disable ASP.NET event validation.                                                                               | 77                    | 77  | 77         |
|                                                                                                    | Expired Session IDs Not<br>Regenerated<br>.NET Framework                                         | LOW             | Verifies that the application generates new session IDs rather than allowing attackers to use expired session IDs                                      | 77                    | 77  | 77         |
|                                                                                                    | Expression Language Injection<br>Java                                                            | HIGH            | Verifies that untrusted data is not used in the evaluation of JSP Expression Language.                                                                 | 74                    | 74  | 74         |
|                                                                                                    | Forms Auth Protection Mode                                                                       | MEDIUM          | Verifies that the application is using both encryption and validation for forms authentication.                                                        | 77                    | 77  | 77         |
|                                                                                                    | Forms Authentication Cross-App<br>Redirect<br>.NET Framework                                     | MEDIUM          | Verifies that the application does not allow for cross-app redirects for authentication which can expose the forms authentication ticket in the URL.   | 77                    | 77  | 77         |
|                                                                                                    | Forms Authentication SSL<br>.NET Framework                                                       | MEDIUM          | Verifies that forms authentication requests must be submitted over SSL.                                                                                | 77                    | 77  | 77         |
|                                                                                                    | Forms Without Autocomplete<br>Prevention<br>.NET Framework, .NET Core, Go, Java,<br>Python, Ruby | NOTE            | Verifies that browsers are notified that the application doesn't want to use autocomplete for the given fields.                                        | 163                   | 163 | 163        |
|                                                                                                    | Header Checking Disabled                                                                         | MEDIUM          | Verifies that the application does not disable ASP.NET's defense against header injection.                                                             | 77                    | 77  | 77         |
|                                                                                                    | Hibernate Injection                                                                              | CRITICAL        | Verifies that no untrusted data is appended to dynamically constructed hibernate queries.                                                              | 74                    | 74  | 74         |
|                                                                                                    | HttpOnly Cookie Flag Disabled                                                                    | NOTE            | Verifies that the HttpOnly flag is not disabled for cookies issued by the application.                                                                 | 77                    | 77  | 77         |
|                                                                                                    | Insecure Authentication Protocol                                                                 | MEDIUM          | Verifies applications don't use weak HTTP authentication protocols.                                                                                    | 154                   | 154 | 154        |

As a RulesAdmin, select **Policy management** in the user menu.

#### Here you can manage:

- Assess rules (page 599)
- Security controls (page 600)
- Vulnerability policy (page 603)
- Set Protect rules (page 607)
- CVE shields (page 611)
- Virtual patches (page 615)
- Log enhancers (page 616)
- Block or allow IP addresses (page 622)
- Edit IP source names (page 623)
- Application exclusions (page 618)
- Compliance policy (page 620)
- Library policy (page 624)
- Sensitive data (page 625)

A user with RulesAdmin permissions can also:

- Instrument an application (page 32)
- Enable Protect (page 627)
- Approve or deny pending vulnerability status changes (page 536)
- Enable notifications (page 626)
- Set default scoring (page 642)

### Set Assess rules

To view a list of all rules applied, select **Applications > Your application name > Policy > Assess** or under the user menu, select **Policy management > Assess rules**. Each rule is listed with a severity and description, as well as an indicator of which environments it applies to.

You can also set the default Assess rules for an organization (page 600).

### Before you begin

- Ensure that you have an Organization Administrator or RulesAdmin role.
- Log in and select the correct organization.

### Steps

Apply Assess rules and settings:

- 1. To apply Assess rules to particular environments for applications:
  - a. When viewing the list of rules under **Applications**, use the toggles to turn each rule on or off for each environment. You can also use the checkboxes in the left column to select multiple rules, then select **Change Mode** to apply them. In the window that appears, toggle the rules on or off for each environment and select **Done**.
  - b. Alternatively, under **Policy management > Assess rules**, select a rule to see a list of applications that are associated with that rule. Use the toggles to turn rules on or off for each application.
- 2. To update settings for individual Assess rules:
  - a. Under **Policy management**, select the name of rule to show a list of applications associated with the rule.
  - b. To select one or more applications, select the check box next to each application.
     To select all applications, select the **Application** check box.
  - c. Select the **settings** icon ( $\stackrel{\text{\tiny{e}}}{=}$ ) in the top right.
  - d. In the window that appears, select the **Likelihood**, **Impact** and **Confidence Level** of the vulnerabilities for which this rule is intended.

- e. Optionally, select the checkbox to **Override** to enable this option to update these fields after the configuration is saved.
- f. In the **Risk Description** field, enter additional information regarding potential consequences of exposure to this vulnerability. You can also provide a **Recommendation**
- g. In the **References** field, enter a link to an external reference related to the specific vulnerability to provide more context for the rule.
- h. Select Save.

### Set Assess rules for organizations

When you add and configure an agent for an application or create a new organization, Contrast applies a set of default Assess rules.

Use this procedure to change the default settings for Assess rules at an organization level. These settings apply to any new application that you add to a Contrast organization. These changes have no affect on existing applications in the organization.

### Before you begin

- Ensure that you have an Organization Administrator or Organization RulesAdmin role.
- Log in and select the correct organization.

### Steps

- 1. Under the user menu, select Policy management.
- 2. Select **Configure the default policy**.

|--|--|--|--|

3. Select All as the filter.

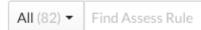

4. For each Assess rule, use the toggles to turn each rule on or off for each environment.

| Rule                                                             | Severity 🗘 | Description                                                                      | Development | QA | Production |
|------------------------------------------------------------------|------------|----------------------------------------------------------------------------------|-------------|----|------------|
| Anti-Caching<br>Controls Missing<br>All application<br>languages | NOTE       | Verifies that caching<br>controls are used to<br>protect application<br>content. |             |    |            |

## Security controls

A security control is a method in your code that ensures the data passing through it is safe to use in your application. Contrast trusts information that is passed through built-in security controls it knows about. Contrast monitors many methods from third-party libraries to determine whether a data flow is safe.

In some cases, your organization may choose to build its own security controls which are not known to Contrast. For these cases, create security controls that teach Contrast to account for your custom method. Adding custom security controls results in Contrast reporting more accurate results.

# Types of security controls

• **Input Validators:** Validators are methods that ensure only properly formed and formatted data is accepted as input before it's passed to other parts of the application. They are designed to allow the input field to accept or reject specific characters.

Input validation is the primary method of preventing SQLi, XSS, and other input-validation related attacks.

• Sanitizers: Instead of validating input, sanitizers render input safe before it's passed to other parts of the application, like databases. For example, a sanitizer might take a single quote that could be used in a potential injection attack and change it to double quotes.

### When to use security controls

Create security controls when Contrast does not have visibility into methods, classes, or libraries that your application is using to protect it from input validation issues (sanitizers and input validators).

If you know about the validators or sanitizers that your applications use, you can add them manually or move a suggested security control that Contrast detects automatically to the list of security controls that you apply to your applications.

After you add and enable security controls, they suppress input vulnerabilities in Assess that the security control is designed to mitigate. It is very important that you apply your security control to the proper vulnerability rule.

### Effects of using security controls

Security controls affect any vulnerability and detection for specified rules. Input validators and sanitizers are usually designed for or are applicable to a specific type of data, a particular field, page, or specific application. Enabling a security control for all rules can result in false negatives findings.

Use security controls carefully. You might need to apply a security control to specific rules only. For example, if a validator or sanitizer protects your application from XSS, it may not be effective against SQL injection. If you apply a security control to all rules, Contrast would likely suppress aSQLi vulnerability which would results in false negative finding.

A security control should be good enough to assure you that is it protecting your application against a wide range of attacks.

### Roles for security controls management

Only users assigned an organizational role of RulesAdmin or higher can view or modify security controls.

### Supported languages

Security controls apply to Java, .NET Framework, and .NET Core languages only.

### Security control example

Assume that you have a method called DoLegacySecurity() inside a class called com.Acme.OldSecurity that is being reported for using insecure cryptographic algorithms, You create a security control and specify this method signature:

com.Acme.OldSecurity.DoLegacySecurity(java.lang.String\*)

| Policy Manageme          | nt                                                       |     |
|--------------------------|----------------------------------------------------------|-----|
|                          |                                                          |     |
| Assess Rules             | Add Security Control                                     |     |
| Security Controls        |                                                          |     |
| Vulnerability Management | Name                                                     |     |
|                          | Insecure crytographic algorithm                          |     |
| PROTECT                  | Language Type 🔞                                          |     |
| Protect Rules            |                                                          |     |
| CVE Shields              | Java   Input Validator                                   |     |
| Virtual Patches          | API                                                      |     |
| Log Enhancers            | com.Acme.OldSecurity.DoLegacySecurity(java.lang.String*) |     |
| IP Management            | Applicable rules                                         |     |
|                          | Unvalidated Redirect ×                                   |     |
|                          |                                                          |     |
| Application Exclusions   |                                                          |     |
| Compliance Policy        |                                                          |     |
| Library Policy           |                                                          |     |
| Sensitive Data           | Cancel                                                   | \dd |

In this example, Java.lang.String\* is the marked parameter to be validated.

When creating the security control, you are careful to not include any trailing parameter definitions or extra characters.

Contrast matches this method signature against the stack trace for any vulnerabilities it finds and suppresses them.

### Add, edit or delete security controls

Security controls apply to Java, .NET Framework, and .NET Core languages only.

#### Steps

1. Select User Menu > Policy Management, select Security controls.

The Security Controls grid shows a list existing security controls, if there are any.

- Select the name of an existing security control to edit, or select Add security control to create one.
- 3. In the panel that opens, specify this information:
  - Name
  - Language: Select Java , .NET Framework, or .NET Core.
  - **Type:** Select either one of these methods:
    - Input validators accept user input and take corrective action if unsafe data is received.
    - **Sanitizers** clean the data that is passed in, making it safe for consumption by any interpreter. Many sanitizers prevent one type of attack, but not another.
  - API: When specifying the API, consider these conventions:
    - Java must include method name and parameters. Use fully qualified types, intended to target only java.lang.String parameters (not boolean, int, long, short double, float, and so forth).
    - .NET Framework and .NET Core :
      - Include a return type (or void), method name and parameters. Use fully qualified types, intended to target only System.String parameters.
      - Verify that no white space exists between the parameters.
    - Mark the parameters that are going to be validated or sanitized with an asterisk (\*).
  - Applicable vulnerability rules: You can choose All, or select one or more individual vulnerabilities.

- 4. Select **Save** to create a new security control. If you are editing an existing security control, you also have the option to delete the security control from this panel with the **Delete** icon.
- 5. At the bottom of the table, you will see **Suggestions** for potential security controls that Contrast detects, along with their class and method. (You can hide the section by clicking on the caret in the header row.)

If a security control is automatically discovered for the first time, a notification is sent to all users with at least Viewer permissions for the corresponding applications.

Hover over the API to see where this suggestion was discovered, and optionally, select the name of the application to see the vulnerabilities in context of that application.

Use the **plus** icon (+) at the end of the suggestion row, to add the suggestion as a new security control and include it in the table above. You can edit the Name, API and Type fields inline before adding it. After you add the security control, select the name and verify that the security control is applied to the correct application rules.

Use the **Delete** icon ( $\widehat{\blacksquare}$ ) to delete the suggestion. Contrast doesn't repeat suggestions, so once you delete it, an API is never suggested again. There is no way to view historical suggestions or get them back.

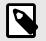

### NOTE

Servers may require restart. Contrast provides a list of servers affected by your selection.

#### Create security controls for specific vulnerabilities

You can also create security controls in the context of a particular vulnerability with a tag event.

If Contrast has captured runtime data flow for a vulnerability, you can select **Vulnerabilities > Vulnerability name > Details** to see more information about that vulnerability. Potential security controls that are detected trigger a tag event and this is shown as a low severity (green) event. Expand the event and you can select **Add a security control**.

Also, if you mark a vulnerability as **Not A Problem** with the reason "Goes through an internal security control," you can define that security control at that time.

### Vulnerability management policies

Vulnerability policies let administrators with Organization RulesADmin or Organization Administrator roles define a set of criteria that, when triggered, either changes the status of a vulnerability or flags it for review. The criteria that define the policy includes vulnerability rules, severity, application, and route.

You can set in-app notifications (page 640) when vulnerabilities violate these policies. Administrators are notified of violations in-app and by email.

## Auto-verification policies

Auto-verification (page 604) policies automatically change the status of a vulnerability that meets specific criteria to **Remediated - Auto-verified**:

• Contrast marks a vulnerability as **Remediated** - **Auto-Verified** if Contrast does not discover it on the same route across two different sessions. If two sessions report the exact same session metadata, Contrast views the two sessions as a single session.

This action applies to vulnerability policies with a route-based trigger.

• If a vulnerability that Contrast previously marked as **Remediated** - **Auto-Verified** reappears when the same route is exercised, its status changes to **Reported**. Contrast updates the details in the Activity tab on the vulnerability details page.

• If a vulnerability that Contrast previously marked as **Remediated - Auto-Verified** reappears when the same route is exercised after you disable or delete an auto-verification policy, the vulnerability status changes to **Reported**. Contrast updates the details in the Activity tab on the vulnerability details page.

An auto-verification policy can have a route-based or a time-based trigger .

### Violation policies

Violation policies (page 606) trigger a violation notice when a vulnerability matches a set of specific criteria. If triggered, you see the vulnerability in red text in the vulnerabilities list. Use the vulnerabilities filter to view only vulnerabilities with policy violations.

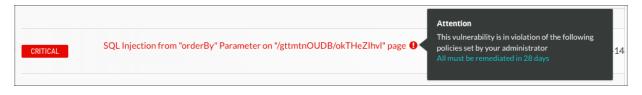

## Policy triggers

These trigger types activate a vulnerability policy:

- **Route**:Triggers an auto-verification policy when a vulnerability is seen, or not seen, on a specific route. This trigger is available for technologies where Contrast can identify routes.
- Time: Triggers a violation or auto-verification policy after a certain amount of days.

#### Session metadata for route-based auto-verification

For optimal results from route-based vulnerability polices, add session metadata (page 449) to the agent configuration files:

- Providing unique session metadata allows Contrast to create a baseline of findings that lets it verify whether a vulnerability was remediated based on route comparisons.
- Using the Test Run session metadata field is the best way to ensure that Contrast is tracking routes and vulnerabilities across an entire test run even you restart the agent and the application multiple times during the run.

Contrast creates a unique session ID for every unique metadata-value pair. Using session metadata in this manner combines multiple test runs into a single test session. This action is useful in situations where different code paths on the same route are tested.

### Environments

For optimal results, configure the vulnerability policies to apply to the environments where you are using test automation. If you are running the same application on multiple servers, ensure that each server is configured for the Development, QA, or Production environment.

### Multiple policy actions

If multiple policies affect the same vulnerability, these rules determine how Contrast applies the policies:

- Auto-verification policies take precedence over violation policies. For example, if an auto-verification deadline applies first, the vulnerability is closed and never flagged.
- Between two time-based triggers, the action with the closest deadline applies first. For example, if
  a violation deadline applies first, the vulnerability is flagged and then auto-verified when the later
  deadline applies.

### Set auto-verification vulnerability policy

Auto-verification policies for vulnerabilities (page 603) automatically change the status of a vulnerability that meets specific criteria to **Remediated - Auto-verified.**. These policies can be route based or time based.

When you add a policy, it is turned on, by default. You can turn a policy off or on in the Enabled column in the Auto-verification tab.

| Auto-Verifi              | catior             | N Violation         |              |                |              |            |    |
|--------------------------|--------------------|---------------------|--------------|----------------|--------------|------------|----|
| Find Policy              |                    |                     |              |                |              | 🕇 Add Poli | су |
| Policy                   | $\hat{\mathbf{v}}$ | Vulnerability Rules | Applications | Description    | Environments | Enabled    |    |
| test                     |                    | Note                | All          |                | All          |            | Ē  |
| Simon Test<br>Time-Based |                    | All                 | WebGoat7     | 7 day duration | All          |            | Ē  |

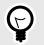

### TIP

Use time-based auto-verification along with route-based auto-verification to find situations where routes change drastically from build to build. For example:

- Major code refactoring where you add new new routes and remove old routes.
- A route is no longer exercised because it is no longer valid.

## Before you begin

- An Organization RulesAdmin or Organization Administrator role is required.
- Supported Contrast version: 3.7.2 and later.
- Supported frameworks:
  - Java: Jersey 2, Spring MVC 4, Struts 1, Struts 2, Servlets (beta)
  - .NET Framework: ASP.NET MVC (versions 4 and 5), WebForms, WebAPI and WCF
  - .NET Core: ASP.NET Core MVC (versions 2.1, 2.2, 3.0 and 3.1) and ASP.NET Core Razor Pages (versions 2.1, 2.2, 3.0 and 3.1)
  - Node.js: Express, Hapi 17+, Koa and Kraken
  - Ruby: Rails and Sinatra
  - **Python:** Django, Pyramid and Flask
- Minimum supported agent versions:
  - .NET Framework 20.4.1
  - .NET Core
  - Java 3.7.3.14895
  - Node.js 2.11.0
  - Python 3.4.0

#### Steps

- 1. From the user menu, select **Policy management**.
- 2. Select Vulnerability management.
- 3. In Vulnerability policy, select the **Auto-verification** tab.
- 4. To add a policy:

- a. Select Add policy.
- b. In Name, enter a name for the policy.
- c. In Vulnerability rules, select one or more severity levels or Assess rules that you want to associate with the policy.
- d. In Applications, select one or more importance levels or applications that you want to associate with the policy.
- e. In Environments, select one or more server environment where the policy is applied: All environments, Development, QA, or Production.
- f. Select the type of trigger you want to use for the policy (select one or both triggers):
  - To set a time-based trigger, select Mark any vulnerability as "Verified Auto-Remediated" after and select the number of days after which the vulnerability policy is marked as auto-verified.
  - To set a route-based trigger, select **Auto-verify any existing vulnerability**, Route-based triggers only work for certain technologies with identifiable routes. A Route-based trigger takes precedence over a time-based trigger.
- g. Select Save.
- 5. To update a policy:
  - a. Select the policy.
  - b. Update the values, as needed.
  - c. Select Update.

#### Set violation vulnerability policies

Violation policies mark a vulnerability as being in violation of a policy. When this policy is triggered, the vulnerability is displayed in red text in the Vulnerabilities list.

When you add a policy, it is turned on, by default. You can turn a policy off or on in the Enabled column in the Violation tab.

| Auto-Verification Violatio                      |                        |              |                    |              |            |    |
|-------------------------------------------------|------------------------|--------------|--------------------|--------------|------------|----|
| Find Policy                                     |                        |              |                    |              | 🕂 Add Poli | cy |
| Policy                                          | Vulnerability<br>Rules | Applications | Description        | Environments | Enabled    |    |
| All must be remediated in 28 days<br>Time-Based | All                    | All          | 28 day<br>duration | All          |            | Ú  |
| All High must be remediated in o<br>Time-Based  | Critical<br>High       | All          | 7 day duration     | All          |            | ť  |

## Before you begin

• A RulesAdmin or Organization role is required.

#### Steps

- 1. From the user menu, select Policy management.
- 2. Select Vulnerability management.
- 3. Select the Violation tab.
- 4. To add a policy:
  - a. Select Add policy.
  - b. In Name, enter a name for the policy.

- c. In Vulnerability rules, select the vulnerability severity levels or Assess rules that you want to associate with the policy.
- d. In Applications, select the application importance levels or applications that you want to associate with the policy.
- e. In Environment, select the environments for the servers hosting the applications where you want to apply the policy.
- f. Under Trigger, select **Flag any existing vulnerability after** and select the number of days.
- g. Select Save.
- 5. To update a policy:
  - a. On the Violations tab, select a policy.
  - b. Change any of the policy values.
  - c. Select Update.

## **Protect rules**

Apply Protect rules to monitor or block specific kinds of attacks in application environments. Every rule represents a type of attack that exploits vulnerabilities in either custom code or open-source libraries, such as SQL injection or cross site scripting.

Contrast includes many Protect rules you can use to monitor or block attacks, like these:

- Command injection: Carefully crafted inputs can execute tainted operating system level commands.
- **Cross-site scripting:** A web application vulnerability that can allow users to run arbitrary JavaScript in other user's browsers.
- Expression language injection: A vulnerability type for many frameworks and custom code that happens when an application mistakenly evaluates user inputs as expression languages like OGNL, SpEL, or JSP EL.
- **Method tampering:** An attack against authentication or authorization systems that have implicit "allow all" settings in their security configuration.
- Path traversal / Local file include: A vulnerability that allows users to control which files an application opens and reads.
- **SQL and NoSQL injection:** Carefully crafted inputs to the application that alter SQL or NoSQL queries in order to steal data or execute code.
- **Untrusted deserialization:** A web application vulnerability that allows users to pass arbitrary objects to a deserializer and execute remote code.
- **XML external entity processing:** A vulnerability in XML processing that allows users to read, write, and potentially, execute remote code to a file.

## Set Protect rules

You can set Protect rules (page 607) that monitor or block attacks in your application environments.

When you add new applications, Contrast applies a set of default Protect rules to them. You can change the modes for an organization's default Protect rules (page 610).

### Before you begin

- An Application RulesAdmin role is required to set Protect rules for applications.
- An Organization RulesAdmin or Organization Administrator role is required to set Protect rules for an organization.
- Ensure that Contrast (hosted customers) or a SuperAdmin (on-premises customers) granted Protect permissions (page 684) for the organization.

### Steps

1. Select **Applications** in the header.

2. Select an application name and select **Policy**.

#### 3. Select Protect.

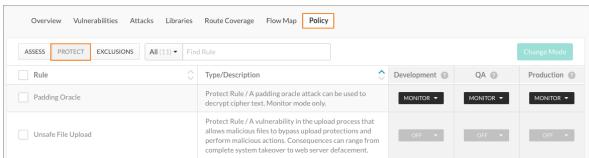

- 4. To find a specific rule, enter the rule name in the search box.
- 5. For each rule, set the mode for each environment:
  - a. Select the dropdown for each environment.
  - b. Select one of these modes:
    - Off: This mode disables the rule.
    - Monitor: The agent identifies and reports attacks.
    - Block: The agent identifies, reports and blocks attacks.

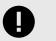

#### IMPORTANT

If an attack matches a rule and the mode for that rule is set to **Block**, the Java, .NET Framework, and .NET Core agents throw an AttackBlockedException.

To ensure the application doesn't crash, edit the application to handle the AttackBlockedException.

- **Block at perimeter:** The agent blocks a possible attack before the application can process it. This option is not available for all rules.
- Monitor at perimeter: The agent attempts to identify and report a possible attack before the application can process it. This option is not available for all rules.
   If you block or monitor at the perimeter, the agent doesn't verify the attack at the *sink*. This action can lead to false positive results.

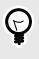

### TIP

You can test policies by setting a different mode for a Protect rule in each environment. This action lets you see how various options work in pre-production and won't disrupt production defenses.

- 6. To apply settings to multiple rules, use one of these methods:
  - a. Select the checkbox next to each rule that you want to change and and select Change Mode.
  - b. To change settings for all rules, select the Rules checkbox and select Change Mode.

| Overview Vulnerabilities Attacks Librari | es Route Coverage Flow Map Policy |               |      |                |
|------------------------------------------|-----------------------------------|---------------|------|----------------|
| ASSESS PROTECT EXCLUSIONS All (11) -     | Find Rule                         |               |      | Change Mode    |
| Rule                                     | C Type/Description                | Development ② | QA 🕜 | Production (2) |

c. In the Change Mode window, set the mode for each environment and select Save.

| Chang | ge Mo          | ode      |                   |   |    |                 |         | × |
|-------|----------------|----------|-------------------|---|----|-----------------|---------|---|
|       | ode            | nent     | <b>QA</b><br>MODE | Ŧ |    | roducti<br>MODE | on<br>• |   |
|       | OFF            |          |                   |   |    |                 |         |   |
|       | MONIT<br>BLOCK |          |                   |   | Ca | incel           | Save    |   |
|       |                | AT PERIN | AFTED             |   |    |                 |         |   |
| 1     |                |          | RIMETER           |   |    |                 |         |   |

- 7. To set Protect rules for all applications in the organization that use a specific rule: This step requires an Organization RulesAdmin role.
  - a. Select user menu > Policy management > Protect rules.
  - b. To filter the list of rules, use the dropdown to filter the rules by language or the search field to find a rule by name.
  - c. Select a rule name to manage settings for all applications that currently use the rule.

| ASSESS<br>Assess Rules                                                                     | PROTECT RULES                                                               | OFF MONITOR/                                                                                                    | MONITOR AT PERIMETE       | R BLOCK BI             | OCK AT PERIMETER   |
|--------------------------------------------------------------------------------------------|-----------------------------------------------------------------------------|----------------------------------------------------------------------------------------------------|---------------------------|------------------------|--------------------|
| Security Controls                                                                          | .NET Framework (15)  Find Rule                                              | Configu                                                                                                    | ire the default policy fo | or new applications ir | ı your organizatio |
| Vulnerability Management                                                                   | Rule                                                                        | Description                                                                                                    | Development               | QA                     | Production         |
|                                                                                            | COMMAND INJECTION                                                           |                                                                                                    |                           |                        |                    |
| Protect Rules                                                                              | Command Injection<br>.NET Framework, .NET Core, Java, Node, Python,         | Carefully crafted<br>inputs can execute                                                                                                    | 4 9                       | 1                      |                    |
| CVE Shields                                                                                | Ruby                                                                        | tainted commands.                                                                                                    |                           |                        |                    |
| Virtual Patches<br>Log Enhancers<br>IP Management                                          | Chained Commands - Command Injection<br>.NET Framework, .NET Core, Node     | Detects chained<br>commands as potential<br>attacks since command<br>chaining is often used<br>by attackers to invoke<br>sensitive system                                                 | 3 1                       |                        |                    |
| SERERAL<br>Application Exclusions<br>Compliance Policy<br>Library Policy<br>Sensitive Data | Command Backdoors - Command<br>Injection<br>.NET Framework, .NET Core, Node | commands.<br>Detects when user<br>input is executed as a<br>system command or is<br>passed as a command<br>parameter to common<br>shell programs (e.g.<br>/bin/sh-c*some user<br>input*). | 4                         |                        |                    |
|                                                                                            | Dangerous Paths - Command Injection<br>.NET Framework, .NET Core, Node      | Detects dangerous<br>paths as part of system<br>commands as attackers<br>often try to get access<br>to sensitive paths or                                                                 | 4                         |                        |                    |

d. Use the dropdown to set the Protect mode for each environment.

| Policy Manageme                             | ent                        |             |                             |         |            |
|---------------------------------------------|----------------------------|-------------|-----------------------------|---------|------------|
| ASSESS<br>Assess Rules<br>Security Controls | Command Injection          |             |                             |         |            |
| Vulnerability Management                    | All (14)  Find Application | Change Mode |                             |         |            |
| PROTECT                                     | Application                | Importance  | Development                 | QA      | Production |
| Protect Rules                               | bugfindy                   | Medium      | BLOCK 🔺                     | BLOCK 👻 | BLOCK 🔫    |
| CVE Shields                                 | DonetCoreApp1              | Medium      | OFF<br>MONITOR              | вlоск 👻 | BLOCK 🝷    |
| Virtual Patches<br>Log Enhancers            | DonetCoreApp2              | Medium      | BLOCK<br>BLOCK AT PERIMETER | BLOCK 👻 | BLOCK 👻    |

### Set Protect rules for organizations

When you add and configure an agent for an application or create a new organization, Contrast applies a set of default Protect rules.

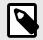

### NOTE

Starting in August 2021, new organizations include an optimized set of Protect rules. This configuration is designed to provide the highest value to users, including enhanced performance.

Use this procedure to change the default settings for Protect rules at an organization level. Changing these settings affects new application that you add to a Contrast organization. These changes have no affect on existing applications in the organization.

### Before you begin

- Ensure that you have an Organization Administrator or Organization RulesAdmin role.
- Log in and select the correct organization.

#### Steps

- 1. Under the user menu, select Policy management.
- 2. Select Protect rules.
- 3. Select Configure the default policy.

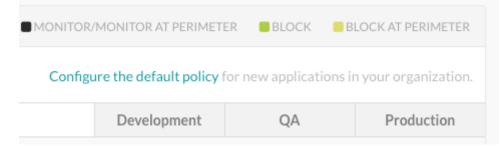

- 4. For each Protect rule, select the dropdown for the environment where the application is hosted (Development, QA, and Production).
- 5. Select one of the following modes:
  - Off: This mode disables the rule.

- Monitor: The agent identifies and monitors attacks.
- Block: The agent identifies, reports, and blocks attacks.
- **Block at perimeter** The agent blocks a possible attack before the application can process it. This option is not available for all rules.
- **Monitor at perimeter:** The agent attempts to identify and report a possible attack before the application can process it. This option is not available for all rules.

### **CVE** shields

Common Vulnerabilities and Exposures (CVE) provide a standardized identifier for a given vulnerability or exposure. They also provide a baseline for evaluating the coverage of your tools.

Contrast provides several CVE shields to help protect your applications that contain CVEs. CVE shields are useful for legacy applications that use vulnerable libraries that are difficult to update.

You only need CVE shields when the vulnerability isn't a common attack class like SQL injection or untrusted deserialization. In some cases, Contrast creates a CVE shield to get more data that is specific to a particular threat, even if there's an existing Protect rule that prevents the attack from occurring. This action helps provide more context into exploitation. It helps organizations map ongoing attacks to trends in the overall security ecosystem.

```
View CVE shields (page 611)
```

```
Set modes for CVE shields (page 612)
```

### View CVE shields

The CVE shields list displays the following information:

| Policy managem                                                      | ent                                                                                        |                                                                                                    |                                             |    |            |
|---------------------------------------------------------------------|--------------------------------------------------------------------------------------------|----------------------------------------------------------------------------------------------------|---------------------------------------------|----|------------|
| ASSESS<br>Assess Rules<br>Security Controls                         | CVE SHIELDS                                                                                |                                                                                                    | ■ OFF ■ MONITOR/MONITOR AT PERIMETER ■ BLOC |    |            |
| Vulnerability Management                                            | CVE Shield (ID)                                                                            | Description                                                                                                    | Development                                 | QA | Production |
| PROTECT<br>Protect Rules<br>CVE Shields<br>Virtual Patches          | Apache Tomcat<br>Arbitrary Code<br>Execution<br>CVE-2017-12617 (BETA                       | A remote code<br>execution vulnerability<br>in Tomcat 7.0.0 through<br>7.0.81, 8.0.0.RC1<br>through 8.0.46, 8.5.0<br>through 8.5.22, and<br>9.0.0.M1 through 9.0.0 | 1                                           |    |            |
| Log Enhancers<br>IP Management<br>GENERAL<br>Application Exclusions | Apache Tomcat<br>VirtualDirContext File<br>Browsing Vulnerability<br>CVE-2017-12616 (BETA) | A flaw in<br>VirtualDirContext in<br>Tomcat 7.0.0 through<br>7.0.80, allows an<br>attacker to view<br>sourcecode and other<br>files on the system.                 | 1                                           |    |            |

- · The CVE shields that Contrast provides for specific CVEs.
- A description of the CVE.
- The environments in which the servers hosting an application are running.
- The mode configured for the CVE shield:
  - Off: This mode disables the CVE shield entirely.
  - Monitor: In this mode, the CVE shield identifies and reports attacks.
  - **Monitor at perimeter:** In this mode, the CVE shield tries to identify and report a possible attack before the application can process it. This option is not available for all CVE shields.
  - Block: In this mode, the CVE shield identifies, reports, and blocks attacks.

The applications, if any, that contain a specific CVE.
 The CVE shield defends this vulnerability against attack.

#### Steps

To view CVE shields:

- 1. From the user menu, select Policy management.
- 2. Under Protect, select **CVE shields**.
- 3. To find a specific CVE, enter a full or partial name in the search box.
- 4. To view details about a specific CVE, click the link below the CVE name.

| CONTRAST Applie          | cations Servers Libraries                     | Vulnerabilities Attac<br>CVE-2017-12617 MEDI                                         |                                                                                                    | Sear<br>× |
|--------------------------|-----------------------------------------------|--------------------------------------------------------------------------------------|----------------------------------------------------------------------------------------------------|-----------|
| Policy managem           | ent                                           | · · · · · · · · · · · · · · · · · · ·                                                | at versions 9.0.0.M1 to 9.0.0, 8.5.0 to 8.5.22, 8.0.0.RC1 to<br>th HTTP PUTs enabled (e.g. via setting the readonly                                     |           |
| ASSESS<br>Assess Rules   | CVE SHIELDS                                   | 승규는 것 같은 것 같은 것 같은 것 같은 것 같이 많은 것 같이 없는 것이 같이 많이 많이 많이 많이 많이 많이 많이 많이 많이 많이 많이 많이 많이 | ne Default servlet to false) it was possible to upload a JSP fi<br>crafted request. This JSP could then be requested and any<br>executed by the server. | le        |
| Security Controls        | Find CVE Shield                               |                                                                                      |                                                                                                    |           |
| Vulnerability Management | CVE Shield (ID)                               | Confidentiality Impact<br>Integrity Impact                                           | Partial<br>Partial                                                                                                    |           |
|                          | Apache Tomcat Arbitrary<br>Execution          | Availability Impact                                                                  | Partial                                                                                                    |           |
| Protect Rules            | CVE-2017-12617 (BETA)                         | Authentication Required<br>Access Vector                                             | None<br>Network                                                                                                    |           |
| CVE Shields              | Apache Tomcat VirtualDir                      | Access Complexity                                                                    | Medium                                                                                                    |           |
| Virtual Patches          | Browsing Vulnerability<br>CVE-2017-12616 BETA |                                                                                      | Done                                                                                                    |           |
| Log Enhancers            | Bean Introspection RCE V                      |                                                                                      |                                                                                                    | - · · ·   |

 To view which applications contain a CVE, in one of the environment columns, hover over the number. The tooltip lists the applications that the CVE shield is defending.
 The number indicates the number of applications that contain the CVE. The mode indicates how the CVE shield is configured.

#### **Policy management**

| ASSESS<br>Assess Rules         | CVE SHIELDS                                                                                | CVE SHIELDS                                                                                                    |                                             | OFF MONITOR/MONITOR AT PERIMETER |            |  |
|--------------------------------|--------------------------------------------------------------------------------------------|----------------------------------------------------------------------------------------------------|---------------------------------------------|----------------------------------|------------|--|
| Security Controls              | Find CVE Shield                                                                            |                                                                                                    |                                             |                                  |            |  |
| Vulnerability Management       | CVE Shield (ID)                                                                            | Description                                                                                                    |                                             | QA                               | Production |  |
| PROTECT<br>Protect Rules       | Apache Tomcat Arbitrary<br>Code Execution<br>CVE-2017-12617 (BETA)                         | A remote code execution<br>vulnerability in Tomcat 7.0.0<br>through 7.0.81, 8.0.0.RC1 through<br>8.0.46, 8.5.0 through 8.5.22, and<br>8.0.044 through 0.5.2 | 1                                           |                                  |            |  |
| CVE Shields Virtual Patches    |                                                                                            | 9.0.0.M1 through 9.0.0                                                                                                    | Applications Monitoring<br>VikasWebGoatApp3 |                                  |            |  |
| Log Enhancers<br>IP Management | Apache Tomcat<br>VirtualDirContext File<br>Browsing Vulnerability<br>CVE-2017-12616 (BETA) | Tomcat 7.0.0 through 7.0.80,<br>allows an attacker to view<br>sourcecode and other files on the<br>system.                                                  | 1                                           |                                  |            |  |

### Set modes for CVE shields

Instead of detecting categories of attacks, CVE shields defend specific CVEs in applications from attacks.

Set one of the following modes for applications hosted on servers running in a Development, QA, or Production environment:

· Off: This mode disables the CVE shield entirely.

- Monitor: In this mode, the CVE shield identifies and reports attacks.
- **Monitor at perimeter** In this mode, the CVE shield tries to identify and report a possible attack before the application can process it. This option is not available for all CVE shields.
- Block: In this mode, the CVE shield identifies, reports, and blocks attacks.

#### Before you begin

- Required: Check that you have Organization or Rules Admin permissions.
- Check that settings (page 485) for servers hosting your applications are configured to use the correct environments.

#### Steps

To view CVE Shields.

- 1. From the user menu, select Policy management.
- Select CVE shields. and click the name of a CVE shield. To find a specific CVE shield, enter a partial or full name in the search box.
- 3. To set the mode for all or multiple applications:

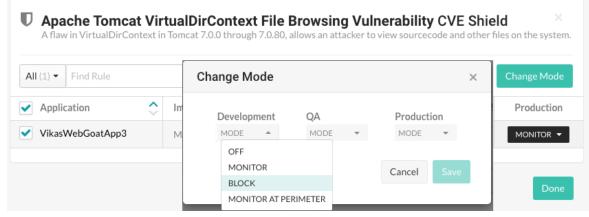

- a. To select all applications, select the **Application** checkbox. To select multiple applications, select the checkbox for each application.
- b. Click Change mode.
- c. In the Change Mode window, select the CVE shield mode for the selected applications in a one or more environments.
- d. Click Done.
- 4. To set the mode for a single application:

|                     | tualDirContext File Brow<br>Tomcat 7.0.0 through 7.0.80, allows |             |           |             |
|---------------------|-----------------------------------------------------------------|-------------|-----------|-------------|
| All (1) → Find Rule |                                                                 |             |           | Change Mode |
| Application         | Importance                                                      | Development | QA        | Production  |
| VikasWebGoatApp3    | Medium                                                          |             | MONITOR - | MONITOR -   |
|                     |                                                                 | OFF         |           |             |
|                     |                                                                 | MONITOR     |           |             |
|                     |                                                                 | BLOCK       |           | Done        |
|                     |                                                                 |             |           |             |

a. At the end of the row for an application, select the menu in an environment column.

If an environment is not defined for the server hosting the application, when you hover on that environment, a tooltip appears. To configure the server for that environment, click **Set up** and select the settings icon ( ) at the end of the server row.

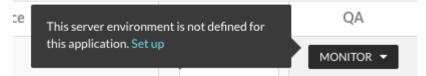

- b. Select a CVE shield mode for the application in the selected environment.
- c. Click Done.

### Set modes for CVE shields for organizations

When you add and configure an agent for an application in a Contrast organization, Contrast applies a set of default CVE shields.

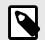

### NOTE

Starting in August 2021, new organizations include an optimized set of CVE shields. This configuration is designed to provide the highest value to users, including enhanced performance.

Use this procedure to change the default settings for CVE shields at an organization level. These settings apply to any new application that you add to a Contrast organization. These changes have no affect on existing applications in the organization.

### Before you begin

- Ensure that you have an Organization Administrator or Organization RulesAdmin role.
- Log in to or select the correct organization.

### Steps

To change modes for CVE shields:

- 1. Under the user menu, select Policy management.
- 2. Select **CVE shields**.
- 3. Select Configure the default policy.

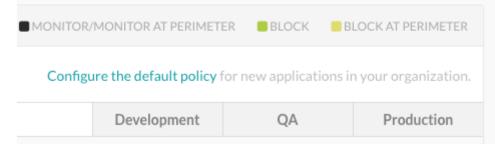

- 4. For each CVE shield, select the dropdown for the environment where the application is hosted (Development, QA, and Production).
- 5. Select one of the following modes:
  - Off: This mode disables the CVE shield entirely.

- Monitor: In this mode, the CVE shield identifies and reports attacks.
- **Monitor at perimeter:** In this mode, the CVE shield tries to identify and report a possible attack before the application can process it. This option is not available for all CVE shields.
- Block In this mode, the CVE shield identifies, reports, and blocks attacks.

### Manage virtual patches

Virtual patches are custom, short-term rules that block HTTP requests matching specific criteria (for example, URL, parameter keys or values, etc.) before an application can process them.

Organization Administrators and RulesAdmins can view and manage virtual patches.

To add a virtual patch:

- 1. In the user menu, under Policy management, select Virtual patches.
- 2. Find virtual patches by using the language filters or the search field above the grid.

|                                                 | 10.41                     |                                                      |             |    |                                |    |
|-------------------------------------------------|---------------------------|------------------------------------------------------|-------------|----|--------------------------------|----|
| All (4) Find Virtua                             | al Patch                  | Description                                          | Development | QA | Add Virtual Pate<br>Production | ch |
| Java (4)<br>.NET Framework (0)<br>.NET Core (0) | <sup>.</sup> Anertix on E | Autogenerated patch for Anertix on ErikTomcatEclipse |             |    |                                | t  |
| Node (0)<br>Ruby (0)                            |                           | Blocks Klein for Acct Name                           |             |    |                                | Ũ  |
| pring cmd injection                             |                           | spring cmd injection                                 |             |    |                                | ť  |
| truts-content-type-hea                          | ader                      | Struts2 S2-045 Remote Command Execution Patch        |             |    |                                | ť  |

3. Click on the name of a patch to edit the rule configuration, or select **Add virtual patch** to add a new one.

You can also select the **Delete** icon to delete a rule or use the toggles in the grid to enable or disable each environment.

4. In the window that appears, add a Name and Description .

| ÷ | Add | Virtual | Patch |
|---|-----|---------|-------|
|---|-----|---------|-------|

| Name                        |         |        |
|-----------------------------|---------|--------|
| Name this virtual patch     | ۵.<br>ا |        |
| Description                 |         |        |
| Describe this virtual patch |         |        |
| Apply To 🔞                  |         |        |
| Applications                |         |        |
| All applications (155)      |         |        |
| Application language        |         |        |
| Application technology      |         |        |
| Conditions 🔞                |         |        |
| User Agent 👻 matches        | Value   | ×      |
| User Agent 👻 matches        | • Value | ×      |
| + Add Condition             |         |        |
|                             |         |        |
|                             |         |        |
|                             |         | Cancel |

- 5. Under **Apply to**, use the radio button to choose whether the rule applies to specific **Applications**, an **Application language** or an **Application technology**. After clicking the appropriate button, use the multiselect field that appears to further refine your choice.
- 6. Under **Conditions**, use the dropdowns to select the conditions under which the patch should apply to the application(s). Select **Add another condition** in a separate row, if necessary.
- 7. Select Add to save the configuration.

### Add or edit log enhancers

Log enhancers are instrumentation instructions that allow the Contrast agent to log additional parameters and data in the application, without requiring any source code changes.

By using these deep security instrumentation techniques, a user can specify the API and parameter to log, and the Contrast agent adds this information to the *security.log* file as part of RASP logging.

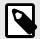

### NOTE

Starting in August 2021, new organizations include an optimized set of log enhancers. This configuration is designed to provide the highest value to users, including enhanced performance.

To add, edit or delete a log enhancer:

- 1. Under policy management (page 598), select Log enhancers.
- 2. Filter by language, or use the search to find the existing log enhancer you want to edit and select the name, or select **Add log enhancer**. Use the toggles in the grid row to enable or disable the rule in each environment.

| LOG ENHANCERS                               |      |                                                                                  |             |    |                    |
|---------------------------------------------|------|----------------------------------------------------------------------------------|-------------|----|--------------------|
| All (18) - Find Log Enhance                 | er   |                                                                                  |             |    | + Add Log Enhancer |
| Log Enhancer                                | े    | Description                                                                      | Development | QA | Production         |
| Apache SSL HostName Verifier<br>ged<br>Java | Chan | The SSL hostname verifier changed after the SSLSocketFa ctory object was created |             |    |                    |
| <b>ESAPI Default Login</b><br>Java          |      | ESAPI login using current request                                                |             |    |                    |
| ESAPI Exception<br>Java                     |      | ESAPI threw a runtime security exception                                         |             |    |                    |
| ESAPI Exception with cause                  |      | ESAPI threw a runtime security exception                                         |             |    |                    |

3. In the window that appears, enter a **Name** and **Description**.

| Name              |                                                    |                               |  |
|-------------------|----------------------------------------------------|-------------------------------|--|
| Name this log en  | hancer                                             | <u>۾</u>                      |  |
| Description       |                                                    |                               |  |
| Describe this log | enhancer                                           |                               |  |
| Log Level         | Log Type                                           |                               |  |
| Info -            | Security                                           |                               |  |
| API to Log        |                                                    |                               |  |
| Language          | API                                                | Format                        |  |
| Java 👻            | org.springframework.webmvc.DefaultController.onSuc | The user " logged in to the . |  |
|                   |                                                    |                               |  |

- 4. Enter a Log level (page 724) and Log type.
- 5. Under API to log, enter:
  - Language
  - **API:** Use the structure <class\_name>.<method\_name>(<argument\_types>). For example:

```
public boolean com.acme.Authenticator.authenticate(String user, \
String password)
```

- Format: Enter the log description, including relevant data from the function call. You can include any of the following placeholders in your message:
  - { { 0 } }: Print the string representation of the object on which this call is made. If the method is static, this may be null or empty.
  - {{Pn}}: Print the given parameter at index n. Note that n starts at 1.
  - {{P1}}: Print the first parameter into the message.
  - { { R } }: Print the return value of the function.
- 6. Select **Add** to save the rule.

# **Application exclusions**

Exclusions are used to suppress events. You might want to suppress events if you are using an external security control outside of the scope of Contrast's agent instrumentation. For example:

- As an administrator, you need to change the HTML that shows up on your web page, even though this qualifies as a cross-site scripting (XSS) vulnerability. In this case, you can create an exclusion that prevents these changes from being reported.
- You use an edge device to place the correct headers on outbound HTTP responses to stop clickjacking attacks. However, the issue might be appropriately reported because the application never provided the required protection.
- · When you test beta rules, you can use exclusions to suppress false positives.

If you are using Java, Node.js or .NET agents, you can add an application exclusion (page 618) under policy management, or from the list of attack events.

You can view a list of existing exclusions either at **Applications > Your application name > Policy > Exclusions** or in the **user menu > Policy management > Application exclusions.** 

### Add application exclusions

Java, .NET Framework, .NET Core and Node.js agents let you use an application exclusion (page 618) to exclude certain applications, or parts of them, from security analysis.

#### Steps

- 1. Log in as an Administrator or RulesAdmin.
- 2. Select **Applications** in the header and select the name of your application to open it. Select the **Policy** tab, then **Exclusions**.

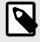

### NOTE

Exclusions only apply to the application for which they were created.

- 3. Select Add Exclusion.
- 4. In the window that appears, enter a **Name** for this exclusion (something you'll remember easily).
- 5. Enter the **Exclusion type**. Input and URL-based exclusion definitions accept Perl Compatible
  - Regular Expressions (PCRE). You can use these regex examples (page 620) to guide you. Select one of these options:
    - Code: Enter the method signatures you want to be suppressed. For example, if you have a method called doLegacySecurity() inside a class called com.Acme.OldSecurity that is being reported for using insecure cryptographic algorithms, you can ignore it by entering:

Com.Acme.OldSecurity.DoLegacySecurity

Be sure to include the entire method signature without a trailing parameter definition or any other extra characters. Contrast matches this method signature against the stack trace for any vulnerabilities found. Contrast suppresses any method signatures containing a match.

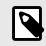

### NOTE

The Node.js agent does not support code exclusions.

- Input: Enter an input type and an input name. Any findings using this input will be suppressed.
  - For **Parameter**, **Header** and **Cookie**: You must specify the name of the particular input for which you wish to suppress findings. You can use wildcard \* to suppress all findings from the selected input type.

• **QueryString** and **Body**: These will suppress findings from the entire QueryString and Body, respectively. The QueryString and Body may only be excluded in conjunction with the URL exclusion pattern defined below.

For the Input exclusion type, under Applied URLs, choose how to apply URLs:

- All URLs: Findings using the specified input type and name will be suppressed regardless of where they've come from.
- **These URLs:** Specify a set of paths to which to apply the exclusion. This option allows regex. See table below.

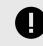

### IMPORTANT

Do not include protocol schemes (http://or https://) or hostnames; only use path names beginning with /.

Slash followed by dot-wildcard / . \* is an acceptable substitute for listing all URLs. Designate URLs that should be ignored by certain rules. For all supported agents you can build wildcard expressions using:

- . \* to mean 0 or more of any character
- . + to mean 1 or more of any character
- .? to mean 0 or 1 of any character
- . to mean 1 of any character

For example:

| Desired effect                                          | Regular expression | Example                                                                                     |
|---------------------------------------------------------|--------------------|---------------------------------------------------------------------------------------------|
| Exclude all subpaths                                    | /myapp/.+          | Excludes all paths with the initial URL of $/\mathtt{myapp}/$                               |
| Exclude one character from<br>subpath                   | /.yapp             | Excludes all subpaths that are 5 characters and end in yapp (like myapp)                    |
| Exclude one subpath explicitly                          | /myapp/thispath    | Excludes only /myapp/thispath                                                               |
| Exclude path ending                                     | /.*ignore          | Excludes all path ending in ignore                                                          |
| Exclude paths containing                                | /.*value.*         | Excludes all paths containing value                                                         |
| Exclude path containing                                 | /.?value.*         | Excludes all paths either starting with value or paths that have one character before value |
| Exclude paths where a period (dot) is used as a literal | /myapp\.js         | Excludes only myapp.js                                                                      |
| character and not a wildcard.                           |                    | You can use up to three instances of this expression.                                       |

- URL: Designate URLs that should be ignored by certain rules. List the URL paths to be excluded, one per line. Use the table above for examples.
- 6. Under **Applicable rules**, specify the scope of rules affected by the exclusion. All rules is the default, or you can click in the box to add other options:
  - All rules applies the exclusion to all vulnerabilities found in both Assess and Protect mode.
  - All Assess rules applies to all vulnerabilities found when Assess is enabled.
  - All Protect rules applies to all attack events when Protect is enabled.
  - Select one or more Protect or Assess rules to apply the exclusion to specific rules.
     If you select **Input** as the exclusion type, you can only select rules that are not triggered by user input.

Select individual Assess or Protect rules to further narrow the focus. Exclusions are only applied to vulnerabilities found by the selected rules.

- 7. Select the box next to **Suppress all events that match this exclusion** if you want Contrast to suppress historical events that have already been reported.
- 8. Select Save.

The exclusion is added to the list of exclusions. Any inputs that match the criteria you entered won't be processed with the rules you've applied.

You can view this list either at **Applications > Your application name > Policy > Exclusions** or in the **user menu > Policy management > Application exclusions.** From the list, you can use the toggles to enable or disable the exclusion for Assess or Protect.

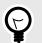

# TIP

You can also create a new exclusion from an existing attack event. When viewing the list of attack events, **Attacks > Attack events**, select the triangle in the far right column, then select **Add exclusion**. Selecting this button pre-populates the exclusion fields based on the details of this specific event.

Once created, this exclusion is visible in the list of exclusions.

## **Regular expression reference for application exclusions**

Use this table, and the examples below, for reference when creating application exclusions (page 618):

| Effect                                  | Pattern  | Example pattern | Example match                         |
|-----------------------------------------|----------|-----------------|---------------------------------------|
| Start of a string                       | *        | ^w+             | Start of a string                     |
| End of a string                         | \$       | w+\$            | End of a string                       |
| A single character of: a, b or c        | [abc]    | [abc]+          | a bb ccc                              |
| A character except: a, b or c           | [^abc]   | [^abc]+         | Anythingbutabc.                       |
| A character in the range: a-z           | [a-z]    | [a-z]+          | Only a-z                              |
| A character not in the range: a-z       | [^a-z]   | [^a-z]+         | Anythingbuta-z.                       |
| A character in the range of: a-z or A-Z | [a-zA-Z] | [a-zA-Z]+       | abc <b>123</b> DEF                    |
| Any single character                    | •        | .+              | abc                                   |
| Any whitespace character                | \s       | \s              | anywhitespacecharacter                |
| Any non-whitespace character            | \S       | \S+             | any non-whitespace                    |
| Any digit                               | \d       | \d              | not 1 not 2                           |
| Any non-digit                           | \D       | \D+             | not 1 not 2                           |
| Matches either a or b                   | (a b)    | (a b)           | beach                                 |
| Zero or one of a                        | a?       | ba?             | ba b <b>a</b>                         |
| Zero or more of a                       | a*       | ba*             | <b>a</b> ba baa <b>aaa</b> ba b       |
| One or more of a                        | a+       | a+              | a aa aaa aaaa bab baab                |
| Exactly 3 of a                          | a{3}     | a{3}            | <b>a aa</b> aaa <b>a</b>              |
| 3 or more of a                          | a{3,}    | a{3,}           | a aa aaaa aaaaaaa                     |
| Between 3 and 6 of a                    | a{3,6}   | a{3,6}          | <b>a aa</b> aaaa aaaaaa <b>aaaa</b> a |
| Period (dot) is a literal character     | \.       | a\.b            | string \ . string                     |

## Set compliance policy

You can define compliance policies for application compliance within your organization. If any designated applications violate this policy, Contrast marks them so you can quickly find them and fix them. (Administrators are also notified of violations by email.)

To set compliance policy:

- 1. Under policy management (page 598), select **Compliance policy**.
- 2. You will see a list of existing compliance policies if there are any. You can enable or disable policies using the toggles, or delete them with the **Delete** icon.
- 3. Select the name of any policy to edit, or select **Add policy** at the top of the grid to create a new compliance policy.

- 4. In the panel that opens enter:
  - Name: Choose a name for the policy.
  - **Policy criteria:** The default is **All rules**, or you can type ahead and select vulnerabilities by severity level(s), security standards or Assess rules.
  - **Applications:** The default is All applications or you can type ahead and select applications by level(s) of importance and/or individual name.
- 5. Select Add or Save.

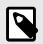

#### NOTE

For default policies, the **Name** and **Policy criteria** fields are locked, and you cannot delete them. However, you can modify application selections for default policies.

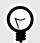

# TIP

Enabled policies can be used to filter applications by compliance policy. To do this select Applications. In the Applications page, click the Advanced link to filter application by Compliance Policy.

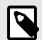

### NOTE

If an applicable vulnerability isn't remediated, or applicable Security Standards and Assess Rules are being violated, Contrast flags the corresponding applications in the Applications page. Hover over the warning icon in the Applications grid or go to the application's details page for a link to the violated policy.

## **IP** management

Manage IP policy in your organization with denylists, allowlists (trusted hosts), and source names:

- IP denylist: Sets rules that let Contrast Protect block all IP addresses in this list Using a denylist is appropriate for immediate triage until you can put a more permanent Protect policy in place or conduct an investigation.
- **IP allowlist:** Marks trusted hosts conducting internal vulnerability scans as safe. Contrast doesn't show data for IP addresses in this list.

Entries in this list don't override entries in IP denylists

Contrast Assess features remain unaffected and continue to function as normal.

Contrast Protect ignores all IP addresses (or ranges) that match entries in this list. It does not monitor or block any attacks from IP addresses in the list.

Source name: Labels attack events caused by known sources, such as pen testers, based on one or more IP addresses or subnet masks. When you view attacks in the Attacks > Monitor and Attack Details pages, Contrast displays the source name instead of the attacker's IP information. This allows you to quickly identify and differentiate expected events from attack events that need your attention.

For both types of lists, Contrast checks the Client Address and the X-Forwarded-For request headers to see if the IP addresses match the list entries.

### See also

- Block or allow IPs (page 622)
- Manage source names (page 623)

#### Deny or allow IP addresses

Use IP denlylists or IP allowlists to manage IP addresses (page 621) in your organization.

#### Before you begin

- You must have the organization role of Admin or RulesAdmin role.
- You can use Classless Inter Domain Routing (CIDR) notation to specify a subnet mask.

#### Steps

- 1. From the user menu, select **Policy Management > IP Management**.
- 2. Manage denylists:
  - a. Select the **IP denlylist** tab.
  - b. To edit a denylist, select a denylist name, change the displayed information, and select **Save**.
  - c. To add an IP address to a denylist, select **Add IP to denylist**, specify the details, and select **Add**.

| Name                      |          |  |
|---------------------------|----------|--|
| test                      |          |  |
| IP address/subnet mask 🔞  | Expires  |  |
| 1.1.1.1                   | 1 week 👻 |  |
| Matches 1.1.1.1 - 1.1.1.1 |          |  |

- 3. Manage allowlists:
  - a. Select the IP allowlist tab.
  - b. To edit an allowlist, select the allowlist name, change the displayed information, and select **Save**.
  - c. To add an trusted host to an allowlist, select **Add trusted host**, specify the details, and select **Add**:

| Name                      |          |  |
|---------------------------|----------|--|
| test-now                  |          |  |
| IP address/subnet mask 🔞  | Expires  |  |
| 2.2.2.2                   | 1 week 🔻 |  |
| Matches 2.2.2.2 - 2.2.2.2 |          |  |

#### Manage source names

Use source names to quickly identify non-threatening, internal traffic and testing, while monitoring attack events in your organization.

You can label one or more IP addresses and subnet masks with a source name of your choice. When the source name is saved, you can see the name (rather than user IP information) by selecting **Attacks > Monitor** or looking on the **Attacks details** page. This can make it easier to identify the named attacker as a known source when assessing attack events.

To create source names:

- 1. Go to the user menu > Policy management > IP management > Source names.
- 2. Select Add source name.
- 3. Enter the Name you want to use to identify one or more IP addresses.
- 4. Add the **IP address/Subnet mask** to identify with this source name. Use the link to **Add** more IP addresses or subnet masks to the group, if necessary.
- 5. Use the dropdowns to select the **Start** and **End** dates and times for the source name. You may choose to create a custom time span that starts on a past date; in this case, the source name applies retroactively to any attack events.
- Once the fields are completed, select Add to save the source name. Once a source name is added in your organization, the source name appears for attacks that match the criteria on the Monitor and Attack details pages. This will help you monitor attacks (page 540).

If the data reported for an attack event matches more than one source name, Contrast applies the name that you updated most recently.

- 7. To edit a source name later, select the source name. In the **Edit source name** form that opens, make changes and select **Save**.
- 8. To delete a source name, either select the **Delete** icon in the **Source names grid**, or below the **Edit source names** form. Once the name is deleted, all references to the name are replaced with the IP information.

# Set library policy

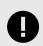

#### IMPORTANT

License policy is available to Contrast SCA customers only. Contact your Organization Administrator to enable SCA.

Contrast can flag libraries that don't meet your organization's criteria to ensure your applications are secure.

If a library is restricted or used in an application that's below a specific version, it's marked as a policy violation by Contrast. You can also tell Contrast to automatically grade any library that violates the policy with the letter "F" to flag it in the Contrast interface. (Administrators are notified of violations in both the product and by email.)

To set a library policy:

- 1. In the user menu, select **Policy Management > Library Policy**.
- 2. Check the box to **Restrict libraries** and choose which libraries you want to exclude from your portfolio. You can select multiple.
- 3. Check the box to **Enable version requirements** and choose one or multiple libraries that must be within your given number of versions.
- 4. Click the **Add another requirement** link to create version requirements for additional library groupings.
- 5. Check the **Restrict licenses** box to set a policy on open-source licenses that you want to restrict. If an open-source license is restricted, then any libraries that use the restricted license will be marked as a policy violation.

The license policy lists open-source licenses in SPDX format, listed by short identifier and followed by the full name. Any license type that you want to restrict must be selected. Contrast includes any 'or later' licenses it identifies in your portfolio. For example, if you restrict by GPL-3.0-only, any licenses that are GPL-3.0-or-later will be included in that restriction.

6. Check the box next to **Fail libraries in violation of policy**, to automatically assign a failing score to any library that violates a set policy.

If a library fails to comply with a set policy, the name, a warning icon and the library score are highlighted in red in the **Libraries** page. Hover over the icon or go to the library's **Overview** page for more information about the violation.

If you choose to automatically fail libraries, Organization Administrators will be notified when adjusting score settings (page 642).

#### Sensitive data masking

Sensitive data masking limits risk to your organization and helps meet compliance requirements.

Data masking protects sensitive data in your applications by redacting it in vulnerability and attack reports that are sent to Contrast, syslog or security log.

Contrast offers several categories of sensitive data, or data types, that are comprised of specific keywords that the agent automatically identifies and redacts in reports. A user with at least RulesAdmin permissions can manage sensitive data (page 625).

Contrast agents mask sensitive data in query parameters, request headers, cookies and body. Your agent identifies sensitive data by searching for specific keywords used in the input name. If the agent finds a match, it redacts the value for that input, and replaces it with a placeholder with the

format  $contrast-redacted-{datatype}$ , where datatype is the category of sensitive data to which the keyword belongs.

Contrast agents do **not** mask individual fields in request bodies with a content type other than application/x-www-form-urlencoded; however, you can configure the agent to mask the entire request body. Contrast agents also do not mask data that appears in the data flow portion of a vulnerability report, if using Assess, or in the vector of an attack event, if using Protect.

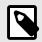

```
NOTE
```

Contrast agents make a "best effort" attempt to avoid printing sensitive data in Contrast log statements; however, it's possible that sensitive data could appear in the Contrast log, if the log level is set to DEBUG or lower. Whenever possible, you should avoid setting production systems to log at DEBUG or lower. If a system that deals with sensitive data is set to log at DEBUG or lower, you should take steps to ensure that those logs are not being sent to an external system to avoid leaking any sensitive data.

For example, this HTTP request sent by an agent as part of a vulnerability report shows two inputs that the agent identified as sensitive, as well as the placeholders it used to mask the values of the input before sending the report to Contrast, syslog server or security log.

```
PUT /employee/5 HTTP/1.1
Host: yourdomain.com
Content-Type: application/x-www-form-urlencoded
Content-Length: 30
apikey: contrast-redacted-authentication-info
```

ssn=contrast-redacted-government-id&department=sales

In this case, the header value is masked because "apikey" matches a keyword in the "Authentication Info" data type, and the form parameter is redacted because "ssn" matches a keyword in the "Government ID" data type for your Contrast organization. (Keyword matches are case insensitive.)

### Manage sensitive data types

Sensitive data masking (page 624) limits risk to your organization and helps meet compliance requirements.

- 1. Under policy management, select Sensitive data.
- 2. Here you can see an alphabetical list of sensitive data types. Use the search field to find a particular type by name or keyword.
- 3. Check the box next to **Mask entire body** to enable redaction of the entire HTTP request body. This will apply to all applications in your organization.
- 4. Critical data types and keywords determined by Contrast apply to all applications in your organization by default, and can't be edited or disabled. For data types that Contrast has not determined to be critical, you may use the toggle in the grid to enable or disable them for the organization.
- 5. Click on the name of the data type in the grid to add custom keywords. In the **Edit sensitive data type** form, select **Add custom keywords** to add more keywords and specify the applications to which they apply. **Default keywords** aren't editable, and apply to all applications.
- 6. Select Save.

## Add and edit notifications as a RulesAdmin

Notification defaults are set by an Organization Administrator, but as a RulesAdmin you can enable or disable existing notifications or create new ones.

- 1. Under organization settings (page 629), select Notifications.
- 2. Use the toggles to enable or disable existing notifications.
- 3. To create a new notification, select Create notification.
- 4. In the window that appears, enter:
  - Name
  - Frequency
  - Description
  - Applications
  - Application tags
  - Users
- 5. Select Save.

# Organization administration

If you have Organization Administrator permissions you can do everything a RulesAdmin (page 598) or Editor (page 438) can do, plus, at an organization level you can:

- Configure organization settings (page 629)
- Enable Assess (page 626)
- Enable Protect (page 627)

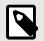

## NOTE

Organization Administrators have the highest organization level permissions. Other organization roles (page 719) also have capabilities that span across their organization.

If configured at a system level (page 682), users can fill the Organization Administrator role across multiple organizations.

## **Enable Assess**

To enable Assess:

- 1. Log in to Contrast as an Organization or Application Administrator.
- 2. Select Servers in the header.
- 3. Either scroll or use the search at the top of the page to find the server(s) you want to analyze. Turn the Assess toggle on (green). There are three ways to do this:
  - Select the toggle in the Assess column of the list of servers.
  - Select the server name to view information about that Server, and use the toggle there.
  - Under organization settings, select **Server** and use the Assess toggle there.
- Enabling Assess requires an Assess (application) license. To license an application, select Applications in the header. Select Unlicensed next to the application name and you'll be prompted to apply a license.

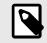

## NOTE

Under organization settings (page 629), with Organization selected in the left navigation, Organization Administrators can select the box next to **Automatically apply licenses to new applications** so this doesn't have to be done manually for every application.

 Restart the application server to ensure the Contrast agent instruments your application with Assess capabilities. Once that's complete, Contrast begins to receive vulnerability analytics. The application no longer has **Unlicensed** next to it, which means there is an Assess license assigned to it.

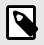

## NOTE

Although you can see the types of vulnerabilities that Contrast discovers without an Assess license, you won't be able to retrieve any details unless you have a license.

### **Enable Protect**

Enabling Protect for users lets them access and see Protect data. Enabling Protect for servers lets applications use Protect to monitor and block attacks.

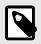

### NOTE

If you enable Protect on servers with existing applications, restarting the applications is required for Protect to take effect.

### Before you begin

- Go to Organization settings > Users and verify that you have permissions to access Protect data and settings.
  - For hosted customers, Contrast grants Protect permissions to organizations and user roles in the organization.
  - For on-premises customers, SuperAdmin, ServerAdmin, or System Administrator roles are required to grant Protect permissions for one or more organizations. (page 684)
  - These roles can also configure which user roles have access to Protect data.
- Ensure that you have licenses (page 631) that you can apply to servers.
- To enable Protect for users, an Organization Administrator role is required.

### Steps

- 1. To configure the Protect settings in the Contrast web interface, log in to Contrast.
- 2. Enable users to see and use Protect data:
  - a. In the user menu, select Organization Settings.
  - b. Select Users.
  - c. For each user who needs access to Protect data, turn on the Protect setting (  $\leq$  )
  - d. To have the new setting take effect, tell users to log out of the Contrast web interface and log in again.

3. Enable Protect on servers:

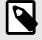

### NOTE

To automatically allocate licenses (page 631), an Organization Administrator or RulesAdmins role is required. This option is useful if you don't want to enable Protect for servers, one at a time.

- a. Select **Servers** in the header.
- b. Select a server.
- c. To enable Protect in the Contrast web interface, turn on the Protect setting ( << ). Use any of the these methods:
  - Turn on the setting in the **Protect** column of the list of servers.
  - · Select the server name and in the Overview tab, turn on the Protect setting.
  - Under Organization settings, select **Server** (page 637), select an environment, and turn on the Protect setting.

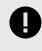

#### IMPORTANT

The Protect setting in an agent configuration file overrides the setting from the Contrast web interface.

4. To verify that Protect is turned on for a specific server, in the Servers tab, select the server and then select **Overview**.

If one or more applications that the server is hosting are not configured to use Protect, a warning icon displays next to the Protect setting.

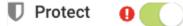

- 5. To determine if an application is using Protect on each server hosting it, go to the Applications page:
  - a. Select Applications in the header.
  - b. Select an application.
  - c. In the Overview tab, under each environment, check that the Protect status is **On**.
     The number of servers hosting the application that have Protect turned on displays next to the Protect status in the format of **x of y** (for example, **11 of 17**)

If the application is not configured to use Protect on a specific server, a warning icon displays next to the server name.

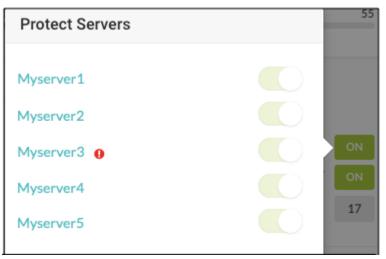

- 6. (Optional) Configure an application to use Protect:
  - a. Update the Protect setting in the agent's configuration file (page 32) to true.
  - Restart your application to have Protect take effect.
     Once the application restarts, Contrast starts monitoring attacks, blocking attacks, and displaying attack data in the Contrast web interface.

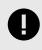

### IMPORTANT

The Protect setting in the agent configuration file overrides the settings from the Contrast web interface.

## License behavior

Contrast applies Protect licenses automatically to servers when these conditions exist:

- Protect is turned on for an organization.
- · Automatic application of Protect licenses are turned on for an organization.
- A server exists in one or more environments where automatic licensing is turned on.

If you also use the Protect setting in an agent configuration file, it overrides the license behavior in the following ways:

- Protect is turned on in the agent configuration file
  - If Protect licenses are available when the application starts, you might notice the server is licensed for a very brief period of time. Contrast removes the license automatically as soon as the agent registers the application.
  - If **no** Protect licenses are available when the application starts, Contrast tries to apply a license to the server every time the agent communicates with Contrast.
- · Protect is turned off in the agent configuration file
  - If Protect licenses are available when the application starts, Contrast tries to apply a license to the server. When an agent registers an application with Contrast, it removes the license applied to the server.
  - If no Protect licenses are available when the application starts, Contrast doesn't apply a license to the server.

#### **Configure organization settings**

If you have Organization Administrator permissions you can configure settings for your organization(s):

|                       |                                                                                                    |                                                                                        |                | Search Contrast | + Add New             | 🔎 📃 — |  |
|-----------------------|----------------------------------------------------------------------------------------------------|----------------------------------------------------------------------------------------|----------------|-----------------|-----------------------|-------|--|
| Organization Sett     | ings                                                                                                    |                                                                                        |                |                 |                       |       |  |
| Organization          | GENERAL INFORMATION                                                                                            |                                                                                        |                |                 | UUID: 0F767995-4882-4 |       |  |
| Groups                |                                                                                                    |                                                                                        |                |                 |                       |       |  |
| Users                 | Organization Name<br>A Product Management Org Created 08/25/2015                                               |                                                                                        | Administrators |                 |                       |       |  |
| Security              | A Product Management Org Created 08/25/2015                                                                    |                                                                                        | 1              |                 |                       |       |  |
| API<br>Single Sign-On | Time Zone                                                                                                    | Language 🕲                                                                             | 1              |                 |                       |       |  |
| Integrations          | (GMT-05:00) Eastern Time (US & Canada)                                                                         | English                                                                                | 1              |                 |                       |       |  |
| Servers               | Date Format                                                                                                    | Time Format                                                                            | 1              |                 |                       |       |  |
| Applications          | MM/dd/yyyy                                                                                                    | HH:mm                                                                                  | 1              |                 |                       |       |  |
| Notifications         |                                                                                                    |                                                                                        | ±              |                 |                       |       |  |
| Report Settings       |                                                                                                    |                                                                                        |                |                 |                       |       |  |
| Score Settings        |                                                                                                    |                                                                                        | Ŧ              |                 |                       |       |  |
|                       |                                                                                                    |                                                                                        | Show more      |                 |                       | _     |  |
|                       |                                                                                                    |                                                                                        |                |                 |                       | Edit  |  |
|                       |                                                                                                    |                                                                                        |                |                 |                       |       |  |
|                       | LICENSING                                                                                                    |                                                                                        |                |                 |                       |       |  |
|                       |                                                                                                    |                                                                                        |                |                 |                       |       |  |
|                       | 200 Assess Licenses                                                                                            | OSS on                                                                                 |                |                 |                       |       |  |
|                       | 19                                                                                                    | 181                                                                                    |                |                 |                       |       |  |
|                       | 19 Licensed Applications   181 Unused Licenses   155 Unlicensed A                                              | pplications                                                                            |                |                 |                       |       |  |
|                       | Automatically apply licenses to new applications                                                               |                                                                                        |                |                 |                       |       |  |
|                       |                                                                                                    |                                                                                        |                |                 |                       |       |  |
|                       | 250 Protect Licenses                                                                                           |                                                                                        |                |                 |                       |       |  |
|                       | O Protected Servers     250 Unused Licenses     0 Unprotected Servers                                          |                                                                                        |                |                 |                       |       |  |
|                       | Automatically apply licenses to new servers                                                                    |                                                                                        |                |                 |                       |       |  |
|                       | <u> </u>                                                                                                    |                                                                                        |                |                 |                       |       |  |
|                       |                                                                                                    |                                                                                        |                |                 |                       |       |  |
|                       |                                                                                                    |                                                                                        |                |                 |                       |       |  |
|                       |                                                                                                    |                                                                                        |                |                 |                       |       |  |
|                       | Product Usage Analytics   Applies to all serve Allow Contrast to collect anonymized and encrypted user data to | er environments.<br>Improve performance and prioritize product development. Learn more |                |                 |                       |       |  |

- 1. Log in to Contrast as Organization Administrator.
- 2. If you have multiple organizations, select the name of the organization you want to configure in the **user menu**.
- 3. Select Organization settings in the user menu. Here you can access settings for your:
  - Organization (general information (page 630), license (page 631), diagnostics (page 635))
  - Users, groups and permissions (page 633)
  - Security (passwords (page 635), two-step authentication (page 636), IP range (page 636), email domain restrictions (page 635))
  - API (view organization and agent keys)
  - Single sign-on (SSO) (page 636)
  - Integrations (page 551)
  - Servers (page 637)
  - Applications (page 638)
  - Notifications (page 639)
  - Report Settings (page 641)
  - Score Settings (page 642)

#### Configure general organization information

- 1. Under organization settings (page 629), select Organization in the left navigation.
- 2. In the top right corner you can see the UUID for this organization. (This is helpful in bulk adding users (page 680).)
- 3. This panel also shows general information about the organization like:
  - Organization name
  - Default time and date formats for the organization

• Default language settings for the organization such as Japanese (if enabled by a superadmin), English, or Spanish

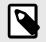

### NOTE

Individual user settings override most general organization settings (time and date formats, for example) with the exception of language settings. User language settings override organization language settings for things specific to the user, such as user notifications or emails. However, user language settings will not override organization language settings for things specific to the organization, such as organization-level notifications.

- 4. Select **Edit** to change any of the information on this panel.
- 5. Make changes and select **Save**.

### Allocate licenses for organizations, applications, and servers

### Before you begin

- An Organization Administrator role is required.
- If your organization has consumed all allocated licenses, hosted customers are asked to contact Support.
- For on-premises customers, the SuperAdmin can make more licenses available at a system level (page 706).

#### Steps

- 1. See an overview of license usage in an organization:
  - a. From the user menu, select **Organization settings**.
  - b. Select Organization.
  - c. Under Licensing, view information about Assess and Protect licenses:
    - Available and used Assess (application) licenses, as well as how many applications are unlicensed
    - Available and used Protect (server) licenses as well as how many servers are unlicensed
    - To view expiration dates for licenses, hover over the bars for Assess licenses or Protect licenses. You can view expiration dates for used and unused licenses.

| 10 Assess Licenses                                   | OSS on |
|------------------------------------------------------|--------|
| 10                                                   |        |
| 10 Licensed Applications 0 Unused Licenses           |        |
| Used licenses                                        |        |
| Automatically apply licenses to ne Expire 2022/01/12 |        |

- 2. (Optional) Under Licensing, automatically apply licenses to new applications or servers:
  - a. For Assess licenses, turn on Automatically apply licenses to new applications.

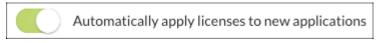

b. For Protect licenses, turn on **Automatically apply licenses to new servers**. Select the box next to the setting and select the server environments.

| Automatically apply licenses to new servers | All Servers |
|---------------------------------------------|-------------|
|                                             | Development |
|                                             | QA          |
|                                             | Production  |
|                                             | ]           |

The Protect settings in an agent configuration file override this setting for the server hosting that application.

For example, if you turn on this setting and the setting for Protect in an agent configuration file is set to false, Contrast turns off Protect for the server hosting that application. No Protect licenses are applied to the server.

- 3. If needed, apply Assess licenses to individual applications:
  - a. Select Applications in the header.
     In the applications lisat, applications that are unlicensed show Unlicensed after their name.
     You cannot view vulnerability data for the application if it is unlicensed.
  - b. To apply a license to an unlicensed application, select **Unlicensed**.
  - c. In the Apply License window, select Apply License.
- 4. If needed, remove Assess licenses from applications by deleting the application (page 447). Licenses applied to applications permanently count towards the number of maximum allowable applications. Deleting a licensed application has no effect on the number of licenses you are allowed to apply to applications
- 5. If needed, add or remove Protect licenses from individual servers:
  - a. Select **Servers** in the header.
  - b. Turn the Protect setting on or off for the server.

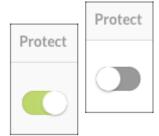

c. Restart applications that the server is hosting.

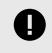

#### IMPORTANT

The Protect setting in an agent configuration file overrides this setting.

#### Protect license behavior

Contrast applies Protect licenses automatically to servers when these conditions exist:

- Protect is turned on for an organization.
- · Automatic application of Protect licenses are turned on for an organization.
- A server exists in one or more environments where automatic licensing is turned on.

If you also use the Protect setting in an agent configuration file, it overrides the license behavior in the following ways:

- · Protect is turned on in the agent configuration file
  - If no Protect licenses are available when the application starts, Contrast tries to apply a license to the server every time the agent communicates with Contrast.

- Protect is turned off in the agent configuration file
  - If Protect is turned off for the server, based on an organization setting or you turn off Protect after the server is registered with Contrast, no license is applied.
  - If Protect is turned on for the server, based on an organization setting or you turned on Protect after the server is registered with Contrast, a license is applied, however Protect is turned off in the agent.

### Manage users, groups and permissions at an organization level

If allowed at a system level (page 679), an Organization Administrator can manage user permissions for the organization by:

- Adding a user or editing user settings (page 633)
- · Managing organization permissions with access groups (page 633)

#### Add or edit a user at an organization level

If you add users within an organization, you can assign them to access groups for the applications within that organization. For must Contrast installations, the default (page 679) is to set roles and permissions at an organization level, however if you have users who need to access multiple organizations, add those users at a system level (page 679).

To add users:

- 1. Log in to Contrast with Organization Administrator permissions.
- 2. Select Organization settings in the user menu.
- 3. Select **Users** in the left navigation.
- 4. Select a user name from the list of users to edit their entry, or select Add user to add a new user.
- 5. For each user you can enter:
  - **Organization role:** Select one of the default organization roles (page 719) that apply to all applications in this organization or create a custom access group (page 633).
  - Application access groups: Select one of the default application roles (page 718) that apply to all applications in this organization or create a custom access group to grant specific permissions to certain applications.
  - Access permissions: You can allow users access to the API, to the Contrast web interface and to Protect data. (Protect permissions can also be granted at a system level (page 684).)

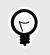

TIP

If you assign someone an administrator role, be sure to grant them both API and Contrast web interface access.

6. Select Add or Save.

#### Add, edit, or delete an organization access group

Use organization access groups to assign users permissions and capabilities by role (page 717).

Contrast provides default access groups that you can use instead of creating your own:

- View: Members of this group have read-only access to the Contrast interface to see scores, libraries, vulnerabilities and comments.
- Edit: Members of this group can remediate findings, add tags, manage vulnerabilities, edit attributes, merge applications, add or delete applications, and create servers.
- Rules Admin: Members of this group can edit rules and policies in the application, enable Protect, manage notifications and scoring.
- Admin: Members of this group can configure and manage settings for the organization.

## Before you begin

An Organization Administrator role is required.

### Steps

- 1. Under organization settings (page 629), select Groups.
- 2. Select an existing group to edit, or select **Add group** to create a new group.

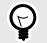

TIP

To find groups you can use the quick filter dropdown or the search field in the top left, or use the up/down arrows at the top of each column to sort.

The default groups that Contrast provides, indicated with a lock icon, have fixed applications and roles, and can't be deleted. You can only add or remove users from these default groups.

- 3. Fill out the form with:
  - **Group name:** Choose something that reflects the purpose, permissions and capabilities you will assign to this group.
  - **Application access:** Select the application name here to associate this group with the application. You can also set a group name when you are setting up a new application.
  - **Role:** Select the application role you want the members of this group to have within the corresponding application.
  - Select Add access to add more applications and roles.
- 4. Next to **Members**, on the right, type ahead to select one or more users to assign to the group.
- 5. When you are finished, select **Add** to create the new group.

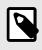

### NOTE

If users are assigned to two groups with conflicting roles for all applications or organizations, the role that provides the most restrictive access applies.

6. To delete a group, select **User menu > Organization settings > Groups**. Find the group you want to delete and select the Delete icon in that row.

Once this is confirmed, the group is removed and any access provided by that group is revoked from all users assigned to the group.

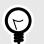

### TIP

To assign a user a role for all applications in the organization, assign them both an organization role and an application role from the default role groups. (For example, set both the organization and application roles to "Administrator" and they will have administrator permissions for all applications in your organization.)

To give a user access to a particular application, create an access group for that application and add the user to that group. Users not assigned to any application access groups won't have access. A user can have various roles across applications within a single organization.

Most Contrast customers use single organization deployments. Groups created at an organization level impact the roles and permissions across that particular organization. Organization access groups can also be created at a system level (page 682) to allow users access to more than one organization

### Manage usage analytics

Contrast collects usage data to understand how to build a better product. Confidential customer data is not tracked, and all user data is anonymized for analytics performed on aggregate information.

As an Organization Administrator, you can enable or disable usage data collection for the organization:

- 1. Under organization settings (page 629), select Organization.
- 2. Under **General settings**, use the toggle to disable or enable **Product usage analytics**. It is enabled by default.

Diagnostics are also managed at a system level (page 705).

#### Set a password policy at an organization level

As long as it is allowed at a system level (page 701), as an Organization Administrator, you can regulate passwords within your organization by creating a password policy.

- 1. Under organization settings (page 629), select Security.
- 2. Enter the following settings for your policy:
  - Password Strength: This can be Weak, Medium, Strong, Complex or Custom. If you choose Custom, enter the minimum required number of Uppercase letters, Lowercase letters, Numbers and Symbols.
  - Enter the number of characters required in the Minimum length field.
  - Use the dropdown to choose the length of time allowed before Password expiration.
  - Enter the number of login attempts allowed before Login lockout.
  - Choose the length of time allowed before Inactive account expiration.
  - Check the box to **Restrict password reuse**, and use the dropdown to choose the number of times each password may be reused.
  - Check the box to **Restrict password reset**, and use the dropdown to choose the number of days during which a user can reset their password after their reset request is sent.
  - Use the dropdowns to select the amount of time that may pass before **Idle timeout** and **Session timeout**.
- 3. Select Save.

#### **Restrict email domains**

Restrict which email address domains can receive Contrast information.

- 1. Under organization settings, select **Security**.
- 2. Under **Email domains**, enter comma delimited email domain names that should be allowed to receive information from Contrast. For example, yourbusiness.com.
- 3. Select Save.

### Set IP range

Restrict which IP addresses can access your Contrast account. This affects both browser and API access.

- 1. Under organization settings (page 629), select Security.
- Enter the IP address for which you want to allow access. Select Add IP address to enter additional addresses. You can also specify a range of IP addresses by using Classless Inter Domain Routing (CIDR) notation 10.0.0/24.
- 3. Select Save.

### Enable two-step authentication at an organization level

To enable or disable two-step authentication:

- 1. Under organization settings (page 629), select Security in the left navigation.
- 2. Turn the toggle on (green) to enable two-step authentication.
- 3. Two-step verification is enabled and users can choose how they want to receive two-step authentication notices. (page 440)

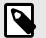

NOTE

For on-premises customers, this must be allowed at a system level (page 688).

If a user belongs to multiple organizations, their default organization determines their two-step authentication settings.

## Configure single sign-on (SSO) at an organization level

For on-premises customers, single sign-on can be configured at a system level (page 698). For hosted customers, Contrast Security configures authentication; however, an Organization Administrator may be granted permissions to set up SSO for their organization.

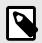

### NOTE

If users are identified with a user ID rather than an email address, those accounts don't automatically transfer over to the SSO configuration and must be recreated.

- 1. Under organization settings, select **Single-sign-on** and click the link to **Get started**.
- 2. You may receive a warning window regarding the implications of changing authentication. Please read it carefully before proceeding.
- 3. Use the provided information to set up Contrast with your IdP.
- 4. Provide a name for your IdP as well as the associated metadata to connect to Contrast.
- 5. If you want to automatically create new user accounts when someone make a SAML request to log in to Contrast, check the box to **Enable user provisioning**.

- Use the dropdowns to choose the **Default organization role** and **Default application access** group for the new users.
- Add the **Accepted domains** that must be used to trigger user provisioning (for example, contrastsecurity.com)
- 6. Click **Test connection** button to test the configuration. If an error occurs, Contrast provides a debug log for troubleshooting. (This test only validates the metadata and Contrast's ability to connect to the IdP.)
- 7. Once the test is successful, select **Save.**
- 8. Open a **new** browser window, private browsing session or incognito window, and attempt the SSO login with your account. If you're unsuccessful, go back to the browser in which you're still logged in, disable SSO for the organization and then select Revert to Contrast-managed authentication and confirm the change.

#### See also

Configuring user and group provisioning with Okta

#### Configuring ADFS to automatically add users to groups

### Set server defaults at an organization level

Server settings provide default configurations to new servers (and their agents) are brought on board. Organization administrators can customize these configurations and set specific defaults for each environment.

To set server defaults:

- 1. Under organization settings (page 629), select Servers.
- 2. Use the dropdown to choose the environment in which you want to apply the default (development, test or production). Check the box next to **Set as default environment** if you want to specify a default environment for future server configuration.
- 3. Use the dropdown to choose the **Log Level**. The default log level (page 668) selection is **ERROR**.
- Under Automatic server cleanup, enter the length of time that you would like servers to be offline before they are automatically cleaned up. The default value is 30 days.
   A background task runs every five minutes to check if there is an organization with automatic server cleanup enabled.

If there are one or more servers with no activity received within the configured time frame, Contrast disables the servers automatically. They are no longer visible under **Servers** in the Contrast web interface.

Contrast keeps Information on vulnerabilities and attacks related to these servers even after they're disabled. Protect licenses from disabled servers return to the pool of licenses.

- 5. Under **Assess**, select which stacktraces should be captured (all, some or none).
- 6. Select the check box to **Enable sampling for higher performance**. With sampling, Contrast selectively analyzes requests in order to avoid repeat analysis. Configure the following settings:
  - **Baseline:** The number of times that Contrast analyzes URLs to complete sampling. The default setting is **5**.
  - **Frequency:** The number of times that Contrast analyzes URLs after the Baseline is achieved. The default setting is **10**.
  - **Window:** The number of seconds that Contrast retains samples before reverting to the Baseline. The default setting is **180**.
- 7. Under **Protect**, use the green toggle to enable Protect.

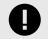

### IMPORTANT

Turning Protect on by default requires that Protect licenses are automatically applied to servers.

Administrators receive emails each time a server is licensed. As servers go up and down frequently, you may want to setup an email filter for any unwanted traffic.

#### 8. Select the check box to **Enable bot blocking**.

Bot blocking blocks traffic from scrapers, attack tools and other unwanted automation. To view blocked bot activity, under **Attacks > Attack Events,** use the **Automated** filter option.

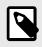

### NOTE

You can configure bot blocking in the YAML files (page 35) for Java, .NET Framework, .NET Core, Ruby, and Python.

- 9. Select the checkbox to Enable output of Protect events to syslog.
- 10. Enter the IP Address and Port in the given fields. Use the dropdown to chose the Facility.
- 11. Click on the event severity badges, and use the dropdown to choose a message **Severity** level for each one. The defaults are:
  - 1 Alert for Exploited
  - 4 Warning for Blocked
  - 5 Notice for Probe
- 12. If allowed at a system level, (page 706) you can check the box to **Automatically apply licenses** to new servers for Protect.
- 13. Turn the toggle on (green) to enable the **Retain Library Data** function. When enabled library details on the last server will be retained instead of being deleted from Contrast during server cleanup.

### Set application defaults at an organization level

To choose default settings for applications at an organization level:

- 1. Under organization settings (page 629), select Applications.
- 2. Use the dropdown to choose an **Importance** level for applications. Your options are "Critical, High, Medium, Low, Unimportant". The default selection is "Medium".
- 3. Under **Policy**, click to select which remediation and compliance policies (page 620) you would like to automatically apply to applications. (You can still add applications to policies that aren't included in your default settings later.)
- 4. Check the box next to **Automatically apply licenses to new applications** for licenses to be applied automatically. A status bar shows you how many licenses have been used out of the total number available. Click through to understand the breakdown of your organization's licenses.
- 5. Use the **Custom Fields** section to configure custom metadata (page 638) that should be provided for each of the applications in your organization.
- 6. Select Save.

#### Create custom fields to request application metadata

You can configure requests for custom metadata that is collected whenever you add a new application to Contrast.

When you install and configure an agent (page 32), you are prompted to enter metadata for the fields you create and to add the information in the agent configuration file. The metadata is then displayed in the **Applications** list, where you can also use it to filter applications, and the application's **Details** page in the Contrast web interface.

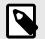

### NOTE

The following agent versions support custom metadata fields:

- Java 3.5.6.591 and later
- .NET 18.10.35 and later
- Node 1.35.0
- Python 1.2.0
- Ruby 2.0.8

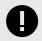

# IMPORTANT

The data supplied in the custom fields are required for Agent configuration and YAML file download. The downloads will be disabled without the data.

#### Before you begin

• An Organization Administrator role is required.

#### Steps

- 1. Under organization settings, select **Applications**.
- 2. Under Custom fields, for each field enter:
  - **Field type:** Freeform, Numeric or Point of contact. The type of field determines the type of validation.
  - Name: Enter a label for this field. To ensure compatibility with the Contrast APIs, use lower camel-case formatting for custom field names. For example, use businessID, not BusinessID or Business ID.
  - Value condition: Use the checkbox to indicate whether the metadata value provided should be Required or Unique.
- 3. Select Add field to complete as many rows as needed.
- 4. As you provide information for each field, you will see the formatted property that you can copy and paste into your agent configuration files. Add the information for each key=value pair to the agent configuration file.
- 5. To prevent reporting of data for applications that don't include all required fields, select **Restrict applications missing required fields**. This option applies to new and existing applications in the organization.

When you select this option, the Contrast web interface displays a warning message if an application is missing a required field in the agent configuration file. The Contrast web interface displays the application, however, the agent reports no data for it, including exercised routes and vulnerabilities.

If you choose not to restrict applications, any application missing a required field is successfully added and the agent reports data. Contrast displays a warning message that one or more fields are missing.

### Manage notifications at an organization level

Notifications alert users in specific situations, such as the discovery of a vulnerability or an attack on an application. Organization Administrators can set default settings (page 640) for Contrast notifications for all users in their organization. Individual users can choose how they want to receive these notifications (page 441).

There are two primary channels available for notifications:

- In Contrast: Notifications are available directly in the Contrast application. Select the Notification icon in the top right header to view your notifications.
- Email: A System Administrator can configure Contrast (page 708) to communicate with an appropriate SMTP system to receive notifications by email.

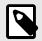

### NOTE

For some features that require user notifications, Contrast automatically notifies the affected users when a Contrast administrator enables the feature. (You can't control these notifications in the **Notifications** page.) Contrast requires user and administrator notifications for features including vulnerability status approval (page 642) and other **Policy Management** settings.

### Set administrative notifications

Administrators automatically receive the following notifications for high-level events in their organization in the Contrast application and by email.

- Application licensed: A new application was licensed (page 631) in Contrast.
- **Application license expiring:** The license for an active application is expiring. (Contrast sends this notification two months, one month and one week prior to the expiration date).
- Licenses expiring: Existing license(s) with no associated applications is expiring. (Contrast sends this notification two months, one month and one week prior to the expiration date).
- **Remediation policy violation:** A vulnerability is in violation of an existing remediation policy. (page 603)
- Library policy violation: A library is in violation of an existing library policy (page 624).
- **Compliance policy violation:** An application is in violation of an existing compliance policy (page 620).

Administrator and RulesAdmin users at the application and the organization level must receive policy violation notifications. You can manage your notifications (page 441) to minimize the number of notifications or consolidate them into a single email.

You can also receive notifications soliciting approval when a user requests to close certain vulnerabilities. This must be configured (page 642) by an Organization Administrator.

#### Set default user notifications

As an Organization Administrator, you can define default notification settings for all users in your organization both for integrations and for email and in-app notifications in Contrast. Individual users can choose how they receive those notifications (page 441).

To configure default notification settings for an organization:

- 1. Under organization settings (page 629), select Notifications.
- 2. Use the toggles to enable or disable the subscriptions listed on the left:
  - Active attack: There is an active attack on an application with Protect enabled.
  - New vulnerability: Contrast has detected a new vulnerability. Click in the field to enable notifications for specific severity levels or "Library"; the default selection is "All".
  - Server offline: Contrast can't reach a server.
  - New comment: A team member commented on a finding.
  - New asset: A new asset to which the user has access has been onboarded. Click in the field to set this notification for "Application" or "Server"; the default selection is "All".

• Email digest: A daily summary of Contrast activities. (Email only)

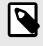

### NOTE

To enable subscriptions for a particular integration, select **Add integration** to add an integration, or select an existing integration from the dropdown at the top of the Integrations column.

#### **Create custom notifications**

As an Organization Administrator, you can set notification defaults, or create custom notifications.

To create a custom notification:

Select **Organization settings > Notifications > Create notification** at the top of the **Custom notifications** list. In the window that appears, fill out the following form fields.

- 1. Use the radio buttons to choose Vulnerability or Attack.
- 2. Choose a Name for the notification.
- 3. Use the dropdown to set the notification Interval as Daily, Weekly, or On Event.
- 4. Enter a **Description** for the notification's purpose.
- 5. Click in the multiselect field to choose the **Applications** for which this notification applies.
- 6. Choose the **Application Tags** for which this notification applies.
- 7. Choose which organization **Users** should receive the notifications.
- Use the dropdowns to choose your Conditions. Click the Add Condition link to add a row. Contrast supports these conditions for custom notifications:

| Notification<br>types | Condition                            | Description                                                                                                    |
|-----------------------|--------------------------------------|----------------------------------------------------------------------------------------------------|
| Category              | Is or Is Not                         | Categories are high-level groupings of rule types such as<br>Authentication, Injection, Cryptography, etc. There are 11 categories<br>within Contrast rule types.                                   |
| Impact                | Is, Is Lower Than, Is<br>Higher Than | Impact is measured in High, Medium and Low ratings based on how<br>a rule type affects a given organization. Every rule type has a default<br>impact configuration setting which can be customized. |
| Likelihood            | Is, Is Lower Than, Is<br>Higher Than | Likelihood is measured in High, Medium and Low ratings based on<br>how frequent a rule type may occur. Every rule type has a default<br>likelihood configuration setting that can be customized.    |
| URL                   | Is, Contains, Starts With            | A specific URL from an application.                                                                                                    |
| Class                 | Is, Contains, Starts With            | A specific Java or .NET class.                                                                                                    |
| Method                | Is, Contains, Starts With            | A specific Java or .NET method.                                                                                                    |

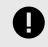

## IMPORTANT

If you choose multiple conditions, Contrast uses AND logic for the notifications. Contrast generates the notifications when all selected conditions apply to the situation.

### Set report defaults

Report settings offer a single interface for Organization Administrators to define the template of hardcopy compliance reports (page 546).

1. Under organization settings (page 629), select Report Settings.

- 2. Define the default values for reports created within the organization:
  - **Report type:** Click to select a report type.
  - Vulnerability status: Confirmed, Not a problem, Remediated, Reported, Fixed
  - Vulnerability tag: This will apply to any vulnerability with the designated tag.
  - **Inclusions:** Select the box to include status of vulnerabilities or notes on the vulnerabilities in the report.
  - **Custom footer:** Add a custom footer you want to appear in the reports.
- 3. You can run a report to see the results. The defaults will pre-populate the report generation window, but the user can still make any necessary changes.

### Customize score settings at an organization level

Contrasts designates an application score (page 722), which can optionally depend on a library score (page 497). To customize score settings at an organization level:

- 1. Under organization settings (page 629), select Score settings.
- 2. Under **Overall score**, choose how applications in this organization are scored:
  - Default score is the average of your application's library score and its custom code score.
  - **Custom code-only score** ignores library score when calculating the overall application score. If you select this option, you can click to select specific languages, or apply it to all languages.
- 3. Under Library score, choose how libraries in this application are scored:
  - **Default score** uses an algorithm that includes vulnerabilities, as well as the age and versioning of a library.
  - Vulnerability-only score bases scoring solely on vulnerabilities present in the library.
- 4. Select Save.

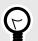

# TIP

A RulesAdmin can configure policy settings in **Policy Management** so that any library in violation automatically receives a failing score (F). Once these settings are chosen, you'll see an alert message in Score Settings. Clicking the policy link in the alert navigates you to Library Policy, where administrators may view and revise these settings.

### Require vulnerability approval

As an Organization Administrator, you can require administrative approval when closing vulnerabilities (page 603) in your organization. You must be an Organization RulesAdmin with RulesAdmin permissions for the target application in order to approve or deny vulnerability closures (page 536).

To configure this requirement:

- 1. In the user menu, select Policy management > Vulnerability management > Vulnerability behavior.
- 2. Select the box next to Require administrator approval when closing vulnerabilities.
- 3. Choose the statuses and severities of vulnerabilities that should automatically go into a **Pending** state when a user moves to close them.
- When a user requests to close any qualifying vulnerabilities, Contrast sends an in-app notification to all Organization Administrators saying that a review is needed.
   Each vulnerability status will remain **Pending** until an Organization Administrator submits a review of the closure. To qualify for administrative approval, *both* a status and severity must be selected.

If a reviewer denies the closure of a vulnerability, they must provide a reason for denial. Once confirmed, the reviewer's feedback appears in the vulnerability's **Activity** tab. If you disable the feature, any pending closures are automatically approved.

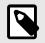

### NOTE

While in a **Pending** state, the vulnerability's previous status still applies for the purpose of organizational reports and statistics.

### View audit log

Contrast captures activity about all user sessions including changes to settings or licenses, actions on vulnerabilities, and much more.

- 1. Under the User Menu, select Organization Settings > Security.
- 2. Click the **View Audit Log** option on the upper-right of the screen.

Contrast captures activity about all user sessions. View Audit Log

This opens the audit log page.

| Organization   |                                                                                                    |                                                                                                    |  |  |  |
|----------------|----------------------------------------------------------------------------------------------------|----------------------------------------------------------------------------------------------------|--|--|--|
| Groups         | Audit Log                                                                                                    |                                                                                                    |  |  |  |
| Jsers          | Contrast captures activity about all user sessions including changes to settings or licenses, actions on vulnerabilities, and much more |                                                                                                    |  |  |  |
| Security       |                                                                                                    |                                                                                                    |  |  |  |
| API            | Find Audit Log                                                                                                    | Start Date 🛱 End Date 🛱 Q Search 40 of 57595 events                                                                                                    |  |  |  |
| Single Sign-On | Generated On                                                                                                    | Message                                                                                                    |  |  |  |
| ntegrations    | 01/20/2022 14:51                                                                                                    | User i@contrastsecurity.com updated their account: [language=ja] differs from [language=en]                                                                                   |  |  |  |
| ervers         | 01/20/2022 14:46                                                                                                    | - User i@contrastsecurity.com successfully logged in from [99.239.113.31].                                                                                                    |  |  |  |
| lotifications  | 01/20/2022 14:06                                                                                                    | - @contrastsecurity.com at [99.239.113.31] was logged out due to inactivity.                                                                                                  |  |  |  |
| eport Settings | 01/20/2022 13:35                                                                                                    | User updated their account: [language=en] differs from [language=ja]                                                                                                    |  |  |  |
| core Settings  | 01/20/2022 13:29                                                                                                    | - User successfully logged in from (75.164.138.150).                                                                                                    |  |  |  |
|                | 01/20/2022 12:38                                                                                                    | @contrastsecurity.com at [75.108.58.4] was logged out due to inactivity.                                                                                                    |  |  |  |
|                | 01/20/2022 12:37                                                                                                    | t@contrastsecurity.com impersonating<br>@contrastsecurity.com User @contrastsecurity.com successfully logged in from [109.149.234.37].                                        |  |  |  |
|                | 01/20/2022 12:37                                                                                                    | - User @contrastsecurity.com successfully logged in from [73.87.185.16].                                                                                                    |  |  |  |
|                | 01/20/2022 12:08                                                                                                    | - User @contrastsecurity.com successfully logged in from [75.108.58.4].                                                                                                    |  |  |  |
|                | 01/20/2022 11:43                                                                                                    | - User @contrastsecurity.com successfully logged in from [73.87.185.16].                                                                                                    |  |  |  |
|                | 01/20/2022 10:47                                                                                                    | Remediation Policy 'test' disabled by @contrastsecurity.com                                                                                                    |  |  |  |
|                | 01/20/2022 10:47                                                                                                    | Remediation Policy 'test' enabled by @contrastsecurity.com                                                                                                    |  |  |  |
|                | 01/20/2022 10:36                                                                                                    | @contrastsecurity.com :@contrastsecurity.com - User :@contrastsecurity.com successfully logged in from [109.149.234.37].                                                      |  |  |  |
|                | 01/20/2022 10:26                                                                                                    | - @contrastsecurity.com at [73.87.185.16] was logged out due to inactivity.                                                                                                   |  |  |  |
|                | 01/20/2022 10:13                                                                                                    | - User @contrastsecurity.com successfully logged in from [75.108.58.4].                                                                                                    |  |  |  |
|                | 01/20/2022 10:12                                                                                                    | - User @contrastsecurity.com successfully logged in from [75.108.58.4].                                                                                                    |  |  |  |
|                | 01/20/2022 09:52                                                                                                    | @contrastsecurity.com impersonating         @contrastsecurity.com] User         n@contrastsecurity.com is now           impersonating user         @contrastsecurity.com </td |  |  |  |
|                | 01/20/2022 09:51                                                                                                    | @contrastsecurity.com         impersonating         @contrastsecurity.com         User         @contrastsecurity.com                                                          |  |  |  |
|                | 01/20/2022 09:48                                                                                                    | @contrastsecurity.com         @contrastsecurity.com - User         @contrastsecurity.com successfully           logged in from [109.149.234.37].                              |  |  |  |
|                | 01/20/2022 09:47                                                                                                    | Contrastsecurity.com a Contrastsecurity.com - User Contrastsecurity.com successfully logged in from [109.149.234.37].                                                         |  |  |  |
|                | 01/20/2022 08:45                                                                                                    | User @contrastsecurity.com successfully logged in from [31.154.49.58].                                                                                                    |  |  |  |
|                | 01/20/2022 08:36                                                                                                    | I@contrastsecurity.com impersonating @contrastsecurity.com] User @contrastsecurity.com is now impersonating user @contrastsecurity.com                                        |  |  |  |
|                | 01/20/2022 07:45                                                                                                    | Server 'PLogan-1' is offline                                                                                                    |  |  |  |

## This is where you'll find information about:

| Agents       | Downloading the agent/agent launcher/contrast service                              |  |
|--------------|------------------------------------------------------------------------------------|--|
| Alerts       | Creating                                                                           |  |
|              | Deleting                                                                           |  |
|              | Updating                                                                           |  |
| Applications | Applying a license                                                                 |  |
|              | Archiving<br>Changing Assess rule configurations<br>Changing organization settings |  |
|              |                                                                                    |  |
|              |                                                                                    |  |
|              | Enabling/disabling a rule                                                          |  |
|              | Merging/unmerging                                                                  |  |
|              | Restoring                                                                          |  |
|              | Resetting                                                                          |  |

| Attacks               | Adding notes to events                                                |  |  |
|-----------------------|-----------------------------------------------------------------------|--|--|
|                       | Creating/Editing/Deleting notes                                       |  |  |
|                       | Suppressing                                                           |  |  |
| Bugtrackers           | Creating                                                              |  |  |
|                       | Updating                                                              |  |  |
| Email                 | Adding domains                                                        |  |  |
|                       | Sharing libraries                                                     |  |  |
| Groups                | Creating/Updating/Modifying membership of organization groups         |  |  |
| IP ranges             | Adding                                                                |  |  |
|                       | Removing                                                              |  |  |
| Keys                  | Rotating API and Agent service keys                                   |  |  |
| Notification settings | Updating for an organization or user                                  |  |  |
| Patches               | Creating/Updating/Toggling/Deleting virtual patches                   |  |  |
| Policies              | Changing cleanup settings                                             |  |  |
|                       | Changing library restrictions                                         |  |  |
|                       | Changing password                                                     |  |  |
|                       | Changing scoring                                                      |  |  |
|                       | Changing timeouts                                                     |  |  |
|                       | Creating/Deleting/Disabling/Enabling/Updating compliance policies     |  |  |
|                       | Creating/Deleting/Updating/Enabling organization remediation policies |  |  |
|                       | Creating/Deleting/Updating/Enabling security controls                 |  |  |
|                       | Creating/Deleting/Updating/Enabling rule exclusion policies           |  |  |
| Reports               | Creating reports                                                      |  |  |
|                       | Vulnerability trend reports                                           |  |  |
| Servers               | Changing defaults                                                     |  |  |
|                       | Creating notifications                                                |  |  |
|                       | Deleting/Disabling/Updating/Removing licenses                         |  |  |
|                       | Enabling/Disabling Protect                                            |  |  |
| SuperAdmin            | Creating                                                              |  |  |
|                       | Impersonating a user                                                  |  |  |
|                       | Updating                                                              |  |  |
| Traces                | Adding/Editing/Deleting notes                                         |  |  |
|                       | Auto-remediation                                                      |  |  |
|                       | Sharing/Deleting/Merging/Marking status of a trace (or bulk traces)   |  |  |
|                       | Updating severities                                                   |  |  |
| Users                 | Adding                                                                |  |  |
|                       | Activating                                                            |  |  |
|                       | Changing access                                                       |  |  |
|                       | Creating/creation via provisioning/in bulk                            |  |  |
|                       | Deleting                                                              |  |  |
|                       | Granting/Revoking Protect                                             |  |  |
|                       | Importing into an organization                                        |  |  |
|                       | Underprivileged user attempts                                         |  |  |
|                       | Updating                                                              |  |  |
|                       | opualing                                                              |  |  |

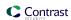

Webhooks

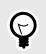

# TIP

Creating

Use the search fields to look for a specific log by date or name.

# **System Administration**

Only on-premises customers require system administration. System administration is handled by Contrast Security for hosted customers.

See an overview of how to get started on-premises (page 647) or decide how to manage your system administration (page 676).

# Get started on-premises

As an on-premises customer, you can set up your own instance of Contrast without connection to the internet. You only need to set this up once per organization.

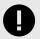

## IMPORTANT

If you are able to use Contrast as a hosted solution, you don't have to complete the additional installation and maintenance of the Contrast application on-premises.

Contrast hosted is SOC-2 Type II compliant and continuously receives feature updates. To connect to Contrast hosted, use the credentials provided by your administrator to log in and continue to install an agent (page 32).

For on-premises customers, to use Assess, Protect or both, you must complete at least two installations:

- Install Contrast (page 652)
- Install an agent for each application server (page 32)

The Contrast installation contains all embedded components that make up the system configuration, including a Tomcat servlet container, MySQL database instance, and an AdoptOpenJDK Hotspot Java Virtual Machine. All of these components are embedded within the installation binary and deployed to a single server as part of the Contrast architecture.

Before installing the Contrast application, verify that your environment complies with the:

- System requirements (page 648)
- Sizing recommendations (page 649)

After installation, you can further configure:

- Tomcat (page 664)
- JRE (page 664)
- HTTPS (page 665)
- Contrast settings (page 703)

For the long term, make sure you have a plan to:

- Manage system administration (page 676)
- Configure settings (page 703)
- Maintain the Contrast system (page 708)

# **Contrast installation**

Options for installing and deploying Contrast in an on-premises environments include:

- Install with the Contrast installer (page 652)
- Use a distributed MySQL database (page 656)
- Deploy with a WAR file. (page 654)
- Deploy in a distributed environment (page 658)

### Next steps

- · Review the Contrast system requirements. (page 648)
- · Review the Contrast sizing recommendations (page 649).
- Download the Contrast installer from the Contrast Hub or with curl commands (page 650).

#### **Contrast system requirements**

The following table lists the system requirements for installing the Contrast application.

| Requirement                                | Recommended                                                                                                    | Minimum                                                                                                    | Notes                                                                                            |
|--------------------------------------------|----------------------------------------------------------------------------------------------------|----------------------------------------------------------------------------------------------------|--------------------------------------------------------------------------------------------------|
| OS Architecture                            | 64-bit                                                                                                    | 64-bit                                                                                                    | Due to memory requirements, the<br>Contrast application can only run<br>on 64-bit architectures. |
| Operating system                           | <ul> <li>RHEL/CentOS 7</li> <li>Microsoft Windows 2019</li> <li>Ubuntu 18.04 LTS or<br/>higher (up to 20.04 LTS)</li> </ul>                                                                                                    | <ul> <li>RHEL/CentOS 7</li> <li>Microsoft Windows 2012<br/>R2 or higher</li> <li>Ubuntu 16.04 LTS</li> </ul> | Support for CentOS 6 ended on December 1, 2020.                                                  |
| Java                                       | Java is bundled with the install                                                                                                    | er.                                                                                                    |                                                                                                  |
| MySQL                                      | <ul> <li>For on-premises customers using Contrast versions 3.8.11 or prior, MySQL 5.7.23 is bundled with the installer.</li> <li>Beginning with Contrast 3.9.0, MySQL 8 is bundled with the Linux on-premises installer.</li> <li>Beginning with Contrast 3.9.3, MySQL 8 is bundled with the Linux and Windows on-premises installer.</li> </ul> |                                                                                                    |                                                                                                  |
| If you experience issues, contact Support. |                                                                                                    |                                                                                                    |                                                                                                  |

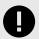

# IMPORTANT

- For on-premises customers using MySQL 8 (which has binary logging enabled by default), the system variable log\_bin\_trust\_function\_creators must be set to **ON** so that Contrast can create stored procedures. For more details, see MySQL documentation.
- For on-premises customers using MySQL 8, the system variable local\_infile must be set to **ON** so that Contrast can accept CSV files to help the import of SCA data. For more details, see Security Considerations for LOAD DATA LOCAL.

## MySQL and Java requirements for distributed installations

Use these requirements if you are deploying Contrast as a distributed application or are using your own MySQL database. For all other on-premises installations, use the MySQL and Java software included in the Contrast installer.

If you experience issues, contact Support

| Requirement | Recommended                        | Minimum |
|-------------|------------------------------------|---------|
| Java        | 17                                 | 11      |
| MySQL       | 8 (Contrast 3.9.0 or later)        | 5.7     |
|             | 5.7.23 (Contrast 3.9.0 or earlier) |         |

#### SuperAdmin account

To ensure that connections for integrations work correctly, create a SuperAdmin account that is different from the default account that Contrast Security created. Continuing to use the default SuperAdmin account can result in connection errors.

#### Sizing recommendations for the Contrast application

The CPU and memory resources for Contrast can vary based on the number of agents connected and application traffic communicating back to the Contrast application. The recommendations on this page apply to the application service.

Two additional factors also impact performance:

• Web traffic from consumers of Contrast reporting data.

Contrast is a highly transactional system that presents calculated and real-time data sets back to consumers of the data. The more users interface with the system, the greater the demand for computing and memory.

• Large amounts of data maintained in the application over extended periods of time. You can proactively purge data over time or choose to keep the data. With any transactional system, the larger the data set to query against, the greater the computing requirements.

Use these guidelines to choose the appropriate mix of resources to scale the requirements to your workload:

• **Small workload:** A small workload is about three to 30 agents communicating to Contrast, and about five to to 25 web traffic end users who access the system multiple times a day and actively use alerts, reports and integrations.

The greater the number of connected agents, the greater the memory requirements are for Contrast to handle in-flight traces. Storage depends on the life of trace data and the preservation of log files by system administrators.

| vCPUs    | Clock speed        | RAM            | Storage          |
|----------|--------------------|----------------|------------------|
| ~4 to ~8 | 2.5 GHz to 3.3 GHz | 16 GB to 24 GB | 100 GB to 200 GB |

Large workload: A large workload is about 30 to 100 agents communicating to Contrast, and more than 25 web traffic users for full-scale enterprise deployments. End users access the system multiple times of day, and actively engage in Contrast features such as alerts, reports and integrations. The greater the number of connected agents and end users, the greater the memory requirements for Contrast to handle in-flight traces. Storage depends on the life of trace data and the preservation of log files by system administrators.

| vCPUs     | Clock speed        | RAM            | Storage          |
|-----------|--------------------|----------------|------------------|
| ~8 to ~16 | 2.5 GHz to 3.3 GHz | 24 GB to 48 GB | 200 GB to 500 GB |

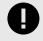

### IMPORTANT

Regardless of your workload size, at least 16 GB of RAM must be allocated to the Contrast application.

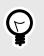

TIP

Follow the large workload guidelines if you are using the Contrast REST API architecture for automation or data extraction purposes and for continuous integration of agents with large automated regression suites.

#### Download Contrast software with curl commands

When your license is provisioned, a good way to download the Contrast installer and licenses is to use curl commands. If you're unsure about who holds access for your company, contact Support.

You can also download other software files using curl commands.

Alternatively, you can download installers and license files from the Contrast Hub.

#### Before you begin

• If you are installing with internet connectivity, download the installer that does not contain Contrast library and CVE data.

This installer requires internet connectivity to download the latest library data.

Once you install Contrast, enable Hub connectivity in system settings (page 705) so you continue to get the latest library data.

• If you are installing without internet connectivity (airgap), download the installer that contains Contrast library and CVE data. Otherwise, download the installer without this data. This installer requires internet connectivity to download the latest library and CVE data.

#### Steps for downloading installation files

1. To download the latest version of the Linux Contrast installer without Contrast library and CVE data, use this command:

curl -L https://hub.contrastsecurity.com/h/api/artifacts/installer/sh/ nocache -u <ContrastHubUsername> -o "contrast-latest-nocache.sh" Replace <ContrastHubUsernae> with the username for your Contrast Hub account. After you enter the command, you are prompted to enter the password.

2. To download the latest version of the Linux Contrast installer with Contrast library and CVE data, use this command:

curl -L https://hub.contrastsecurity.com/h/api/artifacts/installer/sh/ libcache -u <ContrastHubUsername> -o "contrast-latest-cache.sh"

Replace <ContrastHubUserbane with the username for your Contrast Hub account. After you enter the command, you are prompted to enter the password.

3. To download the latest version of the Windows Contrast installer without Contrast library and CVE data, use this command:

curl -L https://hub.contrastsecurity.com/h/api/artifacts/installer/exe/ nocache -u <ContrastHubUsername> -o "contrast-latest-nocache.exe" Replace <ContrastHubUserbane> with the username for your Contrast Hub account. After you enter the command, you are prompted to enter the password.

# 4. To download the latest version of the Windows Contrast install with Contrast library and CVE data, use this command:

curl -L https://hub.contrastsecurity.com/h/api/artifacts/installer/exe/ libcache -u <ContrastHubUsername> -o "contrast-latest-cache.exe" Replace <ContrastHubUser with the username for your Contrast Hub account. After you enter the command, you are prompted to enter the password.

5. To download the latest Contrast WAR file, use this command: curl -JLO https://hub.contrastsecurity.com/h/api/artifacts/war -u <ContrastHubUsername> Replace <ContrastHubUsername> with the username for your Contrast Hub account. The WAR file is useful if you have an existing Tomcat server and you want to install Contrast on that server.

6. To download the license file, use this command:

curl --request GET --url https://hub.contrastsecurity.com/h/rest/ customer/license/text -u <ContrastHubUsername> > license.lic Replace <ContrastHubUsername> with the username for your Contrast Hub account. After you enter the command, you are prompted to enter the password.

7. After you download the files, install Contrast (page 652).

#### Additional software downloads

You can use this curl command to download additional Contrast software:

curl -JLO https://hub.contrastsecurity.com/h/api/artifacts/<OtherSoftware>
-u <ContrastHubUsername>

Replace <Other Software> with any of the these values:

- For the .NET Framework agent, use dotnet
- For the .NET Core agent, use dotnet\_core
- For the .NET Core installer for IIS, use dotnetcore\_installer\_for\_iis
- For the Library data export file, use ardy\_export

#### Download the Contrast installer

When your license is provisioned, you get access to a Contrast Hub account where you can download installers and licenses. If you're unsure about who holds access for your company, contact Support.

Alternatively, you can use curl commands (page 650) instead of the Contrast Hub to download installers and licenses.

### Before you begin

Determine which installer you want to download:

 If you are installing with internet connectivity, download the installer that does not contain the Contrast library and CVE data. This installer is the NO-CACHE installer.
 Once you install Contrast, enable Hub connectivity in system settings (page 705) so that you continue to get the latest library data.

Linux installer example:Contrast-3.8.11.1683721903-NO-CACHE.sh.

• If you are installing without internet connectivity (airgap), download the installer that contains the Contrast library and CVE data.

Linux installer example:Contrast-3.8.11.1683721903.sh.

#### Steps

- 1. Log in to the Contrast Hub with the credentials provided to you.
- 2. Download the Contrast installer for your operating system.
  - a. Select **Downloads** in the header.
  - b. Select Installers
  - c. Select the file to download:

| CONTRAST | HUB | Down |
|----------|-----|------|
|          |     |      |

TeamServer

| <u>Installers</u> |         |              |                                            |           |                  |
|-------------------|---------|--------------|--------------------------------------------|-----------|------------------|
| Version           | OS      | Release Date | File Name                                  | File Size |                  |
| 3.8.11.1683721903 | linux   | 01/11/2022   | Contrast-3.8.11.1683721903.sh              | 2.81 GB   | Download MD5 Sum |
| 3.8.11.1683721903 | windows | 01/11/2022   | Contrast-3.8.11.1683721903-x64.exe         | 2.82 GB   | Download MD5 Sum |
| 3.8.11.1683721903 | linux   | 01/11/2022   | Contrast-3.8.11.1683721903-NO-CACHE.sh     | 869.91 MB | Download MD5 Sum |
| 3.8.11.1683721903 | windows | 01/11/2022   | Contrast-3.8.11.1683721903NO-CACHE-x64.exe | 874.14 MB | Download MD5 Sum |

• Linux installer without Contrast library and CVE data:Contrast<version>-NO-CACHE.sh

This installer requires internet connectivity.

bads

- Linux installer with Contrast library and CVE data:Contrast<version>.sh The installer does not need internet connectivity.
- Windows installer without Contrast library and CVE data:Contrast<version>-NO-CACHE-x64.exe
  - This installer requires internet connectivity.
- Windows installer with Contrast library and CVE data:Contrast<version>-x64.exe This installer does not require internet connectivity.
- 3. Download the license file.

The license file is configured with a SuperAdmin (page 721) account and a regular user account. You'll need the license to complete the installation of the Contrast application.

- a. Select Home in the header.
- b. Select Licenses.
- c. Select the license file to download.
- 4. After you download the files, install Contrast. (page 652)

#### **Install Contrast on-premises**

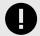

#### IMPORTANT

These installation instructions are for on-premises use only.

If you are using the hosted version of Contrast, you can instrument your applications (page 32) without installing Contrast. Get started by installing an agent (page 32).

Contrast updates the library data approximately every 24 hours. Your Contrast installation pulls the data from a Contrast database hosted on the cloud.

#### Before you begin

 Download the Contrast Installer (page 651) from the Contrast Hub or by using curl commands. (page 650) • Review the system requirements (page 648) and sizing recommendations (page 649).

#### Steps

- 1. Preconfigure your base operating system with a shared library for running MySQL. Additionally, the system package fontconfig is required on Linux to install fonts. Run the command for your operating system:
  - CentOS or RHL:

[contrast@myserver ~]# yum install -y libaio fontconfig

• Ubuntu or Debian:

```
[contrast@myserver ~]# apt-get install -y libaio1 libaio-dev fontconfig
```

• Windows: MySQL requires I Microsoft Visual C++ 2015-2022 Redistributable Update..

- 2. Run the installer as a privileged user.
  - On Windows, right-click on the installer and select Run As Administrator.
  - On Linux, use the sudo command to start the installer.
- Respond to installer questions according to your situation. (For example, you can create a MySQL backup (page 710) or configure the JRE (page 664)).

You can further configure Contrast after startup. You can customize installer behavior using these command line arguments when you run the installation script:

| Command line argument                                             | Description                                                                                                    |  |  |
|-------------------------------------------------------------------|----------------------------------------------------------------------------------------------------|--|--|
| -h -help                                                          | Shows help for common command line arguments.                                                                                                    |  |  |
| -c                                                                | Forces the installation to run in Console mode.                                                                                                    |  |  |
| -q                                                                | Executes the installer in Unattended mode.                                                                                                    |  |  |
| -a                                                                | Forces the installation to run in GUI mode. (Windows only).                                                                                                    |  |  |
| -console                                                          | If the installer is executed in Unattended mode and the -console argument is passed on Windows, a second console shows the output of the installer.                                                                                                    |  |  |
| -overwrite                                                        | Forces the installer to overwrite all files in Unattended mode regardless of the overwrite policy specified in the installer.                                                                                                    |  |  |
|                                                                   | CAUTION<br>This can cause your configuration to be<br>overwritten back to default values.                                                                                                    |  |  |
| -dir                                                              | Only valid in Unattended mode; specifies the directory where<br>Contrast should be installed.                                                                                                    |  |  |
| -Dinstall4j.debug                                                 | By default, the installer catches all exceptions, creates a crash log<br>and informs the user about the location of that log file. This might be<br>inconvenient when debugging an installer; so, this system property<br>switches off the default mechanism, and exceptions are printed to<br>stderr.                                                                                                    |  |  |
| -Dinstall4j.keepLog=true<br>-Dinstall4j.alternativeLogfile=[path] | The installer creates a log file prefixed i4j_log for all installations<br>and uninstallation in your temp directory. This log file can be<br>helpful for debugging purposes. If your installer contains an <b>Install</b><br><b>files</b> action and terminates successfully, the log file is copied to<br><i>[installation dir]/.install4j/installation.log.</i> Otherwise, the file is deleted<br>after the installer or uninstaller terminates by default. |  |  |
|                                                                   | When using the -Dinstall4j.keepLog=true option,<br>the log file won't be deleted. With the<br>-Dinstall4j.alternativeLogfile=[path] option, the log file<br>is copied to the file specified with [path]. This should be an<br>absolute path name. Neither option has any effect if the log file has<br>already been copied to the installation directory.                                                                                                    |  |  |
| -varfile (filename)                                               | Specifies a variable-file to be used. When installing in Unattended mode, this allows you to provide customizations to the default values set by the installer.                                                                                                    |  |  |

| Command | line | argument |
|---------|------|----------|
|---------|------|----------|

--skip-preflight

#### Description

Skips preflight checks (current user is root, dependencies present). If using this parameter, it must be the first parameter passed on the command line.

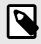

### NOTE

If you're using a distributed setup for the Contrast application, you should use a distributed MySQL instance during setup.

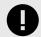

### IMPORTANT

Client agents use the Contrast URL to communicate back to the application. Contrast makes the best attempt to determine the hostname and pre-populate this value; but, if the provided hostname isn't resolvable by clients on the network, they won't be able to communicate back to the server.

Please set this value to a Contrast host or load balancer that's reachable by your agent hosts.

4. Installation completes and the Contrast application performs its initial configuration. To confirm it has finished, you can visit the URL you specified above.

### NOTE

If you're upgrading your version of Contrast (page 671), any required update tasks are included at this point.

5. The first time the Contrast application starts after installation, there are only two users that can log in (page 662) to the user interface: the default SuperAdmin and the default Organization Adminstrator. Go to http://<ContrastServer>:8080/Contrast (where <ContrastServer> is either the IP address or hostname setup during installation), log in as both users and change the password for each.

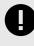

### IMPORTANT

To keep your application secure, either disable these default logins and create new ones, or at very least change the default passwords.

6. Once Contrast is installed, the next step is to configure system settings (page 703) (for example, allocate licenses, set up authentication, and allow users to receive notifications and run reports).

### Additional options

After you install Contrast, you have options for expanding your installation:

- Use a distributed MySQL database (page 656)
- Deploy with a WAR file (page 654)
- Deploy in a distributed environment (page 658)

### Deploy Contrast with a WAR file

Using this procedure lets you manage the different components of the Contrast installation separately. After using this method to deploy Contrast, you can upgrade your configuration by replacing the existing WAR file with a new one.

#### Before you begin

• Install Contrast. (page 652)

#### Steps

- 1. Create a compressed file that contains the following files from the directory where you installed Contrast (for example, /usr/local/contrast):
  - data/agents/
  - data/conf/
  - data/esapi/
  - data/.contrast
  - data/.initialized
  - data/cache/
  - data/contrast.lic
  - webapp/Contrast.war

**Example:** This example shows how to create a TAR file that contains the Contrast files:

```
$ cd /usr/local/contrast
```

```
$ tar -czvf ~/ctdc.tar.gz data/agents data/conf data/contrast.lic data/
esapi/ data/cache/ data/.initialized data/.contrast webapp/Contrast.war
```

- 2. Install Tomcat and Java:
  - Use the same version of Tomcat that is included in the Contrast installer.
  - A supported version of Java (page 648)
- 3. Set up the contrast-data directory.

The volume where you create this directory must be large enough for log files, caches and ActiveMQ persistence. For best performance, use a separate volume to handle growth without impacting your overall system.

a. Create the contrast-data directory with a command similar to the following:

\$ mkdir /opt/contrast-data

This example creates the directory in the /opt directory, but you can create it in any location.b. Unarchive the compressed file you created in step 1 into the contrast-data directory.

c. Check the contents of the directory using a command similar to the following:

ls /opt/contrast-data/conf

You should see files named general.properties and database.properties among several others.

d. To ensure there are no access issues, change the owner and group for the contrast-data directory with a command similar to the following:

\$ chown -R tomcat7:tomcat7 /opt/contrast-data

4. To complete the configuration, in the JAVA\_OPTS environment variable, set the location of contrast.home and contrast.data.dir to the location where you unarchived the compressed file.

This example shows one way to set the JAVA\_OPTS variable. Use the documentation for your environment to determine the best way to set this variable.

```
-XX:+UseTLAB
-XX:+UseCompressedOops
-XX:+UseConcMarkSweepGC
-XX:+UseParNewGC
-XX:CMSFullGCsBeforeCompaction=1
```

```
-XX:+CMSParallelRemarkEnabled
-XX:+PrintVMOptions
-XX:+PrintCommandLineFlags
-Xmx4g
-Xms4g
-server
-XX:MaxPermSize=768m
-Dcontrast.data.dir=/opt/contrast-data
-Dcontrast.home=/opt/contrast-data
-XX:+HeapDumpOnOutOfMemoryError
-Xloggc:/opt/contrast-data/gc.out
```

5. Place the Contrast.war file in the Tomcat webapps directory. Create a symbolic link, copy, or move the Contrast.war file from the location where you unarchived the compressed file to the Tomcat webapps directory.

• This example shows how to create a symbolic link to the file in a Ubuntu environment:

```
$ sudo ln -s /opt/contrast-data/webapp/Contrast.war /var/lib/tomcat7/
webapps/Contrast.war
```

• This example shows how to copy the file in a Ubuntu environment:

```
$ cp /opt/contrast-data/webapp/Contrast.war /var/lib/tomcat7/webapps/
Contrast.war
```

#### Create a distributed MySQL environment

You can use an external MySQL database (an open-source database that runs on both Windows and Linux) with your existing on-premises installation. For example, this is necessary if you are using a distributed deployment of Contrast (page 658).

- 1. Install and configure a supported version (page 648) of MySQL on the database server host.
- 2. Create a maintenance window for Contrast downtime.
- 3. Back up the embedded MySQL database (page 710).
- 4. Connect to MySQL. Replace <jdbc.host>, <jdbc.port>, <jdbc.user> and <jdbc.schema> with your host, port, user and schema.
  - Windows:

```
mysql -h <jdbc.host> -P <jdbc.port> -u <jdbc.user> -p <jdbc.schema>
```

• Linux:

```
./mysql -h <jdbc.host> -P <jdbc.port> -u <jdbc.user> -p <jdbc.schema>
```

- 5. Create the Contrast database with create database <jdbc.schema>;.
- 6. Grant permissions to the Contrast user with GRANT ALL PRIVILEGES ON \*.\* to 'contrast'@'%';.
- 7. Exit from MySQL.
- 8. Restore the MySQL backup. Replace <backup\_location> with your backup location and <backup\_filename> with your backup filename.
  - Windows:

```
mysql -h <jdbc.host> -P <jdbc.port> -u <jdbc.user> -
p <jdbc.schema> < <backup_location>/<backup_filename>
```

• Linux:

./mysql -h <jdbc.host> -P <jdbc.port> -u <jdbc.user> p <jdbc.schema> < <backup\_location>/<backup\_filename>

9. Update the configuration in the encrypted properties editor (page 709). Edit the encrypted file \$CONTRAST\_HOME/data/conf/database.properties. Look for database.type; if it

doesn't exist, create a new property. Set this value to distributed and modify the database connection values to point to the distributed database you want to use.

user@ubuntu:/opt/contrast/bin\$ ./edit-properties -e ../data/esapi/ f .../data/conf/database.properties jdbc.type : MYSOL database.prod.dir : /opt/contrast/data/db jdbc.debug : false jdbc.pass : pass jdbc.schema : contrast jdbc.host : ubuntu database.bk.time : 6:39:14 : 3306 jdbc.port database.bk.enabled : false database.enabled : true jdbc.url : jdbc:mysql:// ubuntu:3306/contrast jdbc.user : contrast database.bk.dir : /opt/contrast/data/ backups/db jdbc.dialect : \ com.aspectsecurity.contrast.teamserver.persistence.CustomMySQL5Dialect : com.mysql.jdbc.Driver jdbc.driver Enter the name of the property to edit [q to Quit]: database.type Create new Property [database.type](y/N): y Enter a value for the property: distributed jdbc.type : MYSQL database.prod.dir : /opt/contrast/data/db jdbc.debug : false jdbc.pass : pass jdbc.schema : contrast jdbc.host : ubuntu : 6:39:14 database.bk.time jdbc.port : 3306 database.bk.enabled : false database.enabled : true database.type : distributed jdbc.url : jdbc:mysql:// ubuntu:3306/contrast jdbc.user : contrast database.bk.dir : /opt/contrast/data/ backups/db jdbc.dialect : \ com.aspectsecurity.contrast.teamserver.persistence.CustomMySQL5Dialect jdbc.driver : com.mysql.jdbc.Driver

Enter the name of the property to edit [q to Quit]:

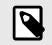

### NOTE

If you're converting from a default embedded database configuration to a distributed configuration, database.bk.enabled also needs to be set to false. It's your responsibility to configure your own backups when running a distributed database configuration with Contrast.

#### 10. Restart Contrast (page 662).

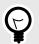

### TIP

Work with your Operations and/or Database team to ensure a secure and durable installation.

You can use a snippet of Ansible that you can use to install the MySQL on Ubuntu 14.04.

You can also download the gpg. keyfile from MySQL. Contrast changes the bind address to "\*" above for illustration, but recommends binding your MySQL server to the IP of your application server. Create a user and grants that offer access to only the Contrast schema and limited to the host IP address or subnet.

#### **Distributed deployment of Contrast**

A distributed configuration of Contrast deploys the database and application server to separate servers. This is a good choice if you:

- Use more than 100 connected agents
- · Want to improve load-balancing for better performance and scalability
- · Require additional administration and management

#### **Distributed configuration example**

This example shows a configuration for installing Contrast in a Linux environment at */usr/local/contrast*. Your organization may use different environments or have different guidelines on where to install third-party software.

The example shows a configuration using these servers:

- · A load-balancer
- A database server
- Two application servers running the Contrast application. You can more servers, as needed.

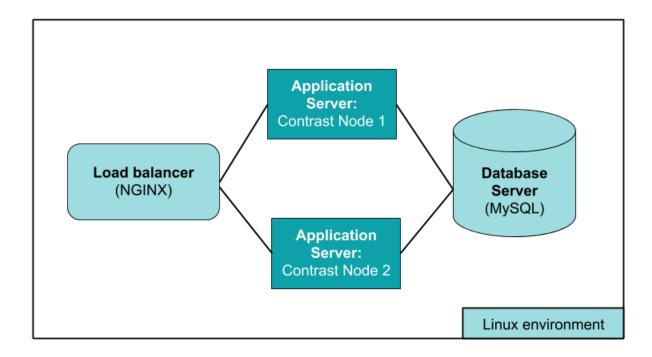

### Before you begin

• Distributed deployment requires an understanding of your environment and the loads it can easily handle.

To determine whether it's best to use a distributed deployment of Contrast or a dedicated instance, Contact Support.

- If you are **already using Contrast**, use your existing instance as **Application Server 1** and be sure it uses a distributed database configuration. Before you continue, you should:
  - If you don't already have one, create a distributed MySQL environment (page 656).
  - Get Contrast application version numbers by looking in the <code>VERSION</code> file in <code>/usr/local/contrast/VERSION</code>. Get the Contrast database version using this command:

```
select `version` from schema_version ORDER BY `installed_on` DESC \
LIMIT 1;
```

You need the version numbers to determine the order of tasks.

For example, if the application version is 3.3.2 and the database is version 3.3.2.012, you can say the versions are the same because it's safe to drop .012 from the database version number. Because of this, an existing application server A can run with a separate database B on version 3.3.2. If you want to install application version 3.4.2 onto a new application server C and connect it to database B, you will need to either stop or update server A before installing version 3.4.2 on server C.

- If you are **new to Contrast**, you should:
- Install and configure MySQL on the database server according to Contrast system requirements (page 648). Create a MySQL user who has permissions to connect remotely. You will use these credentials to connect to Contrast.
- Install Contrast (page 652) on Application Server 1 with a distributed database configuration.
- Select the option for a distributed MySQL instance. Point the database creation to the database server, for example:

```
Choose a MySQL database configuration.
Default [1, Enter], Distributed [2]2
Host
[localhost]
```

```
<enter hostname of Mysql server>
Port
[13306]
3306
Credentials
Username
contrast
Password
<enter mysql password for contrast account>
```

#### Set up distributed servers

- 1. Create a TAR file from the Application Server 1's configuration files:
  - data/conf/
  - data/esapi/
  - data/contrast
  - data/initialized
  - data/contrast/lic
  - webapp/Contrast.war
  - VERSION

Use a command similar to the following example:

```
$ cd /usr/local/contrast
$ tar -czvf ~/ctdc.tar.gz data/agents data/conf data/
contrast.lic data/esapi/ data/.initialized data/.contrast webapp/
Contrast.war/.contrast VERSION
```

2. Install Contrast (page 652) on Application Server 2.

Complete the installation process as a privileged user.

- On Windows, right-click on the installer and select Run as administrator.
- On Linux, use a sudo command to launch the installer.

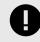

#### IMPORTANT

```
Full or Application Only Install
Choose the desired installation type:
Full install [1, Enter], Application Server Only [2]
2
```

Select **Application Server Only** and use the TAR file you created in the previous step. Do the same for any additional application servers you want to add to the distributed configuration.

- 3. Test the default users (page 662) created by the application to be sure they work with both Contrast **Application Servers** (1 and 2).
- 4. Set up a load balancer (like NGINX) on the fourth server. If you choose NGINX, use the basic installation instructions.

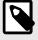

#### NOTE

Contrast requires sticky or persistent sessions for better performance. For example, with an NGINX load balancer, use the Ip Hash method to guarantee that requests from the same address get to the same server if it's available.

5. Once you set up the server, you must configure Contrast to point to your load balancer. To do this, edit the */data/conf/general.properties* file on each node. Change the *teamserver.url* value in the YAML config file to that of the load balancer and restart the Contrast application server.

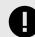

### IMPORTANT

Agents use the Contrast URL to communicate back to the application. Contrast attempts to determine the hostname and pre-populate this value. If clients on the network can't resolve the hostname you provide, they won't communicate back to the server. Please set this value to a Contrast host or load balancer that the agent hosts can reach.

When installation is complete, Contrast begins an initial configuration. It can take two to three minutes to fully start up.

6. Deploy the WAR file:

Create a symbolic link, copy, or move the Contrast WAR file to the Tomcat webapps directory.

• This example shows the command that creates a symbolic link in a Ubuntu installation:

```
$ sudo ln -s /opt/contrast-data/webapp/Contrast.war /var/lib/tomcat7/
webapps/Contrast.war
```

• This example shows the command to copy the WAR file to the Tomcat webapps director in an Ubuntu installation:

```
$ cp /opt/contrast-data/webapp/Contrast.war /var/lib/tomcat7/webapps/
Contrast.war
```

7. To check configuration progress, watch server.log and contrast.log. When the server successfully starts, you will see something like this in server.log:

```
260916 20.18.25,837 {} {} {} INFO (Server.java:303) Contrast \
TeamServer Ready -
```

### **Run Contrast**

To run Contrast:

- **Windows:** In Windows, Contrast is installed as a system service. You can start and stop the service through the Windows Service Manager application.
- Linux: The Contrast daemon is registered as an init.d daemon. To start and stop the server use:

/etc/init.d/contrast-server <start|stop|restart|status>

Or

service contrast-server <start|stop|restart|status>

To start the Contrast server independently of the parent shell, execute:

```
nohup /path/to/installation/contrast/bin/contrast-server start >/dev/
null 2>1
```

At this point, it's helpful to tail the server logs:

\$ tail -f \$CONTRAST\_HOME/logs/server.log

And then the application logs:

\$ tail -f \$CONTRAST\_HOME/logs/contrast.log

If Contrast starts successfully, you will see this message in the server.log:

```
190116 21.22.15,703 {} {} {} INFO (ConnectionTester.java:50) Received \
code 200 from TeamServer
190116 21.22.15,707 {} {} {} INFO (ConnectionTester.java:60) Server start \
has been verified
190116 21.22.15,709 {} {} {} INFO (Server.java:319) Contrast TeamServer \
Ready - Took 208323ms
```

### **Default and SuperAdmin credentials**

As the system administrator who installs Contrast, you can manage the following sets of credentials:

- **Contrast Hub credentials:** New customers receive an email with the username and a link to set the password. You will need these credentials to download the installer (page 652) and to log in to Contrast Hub.
  - Username: Contrast provides the username in the format *example@domain.com*. It is the same username as the Default Organization Administrator.
  - · Password: Create this password when you select the link in the activation email.
- **Default SuperAdmin credentials:** These credentials are included in the license. They are used for managing the Contrast application in the role of SuperAdmin (page 721).
  - **Username:** Contrast provides the username in the format *contrast\_superadmin@domain.com*, where *domain* is the name of your company's email domain.
  - Password: The default password is: default1!.
- **Default Organization Administrator credentials:** The Organization Administrator can use these credentials to log in to Contrast after installation (page 652) and set up and maintain the organization.
  - **Username:** Contrast provides the username in the format *example@domain.com*. It is the same username as the Default Organization Administrator.
  - Password: The default password is: default1!.

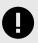

#### IMPORTANT

Be sure to change the supplied default passwords as soon as you have successfully logged in. You can reset the SuperAdmin password in Contrast (page 439) or by using command line on Windows (page 703) or Linux (page 702).

### **Restart Contrast**

To restart Contrast:

- 1. Use the following command(s):
  - Windows:

```
net stop "Contrast Server"
```

Once the service is completely shut down:

```
net start "Contrast Server"
```

• Linux:

sudo service contrast-server restart

2. At this point, it's helpful to tail the server logs:

\$ tail -f \$CONTRAST\_HOME/logs/server.log

3. And then the application logs:

\$ tail -f \$CONTRAST\_HOME/data/logs/contrast.log

4. If Contrast starts successfully, you will see this message in the server.log:

```
190116 21.22.15,703 {} {} {} INFO (ConnectionTester.java:50) Received \
code 200 from TeamServer
190116 21.22.15,707 {} {} {} INFO (ConnectionTester.java:60) Server \
start has been verified
190116 21.22.15,709 {} {} {} INFO (Server.java:319) Contrast \
TeamServer Ready - Took 208323ms
```

### **Uninstall Contrast**

Each installation comes with a script for safely uninstalling Contrast plus all embedded components such as Java, Tomcat and MySQL. The script is packaged within the root directory of the Contrast installation. On Unix, the file is an executable script labeled *uninstall*. On Windows, a command file is packaged in the installation directory called *uninstall.cmd*.

Before uninstalling:

- Create a backup of MySQL (page 710) using the database backup tool provided with Contrast.
- Shut down Contrast using either the Windows or Unix service script.

To remove Contrast from your servers using Windows:

- 1. Open the Windows Explorer.
- 2. Navigate to the Contrast installation directory.
- 3. Click on the file *uninstall.exe* and run. Run the uninstall with the same privileges you ran the installation (as an administrator).
- 4. Follow the prompts to perform uninstallation.

To remove Contrast from your servers using Unix:

- 1. Open a Linux console.
- 2. Change directory (cd) to the Contrast installation directory.
- 3. Execute the command uninstall.
- 4. Follow the prompts to perform uninstallation.

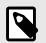

#### NOTE

You'll delete the vast majority of files when performing an uninstallation. However, an administrator may need to delete a few remaining files manually, such as:

- The Contrast HOME directory
- The Contrast DATA directory
- The Contrast LOGS directory
- The Contrast MYSQL directory

# **Post-installation**

After you install Contrast, you have options that might help you improve your Contrast environment.

#### **Post-installation tasks**

Consider these post-installation options:

- Configure Tomcat (page 664)
- Configure the Java Runtime Environment (page 664)
- Configure HTTPS (page 665)
- Configure reporting storage (page 667)
- Configure logs (page 669)
- Use Redis as a shared cache (page 670)

#### **Configure Tomcat**

During installation (page 652), you set some values for the memory used by the embedded Tomcat server on which Contrast runs.

As you add more applications or find more vulnerabilities, you may notice a degradation in performance which can indicate you have reached the maximum amount of memory allowed for this server.

To increase memory settings:

- 1. Stop the Contrast server by running the contrast-server stop command.
- 2. When the server is stopped and *Contrast/logs/contrast-stdout.log* ends with [MysqldResource] shutdown complete, it is safe to change memory settings.
- 3. In the Contrast bin directory, *c:/Program Files/Contrast/bin* or the default */opt/Contrast/bin*, open a file named *contrast-server.vmoptions*. It should look something like this:

```
-XX:+UseG1GC
-XX:+UseStringDeduplication
-XX:+PrintVMOptions
-XX:+PrintCommandLineFlags
-XX:+UseContainerSupport
-XX:InitialRAMPercentage=50.0
-XX:MaxRAMPercentage=50.0
-XX:MinRAMPercentage=50.0
-Dcontrast.data.dir=/opt/contrast-data
-Dcontrast.home=/opt/contrast-data
-XX:+HeapDumpOnOutOfMemoryError
-Xloggc:/opt/contrast-data/gc.out
-server
```

- 4. You can update the values for:
  - xms: the amount of memory allocated to the server on start
  - Xmx: the maximum amount of memory the server can use
  - MaxPermSize

These values can change depending on the memory available on the machine hosting Contrast.

5. Save the file and start Contrast back up using the contrast-server start command.

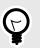

**TIP** See JVM documentation for help with tuning.

### Configure the Java Runtime Environment (JRE)

During installation (page 652), you are given the option to use either an embedded JRE or a preinstalled JRE.

To configure the JRE:

- 1. Open \$CONTRAST\_HOME/.install4j/pref\_jre.cfg with a text editor.
- 2. Add the complete path to the Java version you would like to use. For example:

C:\Program Files\Java\jre7

#### **Configure HTTPS**

By default, HTTP is used for connections between Contrast and the agents. You may need to add or replace HTTP with HTTPS for both Contrast and agent traffic, which you can do with Tomcat's built-in connector functionality. There are two ways to do this:

- **Contrast HTTPS connector:** Configure Contrast to listen to HTTPS connections on a port that you specify by adding a certificate to a Java KeyStore.
- **Reverse proxy method:** Use a standard web server, such as Apache HTTPD or NGINX, in front of the Contrast server configured to reverse proxy requests using Contrast's AJP connector.

You can customize the configuration further as described in <sup>[2]</sup> How-To Modify Supported TLS Versions and Ciphers on On-Premise Contrast Server.

#### **Use the Contrast HTTPS connector**

Use these steps to create a Java KeyStore (JKS), with a signed certificate, that your on-premises Contrast application server will use at runtime.

1. Use the Java keytool command to create a Java KeyStore (JKS) (for example, contrast.jks) containing a private and public key for a certificate with an alias of contrast-server.

```
keytool -genkeypair -alias contrast-server -keyalg RSA -
keystore contrast.jks
```

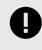

#### IMPORTANT

When you create the JKS and the private key, it is important that both passwords are the same. If the passwords are different, the HTTPS connector doesn't work.

2. Generate a Certificate Signing Request (CSR) (contrast.csr). You can add DNS or IP fields as needed to include these as Subject Alternative Names on the certificate.

```
keytool -certreq -alias contrast-server -
file contrast.csr -keystore contrast.jks -
ext san=dns;your bostname your company com in:10
```

- ext san=dns:your\_hostname.your\_company.com,ip:10.0.0.1
- Send the resulting CSR file to your CA. The CA will provide you with either multiple PEM files or a single PCKS #7 file.
- Import the files into the Java KeyStore. Use these instructions depending on the file type you
  receive.

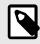

#### NOTE

In order for Contrast to use the SSL Certificate, the certificate can't be protected with a passphrase.

 Multiple PEM files: These files have extensions of .CRT or .PEM (PEM files open as readable text). One file contains the certificate, while the others contain the root and possibly one or more intermediate certificates.

The certificates must be imported into the KeyStore in a top-down order, with the server certificate itself being imported last. The server certificate should have the same

alias used when the KeyStore was created. For example, if you were provided with root.cer, inter.cer and server.cer, you should import them as:

```
keytool -import -trustcacerts -alias root -file root.cer -
keystore contrast.jks
keytool -import -trustcacerts -alias intermediate -file inter.cer -
keystore contrast.jks
keytool -import -trustcacerts -alias contrast-server -file server.cer -
keystore contrast.jks
```

Single PCKS #7 file: This file has an extension of .P7B, .CER or possibly .CRT. This file contains the server certificate bundled with all necessary root and intermediate certificates. The server certificate should have the same alias used when the KeyStore was created. For example, for a file certificate.p7b, import it as:

```
keytool -import -trustcacerts -alias contrast-server -
file certificate.p7b -keystore contrast.jks
```

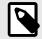

### NOTE

If you retrieve your certificates through another method, you may need to create a keystore differently. For example, if you end up with a:

• server.crt,priv.key and inter.crt files: Convert the files to a PKCS #12 and create a keystore using these commands.

```
openssl pkcs12 -export -out cert.pfx -inkey priv.key -
in server.crt -certfile inter.crt -name "contrast-server"
keytool -importkeystore -srckeystore cert.pfx -
srcstoretype pkcs12 -destkeystore contrast.jks -
deststoretype jks
```

• PKCS #12 file: Create a keystore with this command.

```
keytool -importkeystore -srckeystore cert.pfx -
srcstoretype pkcs12 -destkeystore contrast.jks -
deststoretype jks
```

5. Once KeyStore setup is complete, open the <YourPath>/data/conf/server.properties file in your text editor, where <YourPath> is the path where Contrast is installed. Replace <port>, <file>, <password>, <hostname> with your port, JKS file path, password, and the hostname alias given in the keytool command.

```
https.enabled=true
https.port=<port>
https.keystore.file=<file>
https.keystore.pass=<password>
https.keystore.alias=<hostname>
```

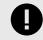

#### IMPORTANT

If using Windows, the full path to the JKS file must be escaped. For example:

```
https.keystore.file=C:\\Program\ Files\\Contrast\\data\
\conf\\ssl\\contrast-server.jks
```

You may find it useful to set the http.enabled and ajp.enabled options to false to ensure that only connections made over HTTPS are allowed to the Contrast server.

- 6. Open the <YourPath>/data/conf/general.properties file, and change the value of the teamserver.url property to reflect your change. Agents must be updated manually the first time after you make this change. Future updates to the agent will be automatic.
- 7. **Optional**: Modify supported TLS versions and cipher suites.
- 8. Restart the Contrast server service, and ensure that it's now listening on the HTTPS port you configured.

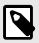

#### NOTE

It is also possible to use the HTTPS connector with a self-signed certificate.

#### Use the reverse proxy method

To use Apache JServ Protocol (AJP) with the reverse proxy method:

1. Ensure that the Contrast server is configured to listen for connections using the AJP protocol. Open the CONTRAST\_HOME/data/conf/server.properties file in your text editor and verify that the following options are set:

```
ajp.enabled=true
ajp.port=8009
ajp.secretRequired=true|false
ajp.secret=somesecret
```

Choose the ajp.port setting to reflect the port on which you'd like the server to listen for incoming connections. If you want the AJP connector to be the only way to access the server, disable the http.enabled and https.enabled options.

If the secretRequired is configured to true, the ajp.secret setting should have a non-null, non-zero length value. Request workers are required to have the secret keyword; otherwise, the requests are rejected. The workers must provide a matching value, or the request will be rejected regardless of the setting of secretRequired.

- 2. After updating the server.properties file, restart the Contrast server service for the changes to take effect.
- 3. To configure the front-end server, refer to your server's documentation for instructions on how to configure it to use AJP. (For example, see Apache or NGINX AJP documentation.)

#### Configure reporting storage for the system

As SuperAdmin, you can configure reporting storage options by adding the following properties to the <code>contrast/data/conf/general.properties file:</code>

- reporting.storage.mode: The value options are DB and FILE\_SYS.
- reporting.storage.path: This is required when storage mode is set to FILE\_SYS.

The recommended setting for reporting.storage.mode is FILE\_SYS. When DB is configured, files are stored in the database, adding unnecessary contention on the database.

With the FILE\_SYS option, you must set up a file-sharing service where all Contrast nodes are able to access the file path. Provide this path as the value for reporting.storage.path.

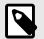

### NOTE

The path should be an absolute path, such as /Users/user1/reporting.

For Windows, be sure to escape the colon or the path will not work. For example, this path will fail:

reporting.storage.path=C:\Contrast\data\reports

You must use either forward slashes or two backslashes around the colon for it to work, like this:

```
reporting.storage.path=C\:\\Contrast\\datareports
```

With the default configuration, 1,250 vulnerabilities can be exported from an attestation report. In some cases, a user may want to run a larger report containing more than 1,250 vulnerabilities. Depending on the size of the instance, Contrast may run into heap space issues.

To decrease or increase the limit, set the reporting.generation.limit property in the general.properties file, and then restart Contrast.

#### **Contrast logs**

For the Contrast application, Log4j version 2 is used as the logging framework.

You can configure logging thresholds (page 669),control log file destinations, and see an overview of each log available in Contrast.

Find these logs under the \$CONTRAST\_HOME/logs directory:

- server.log
- · catalina.out

Other logs, like these, can be found in *CONTRAST\_HOME/data/logs*:

- contrast.log
- Idap\_ad.log
- migration.log
- audit.log
- mysql\_error.log

This table shows all of the primary log files in Contrast.

| Log file           | Description                                                                                                    |
|--------------------|----------------------------------------------------------------------------------------------------|
| audit.log          | Logs audit events such as:                                                                                                    |
|                    | <ul> <li>Logging in and out of the application</li> <li>Impersonating another user</li> <li>Switching organizations</li> <li>Accessing the administrator portal</li> <li>Changes to the configuration and settings of Contrast by a SuperAdmin account</li> <li>User account service issues (locked accounts, password changed, etc.)</li> <li>Deleting traces</li> <li>Changes to a license or an expired license notification</li> <li>API Key changes</li> </ul> |
| console.log        | Default application event log                                                                                                    |
| contrast-error.log | Logs messages printed to stderr                                                                                                    |

| Log file            | Description                                                                                                    |
|---------------------|----------------------------------------------------------------------------------------------------|
| contrast-stdout.log | Logs messages printed to stdout                                                                                                    |
| contrast.log        | Like Tomcat's stdout or console log, contrast.log shows most key events happening inside Contrast to inform or help with debugging. It includes information about:       applications     servers     libraries     traces     users |
| security-events.log | <ul> <li>Java stack traces for debugging purposes when a server exception takes place</li> <li>Formerly the esapi.log, this log file is used for capturing key events from Contrast, such as the loading of a</li> </ul>             |
|                     | given property file.                                                                                                    |
| migration.log       | Contains a summary of all database migrations that occur against the Contrast application between<br>updates. It references the Contrast version, the migration script that ran and the status of the script.                        |

### Configure logs at a system level

Contrast collects multiple log files that log events and messages (page 668).

You can configure the *log4j2.xml* file used to host the Log4j configuration that is packaged in the Contrast application (and optionally apply Log4j custom levels).

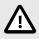

### CAUTION

before making any changes to this file to ensure the formatting is syntactically correct. A server restart is not required *if the changes are entered correctly*.

- 1. Find the file under \$CONTRAST\_HOME/data/conf.
- 2. The first parameter of the file below is a monitor interval that refreshes the settings based on the variable defined. By default, Contrast checks every 60 seconds and refreshes the logging configuration.

<Configuration monitorInterval="60">

3. Edit the file as needed.

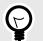

### TIP

Read more about appenders and delivering LogEvents in the Log4j documentation. Contrast predominantly makes use of the Rolling File Appender, which is an *OutputStreamAppender* that writes to the file named in the *fileName* parameter, and rolls the file over according to the *TriggeringPolicy* and the *RolloverPolicy*.

Here is a sample file of the appenders for *contrast.log*. It shows a daily appender with a 1 GB max file size policy and no more than 15 files of rollover. This appender also compresses the file and renames it daily.

```
<RollingFile name="DAILY" fileName="${contrast.logs.dir}/
logs/contrast.log"
filePattern="${contrast.logs.dir}/logs/
contrast.%d.%i.log.gz" immediateFlush="true">
<PatternLayout>
<PatternLayout>
<Pattern>%d{ddMMyy HH.mm.ss,SSS} {%X{session.id}} \
{%X{user.name}} {%X{remote.addr}} %-5p (%F:%L) %m%n
</Pattern>
</PatternLayout>
<Policies>
<TimeBasedTriggeringPolicy/>
<SizeBasedTriggeringPolicy size="1 GB"/>
</Policies>
<DefaultRolloverStrategy max="15"/>
```

The logger section of the file defines which Java packages should log to a specific appender and at a given log level.

#### Use Redis as a shared cache (on-premises)

You can configure Contrast to use a shared cache on a Redis server.

This topic does not provide details about setting up Redis servers.

#### **Contrast properties for Redis**

Use these properties:

| Property name                    | Description                                                                                                    |
|----------------------------------|----------------------------------------------------------------------------------------------------|
| cache.useredis                   | A Boolean value indicating whether Contrast uses Redis for caches.                                             |
| contrast.cache.redis.db.index    | An Integer specifying the database index where Contrast stores cache information.                              |
| contrast.cache.redis.proto       | A string that controls which protocol to use when Contrast connects to the Redis server.                       |
| contrast.cache.redis.host        | A string containing the host name or IP address of the Redis server.                                           |
| contrast.cache.redis.port        | An Integer representing the TCP/IP port that the Redis server uses using to listen for new client connections. |
| contrast.cache.redis.password    | A string containing the password used to authorize client access to the Redis server.                          |
| contrast.cache.redis.client.name | A string that identifies the client.                                                                           |

#### Before you begin

• You need this information:

- The host name or IP address for the Redis server
- The listening port for the Redis server
- The password for a user account on the Redis server
- · The database index that the cache should target
- Verify that the Redis server is configured to use TLS (REDISS)

#### Steps

- Create a contrast.properties file in the /data/conf/ folder. Ensure this file has the correct permissions to let a contrast\_server user access it.
- In the property file, add the Contrast properties for Redis. At a minimum, configure values for the host name, listening port, and password for the Redis server.

Property file example:

```
cache.useredis=true
contrast.cache.redis.db.index=0
contrast.cache.redis.proto=rediss
contrast.cache.redis.host=contrast-redis-server.company.com
contrast.cache.redis.port=6379
contrast.cache.redis.password=changeme
contrast.cache.redis.client.name=contrast
```

- 3. Restart Contrast (page 662).
- 4. To verify the configuration look in the /data/logs/contrast.log file. This file contains all the information on the current configuration and interactions with Redis. Key terms to look for include:
  - RedissonCache
  - Redisson
  - CacheConfiguration

# System updates and upgrades

Periodically, Contrast Security provides updates and upgrades for on-premises Contrast software.

#### Updates and upgrades

Use these procedures:

- Upgrade Contrast (page 671)
- Upgrade agents (page 672)
- Update IP address (page 673)
- Update library data (page 673)
- Upgrade library data automatically (page 674)
- Update license (page 675)

### **Upgrade Contrast**

Contrast releases patches and upgrades as part of the embedded on-premises installer file, which you can download from the Contrast Hub.

The installer intelligently determines that a previous version of Contrast exists on a given system. You can choose to run the updater portion of the process, or run an installation in a separate location. If a previous installation exists, you must configure a parallel installation to run on separate ports.

### Before you begin

Back up the cacerts file in the \$CONTRAST\_INSTALLATION/jre/lib/security directory.

The upgrade process overwrites this file which can result in login issues. These certificates are used for LDAP integrations (page 698).

#### Steps

- 1. Create a MySQL backup (page 710) and store the backup file on a separate file system or drive to avoid any issues with restoration. The installer attempts to create a database backup as part of the upgrade process, but to be safe, do this manually. Also, back up all configuration files located at \$CONTRAST\_HOME/data/conf.
- 2. Use system messages (page 707) to inform end-users that their system is being upgraded during a particular time.
- 3. Be sure the Contrast application is running when you start the installation process. Agents will continue to send vulnerability and library messages during this time. When the application initiates a shutdown on its own, the agents defer sending messages until it can reach the application.
- 4. The upgrade process is nearly identical to the original process to install the Contrast application (page 652); however, you will be asked to choose to update an existing installation or perform a new installation. You should choose to update an existing installation.
- 5. The upgrade will initially perform a database backup. Depending on the size of your database, this process can take a few seconds to a few minutes. During this operation, the application should be accessible to agents and end users.
- 6. The update then deploys a new file system under the installation directory. This primarily consists of deploying the Contrast.war file directory to the *CONTRAST\_HOME/webapps* directory. The application won't be accessible while the file system is updated.
- 7. Once a successful file system update is complete, the application starts up. While the application is starting up, you can follow along in the log files (*migration.log* and *contrast.log*, specifically). Log entries are written for both file system and database updates in a sequential manner.

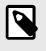

#### NOTE

Configuration files and database components aren't updated until the initial startup step.

8. The first indicator of a successful update is that you can access the Contrast application by either logging in to the Contrast web interface or using an API request.

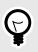

#### TIP

In the **user menu** you will see a link to the Release News for the version you are using.

9. Review the contents of the *migration.log* immediately after the upgrade. This log will reveal any issues experienced as part of the update process.

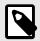

### NOTE

In the minutes after the upgrade, deployed agents might attempt to update to the latest agent version. These agents won't reflect their own update until each has restarted and established contact with the Contrast application.

### Upgrade agents (on-premises)

You can download most agents from public repositories. To download .NET and .NET Core agents, go to the Contrast Hub.

Copy downloaded agents to sub-directories in the *\$CONTRAST\_HOME/data/agents* directory in the Contrast application. On-premises installations of Contrast are automatically configured to support this directory.

### Steps

- 1. Download the latest version of an agent from the appropriate repository:
  - .NET: Download from the Contrast Hub.
  - .NET Core: Download the .NET Core agent or the .NET Core agent installer for IIS from the Contrast Hub
  - Java: Download from the Maven.
  - Node.js: Download from NPM.
  - Python: Download from the PyPi .
  - Ruby: Download from RubyGems.
  - Go: Download from Debian (page 401) or RPM (page 402).
- 2. Copy the agents to the appropriate sub-directory for each agent language in the \$CONTRAST\_HOME/data/agents directory.

For example, if you download a Java agent, copy it to the <code>\$CONTRAST\_HOME/data/agents/java sub-directory</code>.

You don't need to restart the Contrast application. Agents reload dynamically and become accessible for download.

### Update your IP address

Whether you moved the installation, or had to change the hostname or IP address of your Contrast application, you must also complete these steps.

- 1. Log in to Contrast as SuperAdmin.
- 2. In the top right, select **SuperAdmin > System Settings > General Settings**.
- 3. In the General panel, change the TeamServer URL to *IP:port/Contrast*.
- 4. Select Save.
- 5. Restart Contrast (page 662) to apply the changes.

#### Upgrade SCA library data manually

Starting with Contrast version 3.7.4, you can download SCA library data manually from the Contrast Hub. This method is useful in situations where you don't have internet access (air-gapped installations).

### Before you begin

- A Contrast Hub account is required.
- For optimal performance, plan to download the library data on a monthly basis.
- If you have a distributed deployment (page 658) with multiple servers, use the procedure in this topic for one instance. You can use the same downloaded library data files on multiple installations.

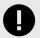

### IMPORTANT

For on-premises customers using MySQL 8, the system variable <code>local\_infile</code> must be set to **ON** so that Contrast can accept CSV files. For more details, see **C**Security Considerations for LOAD DATA LOCAL.

#### Steps

- 1. Log in to the Contrast Hub.
- 2. Select **Downloads**.
- 3. Select Library data exports and download the archive version you want.

| CONTRAS | -            | Home Downloads                        |           | ,       |                  |
|---------|--------------|---------------------------------------|-----------|---------|------------------|
|         | TeamServ     | er                                    |           |         |                  |
|         | Installers   |                                       |           |         |                  |
|         | Wars         |                                       |           |         |                  |
|         | Wals         |                                       |           |         |                  |
|         | Library Data | a Exports                             |           |         |                  |
|         | Release Date | File Name                             | File Size |         |                  |
|         | 09/14/2021   | Contrast-Data-Export-202109141732.zip | 2.96 GB   | Archive | Download MD5 Sum |
|         | 09/13/2021   | Contrast-Data-Export-202109131732.zip | 2.95 GB   | Archive | Download MD5 Sum |
|         | 09/12/2021   | Contrast-Data-Export-202109121732.zip | 2.94 GB   | Archive | Download MD5 Sum |

- Extract the downloaded ZIP file and place the CSV files in the *data/libraries* directory. Some files may be hidden due to their names, so ensure all extracted files are moved to this directory.
- Restart Contrast. (page 662)
   When Contrast restarts, the data is imported in the background. The CSV files are deleted from the folder as each file is imported.
- 6. Check the *data/logs/contrast.log* file for success messages as each script completes. For example, you may see a message like this:

```
Beginning CSV import from 'C:\Program \
Files\Contrast\data\libraries\java.csv' into 'artifacts_java'Import \
temporary table 'artifacts_java' completed, time: 36.6886968s
```

#### Upgrade SCA library data automatically

Starting with Contrast version 3.6.4, you can configure the Contrast application to update Contrast SCA library data automatically.

Contrast updates the library data approximately every 24 hours. Your Contrast installation pulls the data from a Contrast database hosted on the cloud.

### Before you begin

- Configure your firewall to allow access to this URL: https://ardy.contrastsecurity.com/production
- A SuperAdmin role is required.

### Steps

- 1. Log in to the Contrast web interface as a SuperAdmin user.
- 2. From the user menu, select System settings.
- 3. Select General settings.
- 4. Under Internet settings, turn on Contrast Hub.

### Proxy

Connect your internet bound traffic

#### Contrast Hub

Contrast's content server where you can get the latest releases and licenses

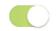

### Diagnostics Last Connected 03/02/2022

Send Contrast health statistics to enable proactive support and resolve support cases faster

### Update your on-premises Contrast license

You may occasionally need a new license file. There are two ways to update this file:

- As a SuperAdmin, you can log in to the application and update the license in Contrast.
- You can replace the license file on the local file system. (If the license is expired, you must use this method.)

To replace the license in the Contrast web interface:

- 1. Log in as SuperAdmin.
- 2. Select Licensing in the left navigation.
- 3. Click **Update this license** at the bottom of the panel.
- 4. Enter your Contrast Hub credentials (page 662) to download and apply the latest license from the Contrast Hub.
- 5. If you don't have access to the Contrast Hub, click **Upload license** and paste your license in the field provided.
- 6. Select Update.
- 7. Restart Contrast (page 662) to apply the new license changes.

#### To replace the license in the Contrast file system:

- 1. Obtain a new license from the Contrast Hub, your account manager or the technical support team.
- 2. Rename the new license file *contrast.new.lic*.
- 3. Stop the Contrast application service.
  - Windows: Use the service control panel
  - Linux: Execute sudo service contrast-server stop or another appropriate command for the distribution configuration. Execute ps aux | grep contrast to verify that all Contrast application processes have stopped, and confirm there are no processes listed. If *myslqld* is still running, it may take a few minutes to terminate on its own after stopping the service. If it doesn't terminate, contact Support. Do not kill the processes.

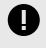

#### IMPORTANT

Don't move the current *contrast.lic* file. Contrast needs both the old and new license files to upgrade the license.

4. Place the new license file in the <contrast\_home>/data directory.

On Linux, confirm that the new license file has the same owner, group and permissions as other files in that directory. (Execute ls -1 to list the directory contents with permissions and owners.) A backup of the current license called *contrast.lic.bak* will be created in the same directory when the new one is consumed during startup.

Execute sudo chown contrast\_service:contrast\_service contrast.new.lic to
change the owner and group.

Execute sudo chmod 644 contrast.new.lic to change the permissions.

- 5. Start the Contrast application as normal.
  - Windows: Use the service control panel.
  - Linux: Execute sudo service contrast-server start or another appropriate command for the distribution configuration.
- 6. The new license takes effect.

To update all instances of the Contrast application, follow the steps for the file system method described above for each application instance that's running.

# Manage system administration

Depending on the size of your organization and how you manage your Contrast installation, you can set up roles (page 721) to best meet your system administration needs.

For a small organization, a single SuperAdmin can manage all system administration work. If you want to share the responsibilities, you can designate additional SuperAdmins or ServerAdmins (page 682).

- A **SuperAdmin** is responsible for the system administration of Contrast. This may be assigned to one or more individuals. They have access to the **SuperAdmin** option in the user menu, which allows them to configure organizations, applications, servers, vulnerabilities, users and groups.
- A **ServerAdmin** is identical to a SuperAdmin except without access to users or groups. They have access to the ServerAdmin option in the user menu, which allows them to configure organizations, applications, servers and vulnerabilities.

If you have a separate individual or group of individuals that manages end users and agent licenses, you can add a system access group (page 682) to designate users as **System Administrators** or **Observers**.

- A **System Administrator** is responsible for maintaining organizations and groups. They have access to the SuperAdmin option in the user menu, which allows them to configure organizations, applications, servers, vulnerabilities, users and groups. They can also impersonate administrators at an organization level.
- A **System Observer** has read-only access to organizations, users, applications, groups and traces. They have read-only access to the **Observer** option in the user menu, which allows them to view organizations, applications, servers, vulnerabilities and users.

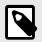

#### NOTE

If a user is designated as **No Access**, they are blocked from system level access to the designated organization(s).

#### Manage multiple organizations

On-premises users deploying in a multi-tenant environment can set up Contrast to support multiple organizations within the same system. During the installation process, a default organization is created. After that, users with SuperAdmin credentials can create additional organizations. To do this:

- 1. Log in to Contrast as SuperAdmin.
- 2. In the user menu select SuperAdmin to view system administration options.
- 3. Select **Organizations** in the header.
- 4. Select Add organization.
- 5. Supply valid information for the new organization and designate an Organization Administrator by entering credentials of the user who will fill this role.
- 6. When a user is granted access to the new organization (either in the above step, or by becoming a member of an organization access group (page 633)) they can move between organizations by selecting the organization name in the **user menu**.

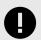

#### IMPORTANT

If you are an Organization Administrator and you want to change settings for a particular organization, you must first switch to that organization in the **user menu**, before selecting **Organization settings**. The active organization will show a green check next to its name in the **user menu**.

### Add/edit an organization

In Contrast, an organization is a group of associated users and applications with a shared business purpose. Contrast uses multi-tenant architecture: each Contrast customer is a tenant, represented as an organization.

Organizations can be created by a System Administrator (page 721). All organizations require a unique name as well as an Organization Administrator (page 719) to oversee the organization.

To add an organization:

- 1. In the user menu, select SuperAdmin.
- 2. Select Organizations in the header, then select Add organization.
- 3. In the window that appears:

| Organization Name                                                                                                    |                    | Admin Email              |
|----------------------------------------------------------------------------------------------------|--------------------|--------------------------|
|                                                                                                    |                    |                          |
| Protect Enable SCA @                                                                                                    |                    | Admin First Name         |
| License Consumption                                                                                                    |                    |                          |
| Require users to manually apply                                                                                                    | allocated licenses | Admin Last Name          |
| <ul> <li>Automatically apply allocated lice</li> </ul>                                                                                                    | censes             |                          |
| Assess (Application licenses)                                                                                                    |                    |                          |
| Protect (Server licenses)                                                                                                    |                    | Require Email Activation |
| Language 🛇                                                                                                    |                    | Admin Password           |
| English                                                                                                    |                    | •                        |
| Date Format                                                                                                    | Time Format        | Confirm Admin Password   |
| MM/dd/yyyy                                                                                                    | hh:mm a            | •                        |
| (GMT-05:00) Eastern Time<br>Additional Options                                                                                                    |                    | •                        |
| <ul> <li>Enable Duplicate Vulnerability N</li> <li>Enable Route-Based Auto-Verifi</li> <li>Enable Security Standards Repo</li> <li>Enable DISA STIG Checklist rep</li> <li>Allow beta language testing @</li> <li>Enable Harmony</li> <li>Enable SAST</li> <li>Enable CloudNative</li> </ul> | ort                |                          |

- Enter the new Organization name.
- Use the toggle to enable **Protect**, if appropriate.
- Use the toggle to Enable SCA licensing, if appropriate.
- Under License consumption, use the radio buttons to manually or automatically apply allocated licenses.
- Select the default Language for the organization.
- Use the dropdowns to choose **Date** and **Time** formats and a **Time zone**.
- Select additional options for duplicate vulnerability notification, route-based autoverification (page 604), DISA STIG checklist reporting (page 547), diagnostics (page 705) and any other features.
- Complete the profile information for the Organization Administrator, including their email, name and password.
- Only check the box to **Require email activation** if you have a mail server set up with the Contrast application.
- 4. Select **Add** to create the organization. You may continue to create as many organizations as you need for multi-tenant support.

To edit an organization:

- 1. In the user menu, select SuperAdmin.
- 2. Click the name of the organization you want to edit.
- 3. Update information as needed and click Save to save your changes.

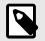

#### NOTE

Contrast is compatible with CVSS 3.1. For Hosted (SaaS) installations, contact Contrast Support to enable this for organizations. For On-premises (EOP) installations, SuperAdmins can enable the scoring by turning the **Enable CVSS 3.1** toggle on (green) under the Edit Organization screen.

## Manage users and permissions at a system level

Before setting up Contrast and adding users, be familiar with Contrast settings for :

- Users: You can add users one at a time (page 679), or bulk add multiple users (page 680). In the user menu select SuperAdmin, then select Users in the header to see all users and their status (who's awaiting activation, active or inactive, or locked out of their account based on a security policy).
- Authentication: You can set up Contrast to use its own internal directory, or use an external directory like LDAP or Active Directory (page 703).
- Groups and permissions: Access and permissions are determined by roles (page 717). Most roles are assigned with access groups (page 682). SuperAdmin and ServerAdmin roles are designated differently (page 682). You can also grant Protect permissions (page 684) at a system level or when adding a new user (page 679) or bulk adding users (page 680).

As a SuperAdmin or System Administrator, you can add users at a system or organization level.

Adding a user to a system group provides them access to the System Administration interface or allows them to perform activities across organizations in cross-organization groups.

You can also add users within a single organization with a defined role to determine their application access and privileges.

#### Add or edit a user at a system level

System and Organization Administrators can create users individually, in groups, or through Microsoft Active Directory (AD) (page 689) or LDAP (page 693) integrations.

#### Before you begin

- A System Administrator or Organization Administrator role is required.
- All users are required to have a default organization and a default role within that organization. SuperAdmin and ServerAdmin roles (page 682) are designated differently.
- When adding an individual user, or multiple users at one time, you can also grant Protect permissions for the users.

#### Steps

- 1. Log in as a SuperAdmin or System Administrator.
- 2. Select **SuperAdmin** in the **user menu**.
- 3. Select **Users** in the header.
- 4. Select a user name to edit an existing user or select Add user to add a new user.
- 5. Enter the user's **First name**, **Last name** and **Email address**.
- 6. Select **Require email activations,** if you want to use email activation instead of requiring a password.
- 7. Select a **System roles (page 721)** for the user. The default role is **None**.

- 8. Select the **Organization** to which the user belongs.
- 9. Select the default **Organization role**.
- 10. Select a custom or default Application access group:
  - Contrast provides these default groups:
  - **View:** Members of this group have read-only access to the Contrast interface to see scores, libraries, vulnerabilities, and comments.
  - Edit: Members of this group can remediate findings, add tags, manage vulnerabilities, edit attributes, merge applications, add or delete applications, and create servers.
  - **Rules Admin:** Members of this group can edit rules and policies in the application, enable Protect, and manage notifications and scoring.
  - Admin: Members of this group can configure and manage settings for an organization.
- 11. Select a Date format, Time format, and Time zone.
- 12. To let Organization Administrators change user settings at an organizational level, select **Use organization settings**.

This option is selected by default.

- To create user settings at a system level, clear the this option .:
- a. Clear User organization settings.
- b. To restrict users to using the API only and not the Contrast web interface, .Select Make user API only.
- c. To let the user see and use Assess data, turn on  $\ensuremath{\textbf{Access}}$  .
- d. To let the user see and use Protect data, turn on  $\ensuremath{\textbf{Protect}}$  .

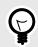

TIP

You can also grant Protect permissions (page 684) at an organization level.

13. Select Add or Save.

### Add multiple users to an organization

You can use a CSV file to add multiple users to an organization.

### Before you begin

- For on-premises customers, a SuperAdmin role is required.
- For hosted customers, an Organization Administrator role is required.

### Steps

- 1. Go to the Users list:.
  - a. For hosted customers, under the user menu, select **Organization settings** and then, select **Users**.
  - b. For on-premises customers, under SuperAdmin, select **Users** in the header.
- 2. Create a spreadsheet with the recommended information and save it as a CSV file:
  - Include the required fields for each user.
  - Format all field headings and values exactly as shown in the table below.
  - Add a new column for any optional fields.

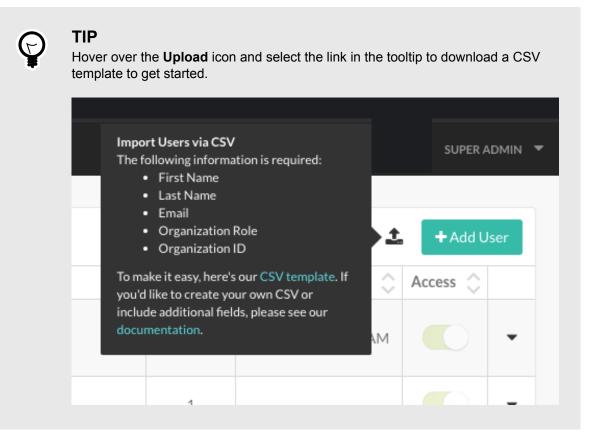

#### CSV fields:

| Field name               | Required                               | Value                                                                                                    |
|--------------------------|----------------------------------------|----------------------------------------------------------------------------------------------------|
| First Name               | Required                               | User first name                                                                                                    |
| Last Name                | Required                               | User last name                                                                                                    |
| Email or Username        | Required                               | If you are using the Contrast's default internal directory, enter the user's email.                                                                                 |
|                          |                                        | If you are using an external directory, change <b>Email</b> to <b>Username</b> in the CSV, and enter usernames that match those in your external directory exactly. |
| Organization UUID        | Required for on-<br>premises customers | Get this value from the organization's general information settings (page 630).                                                                                     |
| Organization Role        | Required                               | Values can be View, Edit, Rules_admin or Admin.                                                                                                    |
| Date Format              | Optional                               | The default value is the organization setting, such as $MM/dd/YYYY$ .                                                                                               |
| Time Format              | Optional                               | The default value is the organization setting, such as $hh:mm$ a.                                                                                                   |
| Timezone                 | Optional                               | The default value is the organization time zone.                                                                                                    |
| Protect                  | Optional                               | The default value is Off.                                                                                                    |
| Groups                   | Optional                               | Values can be View, Edit, Rules Admin, Admin or custom group names. Format multiple group names as GroupA&&GroupB&&GroupC.                                          |
| Language                 | Optional                               | The default is the value configured for the organization (page 630).                                                                                                |
| System<br>Administration | Optional                               | The default value is Off.                                                                                                    |
| Email Activation         | Optional                               | If the value is None, the default is Required Password.                                                                                                    |
| Password                 | Optional                               | This field is required if the Email Activation field is set to ${\tt false}.$                                                                                       |
| Api Only                 | Optional                               | The default value is Off.                                                                                                    |
| Access                   | Optional                               | The default value is On.                                                                                                    |

 Select the black upload icon next to Add user, then select the CSV you created. Once the spreadsheet upload is in progress, you can leave the page and continue with other tasks in Contrast. If the upload is successful, you'll see a confirmation message that includes the number of users uploaded. If the upload failed, you'll see an error message that includes the source of the error in the spreadsheet.

#### **Designate SuperAdmins or ServerAdmins**

The SuperAdmin has the highest level system administration permissions.

A **ServerAdmin** has the same permissions and capabilities as a SuperAdmin, except without access to users and groups.

You must have at least one person as SuperAdmin. If you want to designate more than one user as SuperAdmin, do not share a log in, instead:

- 1. Log in as SuperAdmin.
- 2. Select User menu > SuperAdmin > Users.
- 3. Find the user you want to designate as SuperAdmin. (You can search by name, email or organization, or find their name in the grid.)
- 4. Select the user name to open the **Edit user** window.
- 5. In the System Administration field, select SuperAdmin or ServerAdmin.
- 6. Select Save.

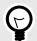

### TIP

Anyone designated as a SuperAdmin or ServerAdmin will be able to access **SuperAdmin** in the top right **User menu**. Also a small key icon will appear next to their name in the **SuperAdmin > Users** grid. Hover over the key to see the assigned role.

#### Add, edit or delete a system access group

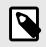

#### NOTE

System access groups are only available to on-premises customers. You must be a SuperAdmin to add a system access group.

To add a system access group:

- 1. Select User menu > SuperAdmin > Groups.
- 2. Select an existing group to edit, or select **Add group** to create a new group.

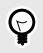

### TIP

To find groups you can use the quick filter dropdown or the search field in the top left, or use the up/down arrows at the top of each column to sort.

- 3. Fill out the form with:
  - **Group name:** Choose something that reflects the purpose, permissions and capabilities you will assign to this group.

• Type: Select System.

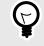

#### TIP

You can also add an access group at an organization level (page 633). However, if you add access groups at a system level, you have the option of creating cross-organization groups.

Cross-organization groups might be helpful if you have a security team that supports multiple business units that each have their own organization.

Members of a cross-organization group are able to switch between organizations by selecting the name in the user menu.

- System access: Select the organization you want this group to access.
- Role: Select the system role (page 721) you want the members of this group to have within the corresponding organization.
- Select Add system access to add more organizations and roles.
- 4. Next to **Members**, on the right, type ahead to select one or more users to assign to the group. Select the X to delete members.

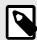

#### NOTE

Users can belong to many groups. They don't have to be created within a particular organization in order to gain access to that organization.

5. When you are finished, select **Add** to create the new group, or select **Save** if you are editing an existing group. The members you added to this group will now have permissions that correspond to their role.

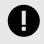

### IMPORTANT

If users are assigned to two groups with conflicting roles for all applications or organizations, the role that provides the most restrictive access applies.

Note that only organization and application level groups are visible to a user (page 441), if you are confused about your access level, it may be that stricter permissions have been imposed at a system level.

However, a role assigned to a specific application overrides a role assigned to all applications, even if the application-specific role is more permissive than the role given to all applications.

If a user is assigned to two custom groups that provide roles for the same application, the role with the least privilege applies.

System (page 721), organization (page 719) and application (page 718) roles are listed in order from most to least permissive.

In the following examples of conflicting role permissions, permissions in Group 2 take precedence.

| Group 1                                  | Group 2 (takes precedence)                        |
|------------------------------------------|---------------------------------------------------|
| Application Editor for all applications  | Application Viewer for all applications           |
| Organization Viewer for all applications | Application Administrator for the Red application |
| RulesAdmin for the Red application       | No Access for the Red application                 |

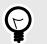

TIP

To delete a group, select **User menu > SuperAdmin > Groups**. Find the group you want to delete and select the Delete icon in that row.

Once this is confirmed, the group is removed and any access provided by that group is revoked from all users assigned to the group.

### Grant Protect permissions (on-premises)

For on-premises customers with multiple organizations, you can grant permissions that let all or some user roles in one or more organizations access Protect data.

### Before you begin

- A SuperAdmin role is required.
- Identify the organizations whose users need access to Protect data.
- · Identify which user roles in an organization need access to Protect data.

#### Steps

- 1. Log in as SuperAdmin.
- 2. Select **SuperAdmin** in the user menu.
- 3. Select **Organizations** in the header.
- 4. Find the organization for which you want to enable Protect. In the Protect column for that row, turn the setting on.

| CONTRAST         | Organizations | Organizations Applications Servers Vulnerabilities Users Groups |             |              |                                                 |                  | Search Contrast 👤 Joan Surfix Advent |               |       |  |
|------------------|---------------|-----------------------------------------------------------------|-------------|--------------|-------------------------------------------------|------------------|--------------------------------------|---------------|-------|--|
| End Organization |               |                                                                 | No Licenses |              |                                                 | 314.0            | nganizationa                         | + Add Organia | rtion |  |
| Organization     | C Admin       | listratore                                                      | Created     | Applications | Licenses (United)                               | Last Login       | Status 🔅                             | Protect 🔅     |       |  |
| ACMEINC          |               | ity Admin                                                       | 05/14/2019  | 60           | 200 Assess (187)<br>250 Protect (250)<br>OSS on | 09/10/2021 10:41 | 6                                    | •             |       |  |

5. In the Who needs Protect window, select the roles that need permission to see and access Protect data.

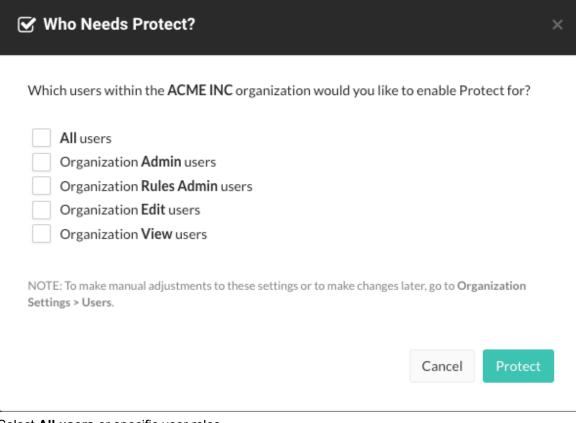

Select All users or specific user roles.

You can also enable or disable Protect access for individual users (page 679).

6. Select Protect.

When you make this change, the users with the selected roles have access to Protect data.

## Automatically add users to groups with SSO

You can automatically add users to groups with single sign-on (SSO).

1. Update your SAML configuration in your IDP:

```
<saml2:AttributeStatement \</pre>
xmlns:saml2="urn:oasis:names:tc:SAML:2.0:assertion">
    <saml2:Attribute Name="contrast groups" \</pre>
NameFormat="urn:oasis:names:tc:SAML:2.0:attrname-format:unspecified">
        <saml2:AttributeValue xmlns:xs="http://www.w3.org/2001/XMLSchema"</pre>
                                  xmlns:xsi="http://www.w3.org/2001/
XMLSchema-instance"
                                  xsi:type="xs:string"
                                  >GROUP1</saml2:AttributeValue>
        <saml2:AttributeValue xmlns:xs="http://www.w3.org/2001/XMLSchema"</pre>
                                  xmlns:xsi="http://www.w3.org/2001/
XMLSchema-instance"
                                  xsi:type="xs:string"
                                  >GROUP2</saml2:AttributeValue>
        . . .
    </saml2:Attribute>
</saml2:AttributeStatement>
```

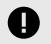

The attribute values listed under contrast\_groups must exactly match an existing group name. Contrast won't create new groups based on the values listed under this attribute.

- 2. Then in Contrast, under organization settings (page 629), select **Single sign-on** and use the check boxes at the bottom of the form to enable one or both of these:
  - Add users to their Contrast groups upon SSO login: Upon login, Contrast adds users to groups listed in the contrast\_groups attribute in the SAML assertion.
  - Remove users from their Contrast groups upon SSO login: Upon login, Contrast removes users from groups not listed in the contrast\_groups attribute in the SAML assertion.

## References

• User email as NameID

```
<md:NameIDFormat>urn:oasis:names:tc:SAML:1.1:nameid-format:emailAddress</
md:NameIDFormat>
```

· First name and surname

```
1<saml2:Attribute Name="http://schemas.xmlsoap.org/ws/2005/05/identity/
claims/givenname"
2
                               NameFormat="urn:oasis:names:tc:SAML:2.0:attr
name-format:unspecified"
3
4
                 <saml2:AttributeValue xmlns:xs="http://www.w3.org/2001/</pre>
XMLSchema"
                                         xmlns:xsi="http://www.w3.org/2001/
XMLSchema-instance"
6
                                         xsi:type="xs:string"
7
                                         >Dan</saml2:AttributeValue>
8
             </saml2:Attribute>
```

User group management

```
<saml2:AttributeStatement \
xmlns:saml2="urn:oasis:names:tc:SAML:2.0:assertion">
<saml2:Attribute Name="contrast_groups" \
NameFormat="urn:oasis:names:tc:SAML:2.0:attrname-format:unspecified">
<saml2:AttributeValue xmlns:xs="http://www.w3.org/2001/
XMLSchema"xmlns:xsi="http://www.w3.org/2001/XMLSchema-
instance"xsi:type="xs:string">GROUP1</saml2:AttributeValue
<saml2:AttributeValue xmlns:xs="http://www.w3.org/2001/XMLSchema-
instance"xsi:type="xs:string">GROUP1</saml2:AttributeValue>
<saml2:AttributeValue xmlns:xs="http://www.w3.org/2001/XMLSchema-
instance"xsi:type="xs:string">GROUP1</saml2:AttributeValue>
<saml2:AttributeValue xmlns:xs="http://www.w3.org/2001/XMLSchema-
instance"xsi:type="xs:string">GROUP1</saml2:AttributeValue>
<saml2:AttributeValue xmlns:xs="http://www.w3.org/2001/XMLSchema-
instance"xsi:type="xs:string">GROUP2</saml2:AttributeValue>
</saml2:AttributeValue xmlns:xs="http://www.w3.org/2001/XMLSchema-
instance"xsi:type="xs:string">GROUP2</saml2:AttributeValue>
</saml2:AttributeValue xmlns:xs="http://www.w3.org/2001/XMLSchema-
instance"xsi:type="xs:string">GROUP2</saml2:AttributeValue>
</saml2:AttributeValue xmlns:xs="http://www.w3.org/2001/XMLSchema-
instance"xsi:type="xs:string">AttributeValue>
</saml2:AttributeValue xmlns:xs="http://www.w3.org/2001/XMLSchema-
instance"xsi:type="xs:string">AttributeValue>
</saml2:AttributeValue xmlns:xs="http://www.w3.org/2001/XMLSchema-
instance"xsi:type="xs:string">AttributeValue>
</saml2:AttributeValue>
</saml2:AttributeValue>
```

#### See also

Configuring user and group provisioning with Okta

Configuring ADFS to automatically add users to groups

## **Default and SuperAdmin credentials**

As the system administrator who installs Contrast, you can manage the following sets of credentials:

- **Contrast Hub credentials:** New customers receive an email with the username and a link to set the password. You will need these credentials to download the installer (page 652) and to log in to Contrast Hub.
  - **Username:** Contrast provides the username in the format *example@domain.com*. It is the same username as the Default Organization Administrator.
  - Password: Create this password when you select the link in the activation email.
- **Default SuperAdmin credentials:** These credentials are included in the license. They are used for managing the Contrast application in the role of SuperAdmin (page 721).
  - **Username:** Contrast provides the username in the format *contrast\_superadmin@domain.com*, where *domain* is the name of your company's email domain.
  - Password: The default password is: default1!.
- **Default Organization Administrator credentials:** The Organization Administrator can use these credentials to log in to Contrast after installation (page 652) and set up and maintain the organization.
  - **Username:** Contrast provides the username in the format *example@domain.com*. It is the same username as the Default Organization Administrator.
  - **Password:** The default password is: default1!.

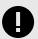

Be sure to change the supplied default passwords as soon as you have successfully logged in. You can reset the SuperAdmin password in Contrast (page 439) or by using command line on Windows (page 703) or Linux (page 702).

# **Configure authentication**

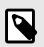

### NOTE

For hosted users, Contrast Security configures authentication. However, an Organization Administrator may be granted the ability to override these settings, including SSO setup.

To request this change contact Contrast Support.

By default, Contrast stores a user directory that includes user's login name, credentials and other details about application authentication. Database credentials are stored (using a one-way hash) in the internal Contrast database. You can set a password policy (page 701) and two-step authentication (page 688) for users in Contrast.

Alternatively, you can use an external directory for authentication, in which case, only the username is stored in the Contrast database. Contrast supports:

- LDAP (page 693)
- Active Directory (page 689)
- Single Sign-On (page 698)
- Trusted HTTPS Proxy (page 701)

Any changes to the authentication settings require that you restart Contrast (page 662). To change authentication, select **Authentication** under system settings (page 703).

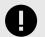

When you switch between authentication modes, be aware:

- Any users that were created under the previous authentication mode will no longer work, unless the user's email address is the same between the new and old authentication provider.
- After you setup your new authentication mode and restart your server, users can't login to Contrast until their accounts are added to a new or existing organization.
   For on-premises customers, the SuperAdmin can take care of the Organization Administrator accounts, and then each Organization Administrator is responsible for the users within that organization.

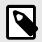

## NOTE

When you use an external authentication provider mode (LDAP or AD), the username field when adding a user functions as a live search that shows users in the proper group.

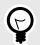

### TIP

Since roles and permissions are managed by access groups (and not the user directory), it is best practice to create access groups before configuring authentication. You will need at least two unique access groups, one for administrators and one for users.

#### Enable two-step authentication at a system level

To enable or disable two-step authentication:

- 1. Under system settings (page 703), select Security in the left navigation.
- 2. Turn the toggle on (green) to enable two-step authentication.
- 3. Select the box next to **Allow organization override** to allow Organization Administrators to choose whether or not to require the feature for users (page 636).

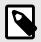

## NOTE

If a user belongs to multiple organizations, their default organization determines their two-step authentication settings.

A user can also choose how they want to receive two-step authentication notices. (page 440)

## **Configure Microsoft Active Directory**

As a System Administrator (page 721), you can configure Contrast to connect to a Microsoft Active Directory (AD). Use the AD connector to configure this integration. AD has a well-defined structure for directories, resulting in fewer possibilities and a more direct configuration.

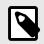

#### NOTE

Switching to AD from a different authentication method such as a local database may result in issues if the user ID attribute is inconsistent.

#### Access if AD is offline

In the event that your AD service experiences connectivity or configuration issues, use the default SuperAdmin account to log in to Contrast. This feature ensures that you continue to have immediate access to your Contrast account even when AD is offline.

#### Steps

- Start by creating a user in the Active Directory Server that is a dedicated read-only user. The user should have read permission to the directory, including users with permission limited only to the Search Base. You will need this user to set the Search Base when configuring users for AD (page 691) and when binding to user.
- 2. Create user groups in the external AD server. You will later use these groups to assign SuperAdmin privileges (page 690) in Contrast.
- 3. Under system settings (page 703), select Authentication.
- 4. Select **Change authentication method** and follow the steps to configure server, groups and advanced settings.
- 5. Select Active Directory.
- Enter the following information. Some settings may be different for LDAP over SSL (LDAPS) as noted.

| ONTRAST                | Organizations | Applications | Servers Vulnerabilities Users Groups  |   | Search Cont    | trast 🖉           | Kat SUPER ADMIN 🔻 |
|------------------------|---------------|--------------|---------------------------------------|---|----------------|-------------------|-------------------|
| System sett            | ings          |              |                                       |   |                |                   |                   |
| General Settings       |               |              |                                       |   |                |                   |                   |
| Licensing<br>Policy    | 1             | 🎝 Set Up A   | uthentication                         |   |                |                   | ×                 |
| Security               |               |              | Step 2 Configure Server               |   |                |                   |                   |
| API                    |               |              | Connect Server                        |   | Bind To Server |                   |                   |
| Authentication         |               |              | Protocol                              |   | Username       |                   |                   |
| Mail<br>Score Settings |               |              | LDAP - Insecure Channel (most common) | • | cn=admin       |                   |                   |
| ocore occarigo         |               | •            | Hostname                              |   | Password       |                   |                   |
| System Messages        |               |              | ad.contsec.com                        |   | •••••          |                   |                   |
|                        |               |              | Port 🔞                                |   |                |                   |                   |
|                        |               |              | 389                                   |   |                |                   |                   |
|                        |               |              | Search Base 💿                         |   |                |                   |                   |
|                        |               |              | dc=contrastsecurity,dc=com            |   |                |                   |                   |
|                        |               |              |                                       |   |                |                   |                   |
|                        |               |              |                                       |   |                |                   | _                 |
|                        |               |              |                                       |   |                | Previous Test Con | nection Next      |

#### Under Connect server:

• **Protocol:** Enter the protocol that should be used to communicate with the LDAP server. Choose **LDAP** or **LDAPS** from the dropdown. The default is **LDAP**. Additional configuration may be

needed for the **LDAPS** option if you are using a self-signed or privately-signed certificate with AD (page 692).

- Hostname: Enter the hostname to connect to when communicating with the LDAP server; either the DNS hostname or IP address of the AD server. In multi-tenant forests, this should be the Global Catalog Server. The default is localhost".
- Port: Enter the port to connect to when communicating with the LDAP server. For standard (single-tenant, single-domain) directories, this should be port 389 (LDAP) or 636 (LDAPS). In multi-tenant or multi-domain forests, this should be 3268 (LDAP) or 3269 (LDAPS).
- Search base: Enter the base DN (a distinguished name that represents the global base level container for your AD environment) to use when communicating with the LDAP server. This is usually your domain or subdomain name. The default is dc=contrastsecurity,dc=com. If your login domain is *yourdomain.com*, your base DN would be dc=yourdomain,dc=com.
- Under Bind to server.
- Username: Enter the full DN of the user who can bind to the directory to perform search functionality. The default is cn=Directory Manager.
- **Password:** The password of the user account that the application should use when connecting to the LDAP server.
- 7. Select **Test connection** to ensure connectivity to the server. Once connectivity is verified, select **Next**.
- 8. Configure groups. (page 690)
- 9. Configure advanced settings. (page 691)
- 10. Once all of the configuration options are set, verify that you are able to log in as both a SuperAdmin and an Organization Administrator using the **Test login** button.

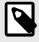

## NOTE

If the test seems to take an excessive amount of time, it's likely a result of having the wrong setting for the **Follow referrals** option in **Advanced settings** (page 691). Once you switch the setting, you should be able to verify login functionality more quickly.

11. Select **Finish** to complete the configuration.

## **Configure groups for Active Directory**

As part of Active Directory configuration (page 689), you will need to configure groups.

Contrast doesn't perform Data Access Control using the integrated AD servers. In other words, roles and access to data within the application are handled by the application and Organization Administrators set user roles. However, there is an Access Control check when logging in or creating new users to ensure that the provided user belongs to the correct group in Active Directory (AD).

#### Steps

## STEP 3 Configure Groups @

**Contrast User Group** 

cn = Contrast Users, cn = Users, dc = contrast security, dc = contrast security, dc = contrast secur

Contrast SuperAdmin Group

cn=ContrastAdmins,cn=Users,dc=contrastsecurity,dc=co

1.

Use the groups that you created on your external AD server to assign users to one of the following Contrast groups.

Query for Groups

- **SuperAdmin group:** This group allows users to log in to the Super Administrator interface. Users in this group are authenticated and authorized the first time they log in to Contrast.
- **User group:** This group allows users to be added to an organization and log in to the Contrast web interface. This group is appropriate for all other users. To let users log in, add them (page 633) to the organization manually in the Contrast web

interface.

#### NOTE

If you add a user to both groups in your AD instance, Contrast automatically adds them to the SuperAdmin group during configuration.

2. Select **Query for groups** to enable a live search of existing groups as you begin to type within the input fields.

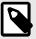

#### NOTE

To create users with AD authentication in Contrast while bypassing the Access Control check, execute the following query in the database.

```
UPDATE teamserver_preferences SET property_value='true' \
WHERE \
property_name='directory.skip.user_existence.validation'
```

## **Configure settings for Active Directory**

As part of Active Directory configuration (page 689), under Advanced settings enter:

| STEP 4<br>Advanced Settings                                     |                        |
|-----------------------------------------------------------------|------------------------|
| User Base DN<br>ou=Users                                        | Follow Referrals       |
| User ID Attribute<br>Login ID   Email Address<br>User Principal | Limit Referrals 🕝<br>5 |
| Search Within Nested Groups                                     |                        |

• User base DN: The default is *cn=Users*, the default container for AD. However, if your AD is configured differently, this will be the path to the top-most container where users are stored in the directory.

For example, if your users are stored in the DN

CN=Engineering,CN=GlobalUsers,DC=intranet,dc=example,dc=com and your base DN is DC=intranet,DC=example,DC=com, the value of the User DN suffix will be CN=Engineering,DC=GlobalUsers.

- User ID attribute: Enter the user attribute that the user will enter as the username when logging in to the Contrast application. Use the attribute that will be most familiar to the users. The default is **Email** address.
  - Login ID: The AD sAMAccountName attribute; this is usually the username that you use to log in to Windows.
  - Email address: The AD mail attribute containing the email address of the user.
  - User principal: The AD userPrincipal attribute containing the full username.
- Search within nested groups: Enable or disable searching within nested groups. The toggle is disabled by default.
- Follow referrals: In multi-tenant or multi-domain enterprise forests, LDAP queries may be referred to another server for more details. The toggle is disabled by default.
- Limit referrals: Limit to how many referrals should be followed when AD replies with a Referral response. The default is "5".

## Use self-signed or privately-signed certificates with Active Directory

If you configure your AD integration (page 689) to connect to your server using SSL, you may need to import your server's certificate into a new truststore to be used by the Contrast JRE.

- 1. Acquire the server's certificate from your administrators in PKCS#12 format. If you're using a self-signed certificate, this will be the actual AD server's certificate. If you have a private CA, you need the CA certificate for that server.
- 2. Once you have the certificate for the server, create a truststore that contains that certificate. Run the following commands as an administrator from a command shell in the directory where Contrast is installed.

```
$ mkdir data/conf/ssl
$ jre/bin/keytool -import -file <path to certificate> -alias <hostname> \
    -keystore data/conf/ssl/truststore.jks
```

3. After you create your truststore containing either your server's or CA certificate, add the following lines into the *bin/contrast-server.vmoptions* file:

```
-Djavax.net.ssl.trustStore=<full path to truststore>
-Djavax.net.ssl.trustStorePassword=<password you set for the \
trustStore, if any>
```

4. You should now restart the Contrast server service, and verify that queries against AD will use SSL.

## **Configure LDAP**

Contrast integrates with many types of Lightweight Directory Access Protocol (LDAP) servers. LDAP is an Internet protocol that web applications can use to look up users or groups listed on an LDAP directory server.

Contrast supports these LDAP server types:

- OpenLDAP
- OpenDS
- ApacheDS
- · Fedora Directory Server
- · Microsoft Active Directory
- Generic LDAP Servers

Connecting to an LDAP directory server is useful if you manage users and groups in a corporate directory, and you want to delegate the responsibility of managing user access of the application to your corporate directory administrators.

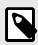

#### NOTE

Switching to LDAP from a different authentication method such as a local database may result in issues if the user ID attribute is inconsistent.

A system administrator can configure the LDAP server:

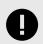

#### IMPORTANT

If you configure your LDAP integration to connect to your server using SSL, you may need to take extra steps for self-signed or privately signed certificates (page 698).

## Access if LDAP is offline

In the event that your LDAP service experiences connectivity or configuration issues, use the default SuperAdmin account to log in to Contrast. This feature ensures that you continue to have immediate access to your Contrast account even when LDAP is offline.

### Steps

- Start by creating a user in the LDAP Server that is a dedicated read-only user or read-write user (depending on how you configure Contrast to interact with the LDAP directory). The user should be have read permission to the directory, including users with permission limited only to the Search Base. You will need this user to set the Search Base when configuring users for LDAP (page 696) and when binding to user.
- 2. Create user groups in the external LDAP server. You will later use these groups to assign SuperAdmin privileges (page 695) in Contrast.
- 3. Under system settings (page 703), select Authentication.
- 4. Select Change authentication method.
- 5. Select LDAP.
- 6. Enter required information under **Connect server** and **Bind server**.

| CONTRAST                                                    | Organizations | Applications | Servers                                 | Vulnerabilities                                      | Users       | Groups | S                         | earch Contrast | 🐼 Kat s         | SUPER ADMIN 🔻 |
|-------------------------------------------------------------|---------------|--------------|-----------------------------------------|------------------------------------------------------|-------------|--------|---------------------------|----------------|-----------------|---------------|
| System set                                                  | tings         |              |                                         |                                                      |             |        |                           |                |                 |               |
| General Settings<br>Licensing<br>Policy                     |               | 🌒 Set Up A   | uthentic                                | ation                                                |             |        |                           |                |                 | ×             |
| Security<br>API<br>Authentication<br>Mail<br>Score Settings |               |              | Connect<br>Protocol                     | figure Server<br><b>Server</b><br>secure Channel (mo | ost common) | •      | Bind T<br>Userna<br>cn=ad |                |                 |               |
| System Messages                                             |               | •            | Hostname<br>ad.contsec<br>Port @<br>389 | .com                                                 |             |        | Passwo                    | ord            |                 |               |
|                                                             |               |              | Search Bas<br>dc=contra                 | e 🕜<br>stsecurity,dc=com                             |             |        |                           |                |                 |               |
|                                                             |               |              |                                         |                                                      |             |        |                           | Previous       | Test Connection | Next          |

| Option         | Description                                                                                                    | Default                        |
|----------------|----------------------------------------------------------------------------------------------------|--------------------------------|
| Connect server |                                                                                                    |                                |
| Protocol       | The protocol that should be used to communicate with the LDAP server.<br>Choose between LDAP or LDAP with SSL (LDAPS).                                                            | LDAP                           |
| Hostname       | Enter the hostname to use when communicating with the LDAP server.                                                                                                    | localhost                      |
| Port           | Enter the port to use when communicating with the LDAP server.                                                                                                    | 389 (LDAP), 636 (LDAPS)        |
| Search base    | Enter the base distinguished name (DN) to use when communicating with the LDAP server. If your login domain is <i>yourdoman.com</i> , your base DN would be dc=yourdomain,dc=com. | dc=contrastsecurity<br>,dc=com |
| Bind to server |                                                                                                    |                                |
| Method         | Select the method to use when connecting to the LDAP server. Options are shown in the next table.                                                                                 | Simple                         |
| Username       | Enter the full DN of the user that should bind to the directory to perform<br>queries and check authentication.                                                                   | N/A                            |
| Password       | Enter the password for the bind user specified in the Username field.                                                                                                    | N/A                            |

There are four supported bind mechanisms that can be used by Contrast. Each has different required fields:

| Method     | Description                                                                                                    | Required Fields       | Optional<br>Fields |
|------------|----------------------------------------------------------------------------------------------------|-----------------------|--------------------|
| Anonymous  | Administrators provide anonymous, read-only access to the directory.                                                                     | None                  | N/A                |
| Simple     | This is standard username and password authentication. The<br>username and password are verified as provided by the<br>LDAP server.      | Username,<br>Password | N/A                |
| DIGEST-MD5 | A username and password are provided and hashed using MD5 prior to sending to the server to be authenticated.                            | Username,<br>Password | SASL Realm         |
| CRAM-MD5   | The LDAP server issues a pre-authentication challege, which<br>is sent with the MD5 hashed username and password to be<br>authenticated. | Username,<br>Password | SASL Realm         |

- 7. Once you configure the connection to the LDAP server, select **Test connection**. Testing the connection ensures that the application can connect to the LDAP server and perform queries.
- 8. Configure groups for LDAP (page 695).
- 9. Configure users for LDAP (page 696).
- 10. To verify that the group and user mappings are correctly configured, select Test login.
- 11. Once you've successfully logged in as both SuperAdmin and Organization Administrator, select **Finish** to complete the configuration.

#### **Configure groups for LDAP**

As part of the LDAP configuration (page 693), you will need to configure groups.

Organization Administrators set the roles and permissions (page 717) for users, and each application handles roles and access to data within that application. When configuring users, you can opt to add users to an access group on login (page 696). However, even if that is not enabled, Contrast uses the LDAP directory to ensure that the provided user belongs to the correct group.

To configure groups:

1. Enter the following values:

| <b>C</b> )NTRAST                                            | Organizations Application: | s Servers Vulnerabilities Users Groups                                                                           | Search Contrast Kat SUPER ADMIN 👻                                                                                                  |
|-------------------------------------------------------------|----------------------------|----------------------------------------------------------------------------------------------------|----------------------------------------------------------------------------------------------------|
| System setting                                              | gs                         |                                                                                                    |                                                                                                    |
| General Settings<br>Licensing<br>Policy                     | ➡) Set Up                  | Authentication                                                                                                   | ×                                                                                                    |
| Security<br>API<br>Authentication<br>Mail<br>Score Settings |                            | Step 3 Configure Groups<br>Find Which Groups A User Belongs To<br>Group Type Group Subtree Static - Map to users | Authorize Contrast Users  Query for Groups Contrast SuperAdmin Group                                                               |
| System Messages                                             | •                          | Base DN<br>ou=Groups,dc=example,dc=com<br>Object Class (Optional)<br>posixGroup                                  | Example: 'cn=Contrast Admins.cn=Users.dc=contrast   Selected DNs:  • cn=superadmin,ou=Groups.dc=example.dc=com ×                   |
|                                                             |                            | Group Member Attribute<br>memberUid                                                                              | Contrast User Group Example: 'cn=Contrast Users.cn=Users.dc=contrasts  Selected DNs:  • cn=testgroup.ou=Groups.dc=example.dc=com × |
|                                                             |                            |                                                                                                    | Previous Next                                                                                                    |

| Option                       | Description                                                                                                    | Default      |
|------------------------------|----------------------------------------------------------------------------------------------------|--------------|
| Group type                   | Groups types depend on your server functionality and configuration. Groups are either:                                                                                                    | Static       |
|                              | <ul> <li>Static: Groups track members through an attribute on the object, such as uniqueMember. The remaining four options in this table only apply to static groups.</li> <li>Dynamic: The user object tracks its own membership. Groups are added dynamically to the user object when the user becomes a member of a group.</li> </ul> |              |
| Group<br>subtree             | Configures whether subtrees of the Base DN should be included when searching for<br>groups in the directory.                                                                                                    | Enabled      |
| Base DN                      | This is the distinguished name (DN) where the application can find groups in your LDAP server (like the User Base DN).                                                                                                    | ou =Groups   |
| Object<br>class              | If left blank, the application uses the default values of "group," "groupOfUsers," or<br>"groupOfUniqueUsers." This isn't a required field, as it is standard across LDAP<br>deployments.                                                                                                    | N/A          |
| Group<br>member<br>attribute | The attribute within a group object in the directory that contains the members of that group. This may differ for your LDAP deployment, so ensure that you are using the correct attribute with your LDAP administrator.                                                                                                    | uniqueMember |

- 2. Use the groups you previously created in your external LDAP server, to assign users to one of the following groups
  - SuperAdmin group: This group allows users to log in with SuperAdmin permissions.
  - **Users group:** This group allows users to be added to an organization and log in to the standard interface. This group is appropriate for all other users.

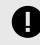

If a user belongs to both groups, and provisioning is disabled, the user will be created as a SuperAdmin. If provisioning is enabled, the user will be created without SuperAdmin permissions.

3. Select **Query for groups** to enable a live search of existing groups as you begin to type within the input fields.

## Configure users for LDAP

As part of the LDAP configuration (page 693), you will need to configure users.

To fully integrate with an LDAP directory, Contrast needs information on how to connect to the LDAP server as well as how to find users and groups within the directory.

1. Enter the following information on how you want Contrast to search for users in the directory. The default settings are correct for most LDAP deployments.

| CONTRAST                                | Organizations | Applications | Servers                                | Vulnerabilities                              | Users Gr | oups             | Sear                      | th Contrast     | 🔀 Kat su           | IPER ADMIN 🔻 |
|-----------------------------------------|---------------|--------------|----------------------------------------|----------------------------------------------|----------|------------------|---------------------------|-----------------|--------------------|--------------|
| System sett                             | ings          |              |                                        |                                              |          |                  |                           |                 |                    |              |
| General Settings<br>Licensing<br>Policy |               | 🔊 Set Up /   | Authentic                              | ation                                        |          |                  |                           |                 |                    | ×            |
| Security<br>API<br>Authentication       |               |              | Step 4 Con<br>Find Use                 | figure Users<br><b>rs</b>                    |          |                  |                           |                 |                    |              |
| Mail<br>Score Settings                  |               |              |                                        | e,dc=example,dc=co                           | om       |                  | User Subtree 🔞            |                 |                    |              |
| System Messages                         |               |              | Object Clas<br>inetOrgPe<br>First Name | erson                                        |          |                  | User ID Attribute<br>mail | POV 0           |                    |              |
|                                         |               | •            | givenName                              | e                                            |          |                  | Bind O Com                |                 |                    |              |
|                                         |               |              | sn<br>Email Attri                      |                                              |          |                  |                           |                 |                    |              |
|                                         |               |              | mail<br>Default Or                     | ganization                                   |          | Default Organiza | tion Role (New Users)     | Default Applic: | ation Access Group | р 🙆          |
|                                         |               |              | New Org                                | user provisioning                            | •        | Edit             | •                         | Edit            |                    | •            |
|                                         |               |              |                                        | ers to their Contras<br>e users from their C |          |                  |                           |                 |                    |              |
|                                         |               |              |                                        |                                              |          |                  |                           | Previo          | JS Test Login      | Finish       |

| Option                     | Description                                                                                                    | Default       |
|----------------------------|----------------------------------------------------------------------------------------------------|---------------|
| Base DN                    | Indicate the container (under the global base DN) where Contrast should start searching for users. In most organizations, this is a single container (for example, <i>ou=Users</i> ), but your LDAP administrator should verify that you're searching the right container.                                                   | ou=users      |
| Object Class               | Indicate the LDAP object class for user objects in the directory.                                                                                                    | inetOrgPerson |
| First Name Attribute       | Indicate the LDAP field that contains a user's first name.                                                                                                    | givenName     |
| Last Name Attribute        | Indicate the LDAP field that contains a user's last name.                                                                                                    | sn            |
| Email Attribute            | Indicate the LDAP field that contains a user's email address.                                                                                                    | mail          |
| User subtree               | If enabled, subtrees of the Base DN are included when searching for users.                                                                                                    | Enabled       |
| User ID attribute          | Indicate the LDAP field that should be identified as the User ID. This is the username to enter when logging in to contrast.                                                                                                    | uid           |
| Authentication<br>strategy | Choose how you want Contrast to authenticate users when they provide<br>their credentials. <b>Bind</b> means the application sends the user's credentials<br>to the server for authentication. <b>Compare</b> means the server hashes the<br>user's credentials and compares them to the value of the password<br>attribute. | Bind          |
| Password attribute         | The LDAP field that contains a user's password.<br>If you selected <b>Compare</b> for the authentication strategy, this attribute<br>contains the hashed password for the user.                                                                                                    | userPassword  |

- To automatically create new user accounts when someone makes an LDAP request to log in, check the box next to Enable user provisioning.
   Use the dropdowns to choose the Default organization, Default organization role and Default application access group for the new users.
- 3. Contrast can automatically provision or de-provision users at login time based upon the user's LDAP groups. When this feature is enabled for LDAP-based authentication, users are added to a Contrast access group that maps to a corresponding LDAP group and removed from disallowed Contrast groups. Users can be added to multiple groups, as well as added to groups that give them access to multiple organizations.

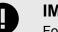

For this to work, the Contrast groups must already exist, and the groups from LDAP (for provisioning purposes) must have the same name as the Contrast groups.

4. To add users to their groups when they log in to Contrast, check the box next to Add users to their Contrast groups upon login. To remove users from their groups when they log in to Contrast, check the box next to Remove users from their Contrast groups upon login.

#### Use self-signed or privately-signed certificate with LDAP

If you configure your LDAP integration (page 693) to connect to your server using SSL, you may need to import your server's certificate into a new truststore to be used by the Contrast JRE.

- 1. To begin, acquire the server's certificate from your administrators in PKCS#12 format. If you're using a self-signed certificate, this is the actual LDAP server's certificate. If you have a private certificate (CA), you need the CA certificate for that server.
- 2. Once you have the certificate for the server, import it into the truststore used by the JRE running Contrast. Run the following command as an administrator from a command shell in the directory where Contrast is installed.

```
$ jre/bin/keytool -import -file <path to certificate> -
```

- alias <hostname> \-keystore <ts install>/jre/lib/security/cacerts
- You should now restart the Contrast server service, and verify that queries against LDAP now use SSL.

#### Configure single sign-on (SSO) at a system level

Single sign-on (SSO) is an authentication service that allows access to multiple applications using one set of credentials. As a System Administrator, you can configure Contrast to use this service with a SAML 2.0 supported provider.

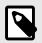

## NOTE

For more information, see the SAML 2.0 specification.

Authentication happens through an identity provider (IDP). You may use your own generic IDP or one of many popular third-party providers, such as Okta, OneLogin, Ping Identity or ADFS.

Have your IDP metadata information ready, and then provide your metadata to connect to Contrast via an XML file or a Metadata URL.

For on-premises customers, the SuperAdmin configures SSO at the system level. Hosted customers can configure SSO at an organization level. Multi-tenant hosted instances can have multiple IDPs configured to a single instance of Contrast.

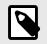

#### NOTE

If users are identified with a user ID rather than an email address, those accounts don't automatically transfer over to the SSO configuration and must be recreated.

## Before you begin

When using SSO, you must configure your NameID to pass the user's email.

Optionally, to set the user's first and last name, you must configure their IdP to pass additional attributes via the SAML assertion using:

- First name: http://schemas.xmlsoap.org/ws/2005/05/identity/claims/givenname
- · Last name: http://schemas.xmlsoap.org/ws/2005/05/identity/claims/surname

If those fields are not present or are blank, the default is to use the NameID field. And if user provisioning is enabled, the user's first and last name will auto-populate.

```
1<saml2:Attribute Name="http://schemas.xmlsoap.org/ws/2005/05/identity/</pre>
claims/givenname"
                                NameFormat="urn:oasis:names:tc:SAML:2.0:attrna
2
me-format:unspecified"
3
                                >
4
                  <saml2:AttributeValue xmlns:xs="http://www.w3.org/2001/</pre>
XMLSchema"
5
                                          xmlns:xsi="http://www.w3.org/2001/
XMLSchema-instance"
б
                                          xsi:type="xs:string"
7
                                          >Dan</saml2:AttributeValue>
8
              </saml2:Attribute>
```

#### Steps

1. Contrast doesn't provide keys for SAML authentication. If you enable SSO without providing private keys, you're only able to perform IDP-initiated logins. You need to generate your own self-signed key using the Java Keytool:

```
keytool -genkeypair -alias some-alias -keypass changeit -keyalg RSA -
keystore samlKeystore.jks
```

2. Use the encrypted properties editor (page 709) to modify *saml.properties*, and update the values to the keystore you created in the previous step.

| authenticator.saml.keystore.path        | : /path/to/           |
|-----------------------------------------|-----------------------|
| samlKeystore.jks                        |                       |
| authenticator.saml.keystore.default.key | : some-alias          |
| authenticator.saml.keystore.passwordMap | : some-alias=changeit |
| authenticator.saml.keystore.password    | : changeit            |

- 3. Once you make the changes, restart Contrast so that it picks up the new keystore.
- 4. In the Contrast, under system authentication (page 687), select Authentication, then Change authentication method.
- 5. Select **Single sign-on**.
- 6. Use the provided information to set up Contrast with your IDP. (You must also provide the **Entity ID** and **Metadata URL** in your IDP configuration.)

Set Up Authentication

| What you'll need: Copy Metadata URL                                                                                                    |                                                                                                    |                                                                                                    |                                                                                                    |                            |  |  |  |
|----------------------------------------------------------------------------------------------------|----------------------------------------------------------------------------------------------------|----------------------------------------------------------------------------------------------------|----------------------------------------------------------------------------------------------------|----------------------------|--|--|--|
|                                                                                                    |                                                                                                    |                                                                                                    |                                                                                                    |                            |  |  |  |
| Entity II                                                                                                    |                                                                                                    |                                                                                                    | Metadata URL                                                                                                    | Attributes                 |  |  |  |
|                                                                                                    | :2-52-68-234-25.ap-nort<br>m/Contrast/saml/metada                                                                                                    |                                                                                                    | http://ec2-52-68-234-25.ap-northeast-1.comp<br>naws.com/Contrast/saml/metadata                                                                     | ute.amazo None require     |  |  |  |
| Version                                                                                                    | NameID Format                                                                                                    | Consumer Binding                                                                                                    | Assertion Consumer URL                                                                                                    |                            |  |  |  |
| 2.0                                                                                                    | Email Address                                                                                                    | HTTP-POST                                                                                                    | http://ec2-52-68-234-25.ap-northeast-1.comp<br>I/metadata                                                                                          | ute.amazonaws.com/Contras  |  |  |  |
| What we n                                                                                                    | eed:                                                                                                    |                                                                                                    |                                                                                                    |                            |  |  |  |
| Identity Prov                                                                                                    | vider *                                                                                                    |                                                                                                    |                                                                                                    |                            |  |  |  |
| okta                                                                                                    |                                                                                                    |                                                                                                    |                                                                                                    |                            |  |  |  |
|                                                                                                    |                                                                                                    |                                                                                                    |                                                                                                    |                            |  |  |  |
|                                                                                                    | cess to the metadata URI                                                                                                    | -                                                                                                    |                                                                                                    |                            |  |  |  |
| IdP Metadat                                                                                                    | a *                                                                                                    |                                                                                                    |                                                                                                    |                            |  |  |  |
|                                                                                                    |                                                                                                    |                                                                                                    |                                                                                                    |                            |  |  |  |
| <entitydes< td=""><td>criptor xmlns="urn:oasis:</td><td>names:tc:SAML:2.0:metad</td><td>lata" entityID="http://ec2-52-68-</td><td></td></entitydes<>                                                                                                    | criptor xmlns="urn:oasis:                                                                                                    | names:tc:SAML:2.0:metad                                                                                                    | lata" entityID="http://ec2-52-68-                                                                                                    |                            |  |  |  |
| 234-25.ap-                                                                                                    | northeast-1.compute.am                                                                                                    | azonaws.com/Contrast/sa                                                                                                    | ml/metadata">                                                                                                    |                            |  |  |  |
| 234-25.ap-i<br><spssod< td=""><td>northeast-1.compute.am<br/>escriptor AuthnRequests</td><td>azonaws.com/Contrast/sa<br/>sSigned="false" WantAsse</td><td>ml/metadata"&gt;<br/>rtionsSigned="false"</td><td></td></spssod<>                                                                                                    | northeast-1.compute.am<br>escriptor AuthnRequests                                                                                                    | azonaws.com/Contrast/sa<br>sSigned="false" WantAsse                                                                                                    | ml/metadata"><br>rtionsSigned="false"                                                                                                    |                            |  |  |  |
| 234-25.ap-i<br><spssod<br>protoc<br/>urn:oasis:na</spssod<br>                                                                                                    | northeast-1.compute.am<br>escriptor AuthnRequests<br>colSupportEnumeration=<br>ames:tc:SAML:1.1:protoc                                                                    | azonaws.com/Contrast/sa<br>sSigned="false" WantAsse<br>"urn:oasis:names:tc:SAML<br>ol http://schemas.xmlsoap                                                  | ml/metadata"><br>rtionsSigned="false"<br>:2.0:protocol<br>.org/ws/2003/07/secext">                                                                 |                            |  |  |  |
| 234-25.ap-r<br><spssod<br>protoc<br/>urn:oasis:na<br/><singlel< td=""><td>northeast-1.compute.am<br/>escriptor AuthnRequests<br/>colSupportEnumeration=<br/>ames:tc:SAML:1.1:protoc</td><td>azonaws.com/Contrast/sa<br/>sSigned="false" WantAsse<br/>"urn:oasis:names:tc:SAML</td><td>ml/metadata"&gt;<br/>rtionsSigned="false"<br/>:2.0:protocol<br/>.org/ws/2003/07/secext"&gt;</td><td></td></singlel<></spssod<br>                                                                                             | northeast-1.compute.am<br>escriptor AuthnRequests<br>colSupportEnumeration=<br>ames:tc:SAML:1.1:protoc                                                                    | azonaws.com/Contrast/sa<br>sSigned="false" WantAsse<br>"urn:oasis:names:tc:SAML                                                                               | ml/metadata"><br>rtionsSigned="false"<br>:2.0:protocol<br>.org/ws/2003/07/secext">                                                                 |                            |  |  |  |
| 234-25.ap-1<br><spssod<br>protoc<br/>urn:oasis:na<br/><singlel< td=""><td>northeast-1.compute.am<br/>escriptor AuthnRequests<br/>colSupportEnumeration=<br/>ames:tc:SAML:1.1:protoc<br/>.ogoutService Binding="u</td><td>azonaws.com/Contrast/sa<br/>sSigned="false" WantAsse<br/>"urn:oasis:names:tc:SAML<br/>ol http://schemas.xmlsoap</td><td>ml/metadata"&gt;<br/>rtionsSigned="false"<br/>:2.0:protocol<br/>.org/ws/2003/07/secext"&gt;</td><td></td></singlel<></spssod<br>                                  | northeast-1.compute.am<br>escriptor AuthnRequests<br>colSupportEnumeration=<br>ames:tc:SAML:1.1:protoc<br>.ogoutService Binding="u                                        | azonaws.com/Contrast/sa<br>sSigned="false" WantAsse<br>"urn:oasis:names:tc:SAML<br>ol http://schemas.xmlsoap                                                  | ml/metadata"><br>rtionsSigned="false"<br>:2.0:protocol<br>.org/ws/2003/07/secext">                                                                 |                            |  |  |  |
| 234-25.ap-<br><spssod<br>protoc<br/>urn:oasis:na<br/><singlel< td=""><td>northeast-1.compute.am<br/>escriptor AuthnRequests<br/>colSupportEnumeration=<br/>amestic:SAML:1.1:protoc<br/>cogoutService Binding=""""""""""""""""""""""""""""""""""""</td><td>azonaws.com/Contrast/sa<br/>sSigned="false" WantAsse<br/>"urn:oasis:names:tc:SAML<br/>ol http://schemas.xmlsoap</td><td>ml/metadata"&gt;<br/>rtionsSigned="false"<br/>:2.0:protocol<br/>.org/ws/2003/07/secext"&gt;</td><td></td></singlel<></spssod<br> | northeast-1.compute.am<br>escriptor AuthnRequests<br>colSupportEnumeration=<br>amestic:SAML:1.1:protoc<br>cogoutService Binding=""""""""""""""""""""""""""""""""""""      | azonaws.com/Contrast/sa<br>sSigned="false" WantAsse<br>"urn:oasis:names:tc:SAML<br>ol http://schemas.xmlsoap                                                  | ml/metadata"><br>rtionsSigned="false"<br>:2.0:protocol<br>.org/ws/2003/07/secext">                                                                 |                            |  |  |  |
| 234-25.ap-1<br><spssod<br>protoc<br/>urn:oasis:na<br/><singlel<br>Accepted Do<br/>contsec.com</singlel<br></spssod<br>                                                                                                    | northeast-1.compute.am<br>escriptor AuthnRequest<br>:olSupportEnumeration=<br>mmestc:SAML:1.iprotoc<br>.ogoutService Binding="<br>                                        | azonaws.com/Contrast/sa<br>sSigned="false" WantAsse<br>"urn:oasis:names:tc:SAML<br>ol http://schemas.xmlsoap                                                  | ml/metadata"><br>rtionsSigned="false"<br>:2.0:protocol<br>.org/ws/2003/07/secext"><br>2.0:bindings:HTTP-POST"                                      |                            |  |  |  |
| 234-25.ap-1<br><spssod<br>protoc<br/>urn:oasis:na<br/><singlel<br>Accepted Do</singlel<br></spssod<br>                                                                                                    | northeast-1.compute.am<br>escriptor AuthnRequest<br>:olSupportEnumeration=<br>mmestc:SAML:1.iprotoc<br>.ogoutService Binding="<br>                                        | azonaws.com/Contrast/sa<br>sSigned="false" WantAsse<br>"urn:oasis:names:tc:SAML<br>ol http://schemas.xmlsoap                                                  | ml/metadata"><br>rtionsSigned="false"<br>:2.0:protocol<br>.org/ws/2003/07/secext"><br>2.0:bindings:HTTP-POST"                                      |                            |  |  |  |
| 234-25.ap-1<br><spssod<br>protoc<br/>urn:oasis:na<br/><singlet<br>Accepted Do<br/>contsec.com</singlet<br></spssod<br>                                                                                                    | northeast-1.compute.am<br>escriptor AuthnRequest<br>:olSupportEnumeration=<br>mmestc:SAML:1.1:protoc<br>.ogoutService Binding="cu<br>                                     | azonaws.com/Contrast/sa<br>SSigned="false" WantAsse<br>"urn:oasis:names:tc:SAML<br>01 http://schemas.xmisoag<br>urn:oasis:names:tc:SAML:2                     | ml/metadata"><br>titonsSigned="false"<br>:2.0:protocol<br>org/ws/2003/07/secext"><br>2.0:bindings:HTTP-POST"                                       | t Application Access Group |  |  |  |
| 234-25.ap-1<br><spssod<br>protoc<br/>urn:oasis:na<br/><singlel<br>Accepted Do<br/>contsec.com<br/>+ Add domain</singlel<br></spssod<br>                                                                                                    | northeast-1.compute.am<br>escriptor AuthnRequest<br>:olSupportEnumeration=<br>mmestc:SAML:1.1:protoc<br>.ogoutService Binding="cu<br>:::::::::::::::::::::::::::::::::::: | azonaws.com/Contrast/sa<br>SSigned="false" WantAsse<br>"urn:oasis:names:tc:SAML<br>01 http://schemas.xmisoag<br>urn:oasis:names:tc:SAML:2                     | ml/metadata"><br>titonsSigned="false"<br>:2.0:protocol<br>org/ws/2003/07/secext"><br>2.0:bindings:HTTP-POST"                                       | t Application Access Group |  |  |  |
| 234-25.ap-1<br><spssod<br>protoc<br/>urn:oasis:n:<br/><singlel<br>Accepted Do<br/>contsec.com<br/>+ Add domain<br/>Default Orga<br/>Contrast De</singlel<br></spssod<br>                                                                                                    | northeast-1.compute.am<br>escriptor AuthnRequest<br>:olSupportEnumeration=<br>mmestc:SAML:1.1:protoc<br>.ogoutService Binding="cu<br>:::::::::::::::::::::::::::::::::::: | azonaws.com/Contrast/sa<br>Signed="false" WantAsse<br>"urn:oasis:names:tc:SAML<br>01http://schemas.xmisoag<br>urn:oasis:names:tc:SAML:2<br>Default O          | ml/metadata"><br>ttionsSigned="false"<br>:2.0:protocol<br>corg/ws/2003/07/secext"><br>2.0:bindings:HTTP-POST"<br>x<br>rganization Role (New Users) | t Application Access Group |  |  |  |
| 234-25.ap-1<br><spssod<br>protoc<br/>urricosisma<br/><singlet<br>Accepted Do<br/>contsec.com<br/>+ Add domain<br/>Default Orga<br/>Contrast De<br/>V Enable u</singlet<br></spssod<br>                                                                                                    | northeast-1.compute.am<br>escriptor AuthnRequest<br>:olSupportEnumeration=<br>messtc:SAML:1.iprotoc<br>.ogoutService Binding="ru<br>                                      | azonaws.com/Contrast/sa<br>SSigned="false" WantAsse<br>"urn:oasis:names:tc:SAML<br>01http://schemas.xmisoag<br>urn:oasis:names:tc:SAML:2<br>Default O<br>Edit | ml/metadata"><br>ttionsSigned="false"<br>:2.0:protocol<br>corg/ws/2003/07/secext"><br>2.0:bindings:HTTP-POST"<br>x<br>rganization Role (New Users) | t Application Access Group |  |  |  |

- 7. Provide a name for your **Identity provider**.
- 8. Enter your IDP metatdata. Select the box if you have access to the metatdata URL, then enter the URL.
- 9. If you want to automatically create new user accounts when someone make a SAML request to log in to Contrast, check the box next to **Enable user provisioning**.
  - Use the dropdowns to choose the **Default organization role** and **Default application access** group for the new users.
  - Add the **Accepted domains** that must be used to trigger user provisioning (for example, *yourdomain.com*).

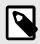

## NOTE

You can also automatically add users to groups (page 685).

- 10. Select Save. If an error occurs, you can check debug logs (page 668) for troubleshooting.
- 11. Restart Contrast (page 662) to apply the changes.

Once connected, you can return to the **SSO** tab to view and edit your settings. (You must retest and restart Contrast (page 662) to apply the changes.) To return the organization back to the default configuration, select **Revert to Contrast-managed authentication** and confirm the change.

If SuperAdmin was disabled during installation, you're provided with two sets of metadata: one for the public node and one for the secret node. You need to set up the configuration for both in the Contrast interface.

#### See also

How to troubleshoot problematic SAML integrations

Configuring user and group provisioning with Okta

Configuring ADFS to automatically add users to groups

## **Enable HTTPS proxy authentication**

You can use a trusted proxy for authentication, which authenticates the user and then sends the user's username to Contrast in an HTTP header. (This type of authentication is particularly useful for x509 clients.)

Users must be configured in Contrast before starting their authentication configuration, and use the same email address as their usernames for both configurations, in order to be granted access to Contrast after authentication.

To enable trusted HTTPS proxy authentication:

- 1. Update the *auth.properties* property file by changing the authentication mode in ~/ *path\_to\_contrast\_installation/data/conf/auth.properties* to *http\_header*.
- 2. By default, the HTTP header name is *Contrast-Authentication*. You can also configure this in the *auth.properties* file by updating the value of *auth.http.header.field.name*.
- 3. After restarting Contrast, each request must include the HTTP header *Contrast-Authentication: username* to log in.

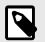

## NOTE

Trusted HTTPS proxy authentication should only be used if all Contrast nodes are accessible exclusively through a trusted proxy. No nodes should be accessible directly; otherwise, an attacker could impersonate any authorized user.

## Set a password policy at a system level

Regulate passwords at a system level by creating a password policy.

- 1. Under system settings (page 703), select Security.
- 2. Under **Default password policy**, select the box if you want to **Allow organization override**. This way organization administrators can set password policy for their organizations (page 635).
- 3. Enter the following settings for your policy:
  - Set the password strength. This can be Weak, Medium, Strong, Complex or Custom. If you choose Custom, enter the number of minimum Uppercase letters, Lowercase letters, Numbers and Symbols required.
  - Enter the number of characters required in the Minimum length field.
  - Use the dropdown to choose the length of time allowed before **Password expiration**.
  - Enter the number of login attempts allowed before Login lockout.
  - Enter the length of time allowed before Inactive account expiration.
  - Check the box to **Restrict password reuse**, and use the dropdown to choose the number of times each password may be reused.

- Check the box to **Restrict password reset**, and use the dropdown to choose the number of days during which a user can reset their password after their reset request is sent.
- Use the dropdowns to select the amount of time that may pass before **Idle timeout** and **Session timeout**.
- 4. Select Save.

### **Reset SuperAdmin password on Linux**

To change the SuperAdmin password, edit the contrast-server.vmoptions file or use environment variables.

In most cases, editing the contrast-server.vmoptions file is the easiest method to use. If you are using containers for your Contrast application, use environment variables to reset the password.

#### Steps

1. Open a command prompt and log in using the Contrast service account created during installation. For example:

sudo su - contrast\_service

2. Shut down the Contrast server with this command:

\$CONTRAST\_INSTALLATION/bin/contrast-server stop

- 3. Are you going to use the contrast-server.vmoptions file to reset the password?
  - If yes, go to step 4.
  - If no, go to step 5.
- 4. To reset the password with the contrast-server.vmoptions file, use this procedure:
  - a. Go to the  $\texttt{CONTRAST_INSTALLATION/bin}$  directory. On most systems, this directory is /opt/Contrast/bin.
  - b. Open the contrast-server.vmoptions file in a text editor.
  - c. Add the following options to the file (replace <code>youremaildomain.com</code> with your email domain):

```
-Dreset.superadmin=true
-Dsuperadmin.username=contrast_superadmin@<your.email.domain.com>
-Dsuperadmin.password=<password>
```

- 5. To reset the password with environment variables instead of the vmoptions file, use this procedure:
  - a. Go to the \$CONTRAST\_INSTALLATION directory. On most systems, this directory is /opt/ Contrast.
  - b. Enter the following command:

```
export INSTALL4J_ADD_VM_PARAMS="$INSTALL4J_ADD_VM_PARAMS -
Dreset.superadmin=true -
Dsuperadmin.username=contrast_superadmin@<your.email.domain.com> -
Dsuperadmin.password=<new password>"
```

6. Start the Contrast server with this command:

\$CONTRAST\_INSTALLATION/bin/contrast-server start

When the server starts, use the password you specified in step 4 or 5.

7. Shut down the Contrast server with this command:

\$CONTRAST\_INSTALLATION/bin/contrast-server stop

- 8. If you used the contrast-sersver.vmoptions file, remove the options you added in step 4.
- Start the Contrast server as you normally would and exit the shell. If you used environment variables to reset the password, this step clears the password from the INSTALL4J\_ADD\_VM\_PARAMS environment variable.

## Reset SuperAdmin password on Windows

To reset the SuperAdmin password in the Contrast application.

- 1. Stop the Contrast Server service.
- 2. Launch a command prompt (cmd.exe) as an Administrator by right-clicking on **cmd.exe** and selecting **Run As Administrator**.
- 3. Go to the Contrast\bin directory. (On most systems, this is C:\Program Files\Contrast\bin.)
- 4. Use this command to edit the JVM options:

#### notepad contrast-server.vmoptions

5. Add the following options to the file. (Replace youremaildomain.com with your email domain.)

-Dreset.superadmin=true

-Dsuperadmin.username=contrast\_superadmin@<your.email.domain.com> -Dsuperadmin.password=<password>

- 6. Save the file and exit Notepad.
- 7. Use this command to start the Contrast service:

net start "Contrast Server"

- 8. Verify you are able to log in with the new password.
- 9. Enter the following command to stop the Contrast service:

net stop "Contrast Server"

10. Enter the following command to edit the JVM options:

notepad contrast-server.vmoptions

- 11. Remove the options added in step 5.
- 12. Save the file and exit Notepad.
- 13. Exit the command prompt.
- 14. Start the Contrast Server service as normal (from the Services control panel).

#### Manage keys

As a System Administrator, you can set policies for the keys across all your organizations to make sure they always meet your security standards.

- 1. In system settings (page 703), select Security.
- Under API keys choose the number of characters required as well as the minimum number of numerals, upper case characters and lower case characters required in the key. These standards apply when anyone rotates the API key (page 34).
- 3. Check the box at the top of the form if you want to **Mask invalid IPs on login**.
- 4. Select Save.

# **Configure system settings**

For standard configuration of system settings:

| C)NTRAST Organiz                                                                                      | ations Applications Servers Vulnerabilities Users Groups                                                                                                    |                                                                    | Search Contrast | 🧾 Giuliana Super Admin 🔻 |  |  |  |
|----------------------------------------------------------------------------------------------------|----------------------------------------------------------------------------------------------------|--------------------------------------------------------------------|-----------------|--------------------------|--|--|--|
| System settings                                                                                       |                                                                                                    |                                                                    |                 |                          |  |  |  |
| General Settings                                                                                      | GENERAL                                                                                                    |                                                                    |                 |                          |  |  |  |
| Licensing<br>Policy<br>Security<br>API<br>Authentication<br>Mail<br>Score Settings<br>System Messages | Default Language<br>English<br>Use X-Forwarded-For Header For Auditing                                                                                                    |                                                                    |                 |                          |  |  |  |
|                                                                                                    | INTERNET SETTINGS                                                                                                    |                                                                    |                 |                          |  |  |  |
|                                                                                                    | Proxy Connect your internet bound traffic      Contrast Hub Contrast's content server where you can get the latest releases and licenses      Diagnostics Last Connected 10/27/2021 Send Contrast health statistics to enable proactive support and resolve support cases faster | where you can get the latest releases and licenses cted 10/27/2021 |                 |                          |  |  |  |
|                                                                                                    | AGENT SETTINGS                                                                                                    |                                                                    |                 |                          |  |  |  |
|                                                                                                    | Agent Diagnostics<br>Send Contrast agent data to improve rules, performance and to prioritize product improvements.                                                                                                    |                                                                    |                 |                          |  |  |  |
|                                                                                                    | HEROKU SETTINGS                                                                                                    |                                                                    |                 |                          |  |  |  |
|                                                                                                    | Password<br>SSO Salt                                                                                                    |                                                                    |                 | Save                     |  |  |  |
|                                                                                                    | PENDO SETTINGS                                                                                                    |                                                                    |                 |                          |  |  |  |
|                                                                                                    | Pendo key configured                                                                                                    |                                                                    |                 | Configure                |  |  |  |

- 1. Log in as SuperAdmin, ServerAdmin or System Administrator.
- 2. Select **SuperAdmin** in the **user menu**.
- 3. Select **System settings** in the **user menu**. Here you can access:
  - General settings (page 705)
  - Licensing (page 706)
  - Security (passwords (page 701), two-step authentication (page 440) and key management (page 703))
  - API
  - Authentication (page 687)
  - Notifications (page 708)
  - Log level (page 669)
  - Score (page 642)
  - Send system messages (page 707)

• Reporting storage (page 667)

Additionally, you can:

- Configure Tomcat (page 664)
- Configure Java Runtime Environment (JRE) (page 664)
- Configure HTTPS (page 665)
- Configure Policy settings (page 708)
- Add organizations (page 677)

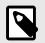

## NOTE

Distributed deployment of Contrast requires different configuration.

## Configure general system settings

General settings is part of system settings (page 703). Here, you can configure these settings:

- **Default language:** Select the language for your user interface.
- X-Forwarded-For header: Check the box if you want to use this header for auditing.
- Proxy: Connect your internet bound traffic.
- Hub: Integrate with Hub for library and CVE updates.
- **Diagnostics:** Send Contrast health statistics to enable proactive support and resolve support cases faster.
- Agent diagnostics: Send Contrast agent data to improve rules, performance and to prioritize product improvements.
- Heroku settings: Enter your password and SSO salt for the Heroku integration.

#### Manage diagnostics at a system level

Contrast collects diagnostics that measure customer product usage to help provide faster, more proactive support and guide delivery of new functionality.

Contrast periodically sends snapshots of relevant data elements and aggregations to a diagnostics service on Contrast's hosted platform. Data that could be used to identify a customer or organization is obscured using a one-way hash, and is encrypted both in transit and at rest. Due to privacy concerns, the data doesn't include application names, personally identifying information, code, vulnerability identifies or customer network identifiers.

The data is then stored in a Contrast database, where it's made available to approved support and development users for analysis and reporting. Within the database, the data is attributed to customers to provide Customer Support insight into how to better assist Contrast customers.

Diagnostics improve customer support in three main ways:

- Customer Support analyzes diagnostics data for markers and reaches out proactively to customers to prevent problems.
- Data is used to quickly diagnose existing problems and reduce the cycle time for successfully resolving support cases.
- Deployment and usage insights help Contrast product development teams adjust and deliver new functionality that better address customer needs.

As a SuperAdmin, ServerAdmin or System Administrator, you can enable or disable diagnostics for your whole on-premises system:

- 1. In system settings, select **General settings** from the left navigation.
- 2. Under Internet settings, use the toggle to disable or enable it. Diagnostics are enabled by default.
- 3. Proxy settings apply to and diagnostics settings.

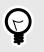

## TIP

You can also use the REST API to preview the data that will be transmitted to Contrast in these diagnostics.

## Allocate licenses at a system level

Contrast has these types of licenses:

- On-premises customers require a license to install (page 652) and upgrade (page 671) Contrast.
- Both hosted and on-premises customers require specific licenses for Assess (application licenses), Protect (server licenses), and SCA (library licenses).

## Before you begin

- For on-premises customers, a SuperAdmin, ServerAdmin or System Administrator role is required to allocate Assess and Protect licenses to a particular organization.
   Contrast Security handles this activity for hosted customers.
- Licenses applied to applications permanently count towards the number of maximum allowable
- applications. Deleting a licensed application has no effect on the number of licenses you are allowed to apply to applications.

## Steps

- 1. Select **SuperAdmin** in the **user menu**.
- 2. To view a list of organizations, select Organizations in the header,

You see a list of organizations. The **Licenses** column shows the total number of Assess and Protect licenses available for each organization, followed by the number of unused licenses in parentheses.

If licenses are nearing expiration, you see a red warning icon. Hover over the icon to see the number of licenses expiring. Select the link to see which application or servers licenses that are in danger of expiration.

- 3. To see an overview of the number of Assess and Protect licenses available for each organization, hover over the triangle at the end of a row and select **License summary**.
- 4. To allocate more licenses, select **Allocate more licenses** there, or from the previous triangle menu, select **Allocate licenses**.
- In the displayed window, enter the number of Protect and Assess licenses you'd like to make available to this organization, along with an expiration date for each. The total number available is shown along with the predetermined expiration dates for the licenses.
- 6. To view the number of available licences as well as the number of applications or server that are unlicensed, from the user menu, select system settings and then, select, **Licensing**.
- 7. To view the list of application and server licenses that are nearing expiration, You also have the option to automatically apply licenses to new applications or server. Turn the toggle on (green) and you can select whether this applies to all servers and applications or only new ones.

SuperAdmins, ServerAdmins and System Administrators also have the option to automatically apply licenses when adding an organization (page 677).

8. In the top right, you can select the box to **allow Organization Administrators to override** these settings (this defaults to enabled).

## Customize score settings at a system level

Contrasts designates an application score (page 722), which can optionally depend on a library score (page 497). To customize score settings at a system level:

- 1. Under system settings (page 703), select **Score settings**.
- 2. Select an option for **Overall score** to determine how applications are scored in Contrast:
  - **Default score** is the average of your application's library score (page 497) and its custom code score.
  - **Custom code-only score** ignores library score when calculating the overall application score. If you select this option, you can click to select specific languages, or apply it to all languages.
- 3. Select an option for Library score to determine how libraries are scored in Contrast:
  - **Default score** uses an algorithm that includes vulnerabilities as well as the age and versioning of a library.
  - · Vulnerability-only score bases scoring solely on vulnerabilities present in the library.
- 4. Select the box next to **Allow organization override** so that an Organization Administrator can determine score settings at an organization level. (page 642)
- 5. Select Save.

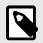

## NOTE

A RulesAdmin can configure policy settings in **Policy Management** so that any library in violation automatically receives a failing score (F). Once these settings are chosen, you'll see an alert message in Score Settings. Clicking the policy link in the alert navigates you to Library Policy, where administrators may view and revise these settings.

#### Send system messages

Use system messages to let users know about scheduled downtimes or newly applied updates. These messages alert all users in your organizations every time they log in to Contrast. Alerts remain active until your chosen expiration date.

To create a new system message:

- 1. In system settings (page 703), select System messages from the left navigation.
- 2. Select Create a message.
- 3. Set an expiration date and time, and enter the message text.
- 4. The message will display until you delete it (by selecting **Delete** here) or it reaches expiration. Users must manually acknowledge system messages before they can continue with their tasks.

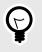

#### TIP

You can also create custom notifications (page 639) for one or more users when a specific condition is observed in Contrast.

## Manage library compliance policy

You can manage library compliance policy at the system level. Library compliance policy allows you to restrict libraries that applications can safely use and set version requirements for specific libraries. Contrast can flag applications that use restricted libraries and flag or fail libraries that violate the compliance policy.

To manage library compliance policy:

- 1. Open the **user menu** (your name in the top right corner of Contrast) and select **System settings** (page 703).
- 2. Select **Policy**.
- 3. Set compliance requirements for your policy: libraries that are restricted from use, library version requirements, and whether Contrast should fail libraries that violate the policy.
- 4. Select **Allow organization override**, if you want Organization Administrators and RulesAdmins to set compliance policy (page 620) at an organization level.

#### Manage email notifications at a system level

System Administrators can enable or disable and configure Contrast to communicate with an appropriate SMTP system to receive these notifications.

Notifications allow Contrast users to receive alerts in specific situations, such as the discovery of a vulnerability or an attack on an application or when a password is reset.

Organization Administrators can set default settings (page 639) for Contrast notifications at an organization level. Individual users can adjust their own settings (page 441).

To configure notifications at a system level:

- 1. Under system settings (page 703), select Mail in the left navigation.
- 2. Configure these settings:
  - Enable mail: Use the toggle to enable or disable the feature.
  - Mail protocol: Values can be "SMTP" or "SMTPs".
  - Mail host: The fully qualified address of the SMTP server.
  - Mail port: The likely value is "25".
  - Use SMTP auth: Check the box to enable this setting.
  - Mail user: A user account for authentication purposes on the SMTP system.
  - Mail password: The password for the mail user associated with the SMTP system.
  - Mail from: Enter the email address you want system notifications to be sent from.
  - Enable STARTTLSL: Check the box to enable this setting.
- 3. Select Save.

# **Maintain Contrast on-premises**

As a system administrator there are some ongoing tasks that are required for maintenance of the system. You may need to:

- Back up MySQL databases (page 710)
- Improve performance (page 28)
- Upgrade Contrast (page 671)
- Upgrade the agents (page 672)
- Update library data (page 673)
- Update the Contrast license (page 675)
- Update the IP address (page 673)
- Manage SSL (page 710)
- Use the encrypted properties editor (page 709)

## Use the encrypted properties editor

Contrast includes several configuration files in the *CONTRAST\_HOME/data/conf* directory. By default, Contrast encrypts the configuration files for security, but you can modify some of these files through workflows in Contrast.

For example, these are some of the encrypted properties files for on-premises installations:

| Name                | Contents                                                                            |
|---------------------|-------------------------------------------------------------------------------------|
| ad.properties       | Settings to connect and configure Contrast to authenticate Active Directory groups. |
| ldap.properties     | Settings to connect and configure Contrast to authenticate LDAP groups.             |
| database.properties | Host and connection settings for communication between Contrast and MySQL.          |
| saml.properties     | SAML keystore security settings.                                                    |

Contrast also includes an editing tool to decrypt these files and assist with configuration. This is helpful when you are running Contrast (page 661) and need to get values from encrypted properties files outside of the application or automatically update a property in the files, such as automatic password rotation.

To edit encrypted properties files:

- 1. Find the decryption tool in the \$CONTRAST\_HOME/bin directory.
  - Linux: the file is a shell script called edit-properties.
  - Windows: the file is a Windows command file called edit-properties.cmd.
- 2. Run the tool from a command prompt. This opens an application that allows you to update the value of an encrypted property:

```
$CONTRAST_HOME/bin/edit-properties -e $CONTRAST_HOME/data/esapi -
f $CONTRAST_HOME/data/conf/ad.properties
```

- 3. You must provide input details to view or edit encrypted properties files. The basic inputs you need are:
  - The path to ESAPI.properties.
  - The target properties file to edit.

To find this information for the encrypted properties editor, execute edit-properties with no arguments:

```
contrast@EOP-TeamServer:~/contrast/bin$ ./edit-properties
```

```
usage: property-editor
-c,--comment <text> The comment for the top of the file
-e,--esapi <path> The path to the ESAPI.properties file
-f,--targetFile <file> The properties file to edit
-o,--print-value Print out the value of the property and exit
-p,--property <name> The name of the property to set
-v,--value <val> The value of the property
```

4. This example shows you how to edit an encrypted file. Provide the path to *ESAPI.properties* and the target properties file to edit. You will see the existing values encrypted in the file that you can edit. The usage options above allow you to view or edit a single property.

| cn=ContrastUsers,cn=Users,dc=contrastsecurity,dc=com  |                        |  |
|-------------------------------------------------------|------------------------|--|
| ad.group.admin                                        | : \                    |  |
| cn=ContrastAdmins,cn=Users,dc=contrastsecurity,dc=com |                        |  |
| ad.url                                                | : ldap://localhost:389 |  |
| ad.base                                               | : \                    |  |
| dc=contrastsecurity,dc=com                            |                        |  |

5. You can also retrieve or update unencrypted values for a property. To retrieve values, pass another parameter to the properties editor. In this example, the user is looking for details about database properties:

```
$CONTRAST_HOME/bin/edit-properties \
  -e $CONTRAST_HOME/data/esapi \
  -f $CONTRAST_HOME/data/conf/database.properties \
  -p jdbc.username \
  -o
```

To update unencrypted values, pass a different set of arguments to the properties editor:

\$CONTRAST\_HOME/bin/edit-properties \

```
-e $CONTRAST_HOME/data/esapi \
```

- -f \$CONTRAST\_HOME/data/conf/database.properties \
- -p jdbc.username \
- -v joe.user \
- -c "Updating JDBC Password"

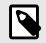

#### NOTE

Add comments to indicate edits to encrypted properties files. This is useful for auditors or others who need to track configuration changes.

#### Manage SSL

On-premises customers may need to use a Secure Sockets Layer (SSL) in the following situations:

- Setting up HTTPS proxy authentication (page 701)
- Integrating with LDAP (page 693) or Active Directory (page 689)
- · Securing communication between agents and the Contrast application

#### MySQL backups

Use these procedures to maintain the MySQL databases that the Contrast installer creates.

These procedures do not apply to a MySQL database that you create for distributed environments.

- Create an automated MySQL backup (page 711)
- Backup MySQL manually (page 710)
- Restore database backups (page 712)
- Disable automated backups (page 711)

#### Backup MySQL manually

You can also use the backup\_db script included with Contrast to do this.

#### Before you begin

- Be sure you have permission to run the backup\_db script. Typically, you must be the installation owner for a Contrast, root or Windows Administrator account to do this.
- Be sure that Contrast is running and MySQL is available.

#### Steps

- 1. If you have not done so, configure the database backup location. Set a location for database.bk.dir by editing the *CONTRAST\_HOME/data/conf/database.properties* file with the encrypted editor (page 709).
- 2. Run the backup command for your environment:
  - Windows: \$CONTRAST\_HOME\bin\backup\_db.cmd
  - Linux: \$CONTRAST\_HOME/bin/backup\_db.sh

### Create an automated MySQL backup

You can create a backup of the Contrast MySQL database on a regularly scheduled basis. During installation (page 652), you can select this option and define a time and location for storing database backups.

If you skip this step during installation, you can still configure Contrast later to schedule database backups.

#### Steps

- 1. Find Contrast database settings in \$CONTRAST\_HOME/data/conf/database.properties.
- 2. Use the encrypted properties editor (page 709) to identify database settings. The example below shows a Contrast database with backups enabled, scheduled and in a specific location. You can edit these settings, if any options need to change.

```
contrast@TeamServer:~/contrast/bin$ ./edit-properties -e ../data/esapi/ -
f ../data/conf/database.properties
database.bk.time : 4:0:0
database.bk.enabled : true
database.bk.dir : /mnt/backups/mysql/
contrast
```

3. If you want to upgrade Contrast, you should capture any data created or changed since the last scheduled backup.

#### **Disable automated backups**

You can stop automated backups of the Contrast MySQL database. Scheduled backups run through schtasks on Windows and crontab on Linux.

To disable automated backups:

For Windows, use Task Scheduler to disable or delete ContrastBackup.

For Linux:

- 1. Switch to the user under which you installed Contrast and run crontab -1.
- 2. This lists the scheduled job. You will see:

0 2 \* \* \* /usr/local/contrast/bin/backup-db.sh

3. Run crontab -e to delete a single backup. Run crontab -r to delete all backups.

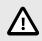

#### CAUTION

The -e option allows edits with Vim to delete selected backups. The -r option deletes everything: be careful when you use it.

#### **Restore database backups**

Use this procedure to restore the MySQL database that the Contrast installer creates.

This procedure does not apply to MySQL databases that you create for distributed environments.

#### Before you begin

Database restoration should be performed by a MySQL Database Administrator.

#### Steps

- 1. Use the encrypted properties editor (page 709) to identify the MySQL database settings.
- 2. Shut down Contrast.
- 3. Start up MySQL individually using the MySQL service packaged with Contrast. Replace <YourPath> with the path to your Contrast home.
  - Windows:

```
"<YourPath>\mysql\bin\mysqld.exe" --defaults-
file="<YourPath>\data\conf\my.cnf"
```

• Linux:

```
sudo -u contrast_service <YourPath>/mysql/bin/mysqld --
defaults-file=<YourPath>/data/conf/my.cnf --basedir=<YourPath>/mysql --
datadir=<YourPath>/data/db --plugin-dir=<YourPath>/mysql/lib/plugin --
lc-messages-dir=<YourPath>/mysql/share --tmpdir=/tmp --lc-
messages=en_US --log-error=<YourPath>/logs/mysql_error.log --pid-
file=<YourPath>/data/proc/MysqldResource.pid --port=13306
```

- 4. Connect to MySQL. Replace <jdbc.host>, <jdbc.port>, <jdbc.user> and <jdbc.schema> with your host, port, user and schema.
  - Windows:

```
mysql -h <jdbc.host> -P <jdbc.port> -u <jdbc.user> -p <jdbc.schema>
• Linux:
```

```
./mysql -h <jdbc.host> -P <jdbc.port> -u <jdbc.user> -p <jdbc.schema>
```

- 5. Drop the Contrast database with drop database <jdbc.schema>;.
- 6. Create the Contrast database with create database <jdbc.schema>;.
- 7. Grant permissions to the Contrast user with GRANT ALL PRIVILEGES ON \*.\* to 'contrast'@'%';.
- 8. Exit from MySQL.
- 9. Restore the MySQL backup. Replace <backup\_location> with your backup location and <backup\_filename> with your backup filename.
  - Windows:

```
mysql -h <jdbc.host> -P <jdbc.port> -u <jdbc.user> -
p <jdbc.schema> < <backup_location>/<backup_filename>
```

• Linux:

```
./mysql -h <jdbc.host> -P <jdbc.port> -u <jdbc.user> -
p <jdbc.schema> < <backup_location>/<backup_filename>
```

- 10. Shut down MySQL.
- 11. Restart the fully-restored Contrast and MySQL together.

# Reference

These topics may be useful as an occasional reference on how to use Contrast:

- Glossary (page 714)
- Roles and permissions (page 717)
- Agent supported technologies (Java (page 38), .NET Framework (page 113), .NET Framework (Legacy) (page 156), .NET Core (page 166), Node.js (page 213), Python (page 277), Ruby (page 334), Go (page 398))
- Application scoring guide (page 722)
- Library scoring guide (page 497)
- Log levels (page 724)
- Supported browsers (page 728)
- Regular expressions for application exclusions (page 620)

# **Glossary of terms**

These terms are defined specifically as they apply to users of Contrast. You can hover over these terms in other topics to pull up the definition in context.

| account takeover (ATO)                    | An account takeover is the result of an attack that steals login credentials or otherwise breaks authentication in web applications.                                                                                                    |
|-------------------------------------------|----------------------------------------------------------------------------------------------------|
| agent                                     | An agent is language-specific code that is installed in a web application to gather and analyze security data, and report findings to Contrast when necessary.                                                                                                    |
| application                               | An application is a logical grouping of customer code analyzed by a Contrast agent.                                                                                                    |
| attack                                    | An attack (page 537) is made up of one or more attack events that occur within a discrete time frame.                                                                                                    |
| attack event                              | An attack event is a violation of Protect rules or other<br>suspicious application activity in instrumented applications. The event<br>corresponds to a single attack vector, such as an HTTP request or<br>SQL query. Multiple attack events make up an attack, usually in the<br>same area of code and timeframe. |
| brute-force attack                        | A brute-force attack is the systematic submission of many passwords or passphrases with the intent of eventually guessing correctly.                                                                                                    |
| chief information security officer (CISO) | The chief information security officer directs an organization's information security program to assure and demonstrate that sensitive assets are well-protected and staff can manage and prevent vulnerabilities.                                                                                                  |
| command injection                         | Command injection attacks target the host operating system through a vulnerable application. They happen when a user passes unsafe data to a system shell through a form, cookie or HTTP header or some other part of the application.                                                                              |
| common language runtime<br>(CLR)          | Common Language Runtime manages the execution of .NET Framework programs.                                                                                                    |
|                                           |                                                                                                    |

| Common Vulnerabilities and Exposures (CVE)             | Common Vulnerabilities and Exposures is a list of publicly known cybersecurity vulnerabilities, used internationally to identify and track types of vulnerabilities.                                                                                                    |
|--------------------------------------------------------|----------------------------------------------------------------------------------------------------|
| continuous integration/<br>continuous delivery (CI/CD) | Agile practice that encourages continuous iterations and automation in building, testing and deployment.                                                                                                    |
| Contrast command line interface (Contrast CLI)         | The Contrast CLI is a text-based user interface. It can be run in the development environment to get early software composition analysis (SCA) visibility of your open-source libraries before you build and deploy. Results from the CLI can be viewed in the text-based response and they are also represented as a dependency tree (page 496) in Contrast.  |
| Contrast Hub                                           | The Contrast Hub is where on-premises customers can download the Contrast installer and license files and check for agent updates.                                                                                                    |
| Contrast service                                       | The Contrast service is a program written in Go that connects the Contrast web interface with the Node.js, Ruby and Python agents.                                                                                                    |
| credential stuffing                                    | Credential stuffing is a brute force attack that automatically injects pairs of breached usernames and passwords to access user accounts.                                                                                                    |
| cross-site scripting (XSS)                             | Cross-site scripting is an attack that occurs when malicious scripts are injected into a web application through user inputs that generate output without validating or encoding it.                                                                                                    |
| dependency confusion                                   | Dependency confusion, also known as a "substitution attack," is when<br>an attacker registers the same name for an organization's internal<br>library on a public package index in order to send vulnerable or<br>malicious code into the organization's private code repositories.                                                                            |
| environment                                            | In Contrast, applications are organized into one of three environments: development, test (QA) and production.                                                                                                    |
| environment variable                                   | Environment variables are values you can pass to software at runtime, usually key/value pairs that you define outside of an application. In Contrast, these are used to configure the agents (page 32) that instrument your applications and make sure they work within your preferred frameworks as expected and report metadata you want to see in Contrast. |
| false positive                                         | A vulnerability that is falsely reported.                                                                                                    |
| flow map                                               | A flow map is a visualization of an instrumented application in Contrast<br>that shows all back-end systems it uses and any other applications<br>connected to it. This helps you assess risk by analyzing what else<br>touches vulnerable applications.                                                                                                    |
| instrument                                             | Monitor applications with software agents that observe and report data<br>at runtime. Contrast agents send security vulnerability data about your<br>applications based on exercised routes.                                                                                                    |
| interactive application security testing (IAST)        | Security technology that analyzes data flows within a running application to detect and report possible security vulnerabilities.                                                                                                    |
| IP allowlist                                           | An IP allowlist is a rule that allows any HTTP request from IP addresses on that list.                                                                                                    |

|                                                             | Contrast Documentation                                                                                                    |
|-------------------------------------------------------------|----------------------------------------------------------------------------------------------------|
| IP denylist                                                 | An IP denylist is a rule that blocks any HTTP request from IP addresses on that list.                                                                                                    |
| library                                                     | A library is any packaged code included in an application.<br>Libraries (page 489) can be public or private.                                                                                                    |
| lightweight directory access<br>protocol (LDAP)             | LDAP is a lightweight client-server protocol for accessing and maintaining directory services. In Contrast, on-premises can use LDAP (page 693) to manage users and logins.                                                                                                    |
| National Institute of<br>Standards and Technology<br>(NIST) | NIST is a government agency that promotes U.S. innovation<br>and industrial competitiveness by advancing measurement science,<br>standards, and technology, in multiple fields including cybersecurity.                                                                                       |
| Not a problem                                               | For library status. This library has vulnerabilities that are acknowledged and the risks are acceptable.                                                                                                    |
| Open Web Application<br>Security Project (OWASP)            | Open Web Application Security Project® is a nonprofit foundation that<br>works to improve the security of software through an open platform tha<br>supports shared security projects and member education. The OWASE<br>Top Ten lists the most critical security defects in Web applications. |
| path traversal                                              | Path traversal is an attack that attempts to access critical system files<br>and directories stored outside the web root folder. It uses variables<br>that reference files with "dot-dot-slash" (/) sequences or absolute file<br>paths.                                                      |
| policy                                                      | A policy is the set of rules for a given application or library that<br>triggers security violations, status changes, or notifications when<br>certain conditions are true. Policies assure more consistent security<br>standards across applications or teams.                               |
| profiler chaining                                           | Profiler chaining is a way to run the .NET Framework or .NET Core agent alongside other .NET profiler agents, such as performance or APM tools.                                                                                                    |
| Remediated                                                  | For library status. The vulnerable library has been remediated.                                                                                                    |
| Reported                                                    | <i>For library status</i> . Default status when a library with vulnerabilities is detected by Contrast.                                                                                                    |
| rule                                                        | A rule is a security control used to identify a vulnerability or attack<br>event. If the rule matches, the agent sends a vulnerability or attack<br>event to Contrast for the affected application.                                                                                           |
| runtime application self-<br>protection (RASP)              | Contrast uses RASP methods to monitor attacks and actively defend applications in production.                                                                                                    |
| score                                                       | Contrast provides library (page 497) and application (page 722) scores that reflect the current security situation for your applications or libraries.                                                                                                    |
| security assertion markup<br>language (SAML)                | SAML is an XML-based standard used to create and exchange security information between online partners, such as single sign-on authentication.                                                                                                    |
| security incident event<br>management (SIEM)                | SIEM systems collect and analyze security events and related data from other systems to support threat detection, compliance, and                                                                                                    |

|                                            | security incident management. Contrast integrates with several leading SIEM systems.                                                                                                    |
|--------------------------------------------|----------------------------------------------------------------------------------------------------|
| sensitive data masking                     | This feature redacts sensitive data in Contrast logs and other data transmissions from the Contrast agent, without affecting how that data is processed by the application.                                                           |
| single sign-on (SSO)                       | Single sign-on is an authentication or user identification service that gives users access to multiple systems with only one set of credentials.                                                                                      |
| sink                                       | In data flow analysis (page 530), the sink is where data ends. A sink is any external format or location to which data is written.                                                                                                    |
| Software Composition<br>Analysis (SCA)     | Identify vulnerable libraries, fail a build based on CVE severity, and view a dependency tree to understand the dependencies between libraries and where vulnerabilities have been introduced.                                        |
| software development life cycle (SDLC)     | The series of steps by which ideas become software that is used by people.                                                                                                    |
| source                                     | In data flow analysis (page 530), the source is where data starts. A source is any input data or request that enters a system.                                                                                                    |
| SQL injection (SQLi)                       | A SQL Injection attack inserts or "injects" a SQL query within user<br>input data from the client to get it into the application. The intent is to<br>read or modify database data or send commands to the database (for<br>example). |
| stack trace                                | A stack trace lists the sequence of events that led to a failure. For Contrast, the stack trace shows the events that led to a security vulnerability.                                                                                |
| static application security testing (SAST) | A method of finding potential vulnerabilities in applications without installing or running the application.                                                                                                    |
| web application firewall                   | A WAF inspects and filters web traffic to defend applications from                                                                                                    |
| (WAF)                                      | common attacks.                                                                                                    |

# **Roles and permissions**

Permissions and capabilities are granted to users depending on the role they are assigned. Roles exist at the application (page 718), organization (page 719) and (for on-premises customers) system (page 721) levels. Most of these roles are defined when a user is assigned to an access group (page 633).

You can also:

- View your own permissions (page 441)
- Manage organization permissions (page 633)
- Manage system permissions (page 676)
- Grant Protect permissions (page 684)

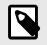

#### NOTE

API-Only users can access Contrast's REST API, but can't log in to the user interface. Contrast doesn't recommend the creation of administrator API accounts.

#### **Application roles**

Application roles give users permissions and capabilities within a particular application. Application roles are assigned to access groups (page 633).

Use these application roles to grant permissions and capabilities within an application:

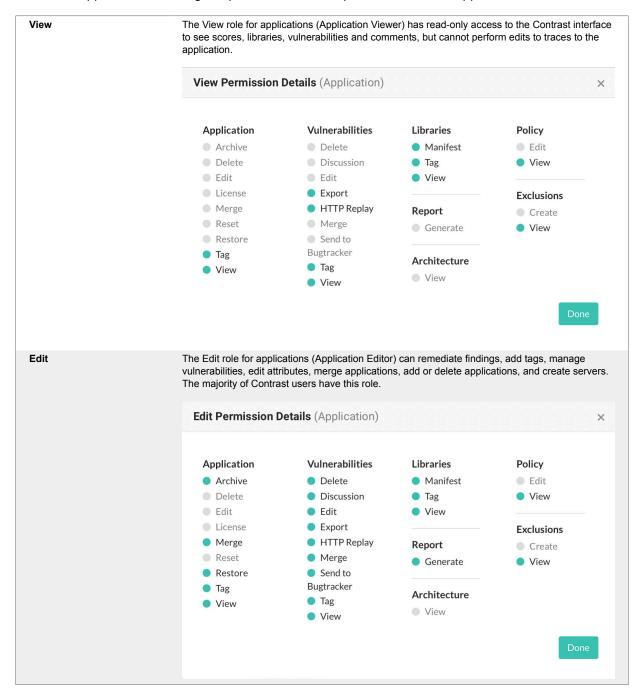

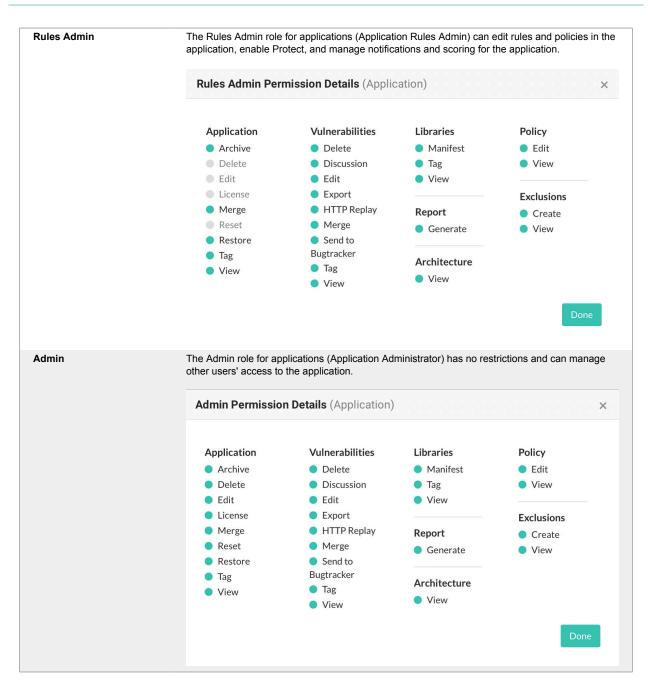

The No Access role blocks user access to the application.

You can add application roles when you create or edit an organization access group (page 633).

#### See also

View permissions (page 441)

#### **Organization roles**

Users may have different roles across different organizations.

Every user has a default role for the default organization.

These are the organization roles:

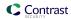

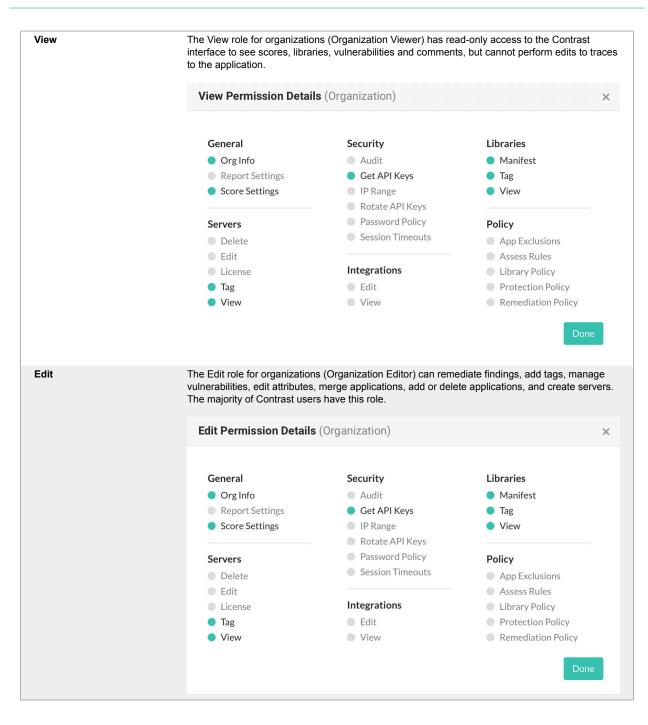

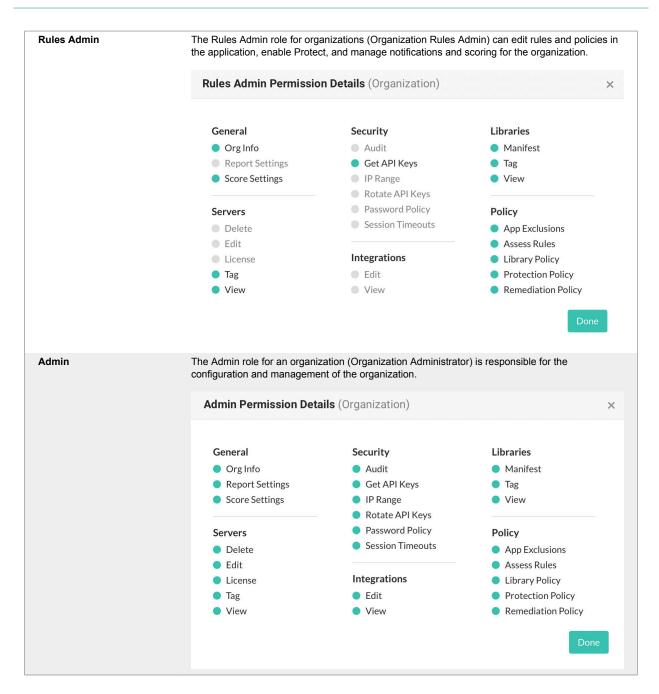

You assign organization roles by adding users to an organization access group (page 633).

#### See also

View permissions (page 441)

#### System roles

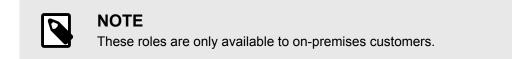

When deciding how to manage system administration (page 676), you can use these roles to assign permissions and capabilities:

- A **SuperAdmin** is responsible for the installation and setup of on-premises instances. They may also be responsible for the system administration of Contrast, however, this may be assigned to one or more System Administrators. **SuperAdmins** can configure organizations, applications, servers, vulnerabilities, users and groups.
- A **ServerAdmin** is identical to a SuperAdmin except without access to users or groups. They have access to the **ServerAdmin** option in the user menu, which allows them to configure organizations, applications, servers and vulnerabilities.
- A **System Administrator** is responsible for maintaining organizations and groups. They have access to the **SuperAdmin** option in the user menu, which allows them to configure organizations, applications, servers, vulnerabilities, users and groups.
- A **System Observer** has read-only access to organizations, users, applications, groups and traces. They have read-only access to the **Observer** option in the user menu, which allows them to view organizations, applications, servers, vulnerabilities and users.
- The No Access role for a particular organization blocks users from that organization.

# Application scoring guide

The application score helps you gauge the general performance of each application.

Scores are based on how much of the application has been exercised, as well as the amount and severity of vulnerabilities found for that application.

Numeric scores map to letter grades that are shown in Contrast:

- **A:** 90-100
- **B:** 80-89
- **C**: 70-79
- D: 60-69
- F: 35-59

To calculate the application score, find the average of the application's library score (page 497) and the custom code score.

To calculate the custom code score, start with 100 points and subtract penalty points for the number of vulnerabilities found in your application times a penalty weight for their severity, shown here:

- Critical: Multiply the number of vulnerabilities by 20
- High: Multiply the number of vulnerabilities by 10
- Medium: Multiply the number of vulnerabilities by 5
- Low: Multiply the number of vulnerabilities by 1

Vulnerabilities are weighted differently depending on how likely they are to be exploited and how serious the effects would be.

For example, a SQL injection is considered **Critical** because automated tools exist to exploit them without expertise. An attacker who doesn't know anything about your application or schema can exfiltrate your entire database contents.

On the other hand, using a hashing algorithm like SHA-1 is considered **Low** because it has been known to exhibit serious weaknesses. Also it requires the resources of a very skilled attacker with extensive backing.

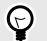

TIP

For example, to calculate your application score:

First determine your custom code score. If your application had 0 **Critical**, 1 **High**, 2 **Medium** and 1 **Low** vulnerability, your custom code score would be:

 $100 - (20 \times 0) - (10 \times 1) - (5 \times 2) - (1 \times 1) = 79$ 

If you are running Contrast on an application with a library score of 85 and a custom code score of 79, your application score would be 82 which would be a B.

85 + 79 = 164164/2 = 82

To improve your score:

- Enable Protect rules (page 607) and CVE shields to remove protected vulnerabilities from the score calculation.
- Remediate Critical and High vulnerabilities in your custom code.
- Address the vulnerable libraries.
- Update High risk libraries.

## Library scoring guide

Contrast provides letter grades for the security of your application's libraries so that you can use them as a reference point during analysis. The grades map to scores as follows:

- A: 90 100
- B: 80 89
- C: 70 79
- D: 60 69
- F: 35 59

Scores are based on three penalty factors:

- **Time:** The age of the library is calculated based on the number of full years between the release of the latest version and the version used in the application, multiplied by 2.5.
- **Status:** The status is calculated based on the number of versions that have been released since the current library in your application, multiplied by 10.
- Security: The CVE penalty of the library is the highest severity of all known CVEs for this library, multiplied by 10.

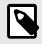

## NOTE

Organization administrators can adjust the scoring method (page 642) to include only security criteria.

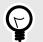

## TIP

For example:

If you're using a library from January 2010 and the latest version came out in September 2013, the number of full years passed is two. So your time penalty would be:

 $2 \times 2.5 = 5$ 

If you're using Version 1.1.1, but Versions 1.1.2 and 1.1.3 have been released, your penalty would be:

```
2 \times 10 = 20
```

If you have a library with the scores 2.4 and 2.2, the penalty would be:

 $2.4 \times 10 = 24$ 

The final score of the library is calculated by subtracting each of the three penalty values from 100.

100 - 5 - 20 - 24 = 51

A score of 51 maps to a letter grade of F.

## Log levels

The log level setting controls which events are processed by server logging, and can help you more effectively capture events. They can be configured at a system level (page 669) or for a particular server (page 485) by any user with Editor permissions.

Log levels follow the Log4j standard and honor their level designations as much as possible.

INFO is the default value. ERROR level is sufficient in most cases, unless a problem occurs and you need to collect more detailed metrics.

| Log level | Description                                                                                                    |
|-----------|----------------------------------------------------------------------------------------------------|
| ERROR     | Gives information about a serious error that needs to be addressed and may result in an unstable state.                               |
| WARN      | Gives a warning about an unexpected event to the user. The messages coming out of this level may not halt the progress of the system. |
| INFO      | Gives the progress and chosen state information. This level is useful for the end user.                                               |
| DEBUG     | Helps the developer debug the application. Level of the message logged is focused on providing support to an application developer.   |
| TRACE     | Gives more detailed information than the DEBUG level.                                                                                 |

## Events and generic webhook variables

You can customize your generic webhook (page 571) response with data from Contrast events such as NEW\_VULNERABILITY and SERVER\_OFFLINE. Each event contains general (page 573), application (page 573), server (page 573) or vulnerability (page 573) variables you can call in your payload request.

| Event                | Variables                                                     |
|----------------------|---------------------------------------------------------------|
| ATTACK_END           | General (page 573), Application (page 573), Server (page 573) |
| ATTACK_EVENT_COMMENT | General (page 573), Application (page 573), Server (page 573) |

| Event                             | Variables                                                                               |
|-----------------------------------|-----------------------------------------------------------------------------------------|
| ATTACK_UPDATE                     | General (page 573), Application (page 573), Server (page 573)                           |
| EXPIRING_LICENSE                  | General (page 573), Application (page 573)                                              |
| NEW_ASSET (if new application)    | General (page 573), Application (page 573) and Server (page 573) (if new application)   |
| NEW_ATTACK_APPLICATION            | General (page 573), Application (page 573), Server (page 573)                           |
| NEW_ATTACK_UPDATE                 | General (page 573), Application (page 573), Server (page 573)                           |
| NEW_ATTACK                        | General (page 573), Application (page 573), Server (page 573)                           |
| NEW_VULNERABILITY_COMMENT         | General (page 573), Application (page 573), Server (page 573), Vulnerability (page 573) |
| NEW_VULNERABILITY                 | General (page 573), Application (page 573), Server (page 573), Vulnerability (page 573) |
| NEW_VULNERABLE_LIBRARY            | General (page 573), Application (page 573)                                              |
| SERVER_OFFLINE                    | General (page 573), Server (page 573)                                                   |
| VULNERABILITY_CHANGESTATUS_CLOSED | General (page 573), Application (page 573), Server (page 573), Vulnerability (page 573) |
| VULNERABILITY_CHANGESTATUS_OPEN   | General (page 573), Application (page 573), Server (page 573), Vulnerability (page 573) |
| VULNERABILITY_DUPLICATE           | General (page 573), Application (page 573), Server (page 573), Vulnerability (page 573) |

# Generic webhook variables

You can customize your generic webhook (page 571) response with data from Contrast events such as NEW\_VULNERABILITY and SERVER\_OFFLINE. Each event contains variables you can call in your payload request. Variables are either for general use or for an application, server or vulnerability.

| Variables                          | Description                                                                                |
|------------------------------------|--------------------------------------------------------------------------------------------|
| General variables                  |                                                                                            |
| \$EventType                        | The event type responsible for triggering the webhook                                      |
|                                    | For example: SERVER_OFFLINE                                                                |
| \$Message                          | A message summarizing the event that triggered the webhook                                 |
| \$OrganizationId                   | The unique ID Contrast assigns to an organization when it is<br>created                    |
| \$OrganizationName                 | The name of your organization                                                              |
| \$Title                            | Always returns "Contrast Security"                                                         |
| Application variables              |                                                                                            |
| \$ApplicationChild                 | Returns true if the application is a child application, false if not                       |
| \$ApplicationCode                  | A secondary shorthand that appears in the title of an application, and is blank by default |
|                                    | For example: TEST                                                                          |
| \$ApplicationContextPath           | The context path of the application                                                        |
|                                    | For example: /example/somethingelse                                                        |
| \$ApplicationFirstSeen             | When the application was first seen, in Unix time                                          |
|                                    | For example: 1572033840000                                                                 |
| \$ApplicationHasParentApp          | Returns true if the application has a parent, false if not                                 |
| \$ApplicationImportance            | Enumerated value of the application Importance level                                       |
|                                    | For example: MEDIUM                                                                        |
| \$ApplicationId                    | The unique ID Contrast assigns to an application when it is<br>created                     |
|                                    | For example: 49fe2978-1833-4441-83db-2b7o486d9413                                          |
| \$ApplicationImportanceDescription | The importance level assigned to the application For example:<br>Medium                    |
| \$ApplicationLanguage              | The programming language of the application                                                |

| Variables                                                                                                    | Description                                                                                                    |
|----------------------------------------------------------------------------------------------------|----------------------------------------------------------------------------------------------------|
| \$ApplicationLastSeen                                                                                                    | When the application was last seen, in Unix time For example: 1572033840000                                                                                                    |
| \$ApplicationLicenseLevel                                                                                                    | Whether or not the application has an Assess license Values: Licensed, Unlicensed                                                                                                    |
| \$ApplicationMaster                                                                                                    | Returns true if the application is a primary application, false if not                                                                                                    |
| \$ApplicationName                                                                                                    | The name of the application                                                                                                    |
| \$ApplicationParentAppId                                                                                                    | The unique ID Contrast assigns to an application when it's created, in this case, the parent application, if it exists                                                                                                    |
|                                                                                                    | For example: 49fe2978-1833-4441-83db-2b7o486d9413                                                                                                    |
| \$ApplicationTags                                                                                                    | A comma separated list of the Application tags.                                                                                                    |
| \$ApplicationTotalModules                                                                                                    | The number of modules your application has                                                                                                    |
| Server variables                                                                                                    |                                                                                                    |
| \$Environment                                                                                                    | The environment of the server For example: DEVELOPMENT or<br>PRODUCTION                                                                                                    |
| \$ServerId                                                                                                    | The ID of the server involved in the event                                                                                                    |
|                                                                                                    | If more than one server is involved, this is a comma-delimited list of server IDs.                                                                                                    |
| \$ServerName                                                                                                    | The name of the server involved in the event                                                                                                    |
|                                                                                                    | If more than one server is involved, this is a comma-delimited list of server names                                                                                                    |
| Vulnerability variables                                                                                                    |                                                                                                    |
| \$Severity                                                                                                    | If this event is triggered by a vulnerability, this is the severity of the vulnerability                                                                                                    |
| \$Status                                                                                                    | If this event is triggered by a vulnerability, this is the status of the vulnerability                                                                                                    |
| \$TraceId                                                                                                    | If this event is triggered by a vulnerability, this is the vulnerability ID                                                                                                    |
| \$VulnerabilityAgentLanguage                                                                                                    | The application language or framework name of the where the vulnerability was discovered (for example,.Java, .NET, Ruby, and so forth.)                                                                                                    |
| \$VulnerabilityAppVersionTags                                                                                                    | The application versions the vulnerability is found in For example: v1.2.3                                                                                                    |
| \$VulnerabilityAutoRemediatedExpirationPeriod                                                                                                    | Auto-remediated expiration period for the vulnerability, in Unix time                                                                                                    |
|                                                                                                    | For example: 1572033840000                                                                                                    |
| \$VulnerabilityBugTrackerTickets                                                                                                    | A comma delimited list of tickets created when the vulnerability was sent to bugtracker                                                                                                    |
|                                                                                                    | For example: ticket1, ticket2, ticket3                                                                                                    |
| \$VulnerabilityCategory                                                                                                    | The category of vulnerability found For example: Injection                                                                                                    |
| \$VulnerabilityClosedTime                                                                                                    | When the vulnerability was closed, in Unix time                                                                                                    |
|                                                                                                    | For example: 1572033840000                                                                                                    |
|                                                                                                    | Confidence of the vulnerability                                                                                                    |
| \$VulnerabilityConfidence                                                                                                    |                                                                                                    |
|                                                                                                    | Default severity of the vulnerability                                                                                                    |
| \$VulnerabilityDefaultSeverity                                                                                                    | Default severity of the vulnerability<br>When the vulnerability was first discovered, in Unix time                                                                                                    |
| \$VulnerabilityDefaultSeverity                                                                                                    | When the vulnerability was first discovered, in Unix time                                                                                                    |
| \$VulnerabilityDefaultSeverity<br>\$VulnerabilityDiscovered                                                                                                    | When the vulnerability was first discovered, in Unix time<br>For example: 1572033840000                                                                                                    |
| <pre>\$VulnerabilityConfidence<br/>\$VulnerabilityDefaultSeverity<br/>\$VulnerabilityDiscovered<br/>\$VulnerabilityEvidence<br/>\$VulnerabilityInstanceUuid</pre> | When the vulnerability was first discovered, in Unix time                                                                                                    |
| \$VulnerabilityDefaultSeverity<br>\$VulnerabilityDiscovered<br>\$VulnerabilityEvidence                                                                            | When the vulnerability was first discovered, in Unix time<br>For example: 1572033840000<br>The evidence of the vulnerability<br>The unique ID Contrast assigns to a vulnerability instance when it                                                                                                    |
| \$VulnerabilityDefaultSeverity<br>\$VulnerabilityDiscovered<br>\$VulnerabilityEvidence                                                                            | When the vulnerability was first discovered, in Unix time<br>For example: 1572033840000<br>The evidence of the vulnerability<br>The unique ID Contrast assigns to a vulnerability instance when it<br>is created                                                                                                    |
| <pre>\$VulnerabilityDefaultSeverity \$VulnerabilityDiscovered \$VulnerabilityEvidence \$VulnerabilityInstanceUuid</pre>                                           | When the vulnerability was first discovered, in Unix time         For example: 1572033840000         The evidence of the vulnerability         The unique ID Contrast assigns to a vulnerability instance when it is created         For example: R33T-N00B-TGIF-RM6P         When the vulnerability was first seen, in Unix time For example: |

| Variables                                          | Description                                                                                                    |
|----------------------------------------------------|----------------------------------------------------------------------------------------------------|
| \$VulnerabilityInstanceLastTimeSeen                | Last time the vulnerability was seen, in Unix time For example:                                                    |
|                                                    | 1572033840000                                                                                                    |
| \$VulnerabilityLicenseLevel                        | License level of the vulnerability                                                                                 |
| \$VulnerabilityLikelihood                          | The likelihood of the vulnerability                                                                                |
|                                                    | Values: Low, Medium, High                                                                                          |
| \$VulnerabilityReportedToBugTracker                | When the vulnerability was sent to a bugtracker, in Unix time                                                      |
|                                                    | For example: 1572033840000                                                                                         |
| <pre>\$VulnerabilityReportedToBugTrackerTime</pre> | Returns true If the vulnerability was sent to a bugtracker                                                         |
| \$VulnerabilityRule                                | Rule associated with the vulnerability                                                                             |
| \$VulnerabilityRuleName                            | Name of the rule associated to the vulnerability                                                                   |
| \$VulnerabilityRuleTitle                           | Title of the rule associated to the vulnerability                                                                  |
| \$VulnerabilitySubStatus                           | Substatus of the vulnerability                                                                                     |
| \$VulnerabilitySubStatusKeyCode                    | Substatus of the vulnerability                                                                                     |
| \$VulnerabilityTags                                | Custom tags associated with the vulnerability                                                                      |
|                                                    | For example: my-custom-tag                                                                                         |
| \$VulnerabilityTitle                               | Title of the vulnerability                                                                                         |
| \$VulnerabilitySubStatusKeyCode                    | Key code of the vulnerability substatus                                                                            |
| \$VulnerabilityTotalTracesReceived                 | Total number of times the vulnerability was received                                                               |
| \$VulnerabilityUuid                                | The unique ID used to look up a vulnerability                                                                      |
| \$VulnerabilityVisible                             | true if the vulnerability is licensed and visible, false if not                                                    |
| \$VulnerabilityRule                                | If event is triggered by a vulnerability, this is the rule that the vulnerability violated                         |
| \$VulnerabilityTags                                | If event is triggered by a vulnerability, this is a comma-delimited list of tags associated with the vulnerability |

# **Regular expression reference for application exclusions**

Use this table, and the examples below, for reference when creating application exclusions (page 618):

| Effect                                  | Pattern  | Example pattern | Example match                         |
|-----------------------------------------|----------|-----------------|---------------------------------------|
| Start of a string                       | ^        | ^+              | Start of a string                     |
| End of a string                         | \$       | w+\$            | End of a string                       |
| A single character of: a, b or c        | [abc]    | [abc]+          | a bb ccc                              |
| A character except: a, b or c           | [^abc]   | [^abc]+         | Anythingbutabc.                       |
| A character in the range: a-z           | [a-z]    | [a-z]+          | Only a-z                              |
| A character not in the range: a-z       | [^a-z]   | [^a-z]+         | Anythingbuta-z.                       |
| A character in the range of: a-z or A-Z | [a-zA-Z] | [a-zA-Z]+       | abc <b>123</b> DEF                    |
| Any single character                    |          | .+              | abc                                   |
| Any whitespace character                | \s       | \s              | anywhitespacecharacter                |
| Any non-whitespace character            | \s       | \S+             | any non-whitespace                    |
| Any digit                               | \d       | \d              | not 1 not 2                           |
| Any non-digit                           | \D       | \D+             | not 1 not 2                           |
| Matches either a or b                   | (a b)    | (a b)           | beach                                 |
| Zero or one of a                        | a?       | ba?             | ba b <b>a</b>                         |
| Zero or more of a                       | a*       | ba*             | <b>a</b> ba baa <b>aaa</b> ba b       |
| One or more of a                        | a+       | a+              | a aa aaa aaaa bab baab                |
| Exactly 3 of a                          | a{3}     | a{3}            | <b>a aa</b> aaa <b>a</b>              |
| 3 or more of a                          | a{3,}    | a{3,}           | a aa aaaa aaaaaaa                     |
| Between 3 and 6 of a                    | a{3,6}   | a{3,6}          | <b>a aa</b> aaaa aaaaaa <b>aaaa</b> a |
| Period (dot) is a literal character     | \.       | a\.b            | string \ . string                     |

# Supported browsers

Contrast is web-based application for HTML5, and the interface is based on React and AngularJS. It works well with the latest version of any modern browser. Contrast actively tests our product in the **current and last major version** of the following browsers:

- Chrome
- Edge
- Firefox
- Safari

Opera browsers or older versions of Internet Explorer, Firefox, or Safari browsers may still work with Contrast, but some features may not display as intended.

# **Contrast Beta Terms and Conditions**

Contrast beta products and features adhere to these conditions:

- This product is in active development and undergoing continuous improvements.
- These beta products are provided as-is without warranty of any kind.
- Since beta products are still in development, there may be issues. Do not use beta versions in production environments.
- · Customers may be required to sign additional agreements in order to use beta products.
- The beta program is for qualified users who want early access to new features and enhancements, and who agree to provide feedback. Please send comments, questions or bug reports about beta products to support@contrastsecurity.com.

# Privacy and data collection

It's important that Contrast Security understands how customers are using our products so they can be improved. This information helps Contrast Security resolve problems and fix bugs.

We collect data through:

- System diagnostics (page 705)
- .NET Framework and .NET Core agent telemetry (page 164)
- Ruby telemetry (page 397)
- Python telemetry (page 333)

The collected data is anonymous and does not contain application data. It is collected by Contrast Security, and is never shared. It is governed by Contrast Security's Privacy Policy.

Protecting your privacy is important to us. If you suspect we are collecting sensitive data or the data is being insecurely or inappropriately handled, send an email to security@contrastsecurity.com for investigation.